# **Network Video Recorder**

**User's Manual** 

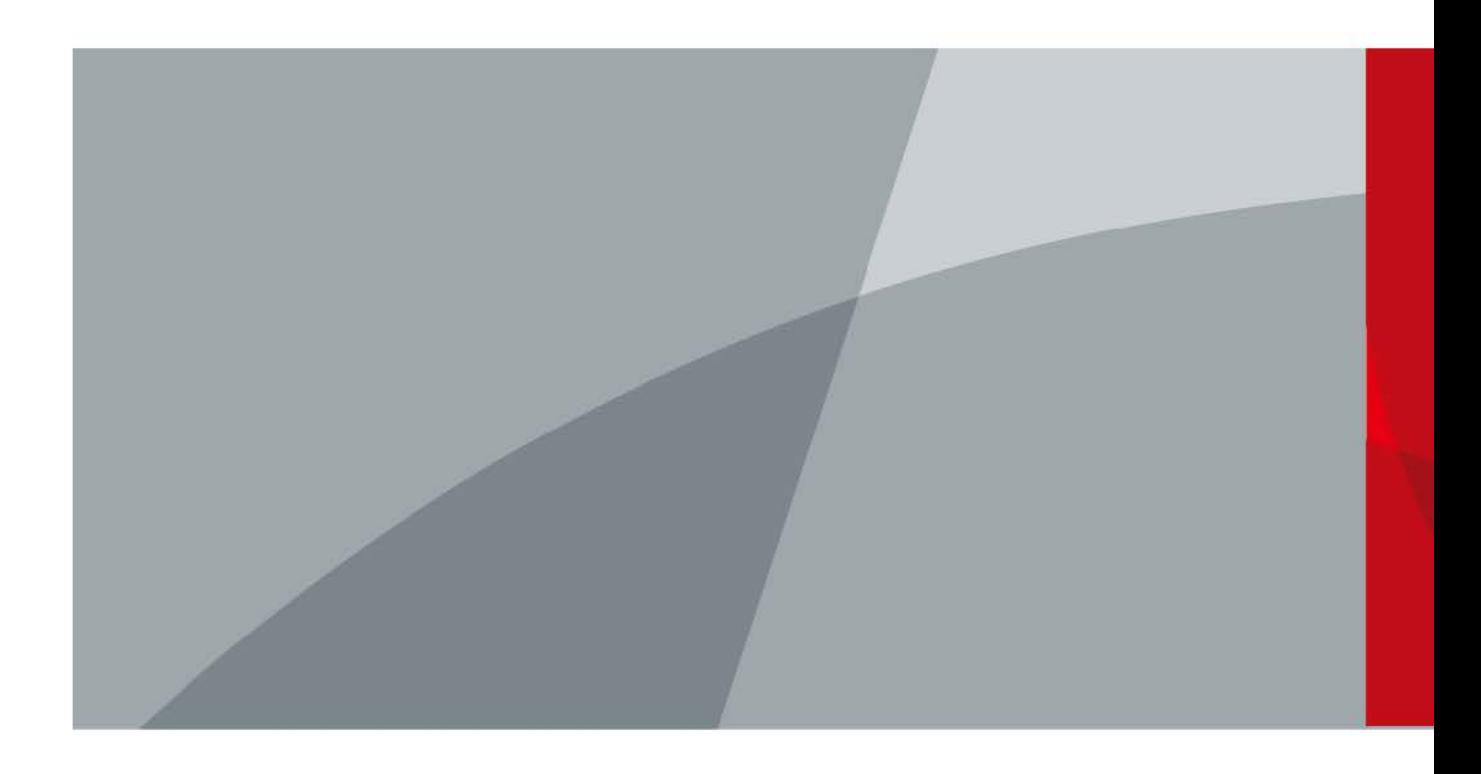

V4.5.1

# **Foreword**

#### <span id="page-1-0"></span>**General**

This manual introduces the functions and operations of the NVR device (hereinafter referred to as "the Device").

#### Safety Instructions

The following categorized signal words with defined meaning might appear in the manual.

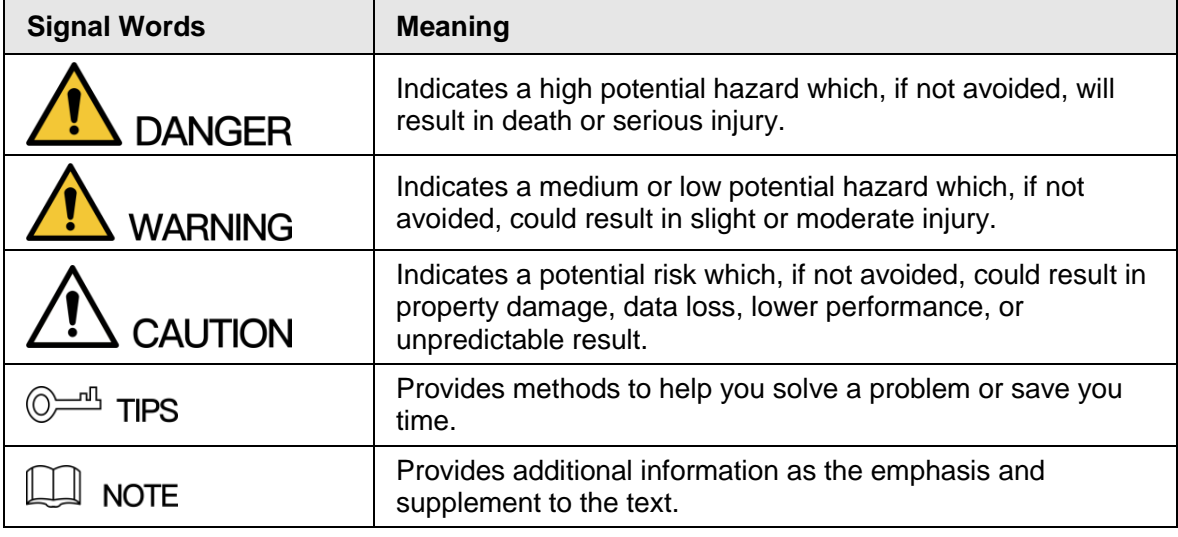

#### Revision History

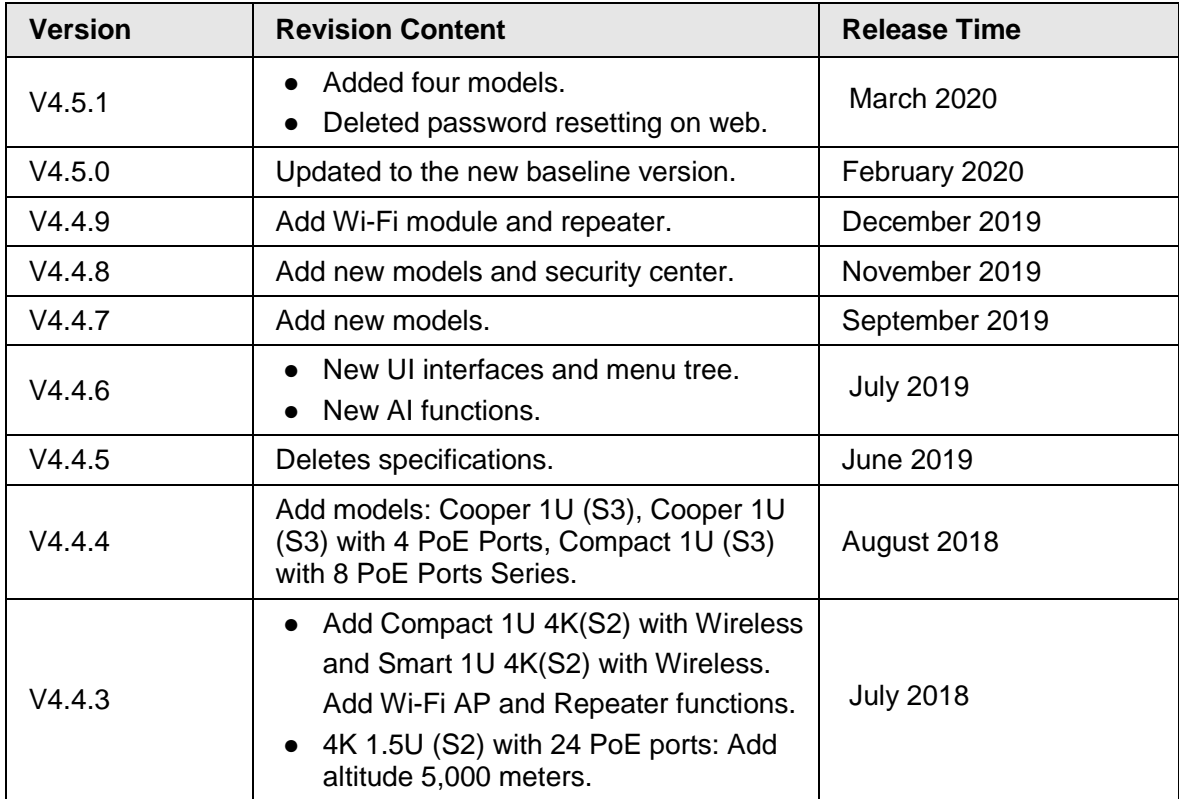

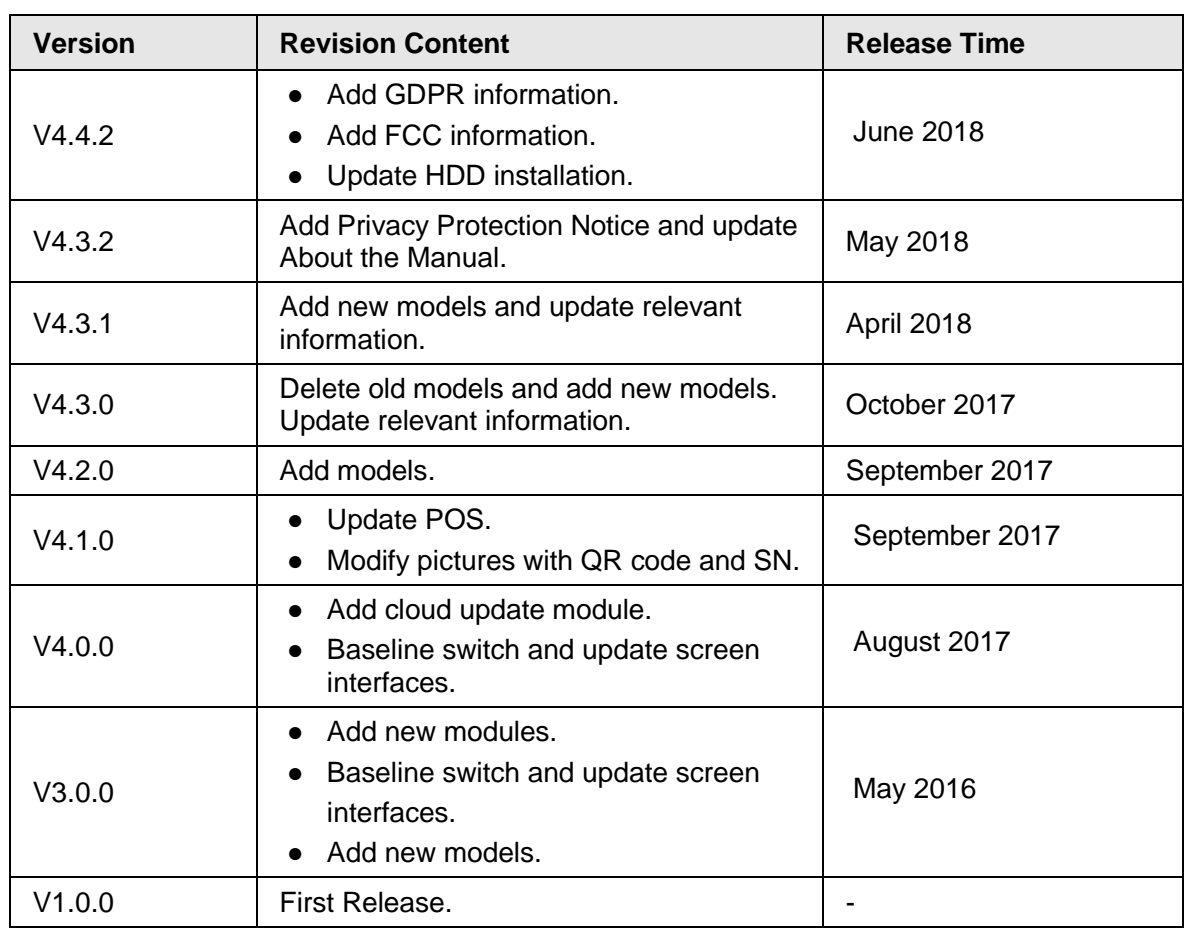

#### About the Manual

- The manual is for reference only. If there is inconsistency between the manual and the actual product, the actual product shall prevail.
- We are not liable for any loss caused by the operations that do not comply with the manual.
- The manual would be updated according to the latest laws and regulations of related regions. For detailed information, see the paper manual, CD-ROM, QR code or our official website. If there is inconsistency between paper manual and the electronic version, the electronic version shall prevail.
- All the designs and software are subject to change without prior written notice. The product updates might cause some differences between the actual product and the manual. Please contact the customer service for the latest program and supplementary documentation.
- There still might be deviation in technical data, functions and operations description, or errors in print. If there is any doubt or dispute, please refer to our final explanation.
- Upgrade the reader software or try other mainstream reader software if the manual (in PDF format) cannot be opened.
- All trademarks, registered trademarks and the company names in the manual are the properties of their respective owners.
- Please visit our website, contact the supplier or customer service if there is any problem occurred when using the device.
- If there is any uncertainty or controversy, please refer to our final explanation.

# <span id="page-3-0"></span>**Important Safeguards and Warnings**

The following description is the correct application method of the device. Read the manual carefully before use to prevent danger and property loss. Strictly conform to the manual during application and keep it properly after reading.

#### Operating Requirement

- Install the PoE front-end device indoors.
- The device does not support wall mount.
- Do not place and install the device in an area exposed to direct sunlight or near heat generating device.
- Do not install the device in a humid, dusty or fuliginous area.
- Keep its horizontal installation, or install it at stable places, and prevent it from falling.
- Do not drip or splash liquids onto the device; do not put on the device anything filled with liquids, in order to prevent liquids from flowing into the device.
- Install the device at well-ventilated places; do not block its ventilation opening.
- Use the device only within rated input and output range.
- Do not dismantle the device arbitrarily.
- Transport, use and store the device within allowed humidity and temperature range.

#### Power Requirement

- Make sure to use the designated battery type. Otherwise there may be explosion risk.
- Make sure to use batteries according to requirements. Otherwise, it may result in fire, explosion or burning risks of batteries!
- To replace batteries, only the same type of batteries can be used.
- Make sure to dispose the exhausted batteries according to the instructions.
- The product shall use electric wires (power wires) recommended by this area, which shall be used within its rated specification.
- Make sure to use standard power adapter matched with this device. Otherwise, the user shall undertake resulting personnel injuries or device damages.
- Use power supply that meets SELV (safety extra low voltage) requirements, and supply power with rated voltage that conforms to Limited Power Source in IEC60950-1. For specific power supply requirements, please refer to device labels.
- Products with category I structure shall be connected to grid power output socket, which is equipped with protective grounding.
- Appliance coupler is a disconnecting device. During normal use, please keep an angle that facilitates operation.

# **Table of Contents**

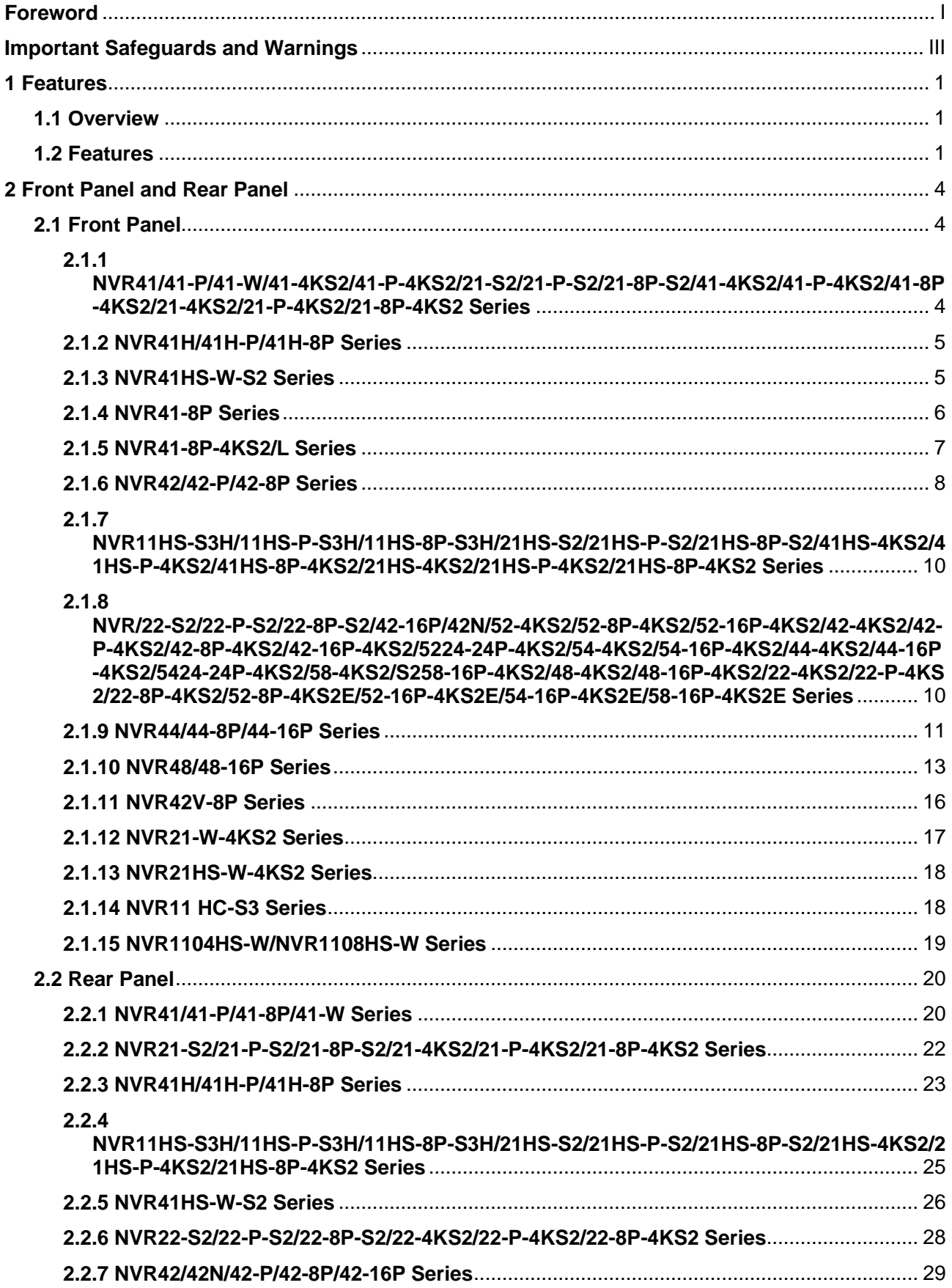

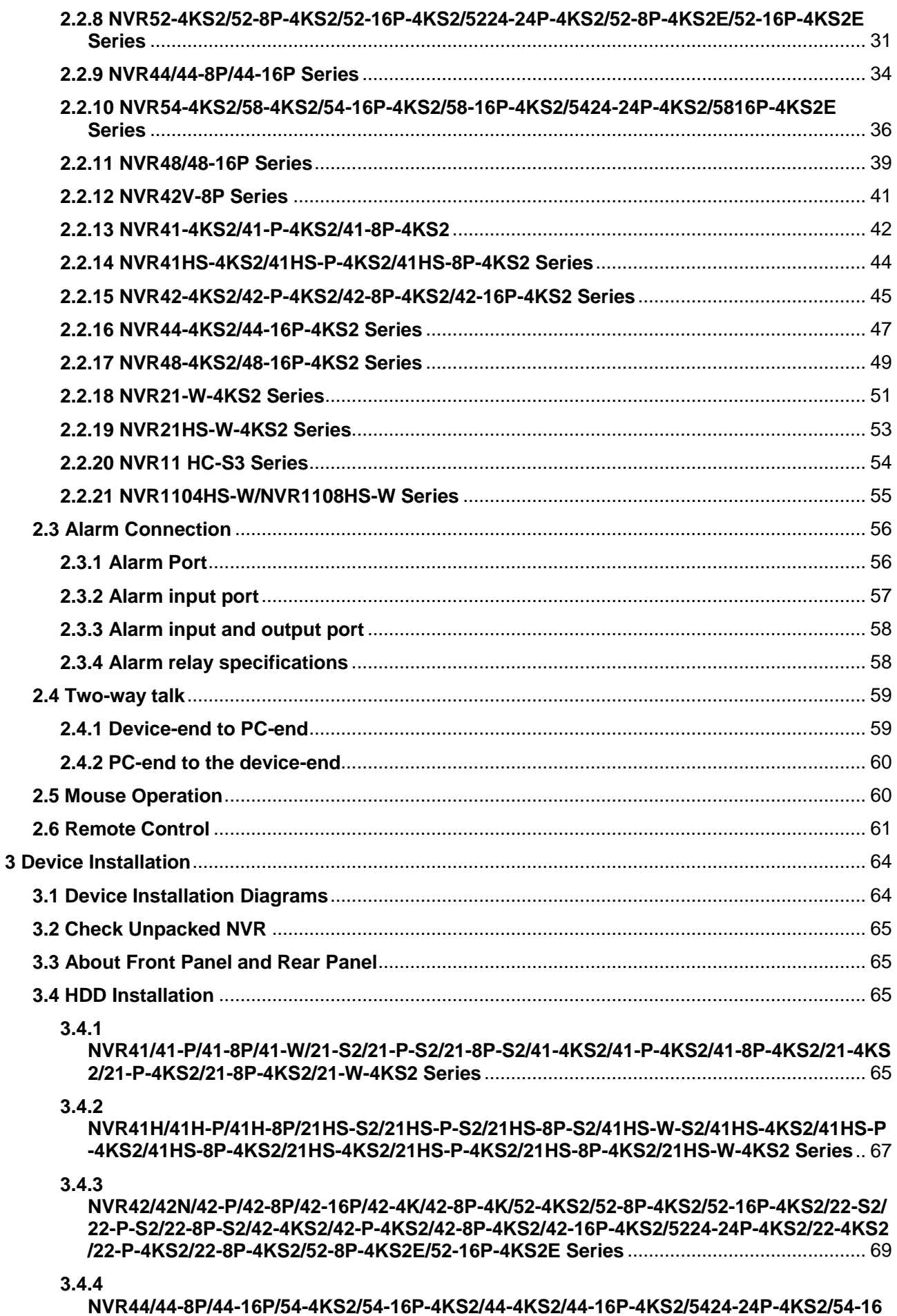

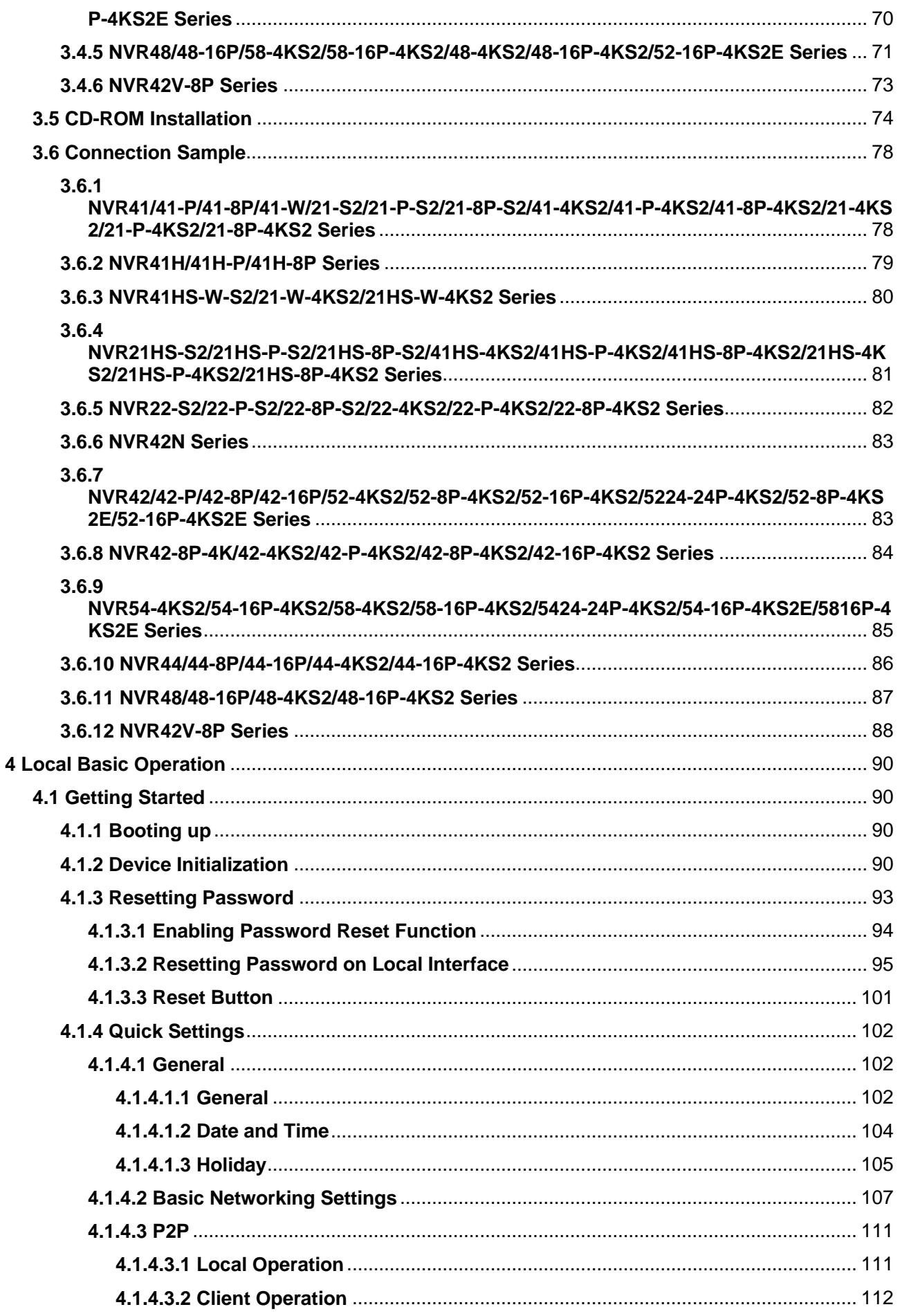

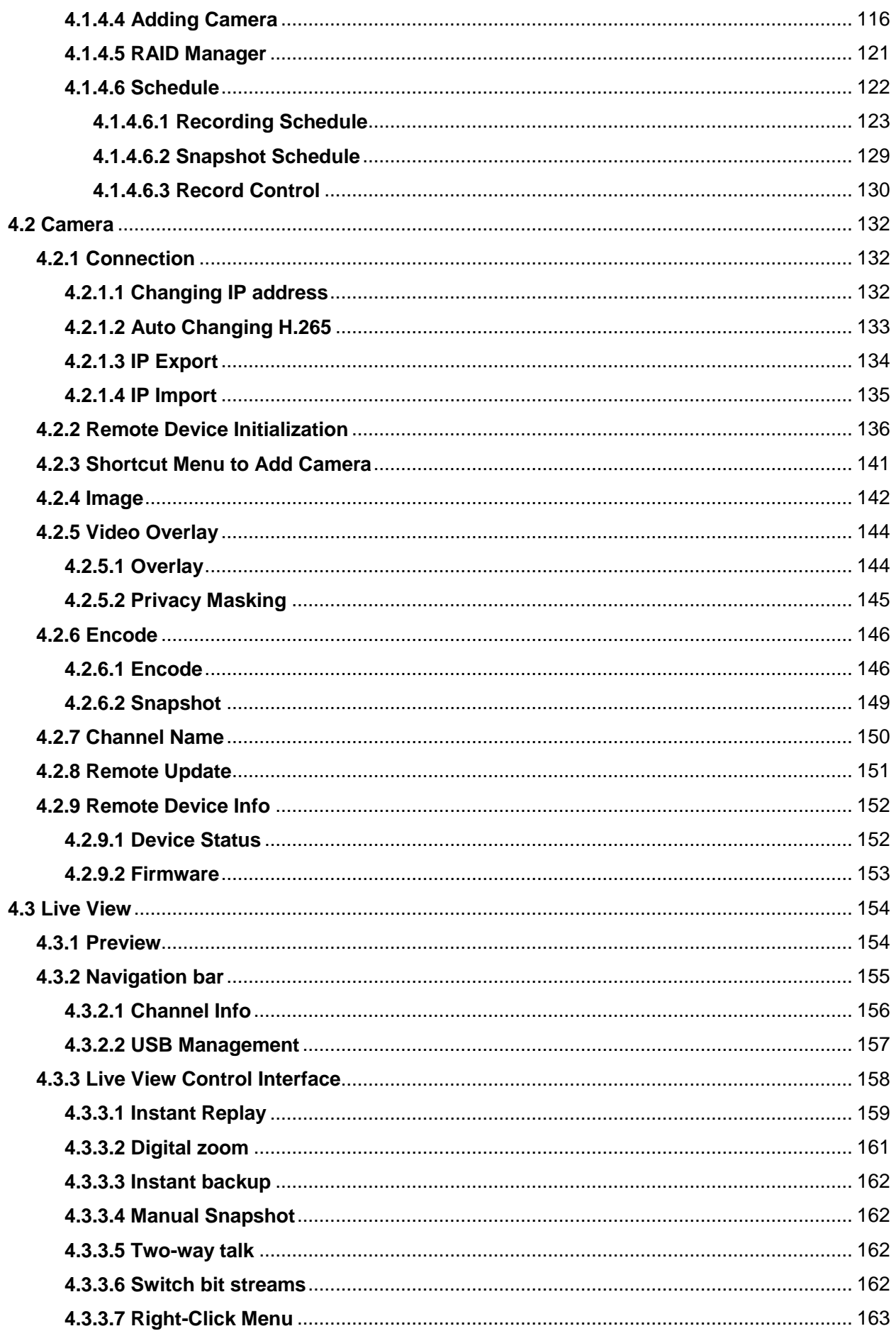

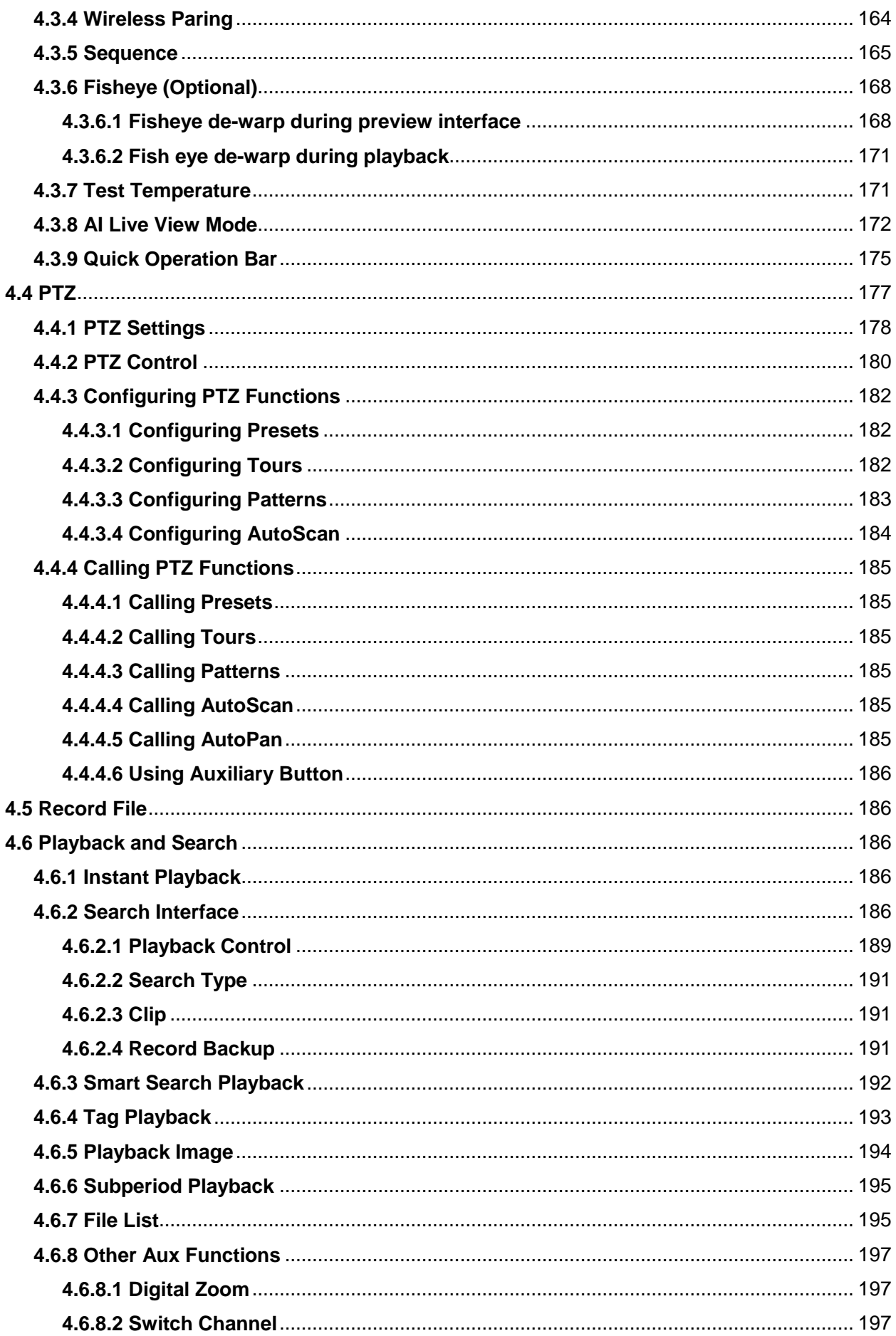

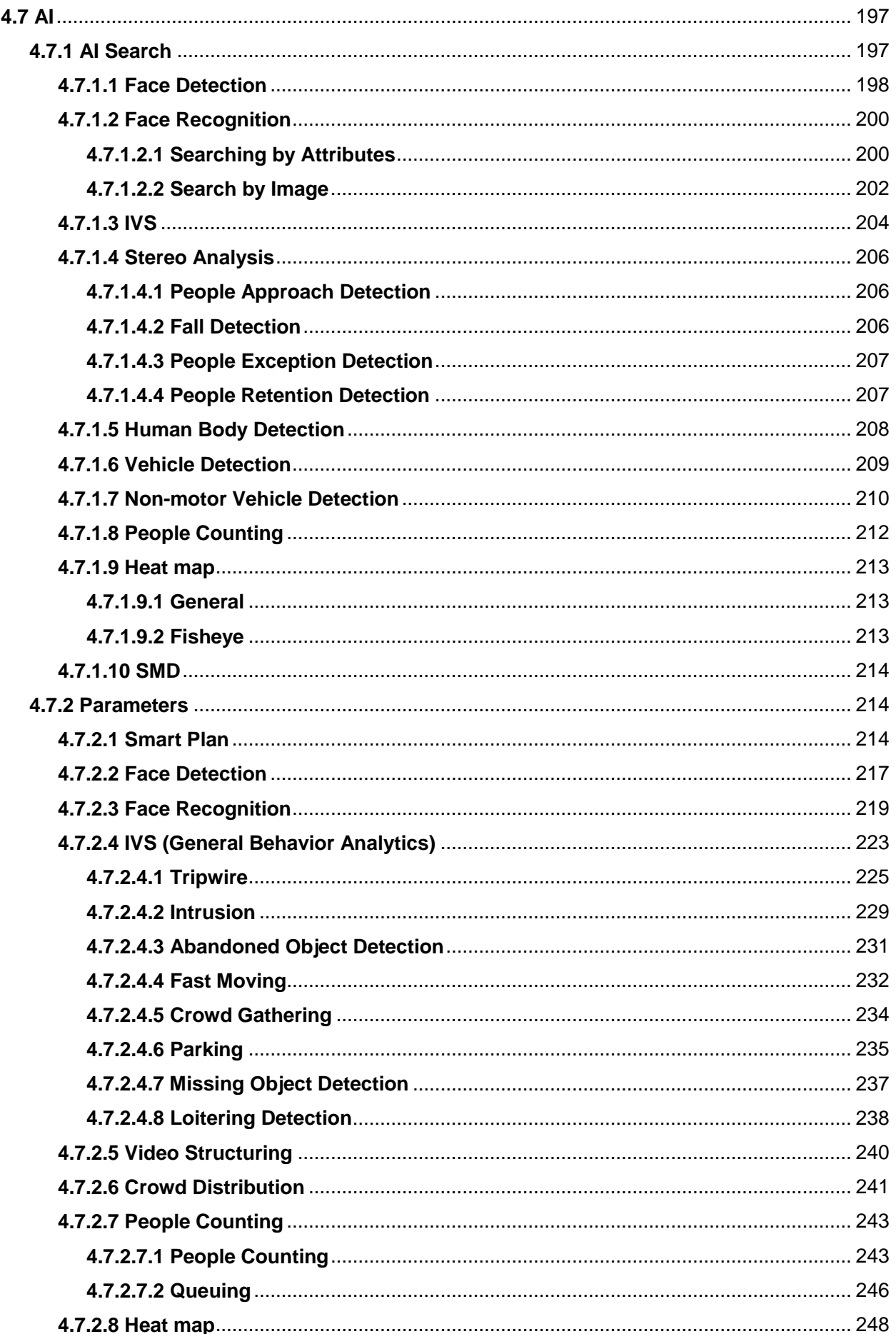

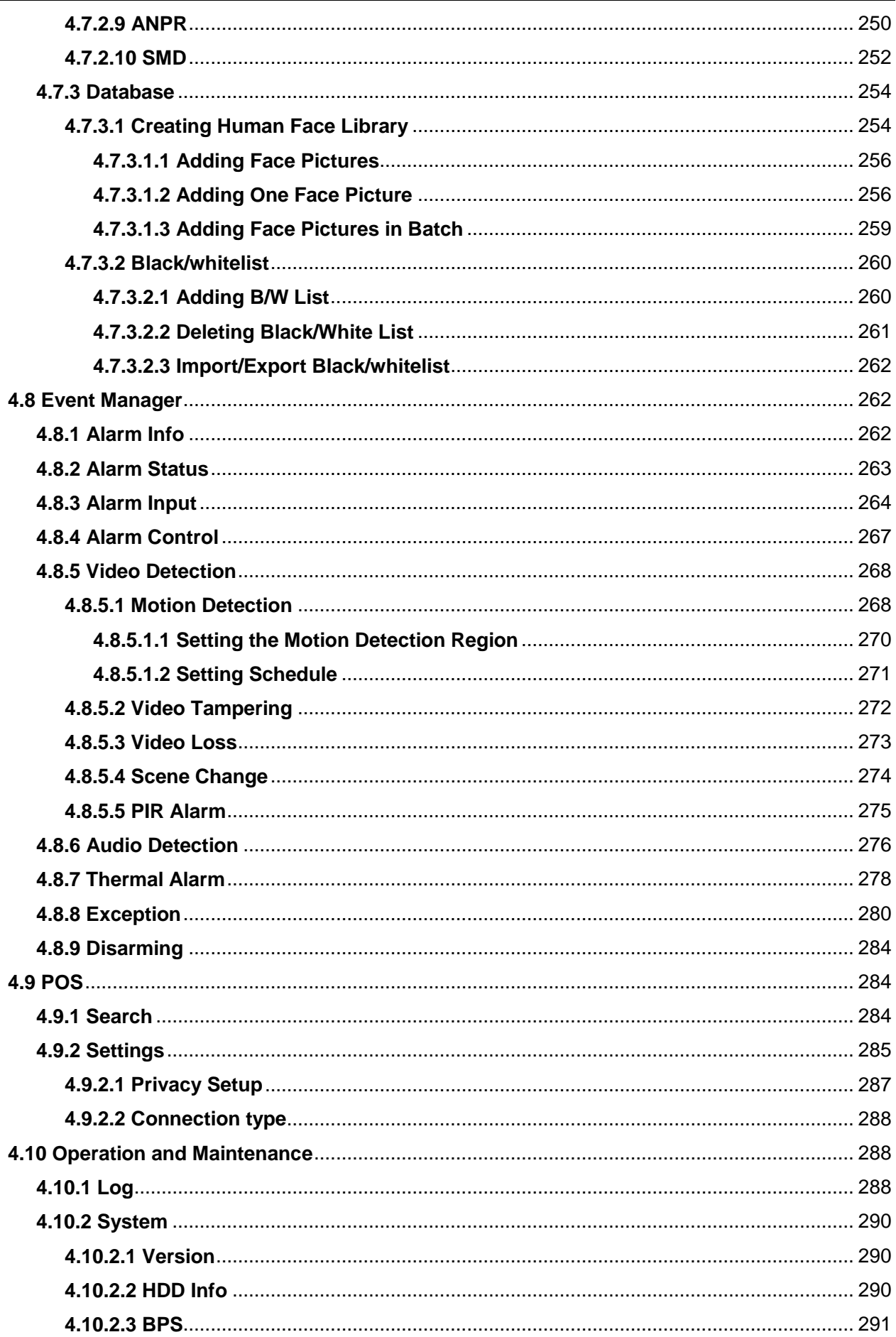

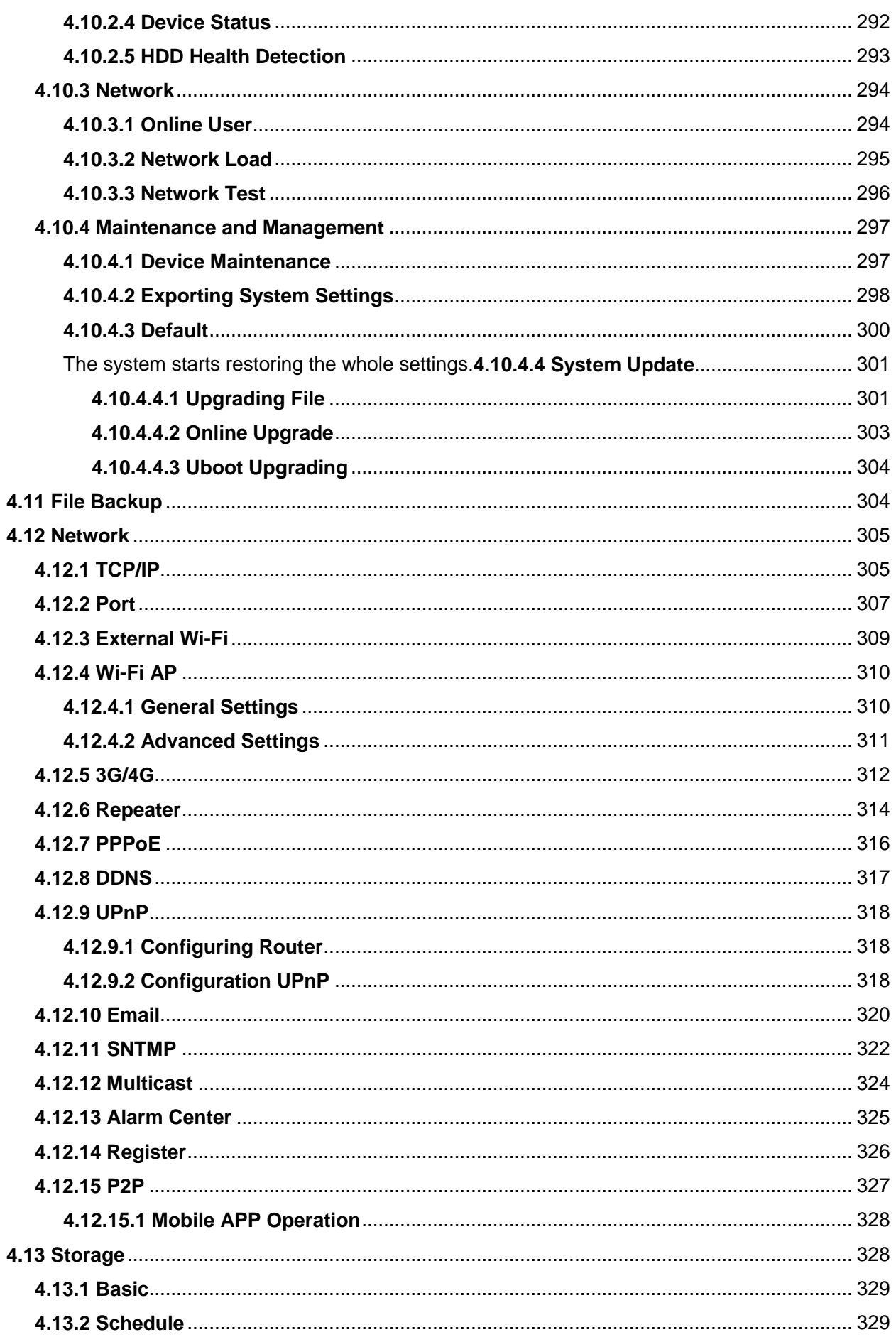

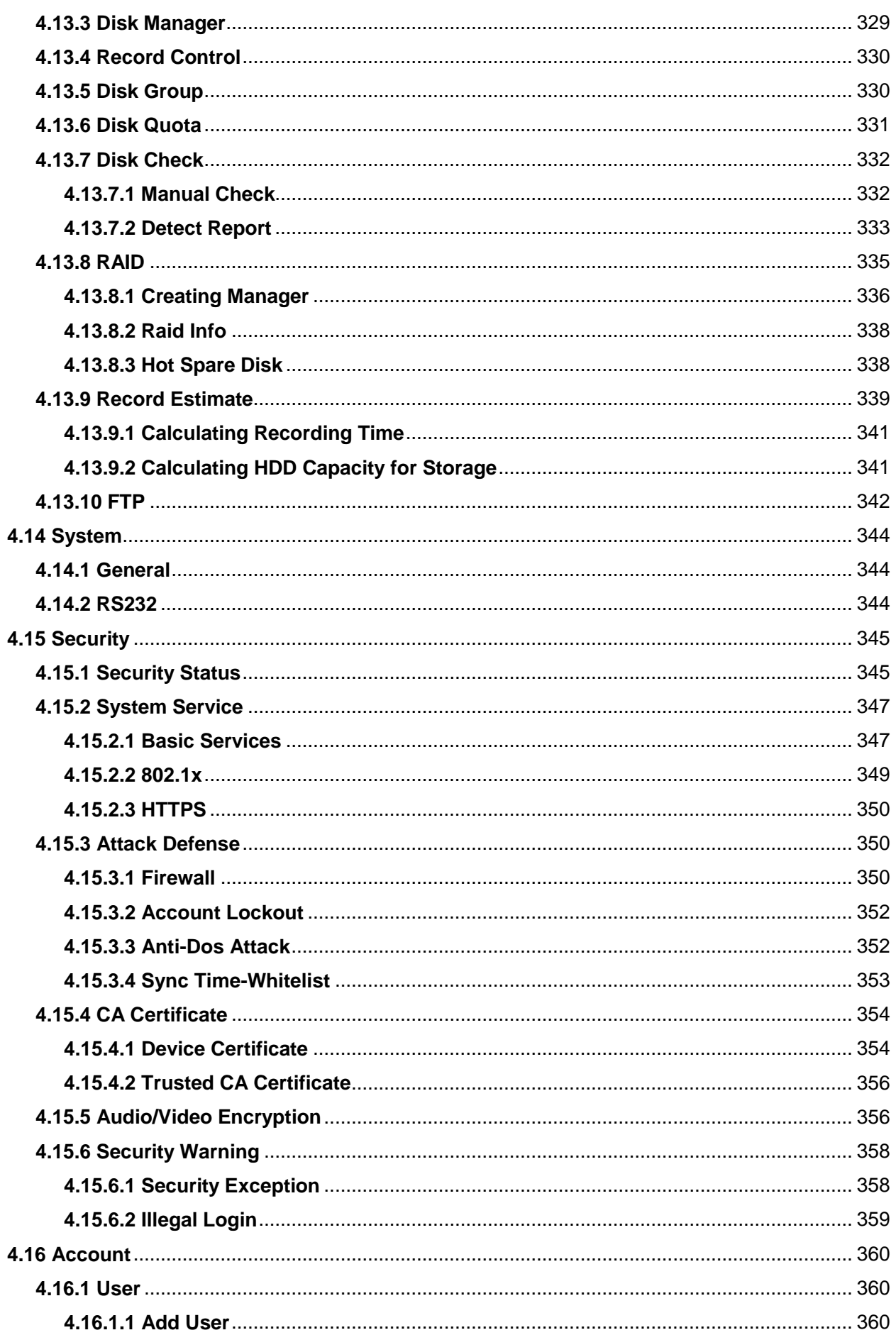

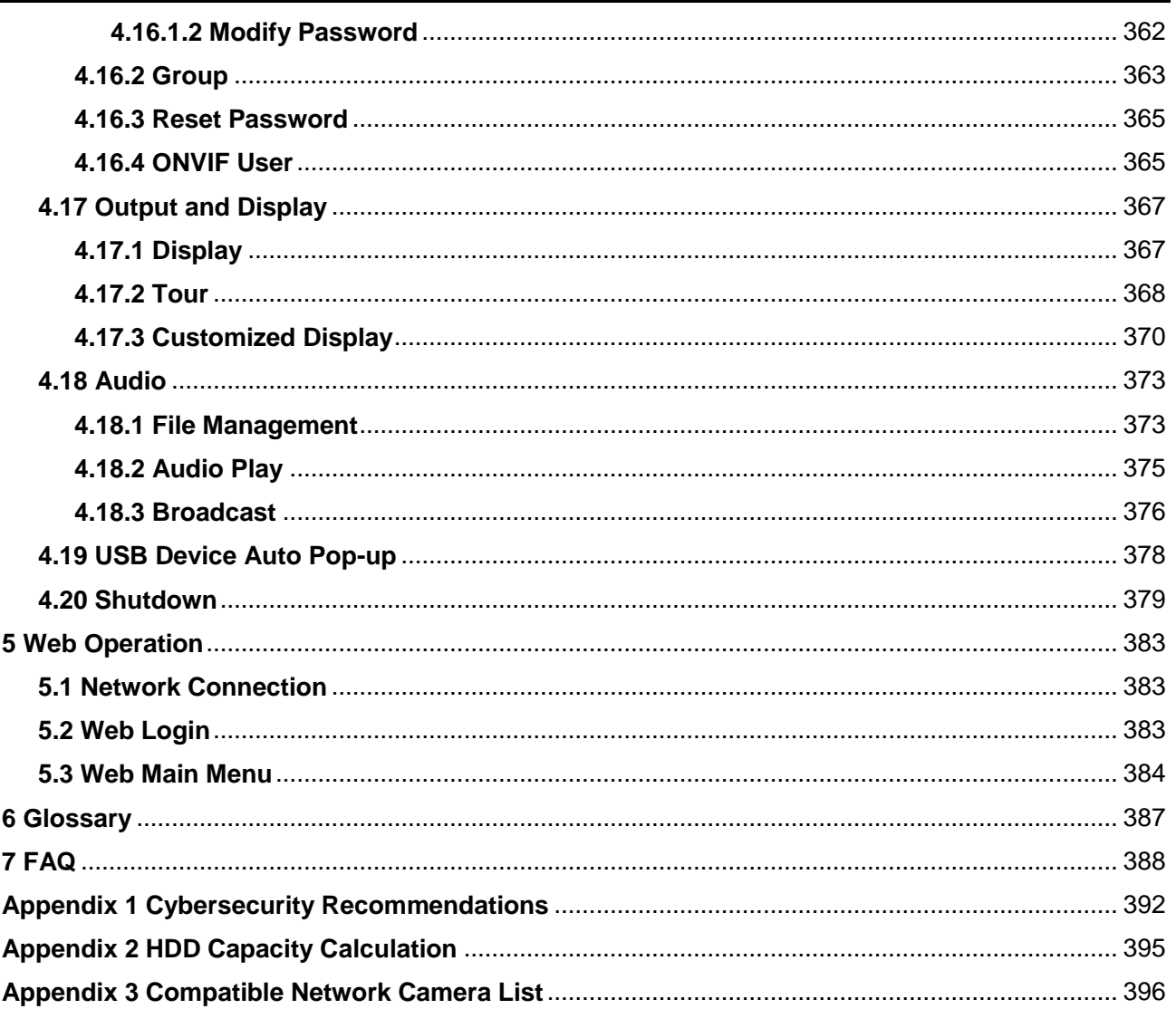

# **1 Features**

## <span id="page-14-1"></span><span id="page-14-0"></span>**1.1 Overview**

This series NVR is a high performance network video recorder. This series product support local preview, multiple-window display, recorded file local storage, remote control and mouse shortcut menu operation, and remote management and control function.

This series product supports center storage, front-end storage and client-end storage. The monitor zone in the front-end can be set in anywhere. Working with other front-end devices such as IPC, NVS, this series product can establish a strong surveillance network via the CMS. In the network system, there is only one network cable from the monitor center to the monitor zone in the whole network. There is no audio/video cable from the monitor center to the monitor zone. The whole project is featuring of simple connection, low-cost, low maintenance work.

This series NVR can be widely used in many areas such as public security, water conservancy, transportation and education.

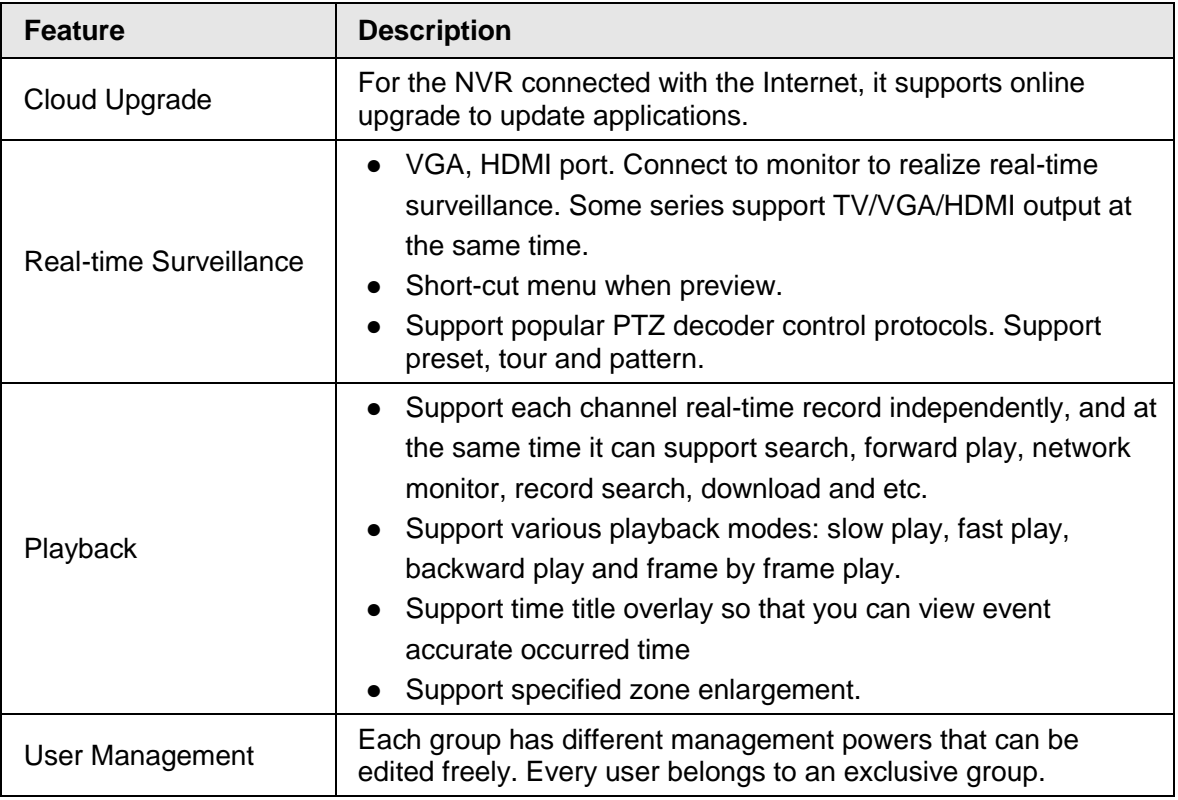

# <span id="page-14-2"></span>**1.2 Features**

#### User's Manual

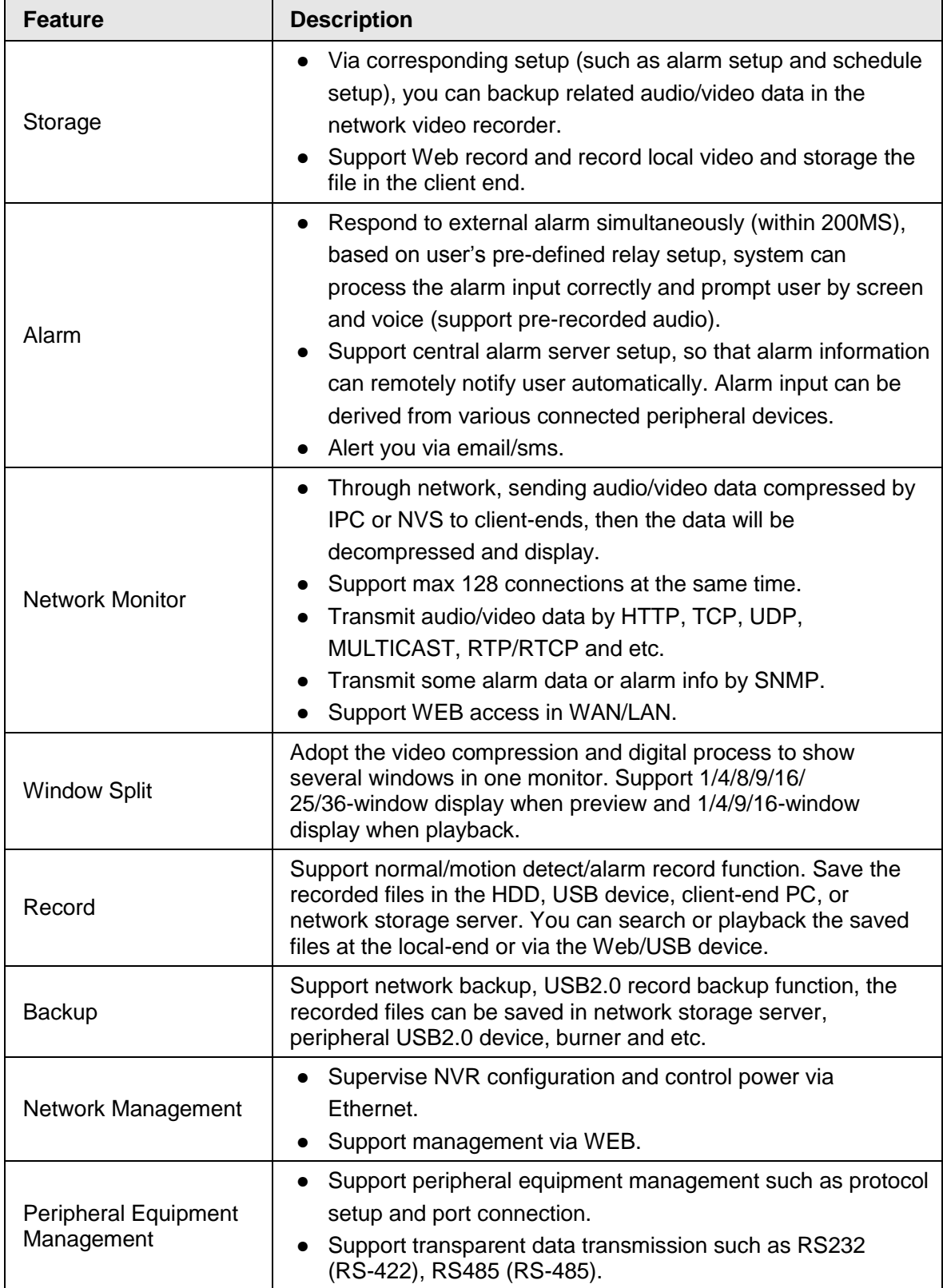

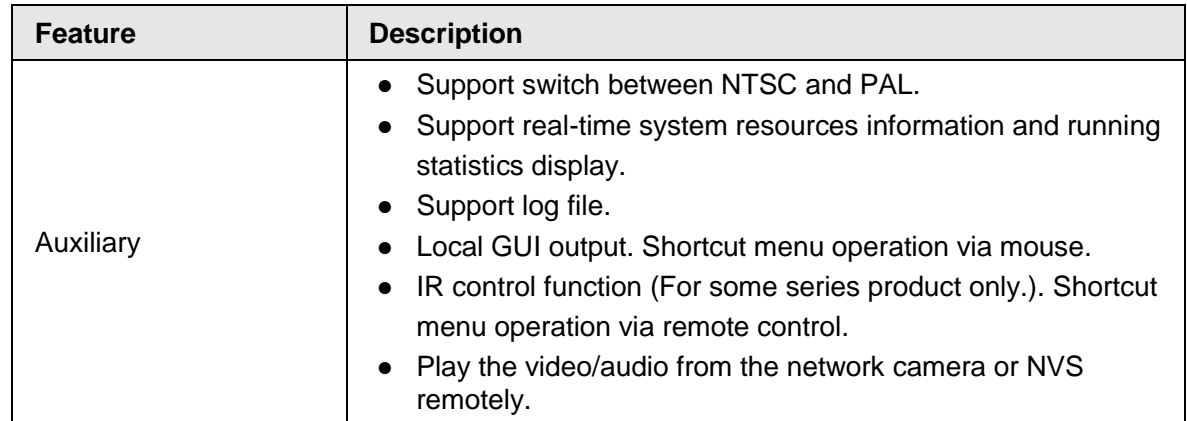

# **2 Front Panel and Rear Panel**

<span id="page-17-0"></span> $\Box$ 

The following front panel and rear panel figures are for reference only. The actual product shall prevail.

## <span id="page-17-1"></span>**2.1 Front Panel**

#### <span id="page-17-2"></span>**2.1.1**

# **NVR41/41-P/41-W/41-4KS2/41-P-4KS2/21-S2/21-P-S2/21-8P-S2/4 1-4KS2/41-P-4KS2/41-8P-4KS2/21-4KS2/21-P-4KS2/21-8P-4KS2 Series**

<span id="page-17-3"></span>The front panel is shown as in [Figure 2-1.](#page-17-3)

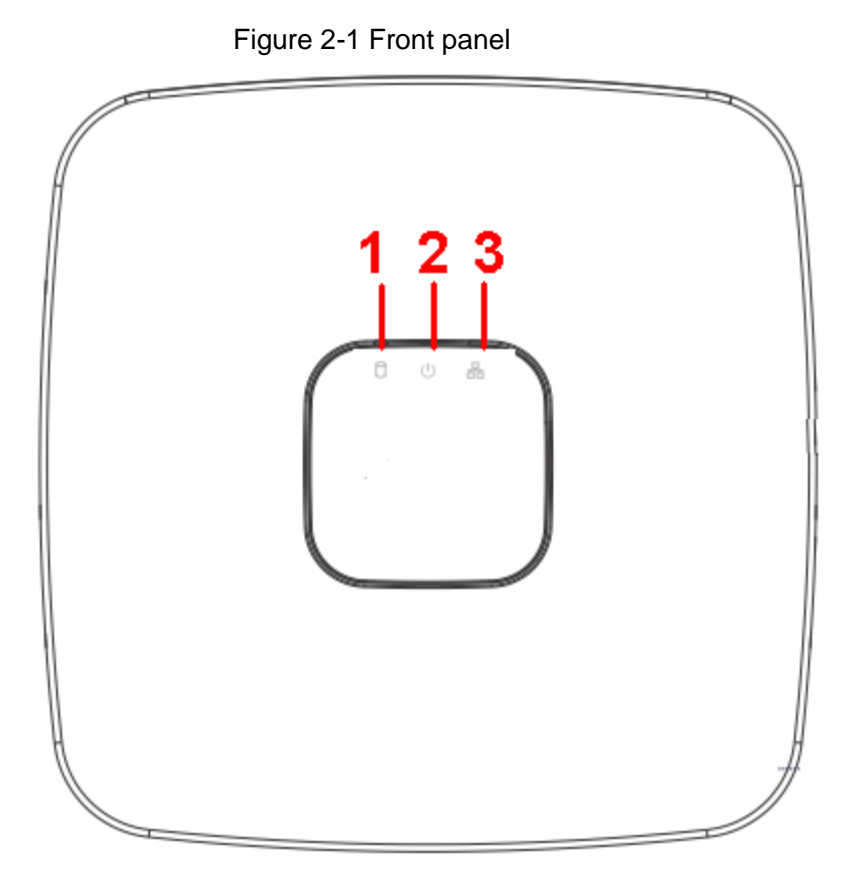

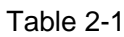

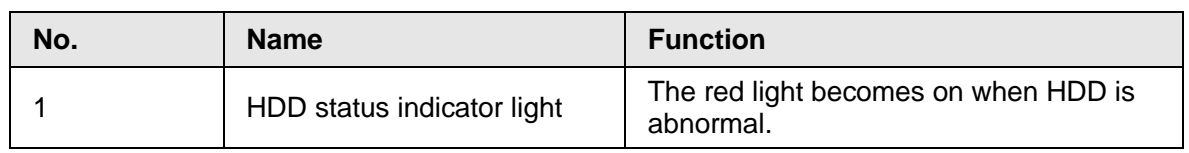

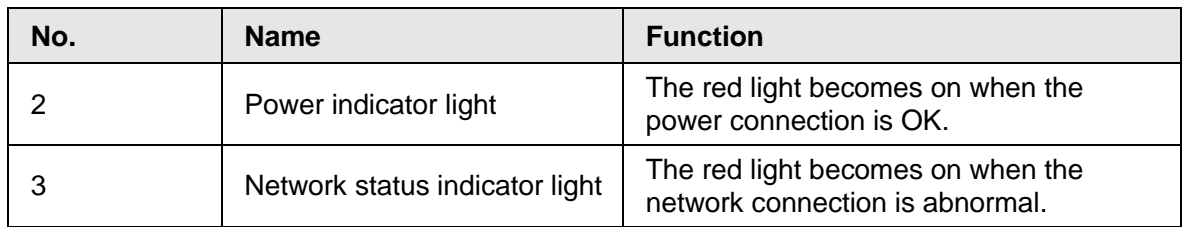

### <span id="page-18-0"></span>**2.1.2 NVR41H/41H-P/41H-8P Series**

<span id="page-18-2"></span>The front panel is shown as in [Figure 2-2.](#page-18-2)

Figure 2-2 Front panel

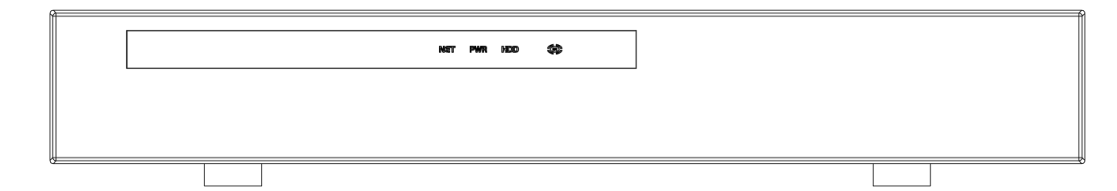

Table 2-2

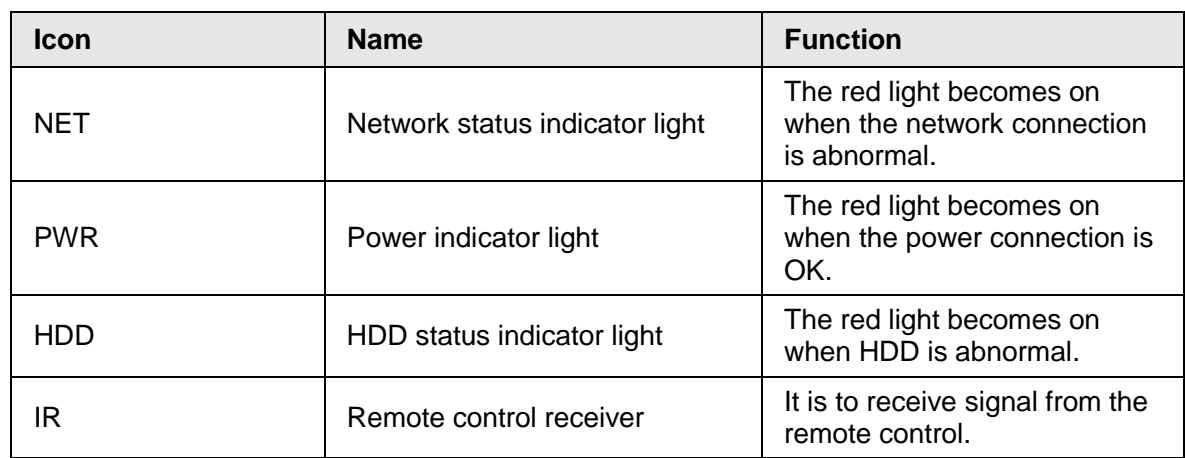

### <span id="page-18-1"></span>**2.1.3 NVR41HS-W-S2 Series**

The front panel is shown as below. See [Figure 2-3.](#page-19-1)

<span id="page-19-1"></span>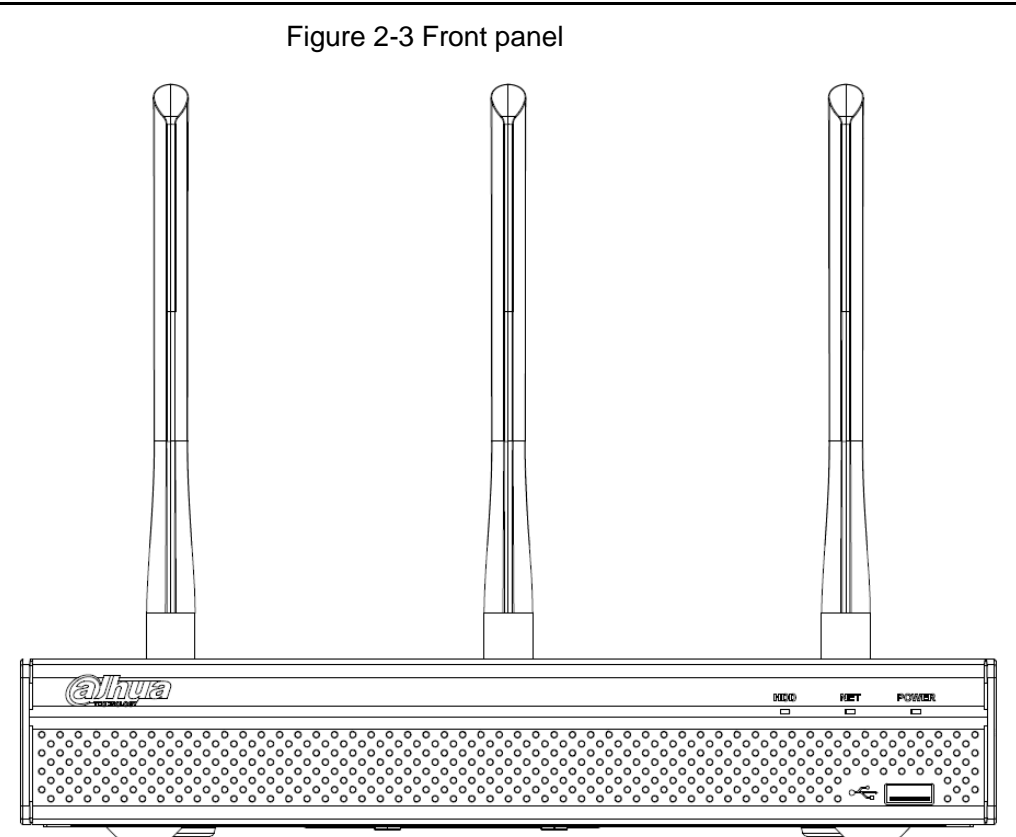

Table 2-3

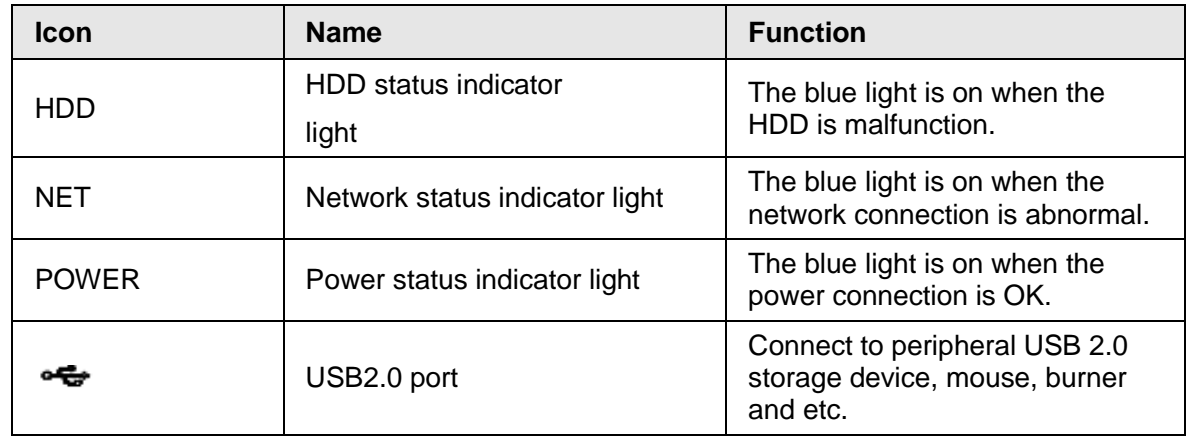

## <span id="page-19-0"></span>**2.1.4 NVR41-8P Series**

The front panel is shown as below. See [Figure 2-4.](#page-20-1)

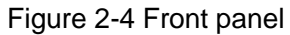

<span id="page-20-1"></span>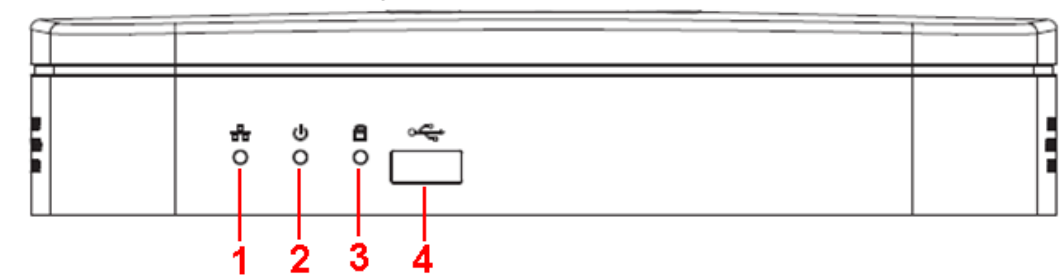

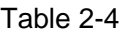

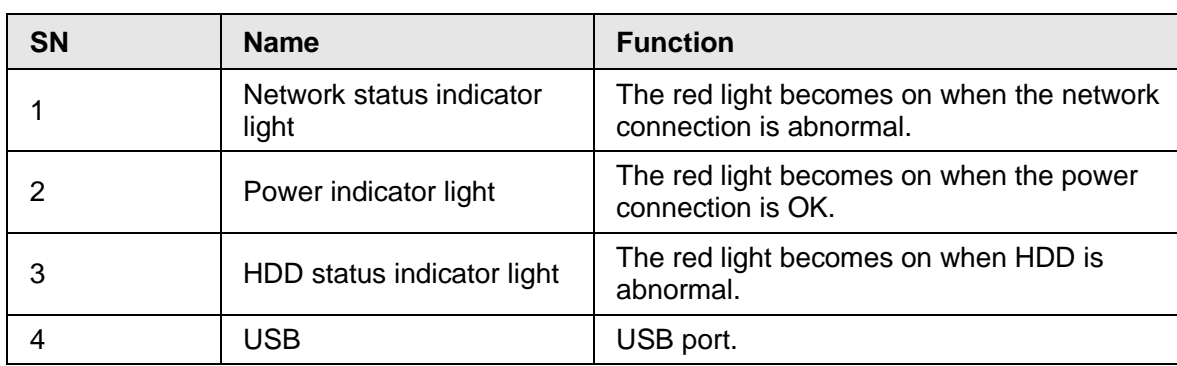

#### <span id="page-20-0"></span>**2.1.5 NVR41-8P-4KS2/L Series**

<span id="page-20-2"></span>The front panel is shown as below. See [Figure 2-5.](#page-20-2)

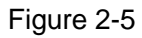

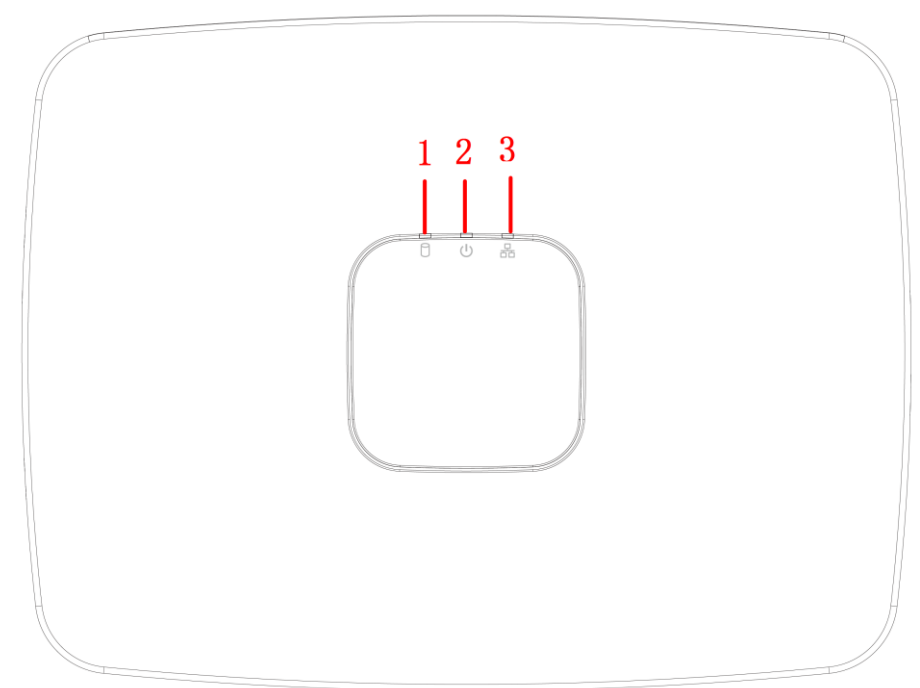

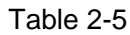

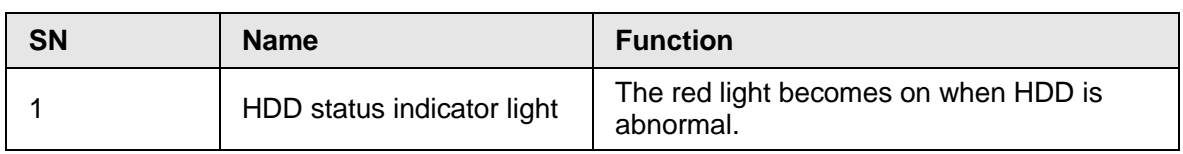

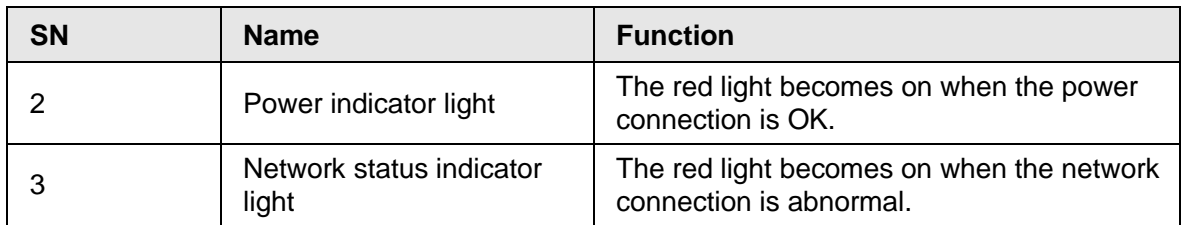

## <span id="page-21-0"></span>**2.1.6 NVR42/42-P/42-8P Series**

<span id="page-21-1"></span>The front panel is shown as below. See [Figure 2-6.](#page-21-1)

Figure 2-6

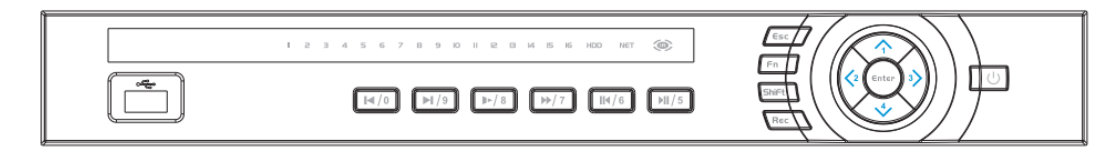

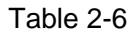

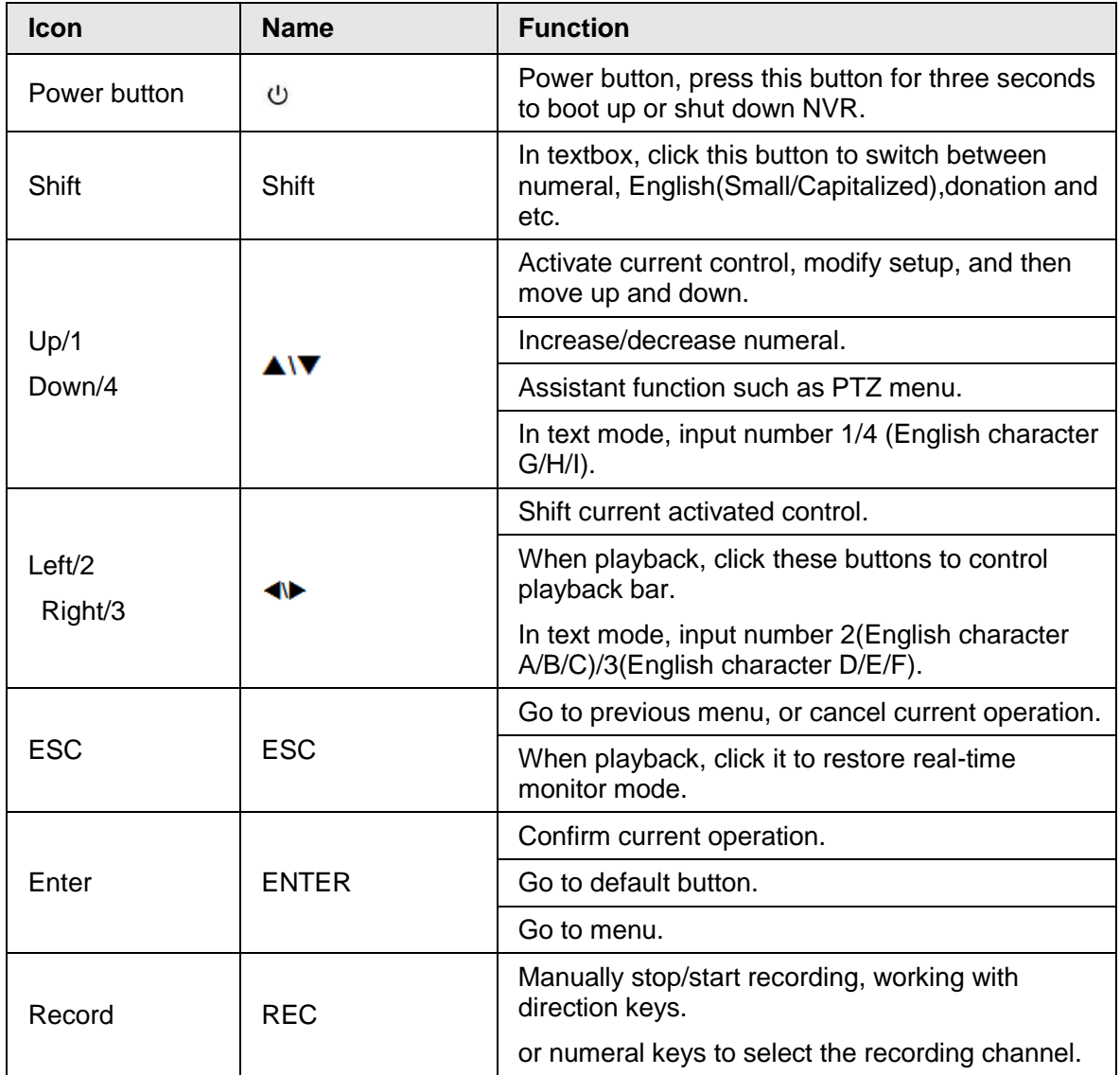

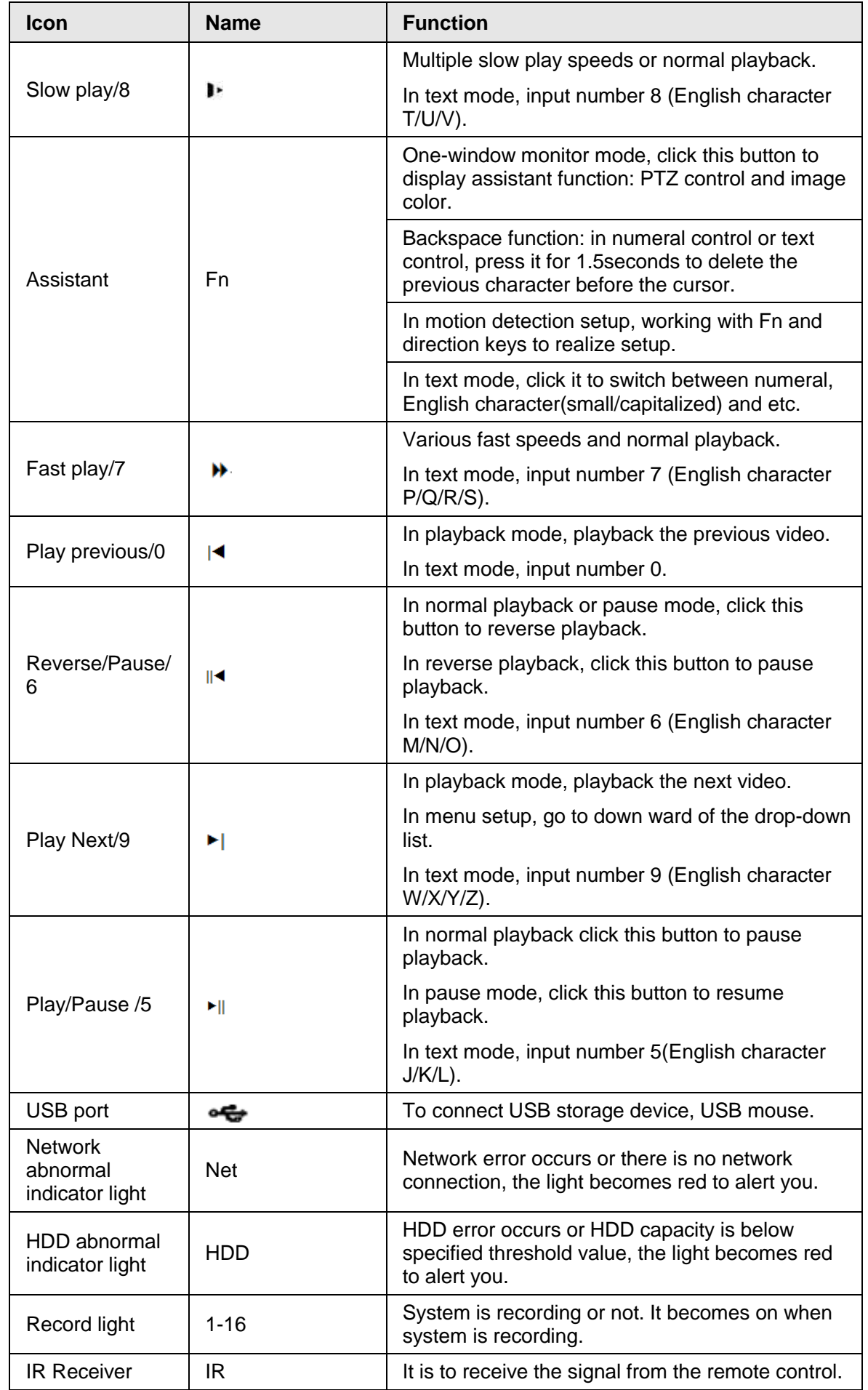

## <span id="page-23-0"></span>**2.1.7 NVR11HS-S3H/11HS-P-S3H/11HS-8P-S3H/21HS-S2/21HS-P-S2/2 1HS-8P-S2/41HS-4KS2/41HS-P-4KS2/41HS-8P-4KS2/21HS-4KS2 /21HS-P-4KS2/21HS-8P-4KS2 Series**

<span id="page-23-2"></span>The front panel is shown as below. See [Figure 2-7.](#page-23-2)

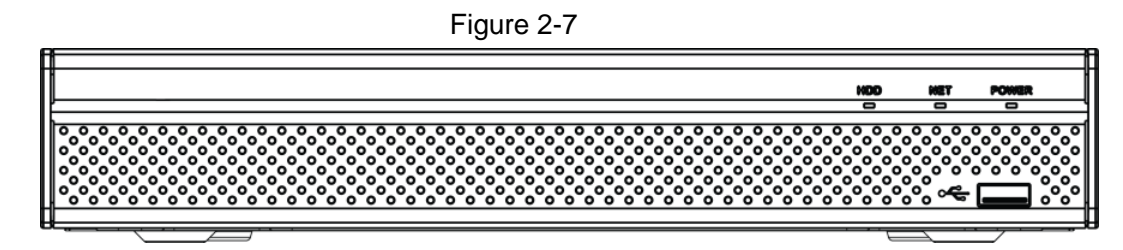

Table 2-7

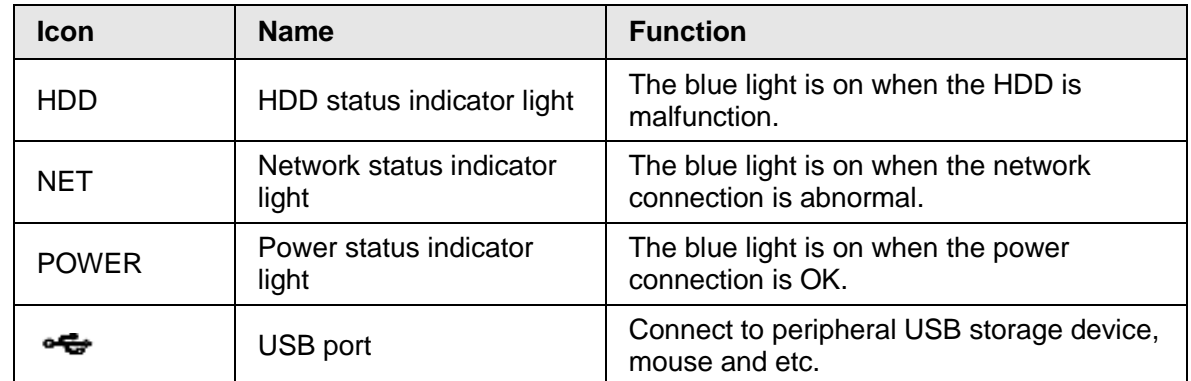

#### <span id="page-23-1"></span>**2.1.8**

**NVR/22-S2/22-P-S2/22-8P-S2/42-16P/42N/52-4KS2/52-8P-4KS2/5 2-16P-4KS2/42-4KS2/42-P-4KS2/42-8P-4KS2/42-16P-4KS2/5224- 24P-4KS2/54-4KS2/54-16P-4KS2/44-4KS2/44-16P-4KS2/5424-24 P-4KS2/58-4KS2/S258-16P-4KS2/48-4KS2/48-16P-4KS2/22-4KS2 /22-P-4KS2/22-8P-4KS2/52-8P-4KS2E/52-16P-4KS2E/54-16P-4K S2E/58-16P-4KS2E Series** 

The

NVR22-S2/NVR22-P-S2/22-8P-S2/42-16P/42N/52-4KS2/52-8P-4KS2/52-16P-4KS2/42-4KS2/ 42-P-4KS2/42-8P-4KS2/42-16P-4KS2/5224-24P-4KS2/22-4KS2/22-P-4KS2/22-8P-4KS2/52-8 P-4KS2E/52-16P-4KS2E series front panel is shown as in [Figure 2-8.](#page-23-3)

<span id="page-23-3"></span>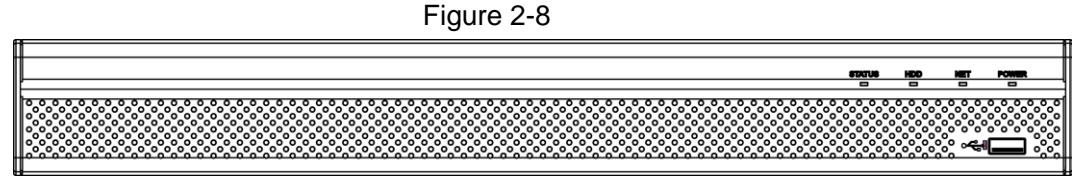

The NVR54-4KS2/54-16P-4KS2/44-4KS2/44-16P-4KS2/5424-24P-4KS2/54-16P-4KS2E

<span id="page-24-1"></span>series front panel is shown as in [Figure 2-9.](#page-24-1)

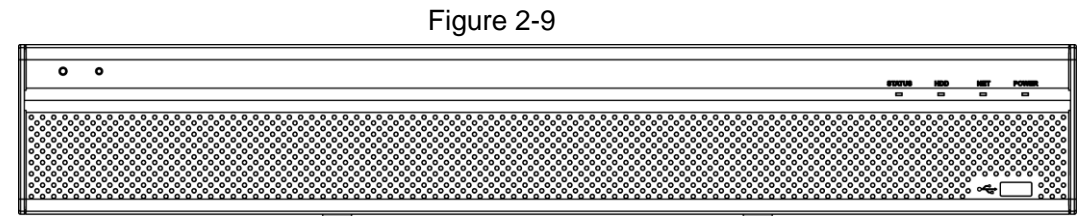

The NVR58-4KS2/58-16P-4KS2/48-4KS2/48-16P-4KS2/58-16P-4KS2E series front panel is shown as in [Figure 2-10](#page-24-2)

<span id="page-24-2"></span>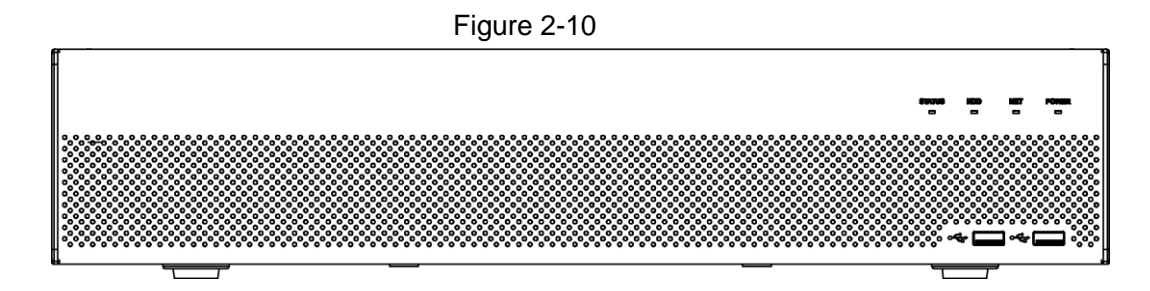

Table 2-8

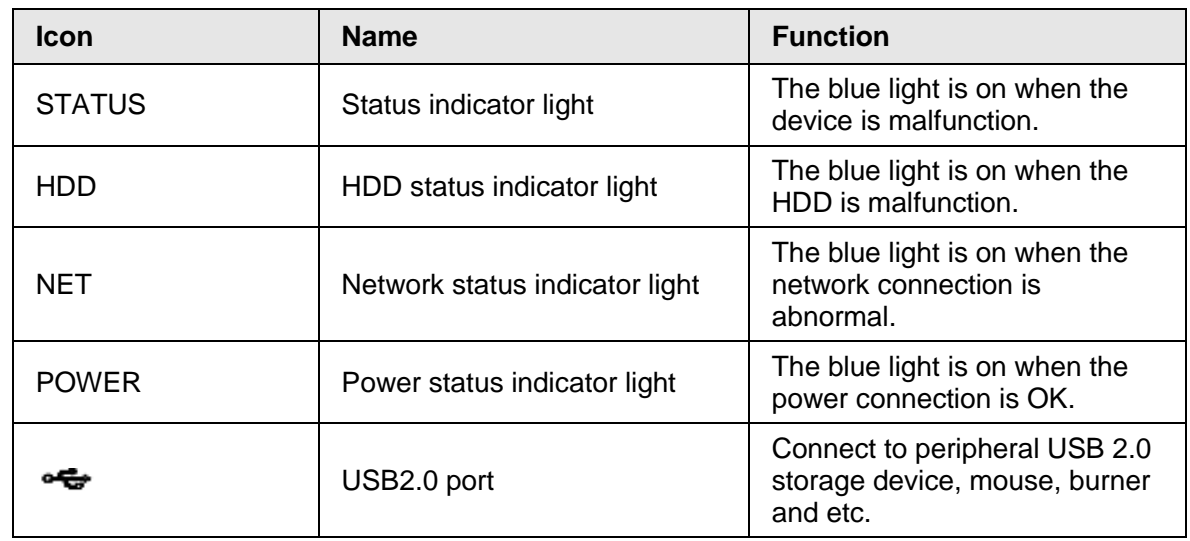

#### <span id="page-24-3"></span><span id="page-24-0"></span>**2.1.9 NVR44/44-8P/44-16P Series**

The front panel is shown as in [Figure 2-11.](#page-24-3)

Figure 2-11

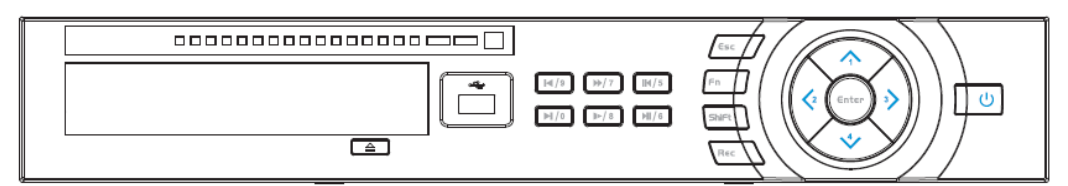

Table 2-9

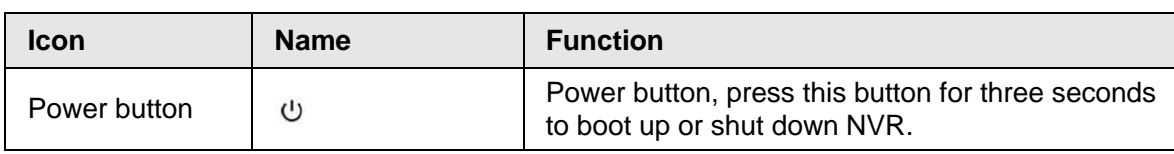

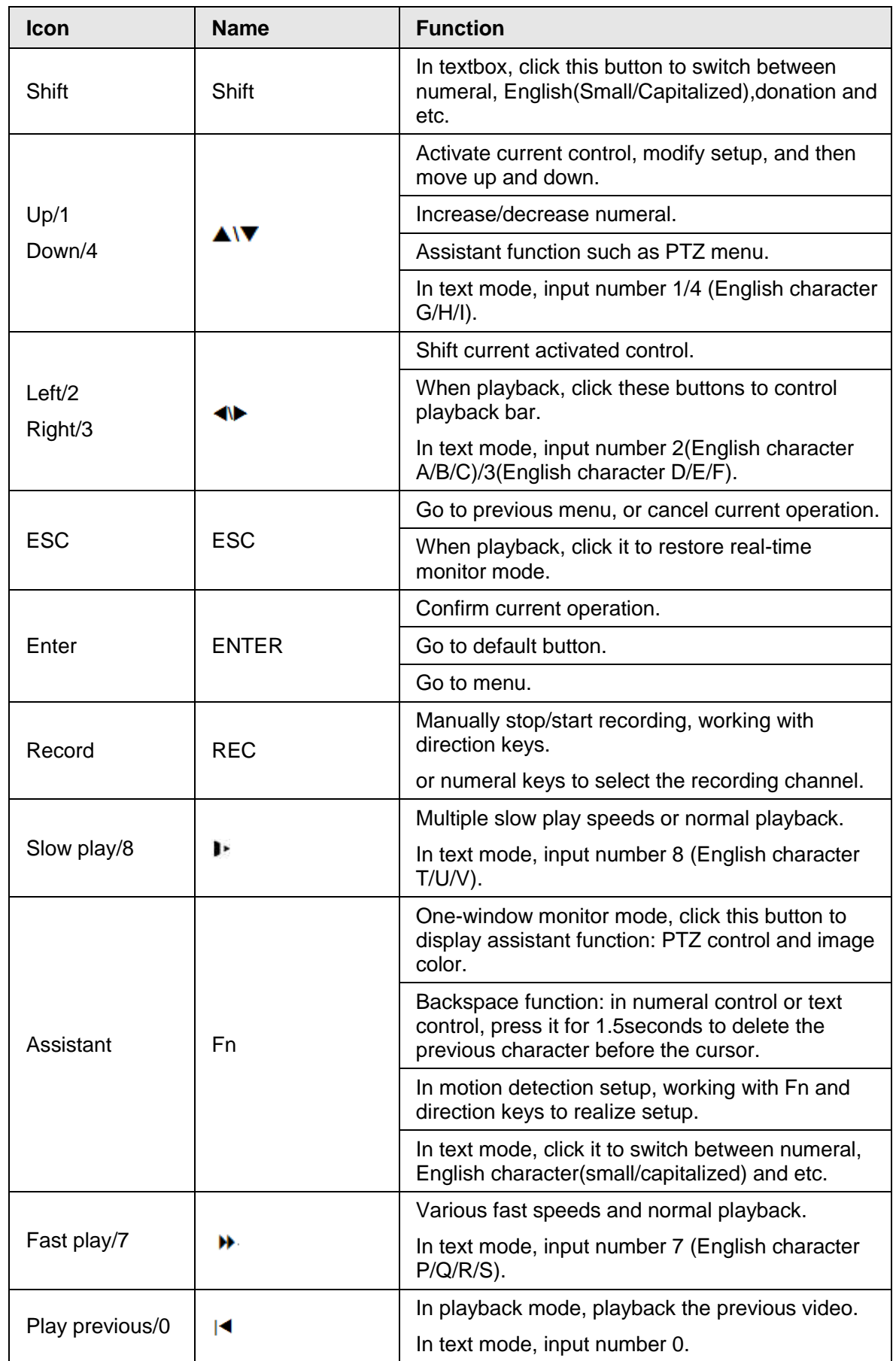

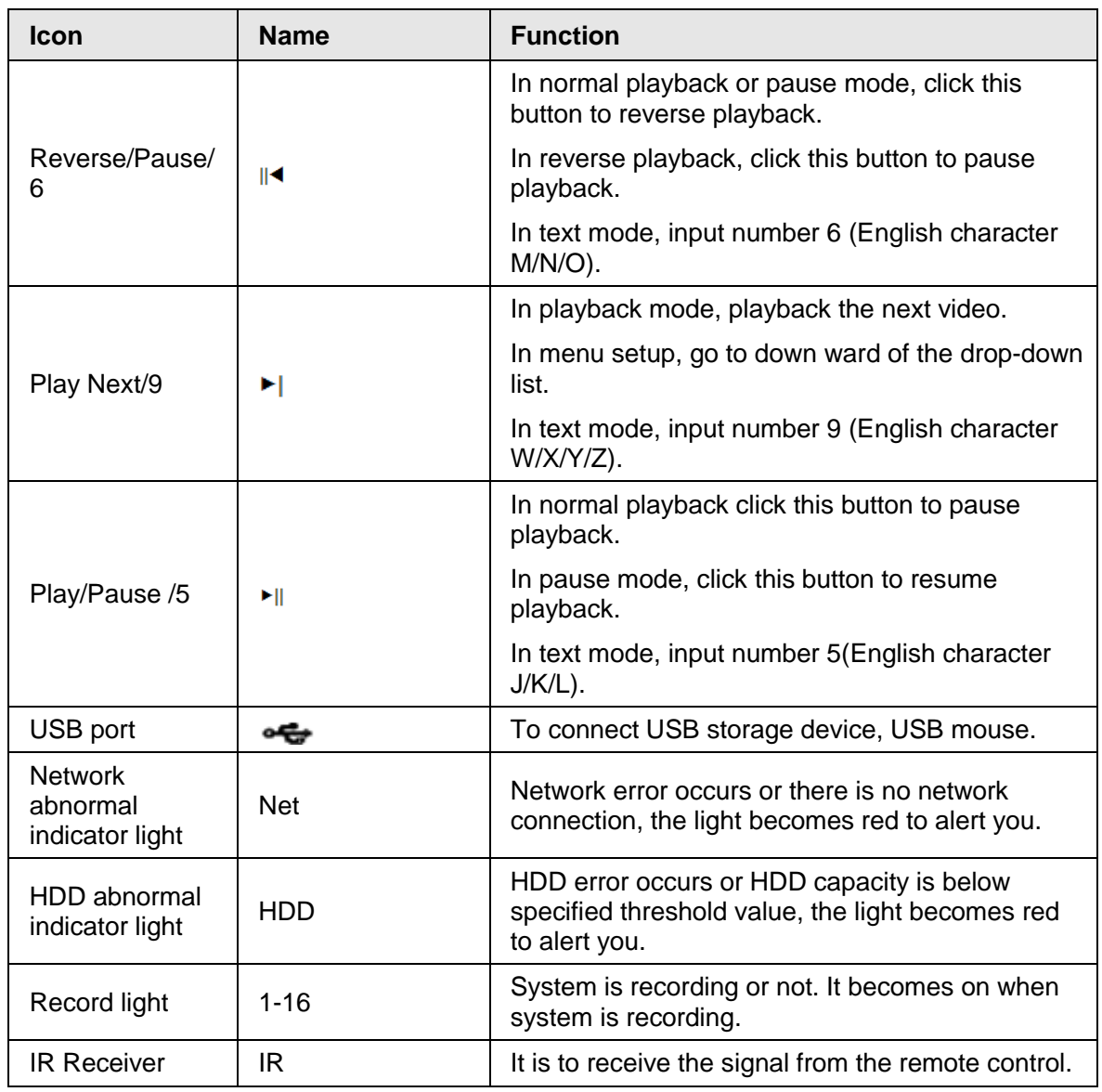

### <span id="page-26-0"></span>**2.1.10 NVR48/48-16P Series**

<span id="page-26-1"></span>The front panel is shown as follows. See [Figure 2-12.](#page-26-1)

Figure 2-12

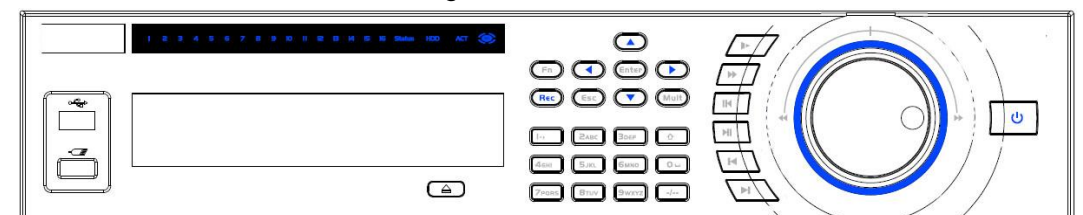

Table 2-10

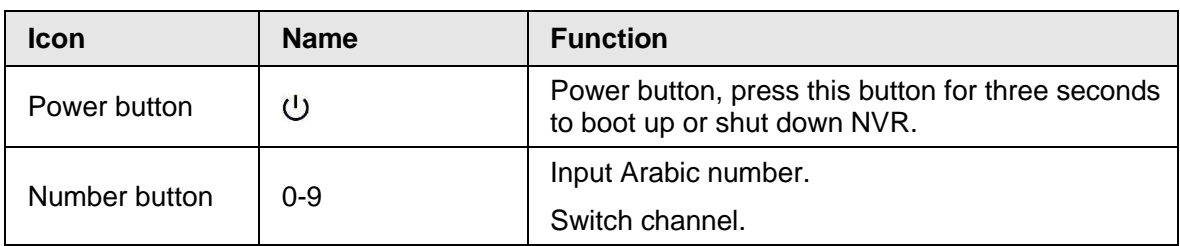

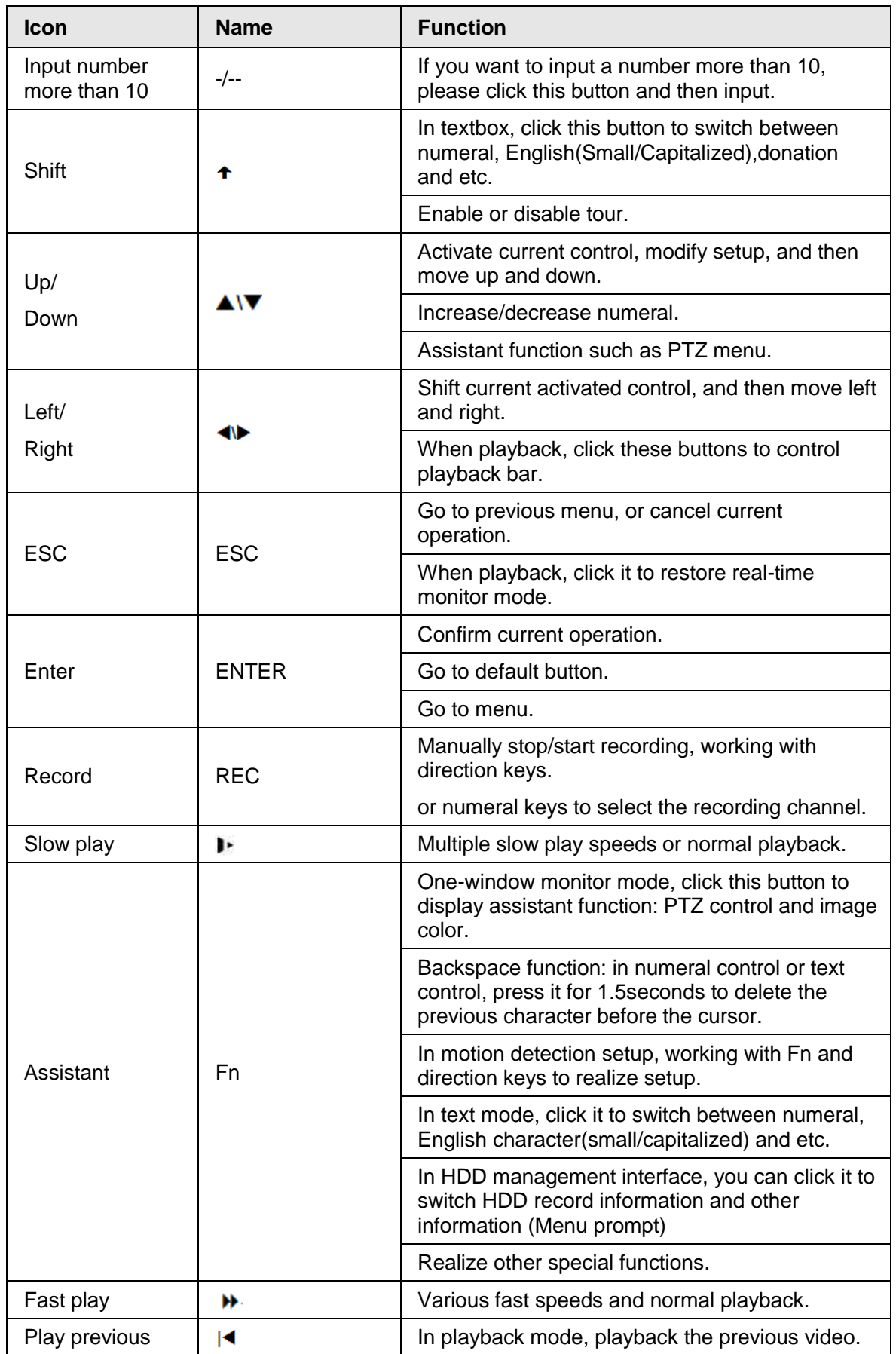

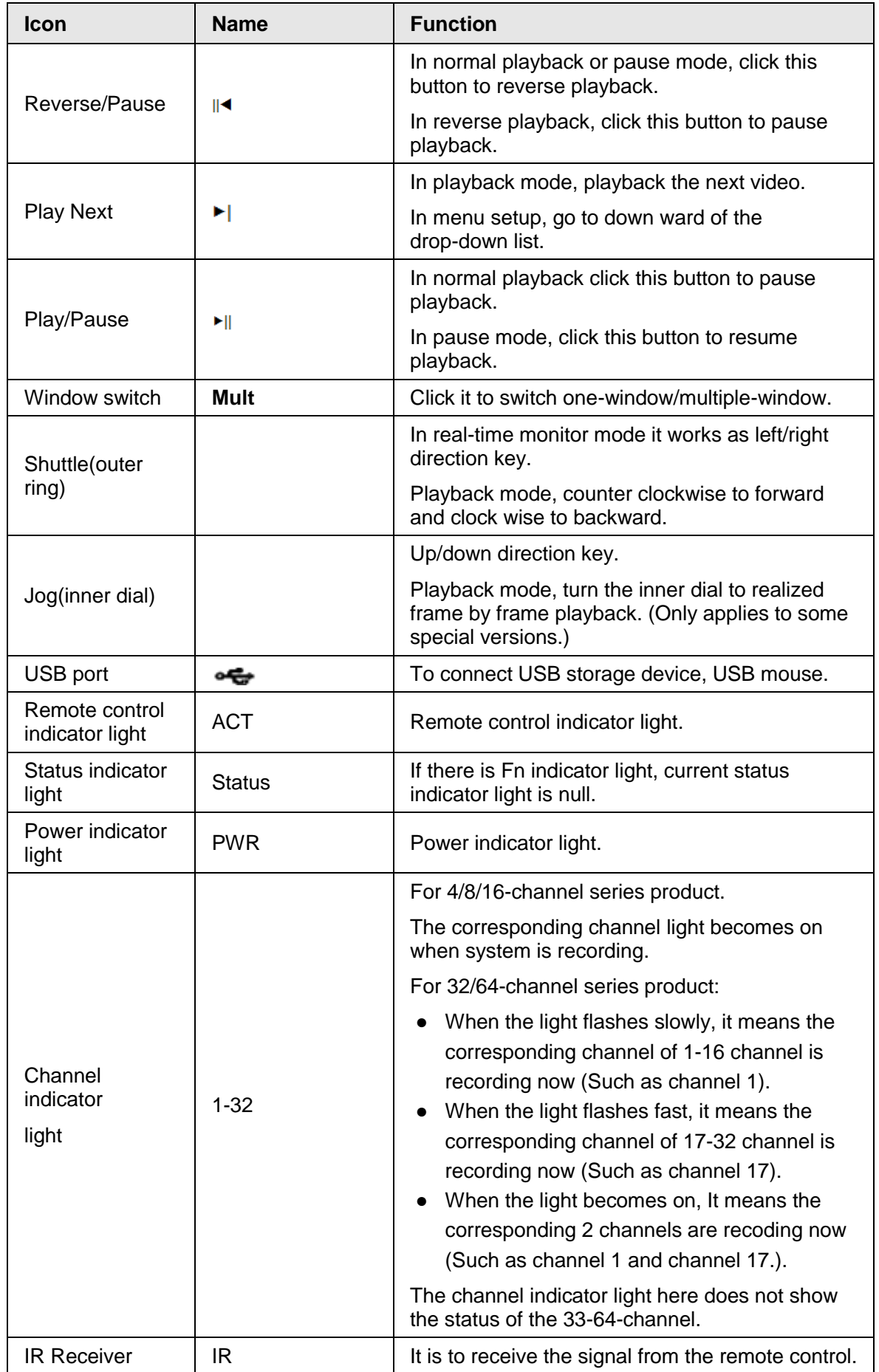

## <span id="page-29-0"></span>**2.1.11 NVR42V-8P Series**

<span id="page-29-1"></span>The front panel is shown as below. See [Figure 2-13](#page-29-1)

Figure 2-13

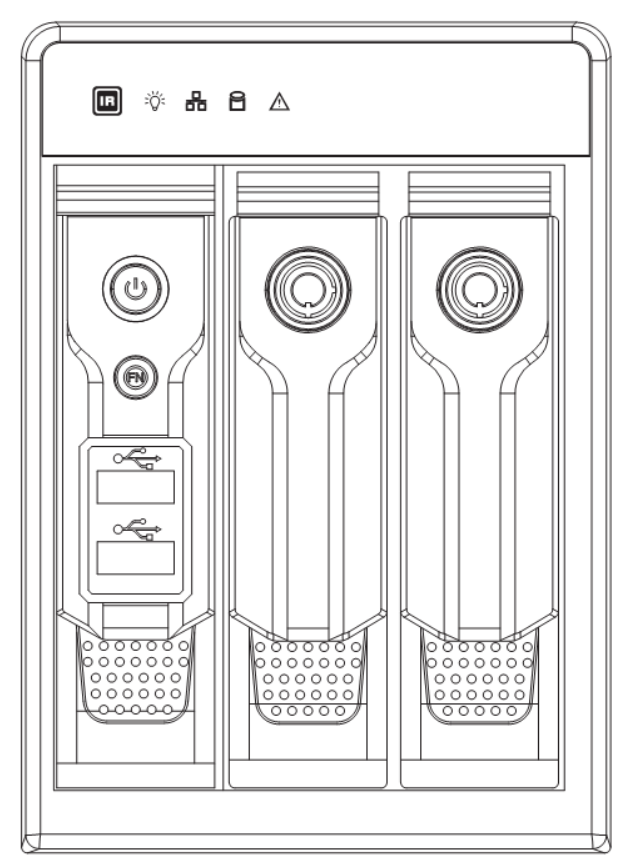

Table 2-10

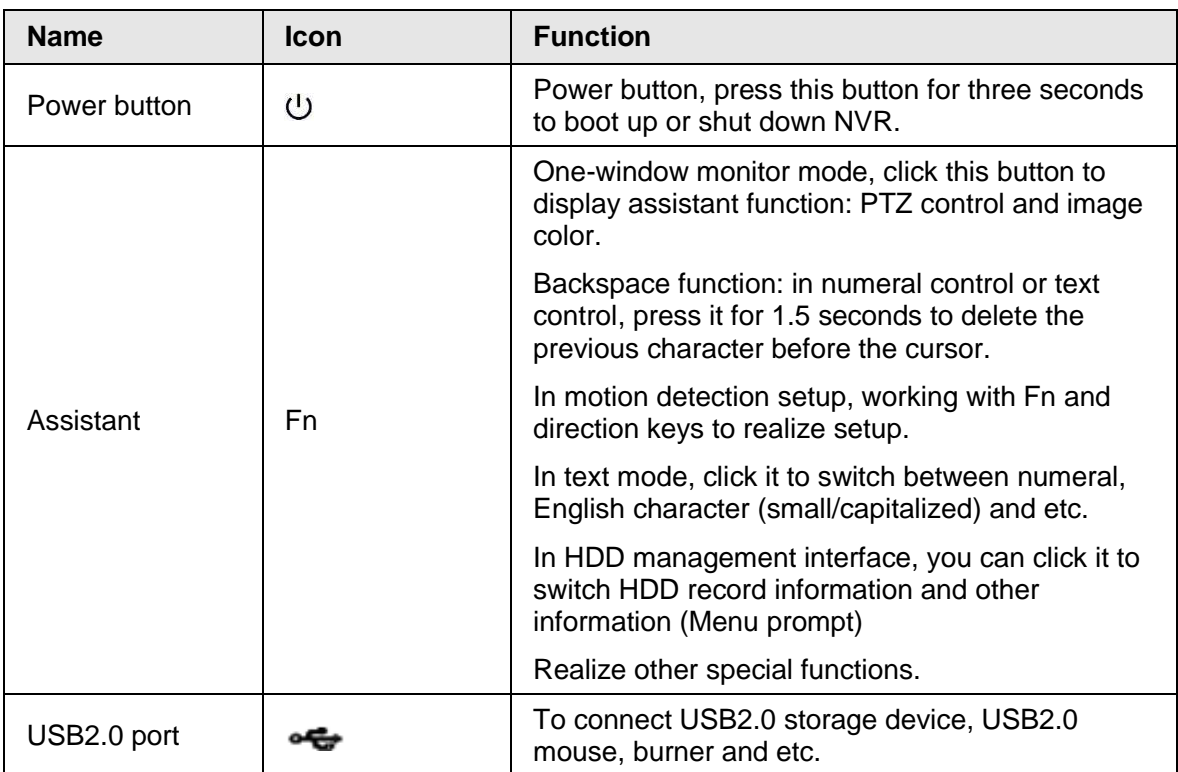

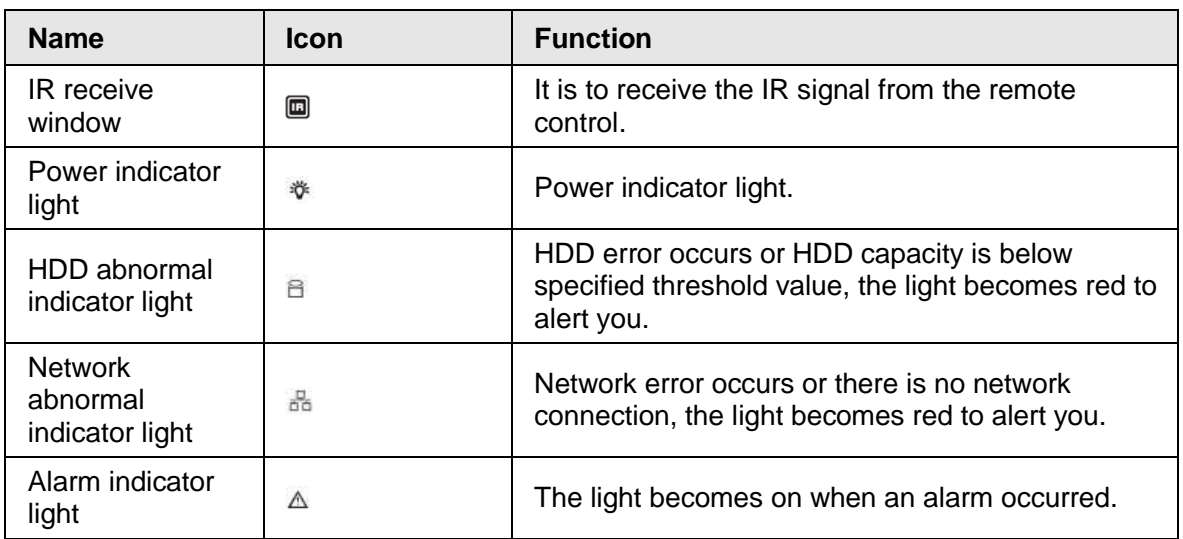

## <span id="page-30-0"></span>**2.1.12 NVR21-W-4KS2 Series**

<span id="page-30-1"></span>The front panel is shown as below. See [Figure 2-14](#page-30-1) 

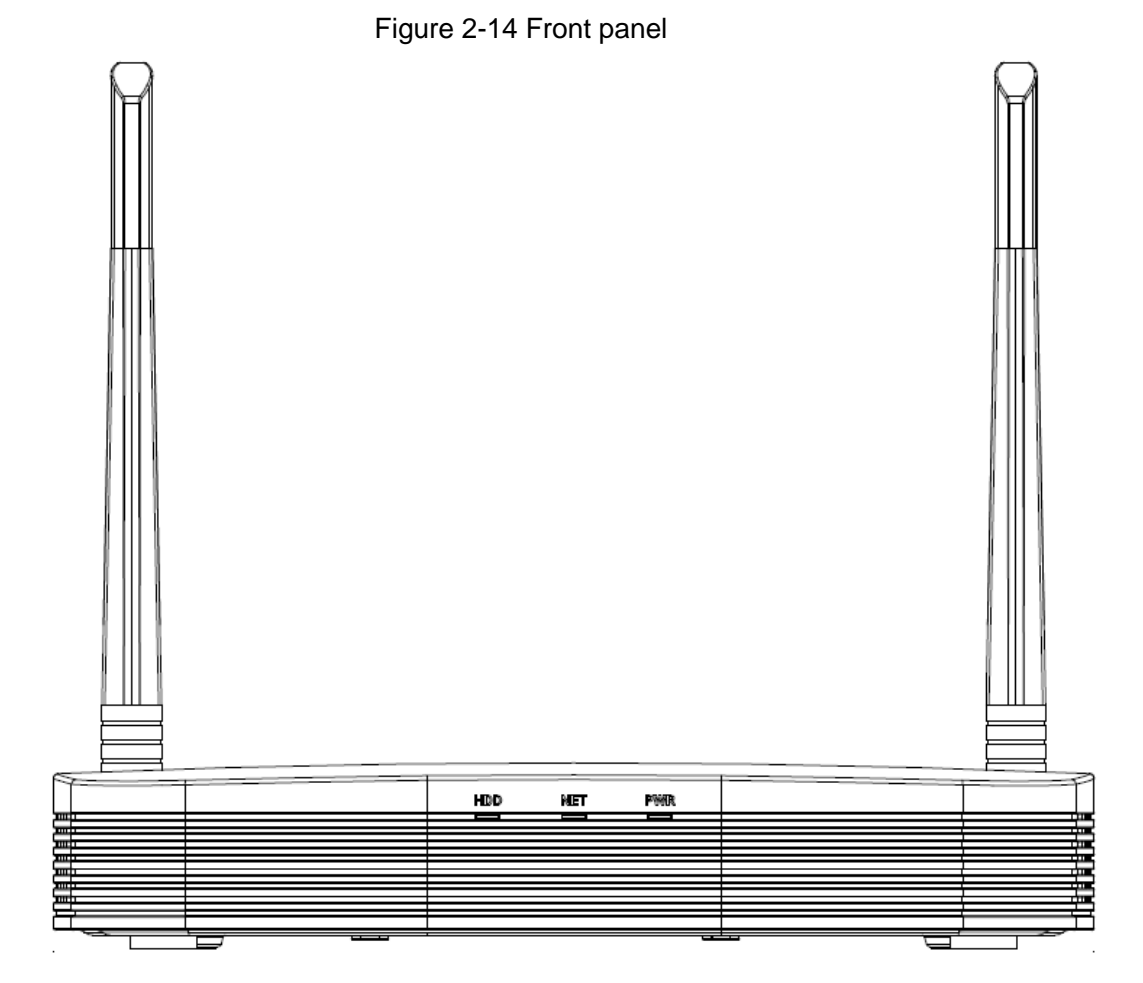

Table 2-11

| <b>Icon</b> | <b>Name</b>                | <b>Function</b>                                      |
|-------------|----------------------------|------------------------------------------------------|
| HDD         | HDD status indicator light | The blue light is on when the HDD is<br>malfunction. |

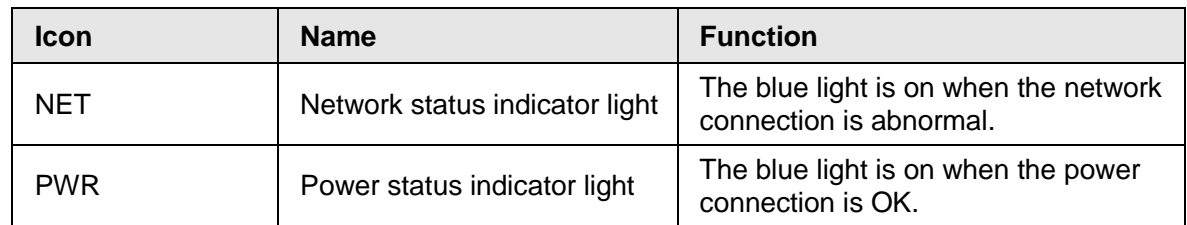

#### <span id="page-31-0"></span>**2.1.13 NVR21HS-W-4KS2 Series**

<span id="page-31-2"></span>The front panel is shown as below. See [Figure 2-15.](#page-31-2)

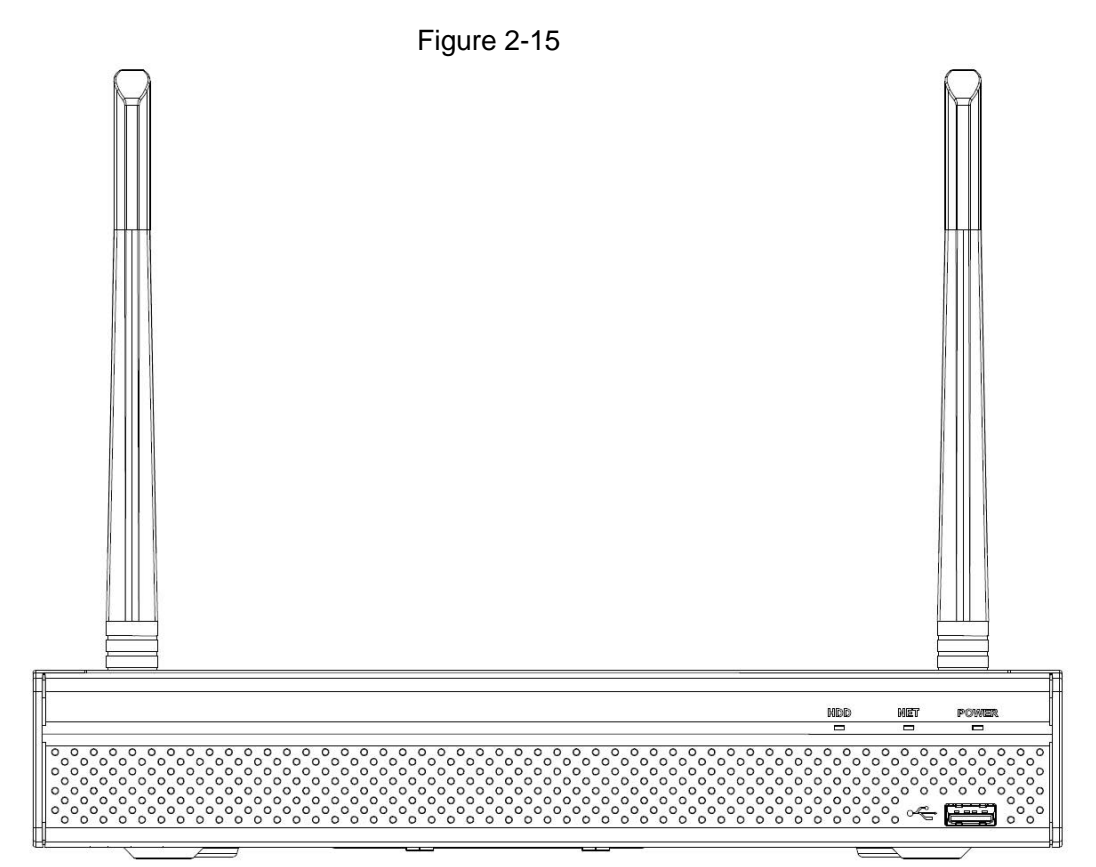

Table 2-12

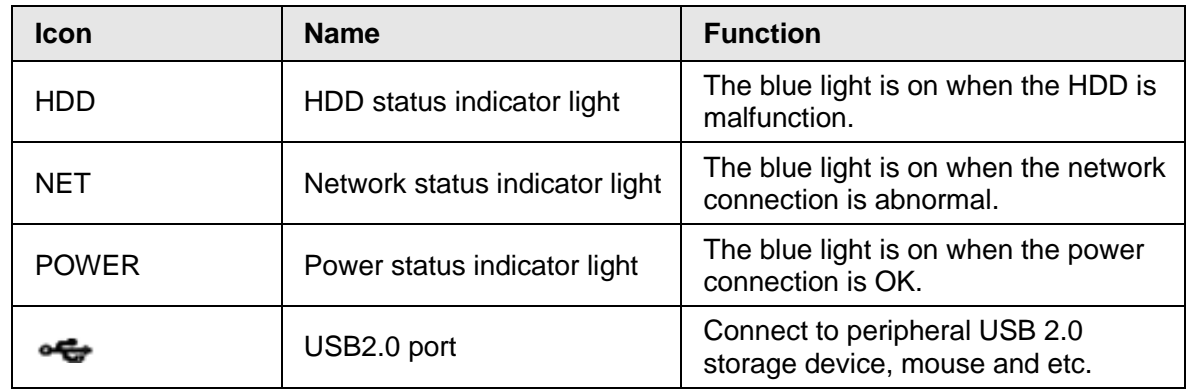

### <span id="page-31-1"></span>**2.1.14 NVR11 HC-S3 Series**

The NVR1104HC-S3/NVR1108HC-S3/NVR1104HC-P-S3/NVR1108HS-8P-S3 front panel is shown as below. See [Figure 2-16.](#page-32-1)

<span id="page-32-1"></span>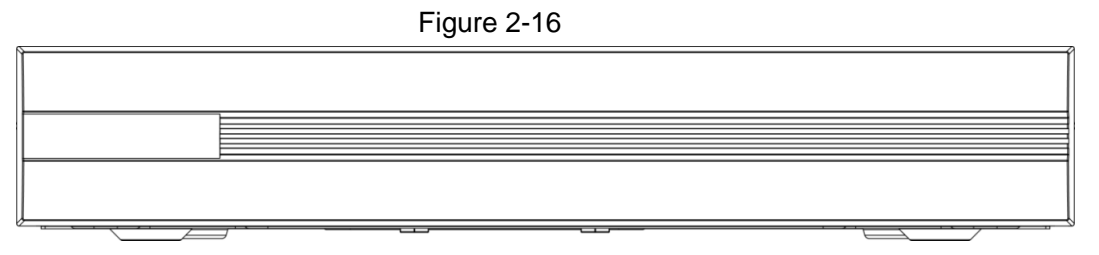

## <span id="page-32-0"></span>**2.1.15 NVR1104HS-W/NVR1108HS-W Series**

<span id="page-32-2"></span>The NVR1104HS-W/NVR1108HS-W series front panel is shown as below. See [Figure 2-17.](#page-32-2)

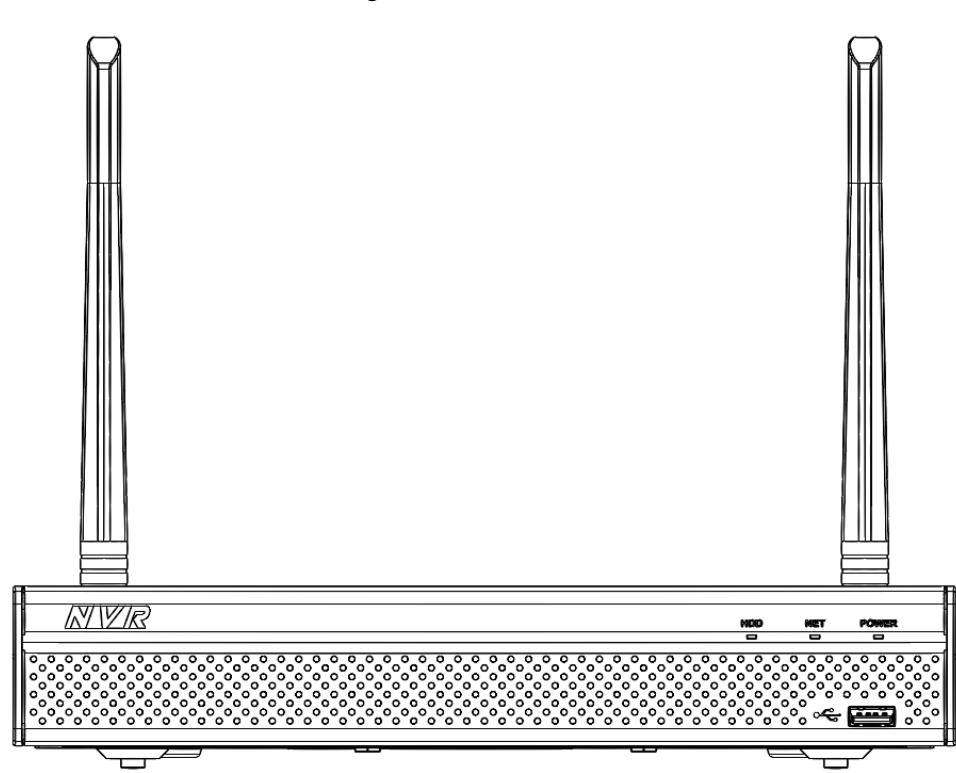

Figure 2-17

Table 2-13

| <b>Icon</b>  | <b>Name</b>                    | <b>Function</b>                                                  |
|--------------|--------------------------------|------------------------------------------------------------------|
| <b>HDD</b>   | HDD status indicator light     | The blue light is on when the HDD is<br>malfunction.             |
| <b>NET</b>   | Network status indicator light | The blue light is on when the network<br>connection is abnormal. |
| <b>POWER</b> | Power status indicator light   | The blue light is on when the power<br>connection is OK.         |
|              | USB2.0 port                    | Connect to peripheral USB 2.0<br>storage device, mouse and etc.  |

# <span id="page-33-0"></span>**2.2 Rear Panel**

#### <span id="page-33-1"></span>**2.2.1 NVR41/41-P/41-8P/41-W Series**

<span id="page-33-2"></span>The NVR41beneficio Smart 1U series rear panel is shown as below. See [Figure 2-18.](#page-33-2)

Figure 2-18

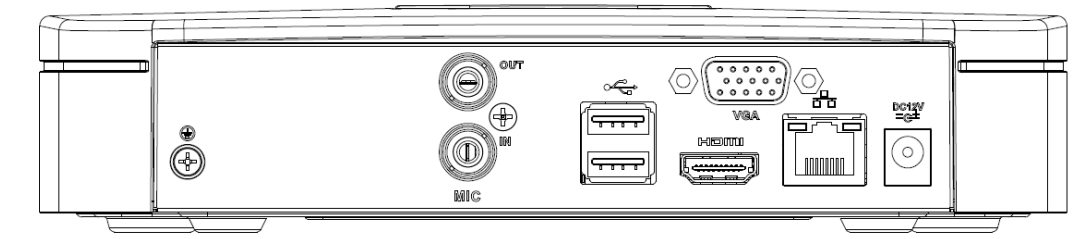

<span id="page-33-3"></span>The NVR41-P rear panel is shown as below. See [Figure 2-19.](#page-33-3)

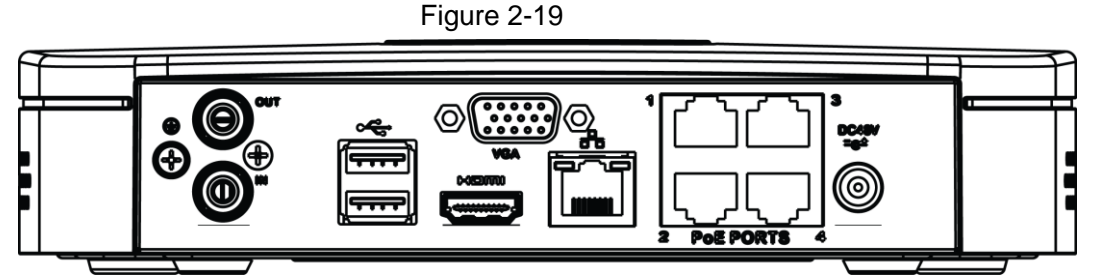

<span id="page-33-4"></span>The NVR41-8P rear panel is shown as below. See [Figure 2-20.](#page-33-4)

Figure 2-20

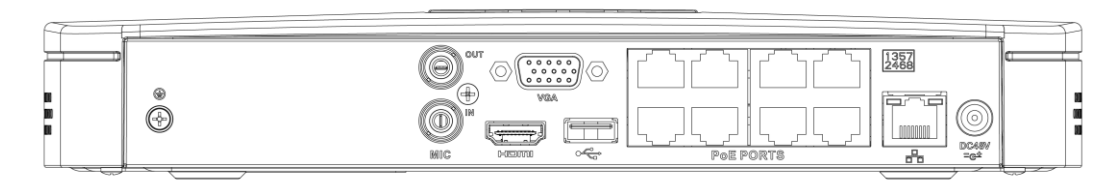

The NVR41-W rear panel is shown as below. See [Figure 2-21.](#page-34-0)

<span id="page-34-0"></span>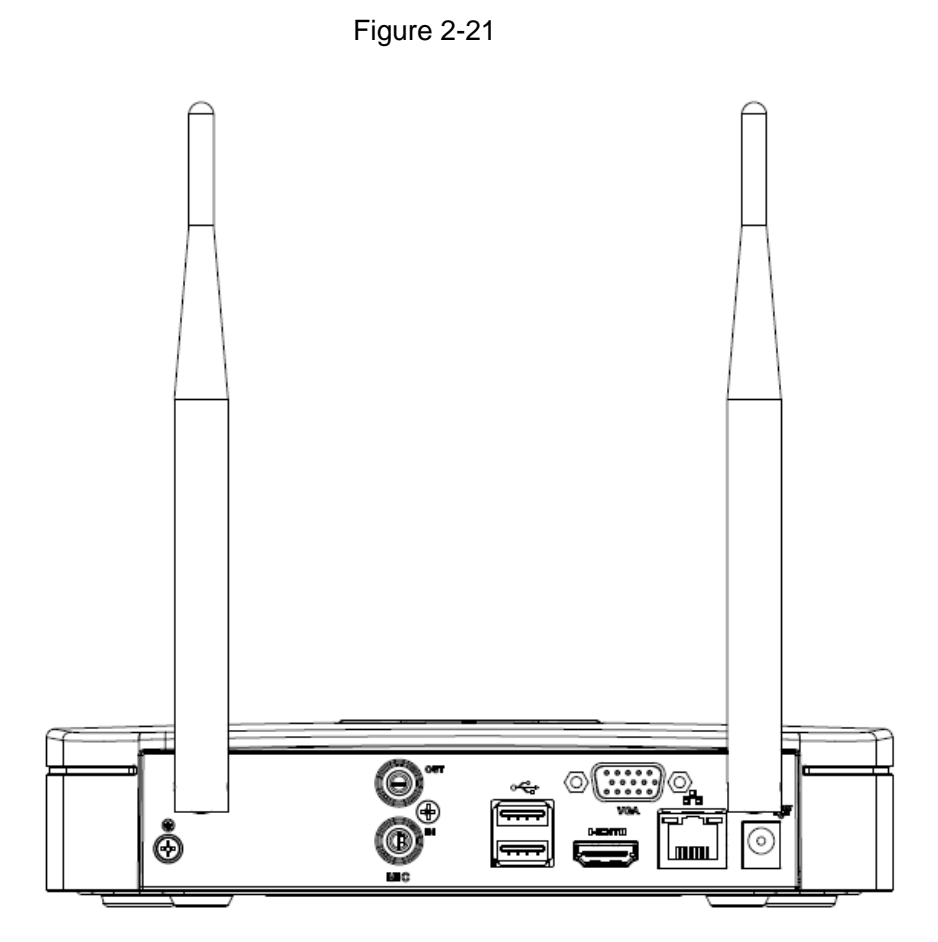

Table 2-14

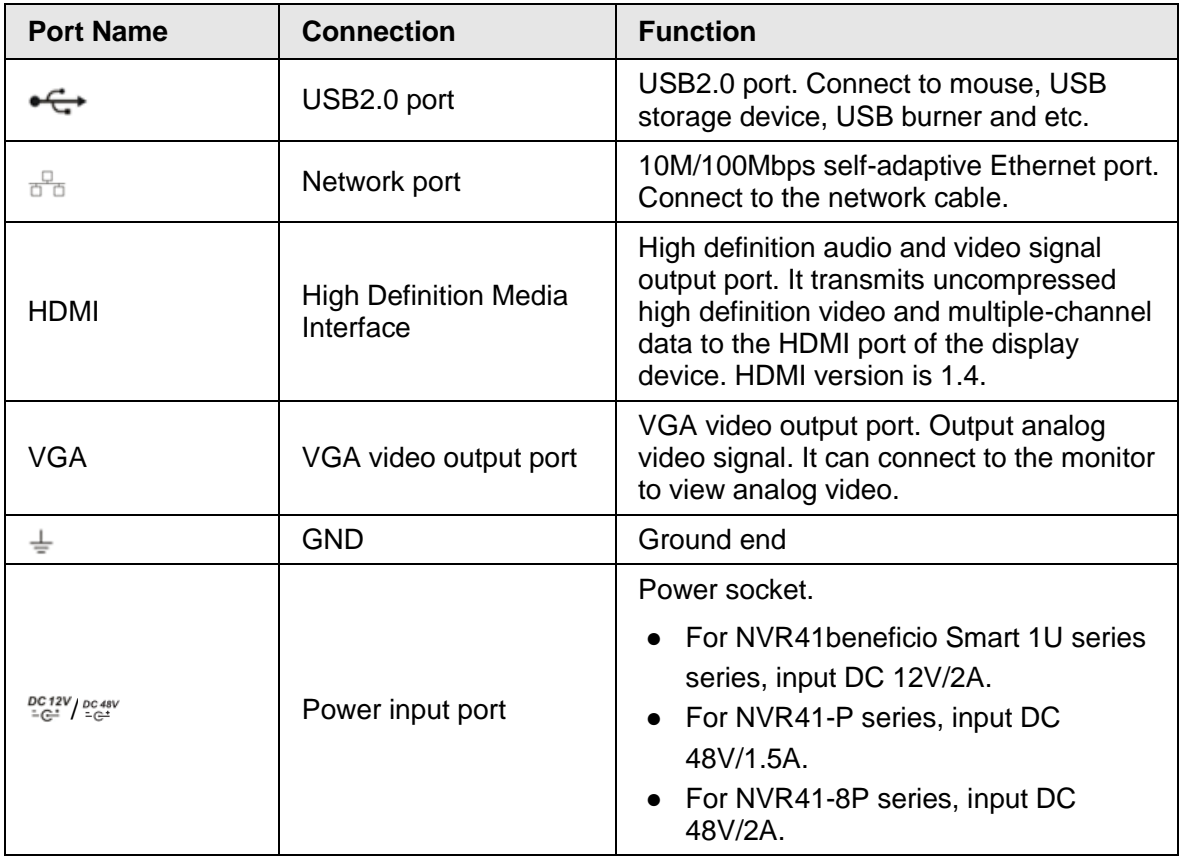

User's Manual

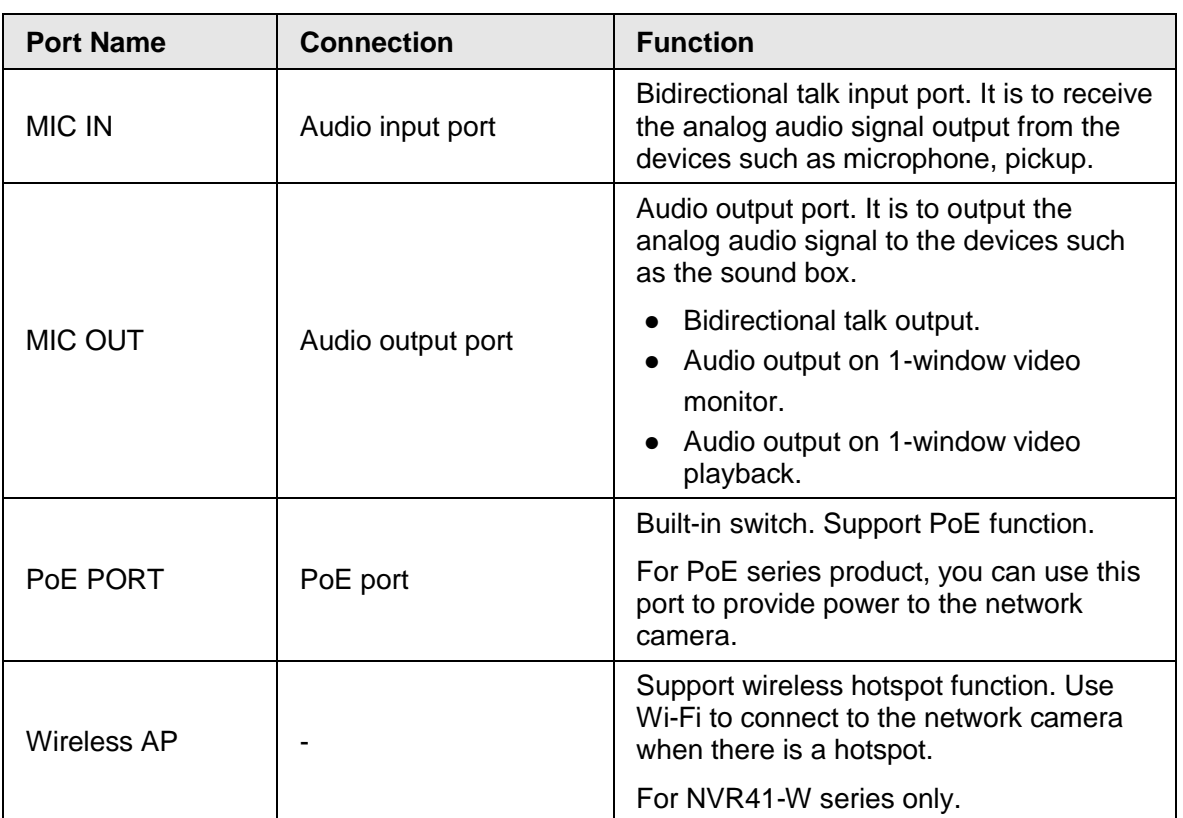

#### <span id="page-35-0"></span>**2.2.2**

# **NVR21-S2/21-P-S2/21-8P-S2/21-4KS2/21-P-4KS2/21-8P-4KS2 Series**

<span id="page-35-1"></span>The NVR21-S2/21-4KS2 is shown as in [Figure 2-22.](#page-35-1)

Figure 2-22

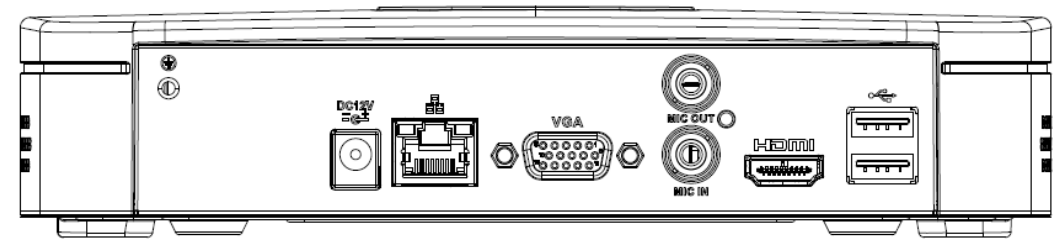

<span id="page-35-2"></span>The NVR21-P-S2/21-P-4KS2 is shown as in [Figure 2-23.](#page-35-2)

Figure 2-23

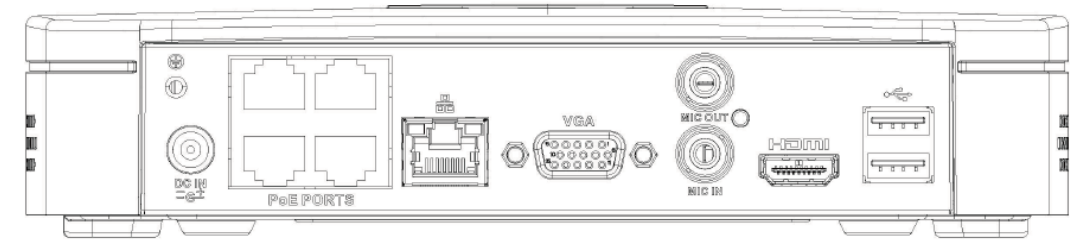

The NVR21-8P-S2/21-8P-4KS2 is shown as in [Figure 2-24.](#page-36-1)
Figure 2-24

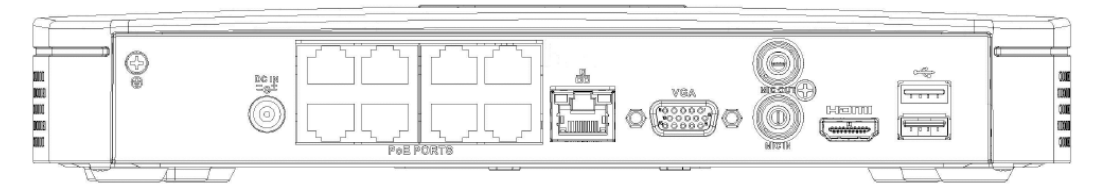

Table 2-15

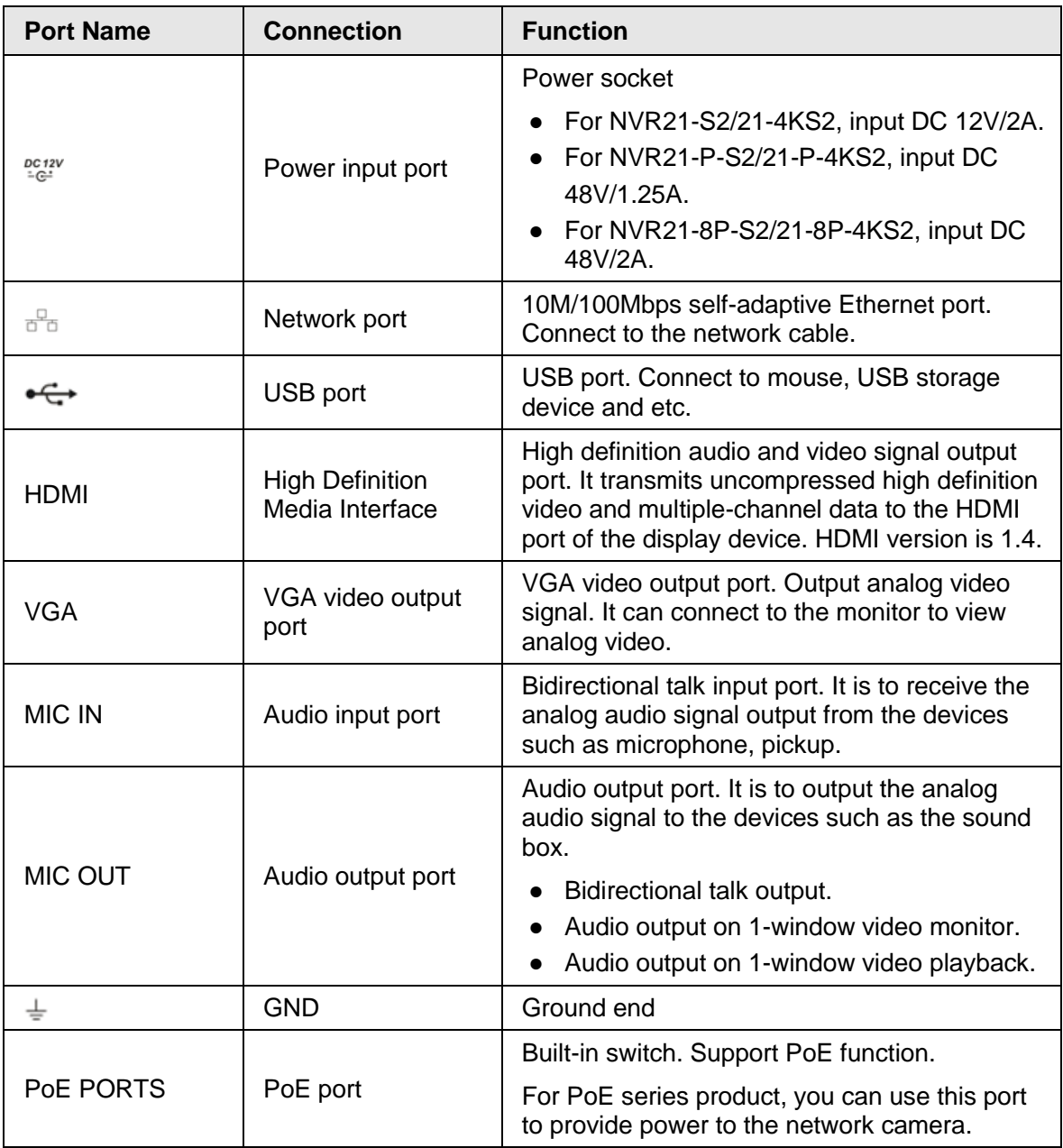

## **2.2.3 NVR41H/41H-P/41H-8P Series**

The NVR41H series rear panel is shown as below. See [Figure 2-25.](#page-37-0)

<span id="page-37-0"></span>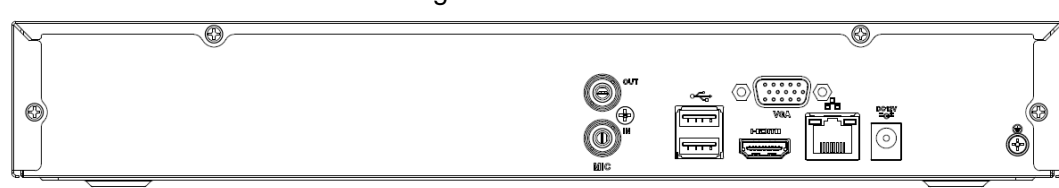

<span id="page-37-1"></span>The NVR41H-P rear panel is shown as in [Figure 2-26.](#page-37-1)

Figure 2-26

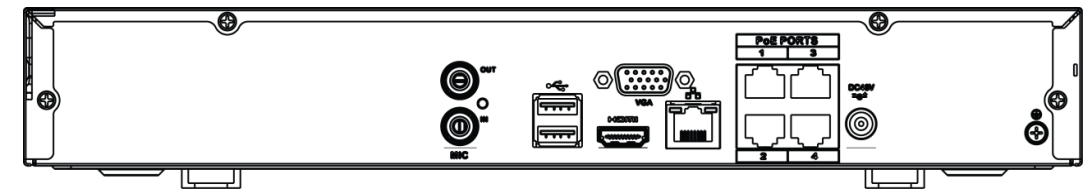

<span id="page-37-2"></span>The NVR41H-8P rear panel is shown as in [Figure 2-27.](#page-37-2)

Figure 2-27

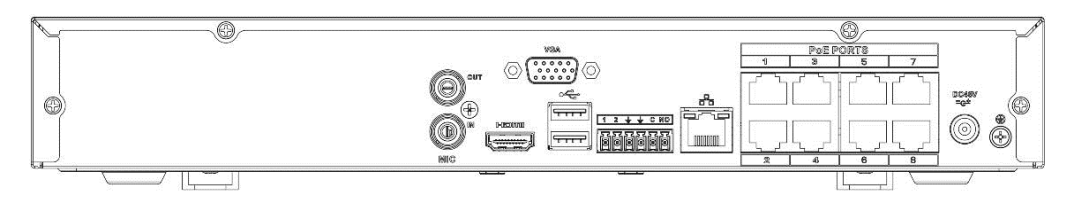

Table 2-16

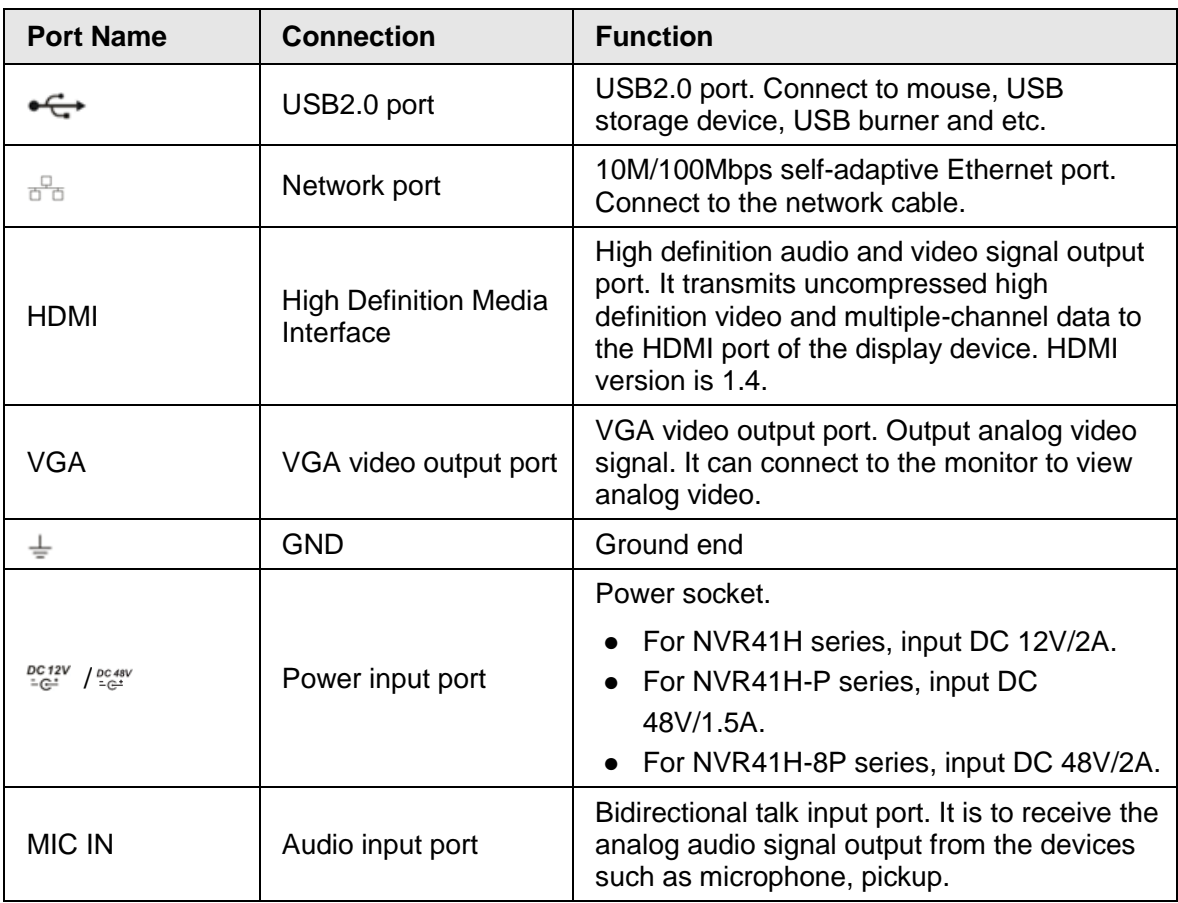

User's Manual

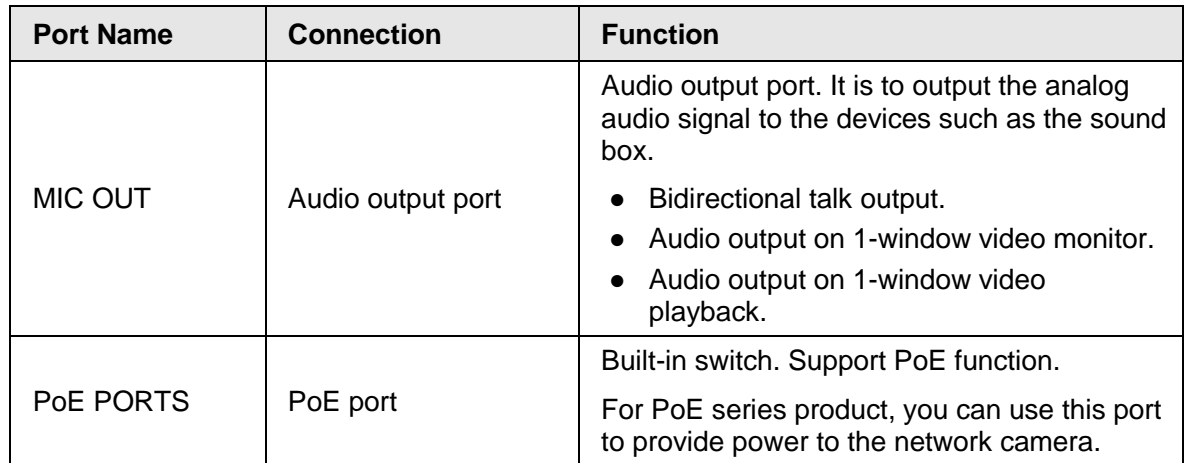

### **2.2.4**

# **NVR11HS-S3H/11HS-P-S3H/11HS-8P-S3H/21HS-S2/21HS-P-S2/2 1HS-8P-S2/21HS-4KS2/21HS-P-4KS2/21HS-8P-4KS2 Series**

<span id="page-38-0"></span>The NVR11HS-S3H/21HS-S2/21HS-4KS2 series rear panel is shown as below. See [Figure](#page-38-0)  [2-28.](#page-38-0)

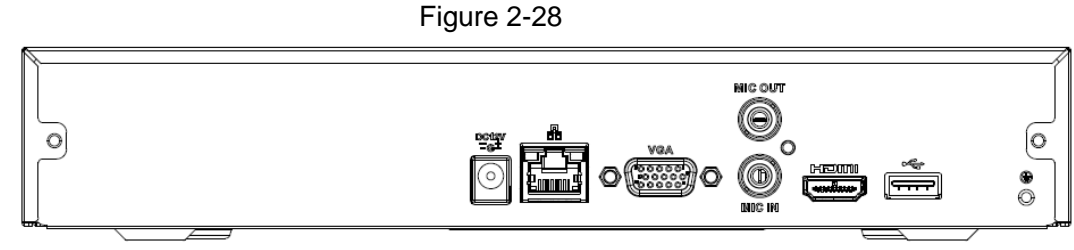

<span id="page-38-1"></span>The NVR11HS-P-S3H/21HS-P-S2/21HS-P-4KS2 series rear panel is shown as below. See [Figure 2-29.](#page-38-1)

Figure 2-29

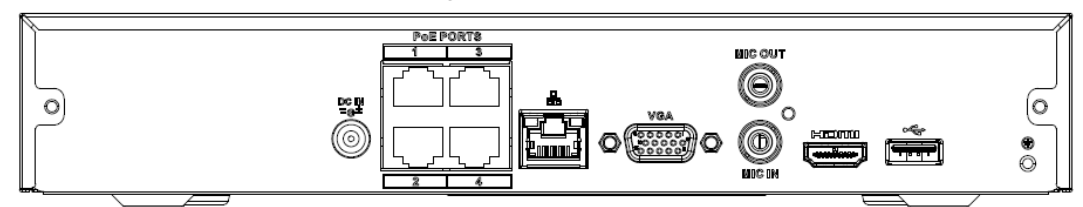

The NVR11HS-8P-S3H/21HS-8P-S2/21HS-8P-4KS2 series rear panel is shown as below. See [Figure 2-30.](#page-39-0)

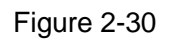

<span id="page-39-0"></span>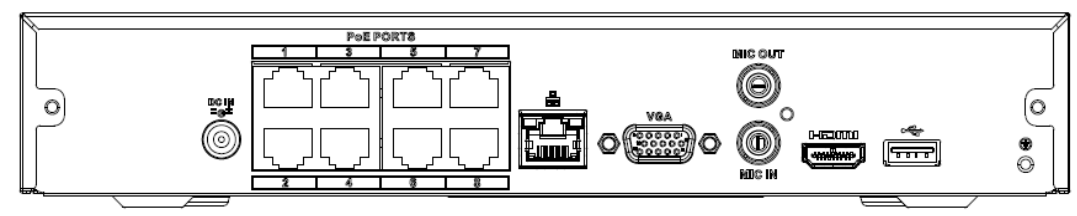

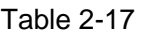

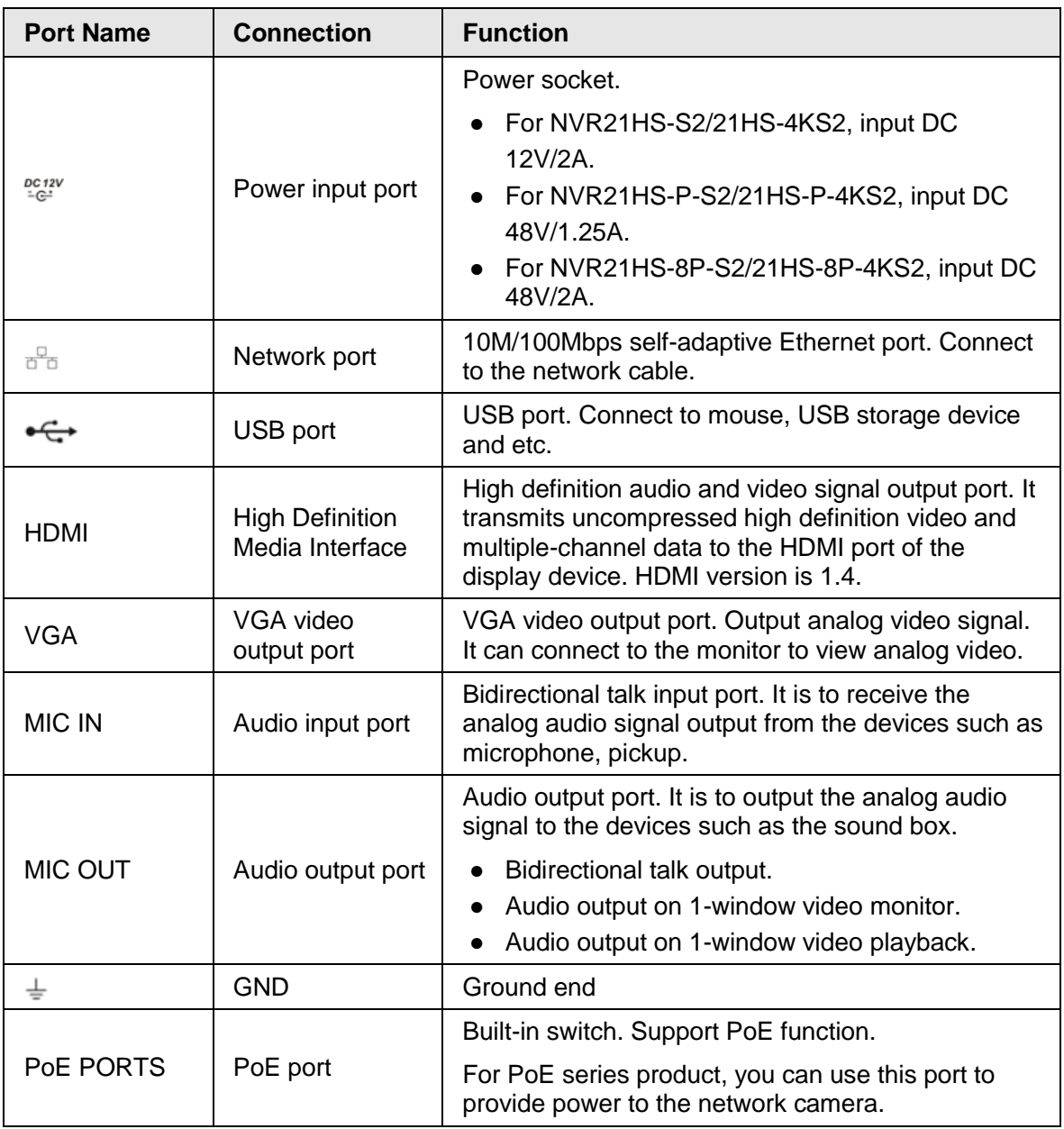

## **2.2.5 NVR41HS-W-S2 Series**

The NVR41HS-W-S2 rear panel is shown as below. See [Figure 2-31.](#page-40-0)

<span id="page-40-0"></span>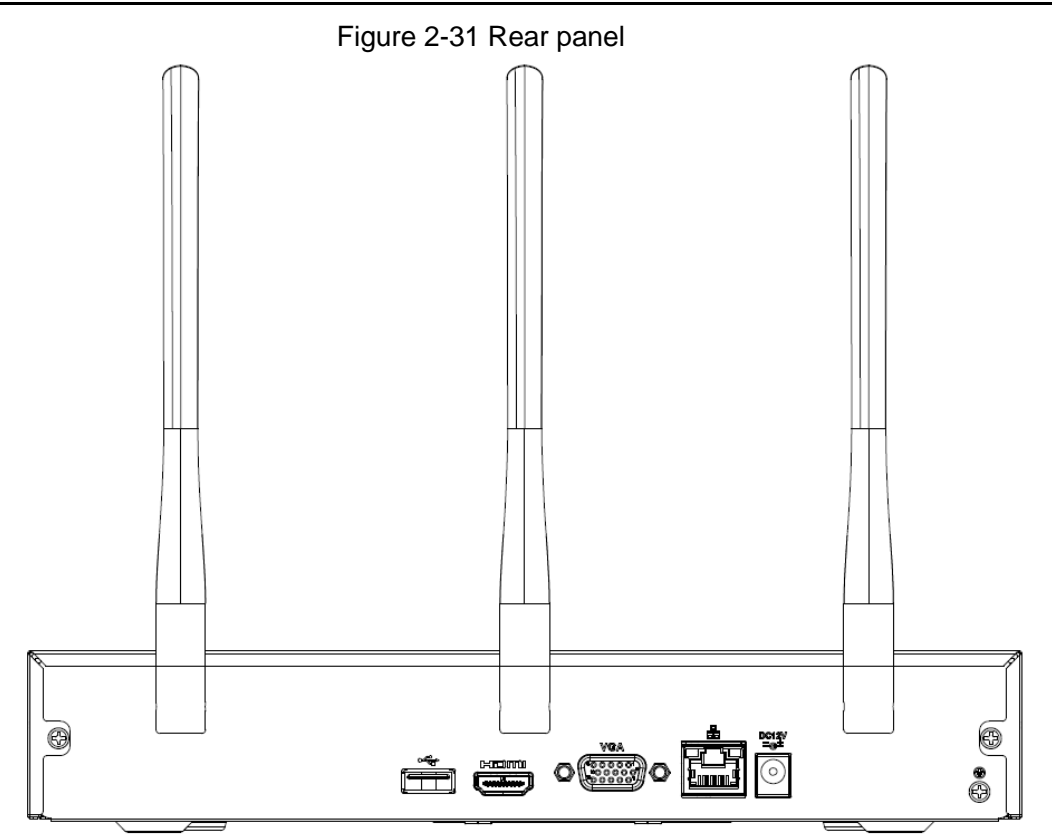

Table 2-18

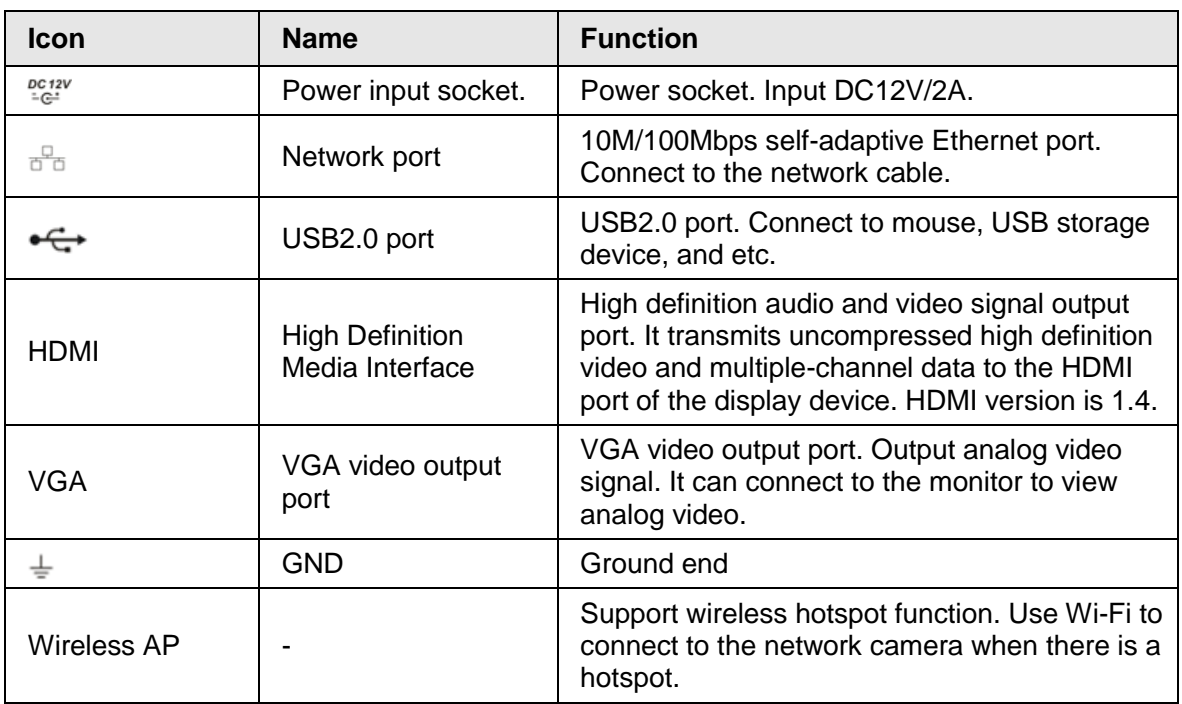

# **2.2.6 NVR22-S2/22-P-S2/22-8P-S2/22-4KS2/22-P-4KS2/22-8P-4KS2 Series**

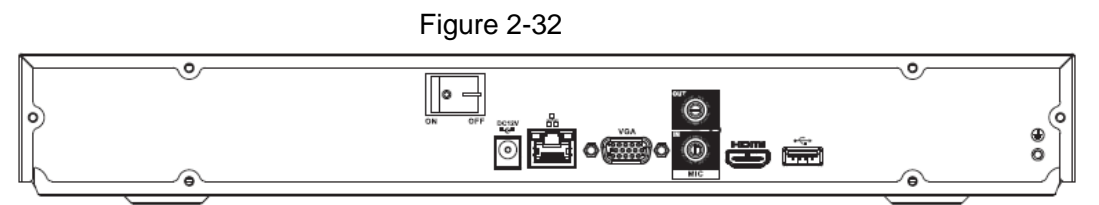

<span id="page-41-0"></span>The NVR22-P-S2/22-P-4KS2 series rear panel is shown as below. See [Figure 2-33.](#page-41-0)

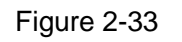

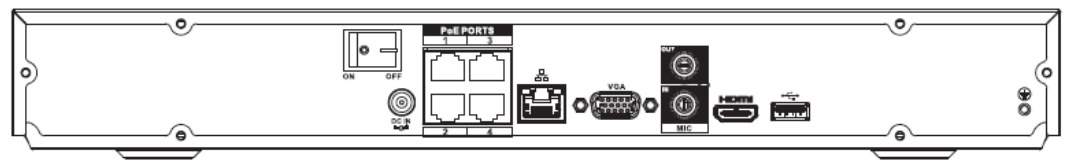

<span id="page-41-1"></span>The NVR22-8P-S2/22-8P-4KS2 series rear panel is shown as below. See [Figure 2-34.](#page-41-1)

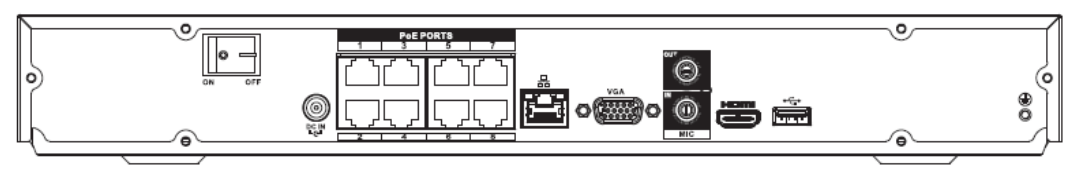

Table 2-19

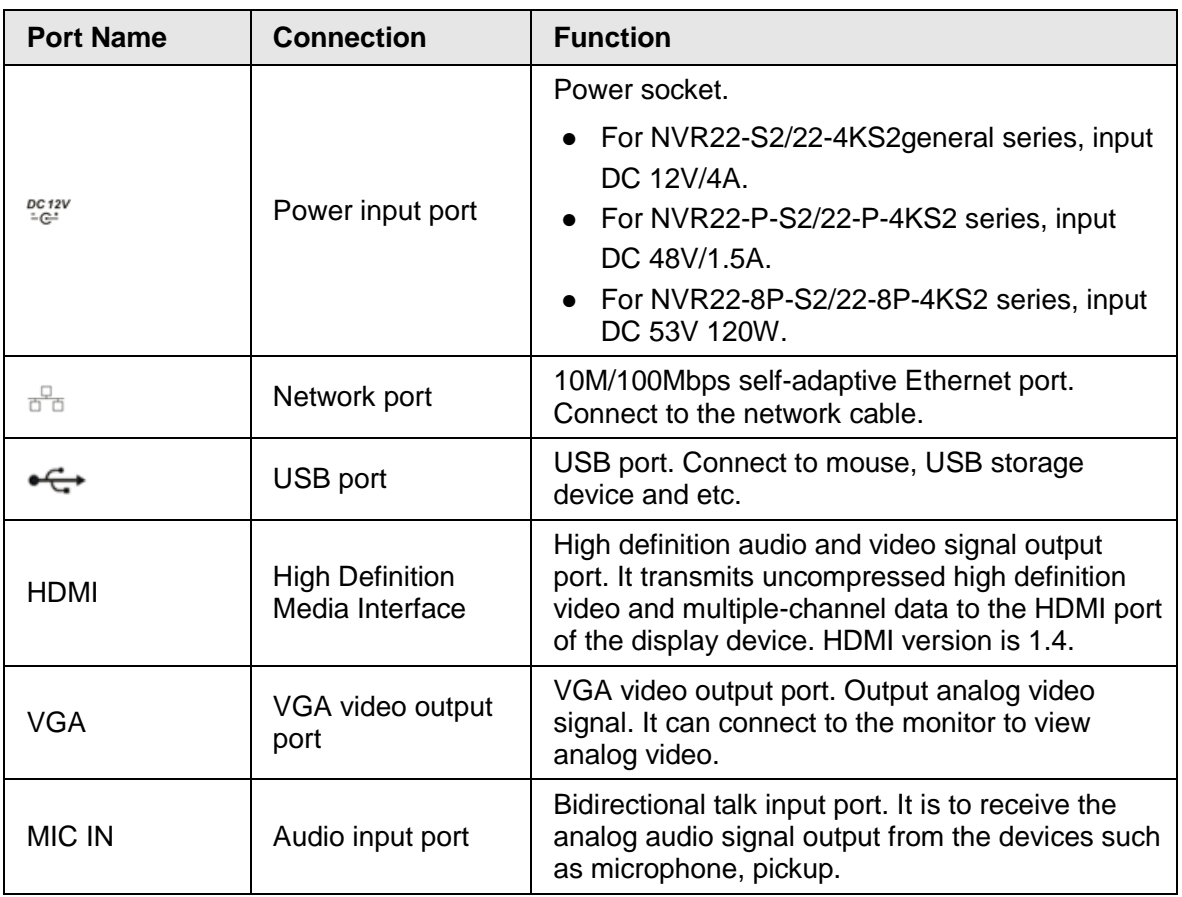

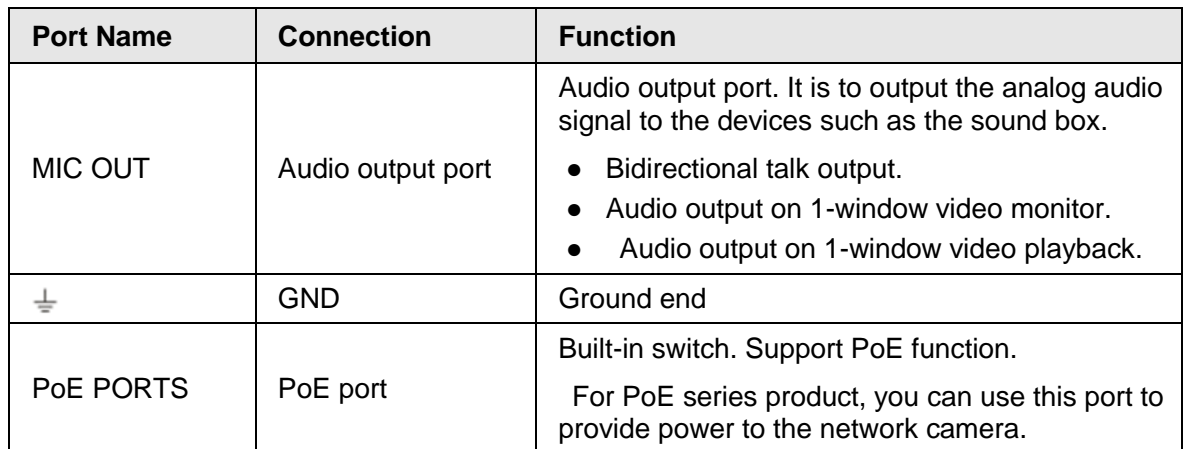

## **2.2.7 NVR42/42N/42-P/42-8P/42-16P Series**

<span id="page-42-0"></span>The NVR42 series rear panel is shown as below. See [Figure 2-35.](#page-42-0)

Figure 2-35

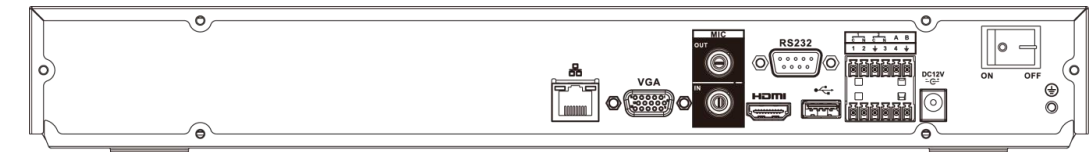

<span id="page-42-1"></span>The NVR42N series rear panel is shown as below. See [Figure 2-36.](#page-42-1)

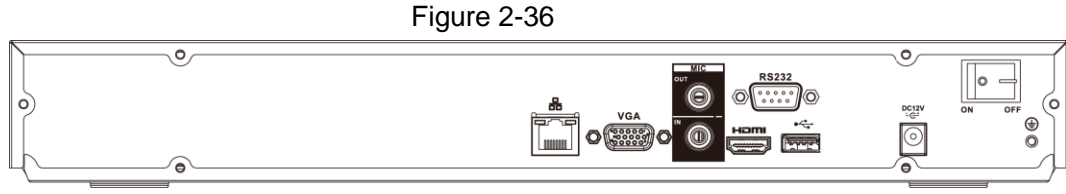

<span id="page-42-2"></span>The NVR42-P series rear panel is shown as below. See [Figure 2-37.](#page-42-2)

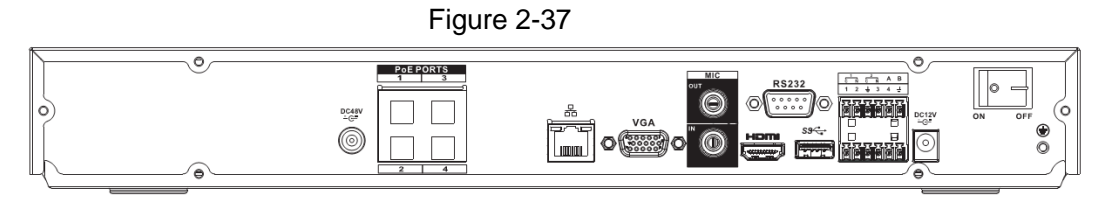

<span id="page-42-3"></span>The NVR42-8P series rear panel is shown as below. See [Figure 2-38.](#page-42-3)

Figure 2-38

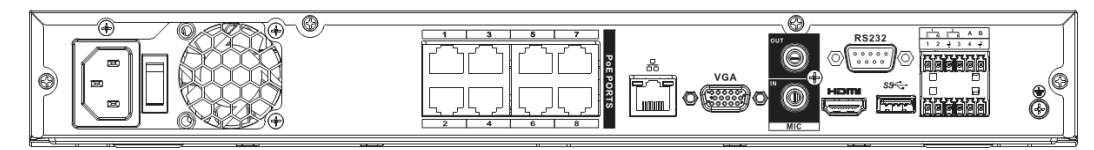

The NVR42-16P series rear panel is shown as below. See [Figure 2-39.](#page-43-0)

Figure 2-39

<span id="page-43-0"></span>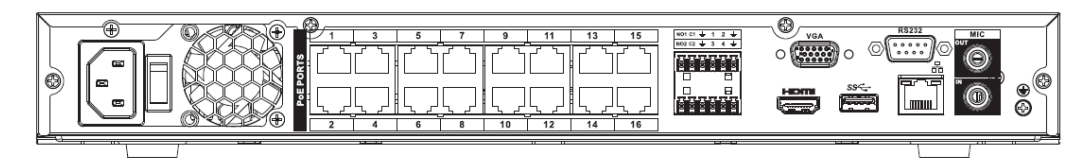

Table 2-20

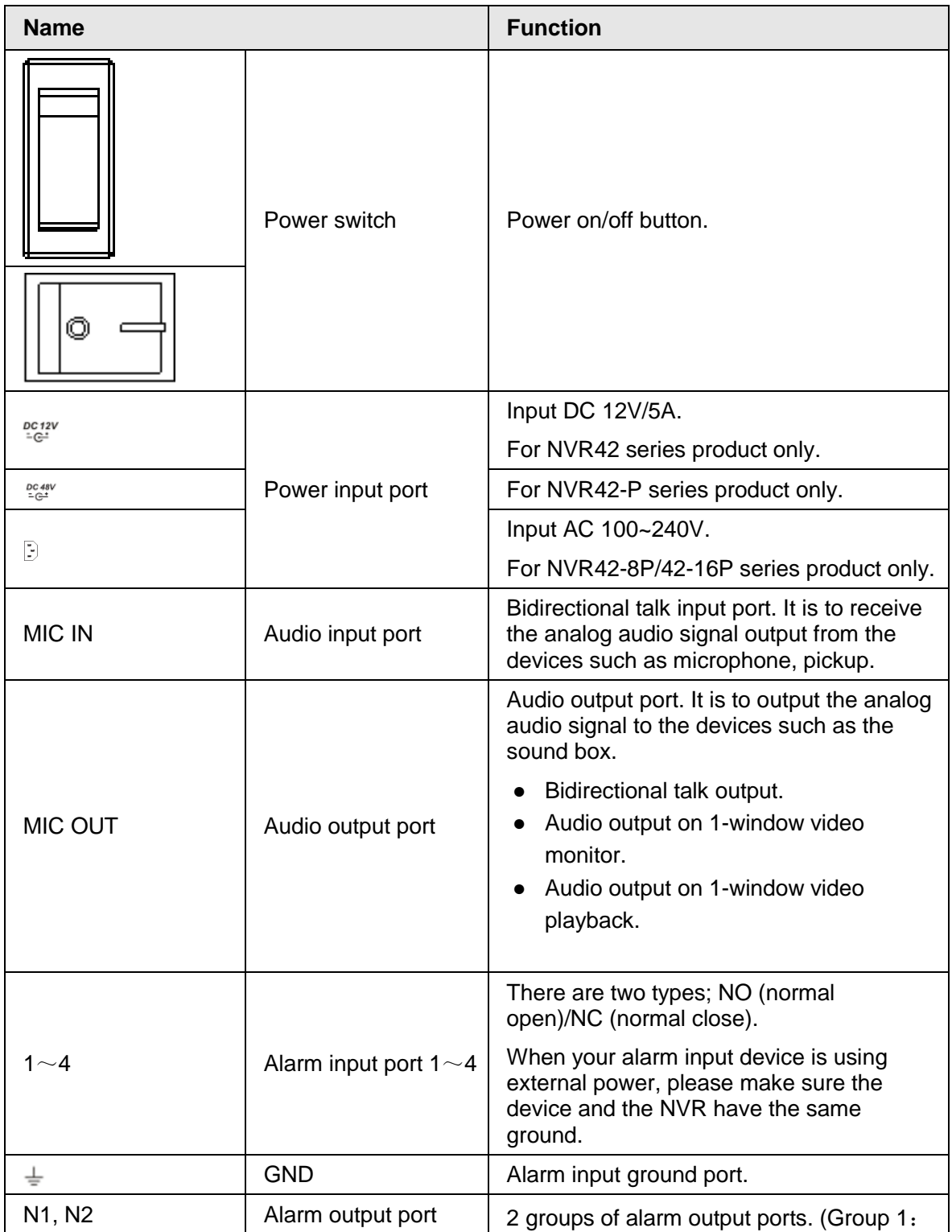

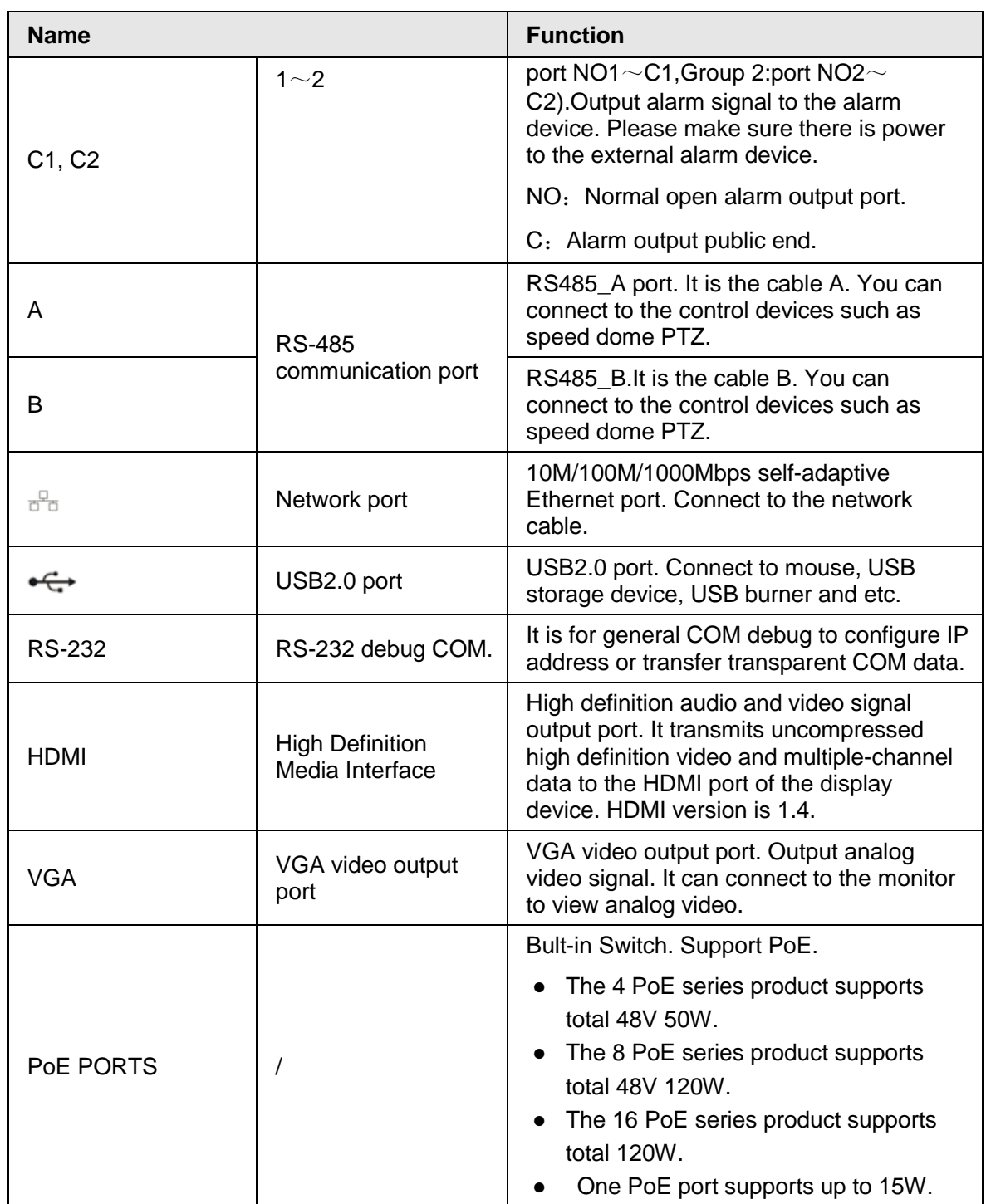

## **2.2.8**

# **NVR52-4KS2/52-8P-4KS2/52-16P-4KS2/5224-24P-4KS2/52-8P-4 KS2E/52-16P-4KS2E Series**

The NVR52-4KS2 series rear panel is shown as below. See [Figure 2-40.](#page-45-0)

Figure 2-40

<span id="page-45-0"></span>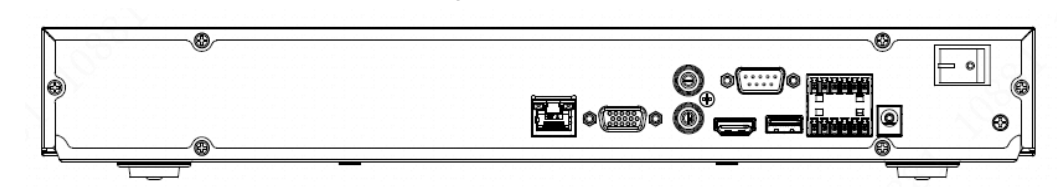

<span id="page-45-1"></span>The NVR52-8P-4KS2 series rear panel is shown as below. See [Figure 2-41.](#page-45-1)

Figure 2-41

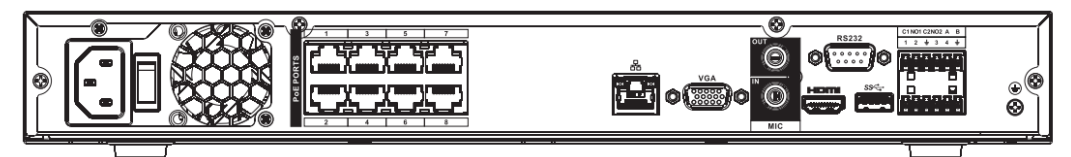

<span id="page-45-2"></span>The NVR52-16P-4KS2 series rear panel is shown as below. See [Figure 2-42.](#page-45-2)

Figure 2-42

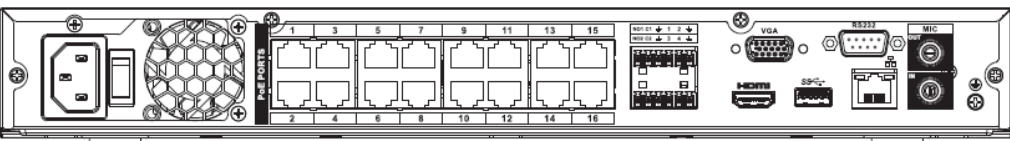

<span id="page-45-3"></span>The NVR52-24P-4KS2 series rear panel is shown as below. See [Figure 2-43.](#page-45-3)

Figure 2-43

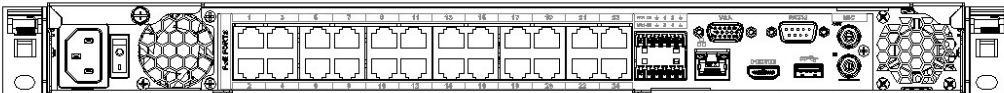

The NVR52-8P-4KS2E/52-16P-4KS2E series rear panel is shown as below. See [Figure 2-44.](#page-45-4)

#### $\square$

<span id="page-45-4"></span>The following figure takes NVR52-16P-4KS2E series as an example. NVR52-8P-4KS2E series has 8 ePoE ports only.

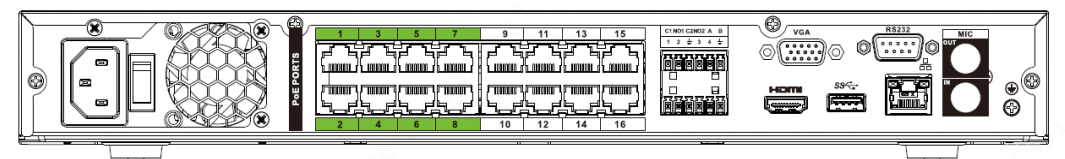

Table 2-21

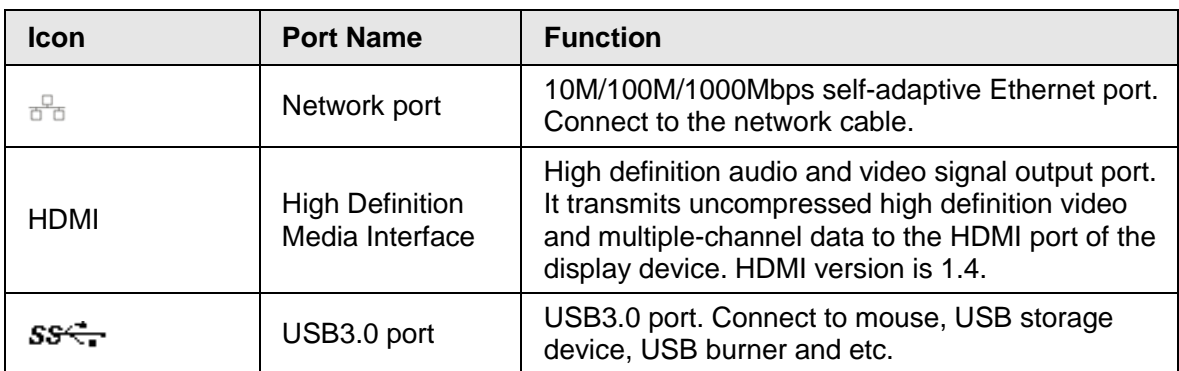

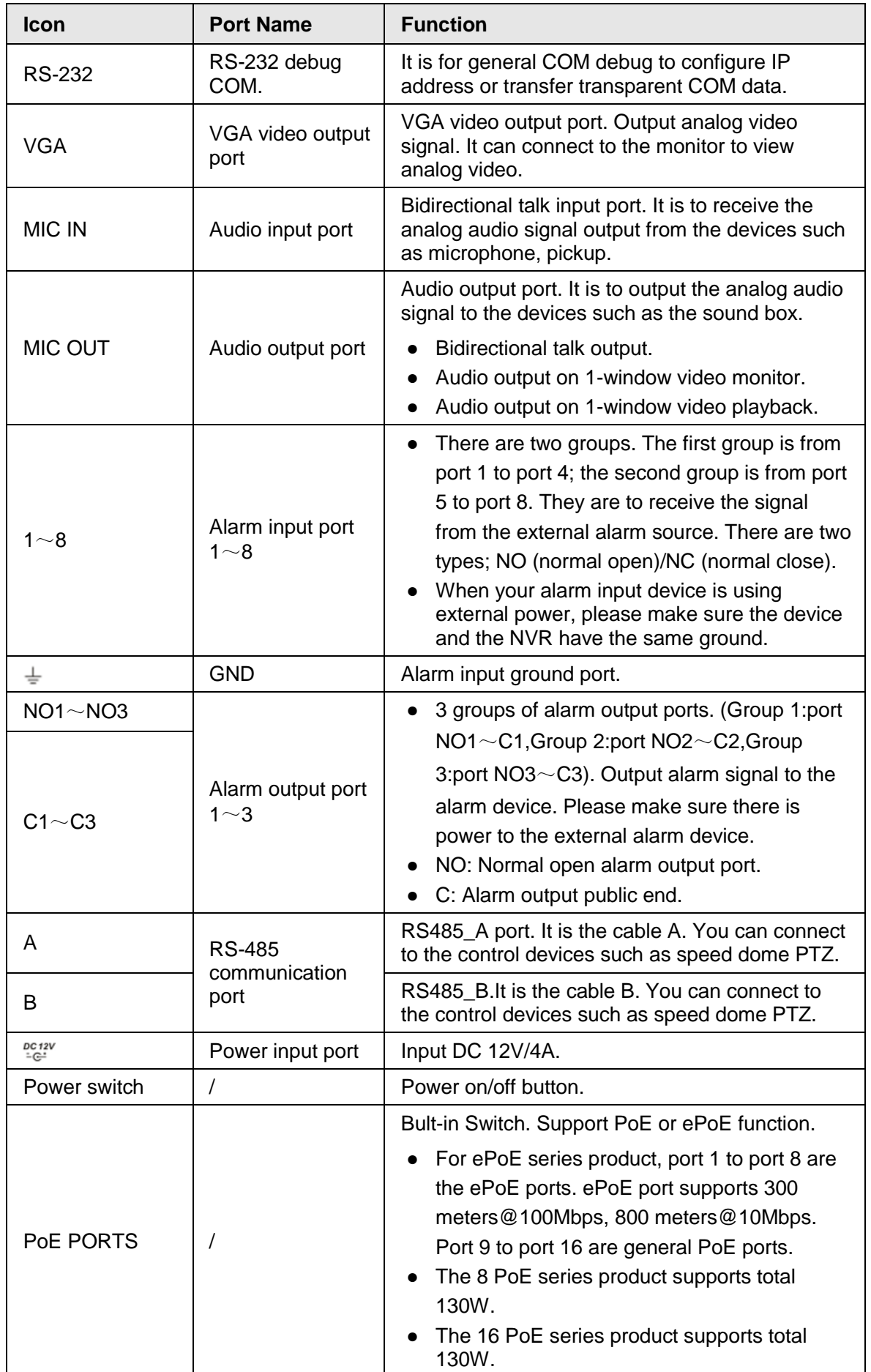

## **2.2.9 NVR44/44-8P/44-16P Series**

<span id="page-47-0"></span>The NVR44 series rear panel is shown as below. See [Figure 2-45.](#page-47-0)

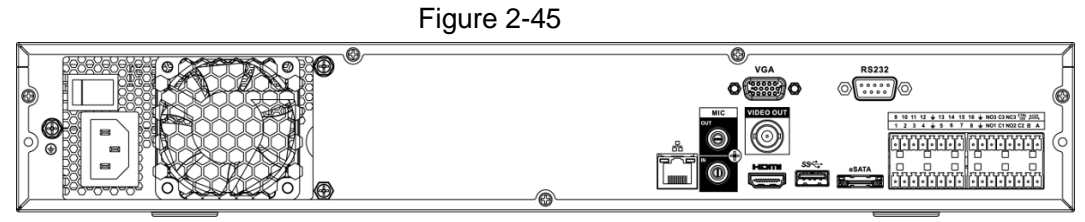

<span id="page-47-1"></span>The NVR44-8P series rear panel is shown as below. See [Figure 2-46.](#page-47-1)

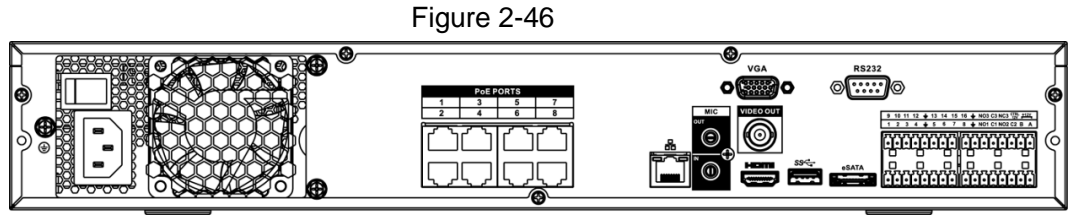

<span id="page-47-2"></span>The NVR44-16P series rear panel is shown as below. See [Figure 2-47.](#page-47-2)

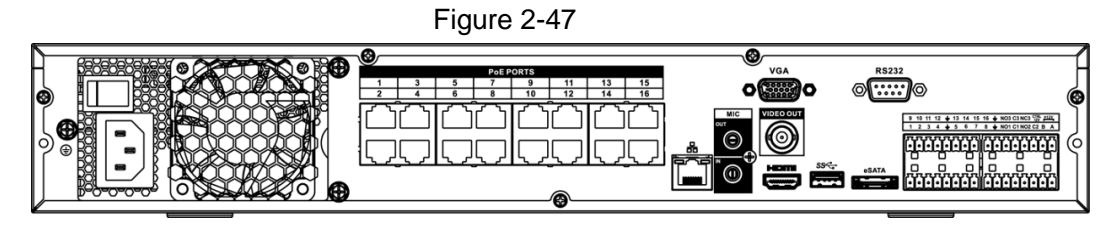

#### Table 2-22

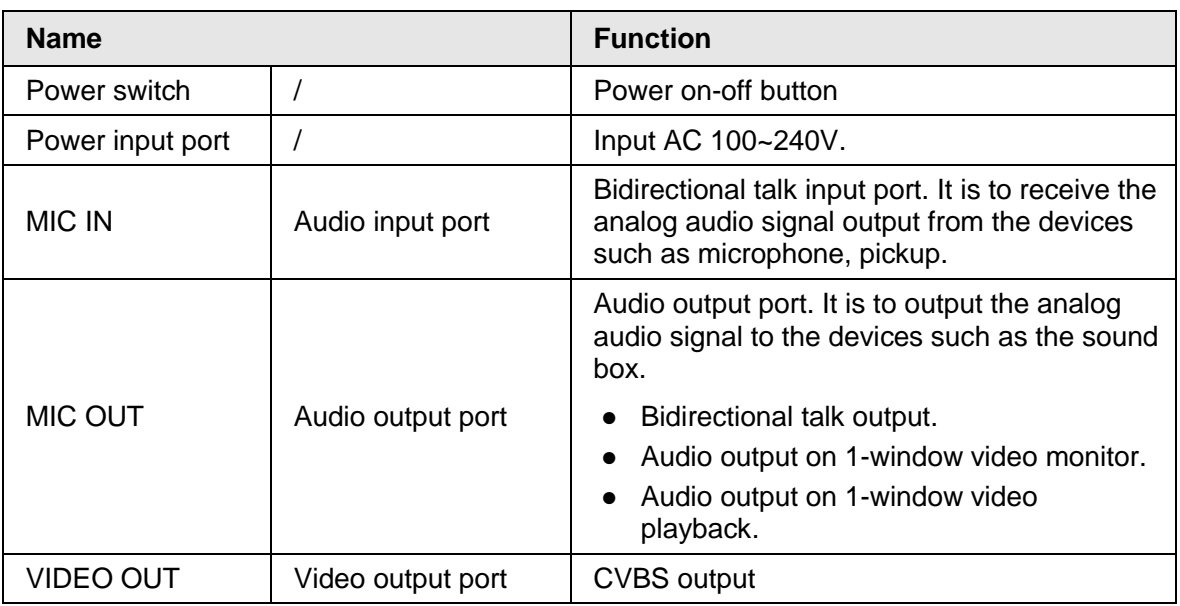

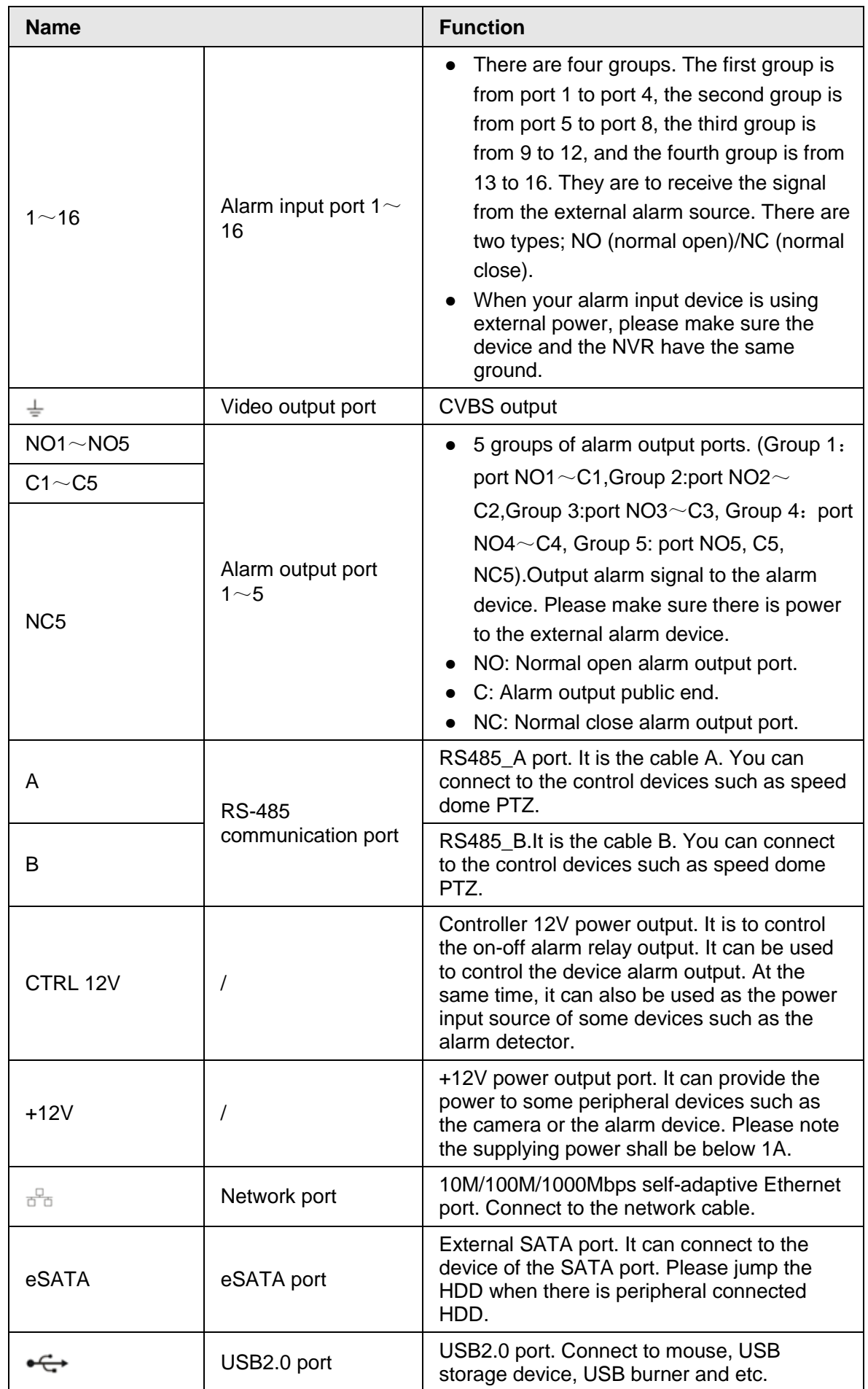

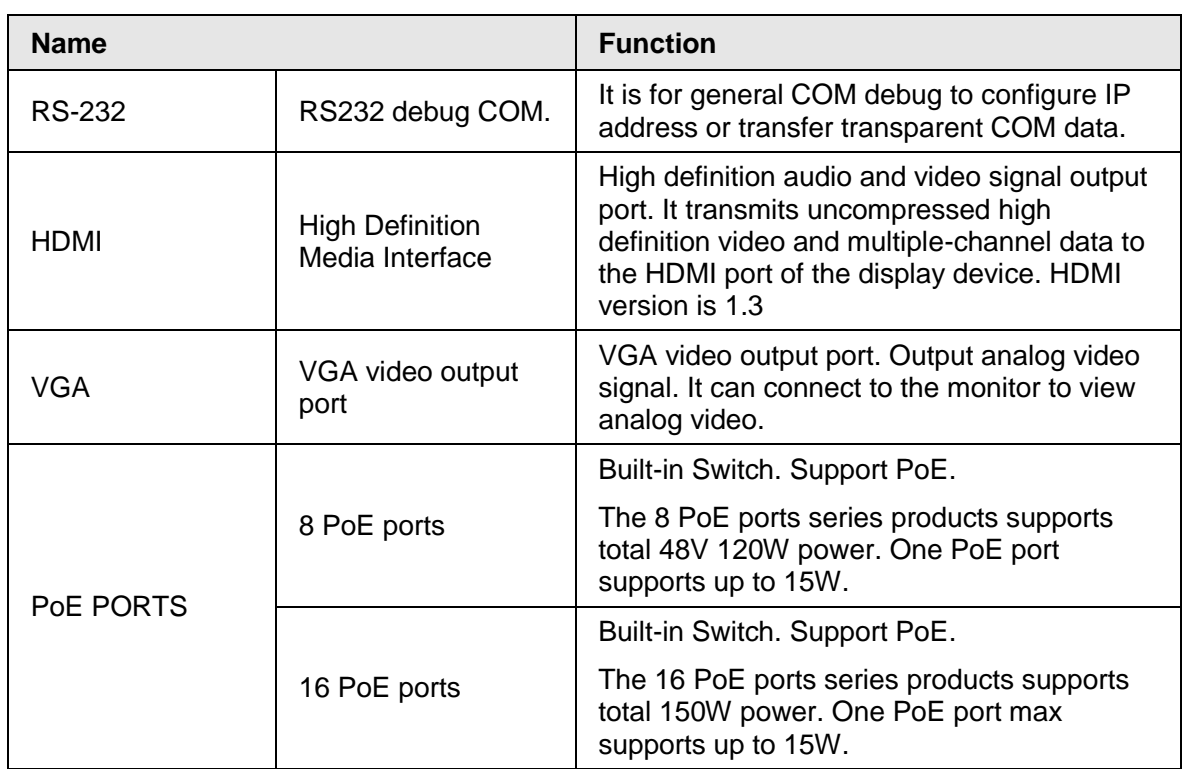

# **2.2.10 NVR54-4KS2/58-4KS2/54-16P-4KS2/58-16P-4KS2/5424-24P-4KS 2/5816P-4KS2E Series**

<span id="page-49-0"></span>The NVR54-4KS2/NVR58-4KS2 series rear panel is shown as below. See [Figure 2-48.](#page-49-0)

Figure 2-48

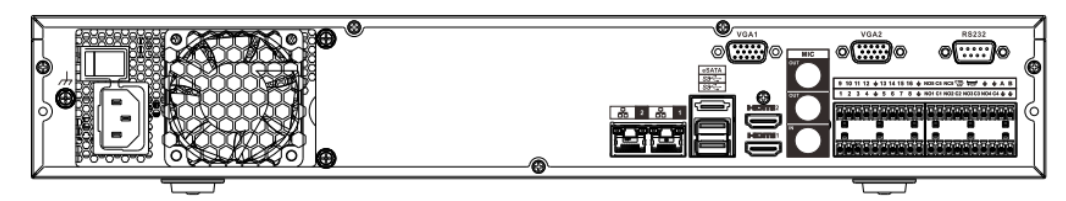

<span id="page-49-1"></span>The NVR54-16P-4KS2/NVR58-16P-4KS2 series rear panel is shown as below. See [Figure](#page-49-1)  [2-49.](#page-49-1)

Figure 2-49

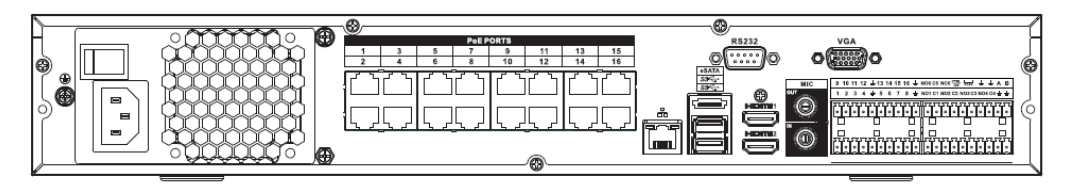

The NVR5424-24P-4KS2 series rear panel is shown as below. See [Figure 2-50.](#page-50-0)

Figure 2-50

<span id="page-50-0"></span>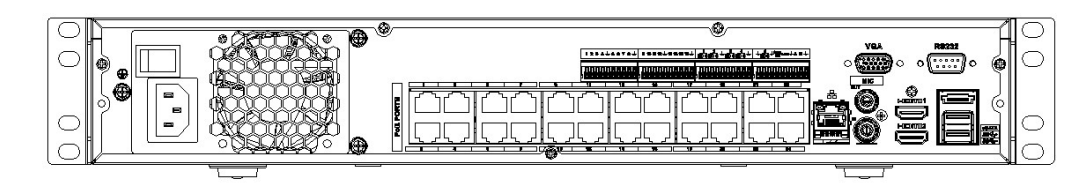

The NVR54-16P-4KS2E series rear panel is shown as below. See [Figure 2-48.](#page-49-0)

Figure 2-51

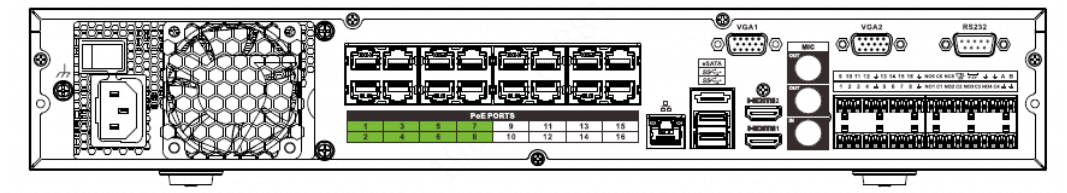

The NVR58-16P-4KS2E series rear panel is shown as below. See [Figure 2-48.](#page-49-0)

Figure 2-52

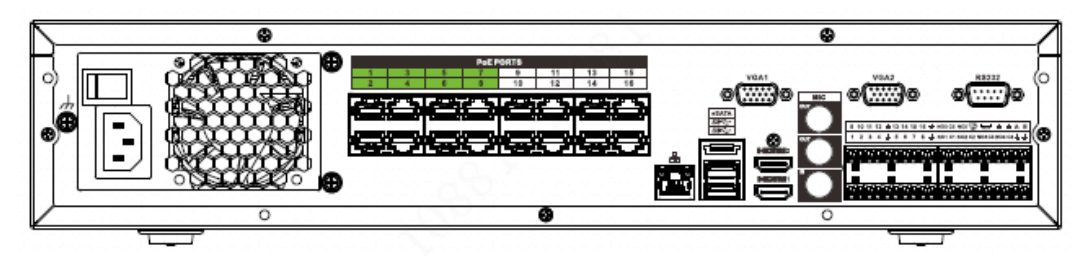

Table 2-23

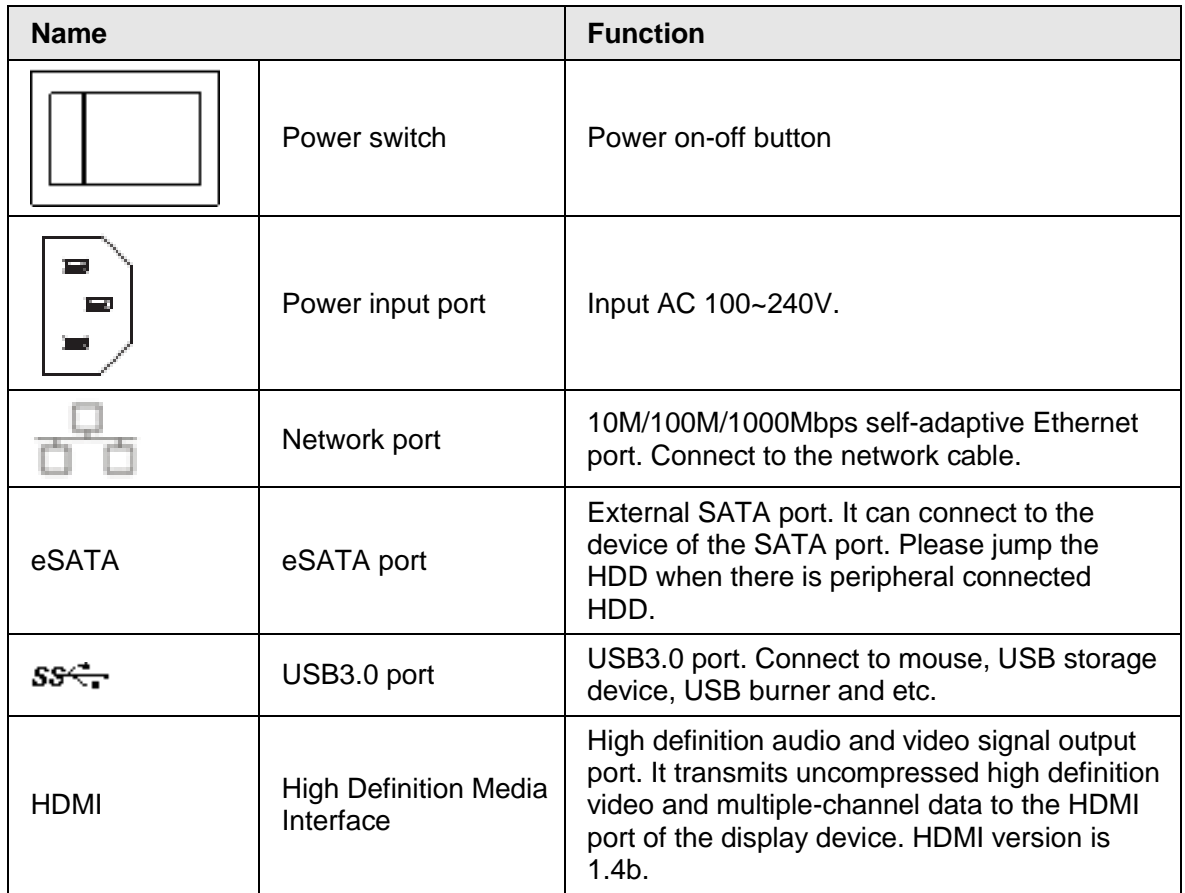

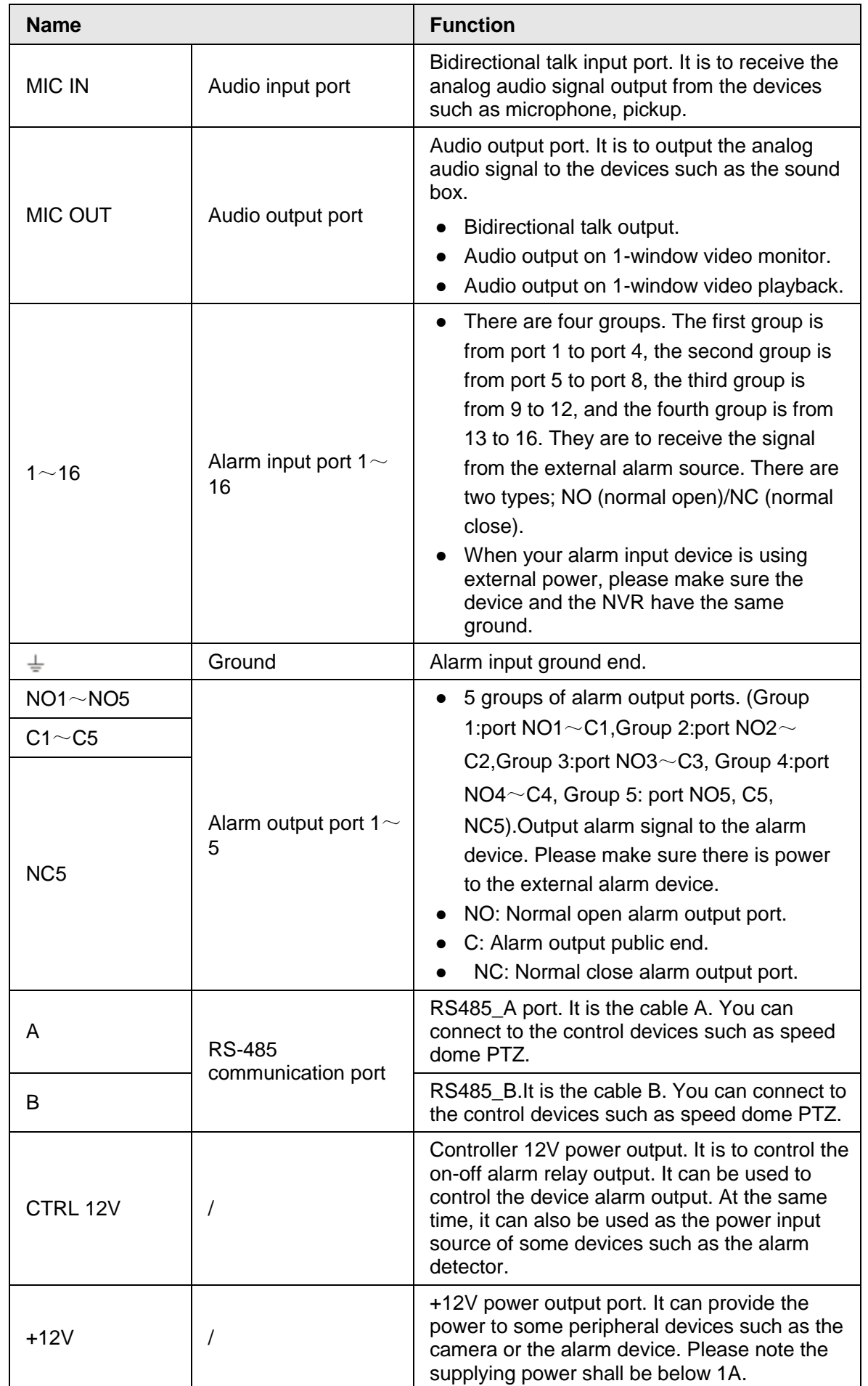

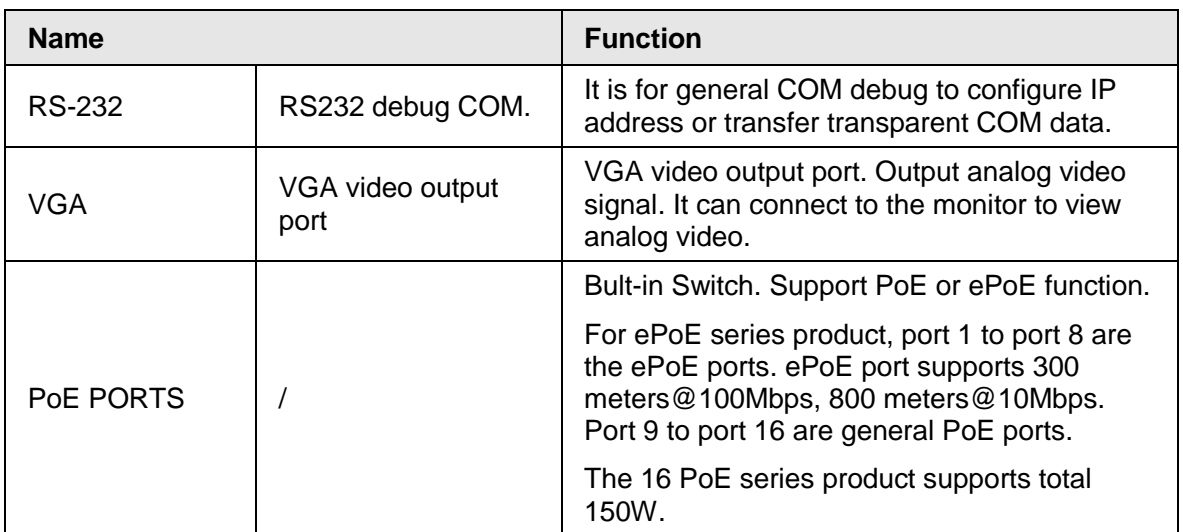

## **2.2.11 NVR48/48-16P Series**

<span id="page-52-0"></span>The NVR48 series rear panel is shown as below. See [Figure 2-53.](#page-52-0)

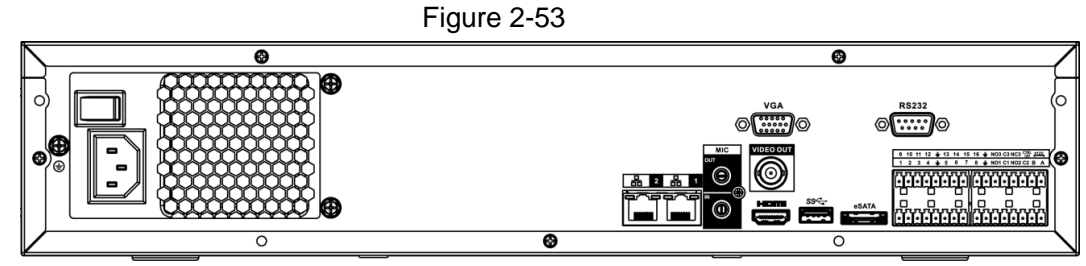

<span id="page-52-1"></span>The NVR48-16P series rear panel is shown as below. See [Figure 2-54.](#page-52-1)

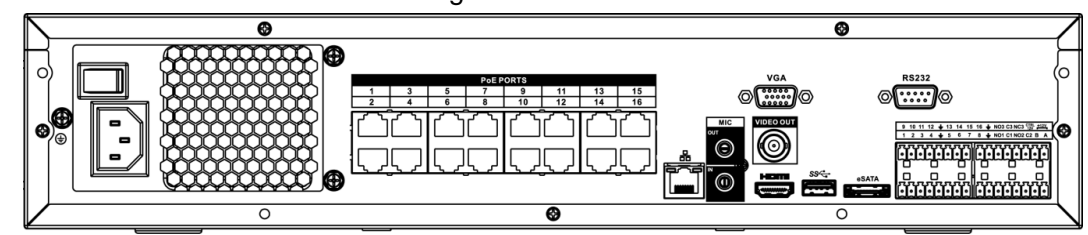

Table 2-24

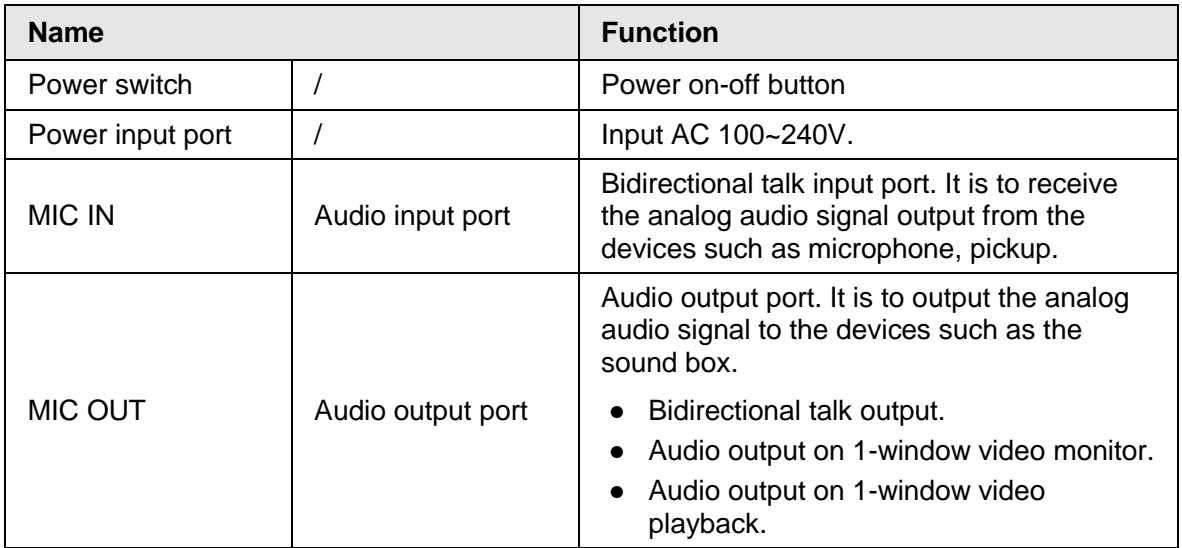

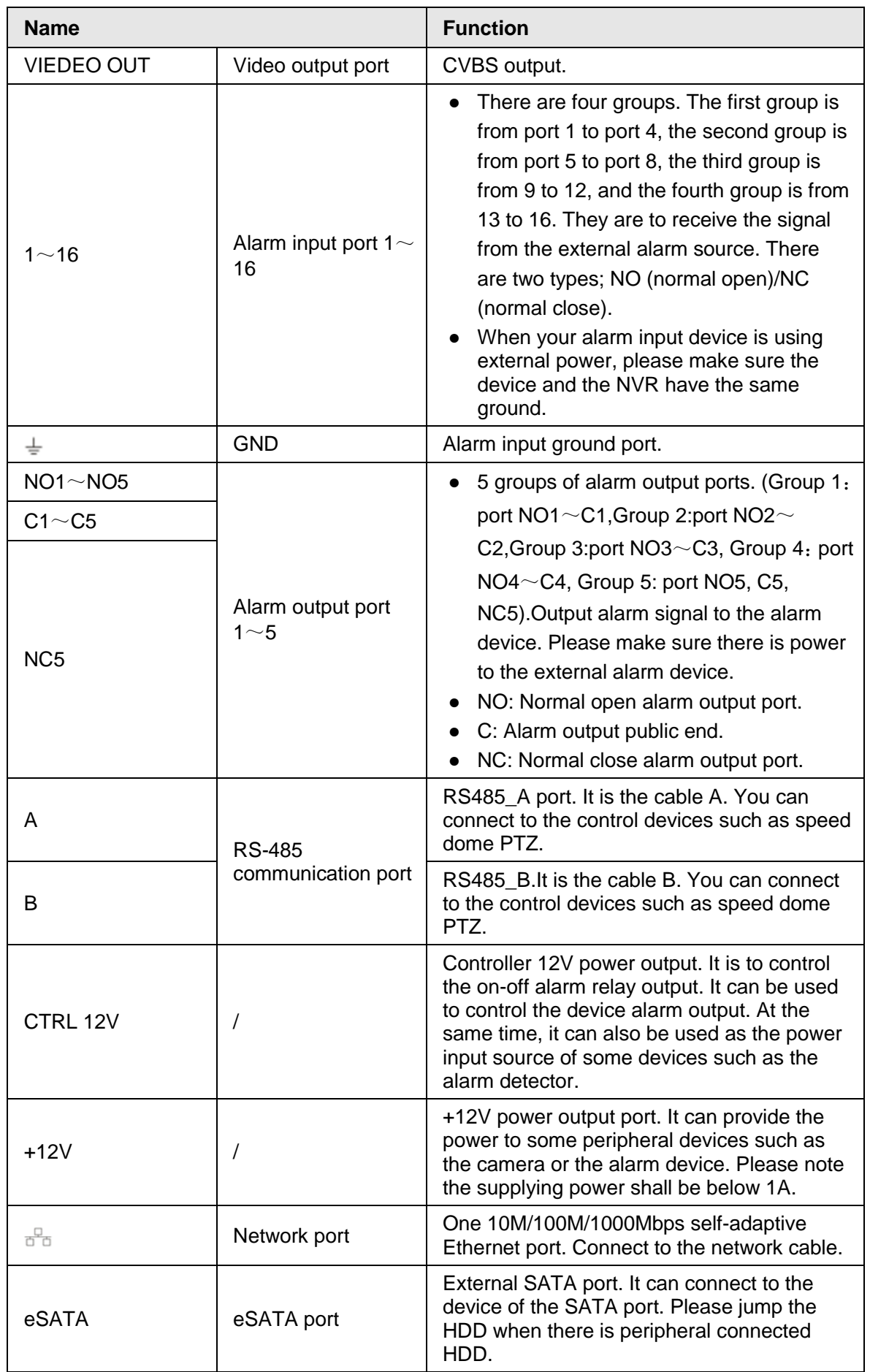

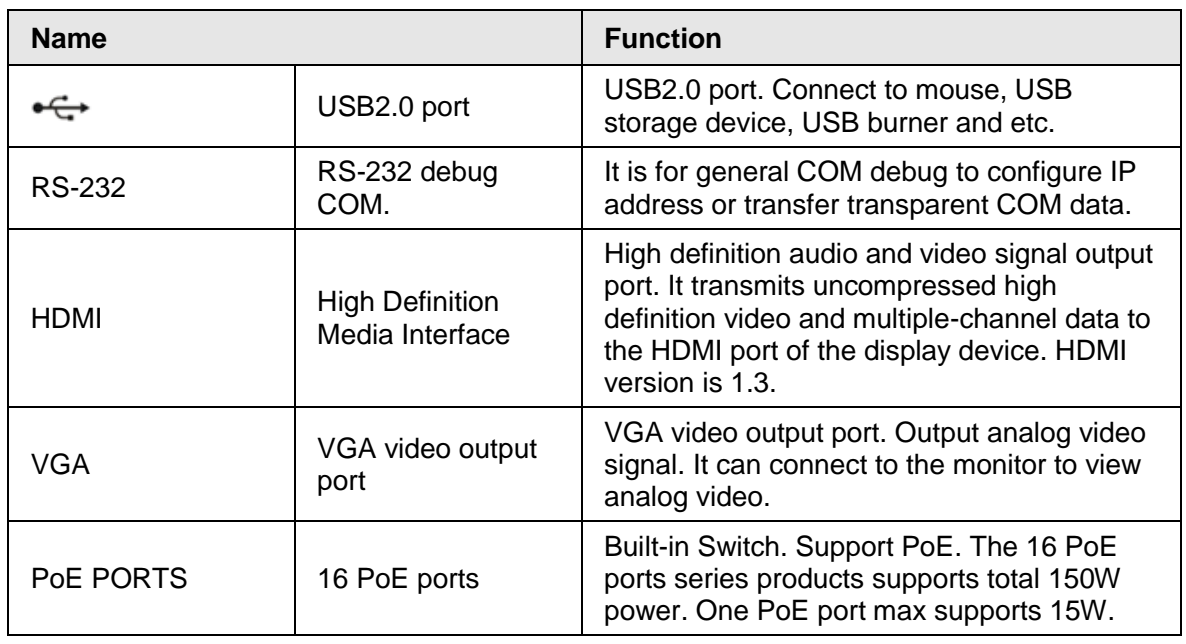

## **2.2.12 NVR42V-8P Series**

<span id="page-54-0"></span>The interface is shown as in [Figure 2-55.](#page-54-0)

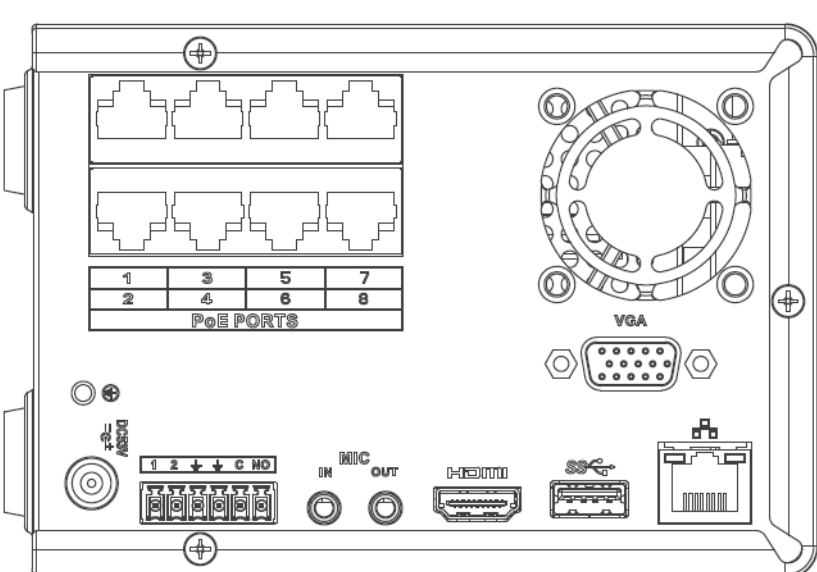

| Table 2-25.   |                  |                                                                                                    |
|---------------|------------------|----------------------------------------------------------------------------------------------------|
| <b>Name</b>   |                  | <b>Function</b>                                                                                                    |
| Power switch  |                  | Power on/off button.                                                                                                    |
| DC83%         | Power input port | Input DC 53V, 2.3A                                                                                                    |
| <b>MIC IN</b> | Audio input port | Bidirectional talk input port. It is to receive the<br>analog audio signal output from the devices<br>such as microphone, pickup. |

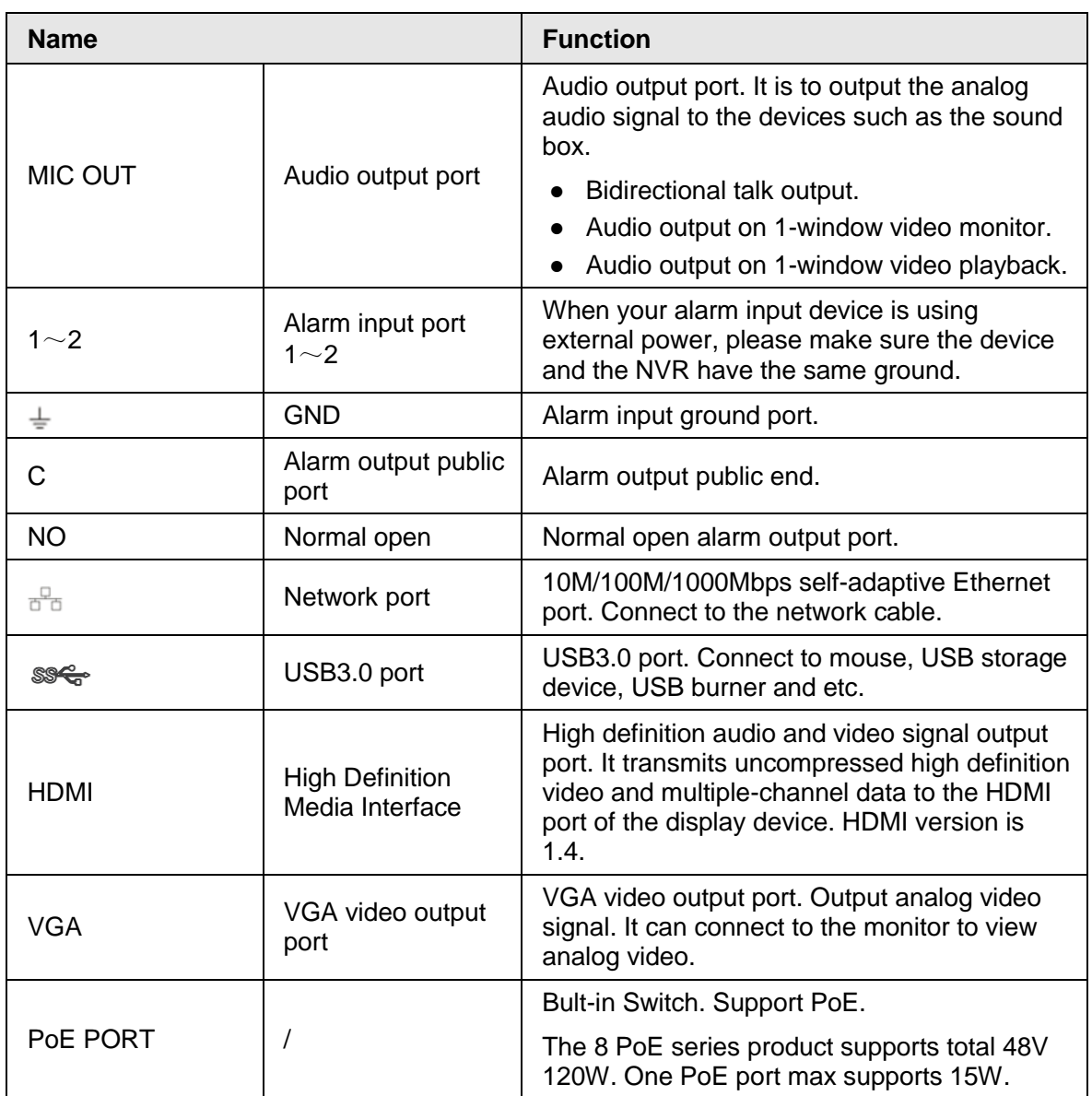

## **2.2.13 NVR41-4KS2/41-P-4KS2/41-8P-4KS2**

<span id="page-55-0"></span>The NVR41-4KS2 series rear panel is shown as below. See [Figure 2-56.](#page-55-0)

Figure 2-56

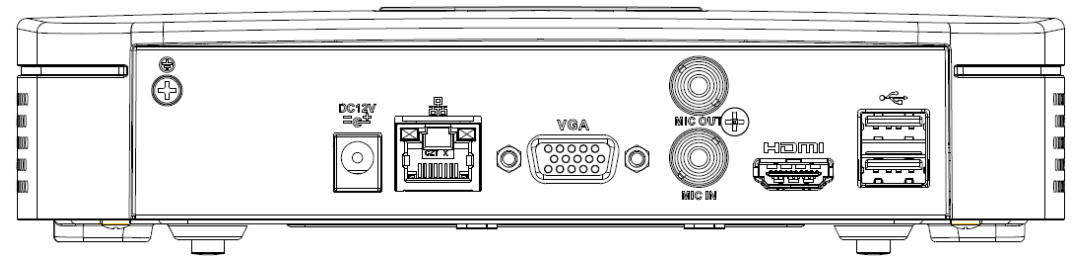

The NVR41-P-4KS2 series rear panel is shown as below. See [Figure 2-57.](#page-56-0)

Figure 2-57

<span id="page-56-0"></span>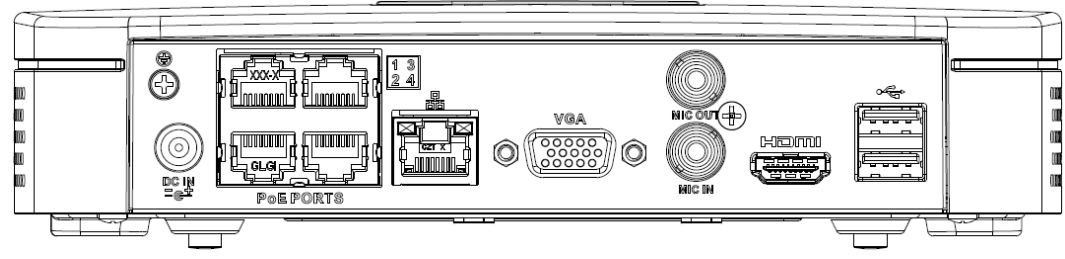

<span id="page-56-1"></span>The NVR41-8P-4KS2 series rear panel is shown as below. See [Figure 2-58.](#page-56-1)

Figure 2-58

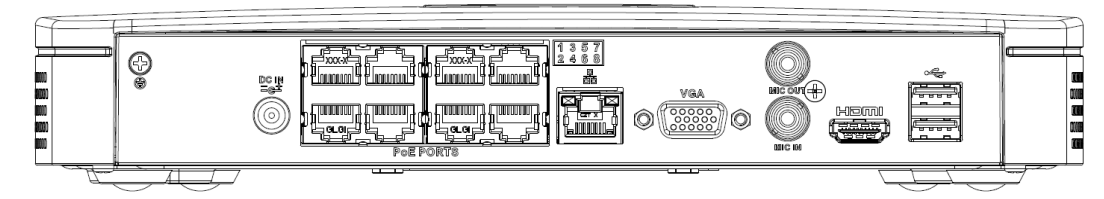

Table 2-26

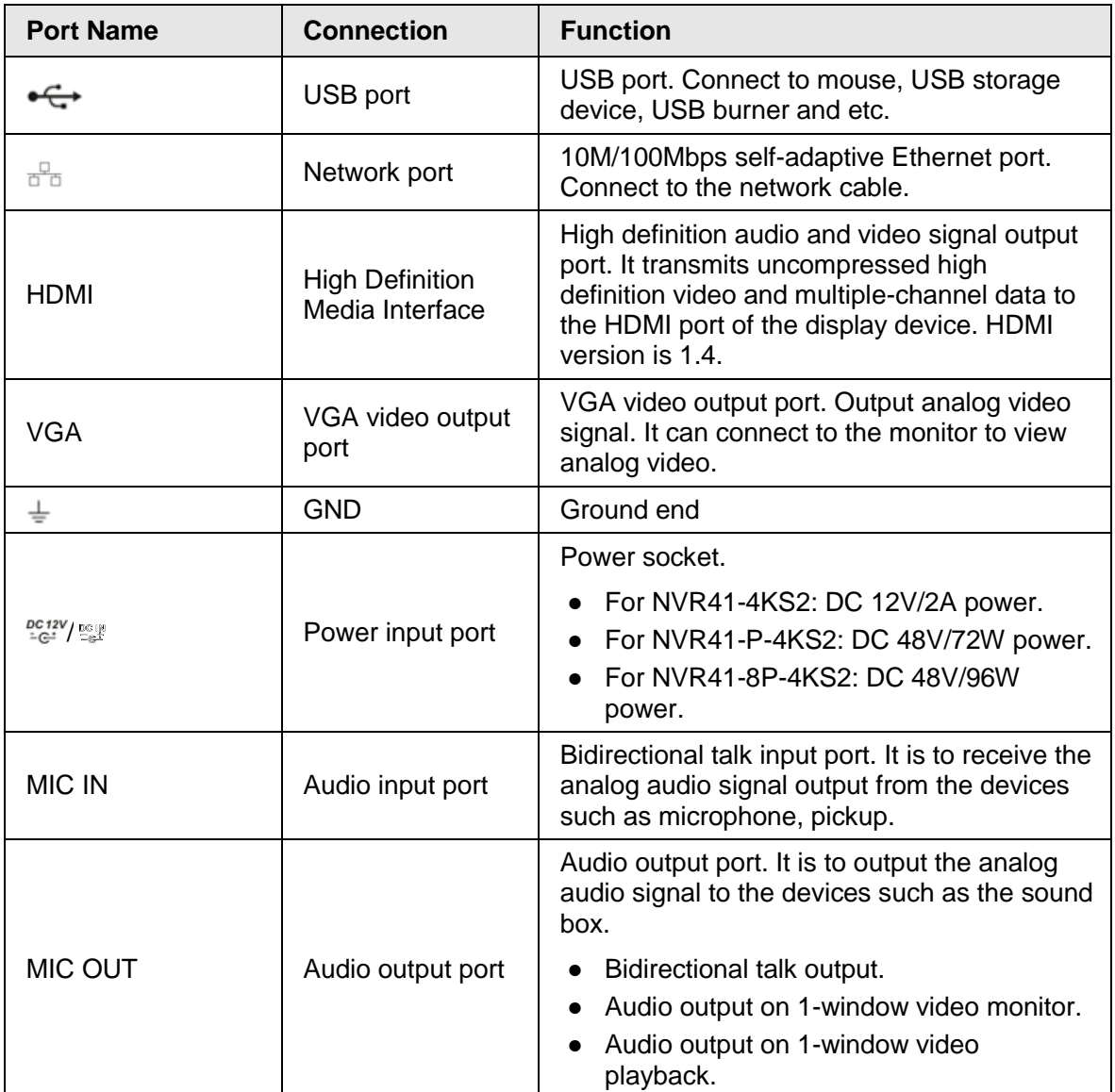

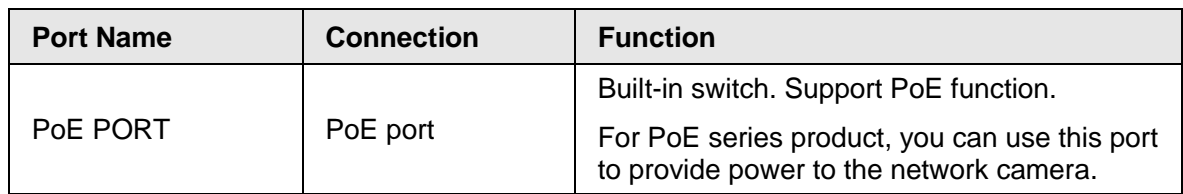

## **2.2.14 NVR41HS-4KS2/41HS-P-4KS2/41HS-8P-4KS2 Series**

<span id="page-57-0"></span>The NVR41HS-4KS2 series rear panel is shown as below. See [Figure 2-59.](#page-57-0)

Figure 2-59

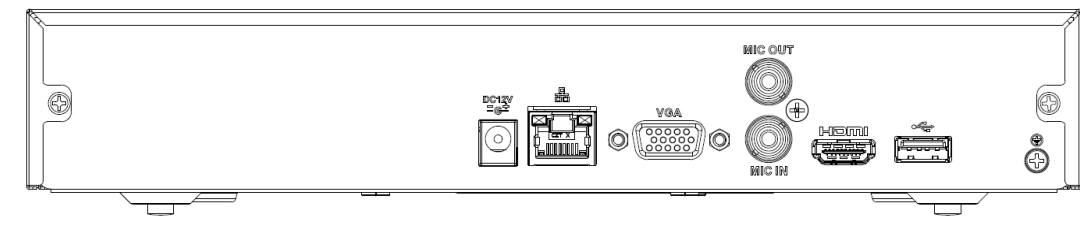

<span id="page-57-1"></span>The NVR41HS-P-4KS2 series rear panel is shown as below. See [Figure 2-60.](#page-57-1)

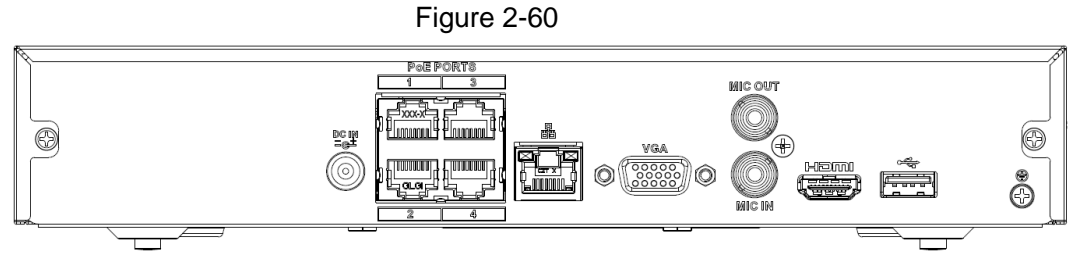

<span id="page-57-2"></span>The NVR41HS-8P-4KS2 series rear panel is shown as below. See [Figure 2-61.](#page-57-2)

Figure 2-61

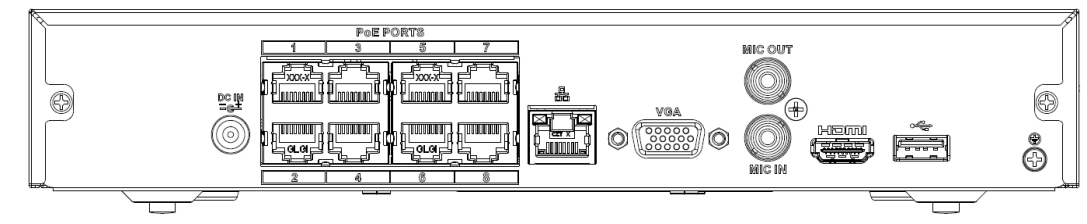

Table 2-27

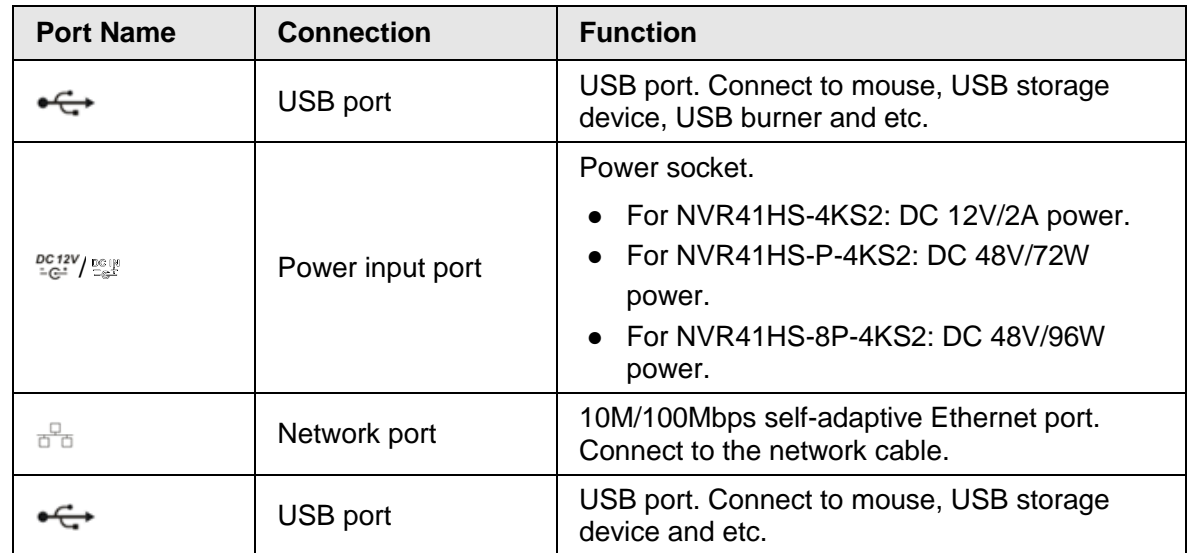

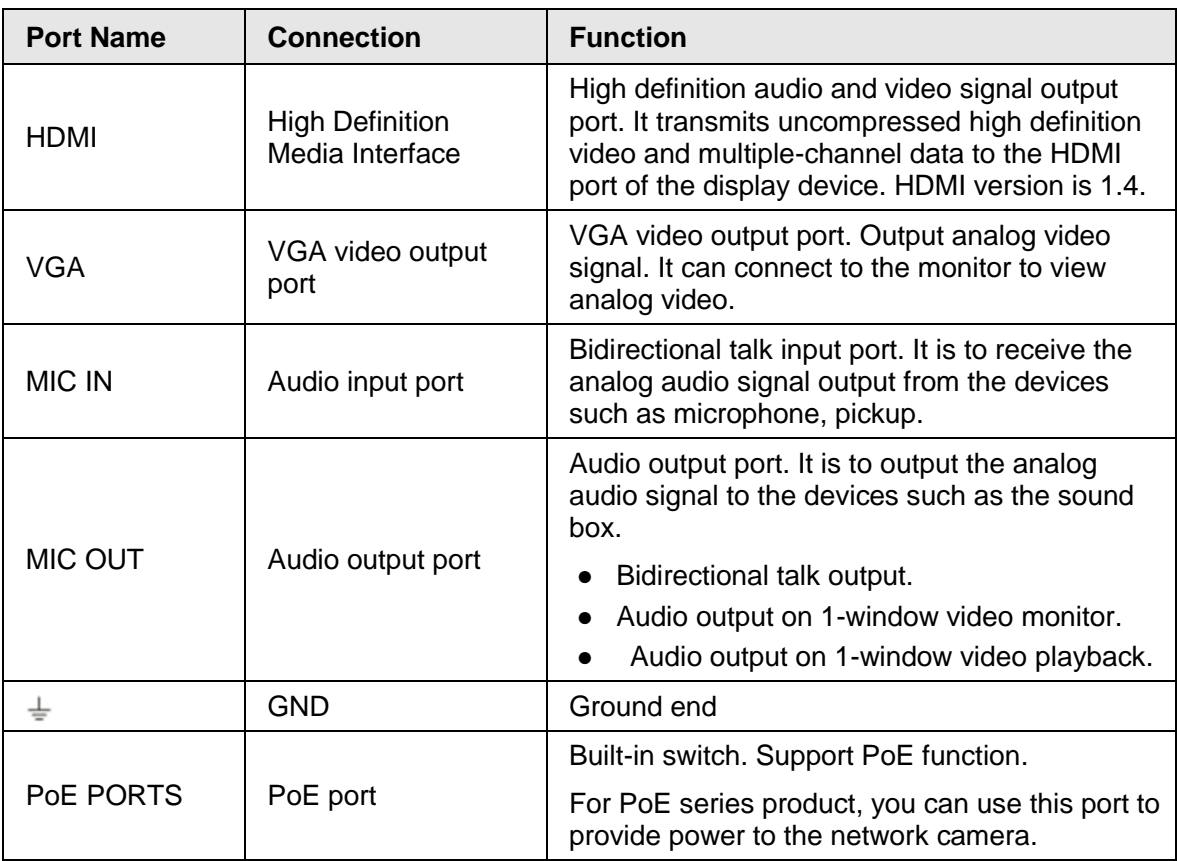

## **2.2.15 NVR42-4KS2/42-P-4KS2/42-8P-4KS2/42-16P-4KS2 Series**

<span id="page-58-0"></span>The NVR42-4KS2 series rear panel is shown as below. See [Figure 2-62.](#page-58-0)

Figure 2-62

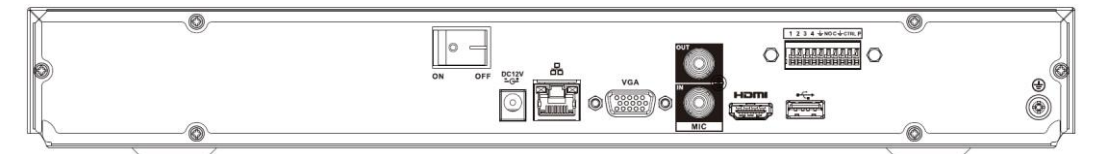

<span id="page-58-1"></span>The NVR42-P-4KS2 series rear panel is shown as below. See [Figure 2-63.](#page-58-1)

Figure 2-63

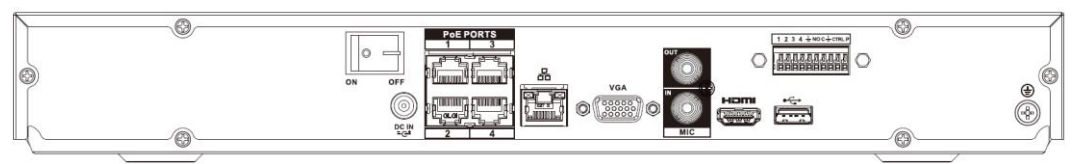

<span id="page-58-2"></span>The NVR42-8P-4KS2 series rear panel is shown as below. See [Figure 2-64.](#page-58-2)

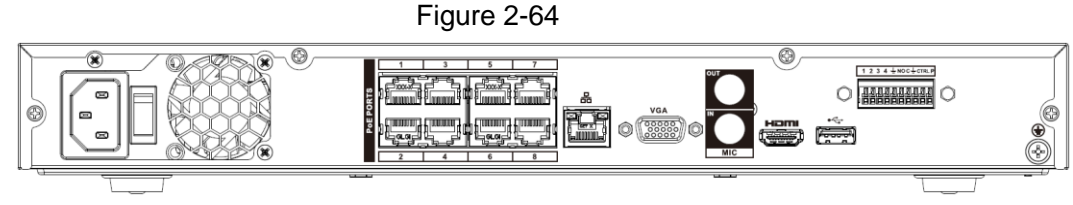

The NVR42-16P-4KS2 series rear panel is shown as below. See [Figure 2-65.](#page-59-0)

#### Figure 2-65

<span id="page-59-0"></span>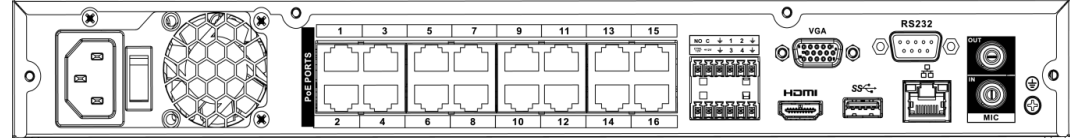

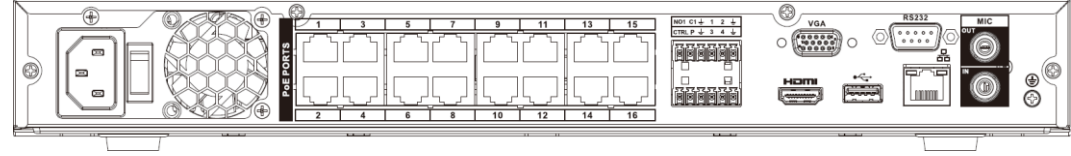

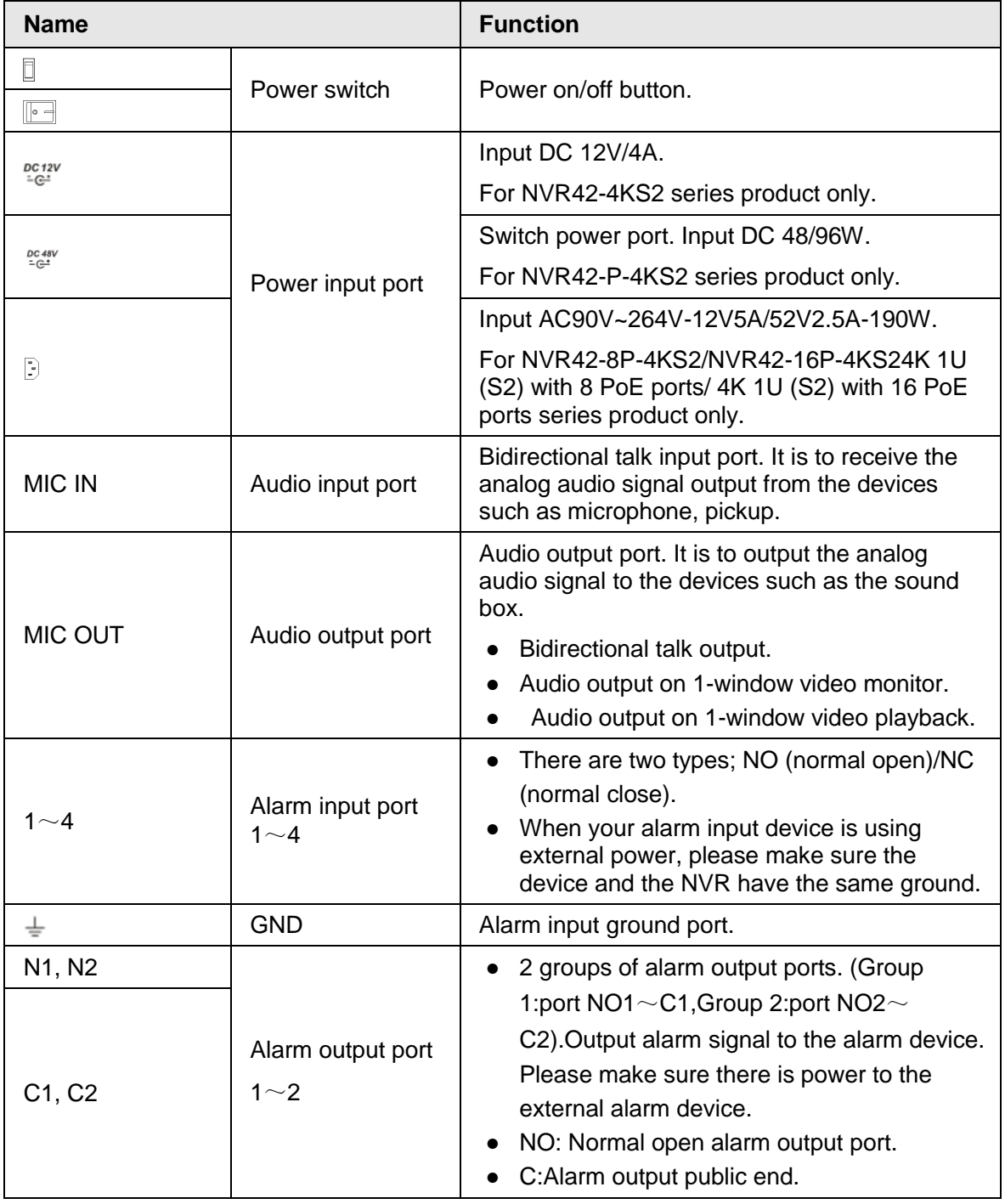

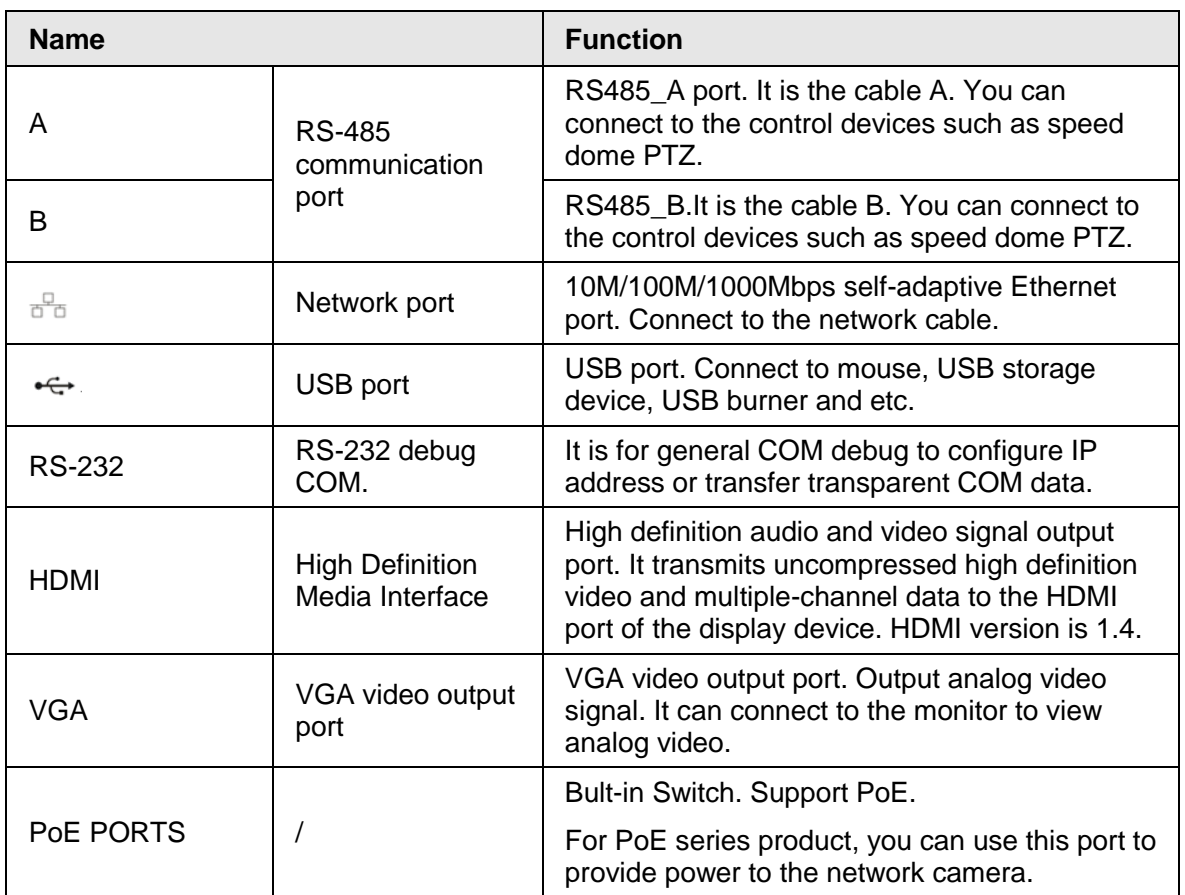

## **2.2.16 NVR44-4KS2/44-16P-4KS2 Series**

<span id="page-60-0"></span>The NVR44-4KS2 series rear panel is shown as below. See [Figure 2-67.](#page-60-0)

Figure 2-67

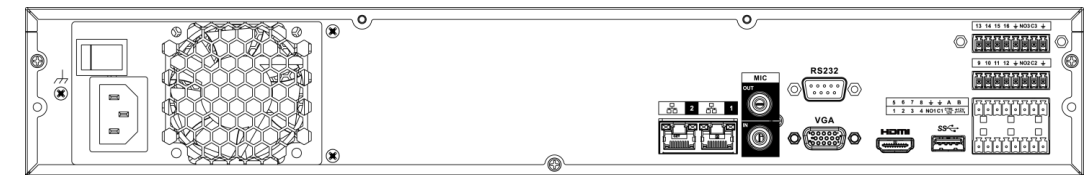

<span id="page-60-1"></span>The NVR44-16P-4KS2 series rear panel is shown as below. See [Figure 2-68.](#page-60-1)

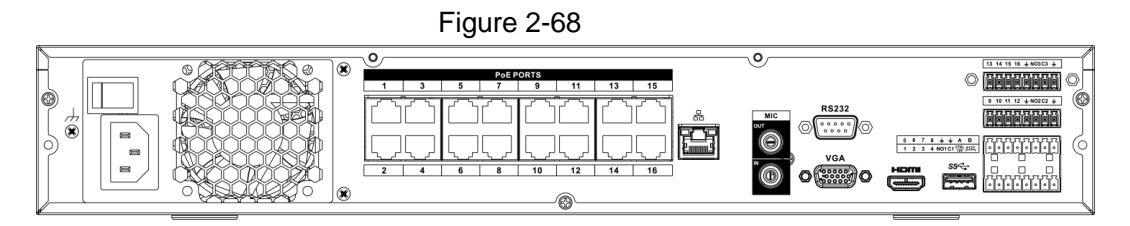

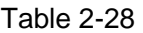

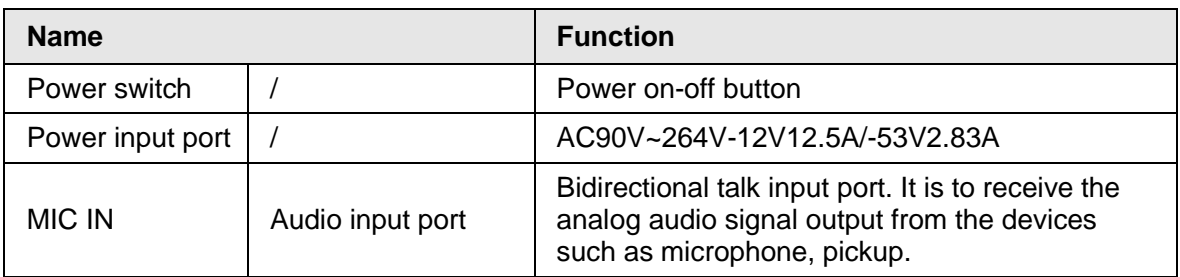

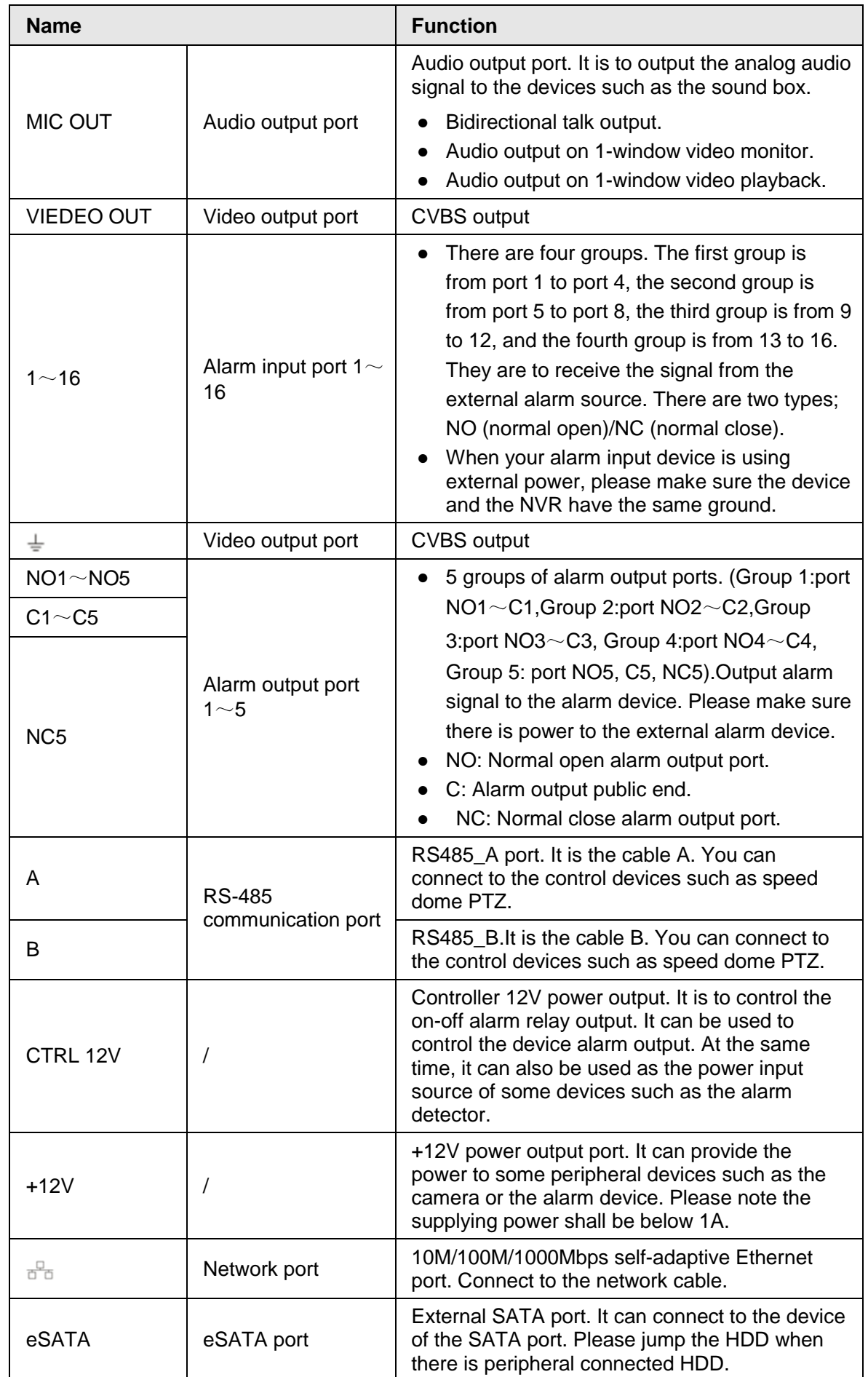

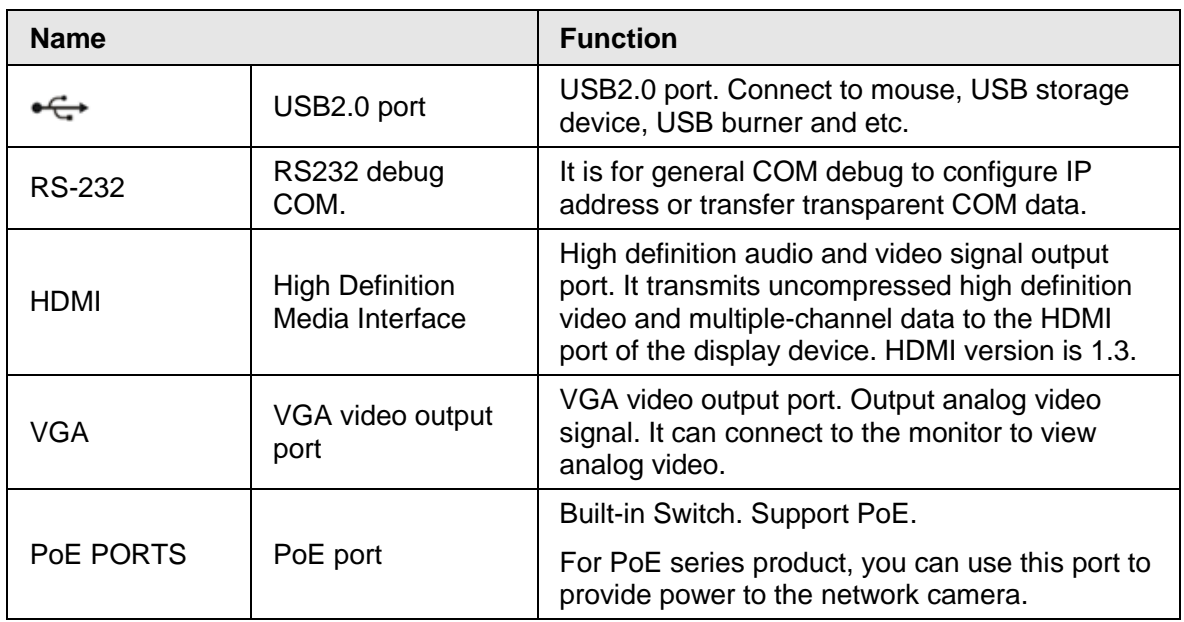

## **2.2.17 NVR48-4KS2/48-16P-4KS2 Series**

<span id="page-62-0"></span>The NVR48-4KS2 series rear panel is shown as below. See [Figure 2-69.](#page-62-0)

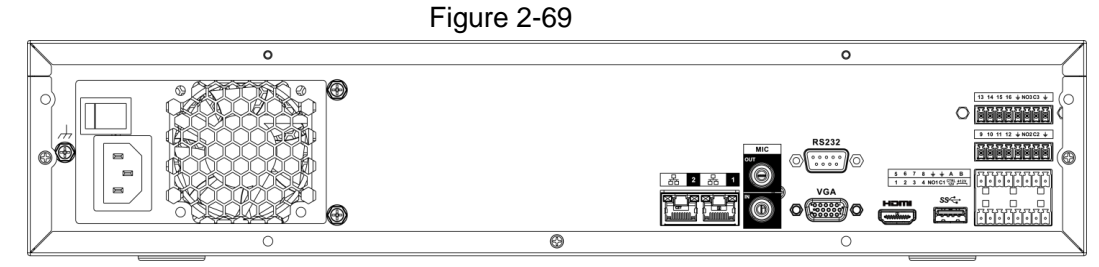

<span id="page-62-1"></span>The NVR48-16P-4KS2 series rear panel is shown as below. See [Figure 2-70.](#page-62-1)

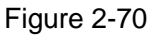

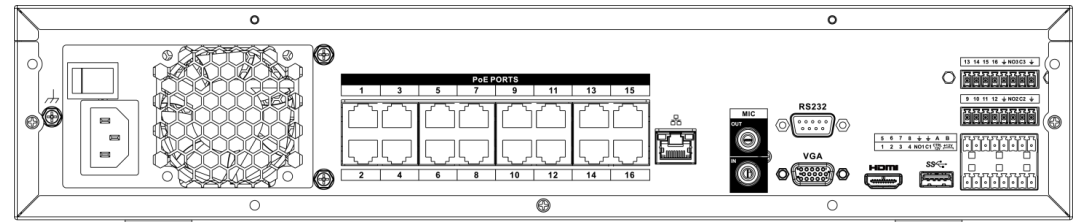

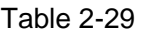

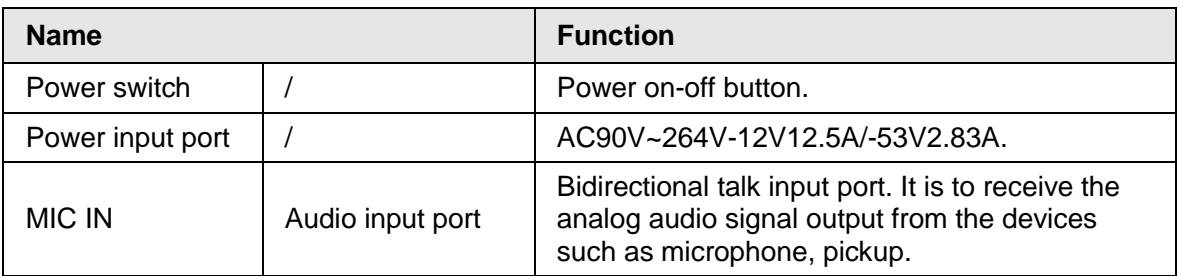

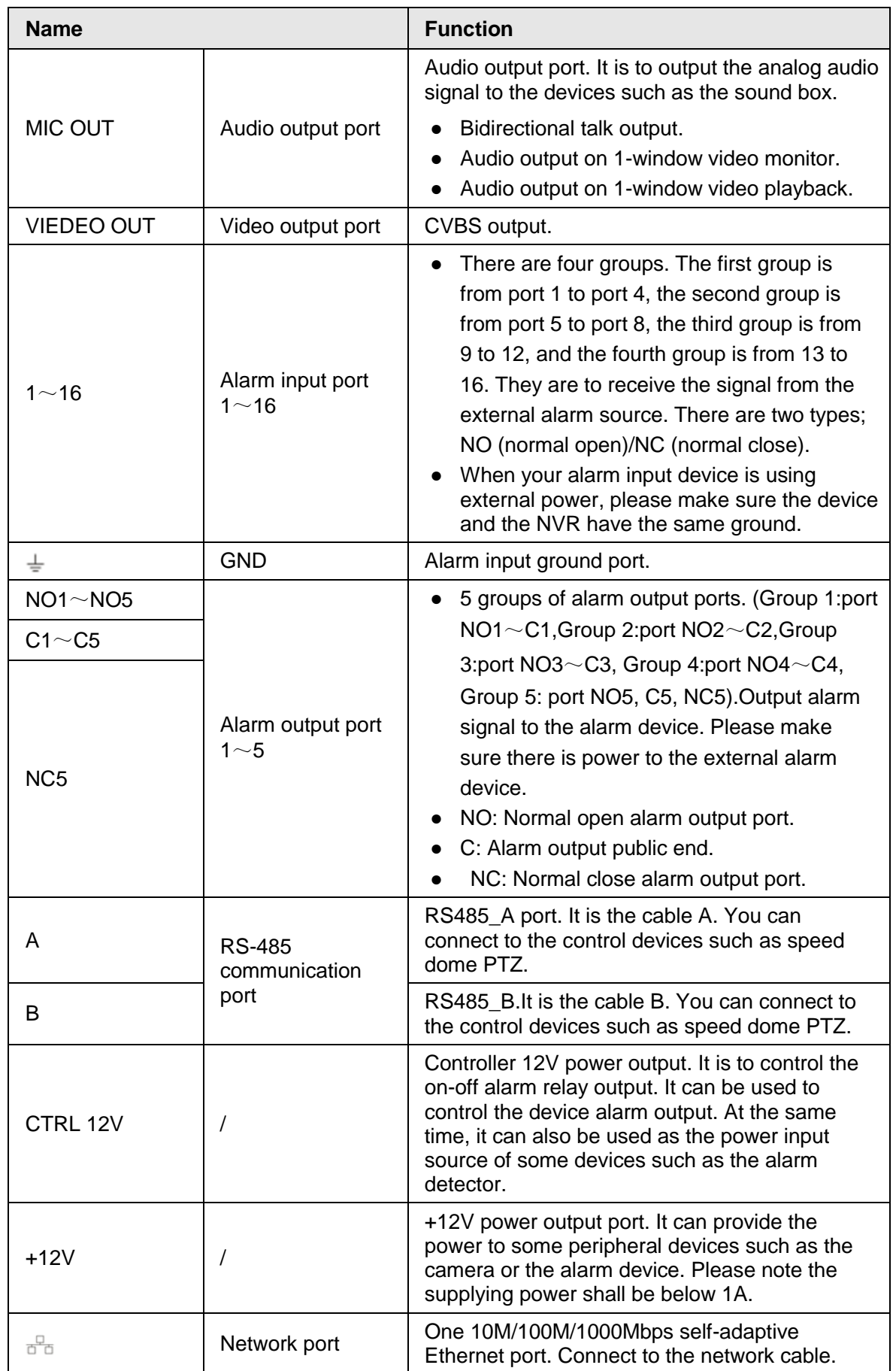

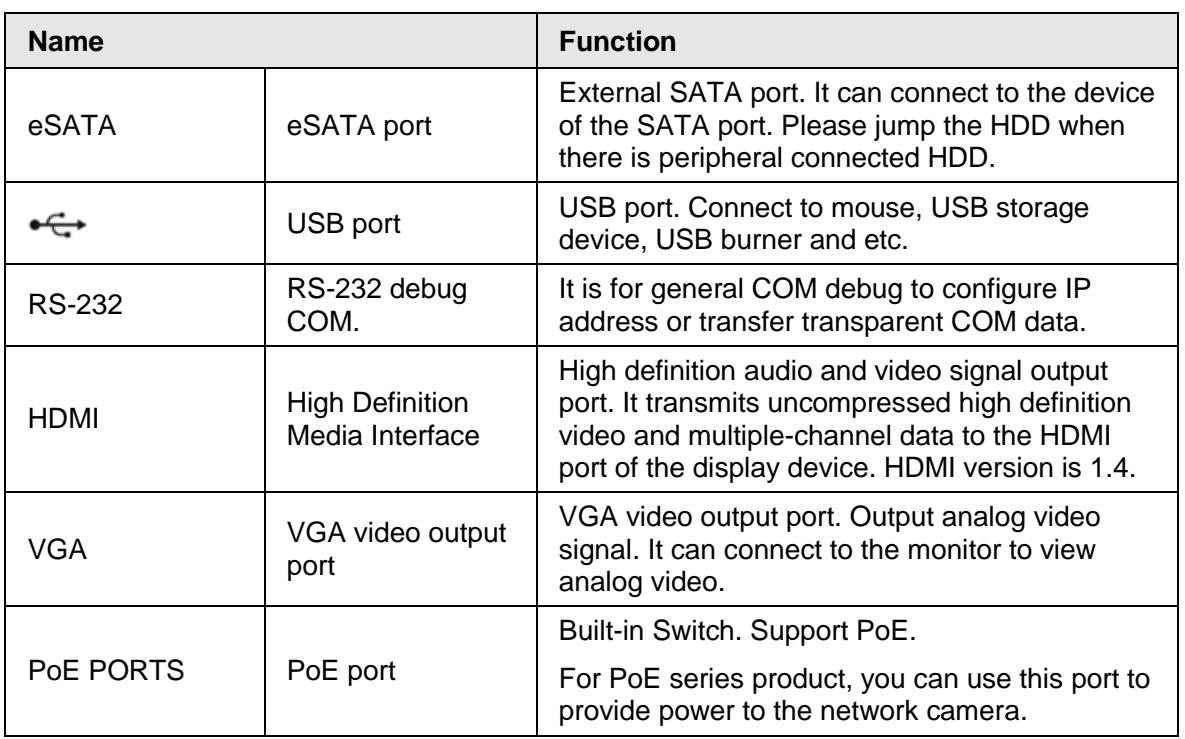

## **2.2.18 NVR21-W-4KS2 Series**

The rear panel is shown as below. See [Figure 2-71.](#page-65-0)

<span id="page-65-0"></span>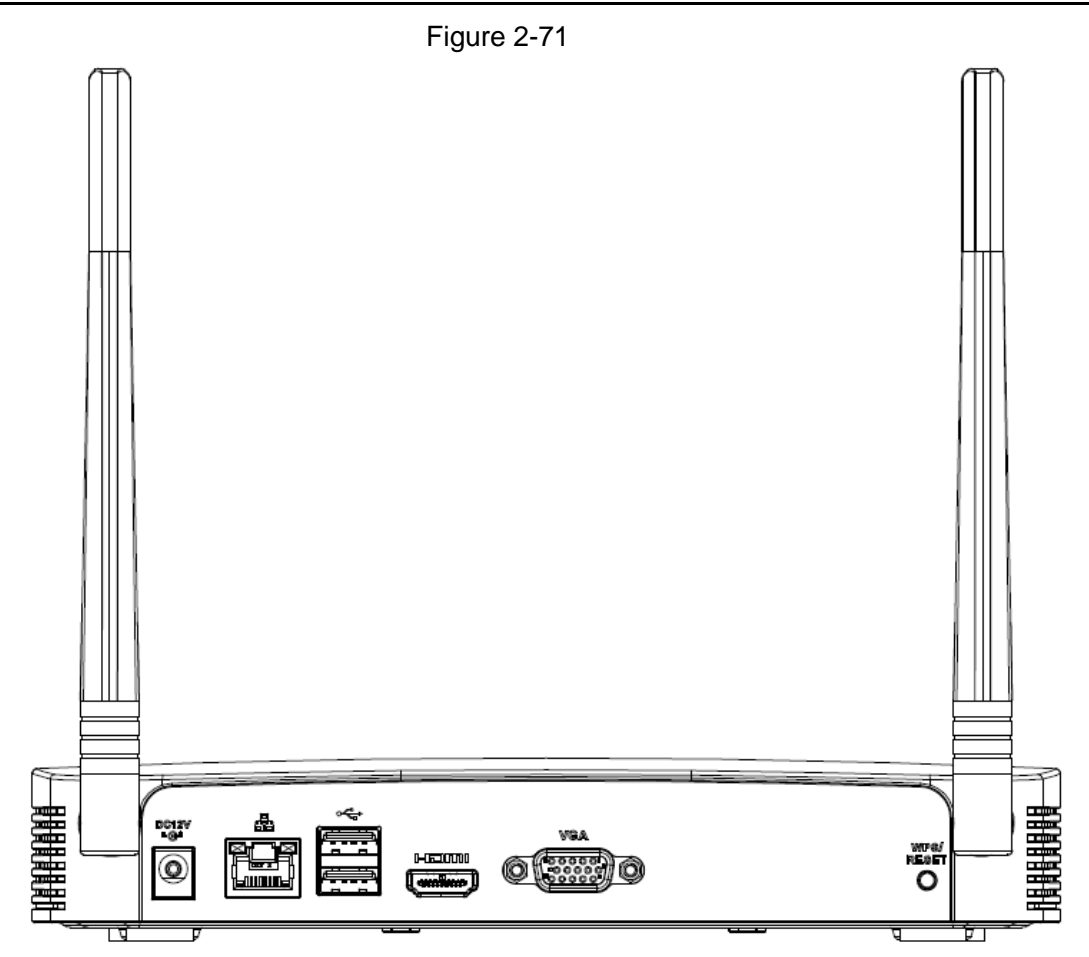

Table 2-30

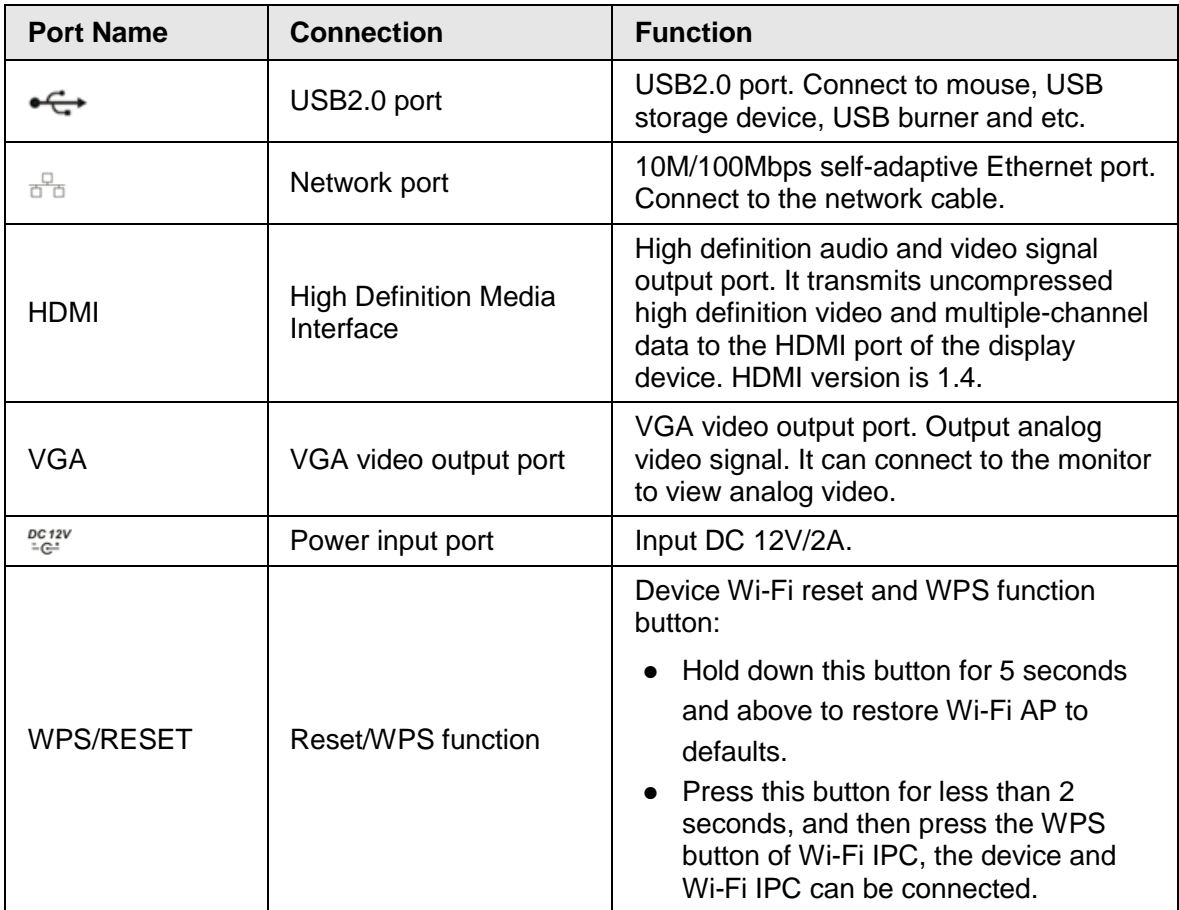

# **2.2.19 NVR21HS-W-4KS2 Series**

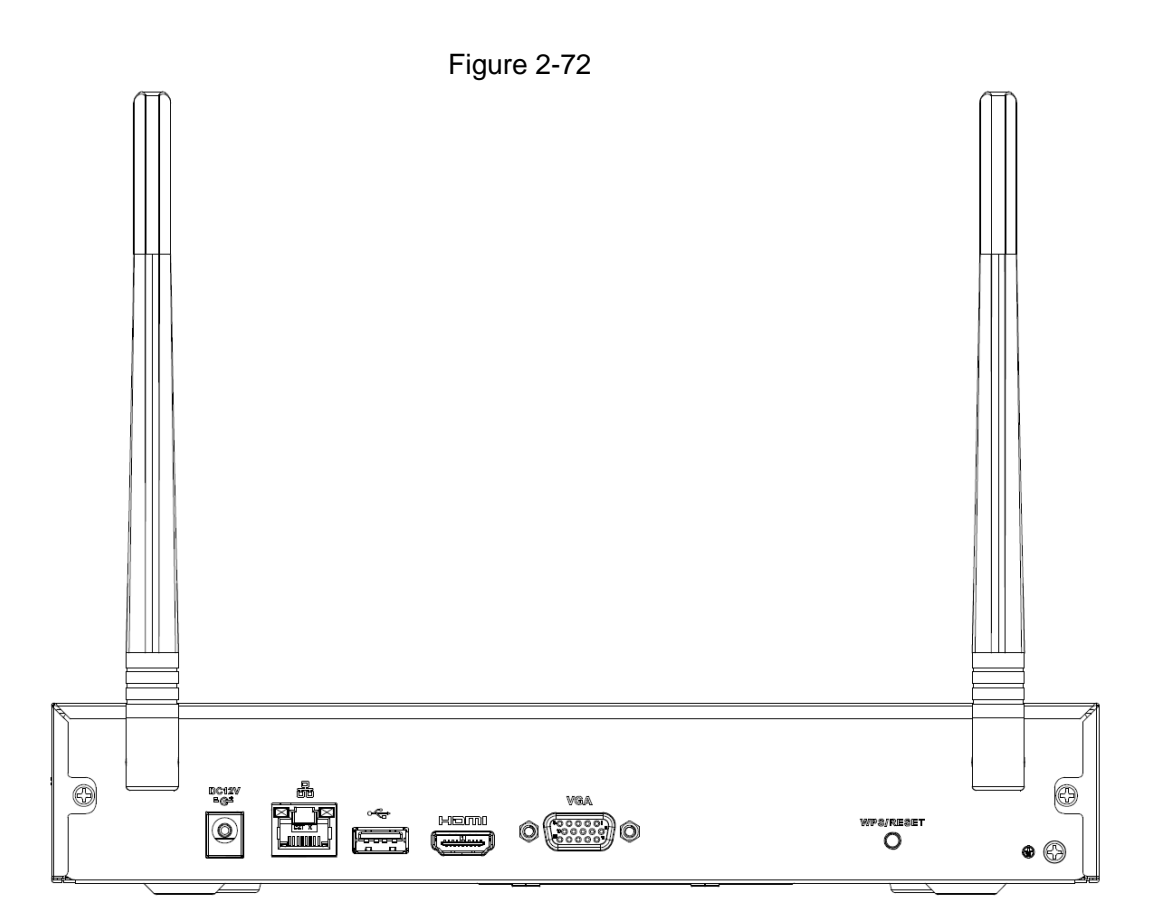

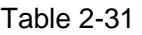

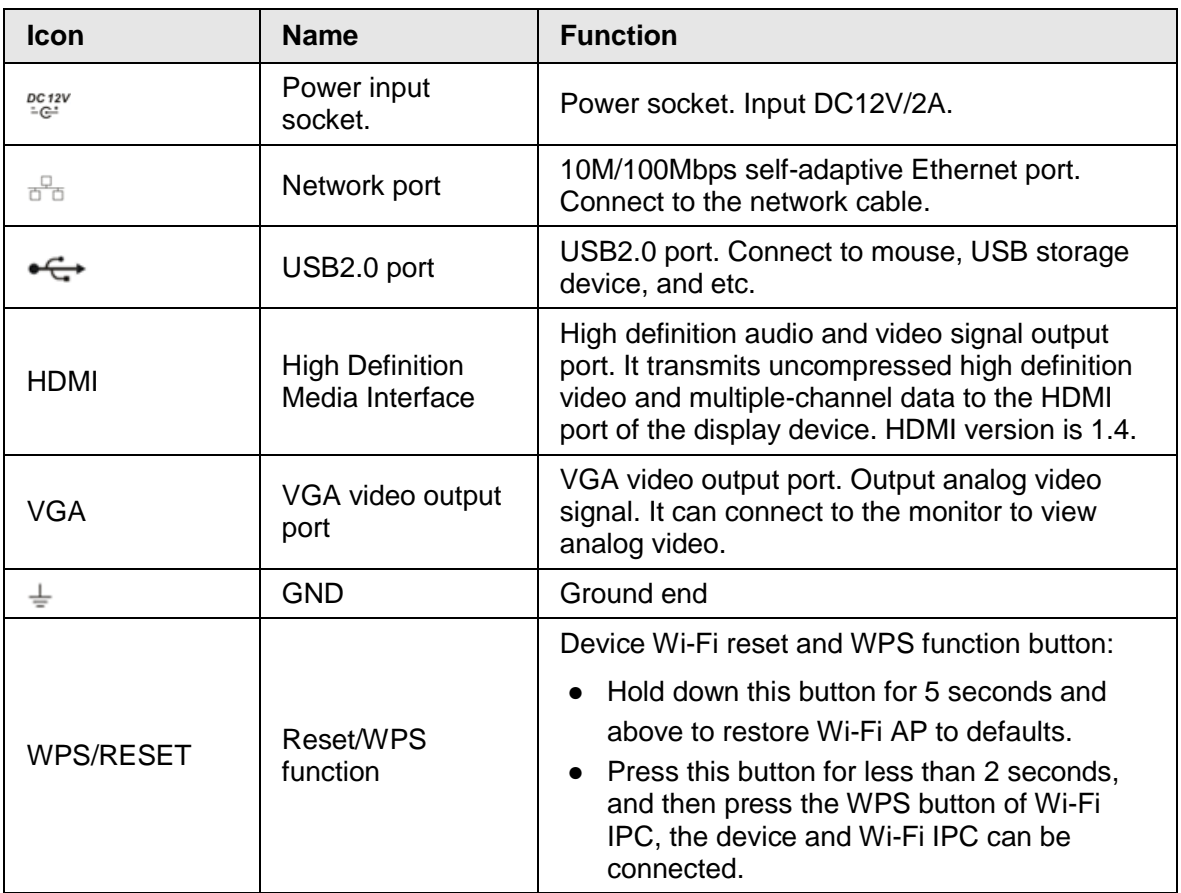

## **2.2.20 NVR11 HC-S3 Series**

The NVR1104HC-S3/NVR1108HC-S3 series rear panel is shown as below. See [Figure 2-73.](#page-67-0)

<span id="page-67-0"></span>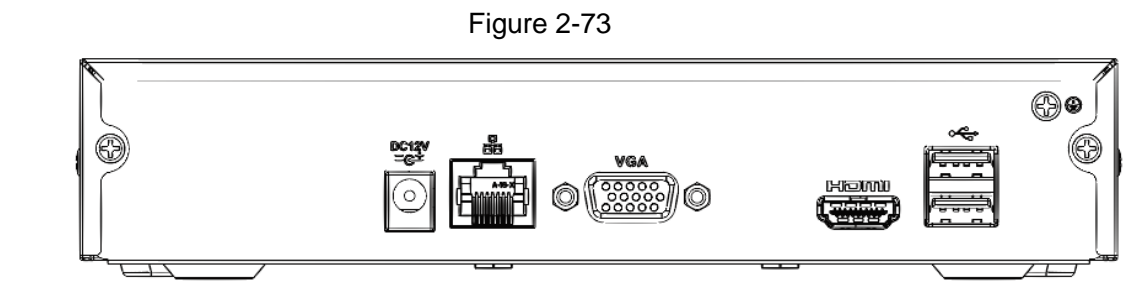

<span id="page-67-1"></span>The NVR1104HC-P-S3 rear panel is shown as below. See [Figure 2-74.](#page-67-1)

Figure 2-74

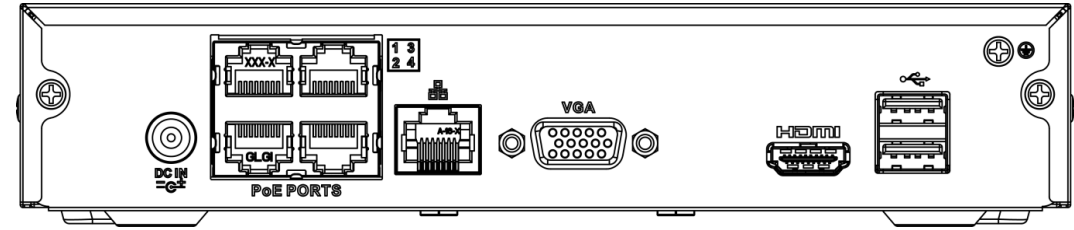

<span id="page-67-2"></span>The NVR1108HS-8P-S3 rear panel is shown as below. See [Figure 2-75.](#page-67-2)

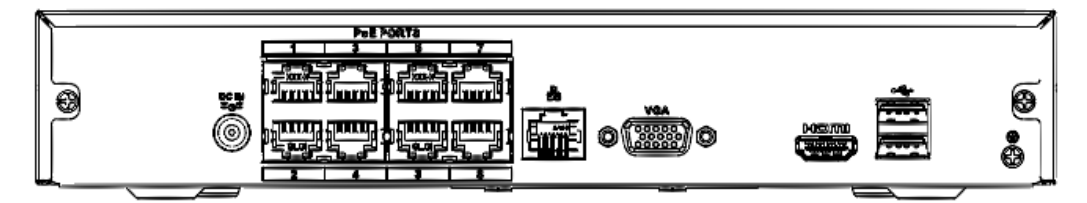

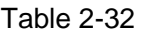

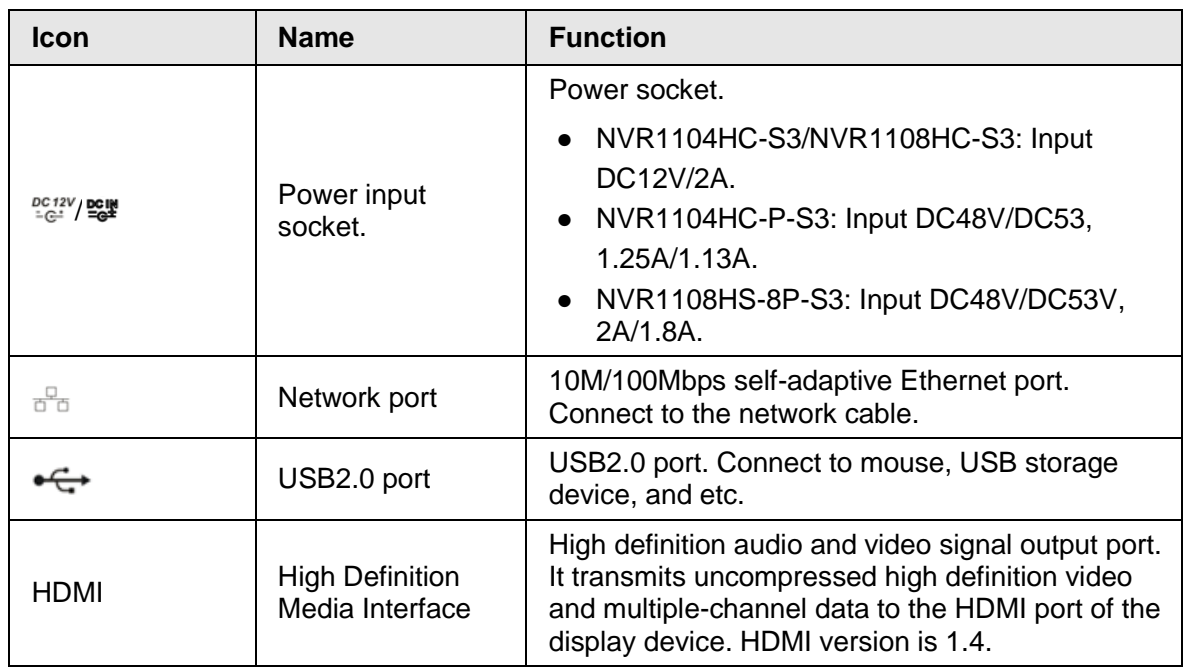

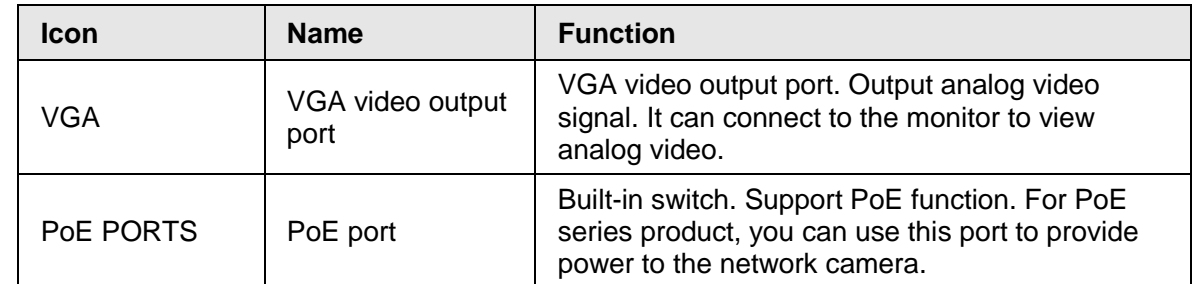

## **2.2.21 NVR1104HS-W/NVR1108HS-W Series**

<span id="page-68-0"></span>The NVR1104HS-W/NVR1108HS-W Series rear panel is shown as in [Figure 2-76.](#page-68-0)

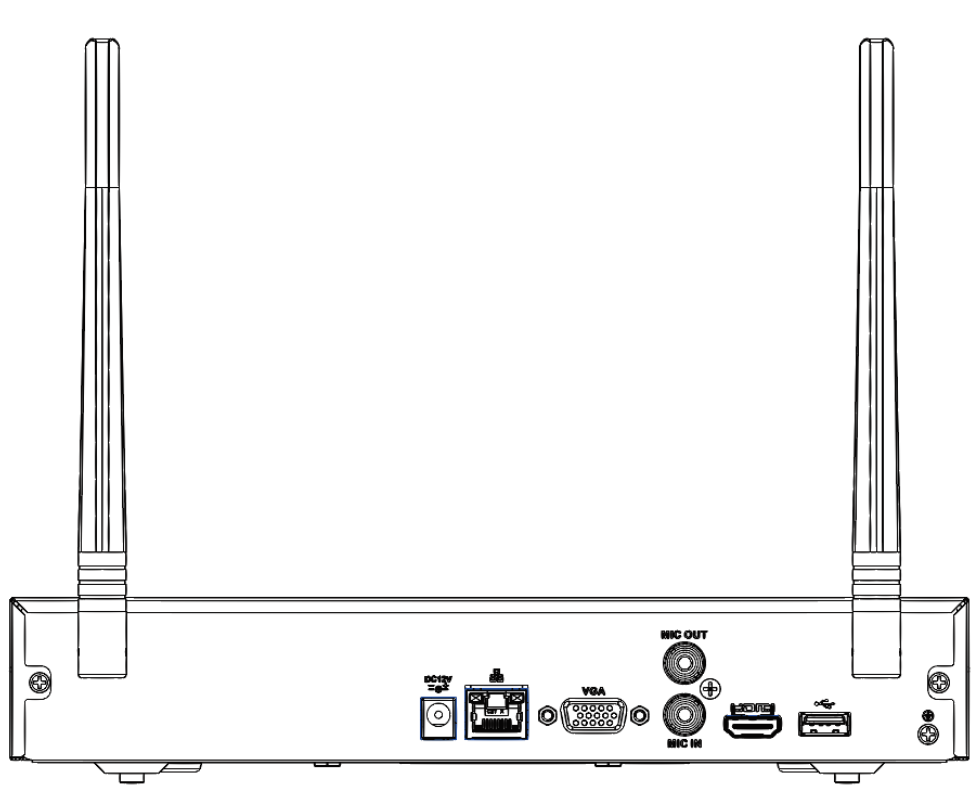

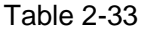

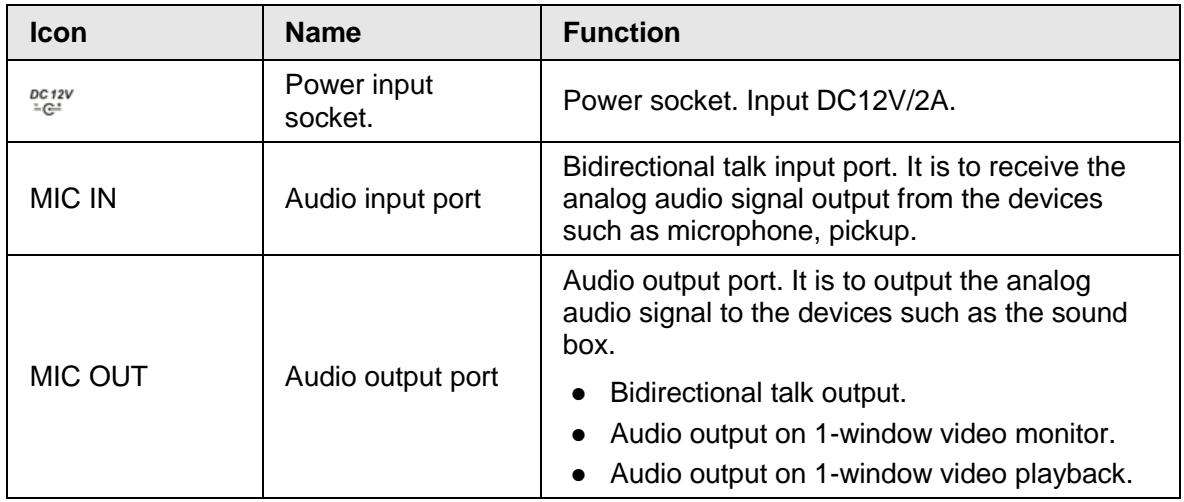

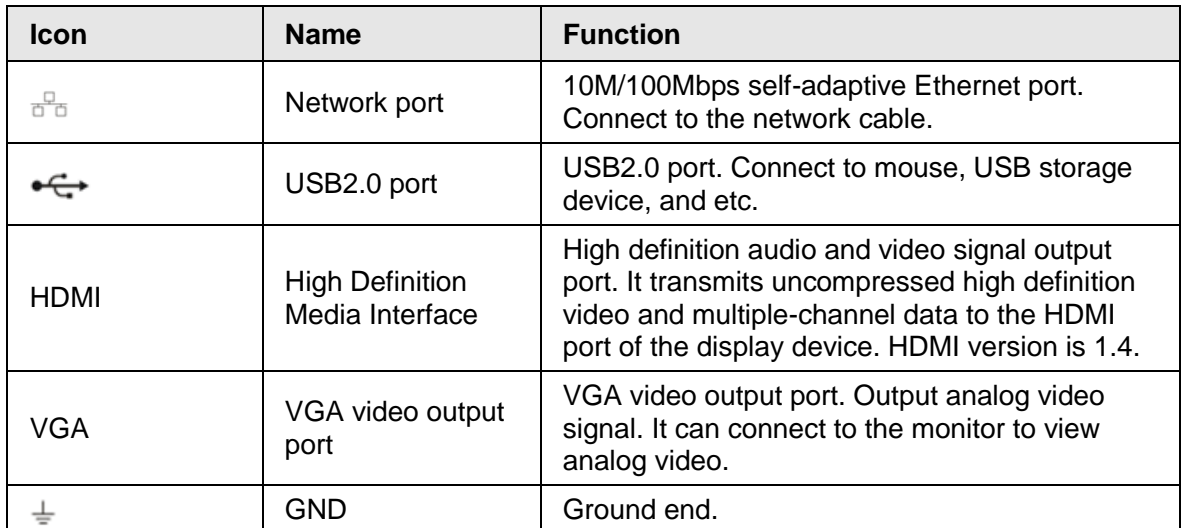

# **2.3 Alarm Connection**

## **2.3.1 Alarm Port**

<span id="page-69-0"></span>The alarm port is shown as below. See [Figure 2-77.](#page-69-0) The following figure is for reference only.

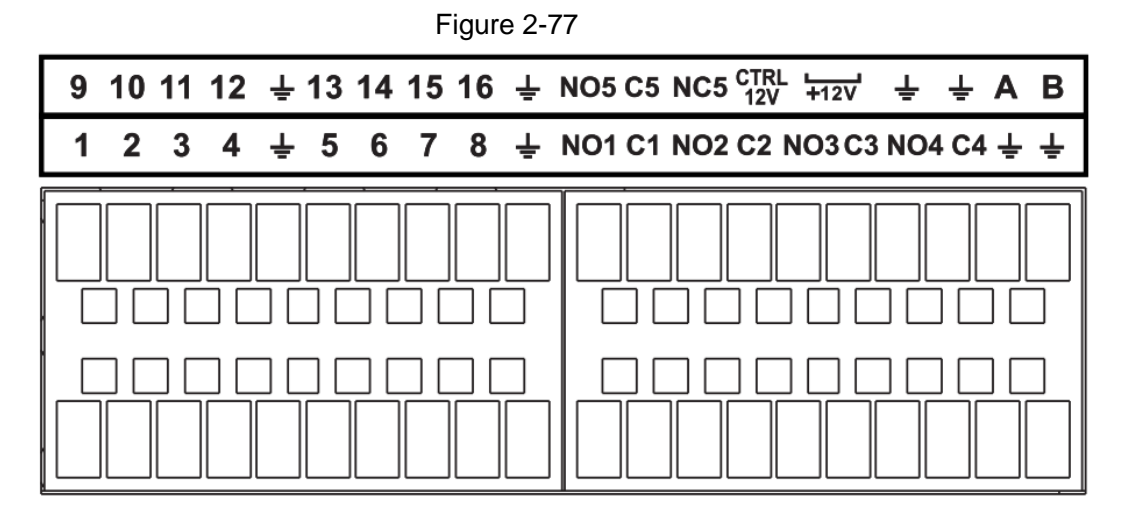

Table 2-34

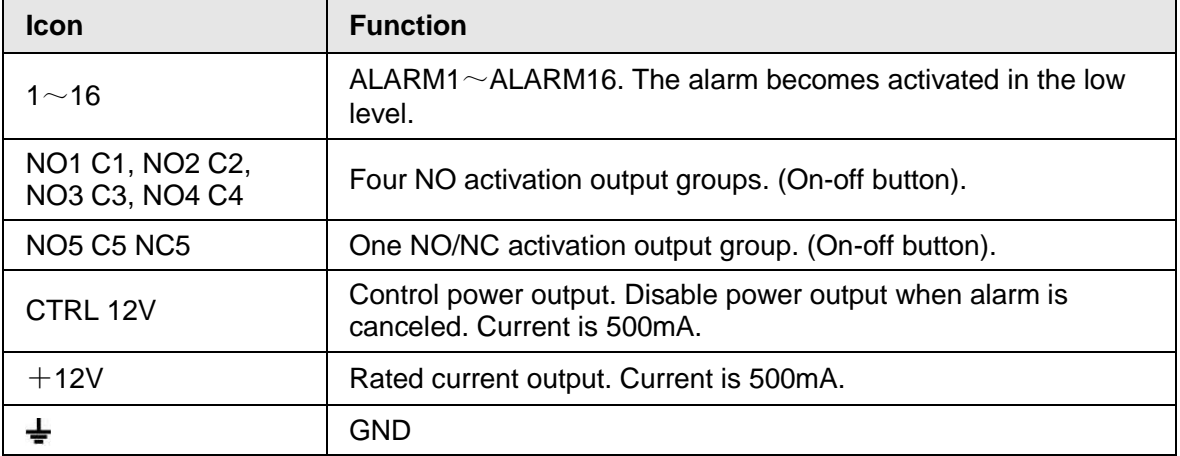

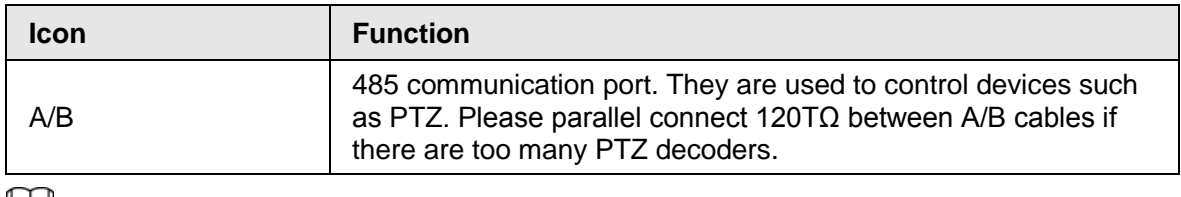

Щ

- Different models support different alarm input ports. Please refer to the specifications sheet for detailed information.
- Slight difference may be found on the alarm port layout.

## **2.3.2 Alarm input port**

Connect the positive end (+) of the alarm input device to the alarm input port (ALARM IN 1 $\sim$ 16) of the NVR. Connect the negative end (-) of the alarm input device to the ground end  $(\frac{1}{2})$ of the NVR.

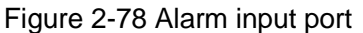

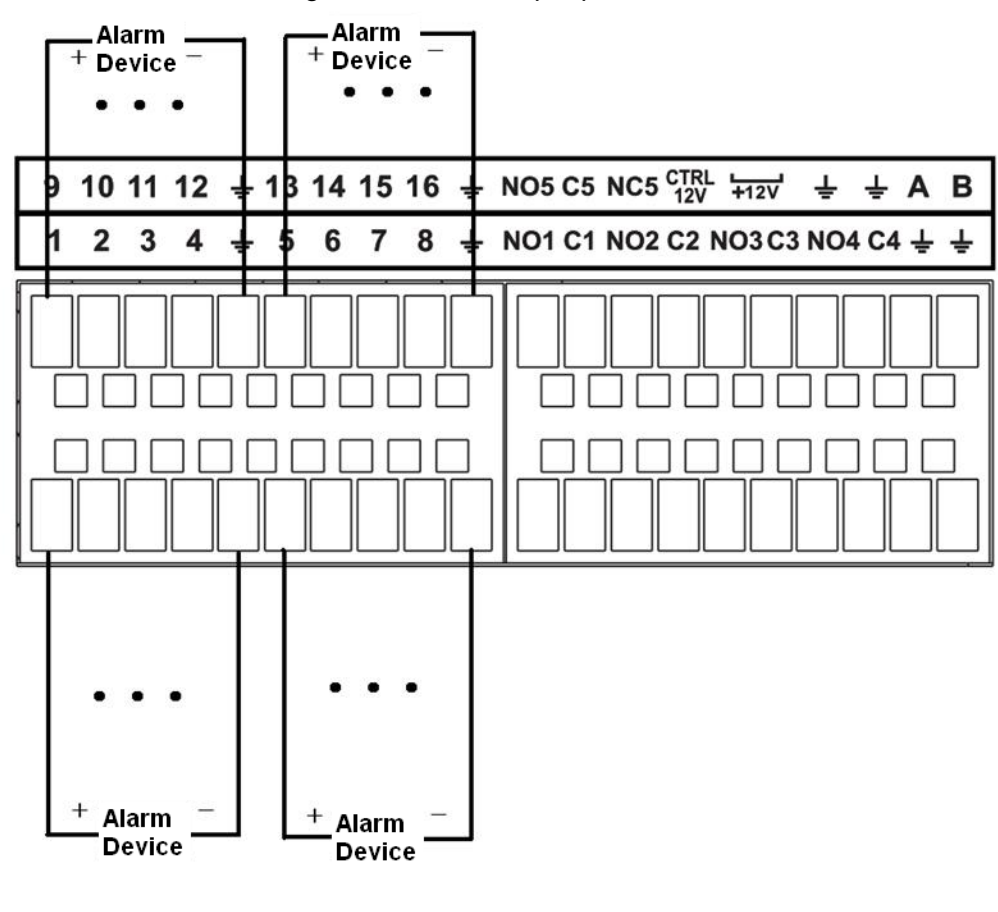

#### ● There are two alarm input types: NO/NC.

1 I N

• When connect the ground port of the alarm device to the NVR, you can use any of the GND ports  $(\frac{1}{2})$ .

● Connect the NC port of the alarm device to the alarm input port (ALARM) of the NVR. When there is peripheral power supplying for the alarm device, please make sure it is earthed with the NVR.

## **2.3.3 Alarm input and output port**

- There is peripheral power supplying for the external alarm device.
- In case overload may result in NVR damage, please refer to the following relay specifications for detailed information.
- A/B cable of the RS485 is for the A/B cable connection of the speed PTZ.

## **2.3.4 Alarm relay specifications**

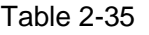

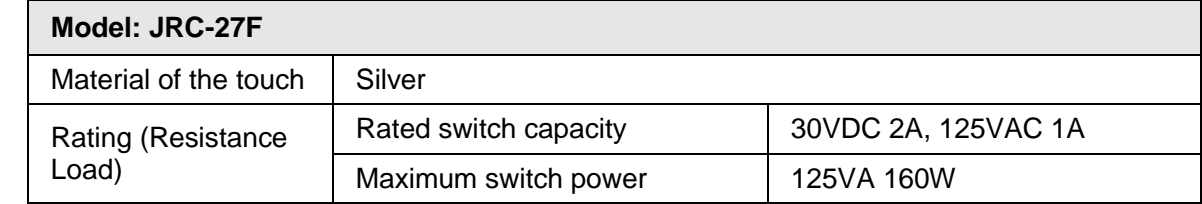
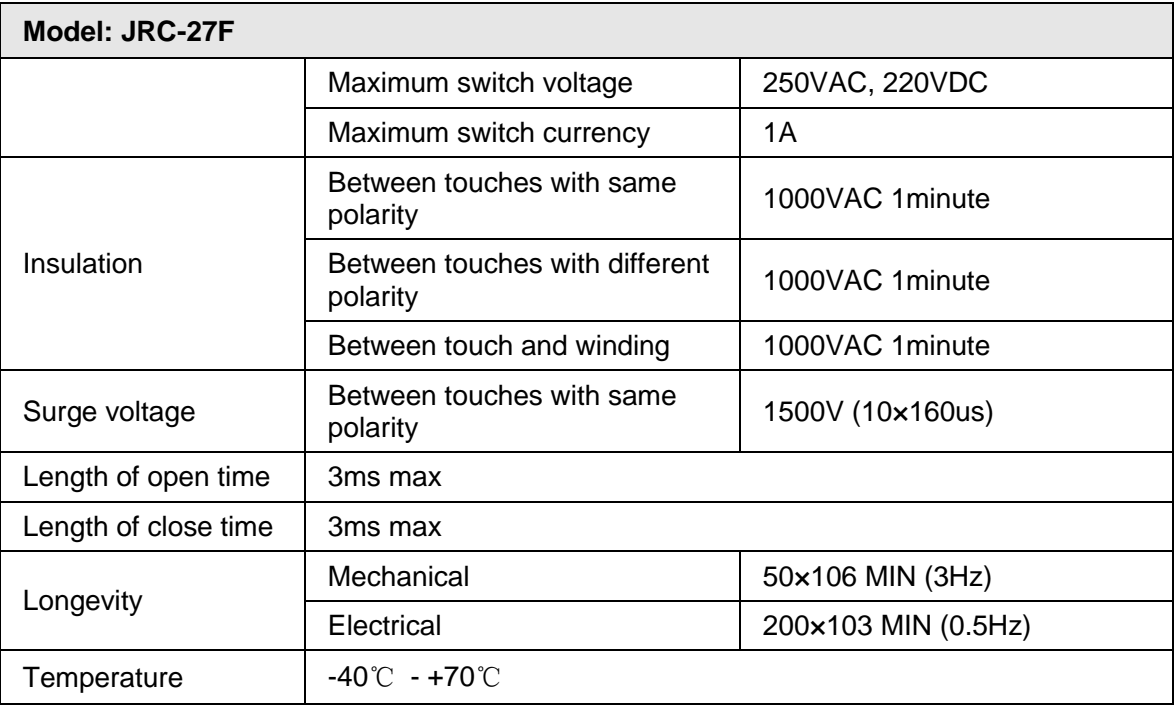

## **2.4 Two-way talk**

## **2.4.1 Device-end to PC-end**

### Device Connection

<span id="page-72-0"></span>Please connect the speaker or the pickup to the first audio input port in the device rear panel. Then connect the earphone or the sound box to the audio output port in the PC. Login the Web and then enable the corresponding channel real-time monitor. Please refer to the following interface to enable bidirectional talk. See [Figure 2-79.](#page-72-0)

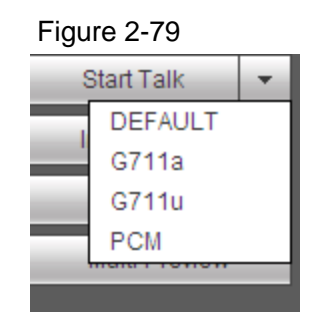

At the device end, speak via the speaker or the pickup, and then you can get the audio from the earphone or sound box at the pc-end. See [Figure 2-80.](#page-73-0)

<span id="page-73-0"></span>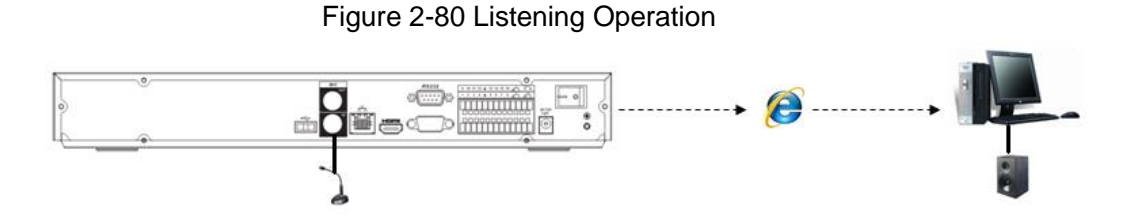

### **2.4.2 PC-end to the device-end**

#### Device Connection

Connect the speaker or the pickup to the audio output port in the PC and then connect the earphone or the sound box to the first audio input port in the device rear panel. Login the Web and then enable the corresponding channel real-time monitor. Please refer to the above interface [Figure 2-79](#page-72-0) to enable bidirectional talk.

#### <span id="page-73-1"></span>Listening Operation

At the PC-end, speak via the speaker or the pickup, and then you can get the audio from the earphone or sound box at the device-end. See [Figure 2-81.](#page-73-1)

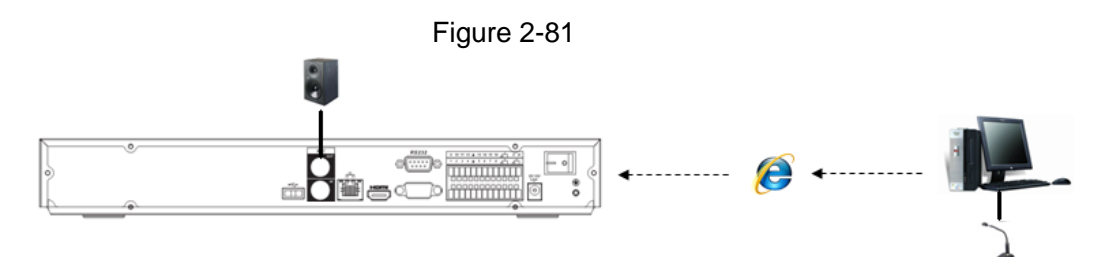

# **2.5 Mouse Operation**

Refer to the following sheet for mouse operation instruction.

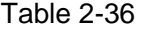

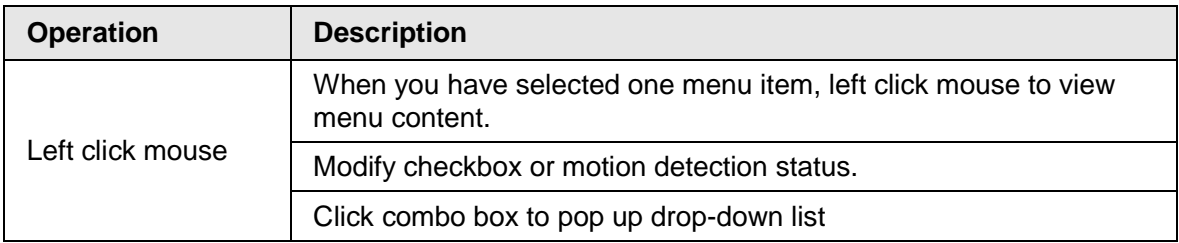

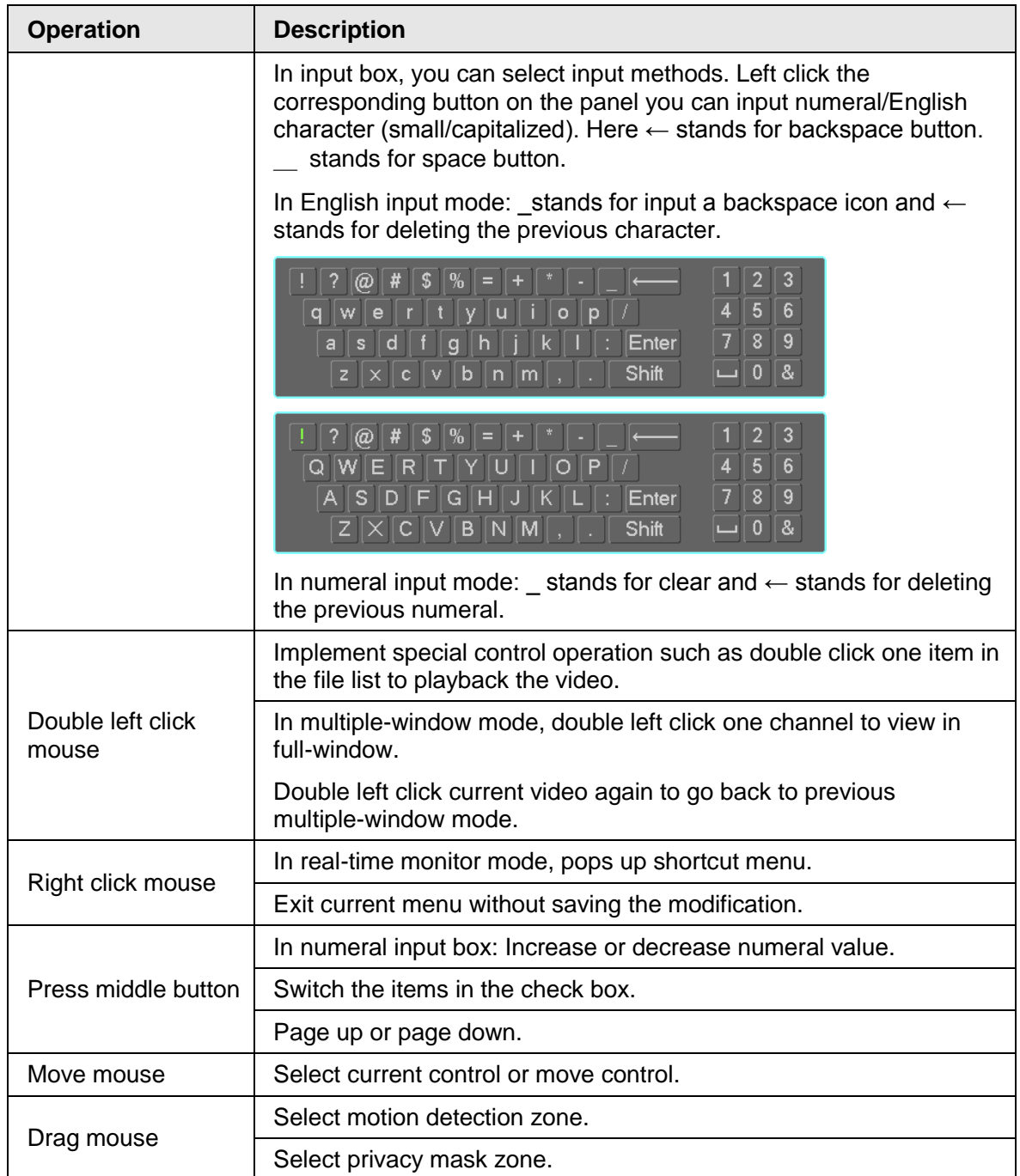

# **2.6 Remote Control**

The remote control interface is shown as in [Figure 2-82.](#page-75-0)

Please note remote control is not our standard accessory and it is not included in the accessory bag.

<span id="page-75-0"></span>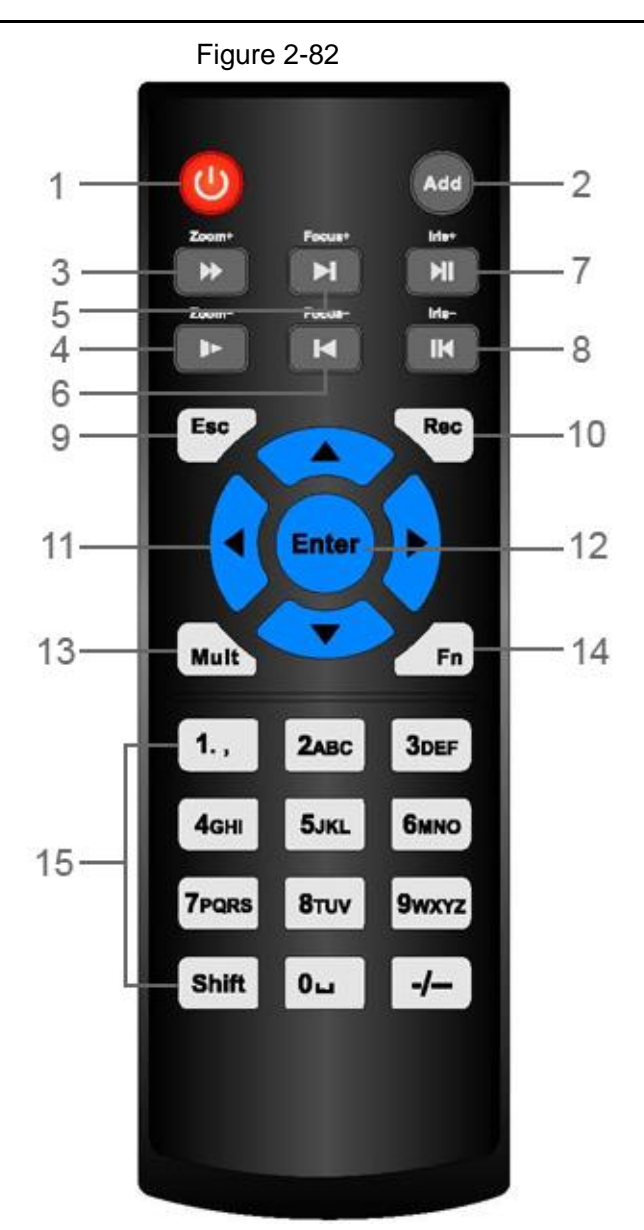

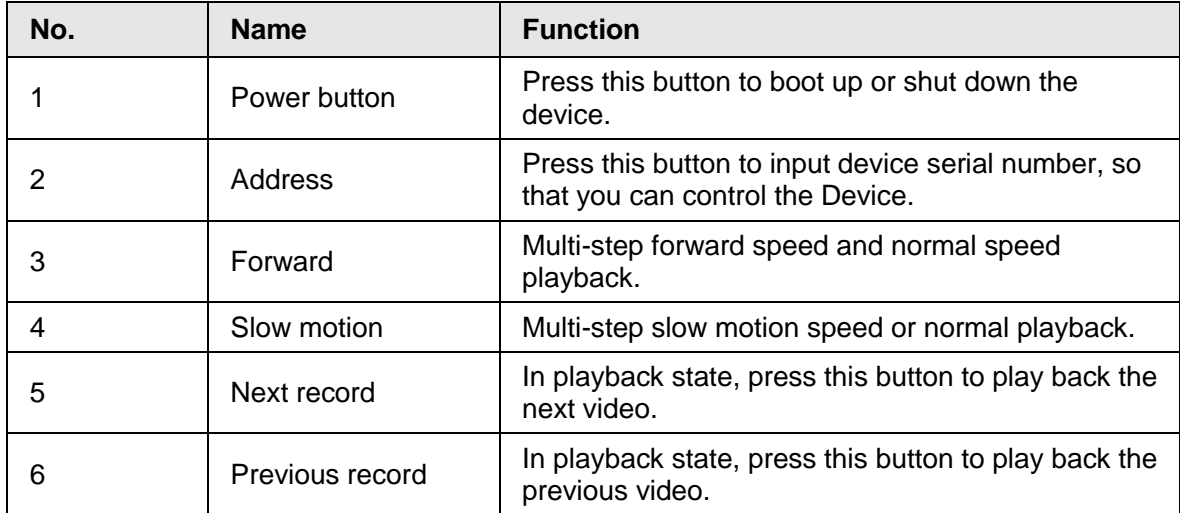

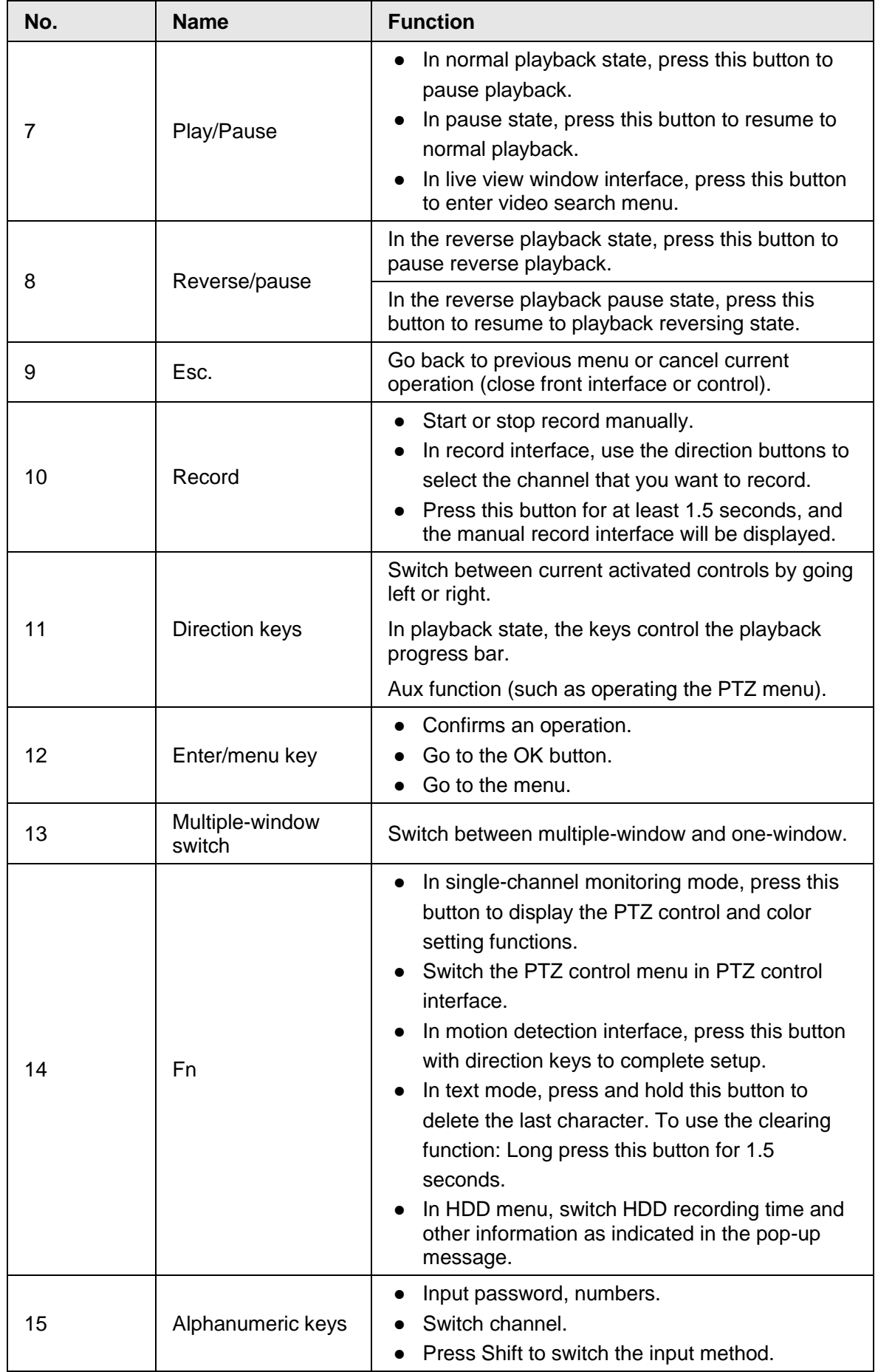

# **3 Device Installation**

M All the installation and operations here should conform to your local electric safety rules.

# **3.1 Device Installation Diagrams**

Please refer to the following diagrams to install the NVR.

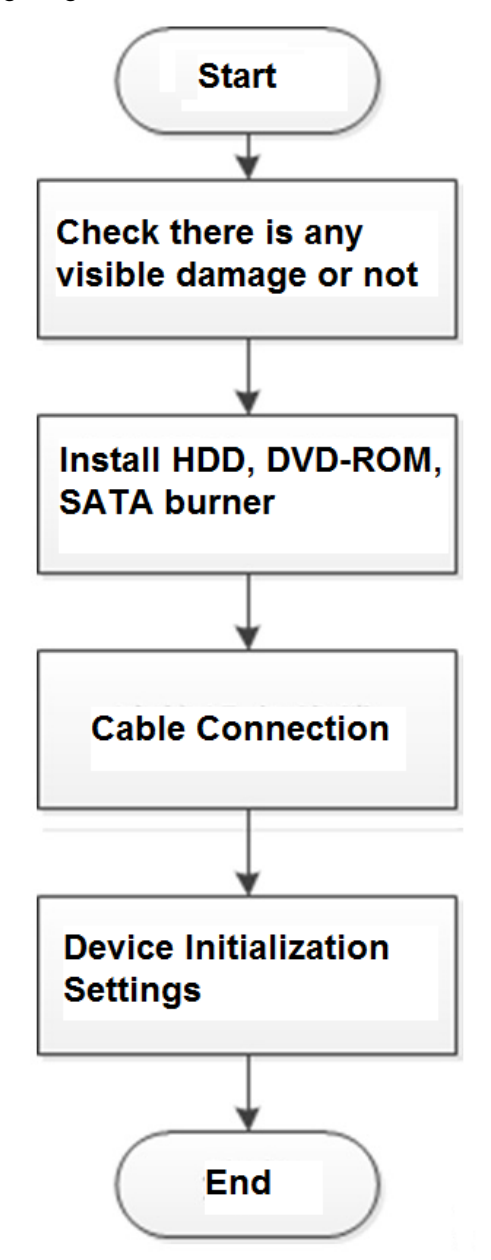

# **3.2 Check Unpacked NVR**

When you receive the NVR from the forwarding agent, please check whether there is any visible damage. The protective materials used for the package of the NVR can protect most accidental clashes during transportation. Then you can open the box to check the accessories. Please check the items in accordance with the list. Finally you can remove the protective film of the NVR.

# **3.3 About Front Panel and Rear Panel**

The model number in the stick on the bottom of NVR is very important; please check according to your purchase order.

The label in the rear panel is very important too. Usually we need you to represent the serial number when we provide the service after sales.

# **3.4 HDD Installation**

For the first time installation, make sure whether the HDD has been installed or not. We recommend to use HDD of enterprise level or surveillance level. It is not recommended to use PC HDD.

∧

- Shut off the power before you replace the HDD.
- Use the dedicated SATA HDD for monitoring recommended by the HDD manufacturer.
- You can refer to the Appendix for HDD space information and recommended HDD brand.

### **3.4.1**

# **NVR41/41-P/41-8P/41-W/21-S2/21-P-S2/21-8P-S2/41-4KS2/41-P-4 KS2/41-8P-4KS2/21-4KS2/21-P-4KS2/21-8P-4KS2/21-W-4KS2 Series**

M

Connect cable and then secure the HDD on the NVR if it is not convenient to connect the HDD data cable and power cable at first.

Step 1 Loosen the screws of the bottom of the chassis.

Figure 3-1

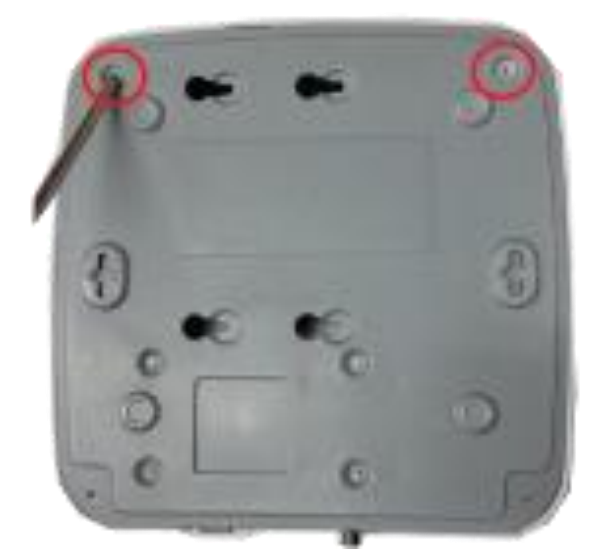

Step 2 Place the HDD in accordance with the four holes in the bottom.

Figure 3-2

Step 3 Turn the device upside down and then secure the screws firmly.

Figure 3-3

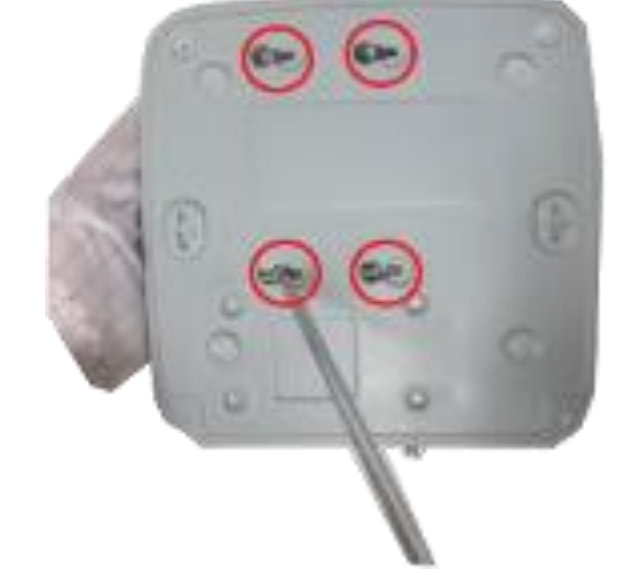

Step 4 Connect the HDD cable and power cable to the HDD and the mainboard respectively.

Figure 3-4

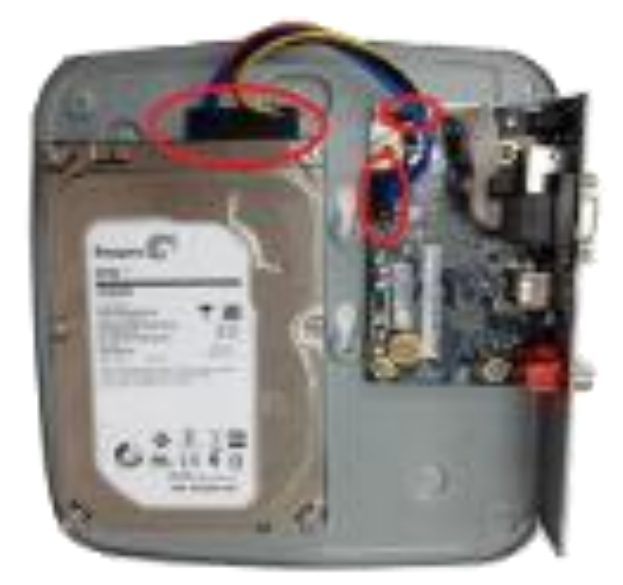

Step 5 Put the cover back and then fix the screws of the rear panel. The installation is complete.

Figure 3-5

## **3.4.2**

# **NVR41H/41H-P/41H-8P/21HS-S2/21HS-P-S2/21HS-8P-S2/41HS-W-S2/41HS-4KS2/41HS-P-4KS2/41HS-8P-4KS2/21HS-4KS2/21H S-P-4KS2/21HS-8P-4KS2/21HS-W-4KS2 Series**

Step 1 Loosen the screws of the upper cover and side panel.

Figure 3-6

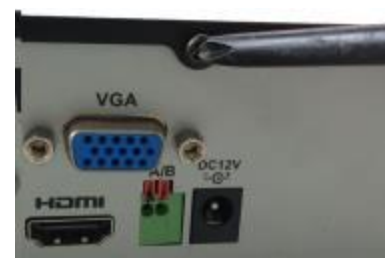

Step 2 Connect the one end of the HDD data cable and the power cable to the mainboard.

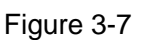

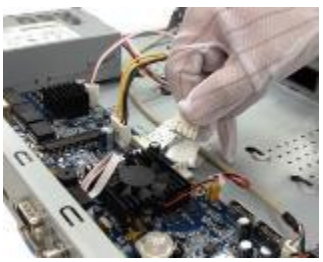

Step 3 Connect the other end of the HDD data cable and the power cable to the HDD.

Figure 3-8

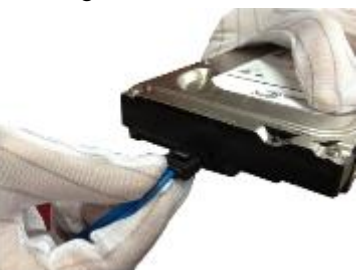

Step 4 Place the HDD in accordance with the four holes on the bottom of the chassis.

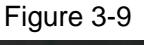

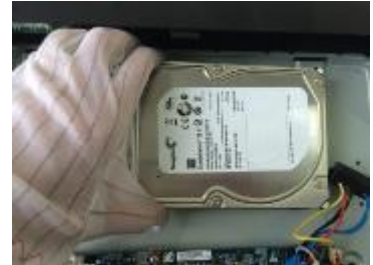

Step 5 Turn the device upside down; fix the screws to secure the HDD on the bottom of the chassis.

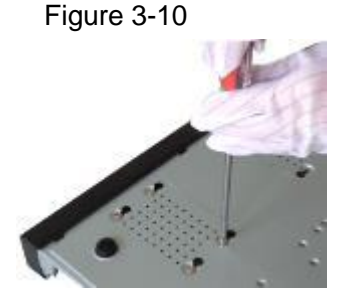

Step 6 Put the cover in accordance with the clip and then fix the screws on the rear panel and side panel.

Figure 3-11

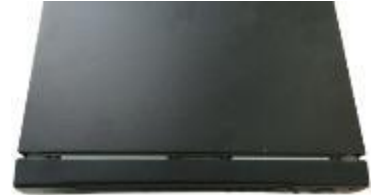

**3.4.3** 

# **NVR42/42N/42-P/42-8P/42-16P/42-4K/42-8P-4K/52-4KS2/52-8P-4 KS2/52-16P-4KS2/22-S2/22-P-S2/22-8P-S2/42-4KS2/42-P-4KS2/4 2-8P-4KS2/42-16P-4KS2/5224-24P-4KS2/22-4KS2/22-P-4KS2/22- 8P-4KS2/52-8P-4KS2E/52-16P-4KS2E Series**

M

Connect cable and then secure the HDD on the NVR if it is not convenient to connect the HDD data cable and power cable at first.

Step 1 Loosen the screws of the rear panel and side panel.

Figure 3-12

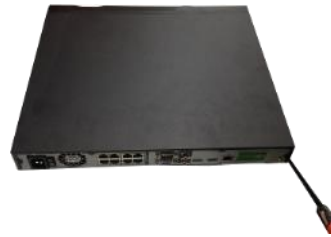

Step 2 Place the HDD in accordance with the four holes in the bottom.

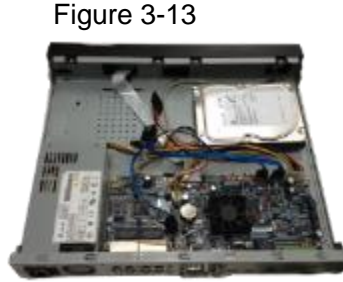

Step 3 Turn the device upside down and then secure the screws firmly. It is to fix the HDD on the chassis.

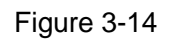

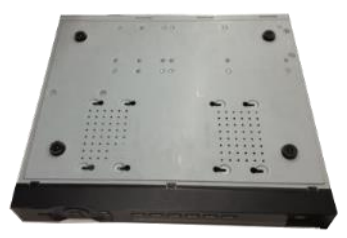

Step 4 Connect the HDD cable and power cable.

Figure 3-15

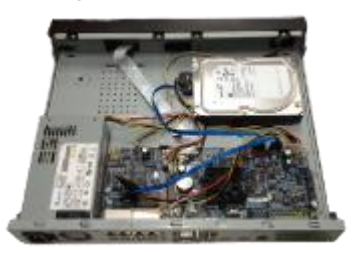

Step 5 Put the cover in accordance with the clip and then fix the screws on the rear panel and side panel.

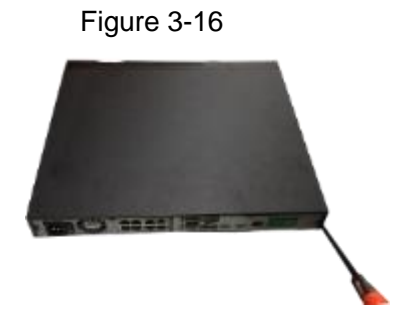

# **3.4.4 NVR44/44-8P/44-16P/54-4KS2/54-16P-4KS2/44-4KS2/44-16P-4K S2/5424-24P-4KS2/54-16P-4KS2E Series**

Step 1 Use the screwdriver to loose the screws of the rear panel and then remove the front cover.

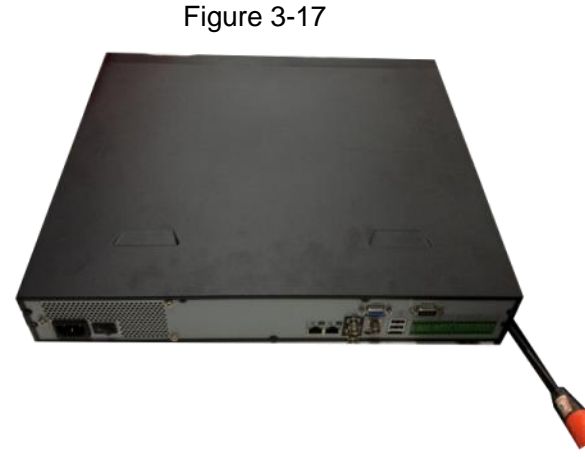

Step 2 Put the HDD to the HDD bracket in the chassis and then line up the four screws to the four holes in the HDD. Use the screwdriver to fix the screws firmly to secure HDD on the HDD bracket.

Figure 3-18

Step 3 Connect to the HDD data cable to the main board and the HDD port respectively. Loosen the power cable of the chassis and connect another end of the power cable to the HDD port.

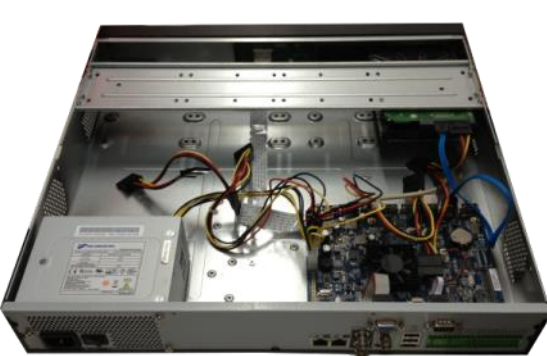

Step 4 After connect the cable, put the front cover back to the device and then fix screws of the rear panel.

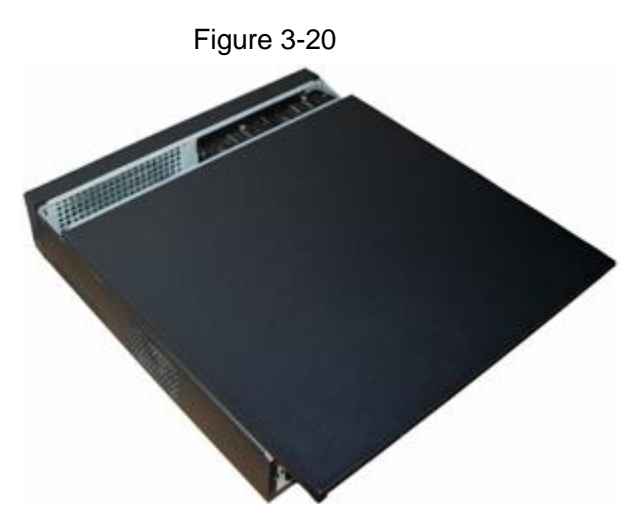

### **3.4.5**

**NVR48/48-16P/58-4KS2/58-16P-4KS2/48-4KS2/48-16P-4KS2/52-1 6P-4KS2E Series** 

Step 1 Use the screwdriver to loose the screws of the rear panel and then remove the front

Figure 3-19

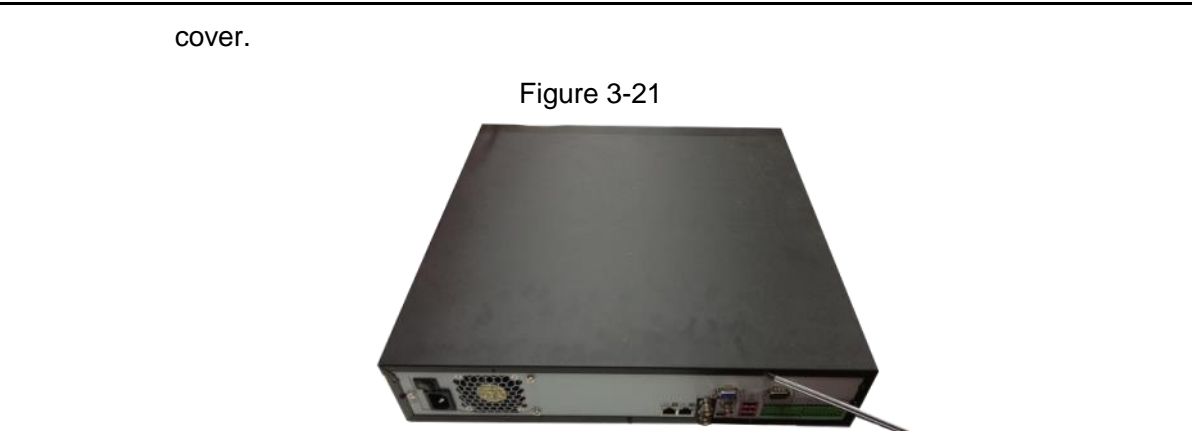

Step 2 Put the HDD to the HDD bracket in the chassis and then line up the four screws to the four holes in the HDD. Use the screwdriver to fix the screws firmly to secure HDD on the HDD bracket.

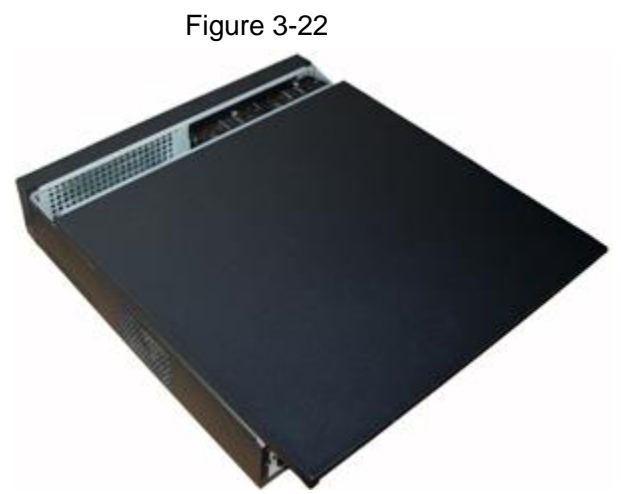

Step 3 Connect to the HDD data cable to the main board and the HDD port respectively. Loosen the power cable of the chassis and connect another end of the power cable to the HDD port.

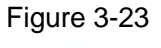

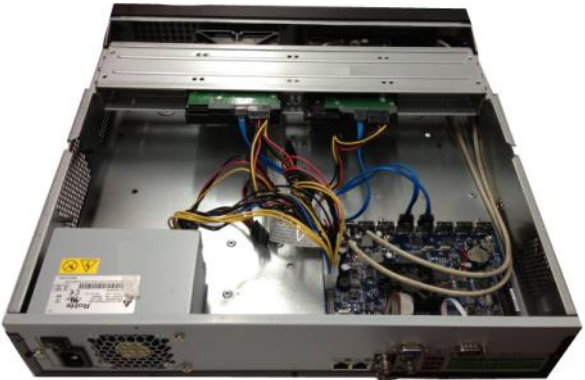

Step 4 After connect the cable, put the front cover back to the device and then fix screws of the rear panel.

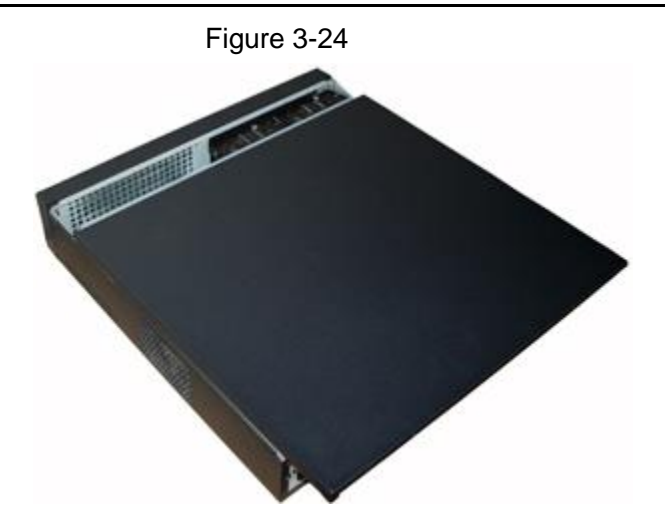

### **3.4.6 NVR42V-8P Series**

Step 1 Use 4 screws to secure the HDD.

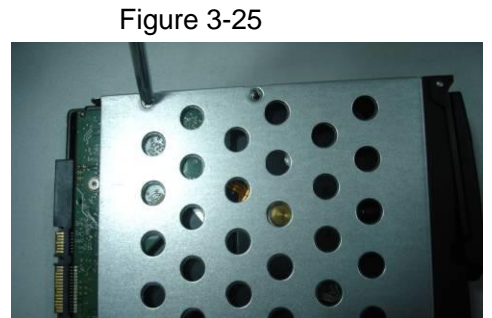

Step 2 Put the HDD to the HDD box at the front.

Figure 3-26

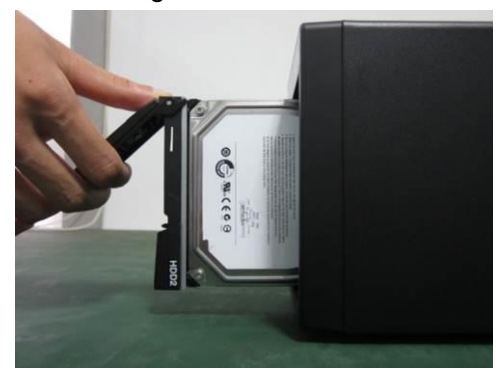

Step 3 Pull the HDD knob up when you put the HDD into the box in case the knob buckle may strike the front panel.

Figure 3-27

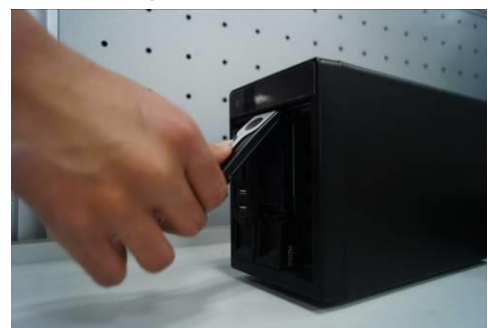

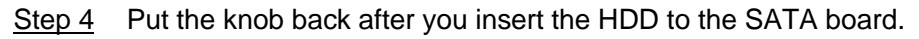

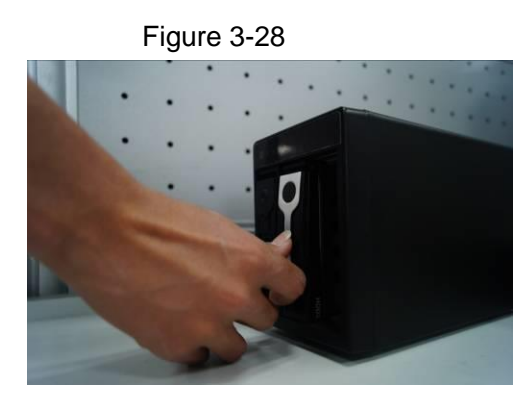

# **3.5 CD-ROM Installation**

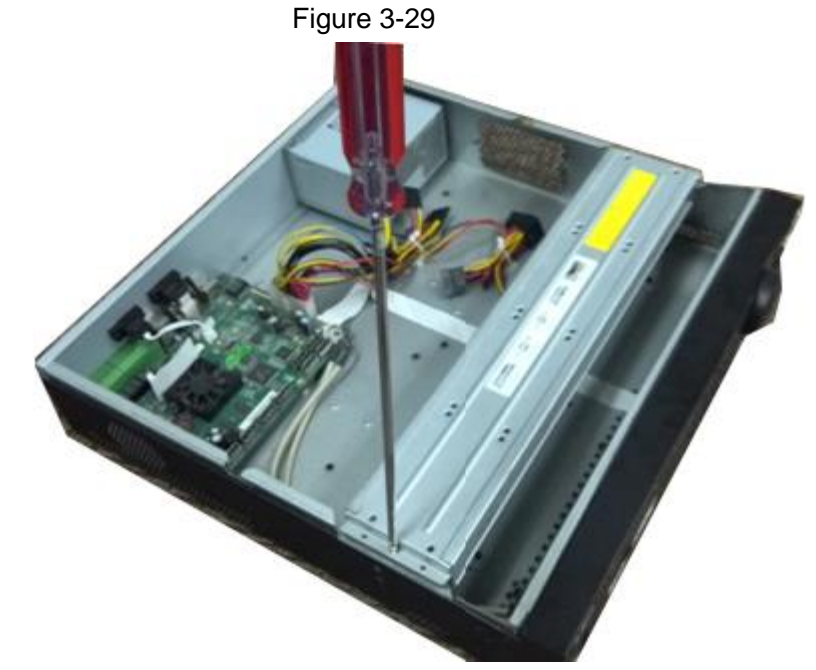

Step 1 Open top cover and then remove the HDD bracket.

Step 2 Take off the bottom of the HDD bracket and CD-ROM bracket.

Figure 3-30

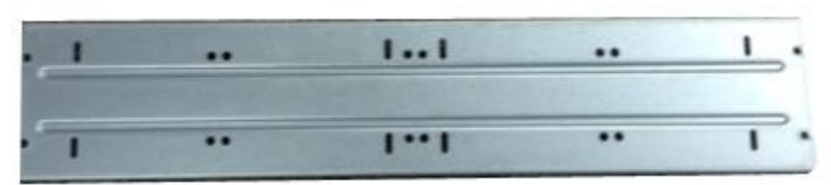

Figure 3-31

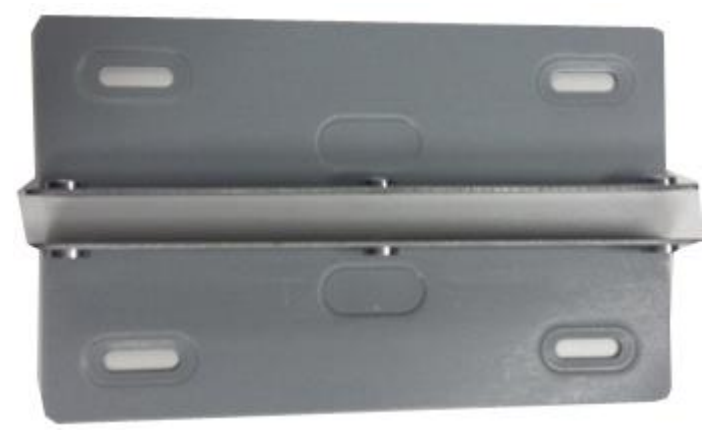

Step 3 Fix the CD-ROM bracket at the HDD bracket.

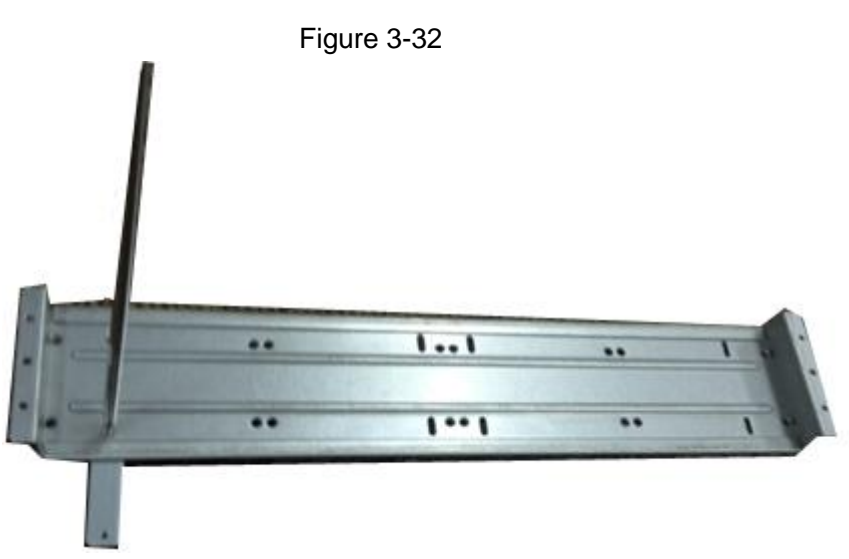

Step 4 Install a pair of the CD-ROM bracket. Please make sure that the reverse side is secure too.

Figure 3-33

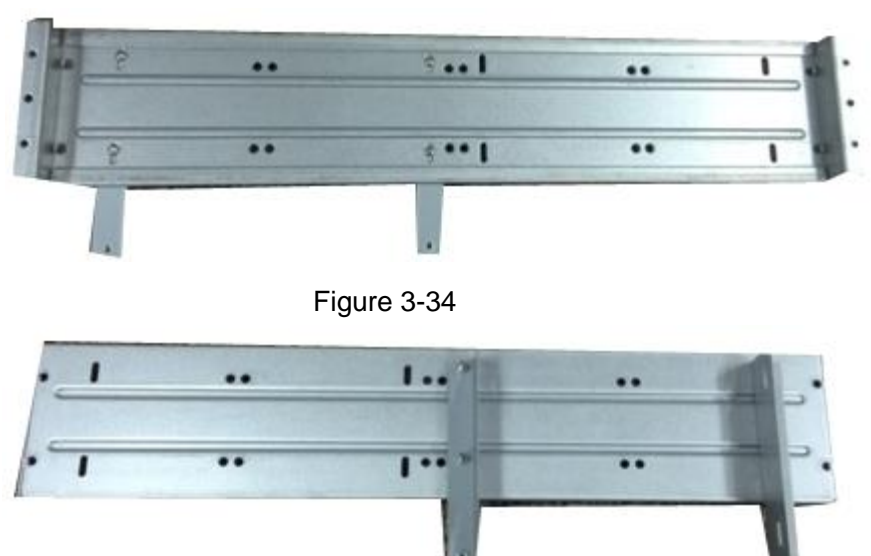

Step 5 Install SATA burner. Line up the SATA burner to the hole positions.

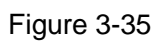

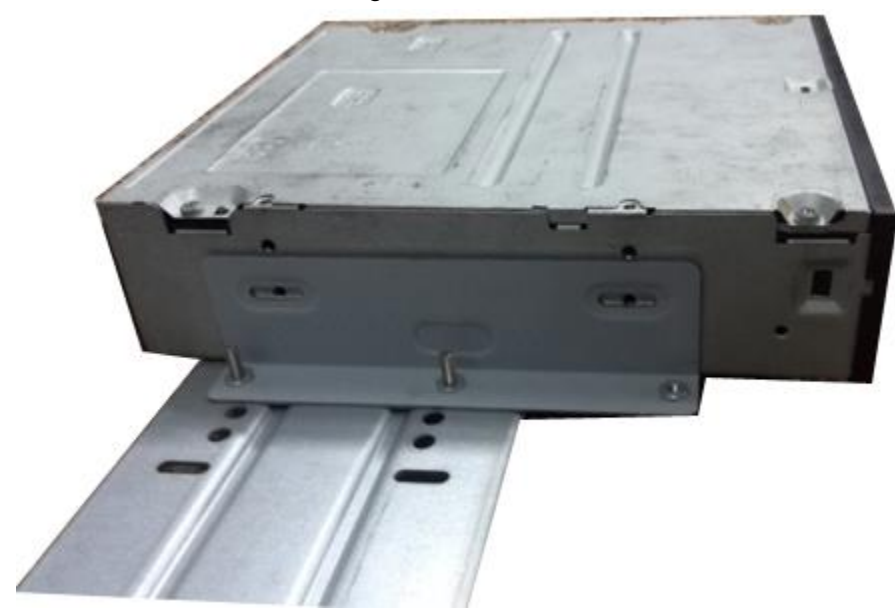

Step 6 Use screw driver to fix the screws.

Figure 3-36

Step 7 Put the bracket back. Please adjust the CD-ROM to the proper position so that the button of the front panel is directly facing the pop-up button of the CD-ROM.

Figure 3-37

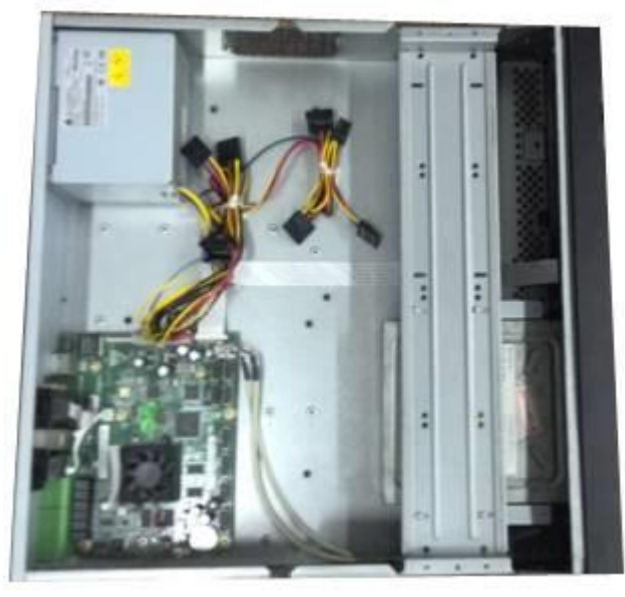

Step 8 Connect the SATA cable and power wire.

Figure 3-38

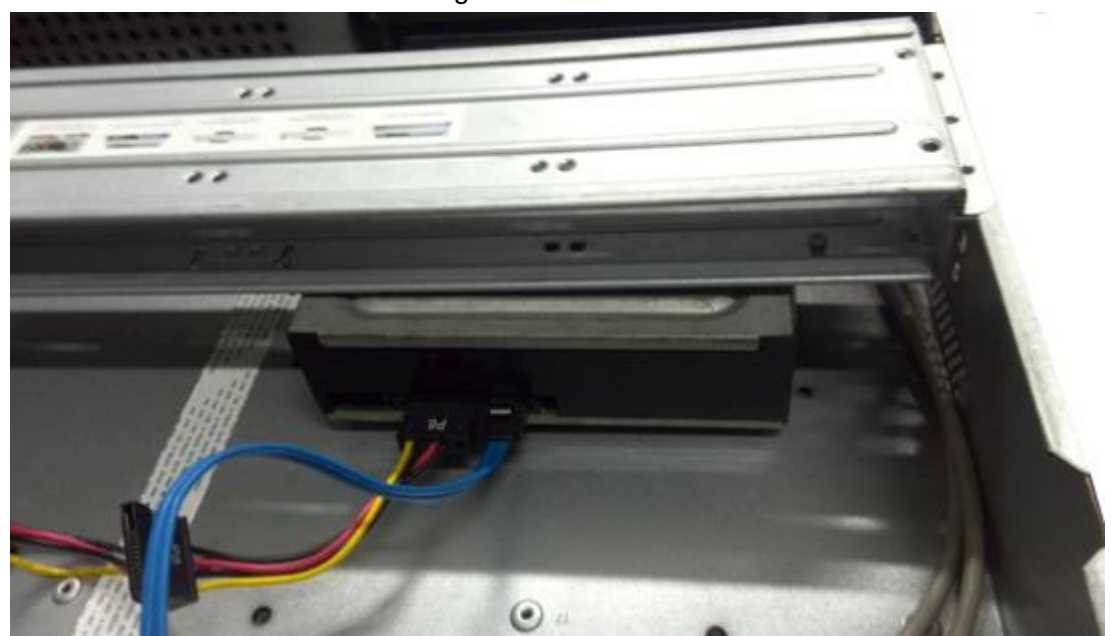

Step 9 Secure the HDD bracket and put the top cover back.

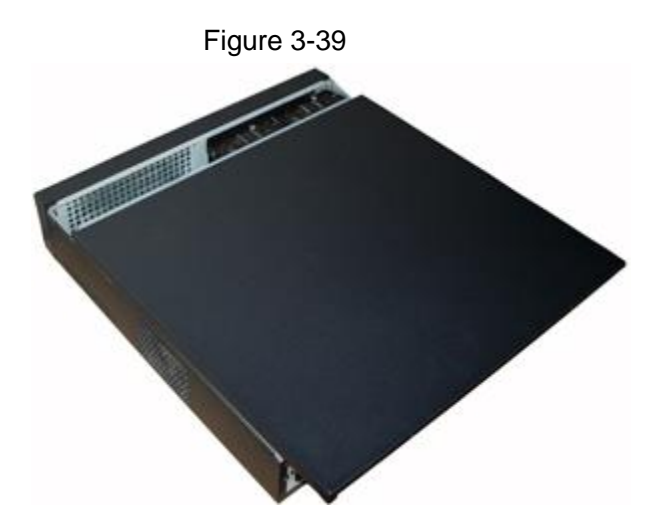

# **3.6 Connection Sample**

# **3.6.1 NVR41/41-P/41-8P/41-W/21-S2/21-P-S2/21-8P-S2/41-4KS2/41-P-4 KS2/41-8P-4KS2/21-4KS2/21-P-4KS2/21-8P-4KS2 Series**

See [Figure 3-40](#page-92-0) for connection sample.

<span id="page-92-0"></span>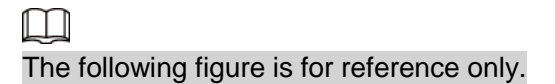

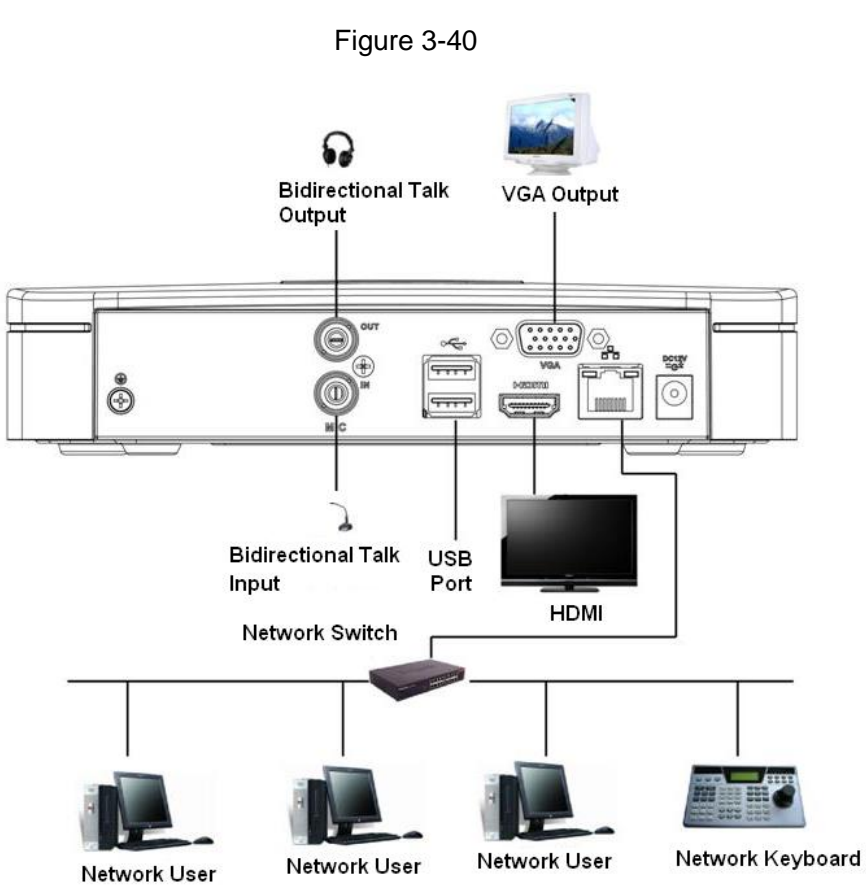

## **3.6.2 NVR41H/41H-P/41H-8P Series**

See [Figure 3-41f](#page-93-0)or connection sample.

### <span id="page-93-0"></span> $\boxed{1}$ The following figure is for reference only.

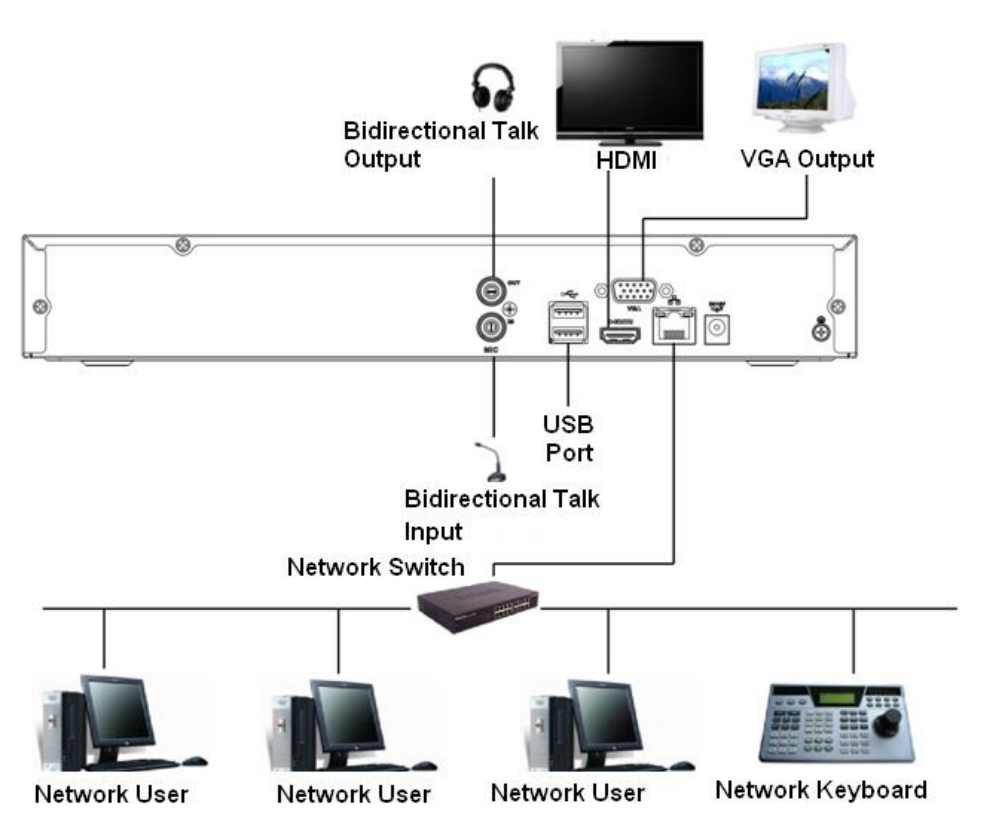

Figure 3-41 Connection sample

## **3.6.3 NVR41HS-W-S2/21-W-4KS2/21HS-W-4KS2 Series**

See [Figure 3-42f](#page-94-0)or connection sample.

<span id="page-94-0"></span>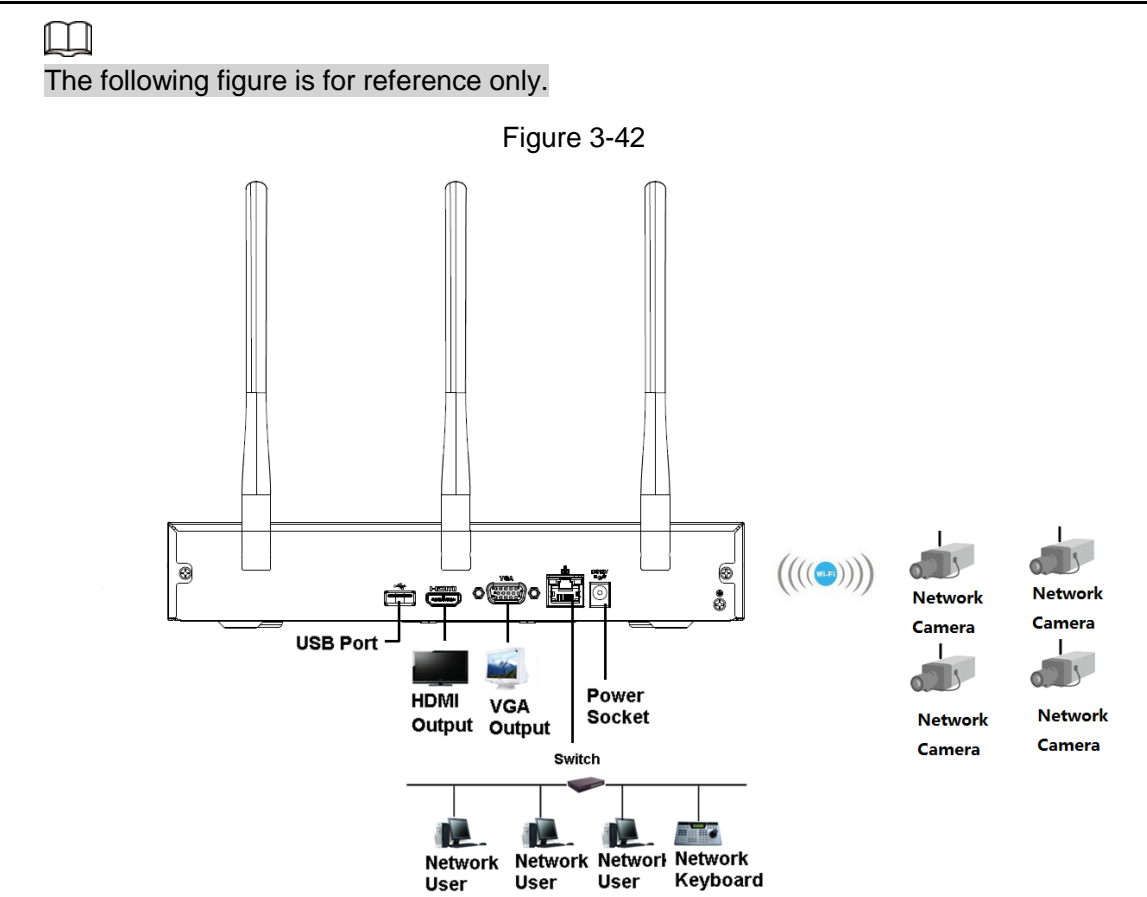

# **3.6.4 NVR21HS-S2/21HS-P-S2/21HS-8P-S2/41HS-4KS2/41HS-P-4KS2/ 41HS-8P-4KS2/21HS-4KS2/21HS-P-4KS2/21HS-8P-4KS2 Series**

See [Figure 3-43](#page-95-0) for connection sample.

<span id="page-95-0"></span> $\boxed{1}$ The following figure is for reference only.

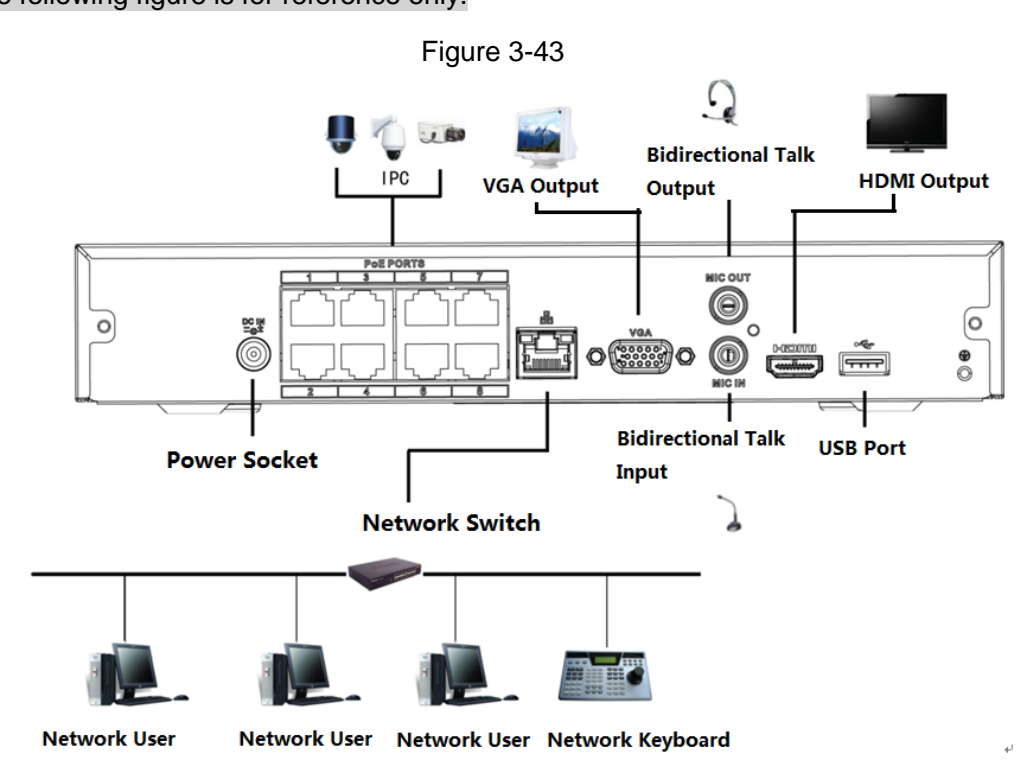

# **3.6.5 NVR22-S2/22-P-S2/22-8P-S2/22-4KS2/22-P-4KS2/22-8P-4KS2 Series**

See [Figure 3-44](#page-96-0) for connection sample.

### <span id="page-96-0"></span> $\Box$ The following figure is for reference only.

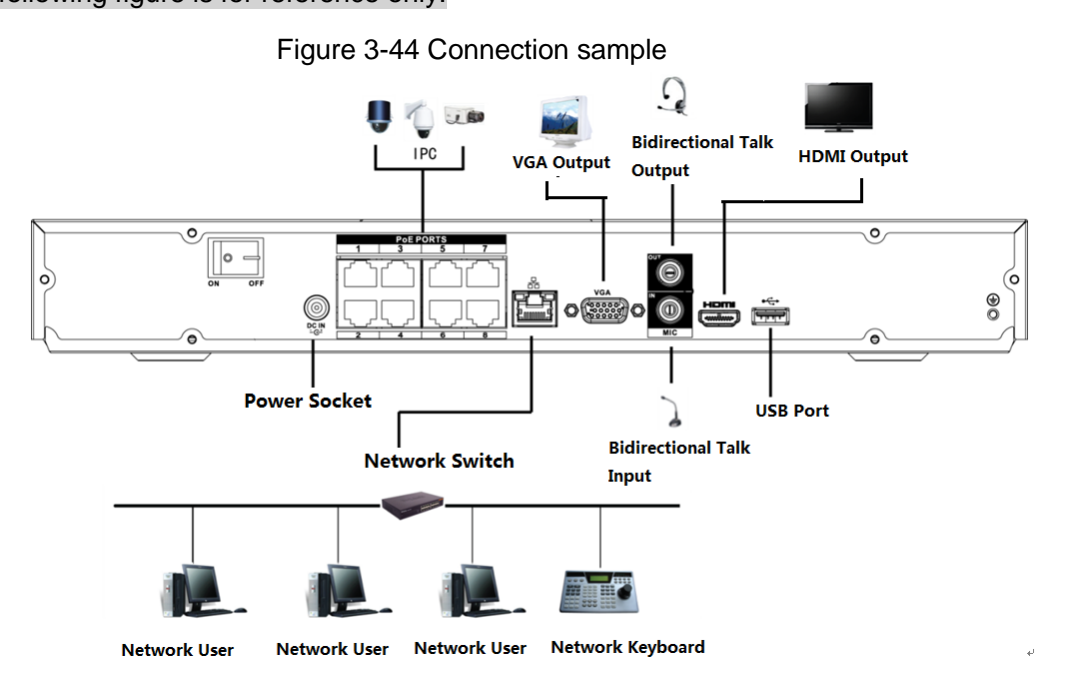

## **3.6.6 NVR42N Series**

See [Figure 3-45](#page-96-1) for connection sample.

#### $\square$

<span id="page-96-1"></span>The following figure is for reference only.

Figure 3-45 Connection sample

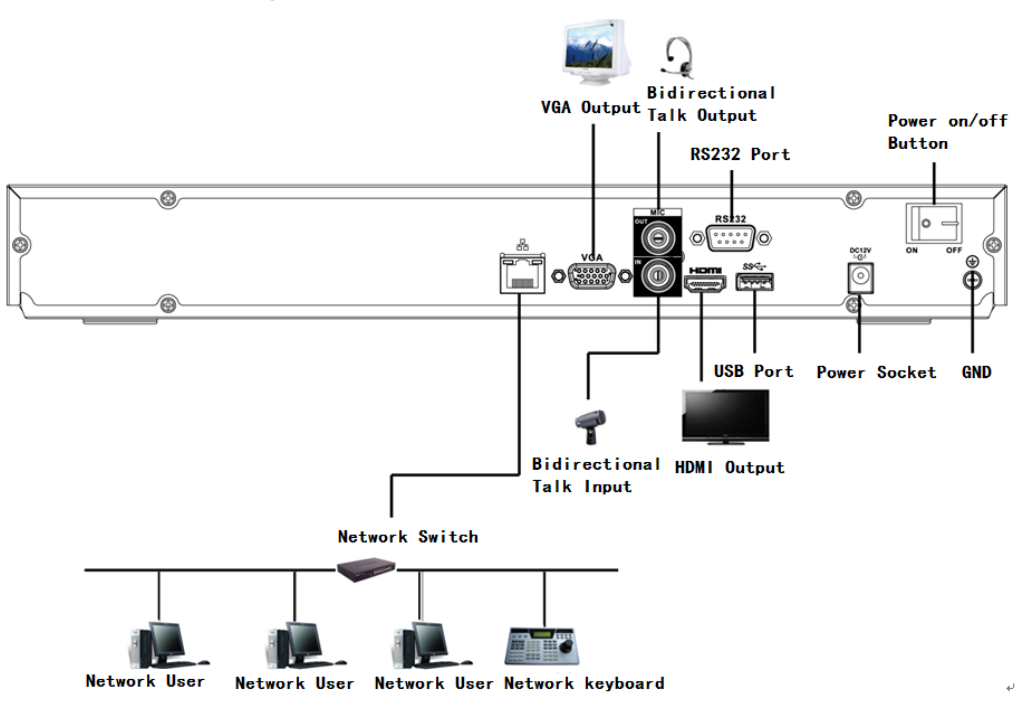

**3.6.7** 

# **NVR42/42-P/42-8P/42-16P/52-4KS2/52-8P-4KS2/52-16P-4KS2/52 24-24P-4KS2/52-8P-4KS2E/52-16P-4KS2E Series**

See [Figure 3-46f](#page-97-0)or connection sample.

M

<span id="page-97-0"></span>The following figure is for reference only.

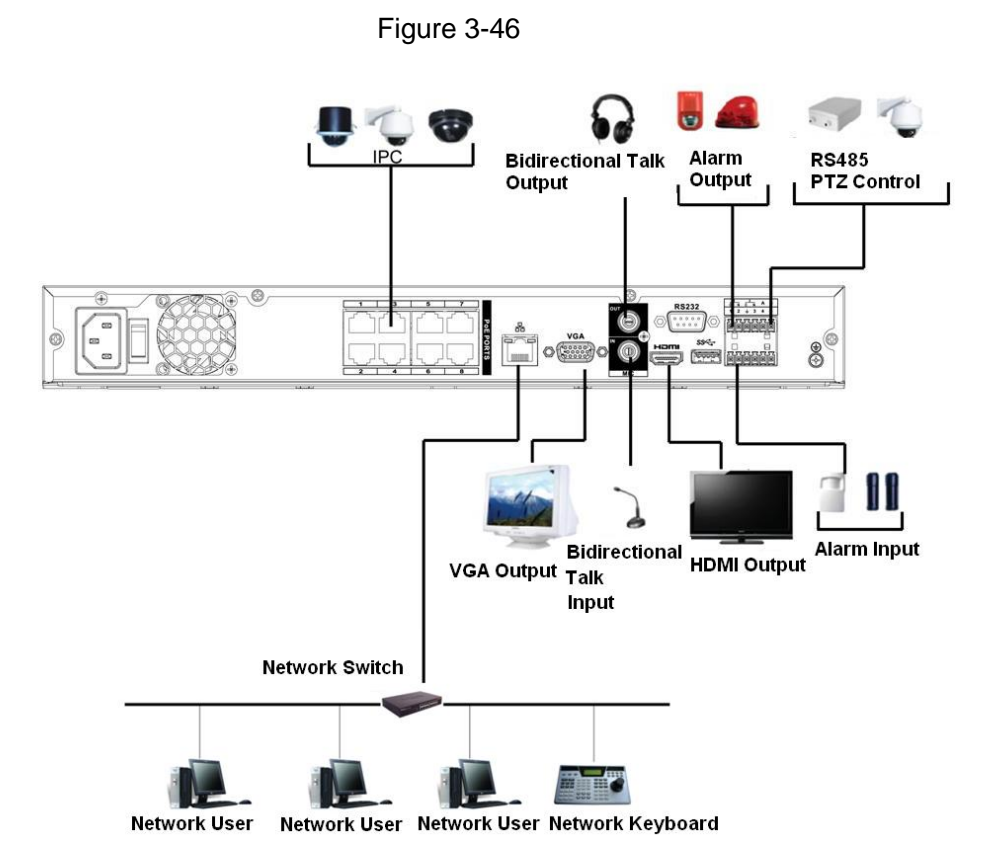

# **3.6.8 NVR42-8P-4K/42-4KS2/42-P-4KS2/42-8P-4KS2/42-16P-4KS2 Series**

See [Figure 3-47](#page-98-0) for connection sample.

### <span id="page-98-0"></span> $\Box$ The following figure is for reference only.

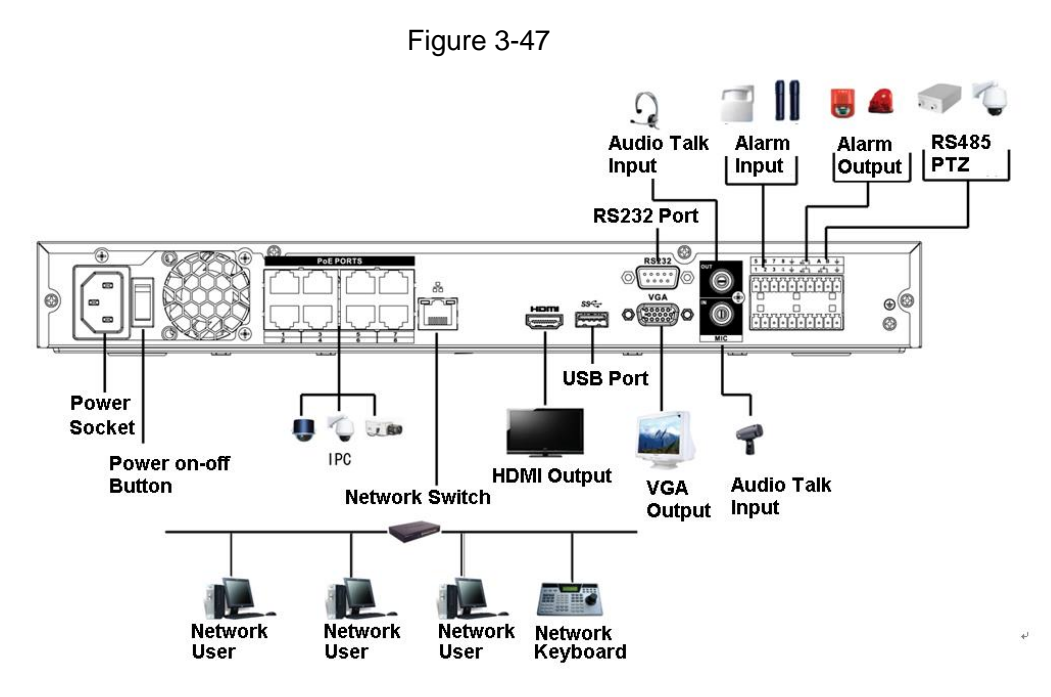

# **3.6.9 NVR54-4KS2/54-16P-4KS2/58-4KS2/58-16P-4KS2/5424-24P-4KS 2/54-16P-4KS2E/5816P-4KS2E Series**

See [Figure 3-48](#page-99-0) for connection sample.

### $\boxed{1}$ The following figure is for reference only.

<span id="page-99-0"></span>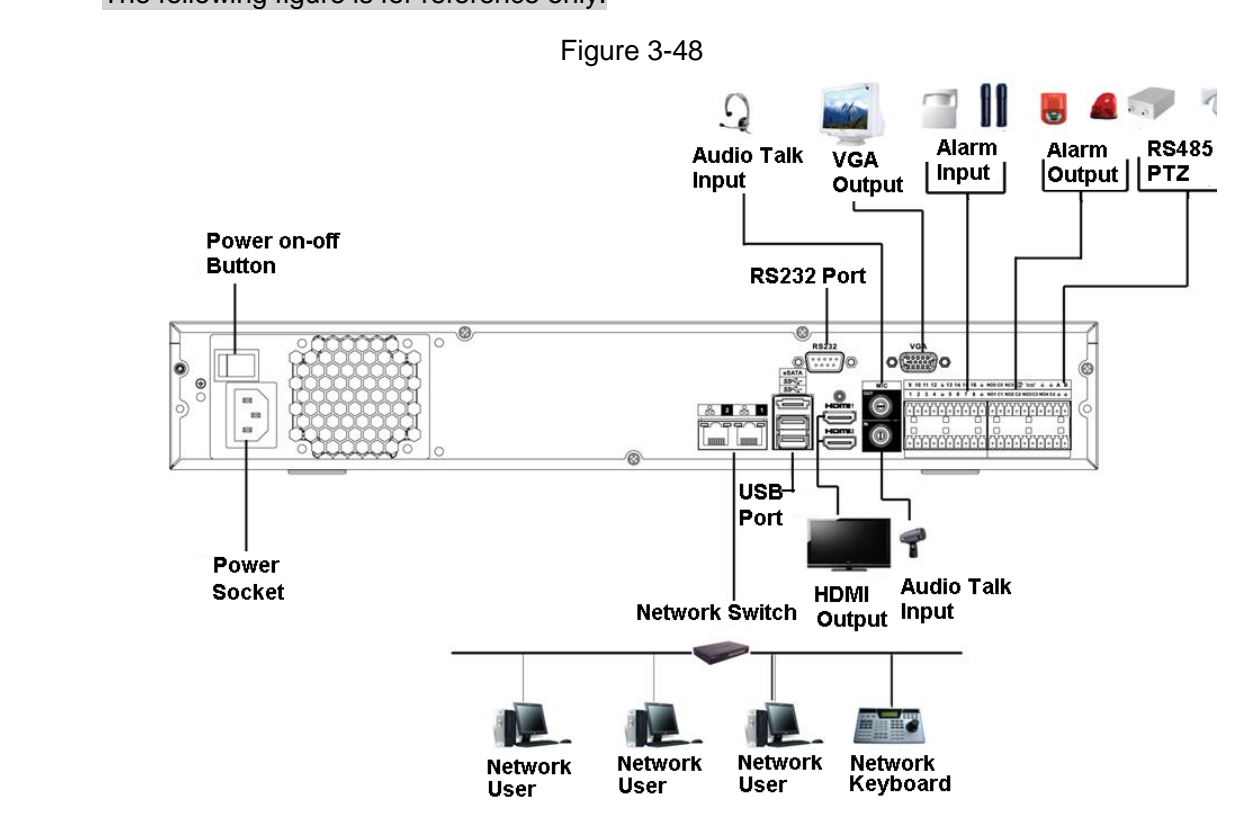

### **3.6.10 NVR44/44-8P/44-16P/44-4KS2/44-16P-4KS2 Series**

See [Figure 3-49](#page-100-0) for connection sample.

### <span id="page-100-0"></span> $\boxed{1}$ The following figure is for reference only.

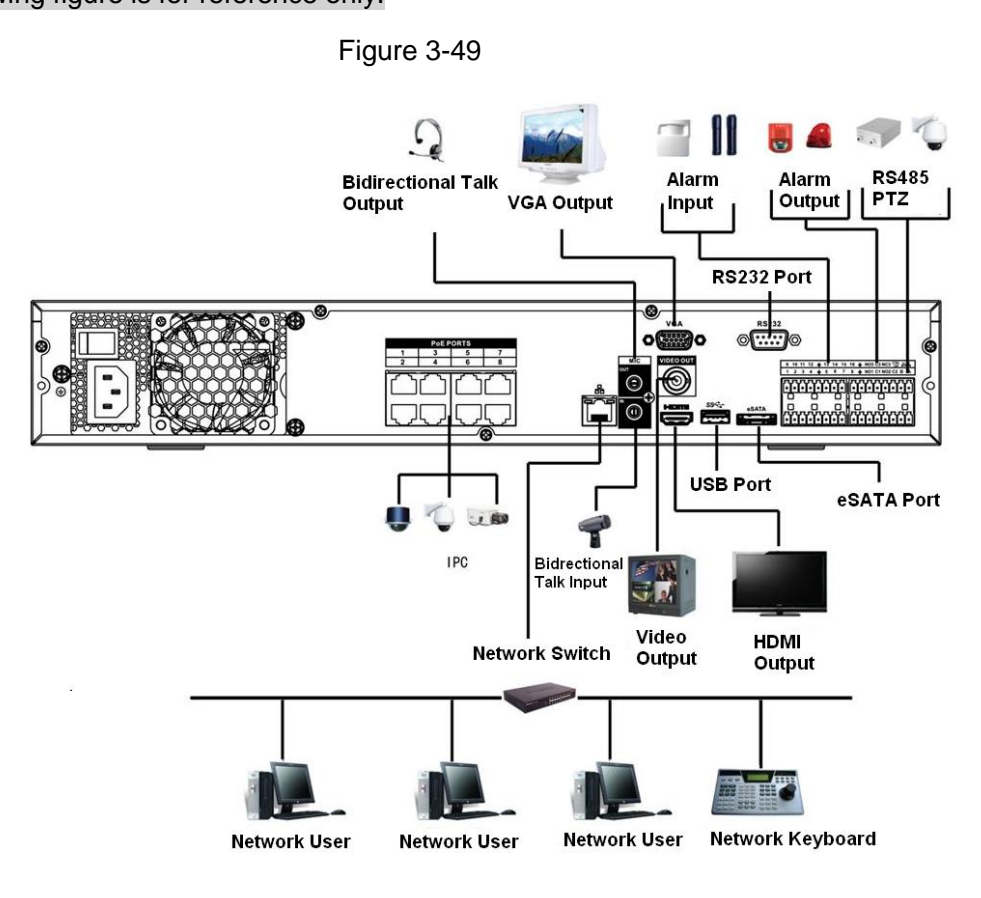

## **3.6.11 NVR48/48-16P/48-4KS2/48-16P-4KS2 Series**

See [Figure 3-50](#page-101-0) for connection sample.

### <span id="page-101-0"></span> $\Box$ The following figure is for reference only.

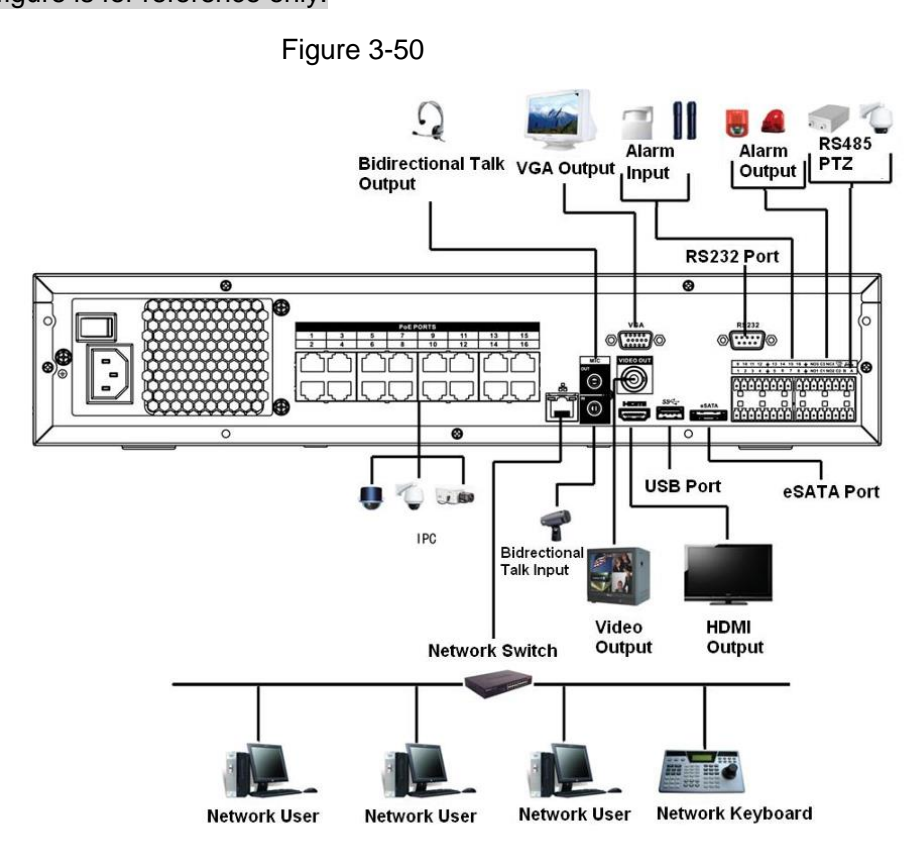

## **3.6.12 NVR42V-8P Series**

See [Figure 3-51](#page-102-0) for connection sample.

 $\Box$ The following figure is for reference only.

<span id="page-102-0"></span>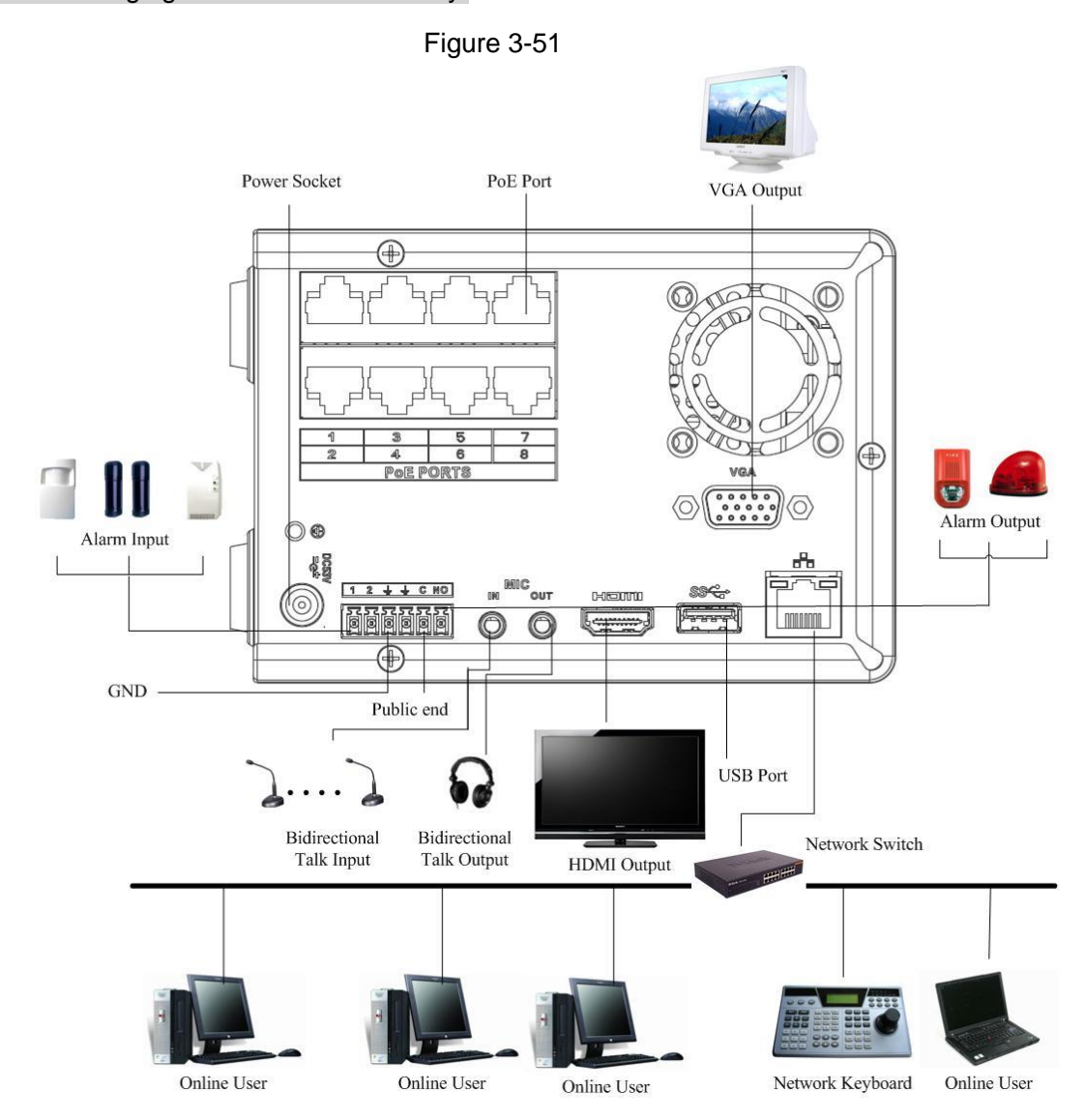

# **4 Local Basic Operation**

 $\Box$ 

Slight difference may be found on the user interface. The following figures are for reference only.

# **4.1 Getting Started**

This chapter introduces device initial settings such as boot up, device initialization, reset password, and quick settings.

## **4.1.1 Booting up**

八

- For device security, connect the NVR to the power adapter first and then connect the device to the power socket.
- The rated input voltage matches the device power button. Make sure the power wire connection is OK. Then click the power button.
- Always use the stable current, if necessary UPS is a best alternative measure.
- Step 1 Connect the device to the monitor and then connect a mouse.
- Step 2 Connect power cable.
- Step 3 Click the power button at the front or rear panel and then boot up the device. After device booted up, the system is in multiple-channel display mode by default.

## **4.1.2 Device Initialization**

If it is your first time to use the device, set a login password of **admin** (system default user). You can select to use unlock pattern to login or not at your own choosing.

 $\Box$ 

For your device safety, keep your login password of **admin** well after the initialization steps, and change the password regularly.

Step 1 Boot up NVR.

The **Device Initialization** interface is displayed. See [Figure 4-1](#page-104-0) 

Figure 4-1

<span id="page-104-0"></span>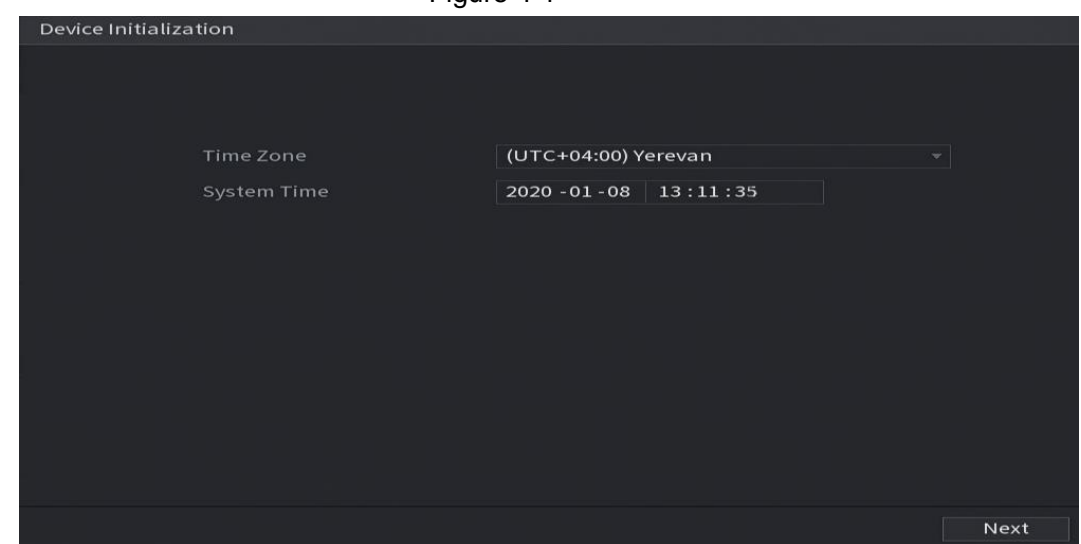

Step 2 Set system time zone according to the actual environment. Refer to [Table 4-4](#page-118-0) for detailed information.

 $\square$ 

Click to shut down the device. It is suitable for the system integrator or the user to shut down directly after setting the time zone.

#### Step 3 Click **Next**.

The **Device Initialization** interface is displayed. See [Figure 4-2.](#page-104-1)

<span id="page-104-1"></span>Figure 4-2

| Device Initialization |               |                   |                                                                                 |      |
|-----------------------|---------------|-------------------|---------------------------------------------------------------------------------|------|
| 1. Password Setting   | $\rightarrow$ | 2. Unlock Pattern | 3. Password Protection                                                          |      |
|                       |               |                   |                                                                                 |      |
| Username              | admin         |                   |                                                                                 |      |
| Password              |               |                   | Password must be 8 to 32 characters,<br>including at least two of the following |      |
| Confirm Password      |               |                   | categories: numbers, uppercase<br>letters, lowercase letters and special        |      |
| Password Hint         |               |                   | characters (Characters like '"; : &                                             |      |
|                       |               |                   | cannot be included in ).                                                        |      |
|                       |               |                   |                                                                                 |      |
|                       |               |                   |                                                                                 |      |
|                       |               |                   |                                                                                 |      |
|                       |               |                   |                                                                                 |      |
|                       |               |                   |                                                                                 | Next |

<span id="page-104-2"></span>Step 4 Set login password of **admin**. See [Table 4-1.](#page-104-2)

Table 4-1

| <b>Parameter</b>        | <b>Description</b>                                                                                                    |  |
|-------------------------|----------------------------------------------------------------------------------------------------|--|
| User                    | By default, the user is admin.                                                                                                    |  |
| Password                | In the Password box, enter the password for admin.                                                                                                    |  |
| <b>Confirm Password</b> | The new password can be set from 8 characters through 32<br>characters and contains at least two types from number, letter<br>and special characters (excluding"", """, ";", ":" and "&"). |  |

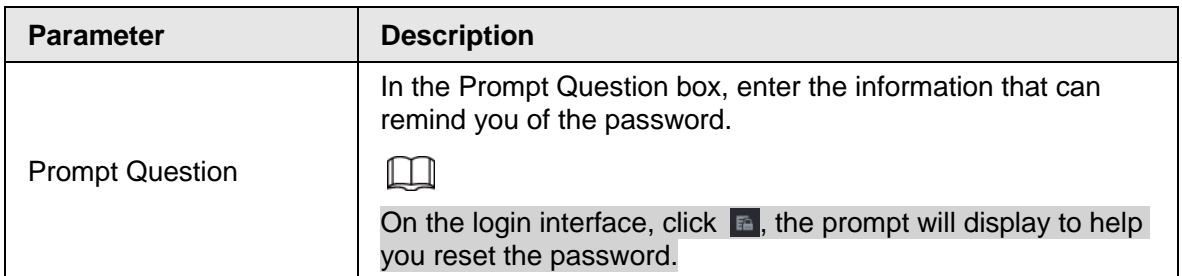

# $\triangle$

For your device own safety, create a strong password of your own choosing. We also recommend you change your password periodically especially in the high security system.

#### Step 5 Click **Next**.

The **Unlock Pattern** interface is displayed. See [Figure 4-3.](#page-105-0)

<span id="page-105-0"></span>Figure 4-3

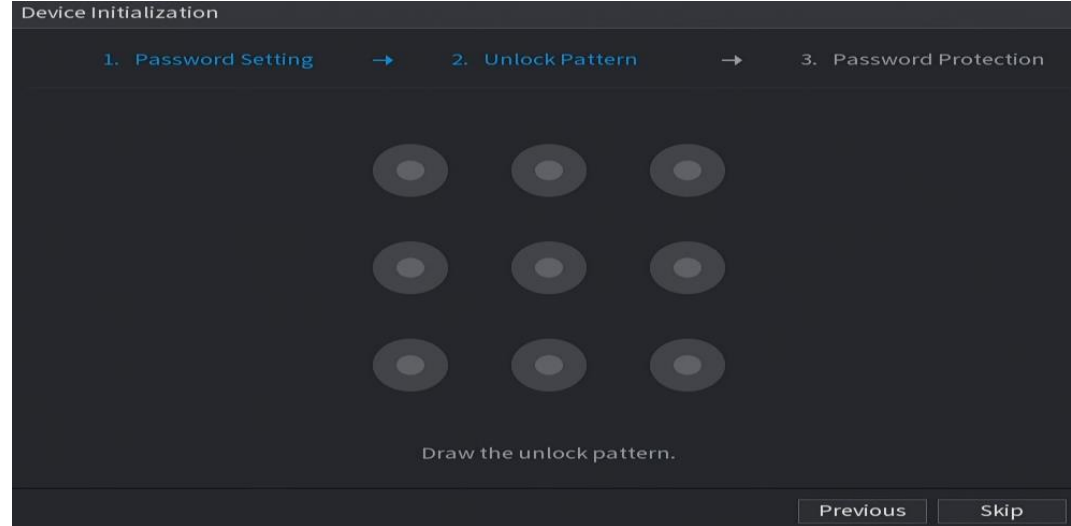

Step 6 Set unlock pattern.

After set unlock pattern, the **Password Protection** interface is displayed. See [Figure](#page-106-0)  [4-4.](#page-106-0)

#### $\square$

- The pattern that you want to set must cross at least four grids.
- If you do not want to configure the unlock pattern, click **Skip**.
- Once you have configured the unlock pattern, the system will require the unlock pattern as the default login method. If you skip this setting, enter the password for login.

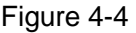

<span id="page-106-0"></span>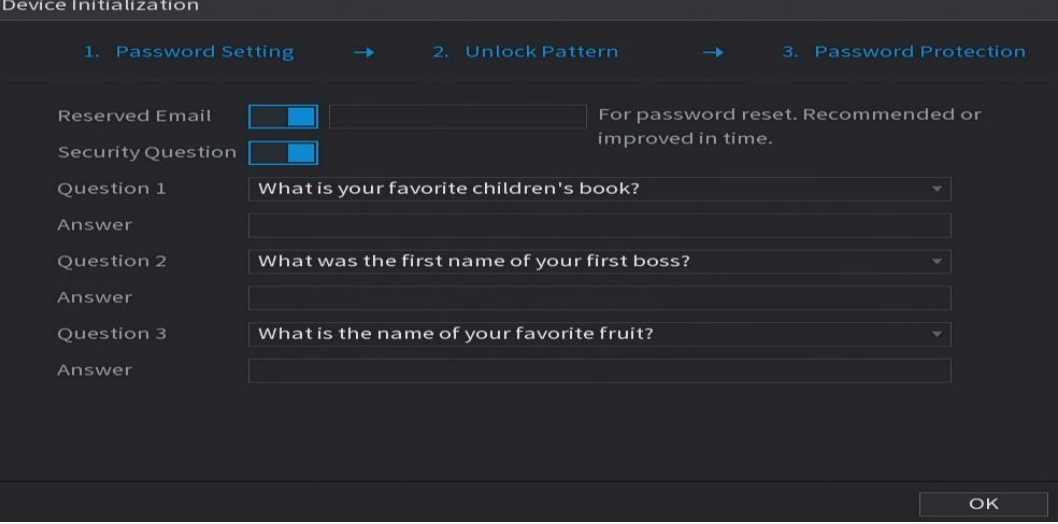

Step 7 Set security questions. See [Table 4-2.](#page-106-1)

- After configuration, if you forgot the password for admin user, you can reset the password through the reserved email address or security questions. For details about resetting the password, see "4.1.3 Resetting Password".
- If you do not want to configure the settings, disable the email address and security questions functions on the interface.

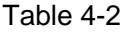

<span id="page-106-1"></span>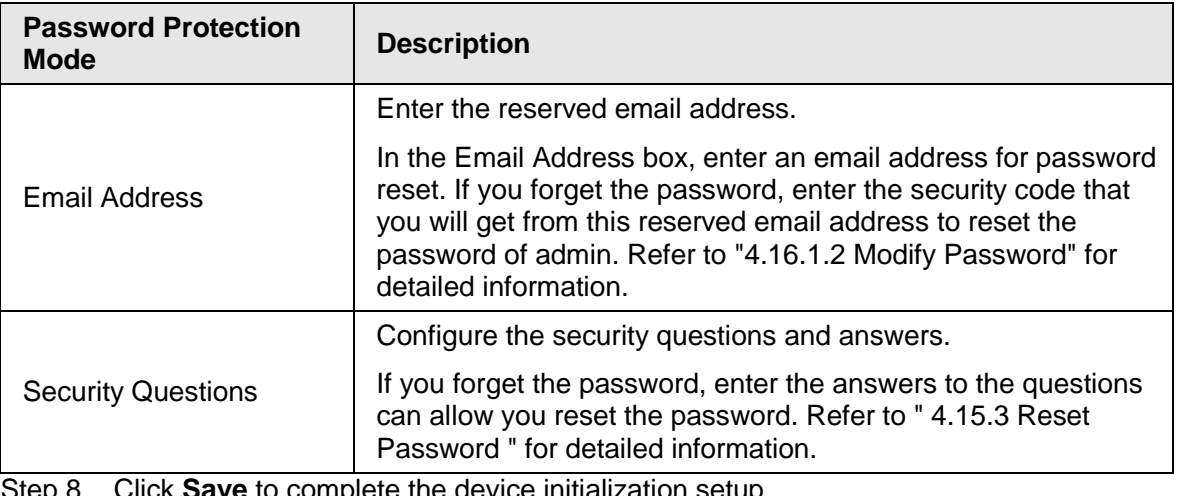

Click **Save** to complete the device initialization setup.

Step 9 Device goes to startup wizard interface. Refer to "4.1.4 Quick Settings" for detailed information.

### **4.1.3 Resetting Password**

You can reset the password by the following methods when you forgot the password for admin

account.

- If the password reset function is enabled, you can use mobile phone to scan the QR code to reset the password. For details, see "4.1.3.2 Resetting Password on Local Interface".
- If the password reset function is disabled, there are two situations:
	- $\Diamond$  If you configured security questions, you can reset the password by the security questions.
	- $\Diamond$  If you did not configure the security questions, you can only use the reset button on the mainboard to restore the Device to factory default.

Ш

Reset button is for some series product only.

### **4.1.3.1 Enabling Password Reset Function**

After enabling password reset function, you can scan QR code on the local menu to reset password.

 $Fianira A-5$ 

<span id="page-107-0"></span>Step 1 Select **Main Menu** > **Account** > **Password Reset**.

The **Password Reset** interface is displayed. See [Figure 4-5.](#page-107-0)

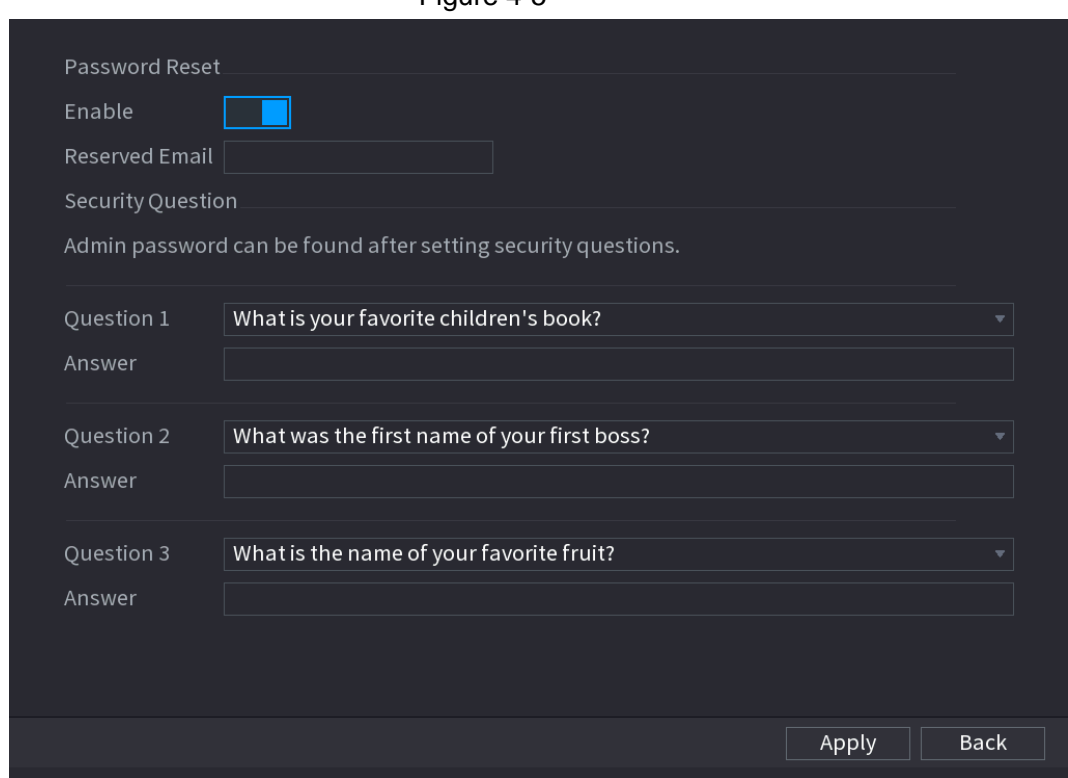

Step 2 Check the box to enable reset function.

Ш This function is enabled by default.

Step 3 Click **Apply** to set settings.

If the password reset function is disabled, you can follow the ways listed below to reset password.

• Device supports Reset button on the main board: You can answer the security question on the local menu or click the Reset button on the main board to reset password. Refer to "4.1.3.3 Reset Button" for detailed information.
• Device does not support Reset button on the main board: You can only answer the security question on the local menu to reset password. (Make sure you have set security questions).

# **4.1.3.2 Resetting Password on Local Interface**

Step 1 Enter the Login interface.

- If you have configured unlock pattern, the unlock pattern login interface is displayed. See [Figure 4-6.](#page-109-0) Click **Forgot Pattern**, the password login interface is displayed. See [Figure 4-7.](#page-109-1)
- If you did not configure unlock pattern, the **Login** interface is displayed. See [Figure 4-7.](#page-109-1)

# $\Box$

<span id="page-109-0"></span>To login from other user account, on the unlock pattern login interface, click **Switch User**, or on the password login interface, in the **Switch User** list, select other user to login.

<span id="page-109-1"></span>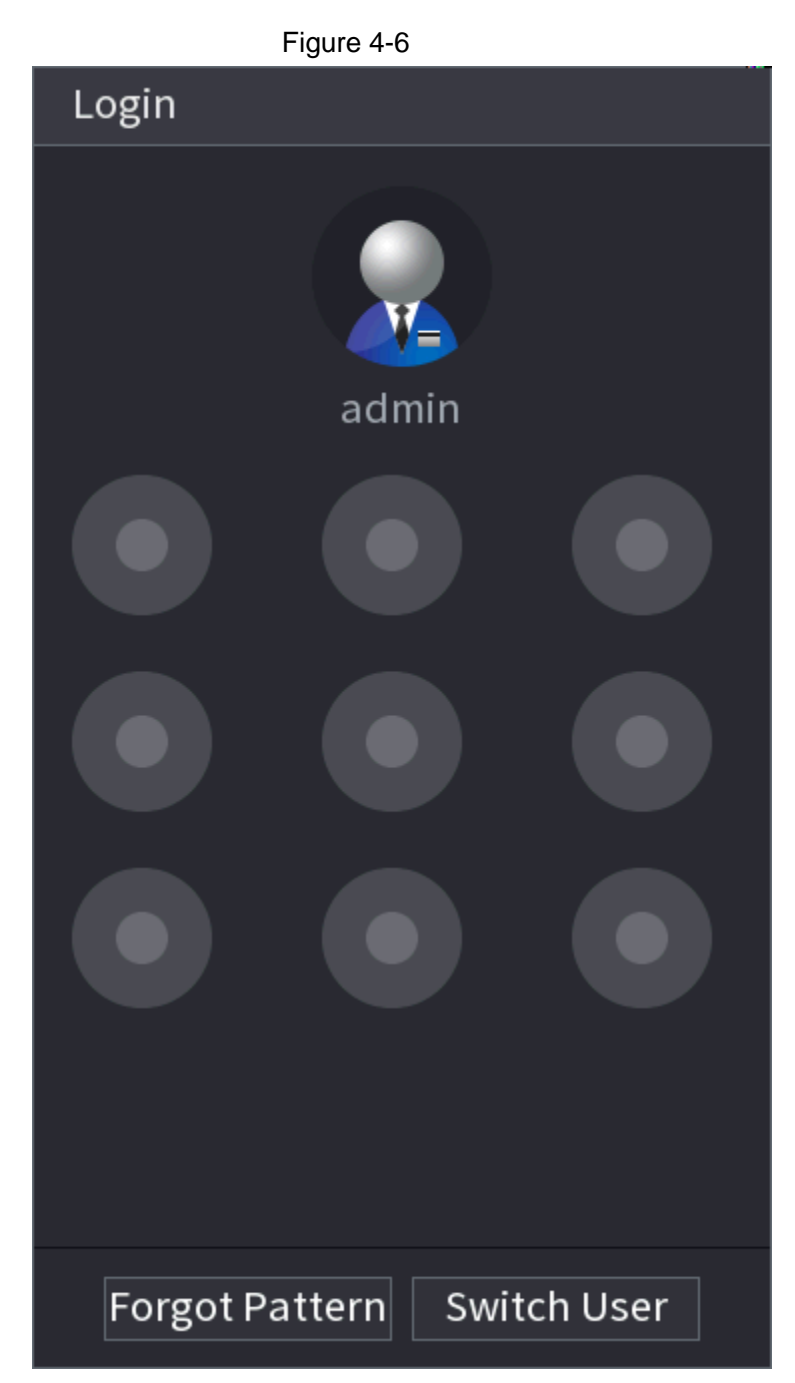

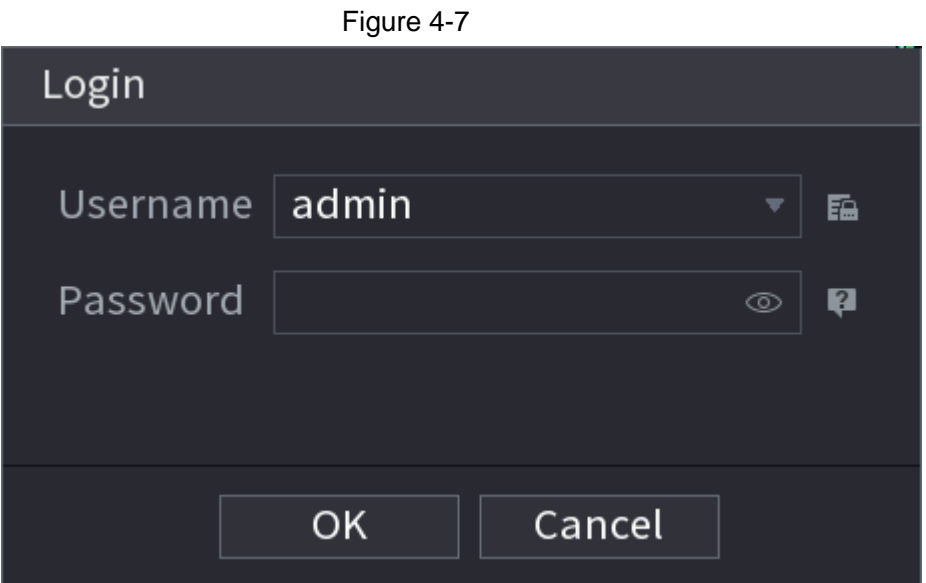

Step 2 Click **.** 

- If you have set the reserved email address, the **Prompt** interface is displayed. See [Figure 4-8.](#page-111-0) Click **OK**.
- If you did not set the reserved email address, the email entering interface is displayed. See [Figure 4-7.](#page-109-1) Enter the email address.

<span id="page-111-0"></span>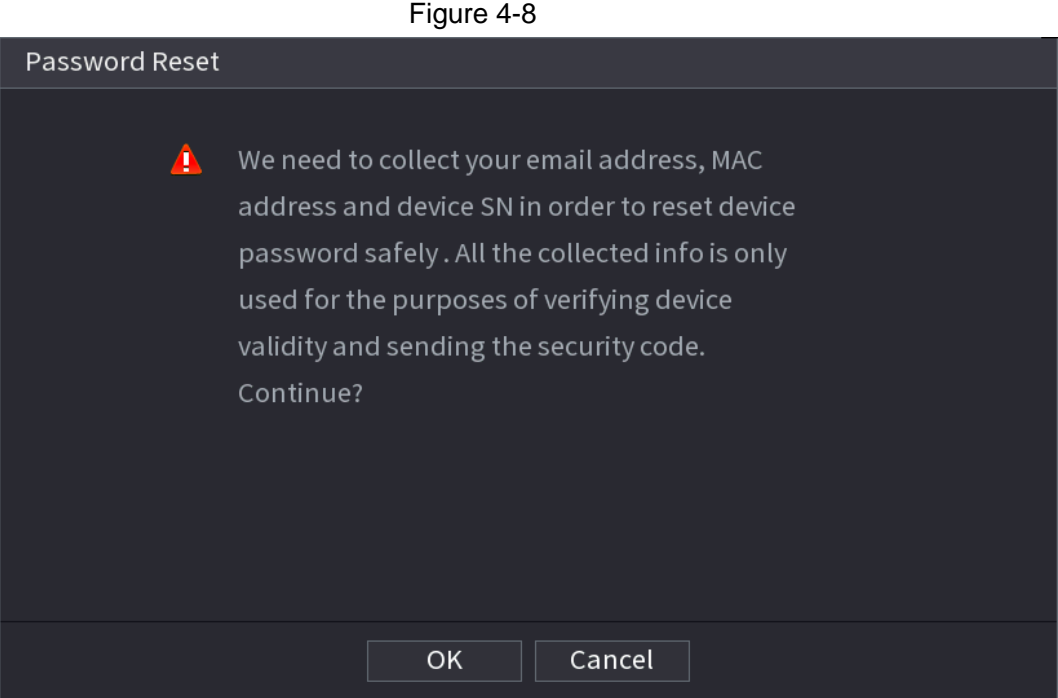

Figure 4-9

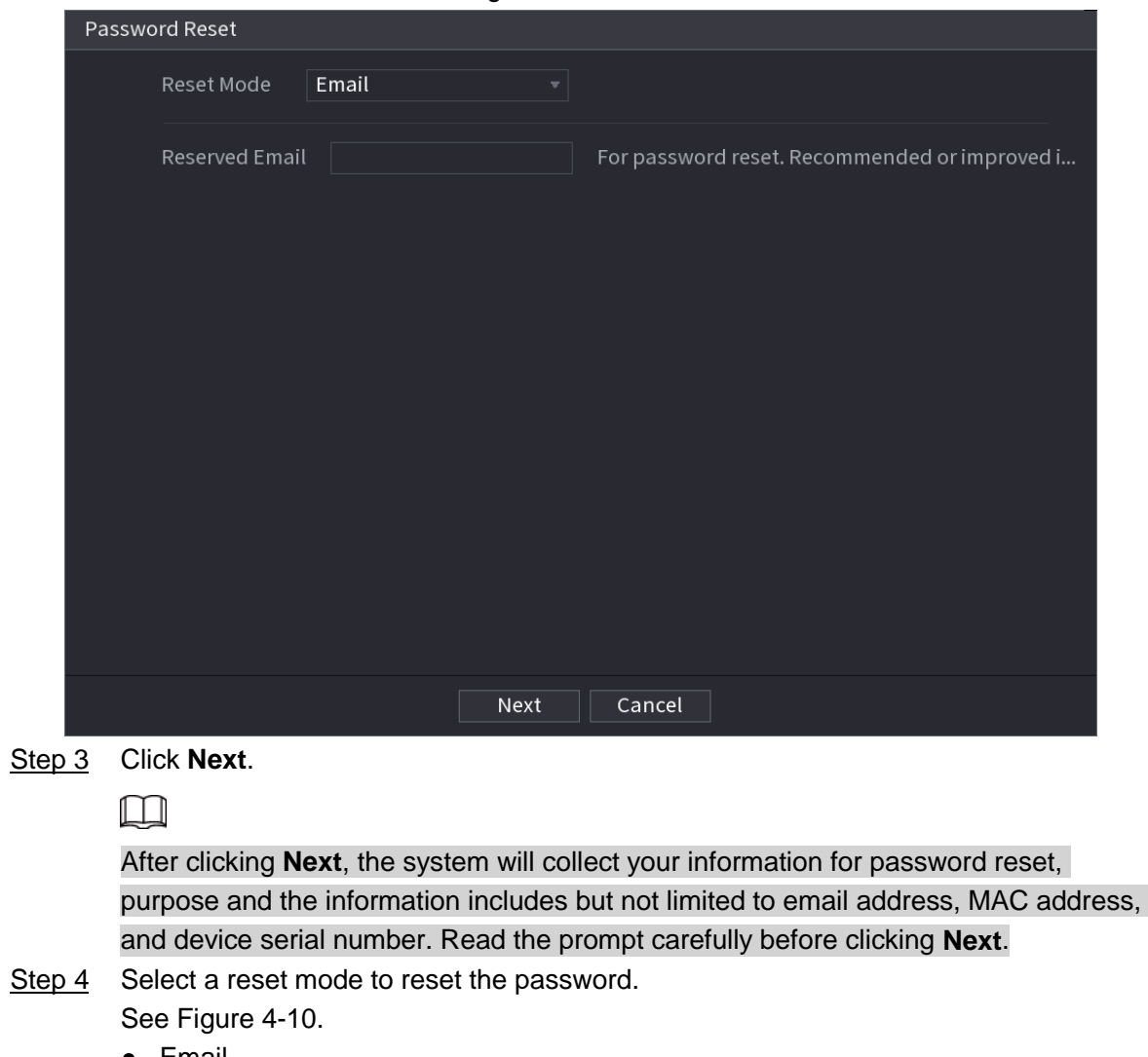

- Email
	- ◇ On the **Password Reset** interface as shown below, in the **Reset Mode** list,

#### select **Email**. See [Figure 4-10.](#page-112-0)

<span id="page-112-0"></span>Figure 4-10

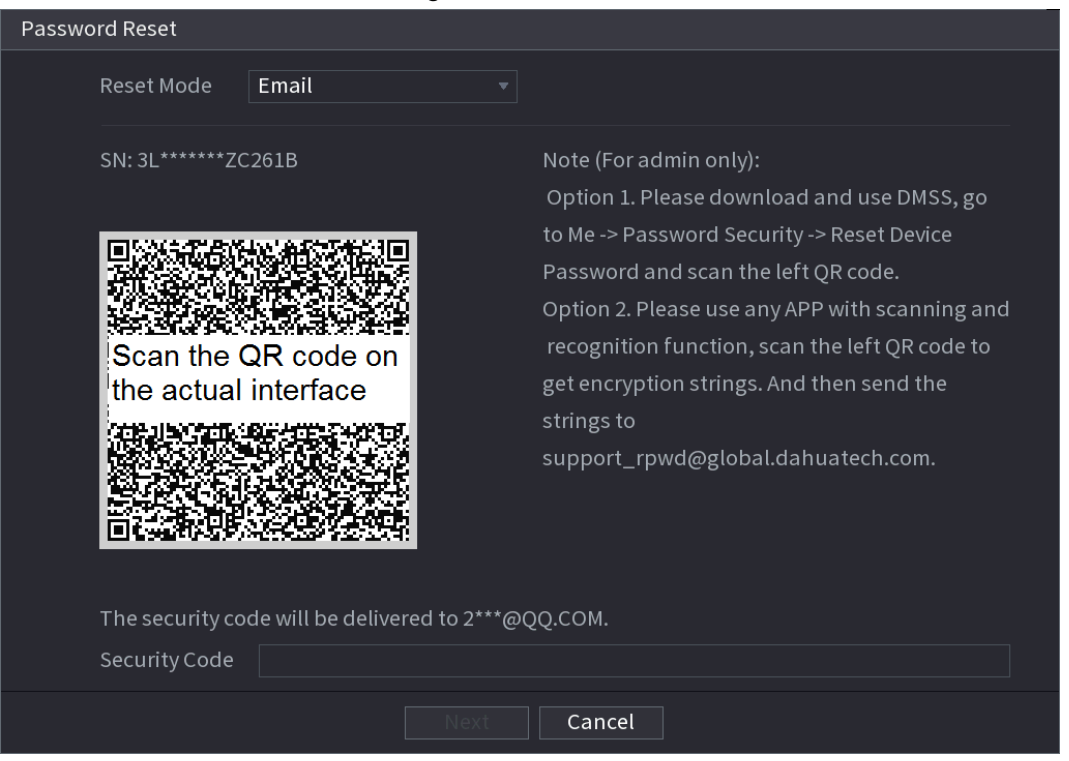

- $\circ$  Follow the on-screen instruction to acquire the security code from email.
- ◇ Enter security code and click **Next**.
- Security question

On the **Password Reset** interface as shown below, in the **Reset Mode** list, select **Security Question**, the Security Questions interface is displayed. See [Figure](#page-113-0) [4-11.](#page-113-0)

# $\boxed{1}$

If you did not configure the security questions before, in the **Reset Type** list, there is no **Security Question**.

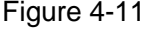

<span id="page-113-0"></span>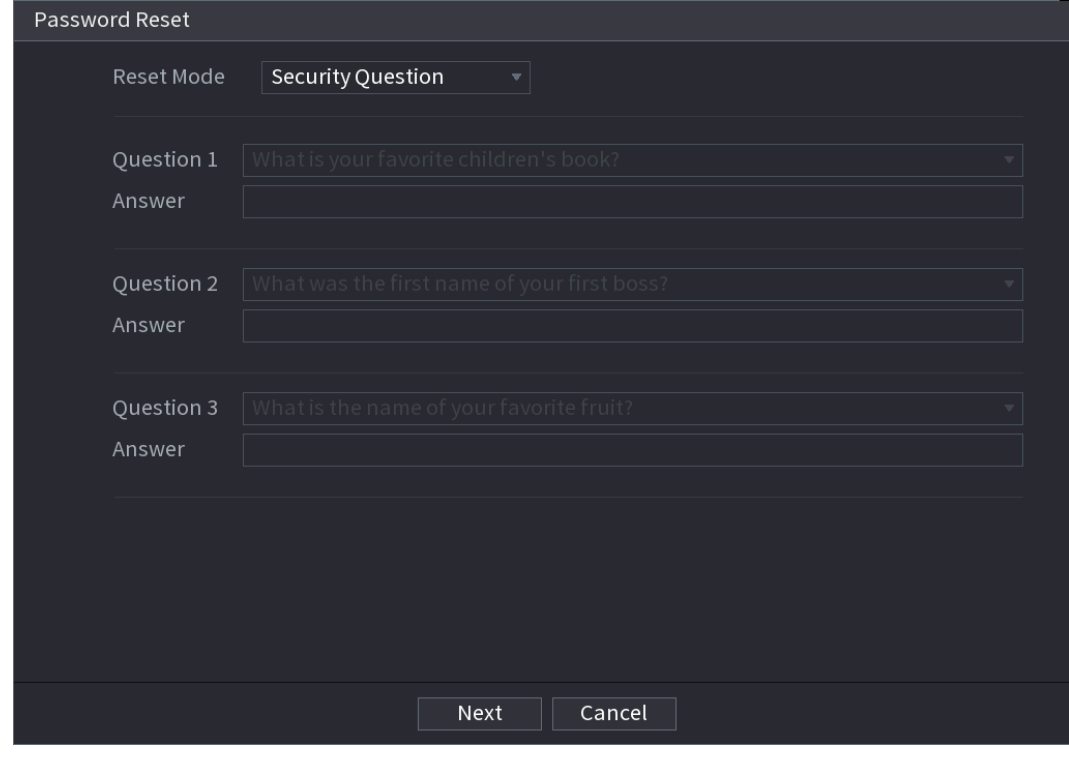

Step 5 Click **Next**.

#### The **Reset Password** interface is displayed. See [Figure 4-12.](#page-113-1)

<span id="page-113-1"></span>Figure 4-12

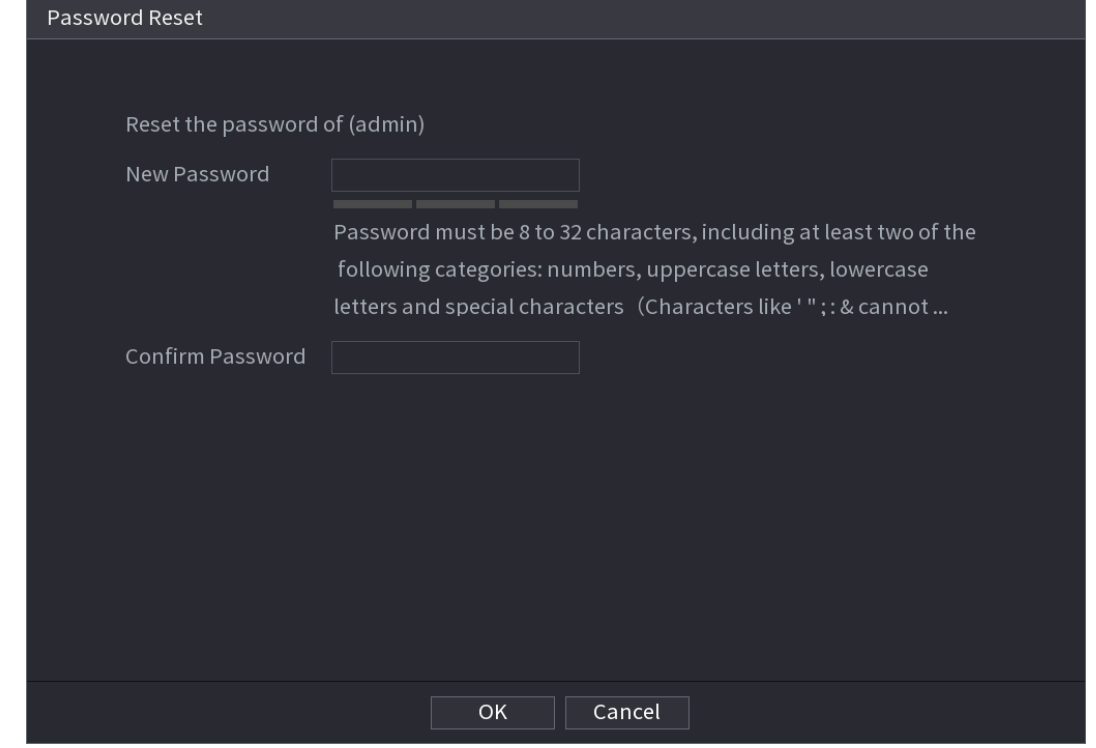

Step 6 In the **New Password** box, enter the new password and enter it again in the **Confirm Password** box.

Step 7 Click **OK**. The password resetting is complete.

A pop-up message is displayed asking if you want to sync the password with the remote devices. See [Figure 4-13.](#page-114-0) Click **OK** to synchronize password to remote devices.

<span id="page-114-0"></span>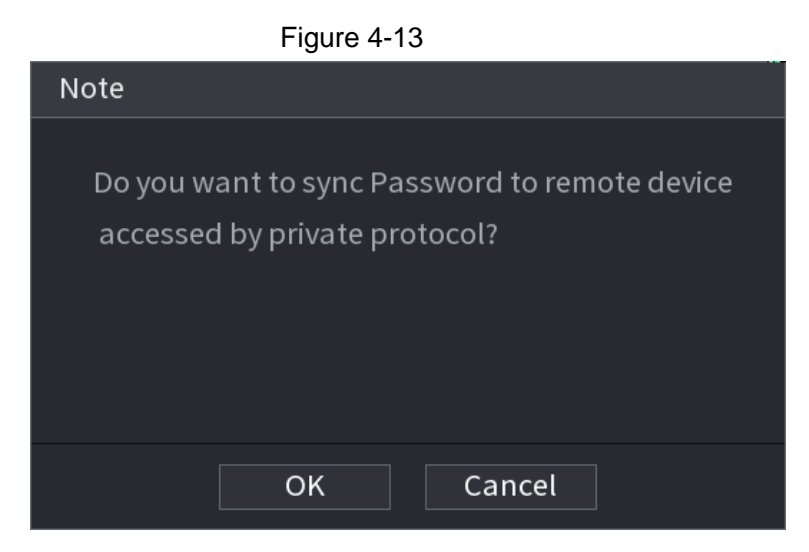

## **4.1.3.3 Reset Button**

You can always use the reset button on the mainboard to reset the Device to the factory default settings.

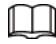

Reset button is for some series products only.

- Step 1 Disconnect the Device from power source, and then remove the cover panel. For details about removing the cover panel, see "3.4 HDD Installation".
- Step 2 Find the reset button on the mainboard, and then connect the Device to the power source again.

Figure 4-14

<span id="page-114-1"></span>Step 3 Press and hold the reset button for 5 seconds to 10 seconds. See [Figure 4-14](#page-114-1) for the location of the reset button.

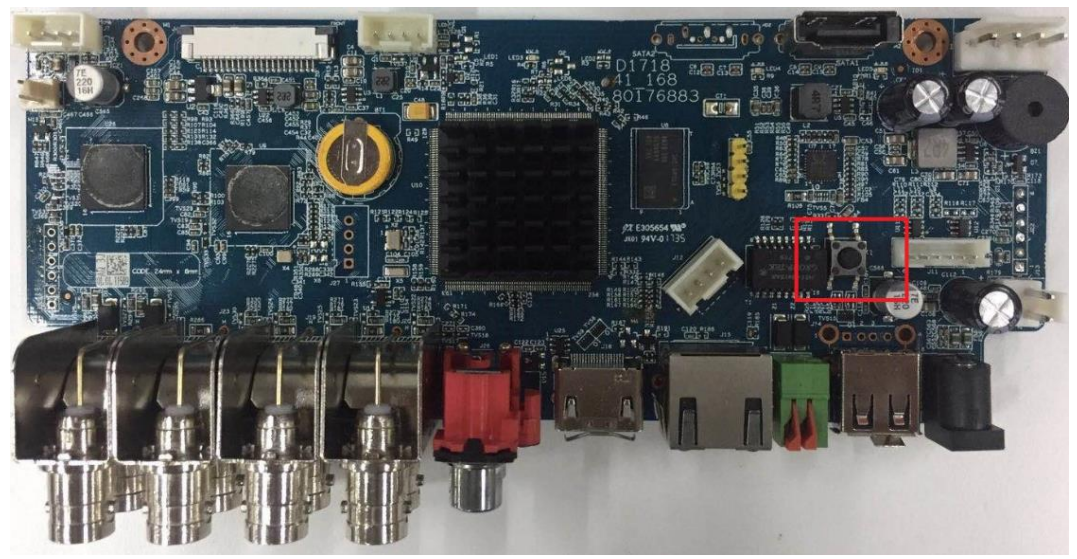

Step 4 Reboot the Device.

After the Device is rebooted, the settings have been restored to the factory default. You can start resetting the password.

# **4.1.4 Quick Settings**

Startup Wizard

After you successfully initialized the device, it goes to startup wizard. Here you can quickly configure your device. Click **Next**, device goes to **General** interface.

 $\Box$ 

<span id="page-115-0"></span>The startup wizard interface only displays after you first login the device and have set the admin password. See [Figure 4-15.](#page-115-0)

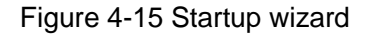

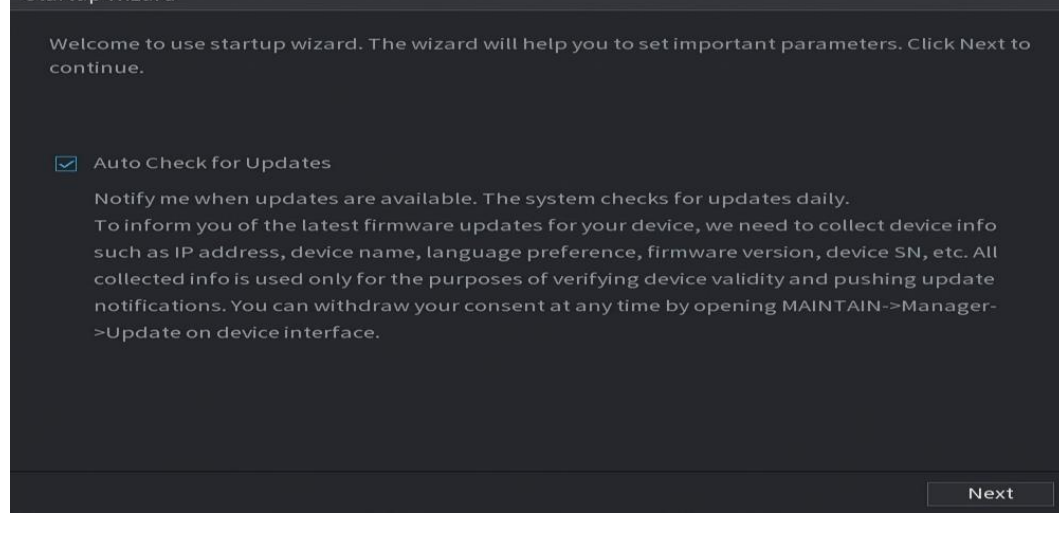

1 I I

- If you select the **Auto Check for Updates** check box, the system will notify you automatically when updates are available.
- After the auto-check function is enabled, to notify you to update timely, the system will collect the information such as IP address, device name, firmware version, and device serial number. The collected information is only used to verify the legality of the Device and push upgrade notices.
- If you cancel the **Auto Check for Updates** check box, the system will not perform automatic checks.

### **4.1.4.1 General**

You can set NVR basic information such as system date, holiday and etc. You can also configure general settings by selecting **Main Menu** > **SYSTEM** > **General**.

#### **4.1.4.1.1 General**

You can set device basic information such as device name, serial number.

Step 1 Click **Next**.

<span id="page-115-1"></span>The **Basic** interface is displayed. See [Figure 4-16.](#page-115-1)

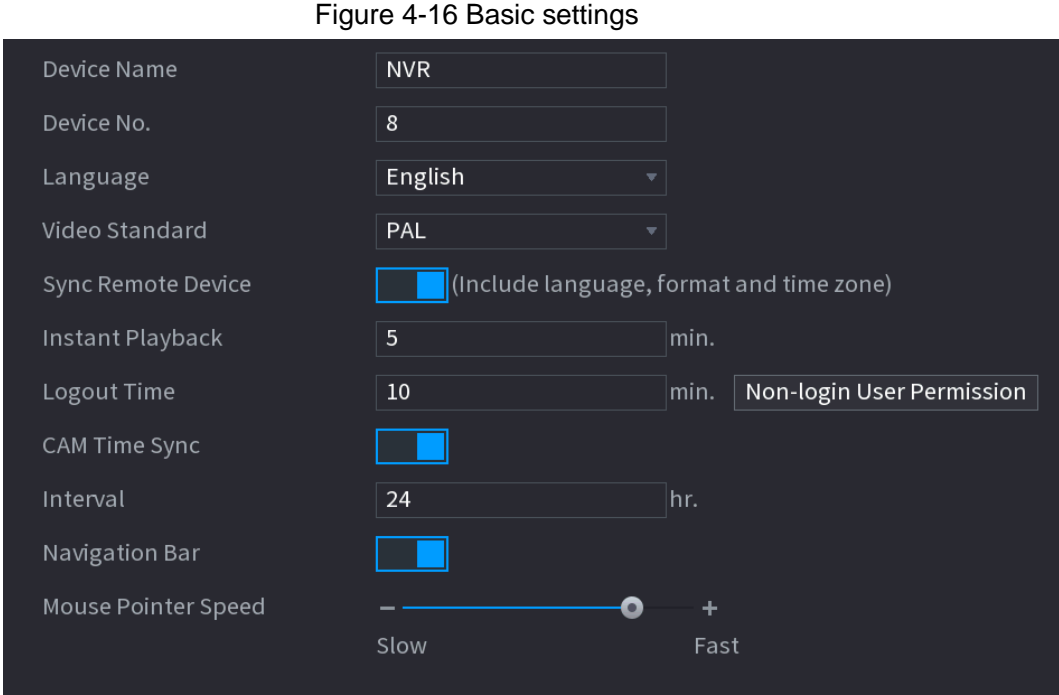

<span id="page-116-0"></span>Step 2 Set parameters. See [Table 4-3.](#page-116-0)

#### Table 4-3 Basic parameters

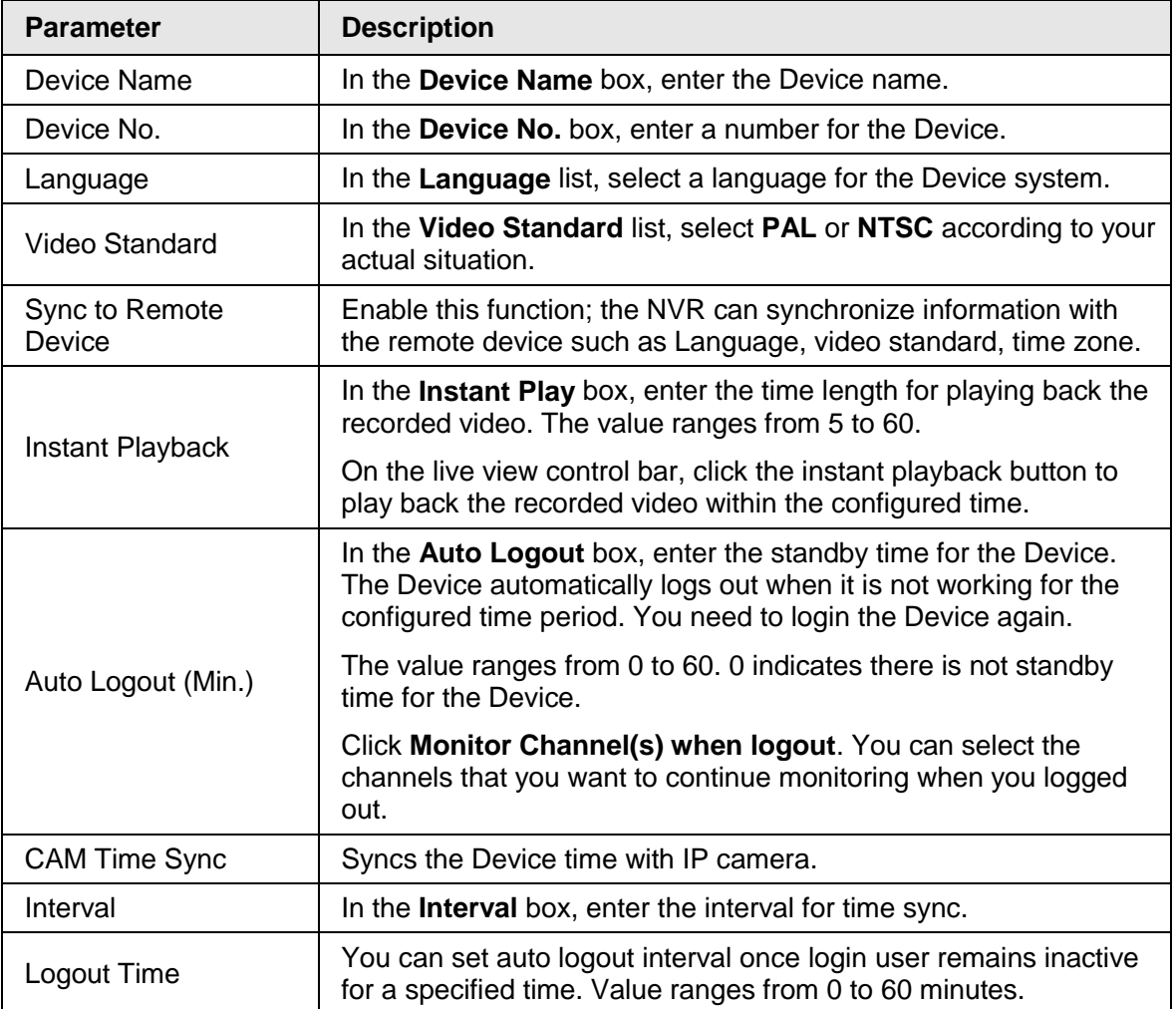

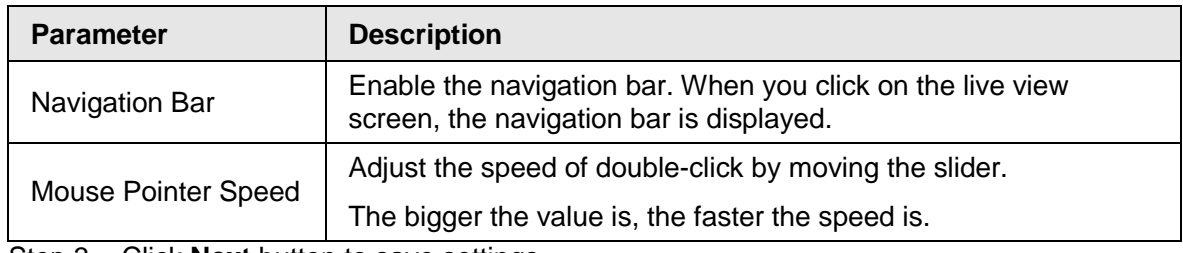

Step 3 Click **Next** button to save settings.

### **4.1.4.1.2 Date and Time**

You can set device time. You can enable NTP (Network Time Protocol) function so that the device can sync time with the NTP server.

You can also configure date and time settings by selecting **Main Menu** > **SYSTEM** >

### **General** > **Date&Time**.

Step 1 Click Date&Time tab. See [Figure 4-17.](#page-117-0)

<span id="page-117-0"></span>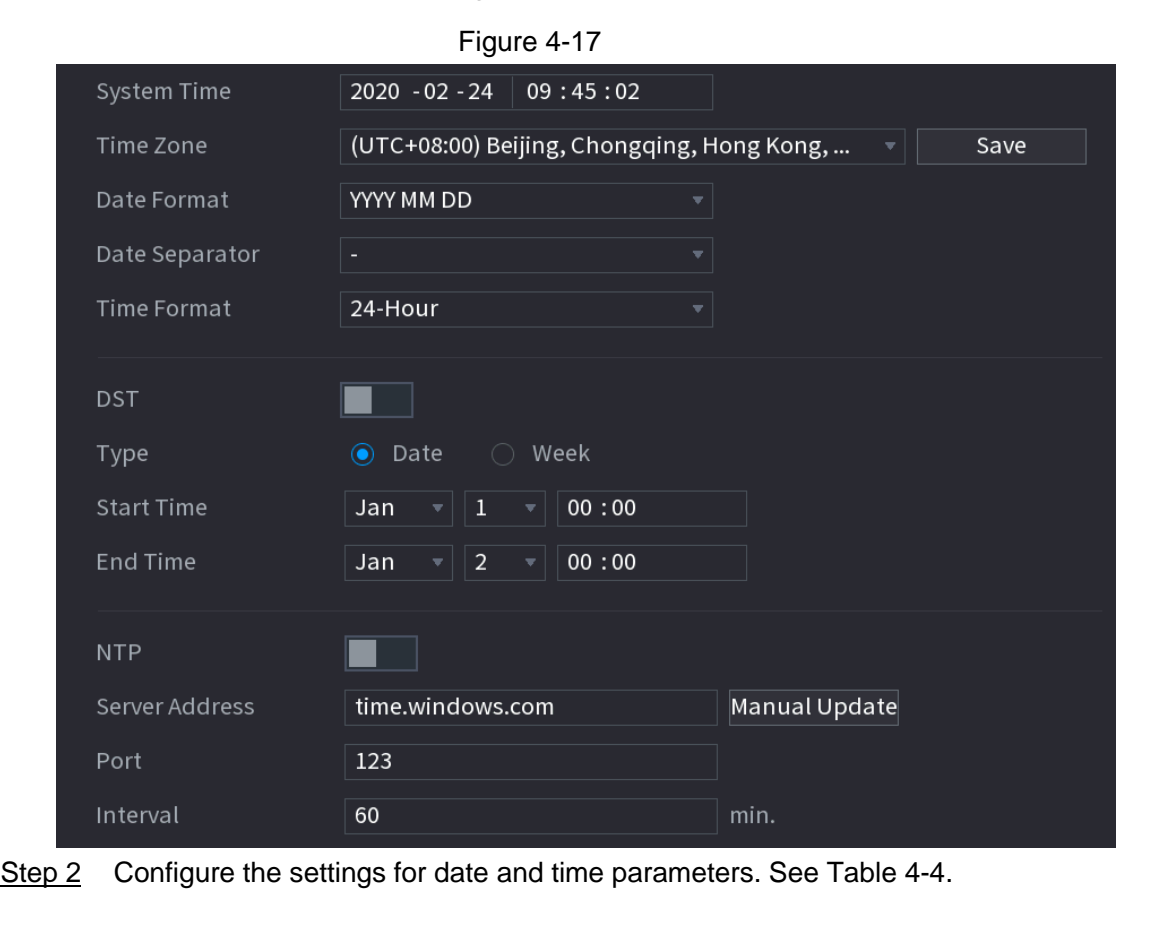

<span id="page-118-0"></span>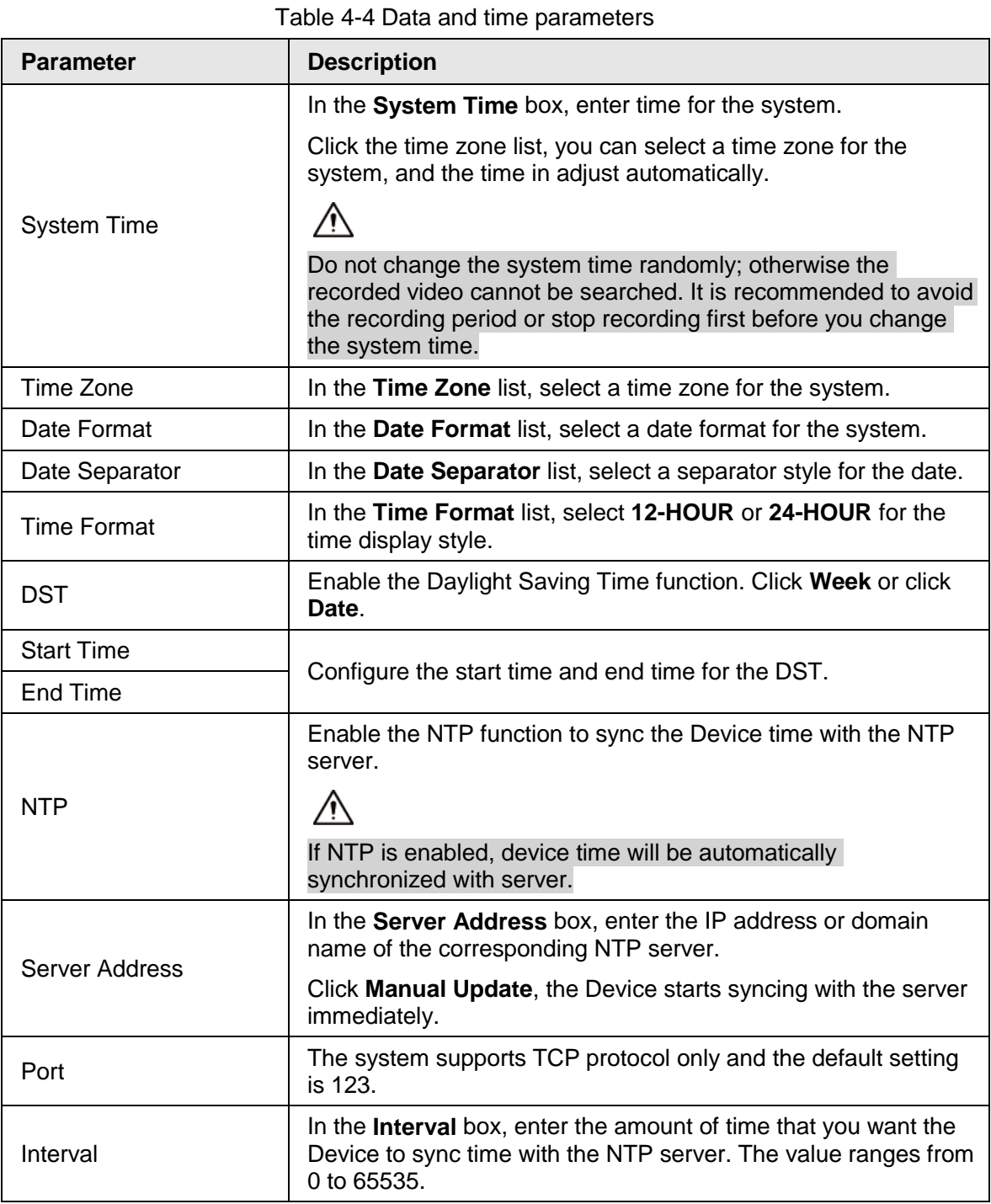

**Step 3** Click **Next** to save settings.

#### **4.1.4.1.3 Holiday**

Here you can add, edit, delete holiday. After you successfully set holiday information, you can view holiday item on the record and snapshot period.

You can also configure holiday settings by selecting **Main Menu** > **SYSTEM** > **General** > **Holiday**.

Step 1 Click **Next**.

<span id="page-118-1"></span>The **Holiday** interface is displayed. See [Figure 4-18.](#page-118-1)

Figure 4-18

| $\pmb{0}$ | Status | Name | Date | Duration | Operation |
|-----------|--------|------|------|----------|-----------|
|           |        |      |      |          |           |
|           |        |      |      |          |           |
|           |        |      |      |          |           |
|           |        |      |      |          |           |
|           |        |      |      |          |           |
|           |        |      |      |          |           |
|           |        |      |      |          |           |
|           |        |      |      |          |           |
|           |        |      |      |          |           |
|           |        |      |      |          |           |
|           |        |      |      |          |           |
|           |        |      |      |          |           |
|           |        |      |      |          | Add       |
|           |        |      |      |          |           |

Step 2 Click **Add Holidays** button, the **Add Holidays** interface is displayed. See [Figure](#page-119-0)  [4-19.](#page-119-0)

```
Figure 4-19
```
<span id="page-119-0"></span>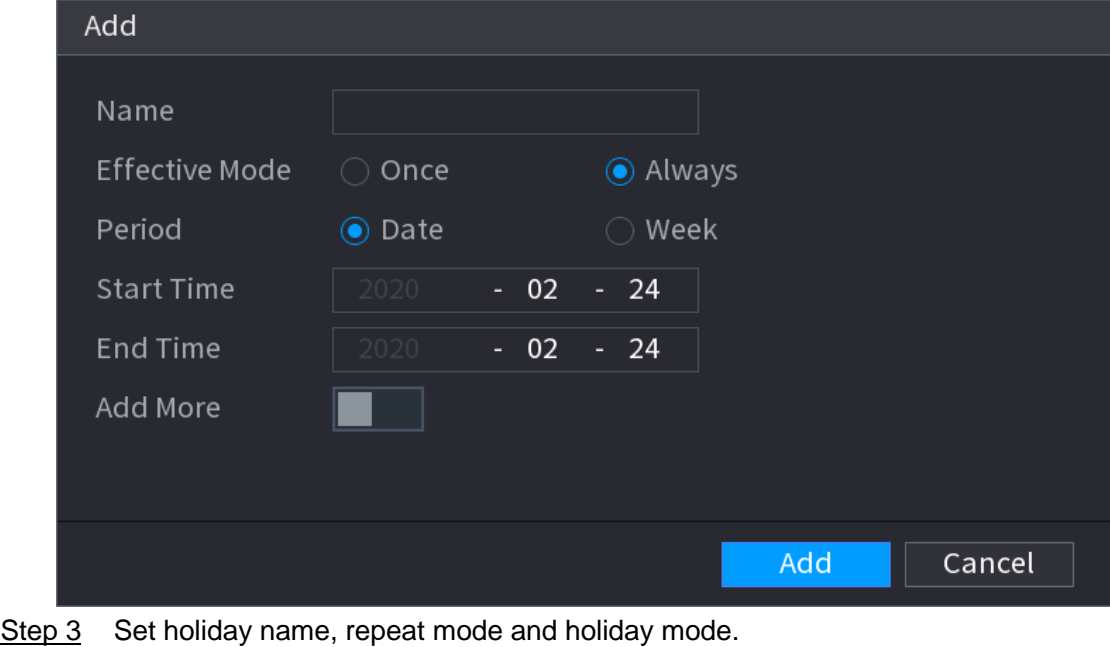

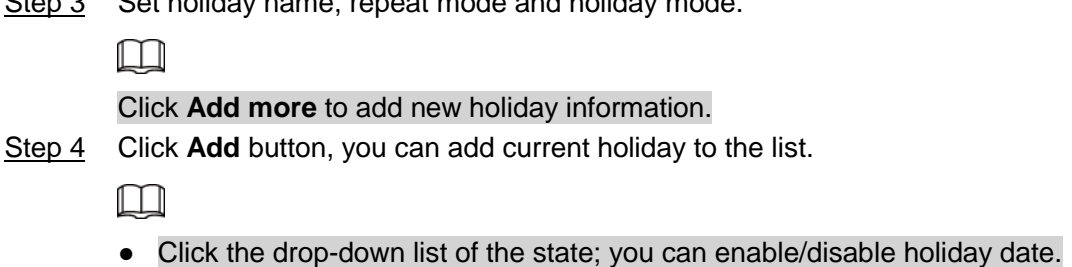

- Click  $\blacktriangleright$  to change the holiday information. Click  $\blacktriangleright$  to delete current date.
- Step 5 Click **Next** button to save settings.

### **4.1.4.2 Basic Networking Settings**

You can set device IP address, DNS (Domain Name System) information. You can also configure basic network settings by selecting **Main Menu** > **NETWORK** > **TCP/IP**.

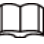

Make sure the device has properly connected to the network.

Step 1 Click **Next**.

The **TCP/IP** interface is displayed. See [Figure 4-20.](#page-120-0)

 $\square$ 

Different series products have different Ethernet adapter amount and type. Refer to the actual product.

<span id="page-120-0"></span>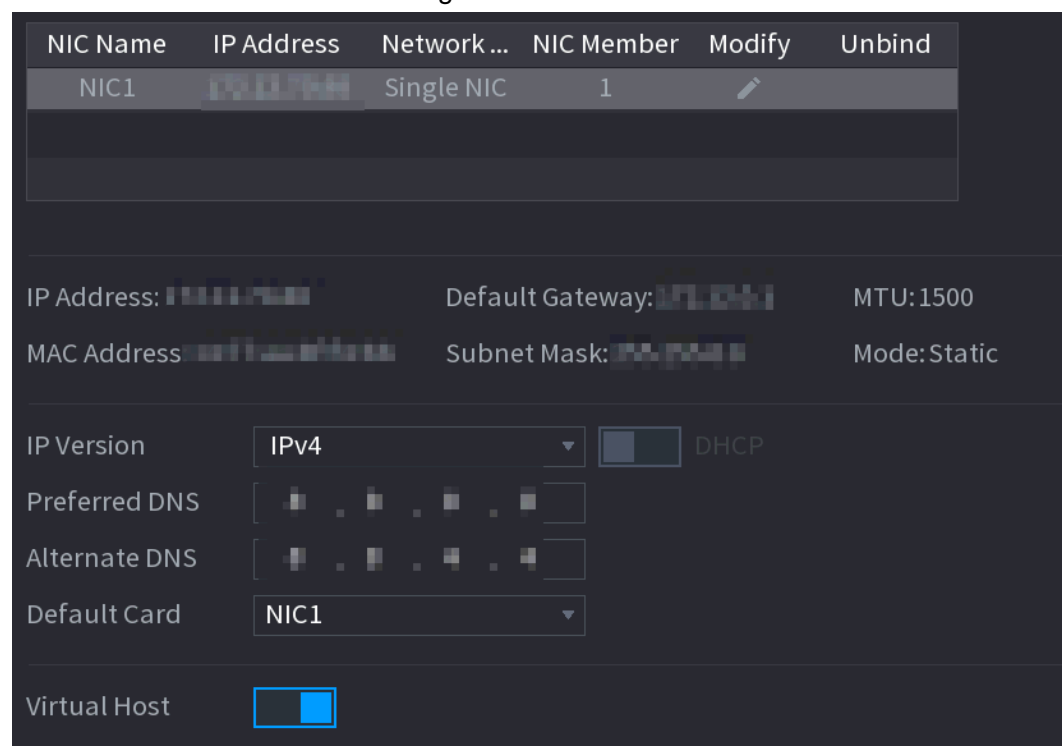

Figure 4-20

Step 2 Click  $\lambda$ .

The **Modify** interface is displayed. See [Figure 4-21](#page-121-0)

Figure 4-21

<span id="page-121-0"></span>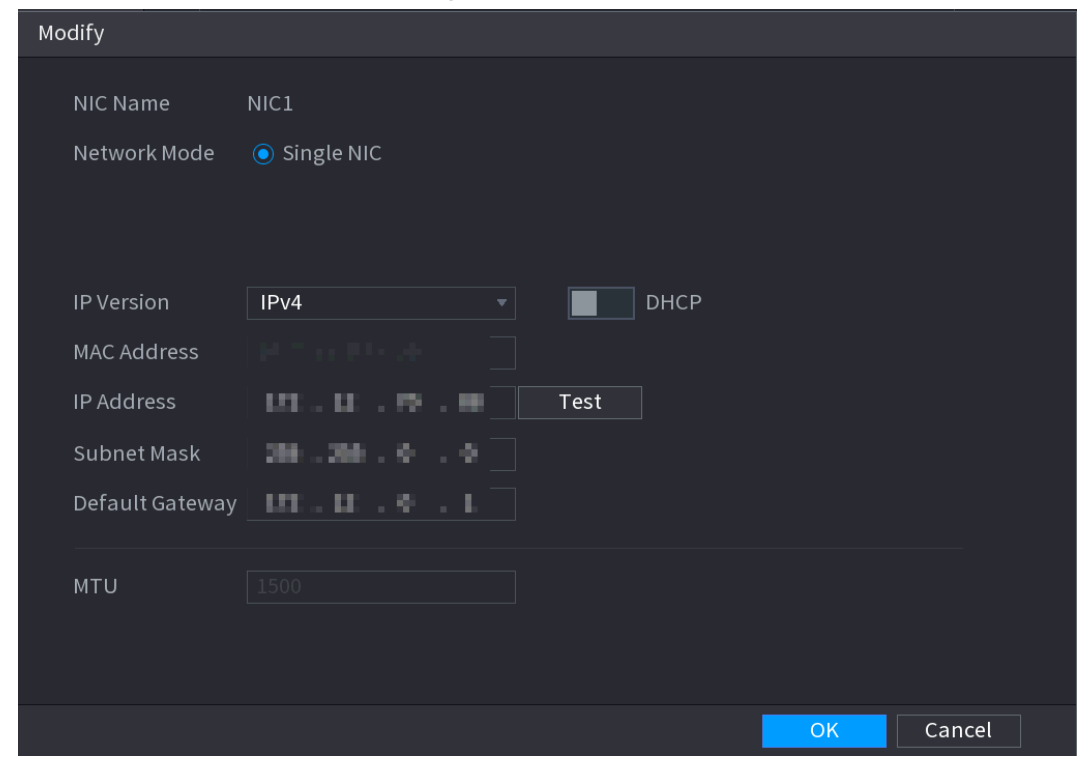

Step 3 Set parameters. See Table 4-5

<span id="page-122-0"></span>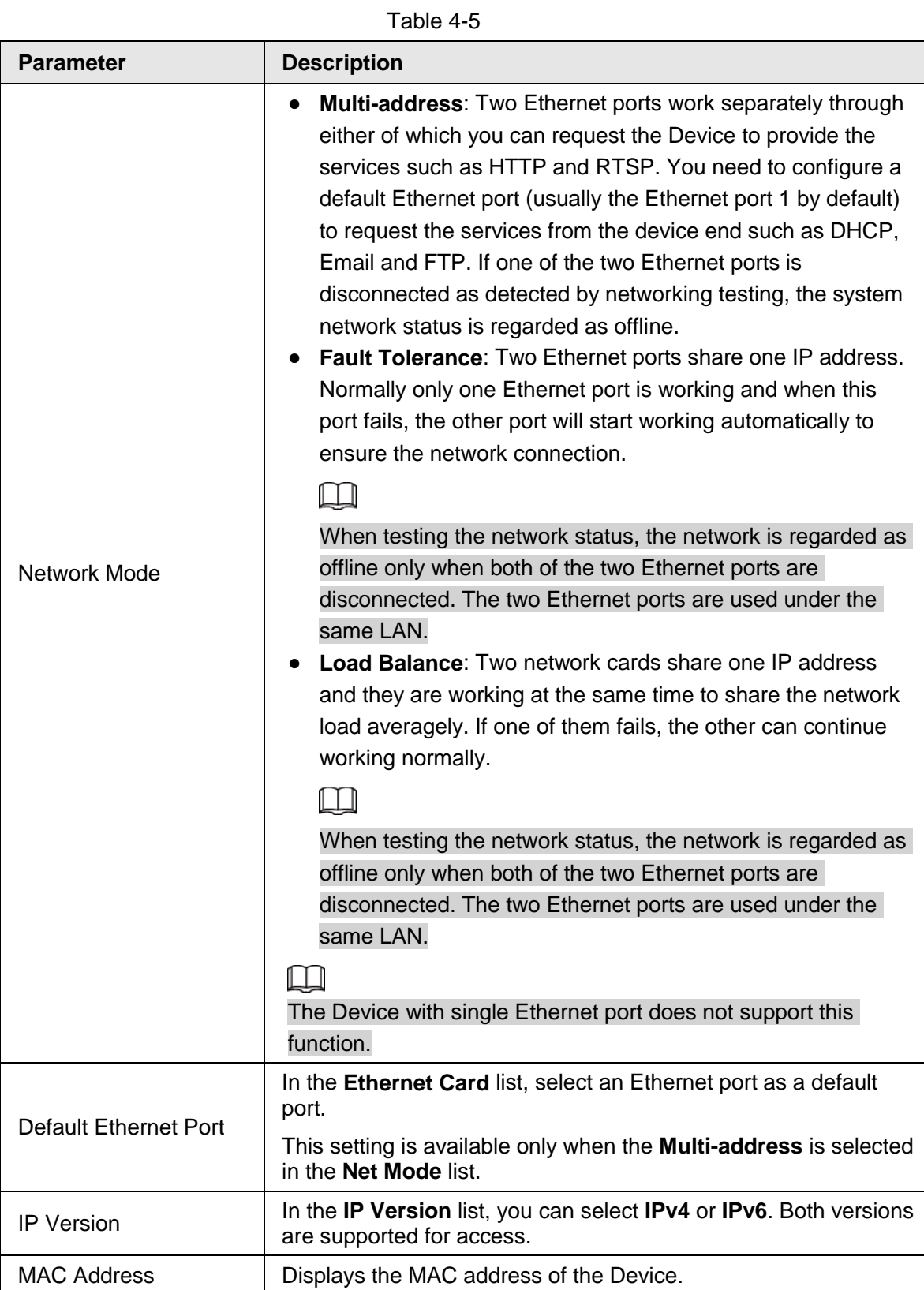

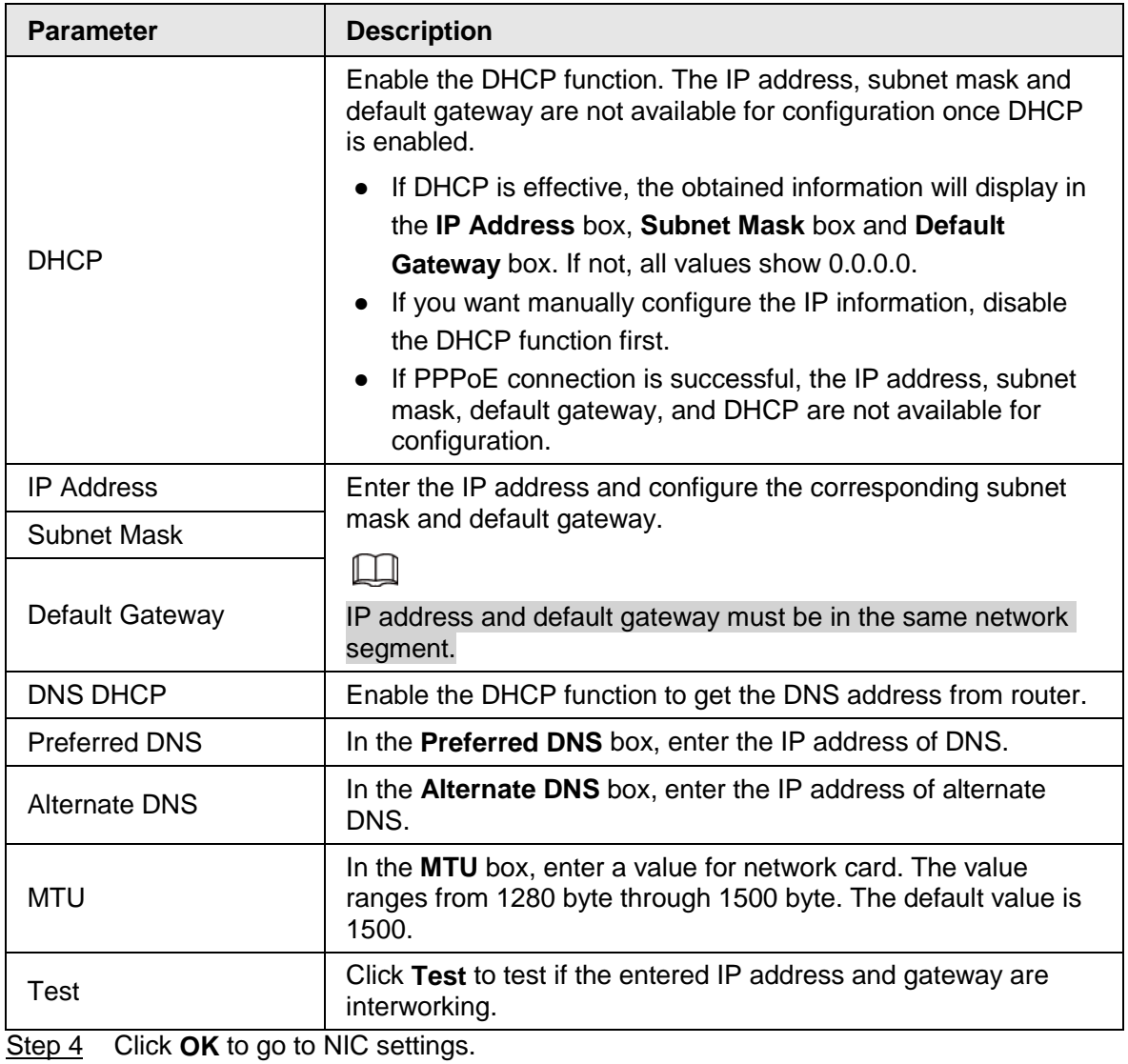

Device goes back to **TCP/IP** interface.

<span id="page-123-0"></span>Step 5 Set network parameters. See [Table 4-6.](#page-123-0)

Table 4-6

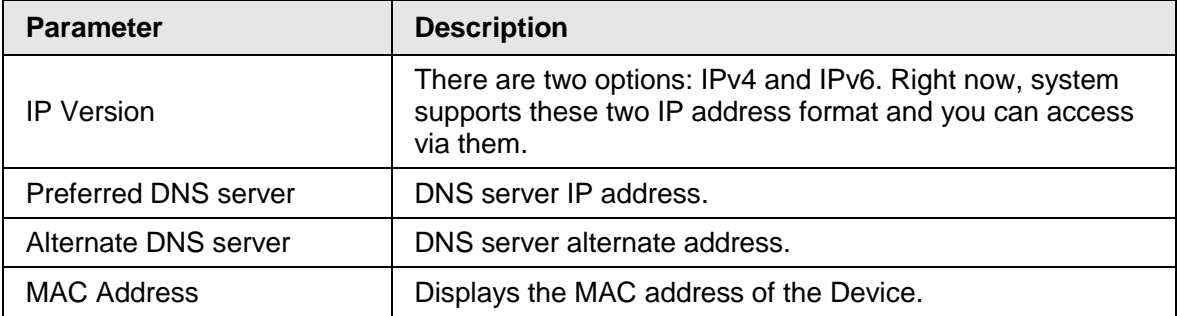

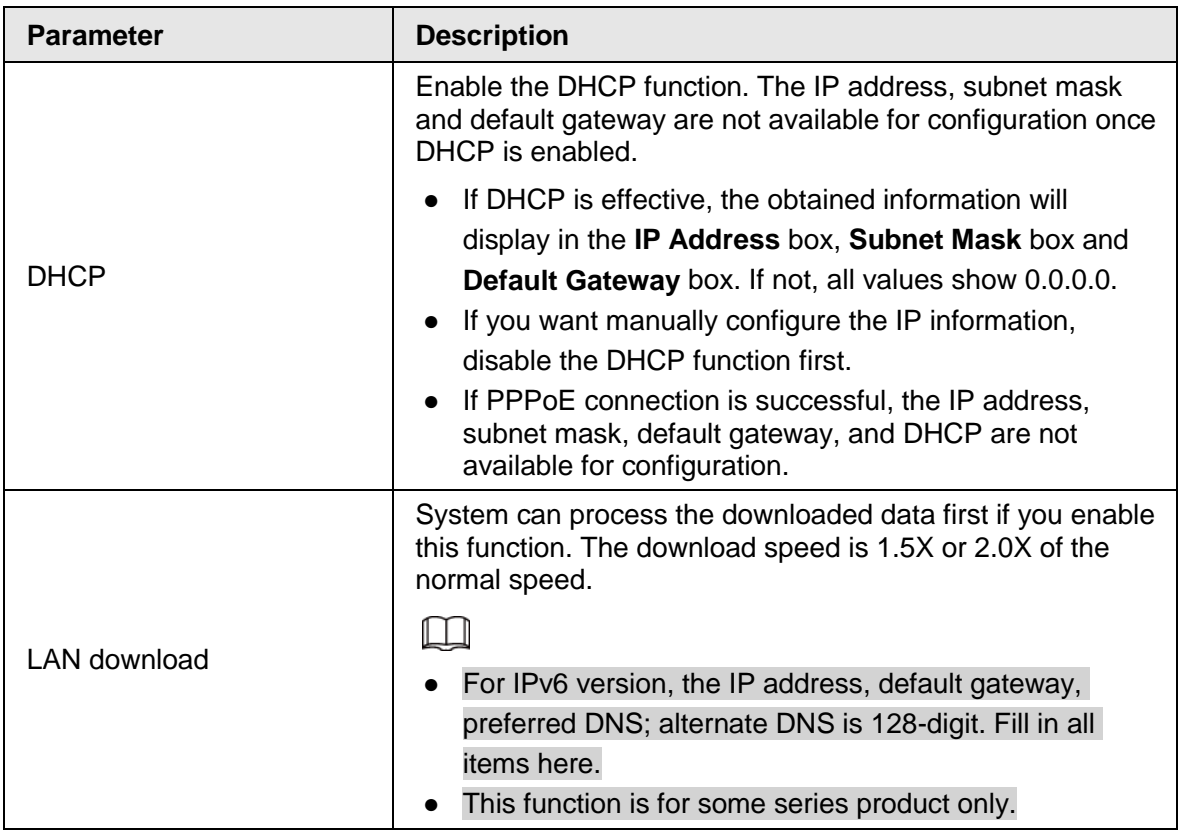

## **4.1.4.3 P2P**

Scan the QR code on the actual interface to download the cell phone app. Register an account and then you can use the smart phone to add the device.

 $\Box$ 

Before using the P2P function, make sure that the NVR has connected to the WAN.

### **4.1.4.3.1 Local Operation**

Step 1 Click **Next** button.

The **P2P** interface is displayed. See [Figure 4-22.](#page-125-0)

 $\Box$ 

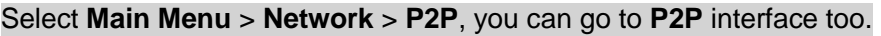

Figure 4-22

<span id="page-125-0"></span>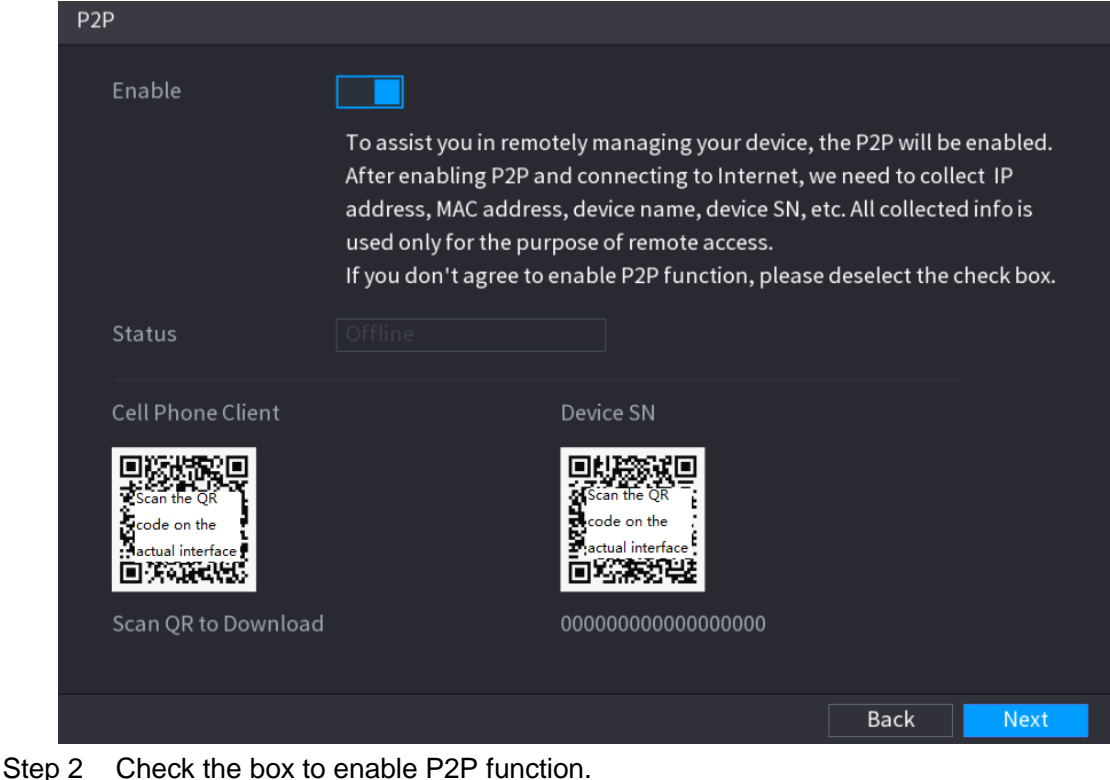

# $\Box$

After the P2P function is enabled and connected to the Internet, the system will collects your information for remote access, and the information includes but not limited to email address, MAC address, and device serial number.

#### **4.1.4.3.2 Client Operation**

- Step 1 Use your cell phone to scan the QR code under Cell Phone Client to download the application.
- Step 2 On your cell phone, open the application, and then tap  $\blacksquare$ .
- Step 3 The menu is displayed. You can start adding the device.
	- 1) Tap **Device Manager**.

<span id="page-125-1"></span>The **Device Manager** interface is displayed. See [Figure 4-23.](#page-125-1)

Step 3 Click **Next** button to complete setup. The status is online if the P2P registration is successful.

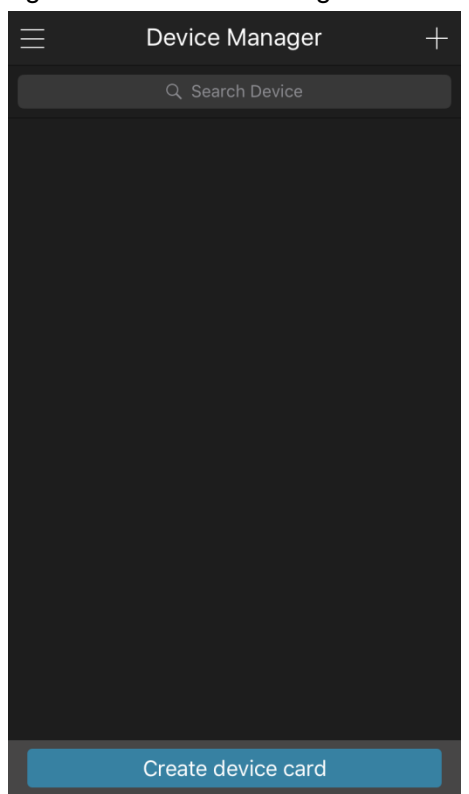

Figure 4-23 Device manager

2) Tap  $\Box$  on the top right corner.

The interface requiring device initialization is displayed. A pop-up message reminding you to make sure the Device is initialized is displayed.

- 3) Tap **OK**.
	- If the Device has not been initialized, Tap **Device Initialization** to perform initializing by following the onscreen instructions.
	- If the Device has been initialized, you can start adding it directly.
- 4) Tap **Add Device**.

The **Add Device** interface is displayed. See [Figure 4-24.](#page-127-0)

# $\Box$

<span id="page-127-0"></span>You can add wireless device or wired device. The Manual takes adding wired device as an example.

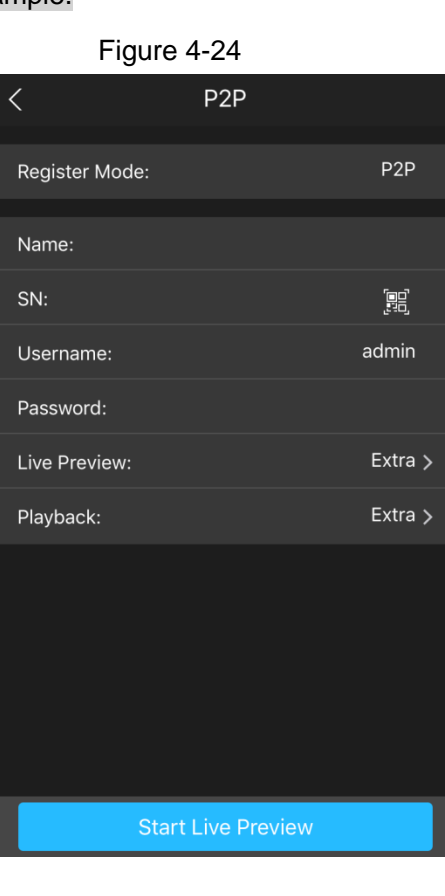

#### 5) Tap **P2P**.

<span id="page-127-1"></span>The **P2P** interface is displayed. See [Figure 4-25.](#page-127-1)

Figure 4-25

| . .yu.v . 20                             |                           |                  |
|------------------------------------------|---------------------------|------------------|
| $\overline{\left\langle \right\rangle }$ | P <sub>2</sub> P          |                  |
| Register Mode:                           |                           | P <sub>2</sub> P |
| Name:                                    |                           |                  |
| SN:                                      |                           | 麗                |
| Username:                                |                           | admin            |
| Password:                                |                           |                  |
| Live Preview:                            |                           | Extra            |
| Playback:                                |                           | Extra            |
|                                          |                           |                  |
|                                          | <b>Start Live Preview</b> |                  |

- 6) Enter a name for the NVR, the username and password, scan the QR code under **Device SN**.
- 7) Tap **Start Live Preview**.

<span id="page-128-0"></span>The Device is added and displayed on the live view interface of the cell phone. See [Figure 4-26.](#page-128-0)

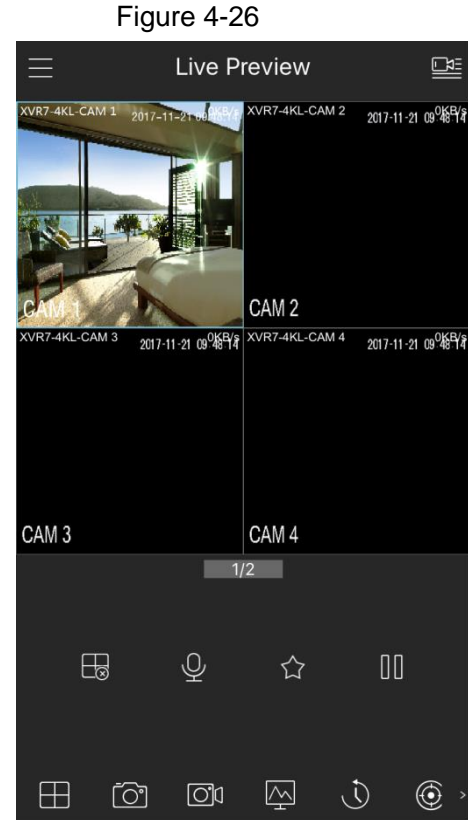

# **4.1.4.4 Adding Camera**

# $\Box$

If you do not select Smart add function during the initialization process, go to the remote Device interface to register a remote device.

After adding remote device, the device can receive, store, and manage the video streams of the remote device. You can view, browse, play back and manage several remote devices at the same time.

Step 1 On the **P2P** interface, click **Next**.

The **Camera List** interface is displayed. See [Figure 4-27.](#page-130-0)

### $\Box$

There are two ways to go to **Registration** interface.

- Select **Main Menu** > **CAMERA** > **Camera List** > **Camera List**, you can go to the **Camera List** interface.
- On the live view interface, right click mouse and then select **Add Camera**.

<span id="page-130-0"></span>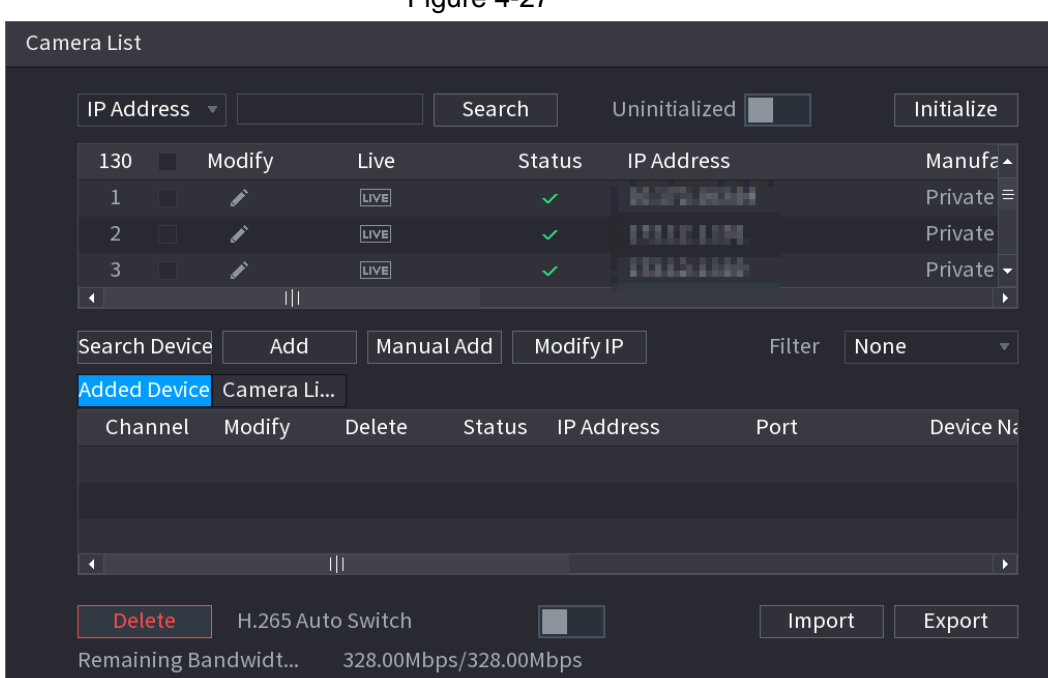

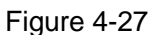

Step 2 Register remote device.

- Search and then add
	- 1. Click **Search**.

<span id="page-130-1"></span>The devices found are displayed at the upper pane.

2. Double-click a remote device, or select a remote device and then click **Add** to register it to the **Added Device** list. See [Figure 4-28.](#page-130-1)

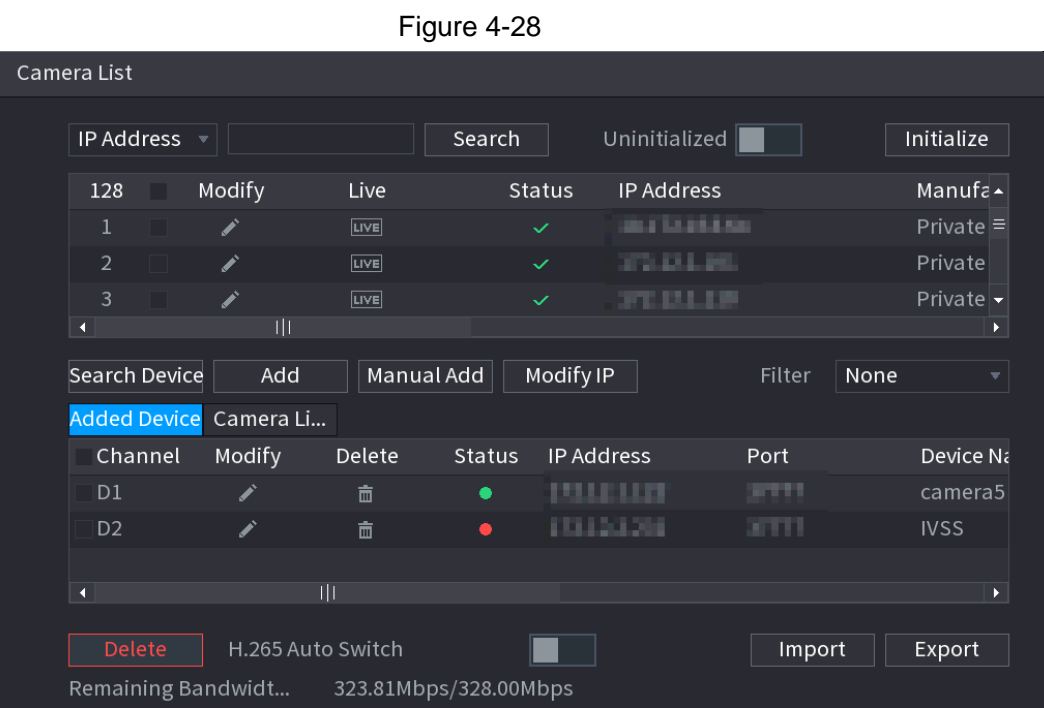

3. Set parameters. See [Table 4-7.](#page-131-0)

<span id="page-131-0"></span>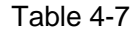

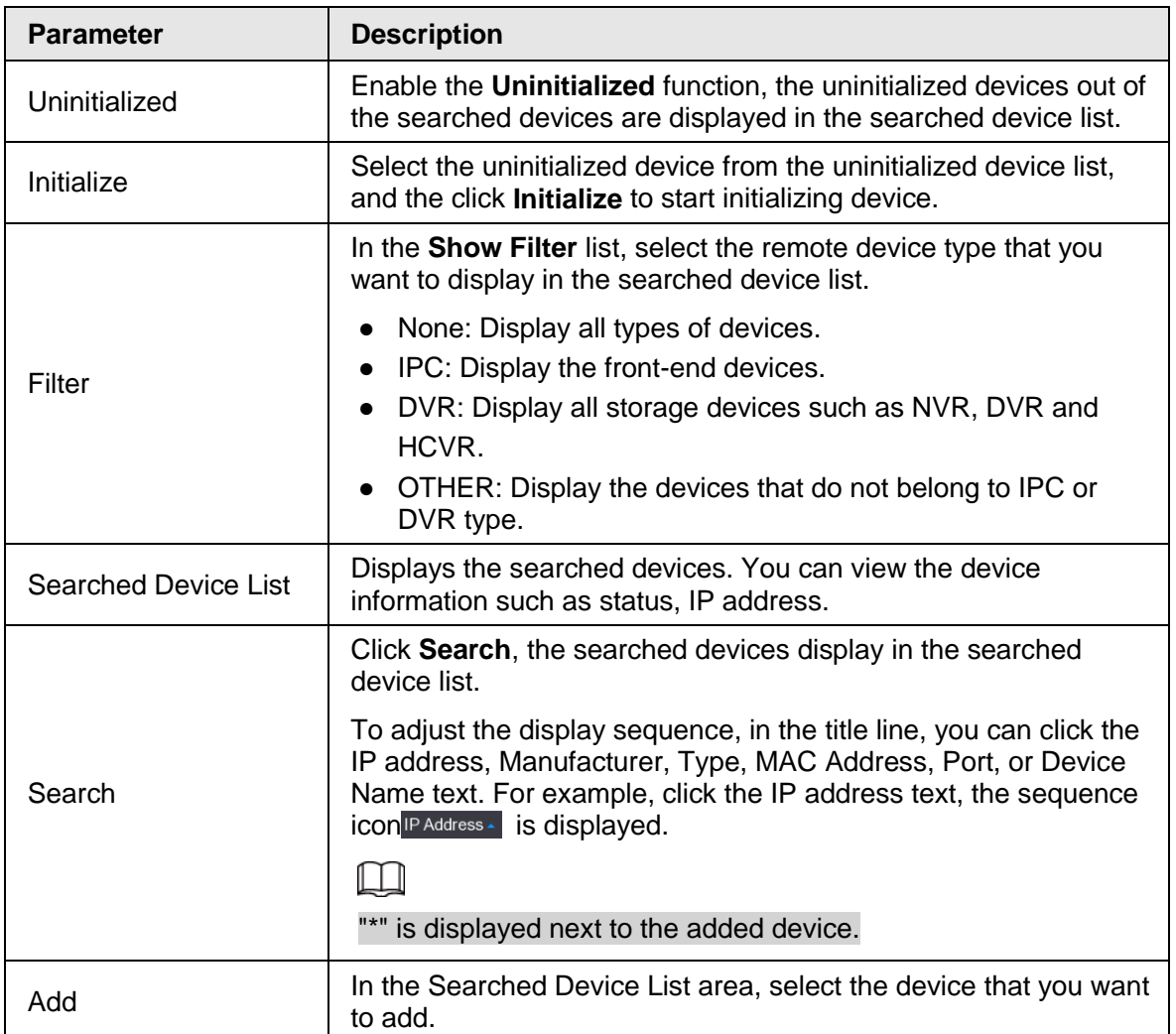

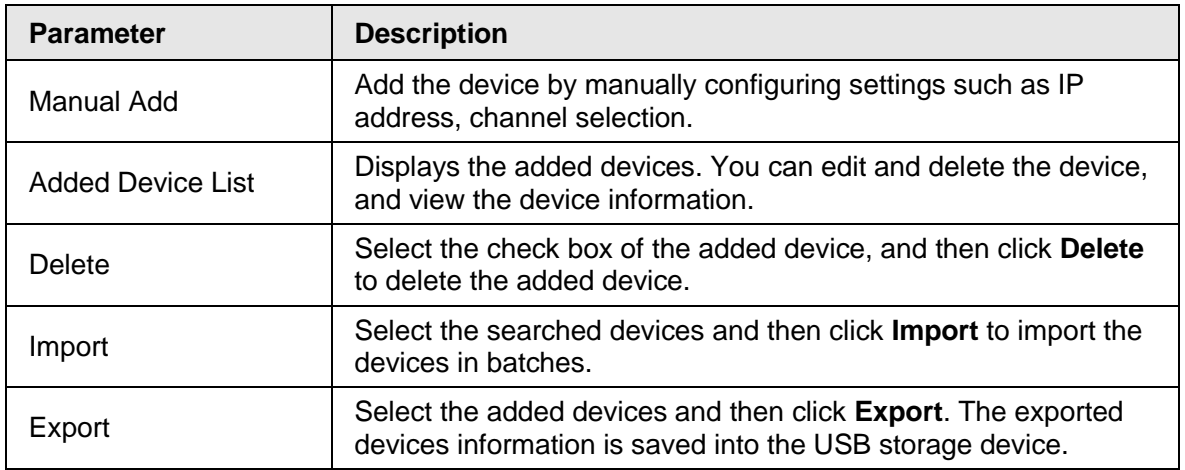

#### ● Manual Add

#### 1. Click **Manual Add**.

The **Manual Add** interface is displayed. See [Figure 4-29.](#page-132-0)

Figure 4-29

<span id="page-132-0"></span>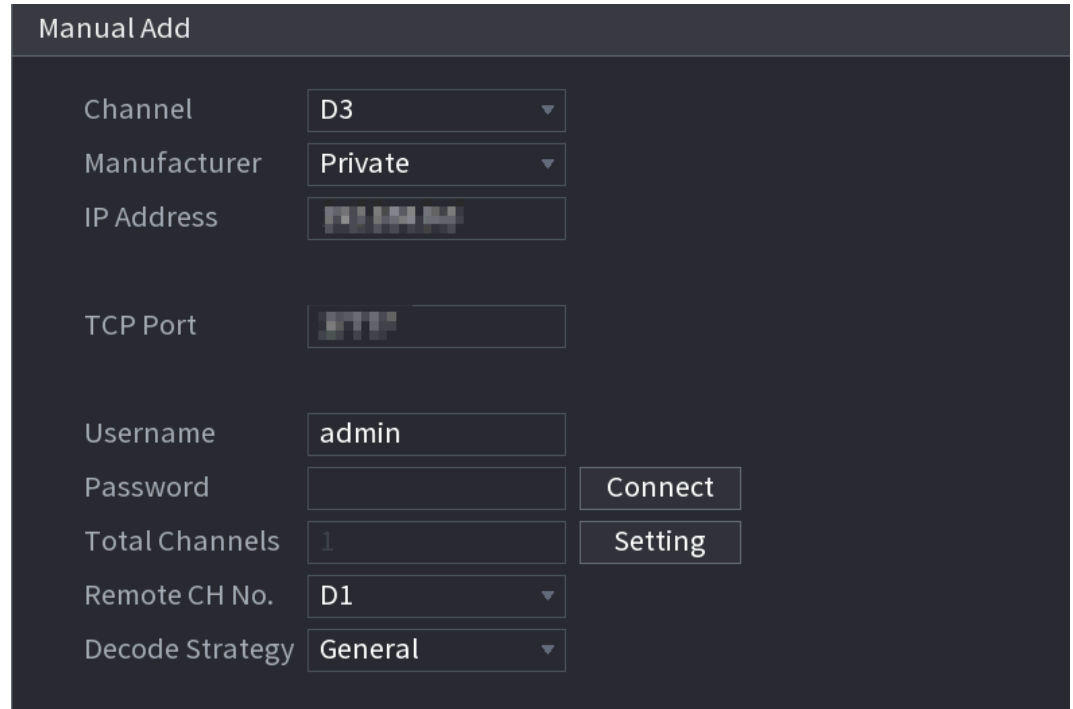

2. Configure parameters. See [Table 4-8.](#page-132-1)

<span id="page-132-1"></span>Table 4-8

| <b>Parameter</b>  | <b>Description</b>                                                                                                    |  |  |  |
|-------------------|----------------------------------------------------------------------------------------------------|--|--|--|
| Channel           | In the Channel list, select the channel that you want use on<br>the Device to connect the remote device.                                  |  |  |  |
| Manufacturer      | In the <b>Manufacturer</b> list, select the manufacturer of the remote<br>device.                                                         |  |  |  |
| <b>IP Address</b> | In the <b>IP Address</b> box, enter the IP address of remote device.<br>The default is 192.168.0.0 which the system cannot connect<br>to. |  |  |  |

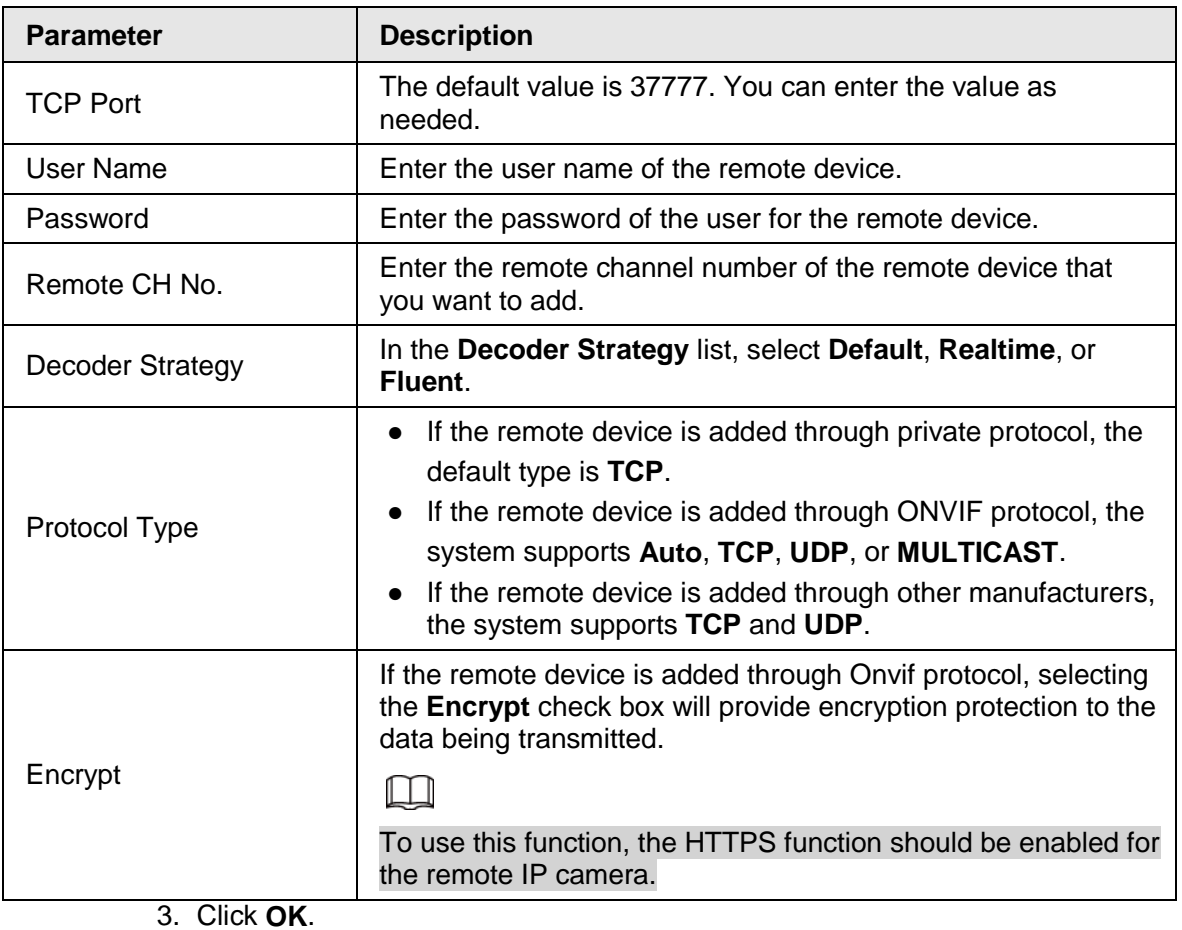

- The remote device information is displayed on the **Added Device** list.
- Step 3 Click **Next** to complete the remote device registration.
	- $\boxed{1}$

Click  $\geq$  to change the remote device information. Click  $\blacksquare$  to delete remote device. Once the multiple-sensor device has registered to the device system displays the channel status on the Link info. See [Figure 4-30.](#page-134-0) It shows one remote device has occupied two channels: D1, D3.

<span id="page-134-0"></span>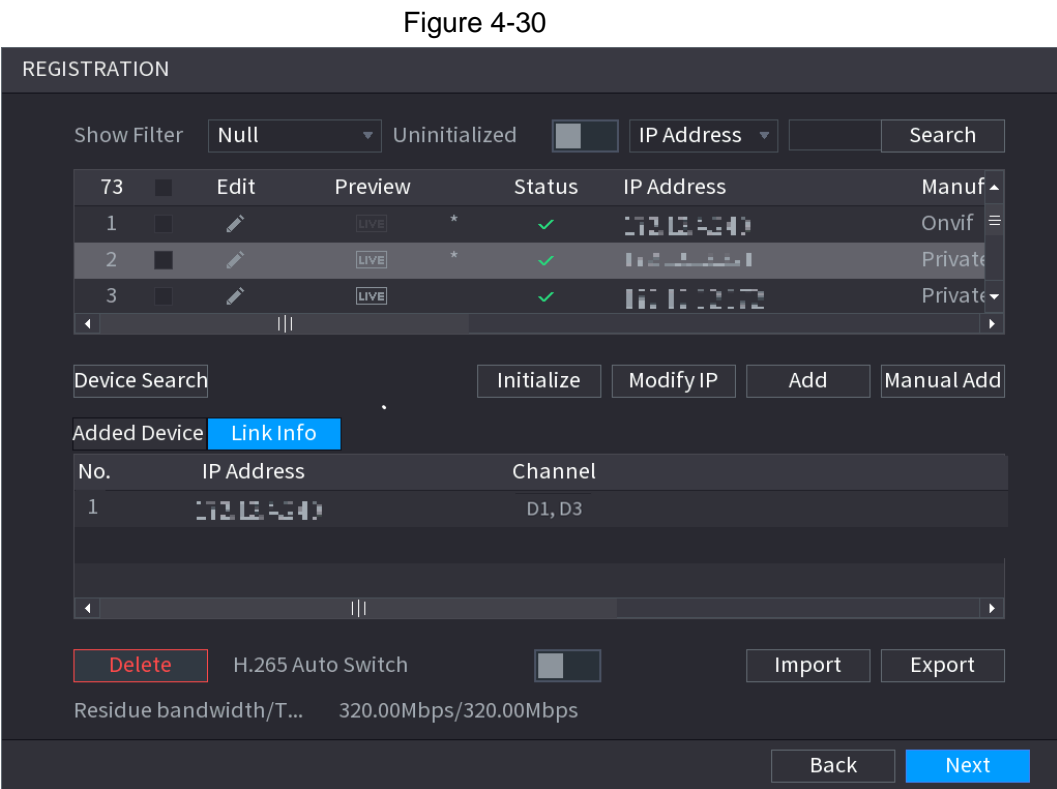

# **4.1.4.5 RAID Manager**

RAID (redundant array of independent disks) is a data storage virtualization technology that combines multiple physical HDD components into a single logical unit for the purposes of data redundancy, performance improvement, or both.

 $\Box$ 

RAID function is for some series product only. Slight difference may be found on the user interface.

Step 1 Select **Main Menu** > **STORAGE** > **RAID** > **RAID**.

Step 2 The **RAID** interface is displayed. See [Figure 4-31.](#page-135-0)

Figure 4-31

<span id="page-135-0"></span>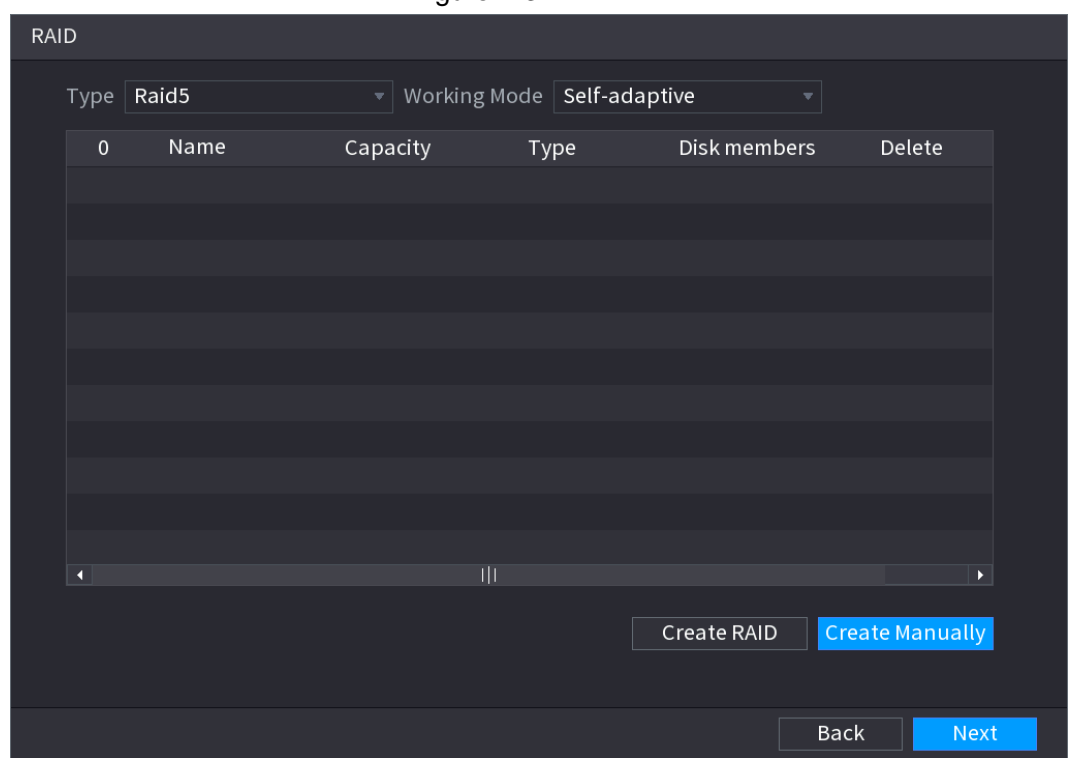

Step 3 You can click **Create RAID** or **Create Manually**, and all the disks involved will be formatted.

- Click **Create RAID**,the system will create RAID automatically.
	- $\circ$  If there is no existing RAID and no hot spare disk, the system will create RAID5 and a hot spare disk automatically.
	- $\circ$  If there is no existing RAID, but existing hot spare disk, the system will only create RAID5 and use the existing hot spare disk automatically.

If there is existing RAID and existing hot spare disk, the system will delete the original RAID and create RAID5 with all the disks and use the existing hot spare disk automatically.

- Click **Create Manually**.
	- 1. Select RAID type and disks as system instructed.
	- 2. Click **Create Manually**, and then the format disk notice is displayed.
	- 3. Click **OK**.
- Step 4 After creating RAID, the disks need to sync with each other to finish the process. For RAID5 and RAID6, you can select different working mode.
	- Self-Adaptive: Automatically adjust the RAID sync speed according to the business status.
	- Sync First: Resource priority is assigned to RAID sync.
	- Business First: Resource priority is assigned to business operations.
	- Balance: Resource is evenly distributed to RAID sync and business operations.

### **4.1.4.6 Schedule**

After setting record schedule and snapshot schedule, the device can automatically record video and snapshot image at the specified time.

Select **Main Menu** > **STORAGE** > **Schedule**, you can go to the **Schedule** interface.

### **4.1.4.6.1 Recording Schedule**

After set schedule record, device can record video file according to the period you set here. For example, the alarm record period is from 6:00–18:00 Monday, device can record alarm video files during the 6:00–18:00.

All channels are record continuously by default. You can set customized record period and record type.

#### Step 1 Click **Next**.

The **Rec** interface is displayed. See [Figure 4-32.](#page-136-0)

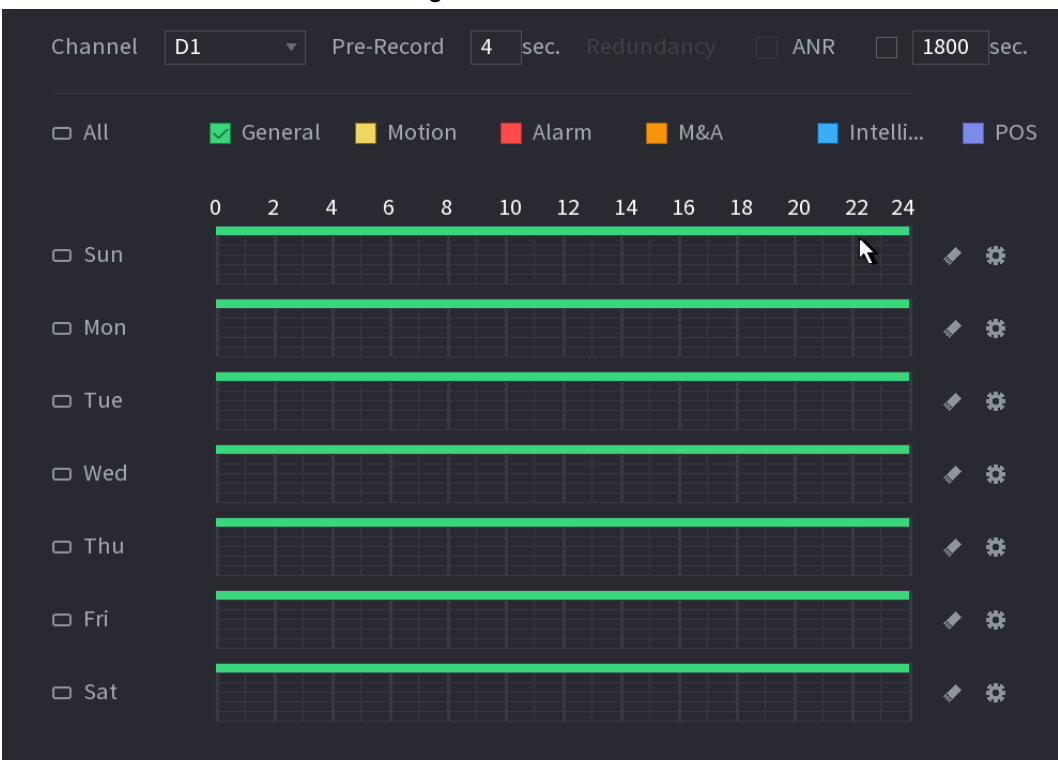

<span id="page-136-0"></span>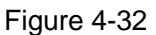

Step 2 Select a channel from the drop-down list, you can set different record plans for different channels. Select All if you want to set for all channels. See [Table 4-9.](#page-136-1)

<span id="page-136-1"></span>

| <b>Parameter</b> | <b>Description</b>                                                                                          |  |  |  |  |
|------------------|----------------------------------------------------------------------------------------------------|--|--|--|--|
| Channel          | In the Channel list, select a channel to record the video.                                                  |  |  |  |  |
| Pre-record       | In the <b>Pre-record</b> list, enter the amount of time that you want to<br>start the recording in advance. |  |  |  |  |

Table 4-9

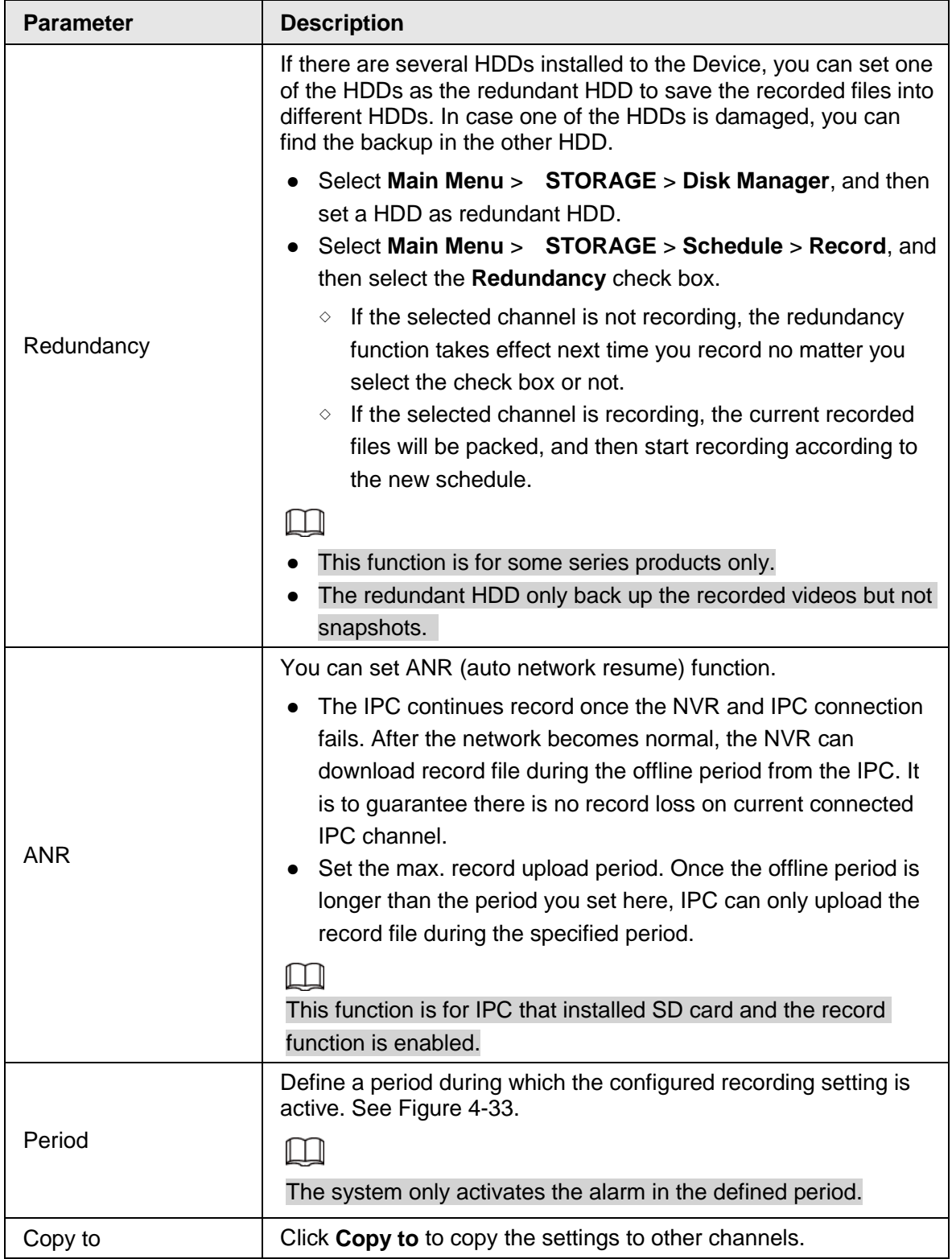

<span id="page-138-0"></span>

|                       |            |            | Figure 4-33      |                            |              |            |             |            |
|-----------------------|------------|------------|------------------|----------------------------|--------------|------------|-------------|------------|
| Period                |            |            |                  |                            |              |            |             |            |
| Day                   | Sun        |            |                  |                            |              |            |             |            |
| Period 1              | 00:00      | $-24:00$   | $\nabla$ General | $\Box$ Motion $\Box$ Alarm |              | $\Box$ M&A | $\Box$ Inte | $\Box$ POS |
| Period 2              | 00:00      | $-24:00$   | $\Box$ General   | $\Box$ Motion              | $\Box$ Alarm | $\Box$ M&A | $\Box$ Inte | $\Box$ POS |
| Period 3              | 00:00      | $-24:00$   | $\Box$ General   | $\Box$ Motion $\Box$ Alarm |              | $\Box$ M&A | $\Box$ Inte | $\Box$ POS |
| Period 4              | 00:00      | $-24:00$   | $\Box$ General   | $\Box$ Motion              | $\Box$ Alarm | $M \cup M$ | $\Box$ Inte | $\Box$ POS |
| Period 5              | 00:00      | $-24:00$   | $\Box$ General   | $\Box$ Motion              | $\Box$ Alarm | $\Box$ M&A | $\Box$ Inte | $\Box$ POS |
| Period 6              | 00:00      | $-24:00$   | $\Box$ General   | $\Box$ Motion $\Box$ Alarm |              | $\Box$ M&A | $\Box$ Inte | $\Box$ POS |
| Copy to<br>$\Box$ All |            |            |                  |                            |              |            |             |            |
| $\sqrt{ }$ Sun        | $\Box$ Mon | $\Box$ Tue | $\Box$ Wed       | $\Box$ Thu                 | $\Box$ Fri   |            | $\Box$ Sat  |            |
|                       |            |            |                  |                            |              |            | <b>OK</b>   | Cancel     |

Step 3 Set record type. See [Figure 4-34.](#page-139-0)

<span id="page-139-0"></span>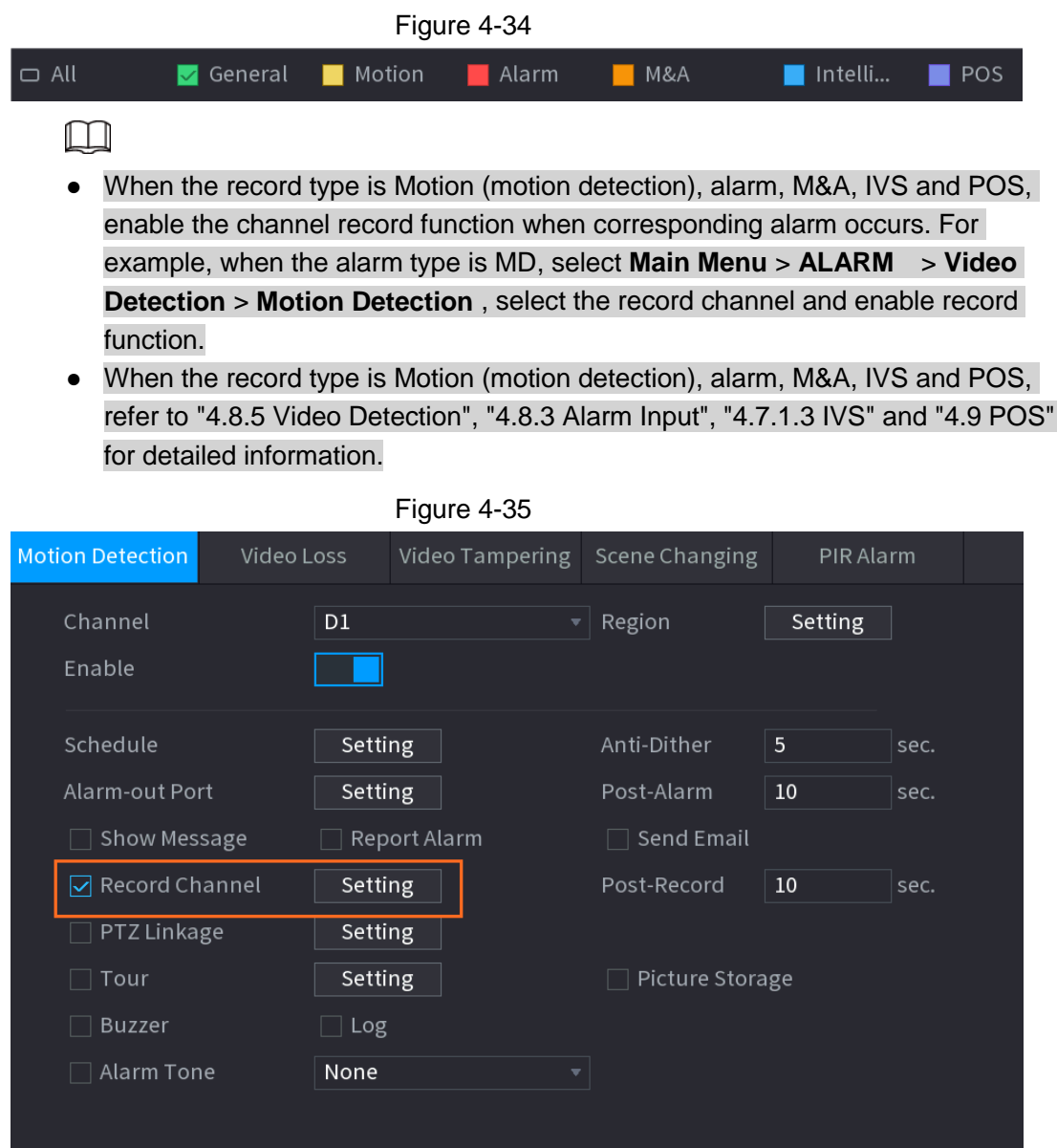

Step 4 Set record period. It includes edit mode and draw mode. See [Figure 4-38.](#page-141-0)

#### $\square$

If you have added a holiday, you can set the record period for the holiday.

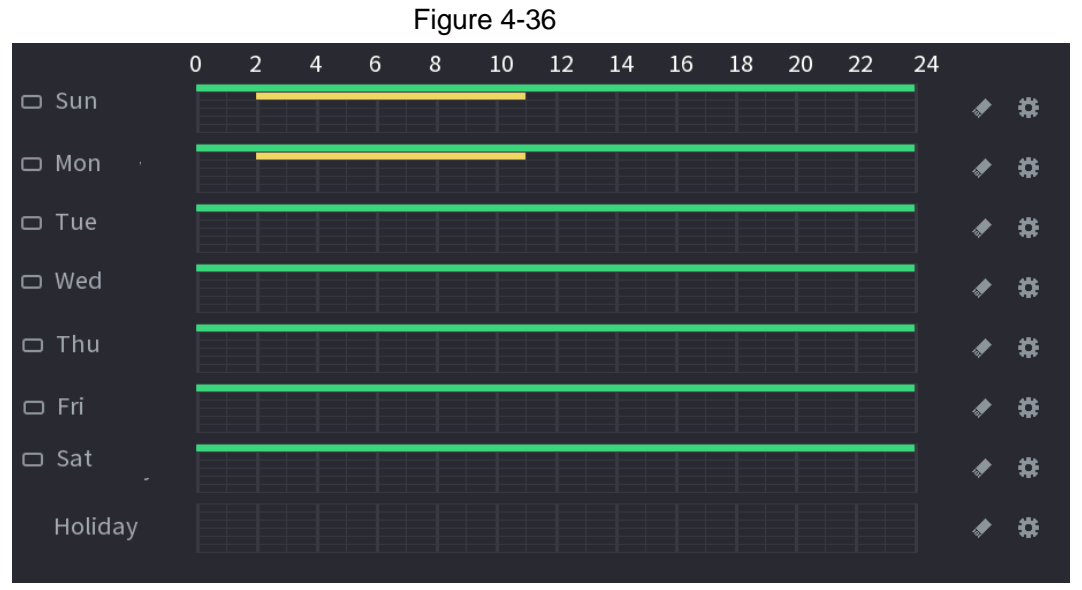

- Define the period by drawing.
	- 1. Select a corresponding date to set.
		- $\circ$  Define for the whole week: Click  $\bullet$  next to All, all the icon switches to  $\bullet$ , you can define the period for all the days simultaneously.
		- $\circ$  Define for several days of a week: Click  $\Box$  before each day one by one, the icon switches to  $\infty$ . You can define the period for the selected days simultaneously.
	- 2. On the timeline, left click mouse and then drag to define a period.

There are six periods in one day, the Device starts recoding the selected event type in the defined period. In [Figure 4-38,](#page-141-0) the different color bars stand for different record types.

- ◇ Green stands for general record.
- ◇ Yellow stands for MD (motion detection) record.
- ◇ Red stands for alarm record.
- ◇ Blue stands form intelligent record.
- ◇ Orange stands for MD&Alarm record.
- ◇ Purple stands for POS record.
- ◇ Once the time period overlaps, the record priority: **M&A** > **Alarm** > **POS** > **Intelligent** > **Motion** > **General.**
- $\Diamond$  Select a record type and then click the  $\Diamond$  of the corresponding date to clear the corresponding period.

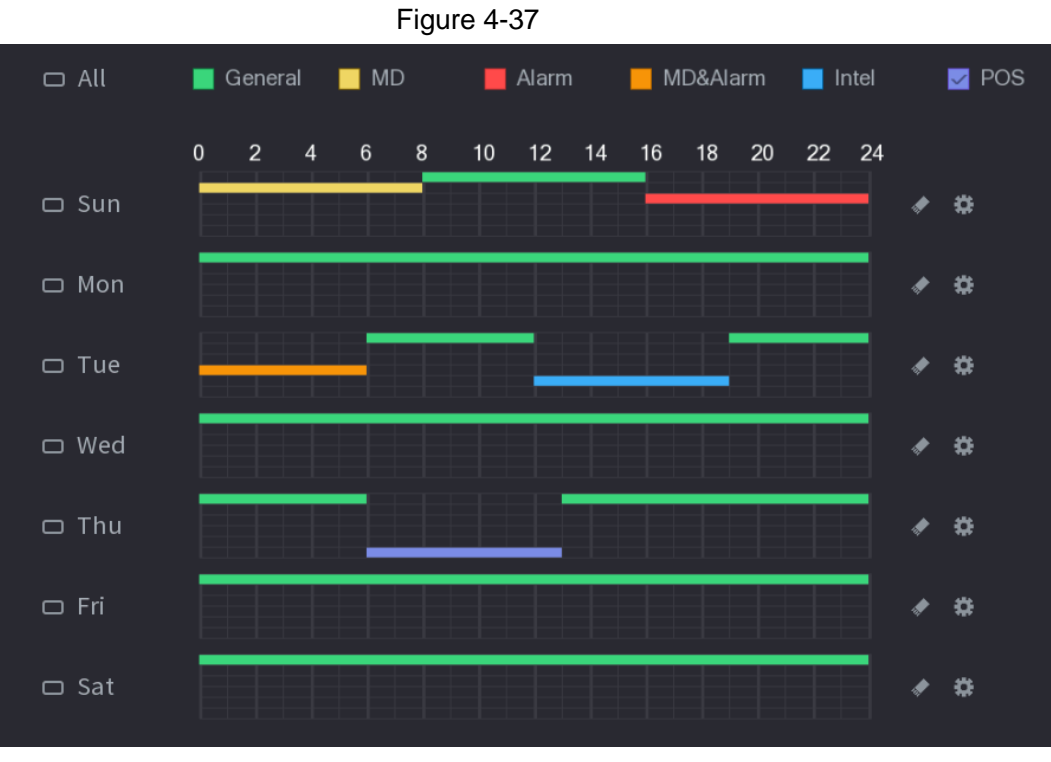

 $\Box$ 

The MD record and alarm record function are both null if you enabled MD&Alarm function.

- Define the period by editing.
	- 1. Select a date and then click  $\frac{1}{12}$ . The **Period** interface is displayed.

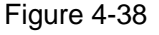

<span id="page-141-0"></span>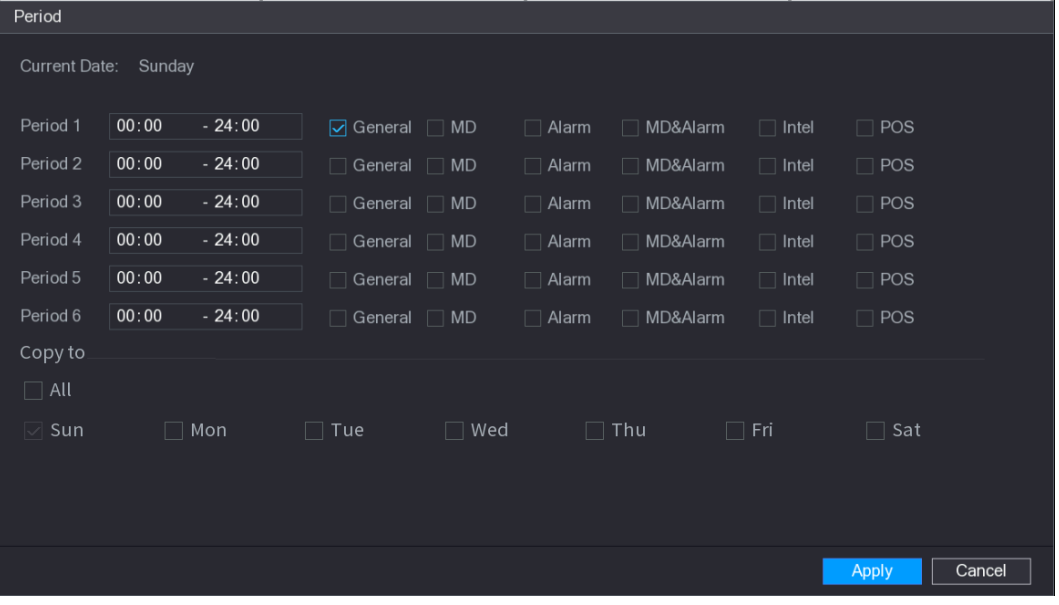

- 2. Set record type for each period.
	- ◇ There are six periods for you to set for each day.
	- ◇ Under **Copy to**, select **All** to apply the settings to all the days of a week, or select specific day(s) that you want to apply the settings to.
- 3. Click **Apply** to save the settings.
- Step 5 Click Apply to complete the settings.

Enable auto record function so that the record plan can become activated. Refer to "4.1.4.6.3 Record Control" for detailed information.

### **4.1.4.6.2 Snapshot Schedule**

You can set schedule snapshot period.

After set schedule snapshot, device can snapshot image according to the period you set here. For example, the alarm snapshot period is from 6:00–18:00 Monday, device can snapshot during the 6:00–18:00 when an alarm occurs.

Step 1 Click **Snapshot**, the device goes to following interface. See [Figure 4-39.](#page-142-0)

 $\Box$ 

Select **Main Menu** > **STORAGE** > **Schedule** > **Snapshot**, you can go to the snapshot interface.

<span id="page-142-0"></span>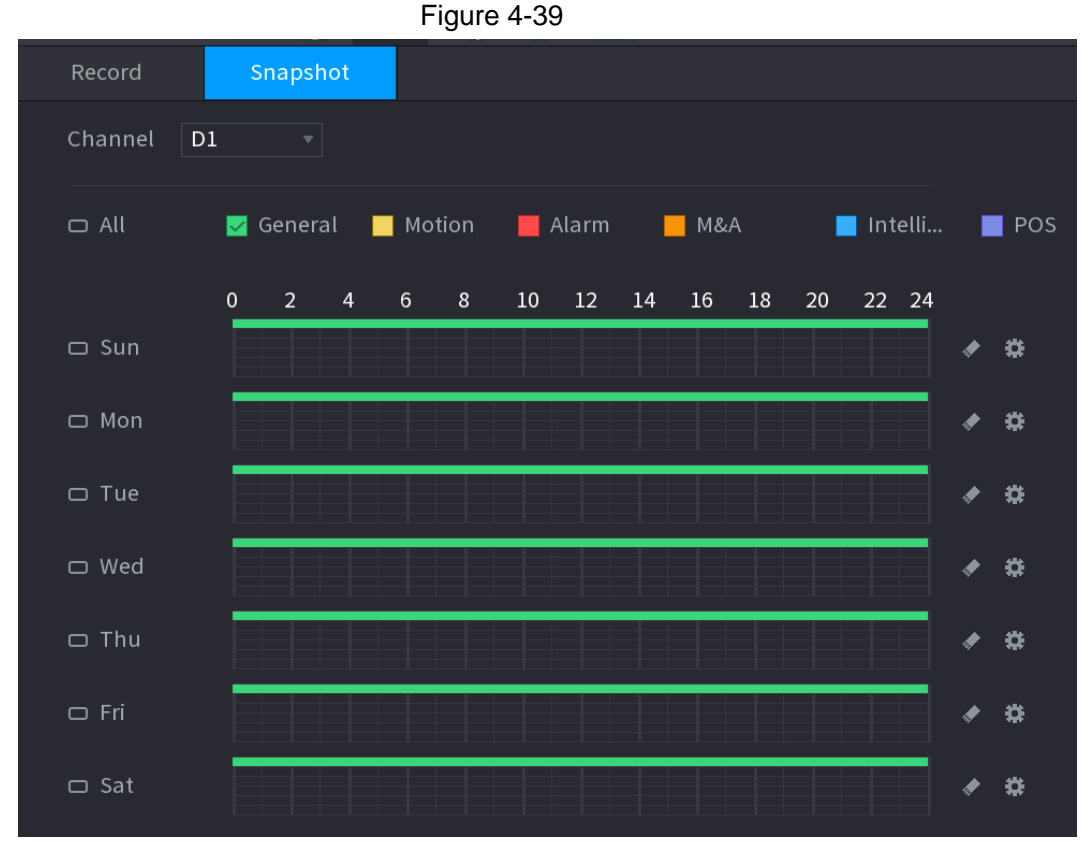

Step 2 Select a channel to set schedule snapshot.

Step 3 Set snapshot type as schedule. Refer to "4.2.6.2 Snapshot" for detailed information.

Step 4 Check the box to set alarm type. See [Figure 4-40.](#page-143-0)

<span id="page-143-1"></span><span id="page-143-0"></span>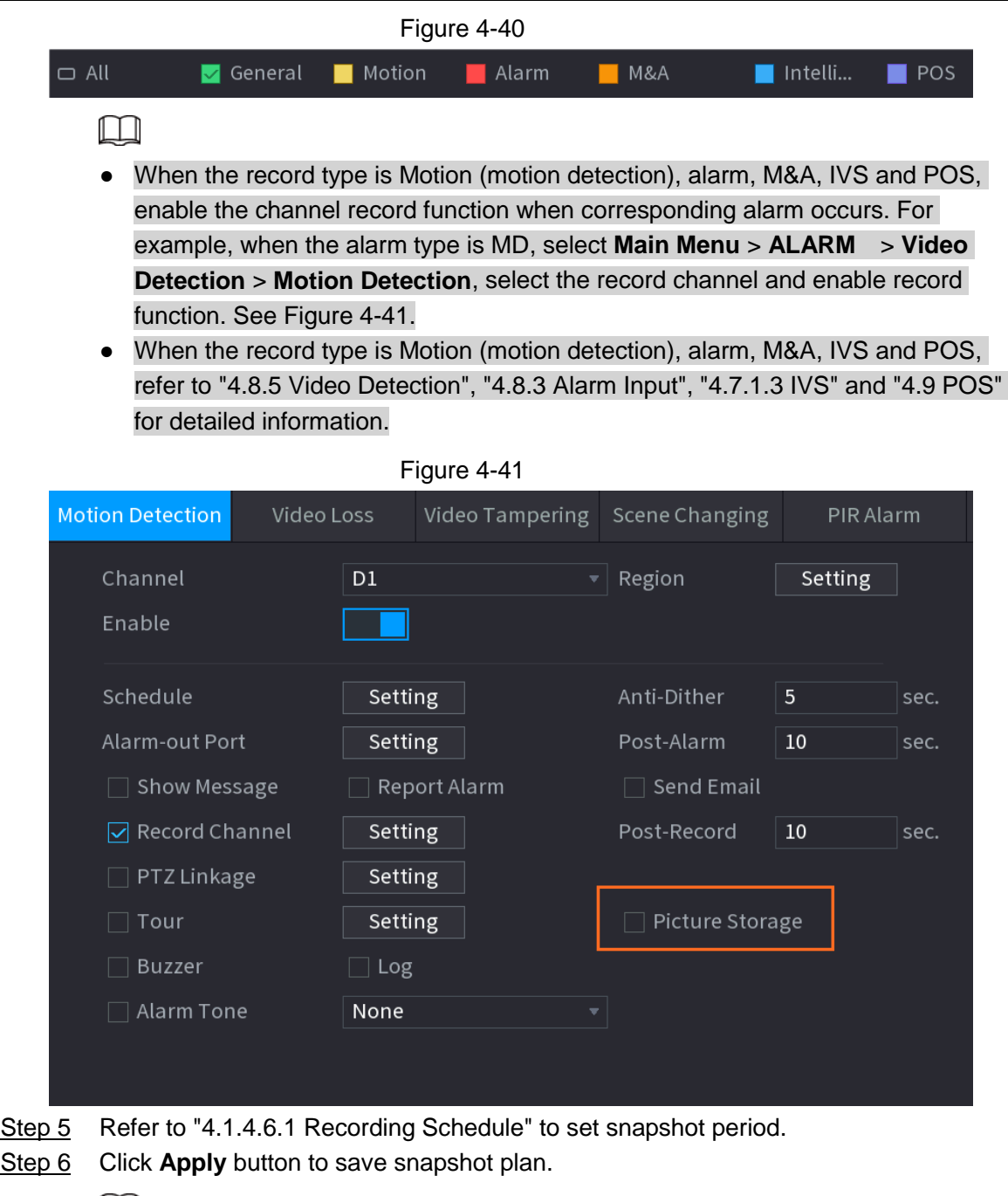

 $\boxed{1}$ 

Enable auto snapshot function so that the snapshot plan can become activated. Refer to "4.1.4.6.3 Record Control" for detailed information.

### **4.1.4.6.3 Record Control**

After set schedule record or schedule snapshot, you need to enable auto record and snapshot function so that system can automatically record or snapshot.

- Auto: System automatically records at the type and record period you set in Schedule interface.
- Manual: System records general files for all day.
### $\Box$

You need to have storage authorities to implement the Manual record operation. Make sure the HDD has been properly installed.

<span id="page-144-0"></span>Step 1 Right click mouse and then select **Manual Control** > **Record Mode** or select **Main Menu** > **STORAGE** > **Record**. See [Figure 4-42.](#page-144-0)

| Figure 4-42                                                                                               |                                                                               |                                                                                |            |                |                         |                                                                                                    |       |             |
|----------------------------------------------------------------------------------------------------|-------------------------------------------------------------------------------|--------------------------------------------------------------------------------|------------|----------------|-------------------------|----------------------------------------------------------------------------------------------------|-------|-------------|
| STORAGE<br>$\equiv$                                                                                       |                                                                               | 兮                                                                              | <u>—</u>   | 株              | $\overline{\mathbf{U}}$ | 2 <sub>0</sub>                                                                                                    | LIVE  | $2 \div 2$  |
| <b>Basic</b><br>Schedule<br>Disk Manager<br>Record Mode<br>$\,$<br>Disk Group<br>Disk Quota<br>Disk Check | Main Stream<br>Auto<br>Manual<br>Off<br>Sub Stream 1<br>Auto<br>Manual<br>Off | All<br>$\circ$<br>$\circ$<br>$\bigcirc$<br>$\circ$<br>$\bigcirc$<br>$\bigcirc$ | $1\quad 2$ | $\overline{3}$ |                         | 4 23 27 28 29 30 32<br>$\begin{array}{p{0.8cm}p{0.8cm}}p{0.8cm}p{0.8cm}}p{0.8cm}p{0.8cm}}p{0.8cm}p{0.8cm}}p{0.8cm}p{0.8cm}}p{0.8cm}p{0.8cm}}p{0.8cm}p{0.8cm}}p{0.8cm}p{0.8cm}}p{0.8cm}p{0.8cm}}p{0.8cm}p{0.8cm}}p{0.8cm}p{0.8cm}}p{0.8cm}p{0.8cm}}p{0.8cm}p{0.8cm}}p{0.8cm}p{0.8cm}}p{0.8cm}p{0.8cm}}p{0.8$<br>0000000000<br>0000000000<br>0000000000<br>0000000000<br>$\begin{array}{p{0.8cm}p{0.8cm}}p{0.8cm}p{0.8cm}}p{0.8cm}p{0.8cm}}p{0.8cm}p{0.8cm}}p{0.8cm}p{0.8cm}}p{0.8cm}p{0.8cm}}p{0.8cm}p{0.8cm}}p{0.8cm}p{0.8cm}}p{0.8cm}p{0.8cm}}p{0.8cm}p{0.8cm}}p{0.8cm}p{0.8cm}}p{0.8cm}p{0.8cm}}p{0.8cm}p{0.8cm}}p{0.8cm}p{0.8cm}}p{0.8cm}p{0.8cm}}p{0.8$ |       |             |
| <b>Rec Estimate</b><br><b>FTP</b>                                                                         | Sub Stream 2<br>Auto<br>Manual<br>Off<br>Snapshot.                            | $\bigcirc$<br>$\circ$<br>$\bigcirc$                                            |            |                |                         | 0000000000<br>0000000000<br>$\begin{array}{p{0.8cm}p{0.8cm}}p{0.8cm}p{0.8cm}}p{0.8cm}p{0.8cm}}p{0.8cm}p{0.8cm}}p{0.8cm}p{0.8cm}}p{0.8cm}p{0.8cm}}p{0.8cm}p{0.8cm}}p{0.8cm}p{0.8cm}}p{0.8cm}p{0.8cm}}p{0.8cm}p{0.8cm}}p{0.8cm}p{0.8cm}}p{0.8cm}p{0.8cm}}p{0.8cm}p{0.8cm}}p{0.8cm}p{0.8cm}}p{0.8cm}p{0.8cm}}p{0.8$                                                                                                    |       |             |
|                                                                                                    | On<br>Off                                                                     | $\circ$<br>$\bigcirc$                                                          |            |                |                         | 0000000000<br>$\begin{array}{p{0.8cm}} 0&0&0&0&0&0&0&0&0 \end{array}$                                                                                                    |       |             |
|                                                                                                    |                                                                               |                                                                                |            |                |                         |                                                                                                    | Apply | <b>Back</b> |

Step 2 Configure parameters.

Table 4-10

| <b>Parameter</b> | <b>Description</b>                                                                                                    |  |  |  |
|------------------|----------------------------------------------------------------------------------------------------|--|--|--|
| Channel          | Displays all the analog channels and the connected digital channels.<br>You can select a single channel or select All.                                                                                                    |  |  |  |
| Record status    | Auto: Automatically record according to the record type and<br>$\bullet$<br>recording time as configured in the recording schedule.<br>Manual: Keep general recording for 24 hours for the selected<br>$\bullet$<br>channel.<br>Off: Do not record. |  |  |  |
| Snapshot status  | Enable or disable the scheduled snapshot for the corresponding<br>channels.                                                                                                    |  |  |  |

**Step 3** Click Apply to complete settings.

# **4.2 Camera**

## **4.2.1 Connection**

Select **Main Menu** > **Camera** > **Camera List** > **Camera List**, you can add remote devices. See [Figure 4-43.](#page-145-0)

<span id="page-145-0"></span>After adding remote devices to the NVR, you can view the video on the NVR, and manage and storage the video file. Different series products support different remote device amount.

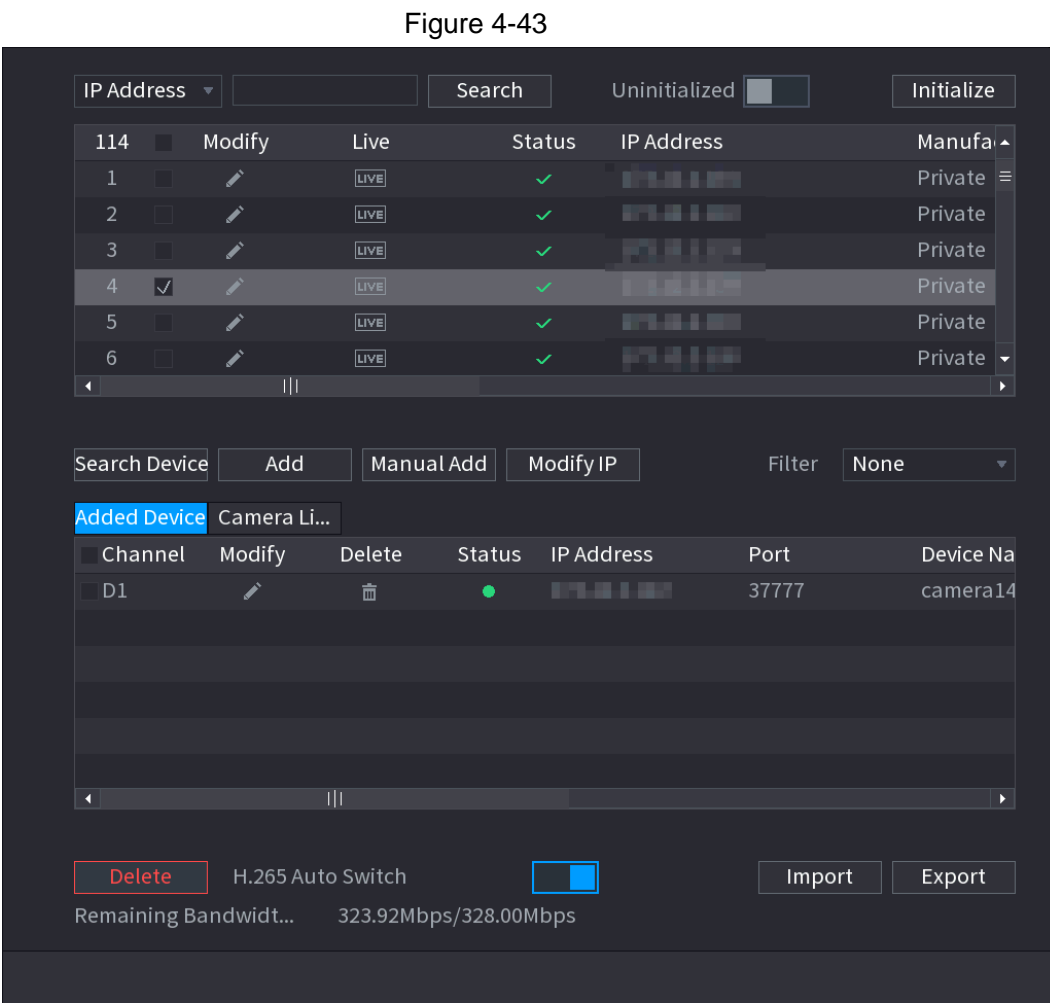

### **4.2.1.1 Changing IP address**

Step 1 Select **Main Menu** > **Camera** > **Camera List** > **Camera List**, check the box before the camera name and then click **Modify IP** or click the  $\geq$  before the camera name. The **Modify IP** interface is displayed. See [Figure 4-44.](#page-146-0)

#### $\square$

Check the box before several cameras, change the IP addresses of several cameras at the same time.

<span id="page-146-0"></span>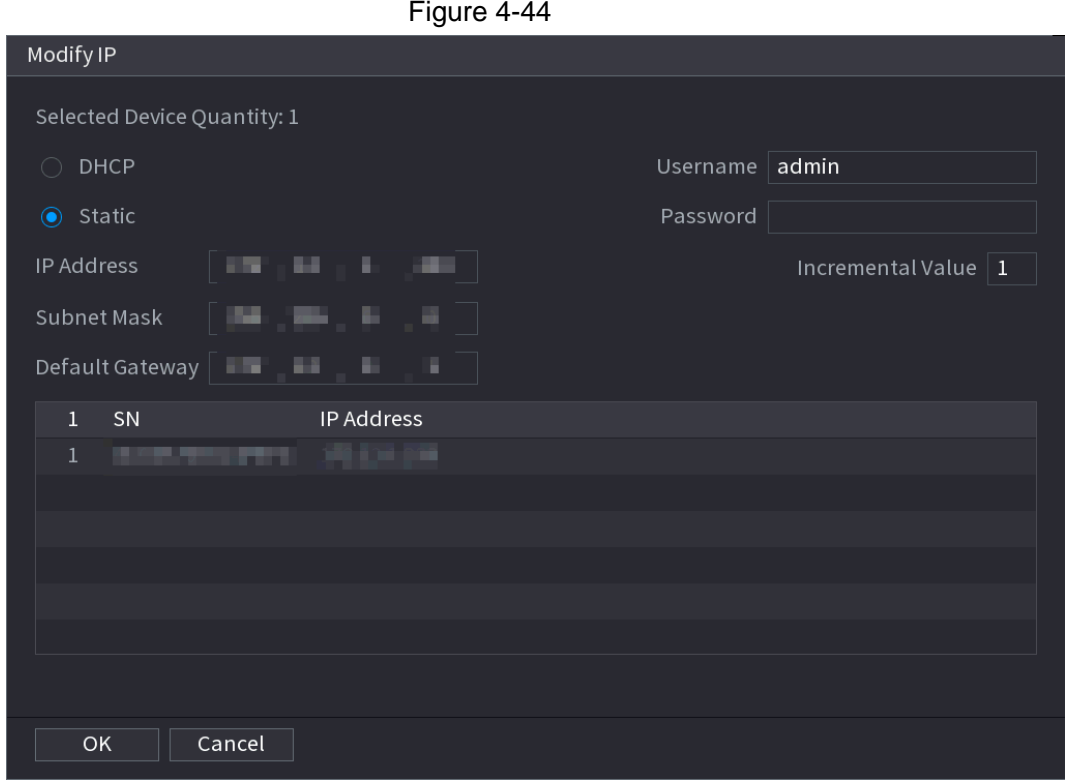

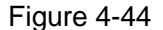

Step 2 Select IP mode.

- Check **DHCP**, there is no need to input IP address, subnet mask, and default gateway. Device automatically allocates the IP address to the camera.
- Check **Static**, and then input IP address, subnet mask, default gateway and incremental value.

#### Ш

- If it is to change several devices IP addresses at the same time, input incremental value. Device can add the fourth address of the IP address one by one to automatically allocate the IP addresses.
- If there is IP conflict when changing static IP address, device pops up IP conflict dialogue box. If batch change IP address, device automatically skips the conflicted IP and begin the allocation according to the incremental value.
- Step 3 Input remote device user name and password.

#### Ш

When change IP addresses of several devices at the same time, make sure the cameras user name and passwords are the same.

Step 4 Click **OK** button to save settings. After the modification and then search again, device displays new IP address.

### **4.2.1.2 Auto Changing H.265**

For the remote device that first registered to the system, it can automatically adopts encode format as H.265 if you enable H.265 Auto switch function. The resolution will not be adjusted, and the stream value will be halved.

Click H.265 Auto Switch button at the bottom of the interface, it is from  $\Box$  to  $\Box$ . The function is enabled. See [Figure 4-43.](#page-145-0)

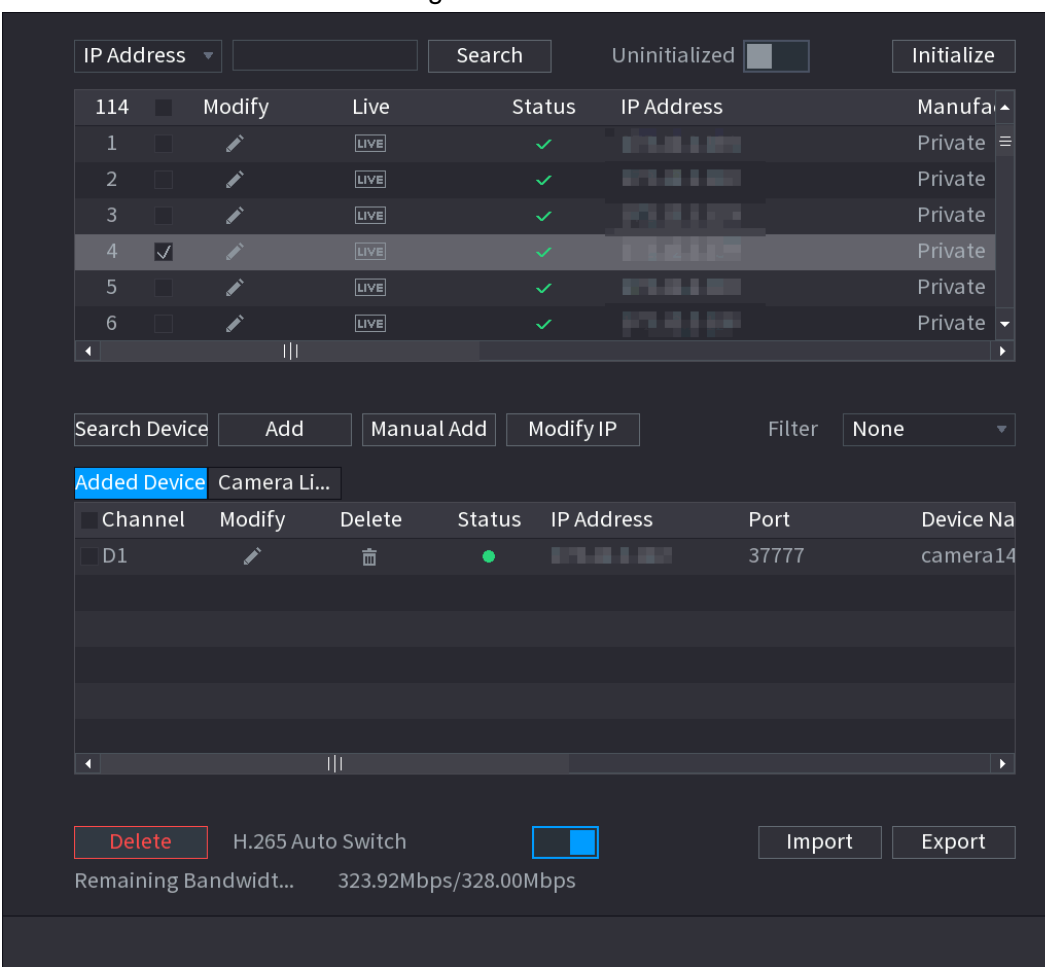

#### Figure 4-45

### **4.2.1.3 IP Export**

Device can export the added device list to your local USB device.

Step 1 Insert the USB device and then click the **Export**.

<span id="page-147-0"></span>The **Browse** interface is displayed. See [Figure 4-46.](#page-147-0)

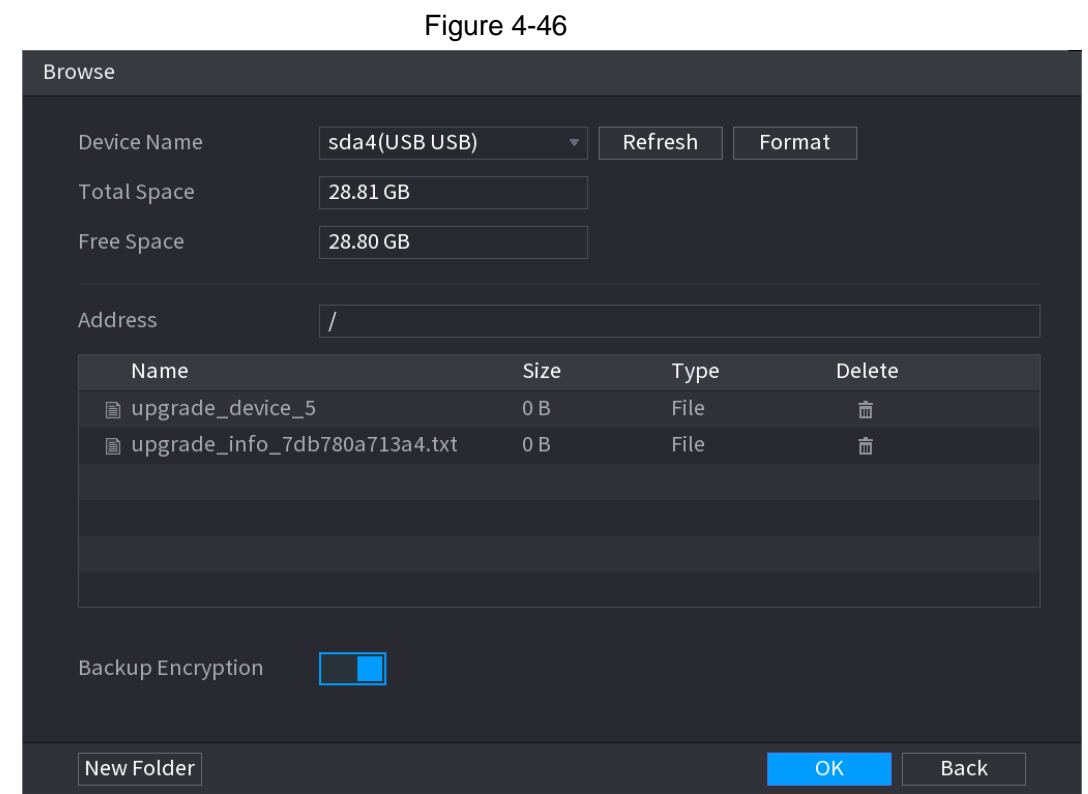

Step 2 Select **Address** to save export file.

Step 3 Click **OK**.

Step 4 Device pops up a dialogue box to remind you successfully exported.

 $\square$ 

When exporting IP address, the **Backup Encryption** check box is checked by default. The file information includes IP address, port, channel number, manufacturer, user name, and password.

- If you select the File Backup Encryption check box, the file format is .backup.
- If you clear the File Backup Encryption check box, the file format is .csv. In this case, there might be a risk of data leakage.

#### **4.2.1.4 IP Import**

Step 1 Click **Import**.

<span id="page-148-0"></span>The **Browse** interface is displayed. See [Figure 4-47.](#page-148-0)

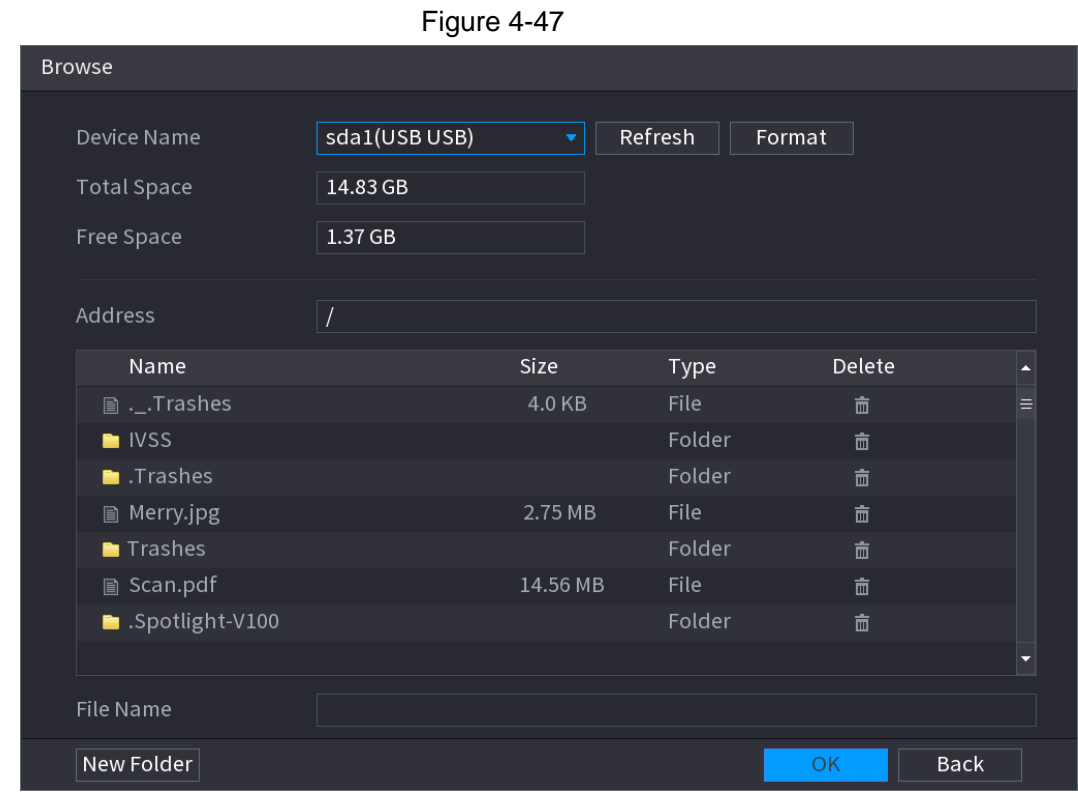

Step 2 Go to **Address** to select the import file and then click **OK**.

System pops up a dialogue box to remind you successfully imported.

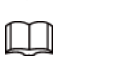

If the imported IP has conflicted with current added device, system pops up a dialogue box to remind you. You have two options.

Step 3 Click **OK**.

The imported information is on the Added Device list.

## **4.2.2 Remote Device Initialization**

Remote device initialization can change remote device login password and IP address.

Ш

- When connect a camera to the NVR via PoE port, NVR automatically initialize the camera. The camera adopts NVR current password and email information by default.
- When connect a camera to the NVR via PoE port after NVR upgraded to the new version, the NVR may fail to initialize the camera. Go to the Registration interface to initialize the camera.
- Step 1 Select **Main Menu** > **Camera** > **Camera List** > **Camera List**. The **Camera List** interface is displayed.
- Step 2 Click **Search Device** and then enable **Uninitialized**. Device displays camera(s) to be initialized.
- <span id="page-149-0"></span>Step 3 Select a camera to be initialized and then click **Initialize**. The **Enter Password** interface is displayed. See [Figure 4-48](#page-149-0)

Figure 4-48

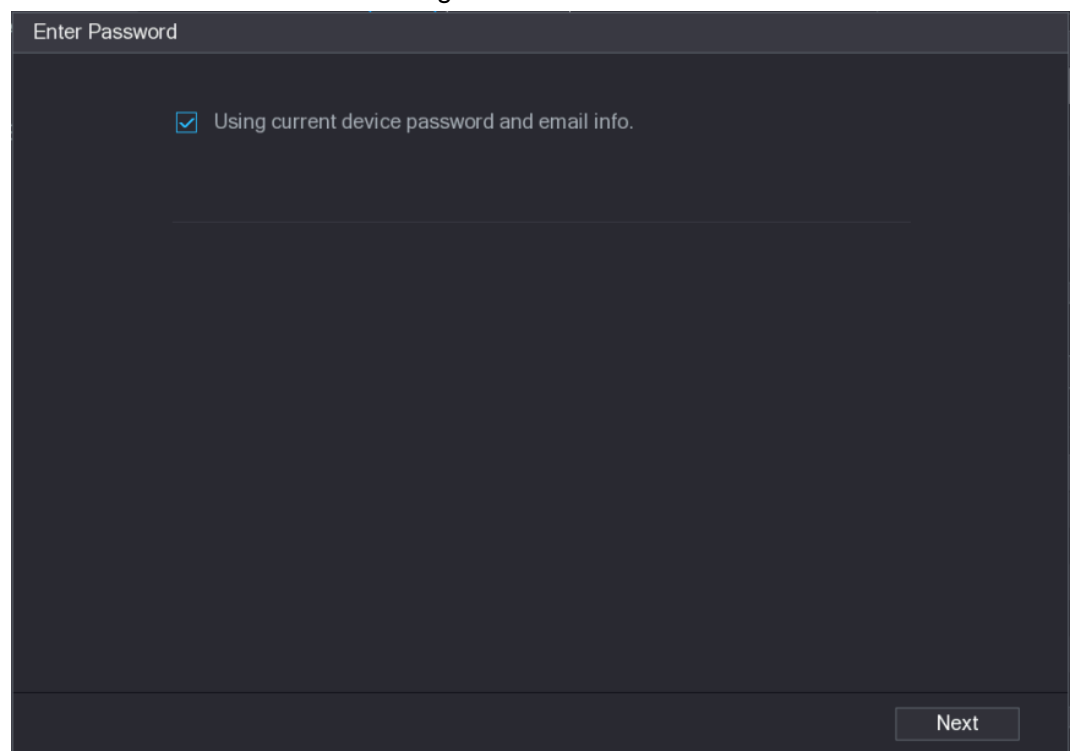

Table 4-11

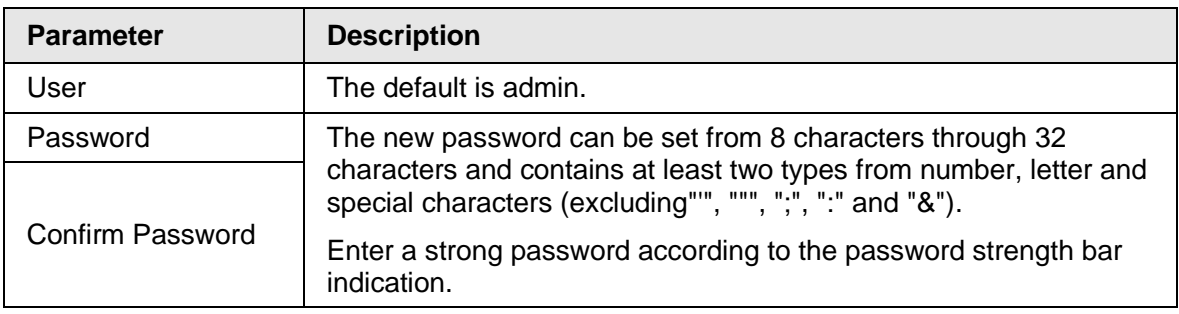

Step 4 Set remote device password and email information.

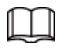

If you want to use current device password and email information, the remote device automatically uses NVR admin account information (login password and email).

There is no need to set password and email. Go to step 6.

1) Cancel **Using current device password** and **email info**.

<span id="page-150-0"></span>The **Enter Password** interface is displayed. See [Figure 4-49.](#page-150-0)

Figure 4-49

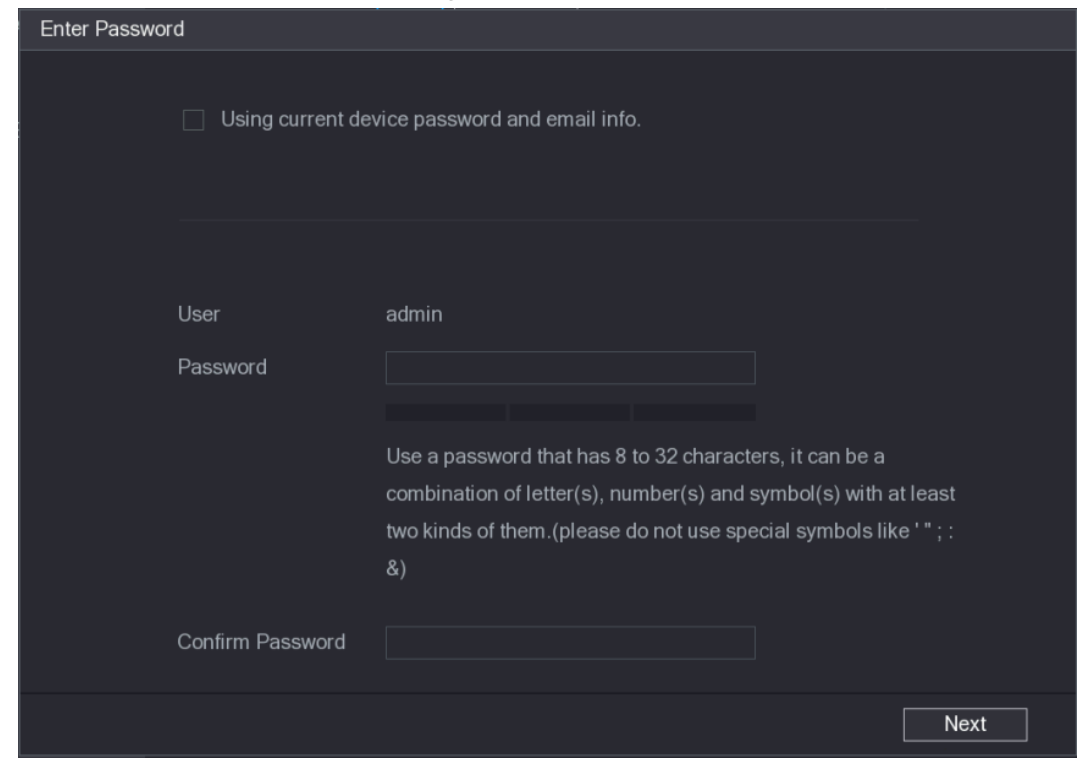

2) Configure parameters.

<span id="page-151-0"></span>Table 4-12

| <b>Parameter</b> | <b>Description</b>                                                                                                    |
|------------------|----------------------------------------------------------------------------------------------------|
| User             | The default is <b>admin.</b>                                                                                                   |
| Password         | The new password can be set from 8 characters through 32                                                                       |
|                  | characters and contains at least two types from number, letter and<br>special characters (excluding"", """, ";", ":" and "&"). |
| Confirm Password | Enter a strong password according to the password strength bar<br>indication.                                                  |
|                  |                                                                                                    |

 $\Box$ 

For your device own safety, create a strong password of your own choosing. We also recommend you change your password periodically especially in the high security system.

Step 5 Click **Next**.

The **Password Protection** interface is displayed. See [Figure 4-50.](#page-151-0)

Figure 4-50

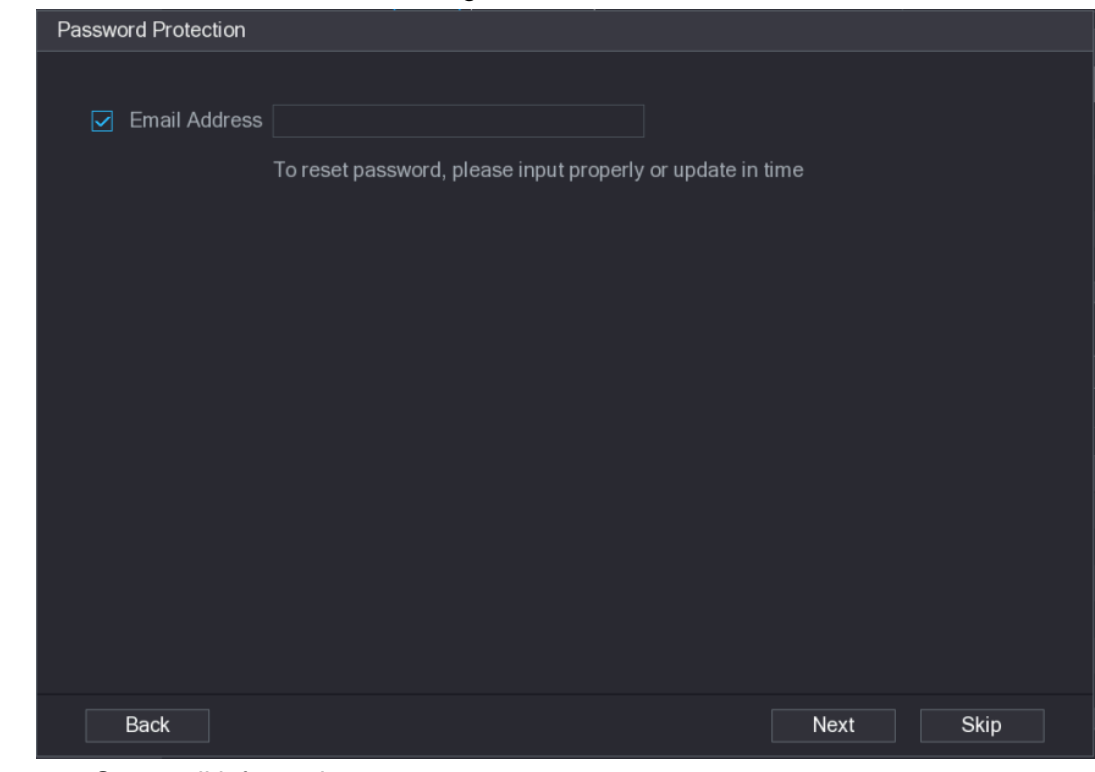

Step 6 Set email information.

Input an email address for reset password purpose.

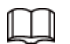

Cancel the box and then click Next or Skip if you do not want to input email information here.

Step 7 Click **Next**.

<span id="page-152-0"></span>The **Network** interface is displayed. See [Figure 4-51.](#page-152-0)

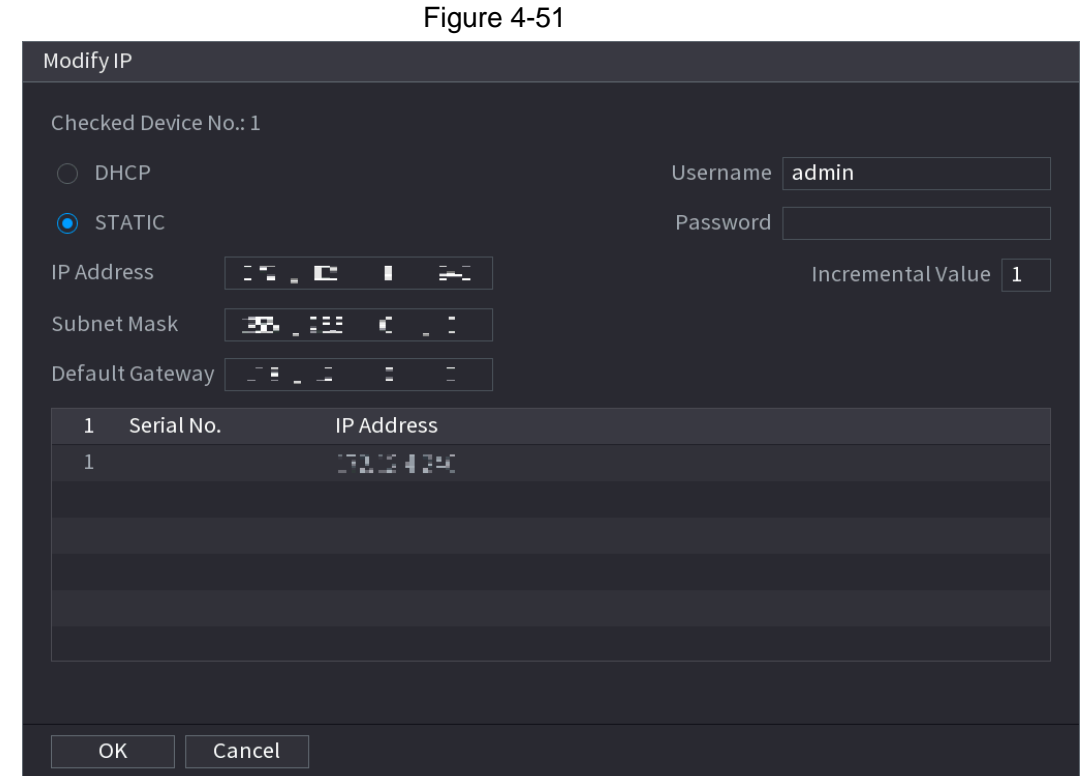

Step 8 Set camera IP address.

- Check **DHCP**, there is no need to input IP address, subnet mask, and default gateway. Device automatically allocates the IP address to the camera.
- Check **Static**, and then input IP address, subnet mask, default gateway and incremental value.

 $\Box$ 

- If it is to change several devices IP addresses at the same time, input incremental value. Device can add the fourth address of the IP address one by one to automatically allocate the IP addresses.
- If there is IP conflict when changing static IP address, device pops up IP conflict dialogue box. If batch change IP address, device automatically skips the conflicted IP and begin the allocation according to the incremental value.

Step 9 Click **Next**.

<span id="page-153-0"></span>The **Device Initialization** interface is displayed. See [Figure 4-52.](#page-153-0)

Figure 4-52

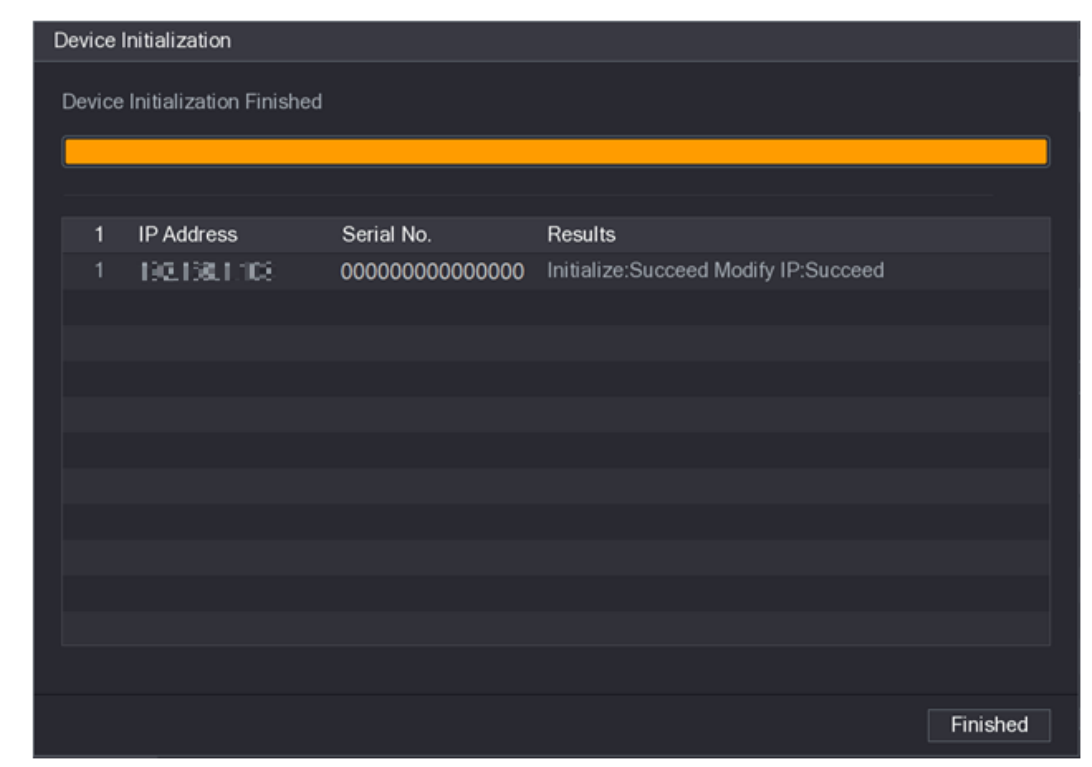

Step 10 Click **Finished** to complete the setup.

### **4.2.3 Shortcut Menu to Add Camera**

If you have not registered a remote device to a channel, go to the live view interface to add. Step 1 On the live view interface, Move your mouse to window.

There is an icon + on the channel window. See [Figure 4-53.](#page-154-0)

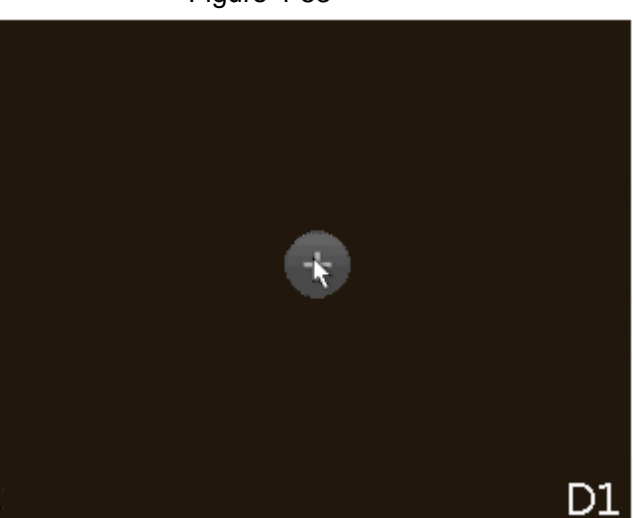

Step 2 Click "+", device pops up interface to add network camera. Refer to "4.1.4.4 Adding Camera" for detailed information.

<span id="page-154-0"></span>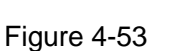

## **4.2.4 Image**

You can set network camera parameters according to different environments. It is to get the best video effect.

#### Step 1 Select **Main Menu** > **Camera** > **Image**.

<span id="page-155-0"></span>The **Image** interface is displayed. See [Figure 4-54.](#page-155-0)

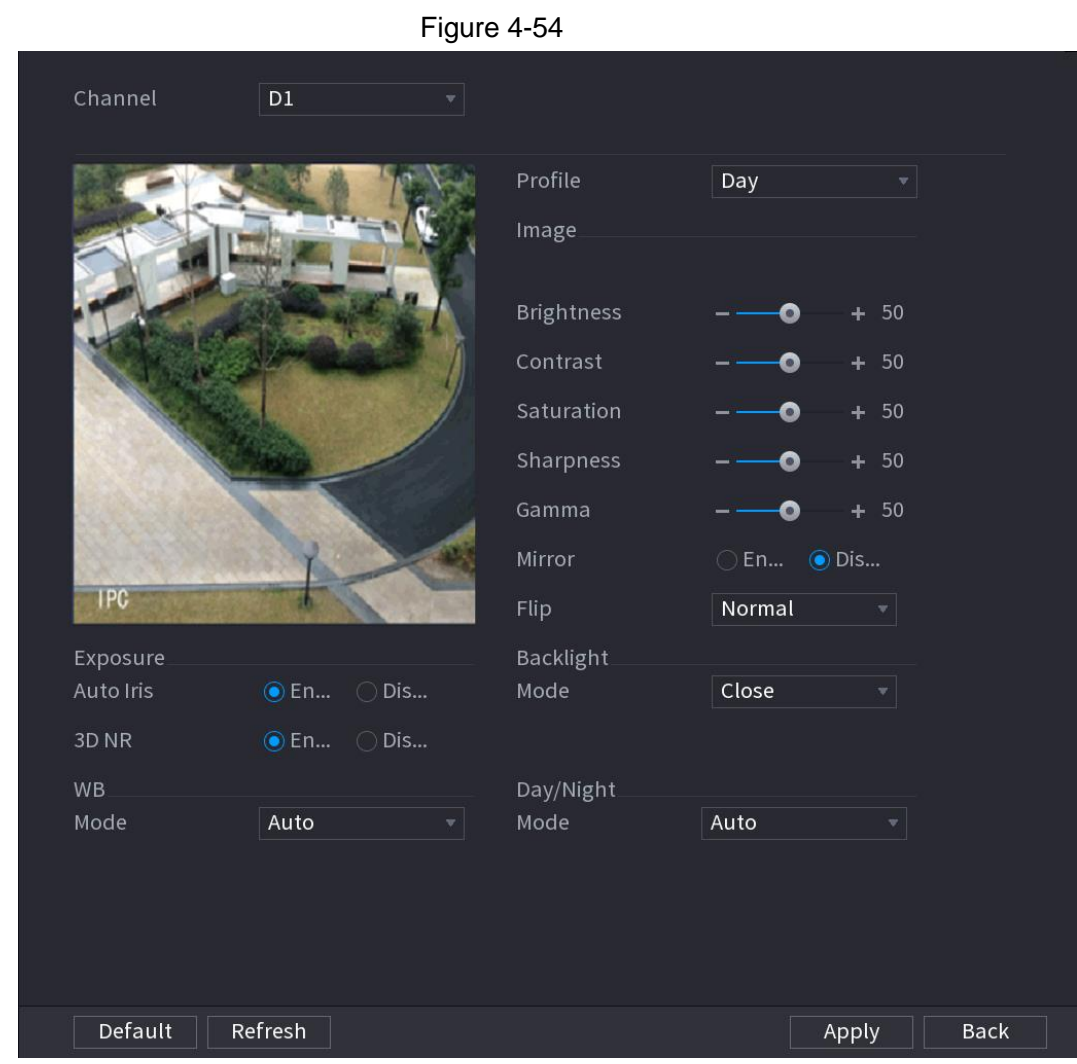

Step 2 Configure parameters. See [Table 4-13.](#page-155-1)

 $\Box$ 

Different series network camera displays different parameters. The actual product shall prevail.

Table 4-13

<span id="page-155-1"></span>

| <b>Parameter</b>  | <b>Description</b>                                                                                                    |
|-------------------|----------------------------------------------------------------------------------------------------|
| Channel           | In the Channel list, select the channel that you want to configure.                                                                                              |
| Profile           | There are three config files for you. System has configured the<br>corresponding parameters for each file, you can select according<br>to your actual situation. |
| <b>Brightness</b> | Adjusts the image brightness. The bigger the value is, the brighter<br>the image will become. Adjusts the brightness according to actual<br>environment.         |

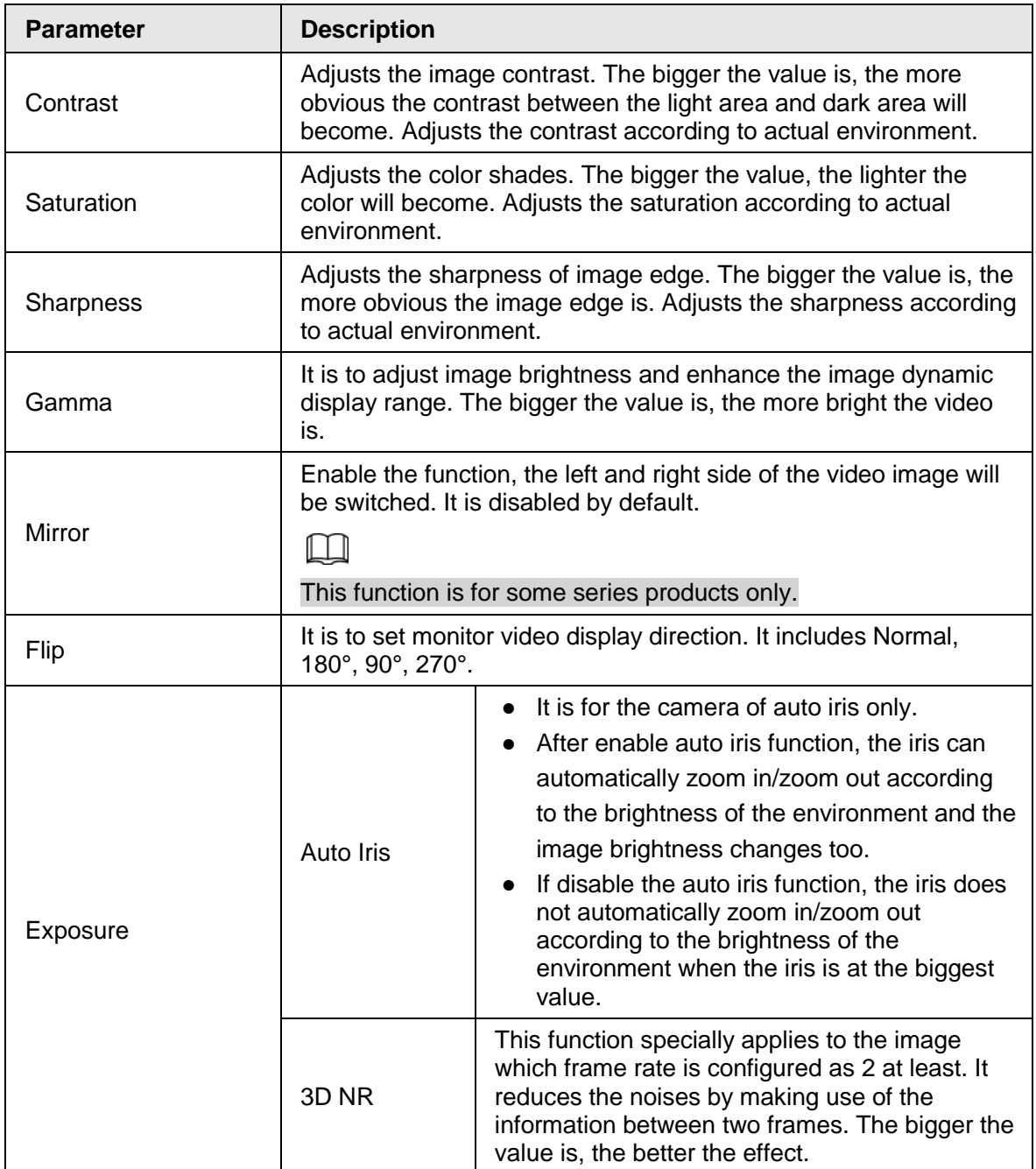

| <b>Parameter</b>      | <b>Description</b>                                                                                                    |  |  |  |  |
|-----------------------|----------------------------------------------------------------------------------------------------|--|--|--|--|
|                       | You can set camera Backlight mode.                                                                                                    |  |  |  |  |
|                       | SSA: In the backlight environment, the system can<br>$\bullet$<br>automatically adjust image brightness to clearly display the<br>object.<br>BLC:                                                                                                |  |  |  |  |
|                       | $\circ$ Default: The device auto exposures according to the<br>environments situation so that the darkest area of the<br>video is cleared.                                                                                                    |  |  |  |  |
| <b>Backlight Mode</b> | $\circ$ Customize: After select the specified zone, the system can<br>expose the specific zone so that the zone can reach the<br>proper brightness.                                                                                              |  |  |  |  |
|                       | WDR: In backlight environment, it can lower the high bright<br>section and enhance the brightness of the low bright section.<br>So that you can view these two sections clearly at the same<br>time.                                             |  |  |  |  |
|                       | HLC: In the backlight environment, it can lower the brightness<br>$\bullet$<br>of the brightest section and reduce the area of the halo and<br>lower the brightness of the whole video.<br>Stop: It is to disable the BLC function.<br>$\bullet$ |  |  |  |  |
| <b>WB</b> Mode        | You can set camera WB mode. It can affect the image whole hue<br>so that the image can accurately displays the environment status.                                                                                                    |  |  |  |  |
|                       | Different cameras supports different WB modes such as auto,<br>manual ,natural light, outdoor and etc.                                                                                                    |  |  |  |  |
|                       | Configure the color and black&white mode of the image. This<br>setting is not affected by the configuration files. The default setting<br>is Auto.                                                                                               |  |  |  |  |
|                       | Color: The camera outputs color image only.                                                                                                    |  |  |  |  |
| Day/Night Mode        | Auto: Depends on the camera, such as overall brightness and<br>whether there is an IR light, either color image or black&white                                                                                                    |  |  |  |  |
|                       | image is output.<br>B/W: The camera outputs Black and white image only.                                                                                                    |  |  |  |  |
|                       | Sensor: It is to set when there is peripheral connected IR light.                                                                                                    |  |  |  |  |
|                       |                                                                                                    |  |  |  |  |
|                       | The Sensor item is for some non-IR device only.                                                                                                    |  |  |  |  |

Step 3 Click **Apply**.

## **4.2.5 Video Overlay**

You can set values for overlay and private masking.

### **4.2.5.1 Overlay**

You can add the information of time and channel in the live view interface.

Step 1 Select Main MenuCAMERAOverlayOverlay.

Step 2 Configure parameters.

| <b>Parameter</b>       | <b>Description</b>                                                                                                    |
|------------------------|----------------------------------------------------------------------------------------------------|
| Channel                | Select a channel.                                                                                                    |
| Time Title             | Select Time Title, and the time tile will be displayed in live<br>view and playback.                                                                                 |
|                        | Drag time title to the target place and click Apply.                                                                                                    |
| <b>Channel Title</b>   | Select Channel Title, and the channel tile will be displayed in<br>live view and playback.                                                                           |
|                        | Drag channel title to the target place and click Apply.                                                                                                    |
| <b>Custom Title</b>    | You can custom title to be overlaid on the scree. Click Setting<br>to set the information such as font size, title content and text<br>alignment, and then click OK. |
| Default                | Set as device default configuration.                                                                                                    |
| Copy to                | Click Copy to to copy the settings to other channels.                                                                                                    |
| tan ? .<br>Click Annly |                                                                                                    |

Table 4-14

Step 3 Click **Apply**.

### **4.2.5.2 Privacy Masking**

You can set the privacy masking area on the screen to guarantee the privacy of the area. Step 1 Select **Main MenuCAMERAOverlayPrivacy Masking**.

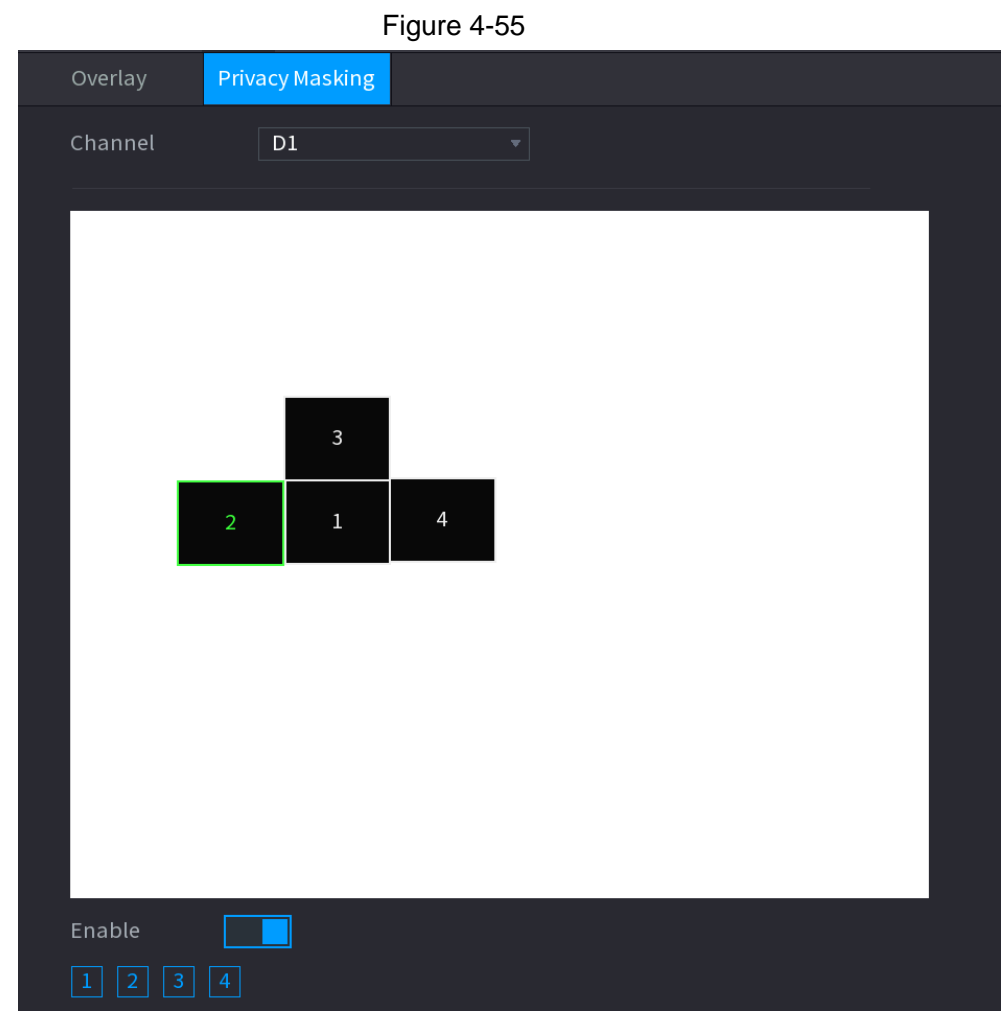

Step 2 Configure parameters.

Table 4-15

| <b>Description</b>                                                                                                    |
|----------------------------------------------------------------------------------------------------|
| Select a channel.                                                                                                    |
| Select <b>Enable</b> to enable privacy masking. The number<br>represents the number of masking areas. You can select a<br>number and drag masking areas to the screen, and you can<br>also change the size of areas or drag an area to other place. |
|                                                                                                    |
| You can drag up to 4 masking areas to one channel.                                                                                                    |
| Set as device default configuration.                                                                                                    |
|                                                                                                    |

Step 3 Click **Apply**.

### **4.2.6 Encode**

You can set video bit stream and image parameters.

### **4.2.6.1 Encode**

You can set video bit stream parameters such as bit stream type, compression, resolution.

### $\Box$

Some series products support three streams: main stream, sub stream 1, sub stream 2. The sub stream maximally supports 1080p.

#### Step 1 Select **Main Menu** > **Camera** > **Encode**.

<span id="page-160-0"></span>The **Encode** interface is displayed. See [Figure 4-56.](#page-160-0)

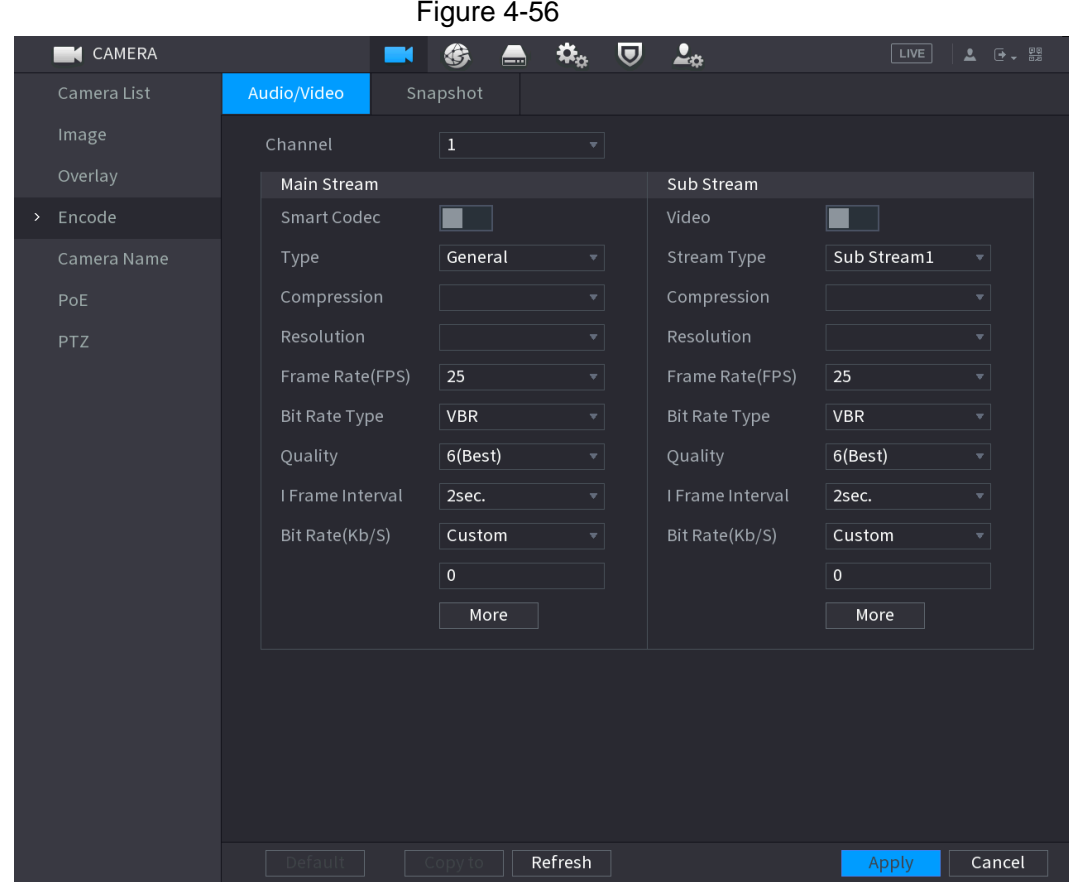

<span id="page-160-1"></span>Step 2 Configure parameters. See [Table 4-16.](#page-160-1)

Table 4-16

| <b>Parameter</b>   | <b>Description</b>                                                                                                    |
|--------------------|----------------------------------------------------------------------------------------------------|
| Channel            | In the Channel list, select the channel that you want to configure<br>the settings for.                                                              |
| <b>Smart Codec</b> | Enable the smart codec function. This function can reduce the<br>video bit stream for non-important recorded video to maximize the<br>storage space. |
|                    | <b>Example</b> : Enabled.                                                                                                    |
|                    | <b>D</b> : Disabled.                                                                                                    |
|                    | Main Stream: In the Type list, select General, MD (Motion                                                                                            |
| Type               | Detect), or Alarm.                                                                                                    |
|                    | Sub Stream: This setting is not configurable.                                                                                                    |

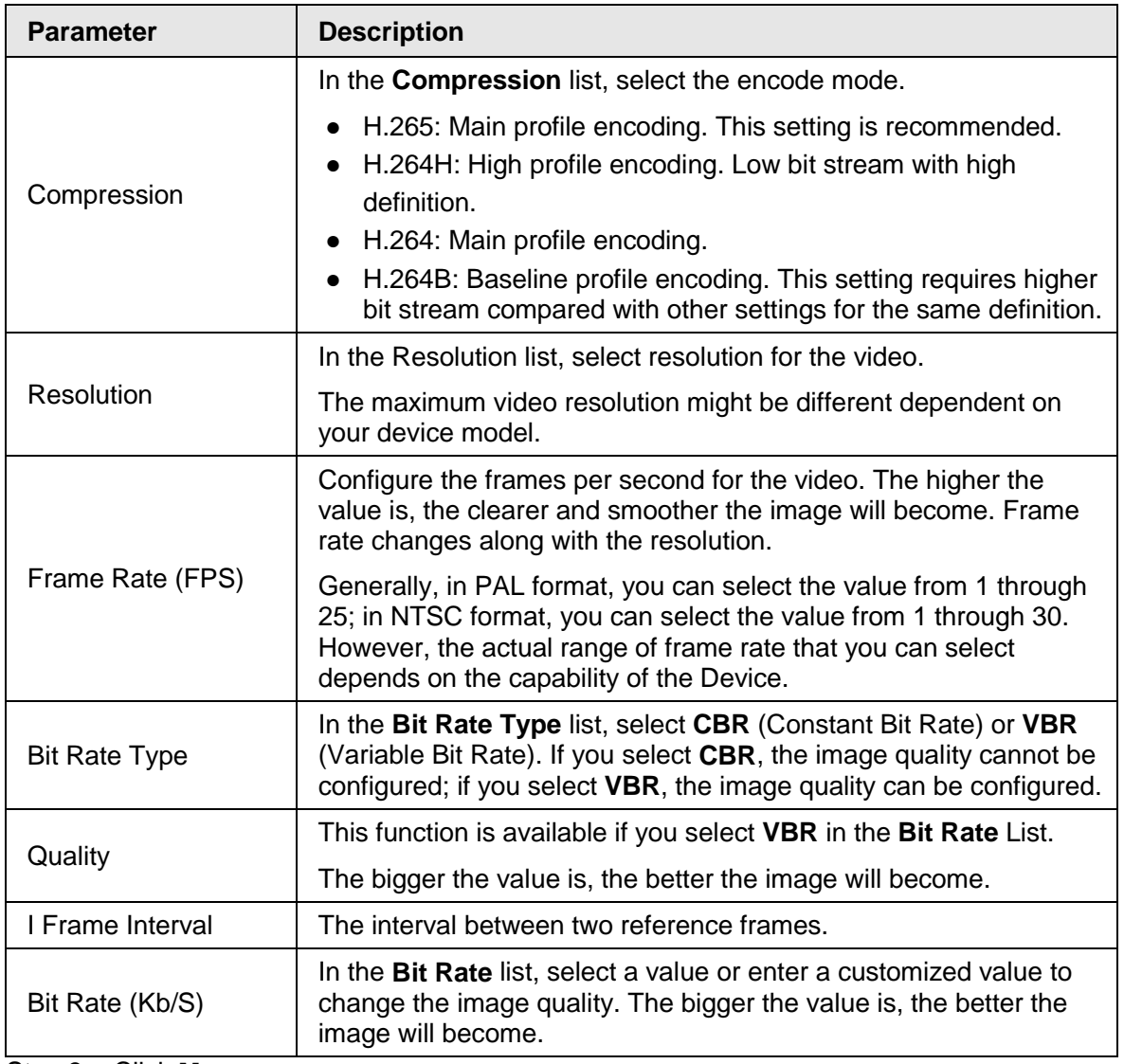

Step 3 Click **More**.

<span id="page-161-0"></span>The **More** interface is displayed. See [Figure 4-57.](#page-161-0)

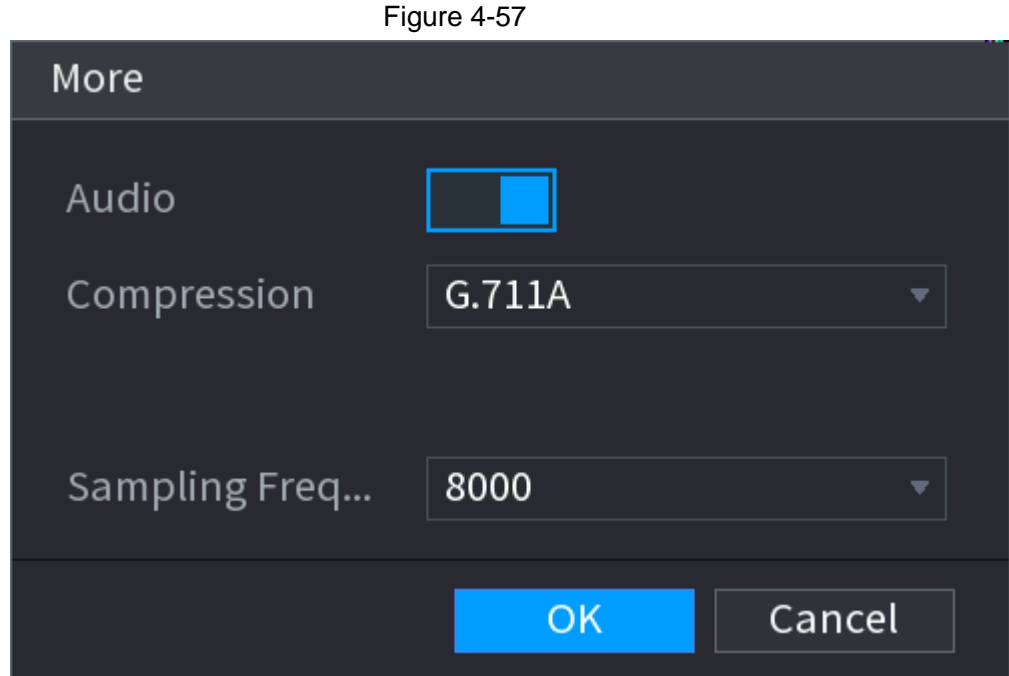

<span id="page-162-0"></span>Step 4 Configure parameters. See [Table 4-17.](#page-162-0)

Table 4-17

| <b>Parameter</b>          | <b>Description</b>                                                                                                    |
|---------------------------|----------------------------------------------------------------------------------------------------|
| Audio                     | This function is enabled by default for main stream. You need to<br>manually enable it for sub stream 1. Once this function is enabled,<br>the recorded video file is composite audio and video stream. |
| Compression               | In the Compressiont list, select a format: G711a, G711u, PCM,<br>AAC.                                                                                                    |
| Sampling<br>Frequency     | In the Sampling Frequency list, you can select audio sampling rate.                                                                                                    |
| Sten 5<br>Click <b>OK</b> |                                                                                                    |

Step 5 Click **OK**.

Step 6 Click **Apply**.

### **4.2.6.2 Snapshot**

You can set snapshot mode, image size, quality and interval.

Step 1 Select **Main Menu** > **Camera** > **Encode** > **Snapshot** The **Snapshot** interface is displayed. See [Figure 4-58.](#page-163-0)

<span id="page-163-0"></span>

| Figure 4-58   |                 |                                        |                                            |                       |                                                                                                    |  |  |
|---------------|-----------------|----------------------------------------|--------------------------------------------|-----------------------|----------------------------------------------------------------------------------------------------|--|--|
| <b>CAMERA</b> |                 | $\mathbf{Q}_{\alpha}$<br>❀<br>$\equiv$ | $\Delta_{\Phi}$<br>$\overline{\mathbf{U}}$ | $\boxed{\text{LIVE}}$ | $\begin{array}{ccc} \textbf{2} & \textbf{1} & \textbf{1} & \textbf{1} \\ \textbf{2} & \textbf{1} & \textbf{1} & \textbf{1} \\ \textbf{2} & \textbf{1} & \textbf{1} & \textbf{1} \end{array}$ |  |  |
| Camera List   | Audio/Video     | Snapshot                               |                                            |                       |                                                                                                    |  |  |
| Image         | Manual Snapshot | $\boxed{1}$                            | $\overline{\mathbf{v}}$ /Time              |                       |                                                                                                    |  |  |
| Overlay       | Channel         | D1                                     |                                            |                       |                                                                                                    |  |  |
| > Encode      | Type            | Scheduled                              | $\blacklozenge$<br>÷.                      |                       |                                                                                                    |  |  |
| Camera Name   | Size            | 1920x1080(1080P)                       |                                            |                       |                                                                                                    |  |  |
| PoE           | Quality         | $\overline{5}$                         | $\overline{\mathbf{v}}$                    |                       |                                                                                                    |  |  |
| PTZ           | Interval        | 1 sec.                                 | $\left  \mathbf{v} \right $                |                       |                                                                                                    |  |  |
|               |                 |                                        |                                            |                       |                                                                                                    |  |  |
|               | Default         | Refresh                                |                                            | Apply                 | Cancel                                                                                                    |  |  |

<span id="page-163-1"></span>Step 2 Configure parameters. See [Table 4-18.](#page-163-1)

#### Table 4-18

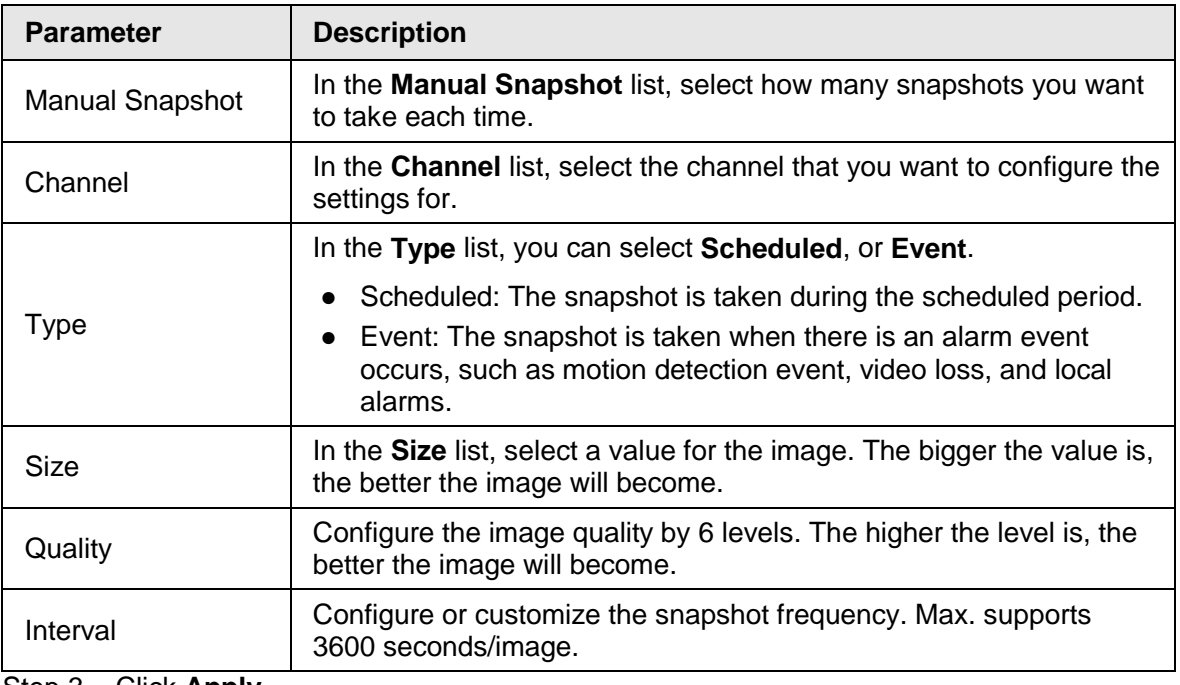

Step 3 Click **Apply**.

# **4.2.7 Channel Name**

You can customize channel name.

Step 1 Select **Main Menu** > **Camera** > **Camera Name**.

| Figure 4-59 |               |                |                     |   |                                           |                 |                      |           |
|-------------|---------------|----------------|---------------------|---|-------------------------------------------|-----------------|----------------------|-----------|
|             | <b>CAMERA</b> |                | ❀<br>$\blacksquare$ | ه | $\boldsymbol{\nabla}$<br>$\alpha_{\rm o}$ | $\Delta_{\Phi}$ | $\sqrt{\text{LIVE}}$ | $2 0 - 2$ |
|             | Camera List   | $\mathsf{D}1$  | $\mathsf{c}1$       |   | D2                                        | $\mathsf{c2}$   |                      |           |
|             | Image         | D <sub>3</sub> | $_{\rm IPC}$        |   | D4                                        | <b>IPC</b>      |                      |           |
|             | Overlay       | D <sub>5</sub> | Visual              |   | D <sub>6</sub>                            | Thermal         |                      |           |
|             | Encode        | D7             | <b>IPC</b>          |   | D <sub>8</sub>                            | Channel8        |                      |           |
| $\,$        | Camera Name   | D <sub>9</sub> | Channel9            |   | $D10$                                     | Channel10       |                      |           |
|             | PoE           | D11            | Channel11           |   | D12                                       | Channel12       |                      |           |
|             | PTZ           | D13            | h1                  |   | D14                                       | Channel14       |                      |           |
|             |               | D15            | $_{\rm IPC}$        |   | D16                                       | Channel16       |                      |           |
|             |               |                |                     |   |                                           |                 |                      |           |
|             |               |                |                     |   |                                           |                 |                      |           |
|             |               |                |                     |   |                                           |                 |                      |           |
|             |               |                |                     |   |                                           |                 |                      |           |
|             |               |                |                     |   |                                           |                 |                      |           |
|             |               |                |                     |   |                                           |                 |                      |           |
|             |               |                |                     |   |                                           |                 |                      |           |
|             |               |                |                     |   |                                           |                 |                      |           |
|             |               |                |                     |   |                                           |                 |                      |           |
|             |               |                |                     |   |                                           |                 |                      |           |
|             |               |                |                     |   | $\langle 1/2 \rangle$                     |                 |                      |           |
|             |               | Default        | Refresh             |   |                                           |                 | Apply                | Cancel    |

<span id="page-164-0"></span>The **Camera Name** interface is displayed. See [Figure 4-59.](#page-164-0)

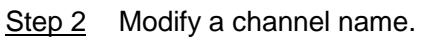

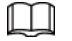

- You can only change the camera connected via the private protocol.
- The channel name supports 63 English characters.
- Step 3 Click **Apply**.

## **4.2.8 Remote Update**

You can upgrade the connected network camera firmware. It includes online upgrade and file upgrade.

Step 1 Select **Main Menu** > **Camera** > **Camera List** > **Update**.

<span id="page-164-1"></span>The **Update** interface is displayed. See [Figure 4-60.](#page-164-1)

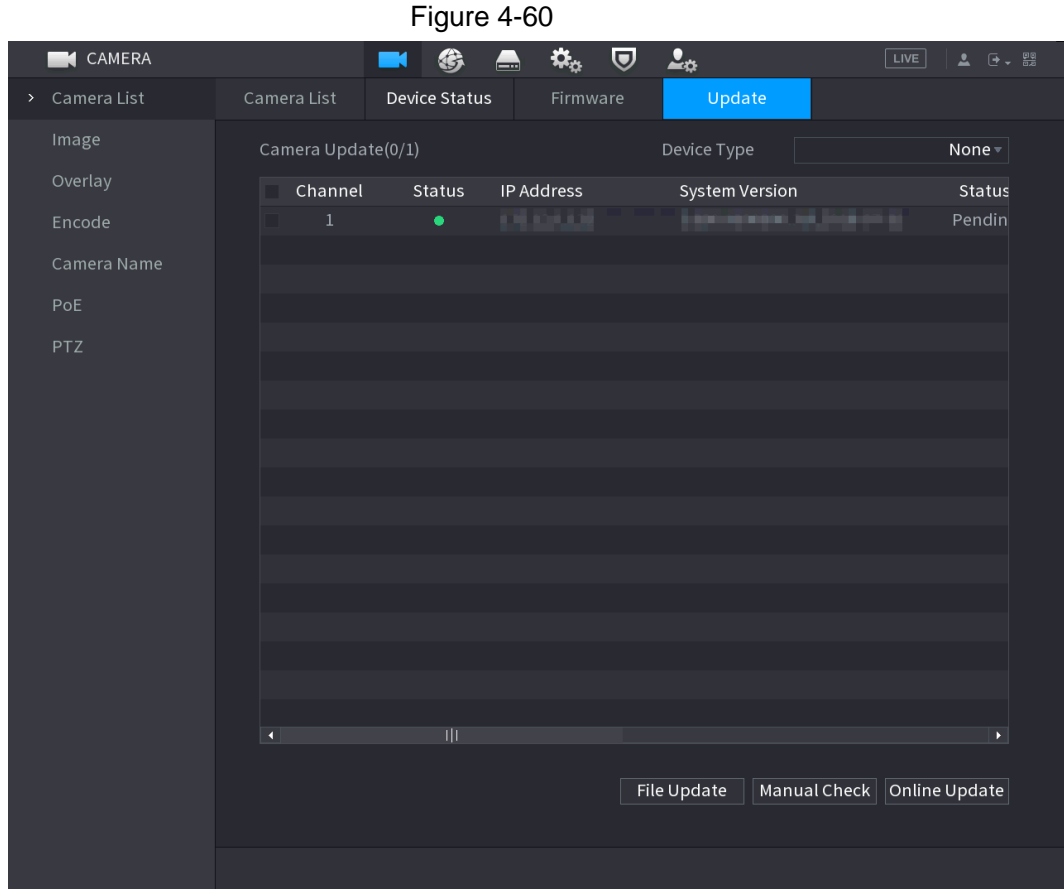

Step 2 Update the firmware of the connected remote device.

- Online Upgrade
	- 1. Select a remote device and then click **Manual Check**. System detects the new version on the cloud.
	- 2. Select a remote device that has new version and then click **Online Update**. After successful operation, system prompts update successful dialogue box.
- File upgrade
	- 1. Select a channel and then click **File Update**.
	- 2. Select update file on the pop-up interface.
	- 3. Select the update file and then click **OK**.

After successful operation, system prompts update successful dialogue box.

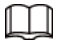

If there are too many remote devices, select **Device Type** from the drop-down list to search the remote device as needed.

## **4.2.9 Remote Device Info**

#### **4.2.9.1 Device Status**

You can view the connection and alarm status of the corresponding channel. Select **Main Menu** > **Camera** > **Camera List** > **Device Status**, the Status interface is displayed. See [Figure 4-61.](#page-166-0) Refer to [Table 4-19](#page-166-1) for detailed information.

<span id="page-166-0"></span>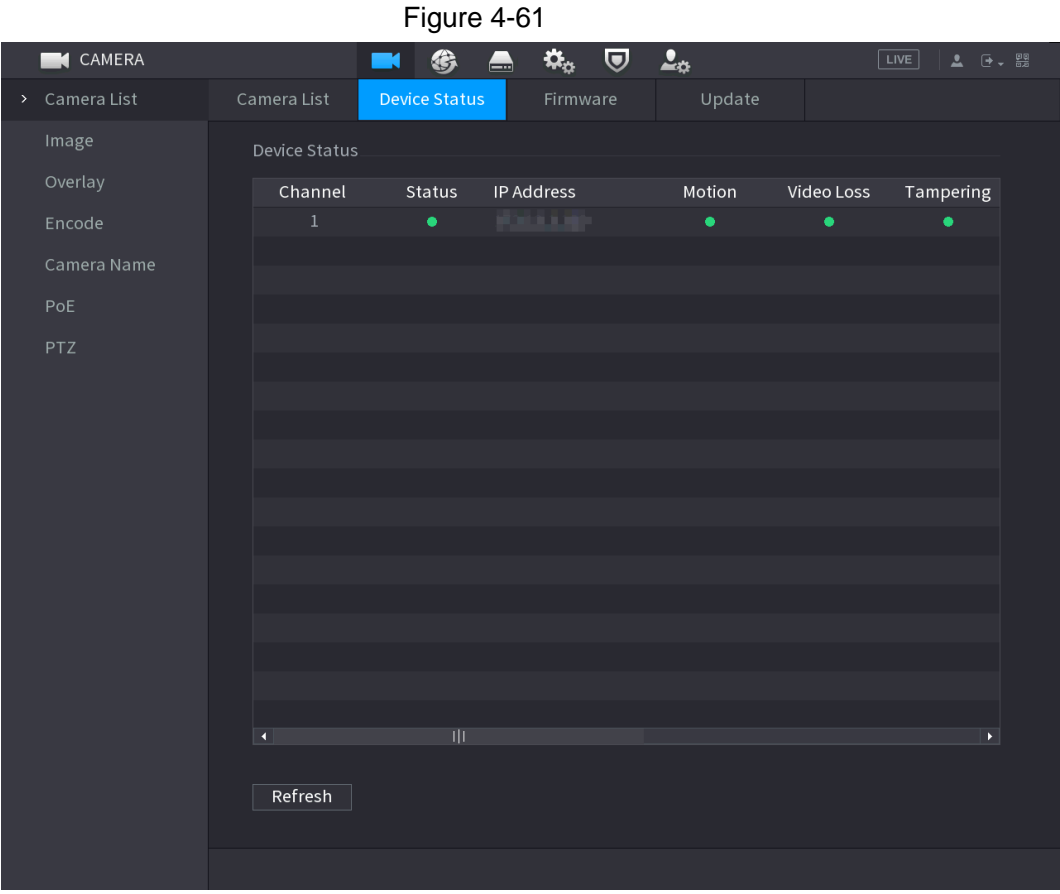

Table 4-19

<span id="page-166-1"></span>

| <b>Icon</b> | <b>Description</b>  | <b>Icon</b> | <b>Description</b>    |
|-------------|---------------------|-------------|-----------------------|
|             | IPC works properly. | $- -$       | IPC does not support. |
|             | There is an alarm.  | $\bullet$   | Video loss occurs.    |

#### **4.2.9.2 Firmware**

You can view IP address, manufacturer, type, system version of the connected remote device. Select **Main Menu** > **Camera** > **Camera List** > **Firmware**, the Firmware interface is displayed. See [Figure 4-62.](#page-167-0)

<span id="page-167-0"></span>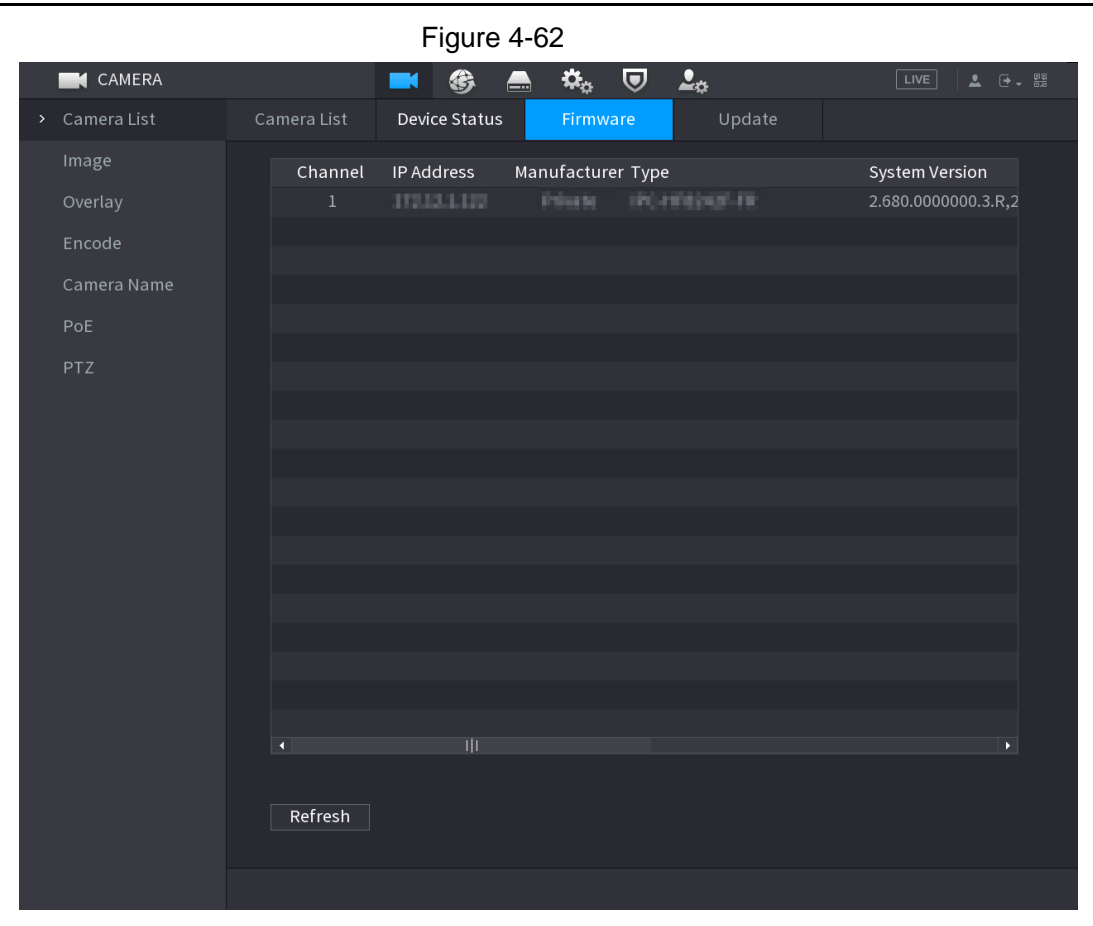

# **4.3 Live View**

After you logged in, the system goes to multiple-channel live view mode by default. You can view the monitor video of each channel.

The displayed window amount may vary. The actual product shall prevail.

## **4.3.1 Preview**

On the live view interface, you can view the monitor video of each channel. The corresponding channel displays date, time, and channel name after you overlay the corresponding information. Refer to the following table for detailed information. See [Table 4-20.](#page-167-1)

<span id="page-167-1"></span>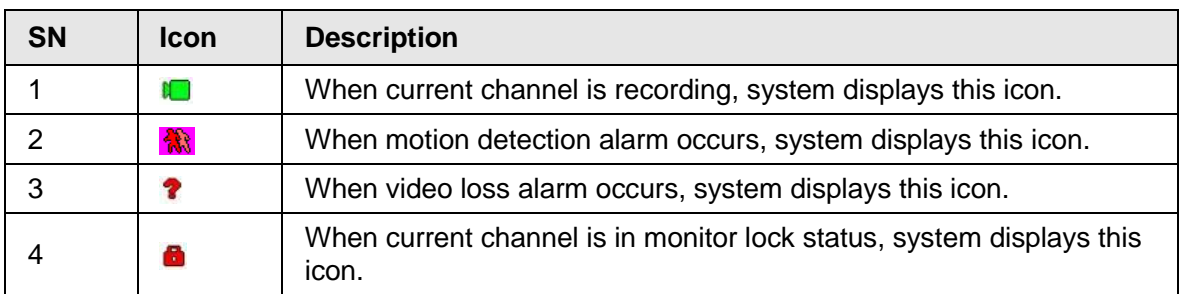

Table 4-20

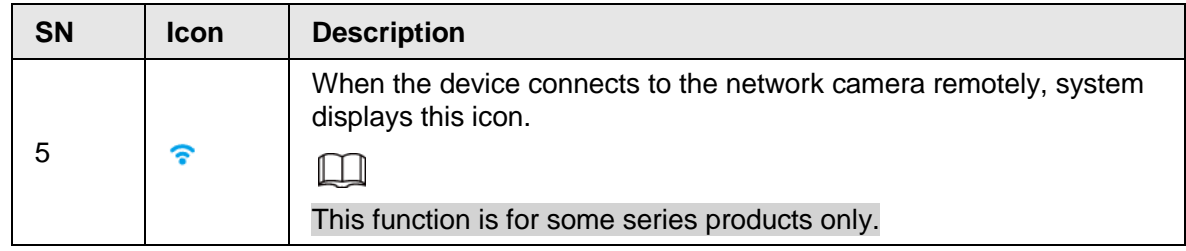

## **4.3.2 Navigation bar**

You can quickly perform operation through the icon on the navigation bar.

 $\square$ 

- Different series products may display different navigation bar icons. Refer to the actual product for detailed information.
- Select **Main Menu** > **SYSTEM** > **General** > **Basic** to enable navigation bar function and then click **Apply**; otherwise you cannot see the following interface.

Click the live view interface. You can see navigation bar. See [Figure 4-63.](#page-168-0) Refer to [Table 4-21](#page-168-1) to view detailed information.

<span id="page-168-0"></span>Figure 4-63

Table 4-21

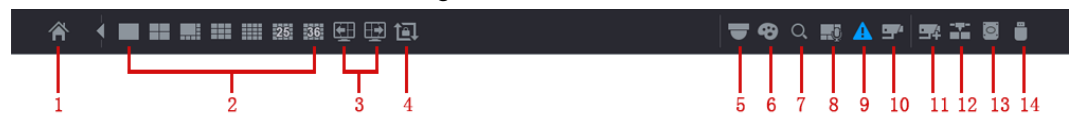

<span id="page-168-1"></span>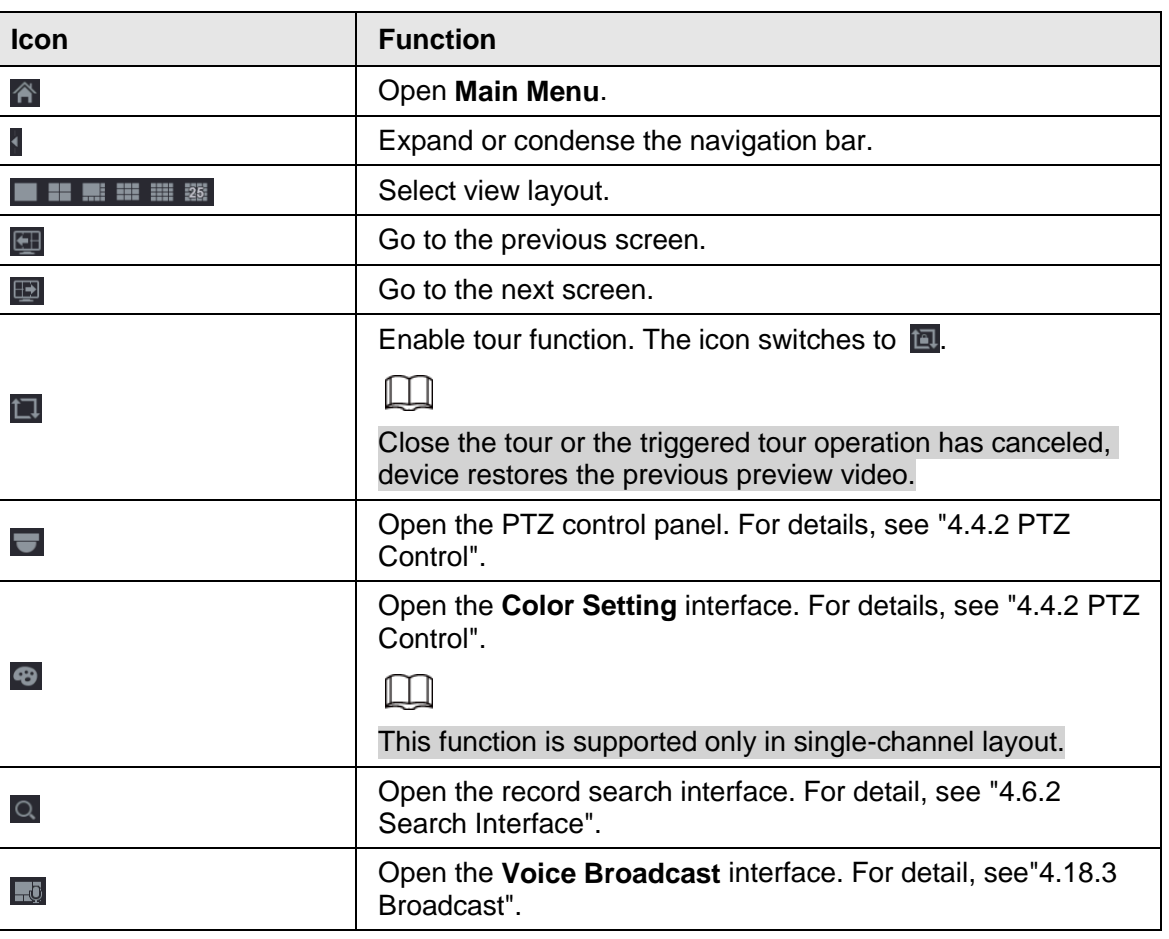

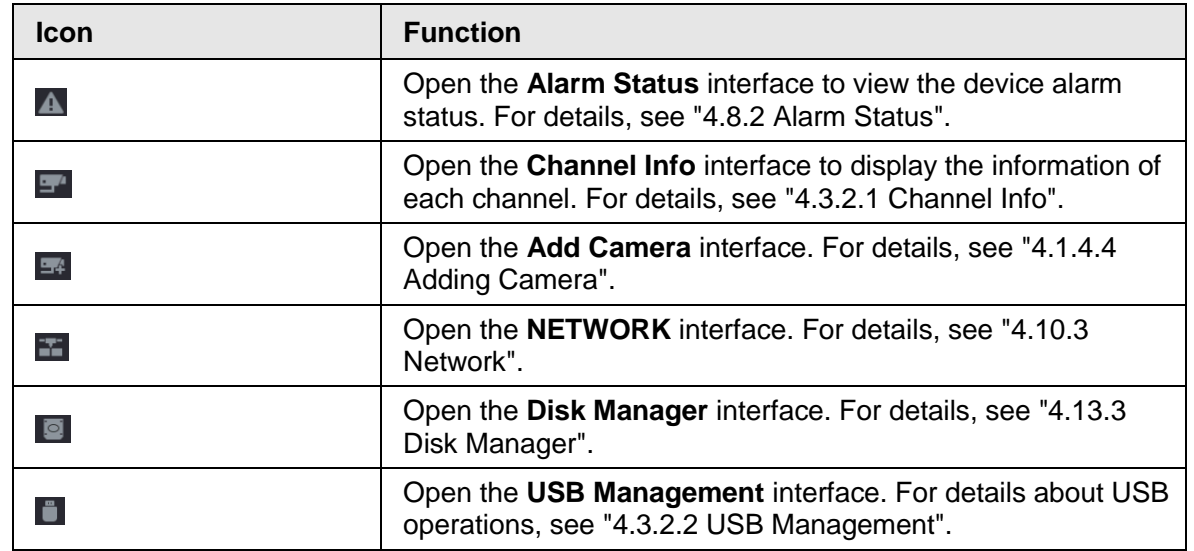

### **4.3.2.1 Channel Info**

After the remote device registered to the corresponding channel, you can view its status such as alarm status, record status, connection status, record mode, etc.

- Alarm status: It includes motion detection alarm, video loss alarm, tampering alarm.
- Record status: System is recording or not.
- Bit Rate: System displays bit rate information.
- Status: current channel connection status.

Click  $\blacktriangleright$ , system goes to the channel information setup interface. You can view information of the corresponding channel. See [Figure 4-64.](#page-170-0)

<span id="page-170-0"></span>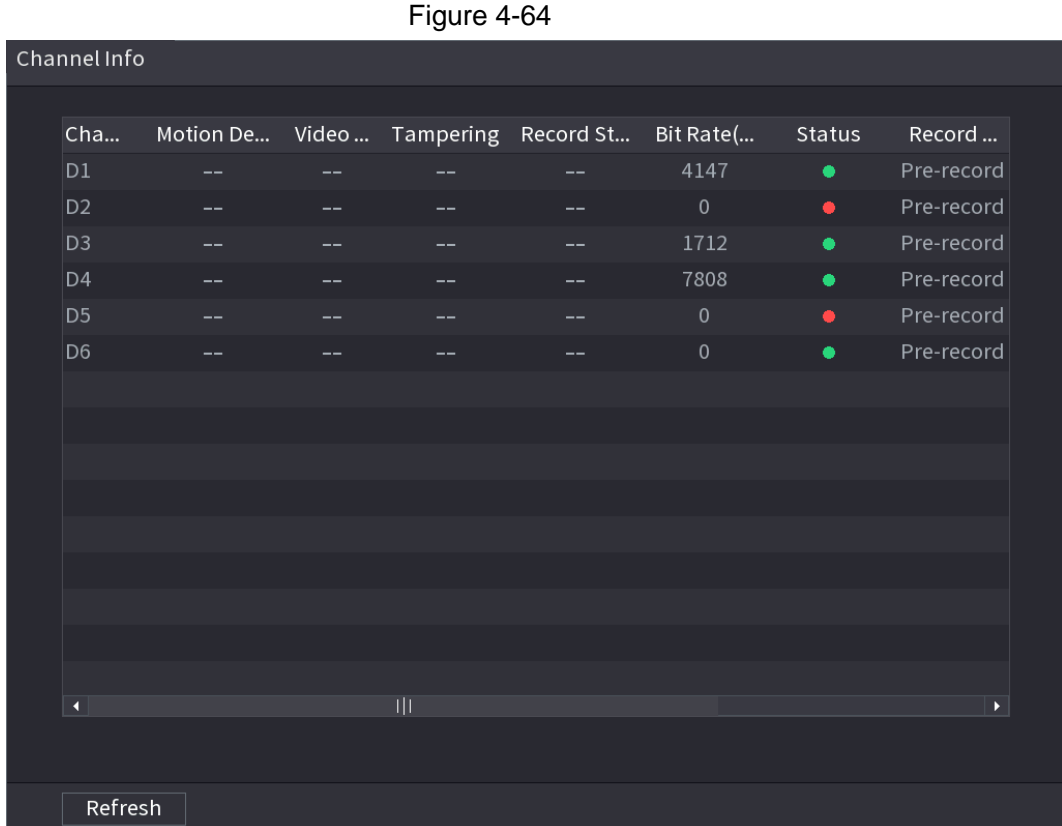

#### **4.3.2.2 USB Management**

After connecting the USB device, you can copy log, config file to USB device or update NVR system.

Click  $\blacksquare$ , system goes to USB Management interface. You can view and manage USB information. See [Figure 4-65.](#page-171-0)

Here you can view USB information, back up file, and update system. Refer to "4.11 File Backup", "4.10.1 Log", IMP/EXP, "4.10.4.4 System Update" for detailed information.

<span id="page-171-0"></span>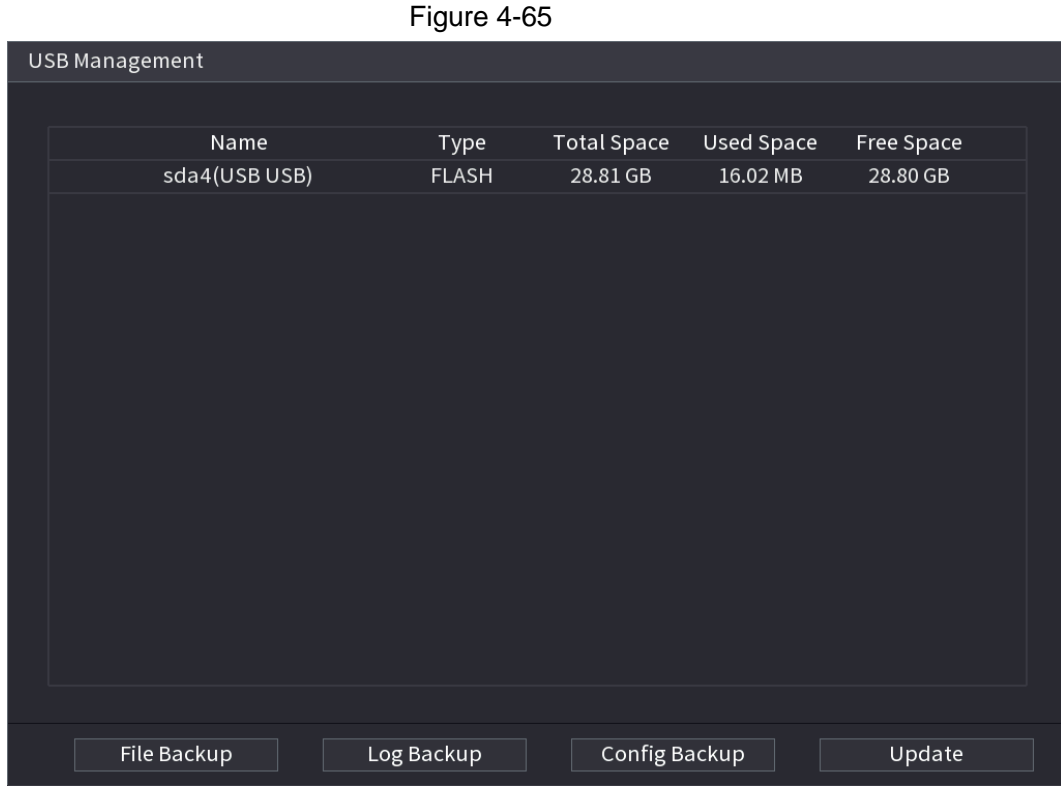

## **4.3.3 Live View Control Interface**

Move your mouse to the top center of the video of current channel; you can see system pops up the preview control interface. See [Figure 4-66.](#page-172-0)

If your mouse stays in this area for more than 6 seconds and has no operation, the control bar automatically hides.

<span id="page-172-0"></span>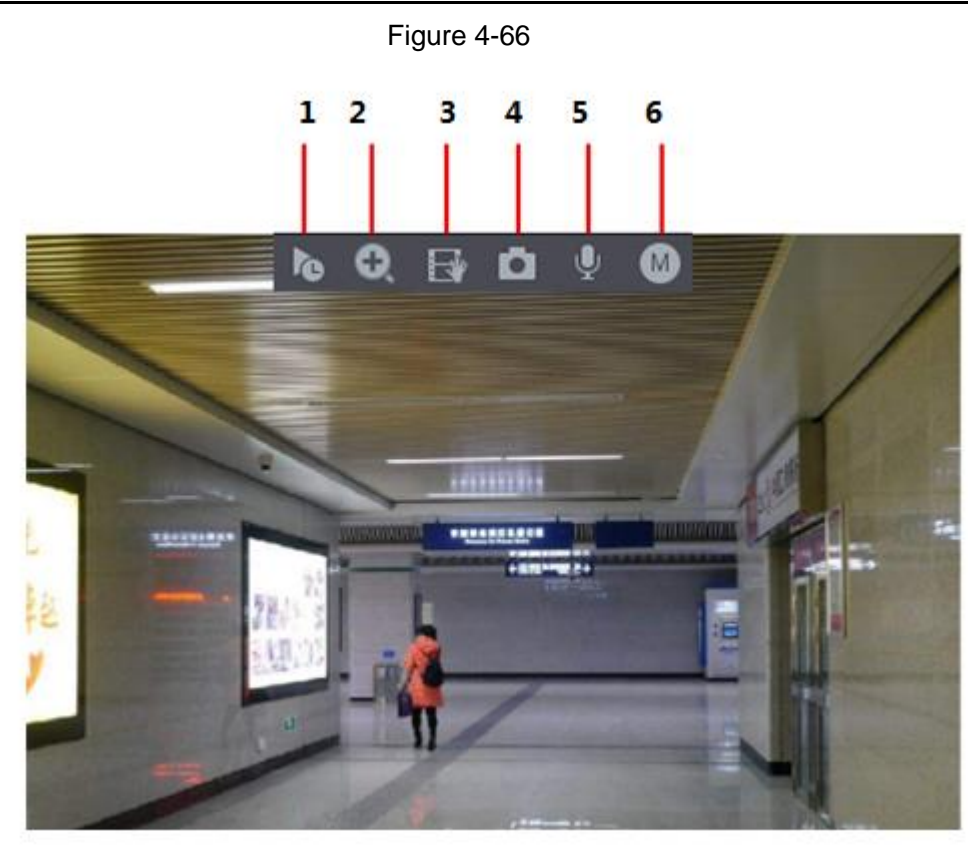

## **4.3.3.1 Instant Replay**

You can play back the previous 5-60 minutes record of current channel. Click to go to the instant replay interface. See [Figure 4-67.](#page-173-0)

#### Figure 4-67

<span id="page-173-0"></span>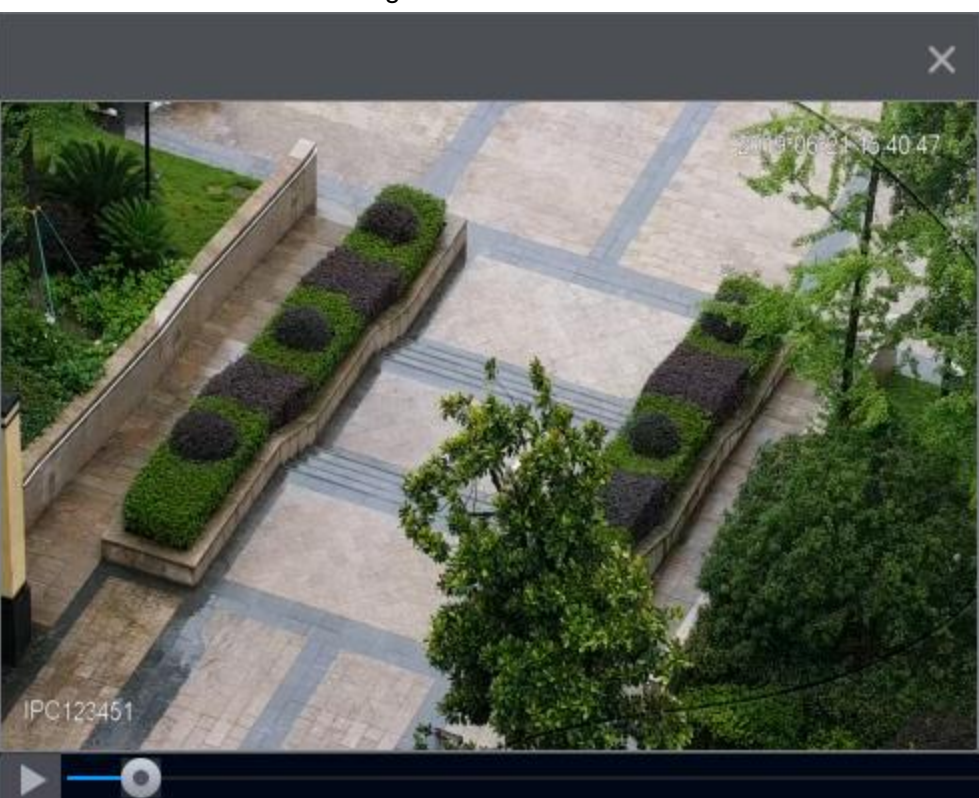

Instant replay is to playback the previous 5 minutes to 60 minutes record of current channel.

- Move the slider to choose the time you want to start playing.
- Play, pause and close playback.
- The information such as channel name and recording status icon are shielded during instant playback and will not display until exited.
- During playback, screen split layout switch is not allowed.
- Tour high higher priority than the instant playback. The instant playback function is null when tour function is in process and the preview control interface auto hides either. The function becomes valid again after tour is complete.

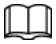

Go to the **Main Menu** > **SYSTEM** > **General** > **Basic** to set Instant Replay time. See [Figure](#page-174-0)  [4-68.](#page-174-0) System may pop up a dialogue box if there is no such record in current channel.

<span id="page-174-0"></span>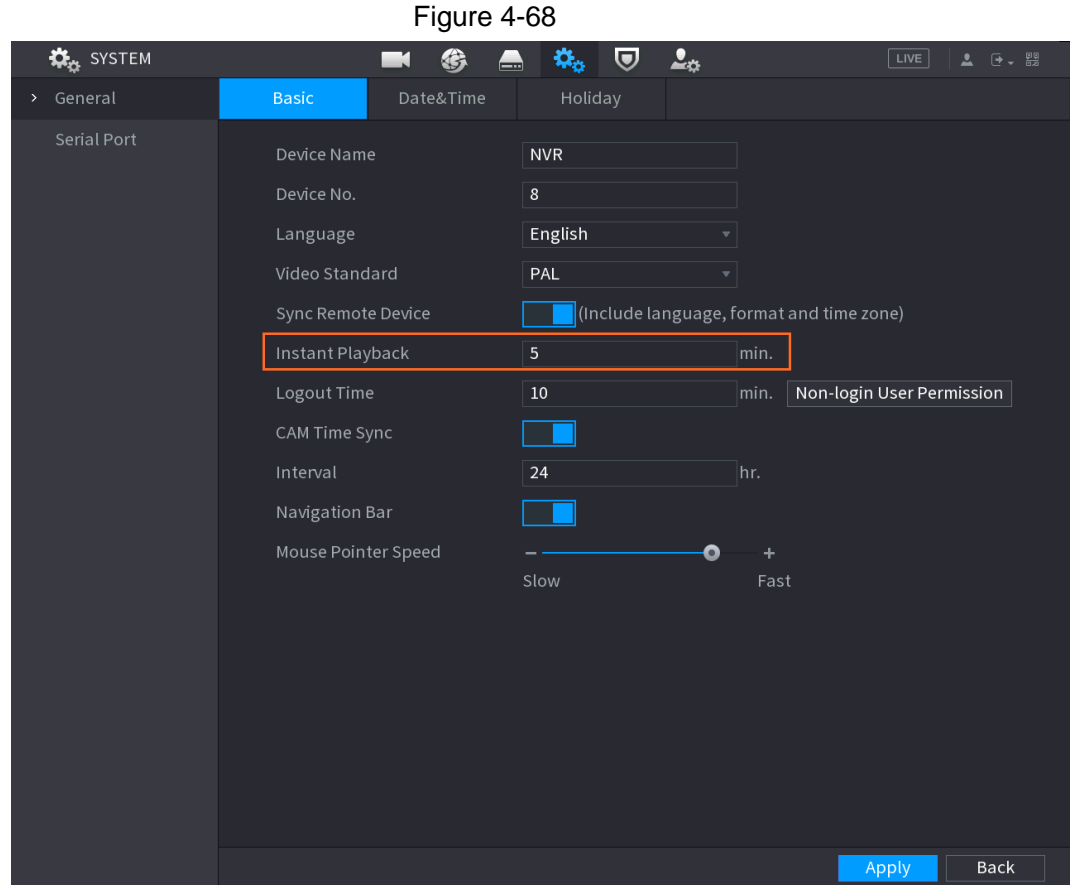

#### **4.3.3.2 Digital zoom**

You can zoom in specified zone of current channel so that you can view the details. It supports zoom in function of multiple-channel. It includes the following two ways:

- Click  $\bullet$ , the icon switches to  $\bullet$ . Hold down the left mouse button to select the area you want to enlarge. The area is enlarged after the left mouse button is released.
- Point to the center that you want to enlarge, rotate the wheel button to enlarge the area.

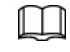

For some models, when the image is enlarged in the first way described previously, the selected area is zoomed proportionally according to the window.

The digital zoom interface is shown as in [Figure 4-69.](#page-175-0) When the image is in the enlarged status, you can drag the image toward any direction to view the other enlarged areas. Right click mouse to cancel zoom and go back to the original interface.

#### Figure 4-69

<span id="page-175-0"></span>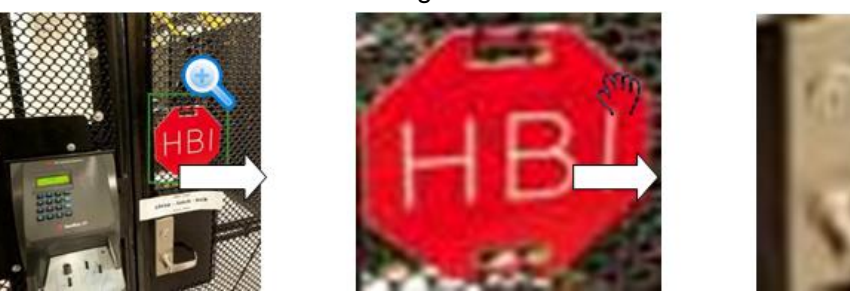

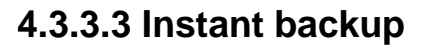

You can record the video of any channel and save the clip into a USB storage device. By clicking  $\blacksquare$ , the recording is started. To stop recording, click this icon again. The clip is automatically saved into the connected USB storage device.

You can record the video of any channel and save the clip into a USB storage device.

### **4.3.3.4 Manual Snapshot**

You can take one to five snapshots of the video and save into a USB storage device. By clicking  $\bullet$ , you can take snapshots. The snapshots are automatically saved into the connected USB storage device. You can view the snapshots on your PC.

#### Ш

To change the quantity of snapshots, select **Main Menu** > **CAMERA** > **Encode** > **Snapshot**, in the **Manual Snapshot** list, select the snapshot quantity.

#### **4.3.3.5 Two-way talk**

You can perform the voice interaction between the Device and the remote device to improve efficiency of emergency.

- Step 1 Click **to** to start two-way talk function the icon now is shown as  $\mathbb{Q}$ . Now the rest two-way talk buttons of digital channel becomes null too.
- Step 2 Click  $\mathbb Q$  again, you can cancel two-way talk.

### **4.3.3.6 Switch bit streams**

Via this function, you can switch the channel main stream/sub stream according to current network bandwidth.

- M: Main stream. Its bit streams are big and definition is high. It occupies large network bandwidth suitable for video wall surveillance, storage and etc.
- S: Sub stream. Its definition is low but occupies small network bandwidth. It is suitable for general surveillance, remote connection and etc.

Click  $\bullet$  to switch the bit stream type of the main stream and sub stream.

- M: Main stream.
- S: Sub stream. Some series products support two sub streams (S1, S2). Refer to "4.2.6.1 Encode" for detailed information.

### **4.3.3.7 Right-Click Menu**

By right-clicking the live view interface, you can quickly access the corresponding functional interface and perform relevant operations, including entering the main menu, searching records and selecting screen split mode.

Right-click on the preview interface and the right-click menu is displayed. See [Figure 4-70](#page-176-0) and [Figure 4-71.](#page-177-0) Refer to [Table 4-22](#page-177-1) for detailed information.

#### $\square$

<span id="page-176-0"></span>The right-click menu is different for different models. The actual interface shall prevail.

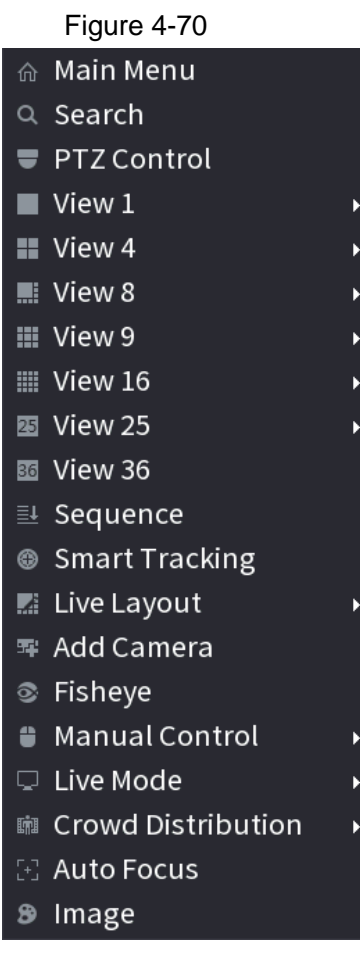

<span id="page-177-0"></span>

|   | Figure 4-71             |  |
|---|-------------------------|--|
|   | ⋒ Main Menu             |  |
|   | ೦. Search               |  |
|   | U PTZ                   |  |
|   | $\blacksquare$ View $1$ |  |
|   | ■ View 4                |  |
|   | ■ View 8                |  |
|   | III. View 9             |  |
|   | 雪 Add Camera            |  |
|   | ⊗ Wireless Pairing      |  |
|   | <b>≞ Manual</b>         |  |
|   | ি Auto Focus            |  |
| த | Image                   |  |

Table 4-22

<span id="page-177-1"></span>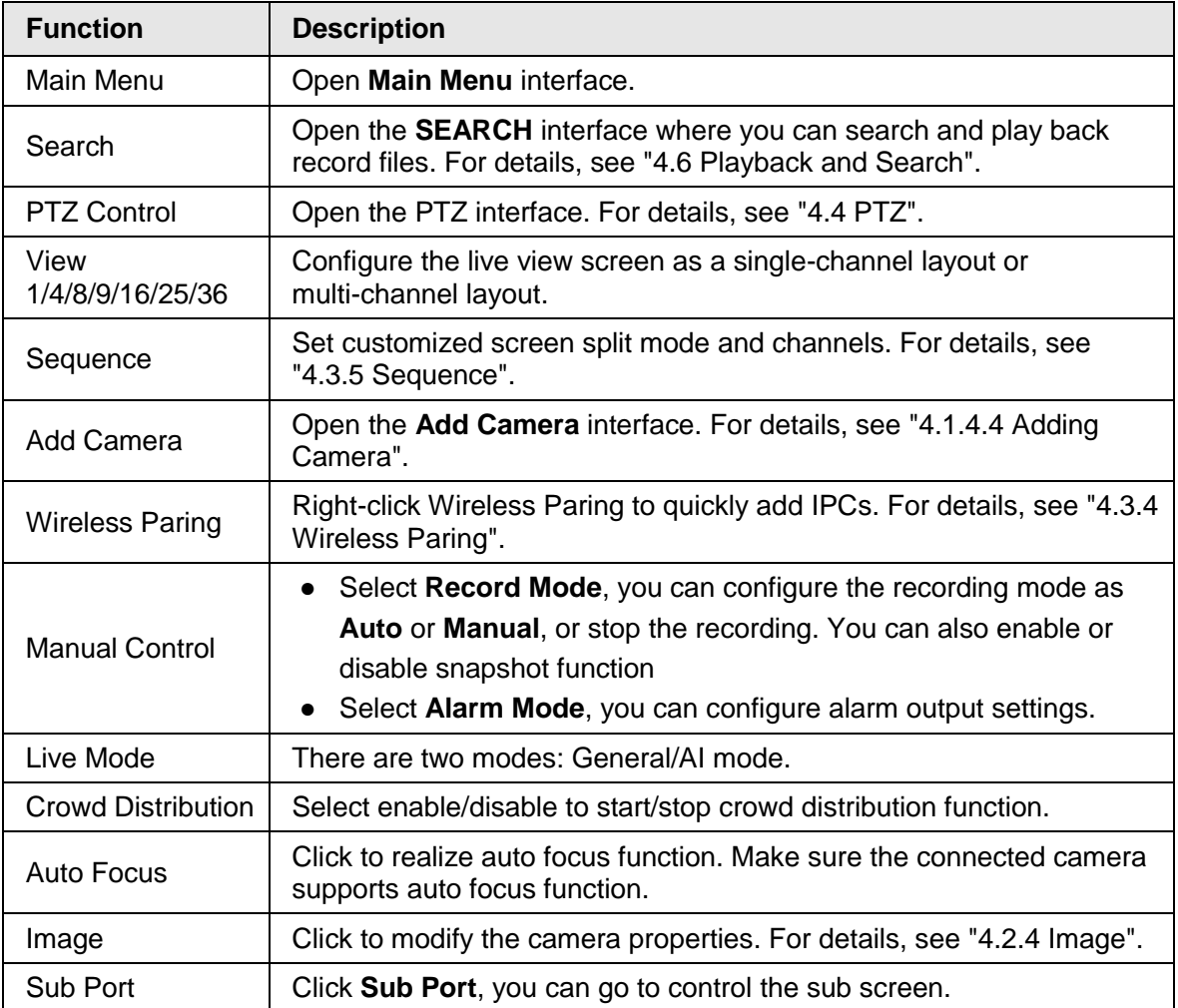

# **4.3.4 Wireless Paring**

Right-click on the screen and select **Wireless Paring**. The **Wireless Pairing** interface is displayed. See [Figure 4-72.](#page-178-0)

The device enters a 120 seconds pairing countdown.

<span id="page-178-0"></span>You can see the video of the paired IPC after pairing is successful.

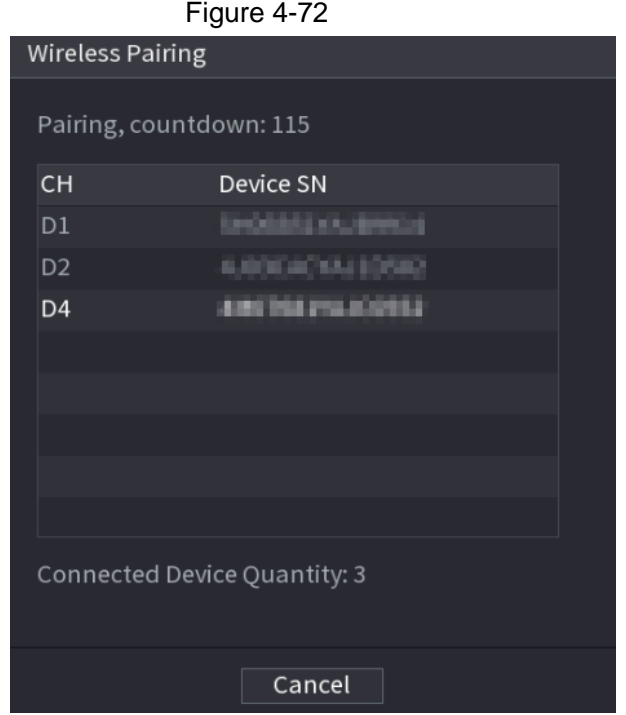

## **4.3.5 Sequence**

You can set customized view layout.

# $\triangle$

The preview layout restores default channel layout after Default operation.

Step 1 On the preview interface, right click mouse and then click **Sequence**. The **Sequence** interface is displayed. See [Figure 4-73.](#page-179-0)

#### $\square$

- Enter edit view interface, device automatically switches to the max split amount mode.
- The channel list on the edit view interface displays the added camera channel number and channel name.  $\Box$  means camera is online.  $\Box$  means camera is offline.
- <span id="page-179-0"></span>● In case the channel amount has exceeded the device max split amount, the edit view interface can display the max screen number amount and current screen number.

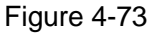

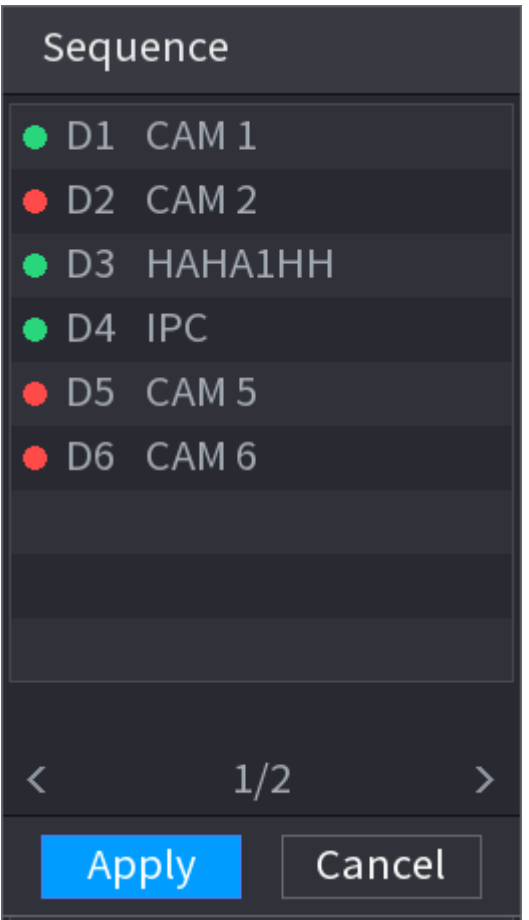

<span id="page-179-1"></span>Step 2 On the edit view interface, drag the channel to the desired window, or drag on the preview window to switch the position. Check the channel number at the right bottom corner to view the current channel sequence. See [Figure 4-74.](#page-179-1)
Figure 4-74

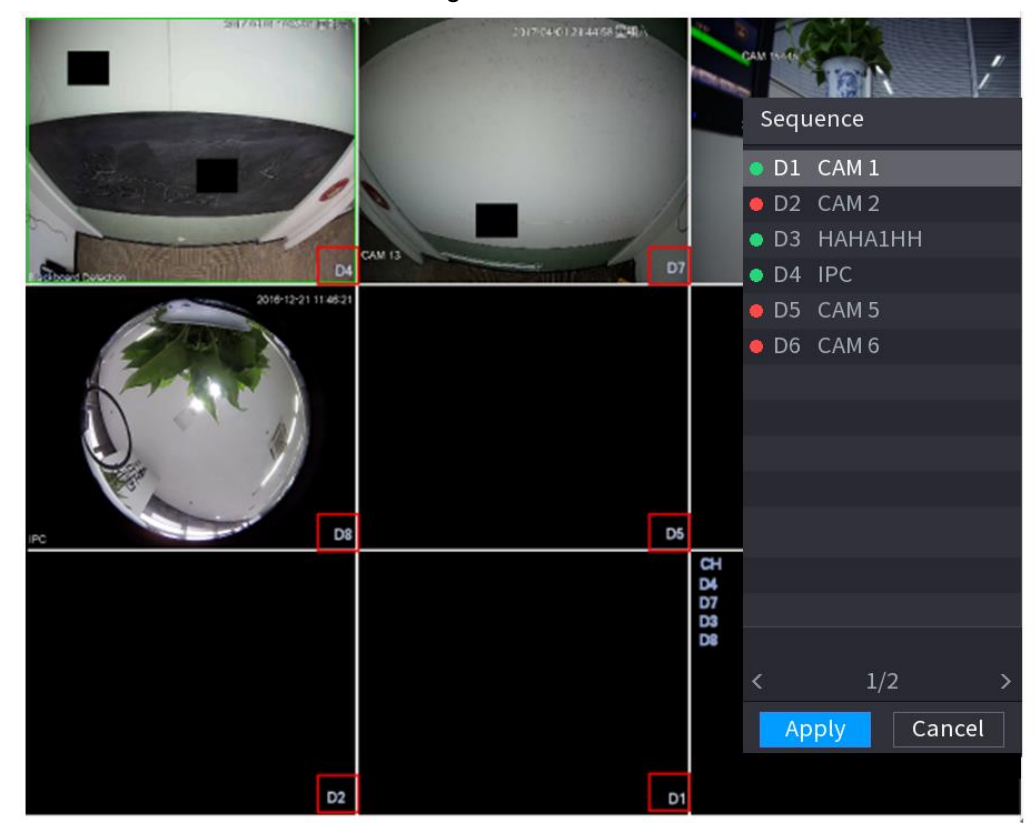

#### Step 3 Click Apply to save current channel sequence.

After you change the channel sequence, click **Cancel** or right-click the live view interface, device pops up the dialogue box. See [Figure 4-75.](#page-181-0)

- Click **OK** to save current settings.
- Click **No** to exit without saving the settings.

<span id="page-181-0"></span>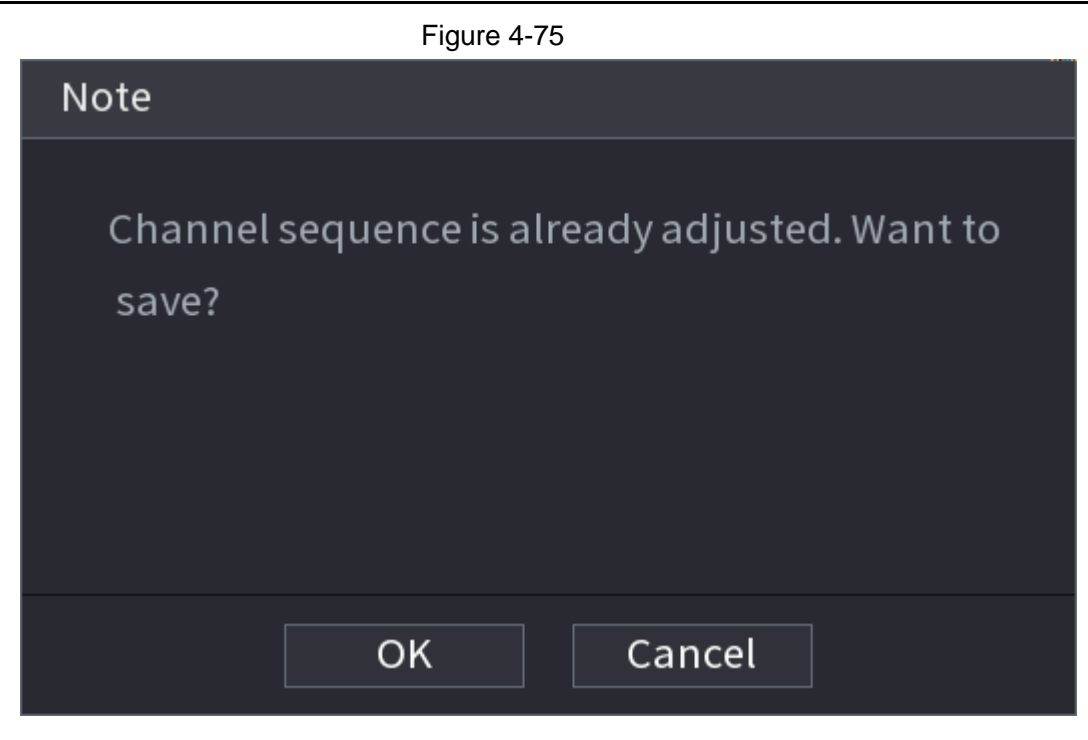

# **4.3.6 Fisheye (Optional)**

This function is for some series products only.

### **4.3.6.1 Fisheye de-warp during preview interface**

The fisheye camera (panoramic camera) has wide video of angle but its video is seriously distorted. The de-warp function can present the proper and vivid video suitable for human eyes.

On the preview interface, select fisheye channel and then right click mouse, you can select fish eye. See [Figure 4-76.](#page-182-0) You can set fisheye installation mode and display mode.

 $\boxed{1}$ 

- For the non-fish eye channel, system pops up dialogue box to remind you it is not a fish eye channel and does not support de-warp function.
- <span id="page-182-0"></span>● If system resources are insufficient, system pops up the corresponding dialogue box too.

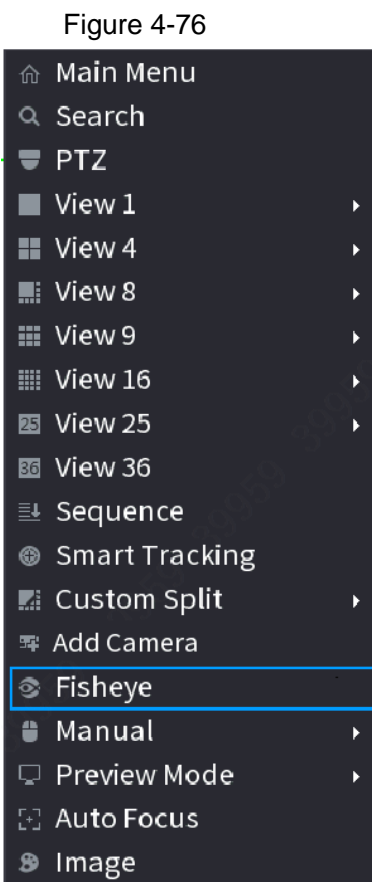

Now you can see an interface shown as in [Figure 4-77.](#page-183-0) You can set fish eye installation mode and display mode. There are three installation modes: ceiling mount/wall mount/ground mount.  $\boxed{1}$ 

- The different installations modes have different de-warp modes.
- <span id="page-183-0"></span>● Some series products support 180°de-warp. 180°de-warp fisheye supports wall mount de-warp only. The actual product shall prevail.

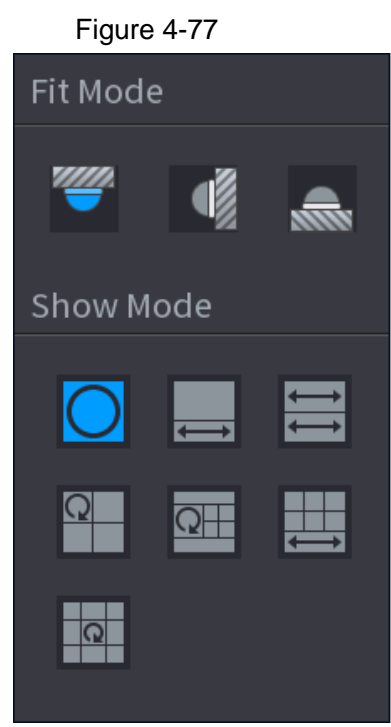

<span id="page-183-1"></span>Refer to the following sheet for detailed information. See [Table 4-23.](#page-183-1)

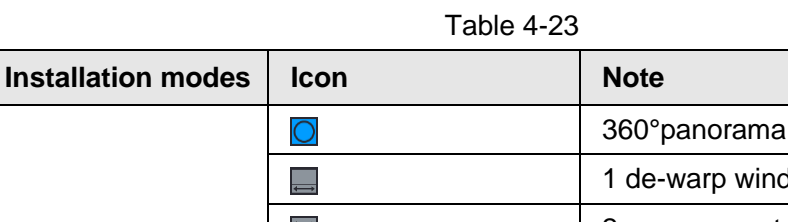

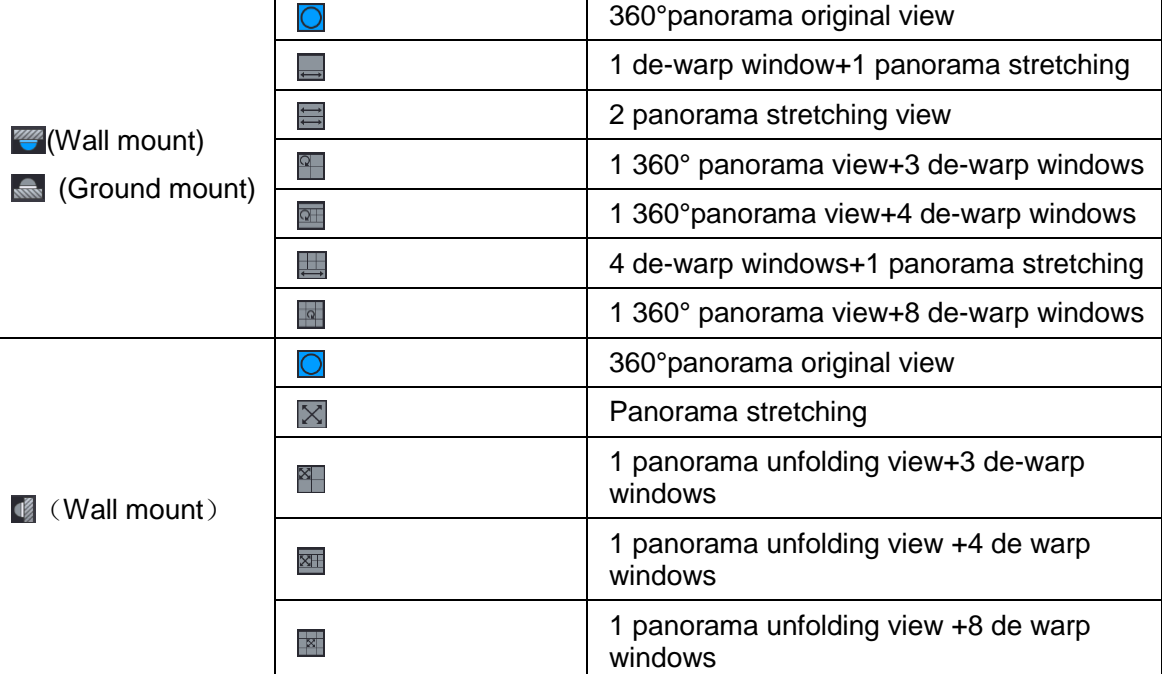

#### Figure 4-78

<span id="page-184-0"></span>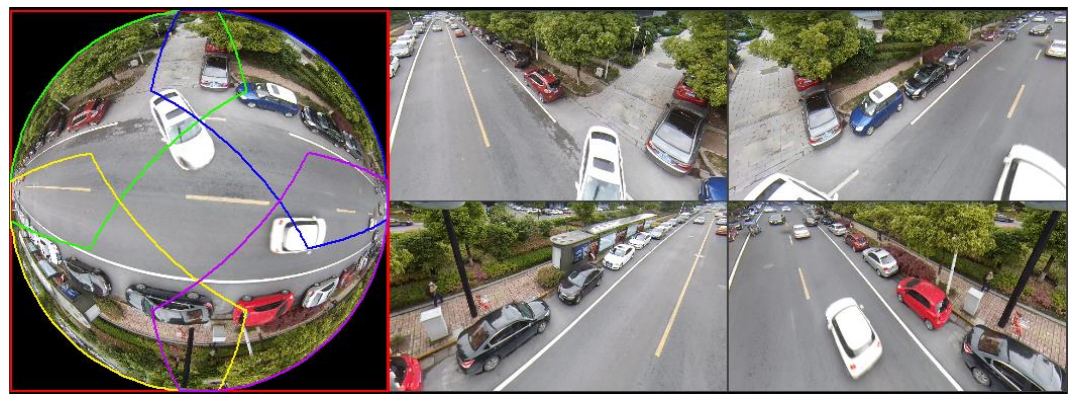

In [Figure 4-78,](#page-184-0) you can adjust the color pane on the left pane or use your mouse to change the position of the small images on the right pane to realize fish eye de-warp. Operation: Use mouse to zoom in/zoom out, move, and rotate the image (Not for wall mount

mode.)

### **4.3.6.2 Fish eye de-warp during playback**

When playing back the fisheye record file, you can use de-warp function to adjust video.

- Step 1 On the main menu, click **BACKUP**.
- Step 2 Select 1-window playback mode and corresponding fish eye channel, click  $\blacktriangleright$  to play.
- Step 3 Right click the  $\bullet$ , you can go to the de-warp playback interface. For detailed information, refer to [Figure 4-78.](#page-184-0)

## **4.3.7 Test Temperature**

When connecting to the front-end device that supports temperature detection, system can display instant temperature.

 $\Box$ 

- This function may collect the human temperature in the surveillance video, be careful.
- This function is for some series products only.

#### **Preparations**

Refer to "4.17.1 Display" to enable test temperature function.

On the preview window, click any position on the thermal channel video. The interface is shown as below. See [Figure 4-79.](#page-185-0)

<span id="page-185-0"></span>Figure 4-79

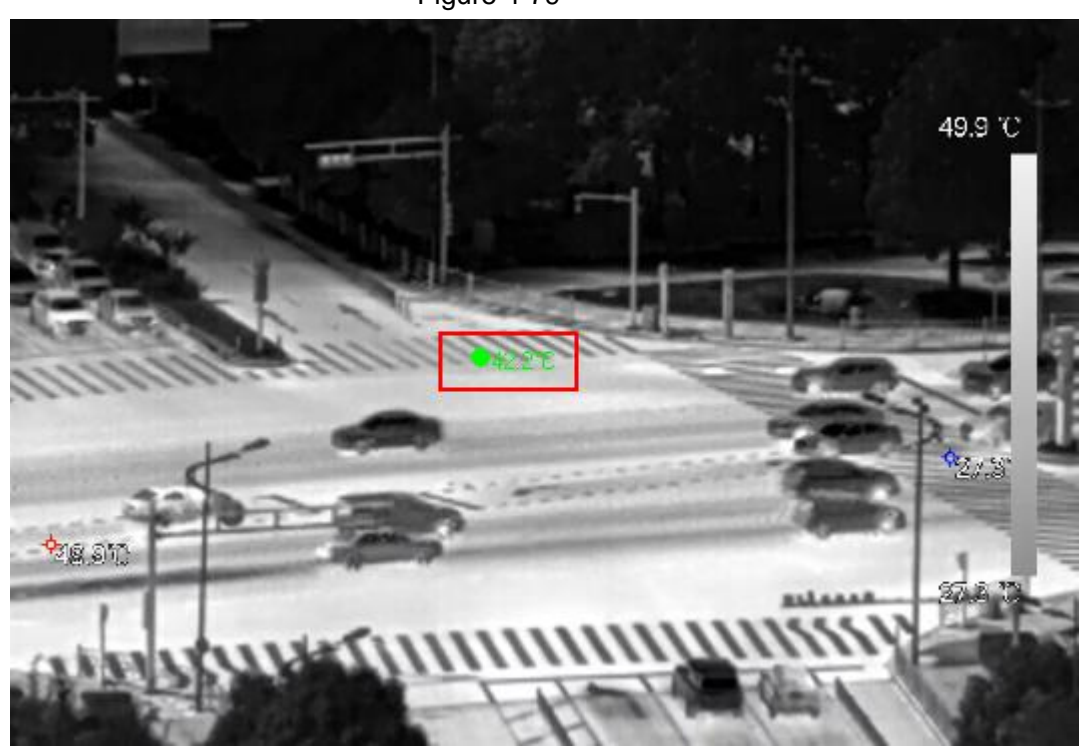

# **4.3.8 AI Live View Mode**

When you select AI mode, the system displays information of human face, personnel, vehicle and non-motor vehicle on the right side of the preview interface, and it supports to play back records and display feature attributes.

 $\square$ 

You need to enable face detection, body detection, vehicle detection and non-motor vehicle detection to support this function. For details, see "4.7.2.5 Video Structuring".

Step 1 Right click to select **Live Mode** > **AI Mode**.

<span id="page-185-1"></span>The AI preview interface is displayed. See [Figure 4-80.](#page-185-1)

Figure 4-80

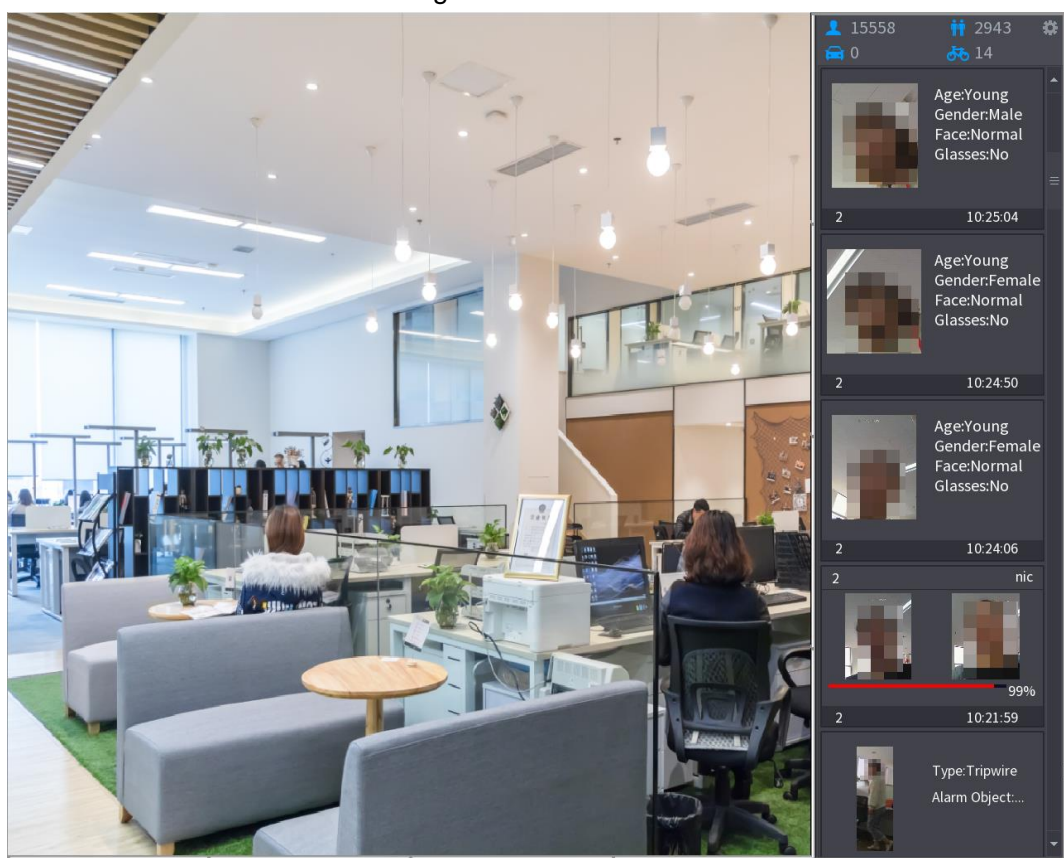

Step 2 (Optional) Double-click the image on the right to play the corresponding video. Step 3 Click **.** 

The Properties interface is displayed. See [Figure 4-81.](#page-186-0)

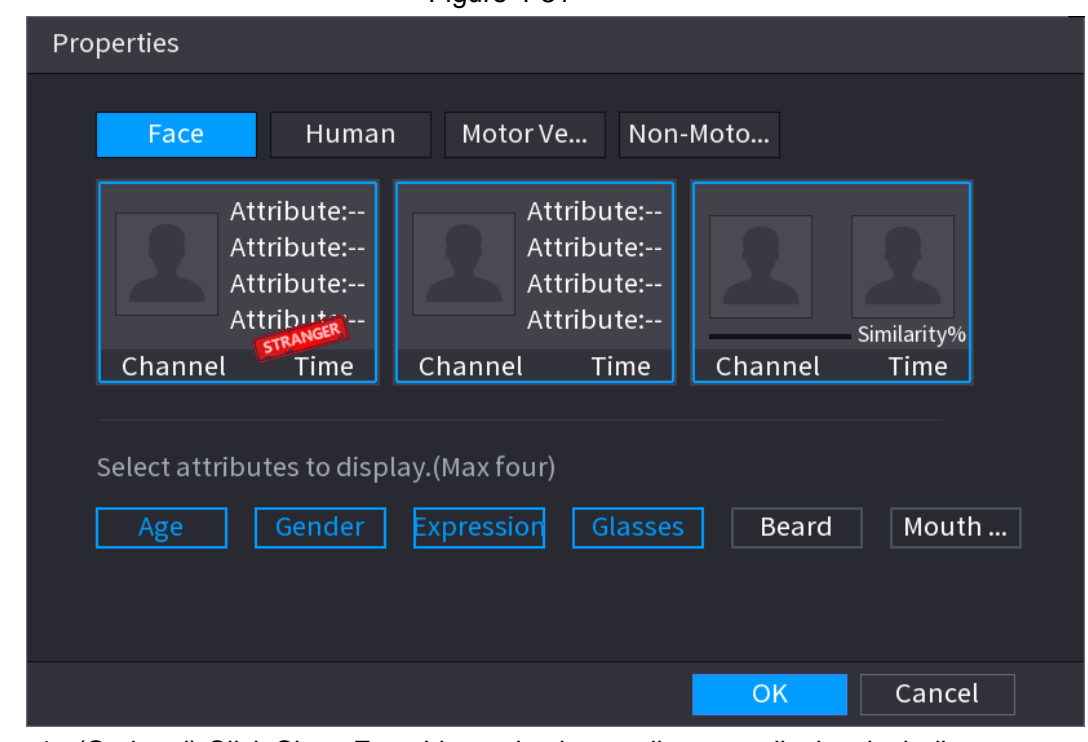

<span id="page-186-0"></span>Figure 4-81

Step 4 (Optional) Click Show Face List and select attributes to display, including age, gender, expression, glasses, beard and mask.

Step 5 (Optional) Click **Human Body Detection** and select attributes to display, including

top, pants, hat, bag, bag style, umbrella, age and gender. See [Figure 4-82.](#page-187-0)

<span id="page-187-0"></span>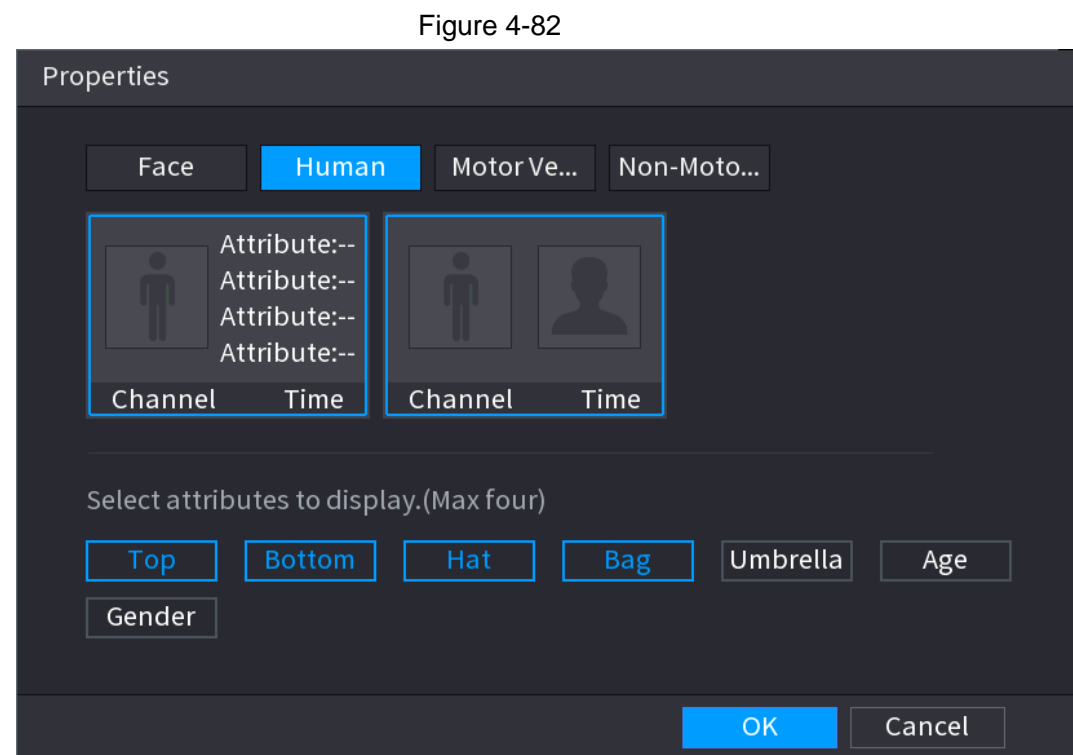

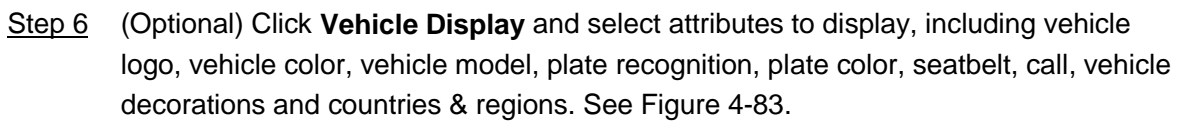

<span id="page-187-1"></span>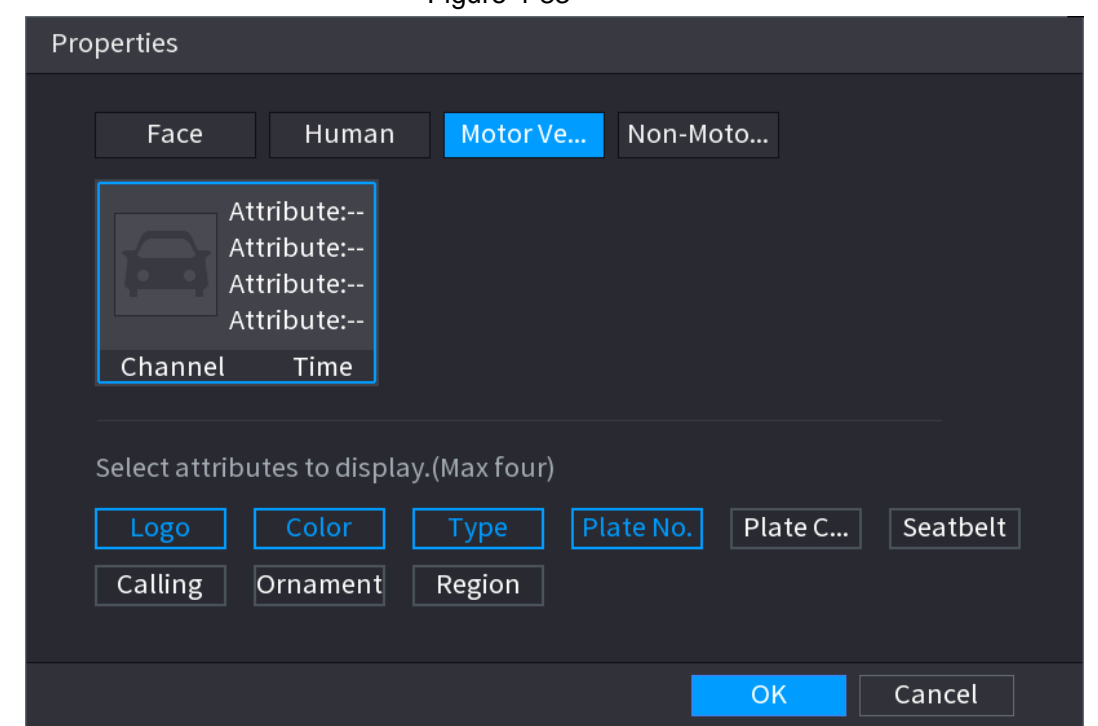

Figure 4-83

Step 7 (Optional) Click **Non-Motor** and select attributes to display, including color, type and people number. See [Figure 4-84.](#page-188-0)

<span id="page-188-0"></span>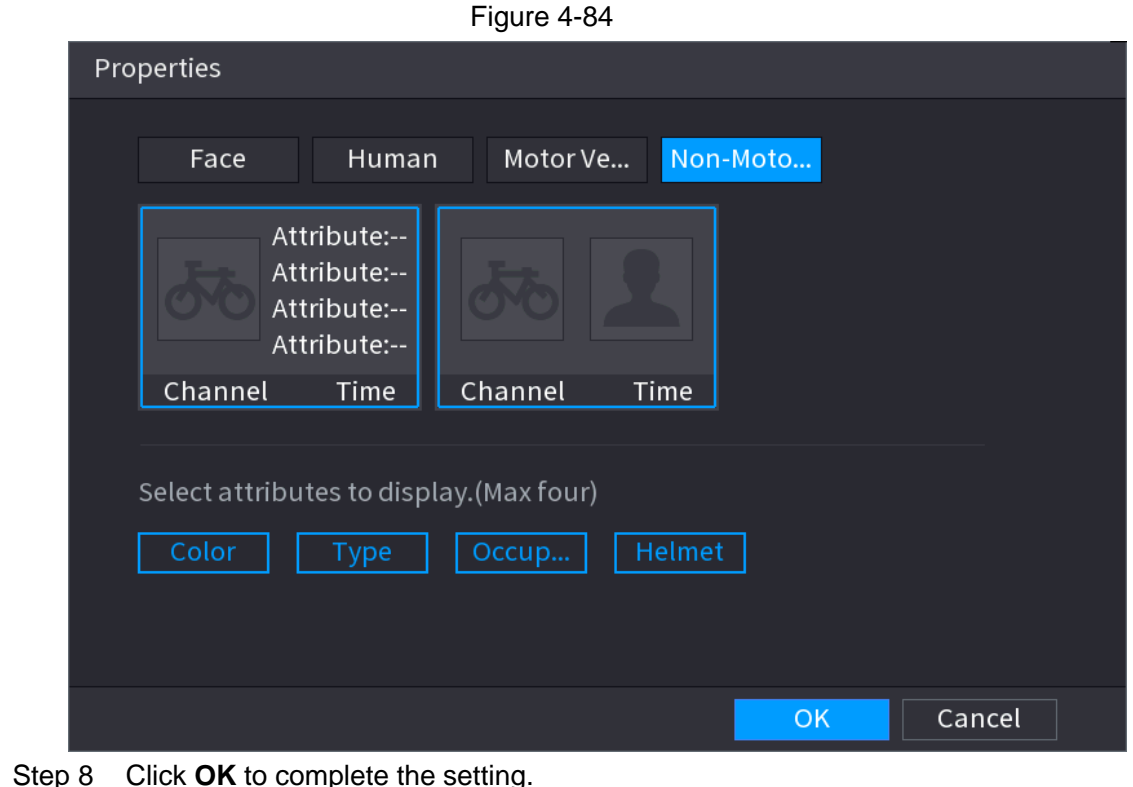

Step 8 Click **OK** to complete the setting.

 $\square$ 

The system can display four attributes at most.

# **4.3.9 Quick Operation Bar**

You can quickly access to the function modules on function tiles and setting menu through shortcut icons on quick operation bar.

This topic uses **ALARM** and **CAMERA** an example to show you how to quickly access other modules.

### Shortcut Icons on Function Titles

Click **ALARM** to enter the **ALARM** interface.

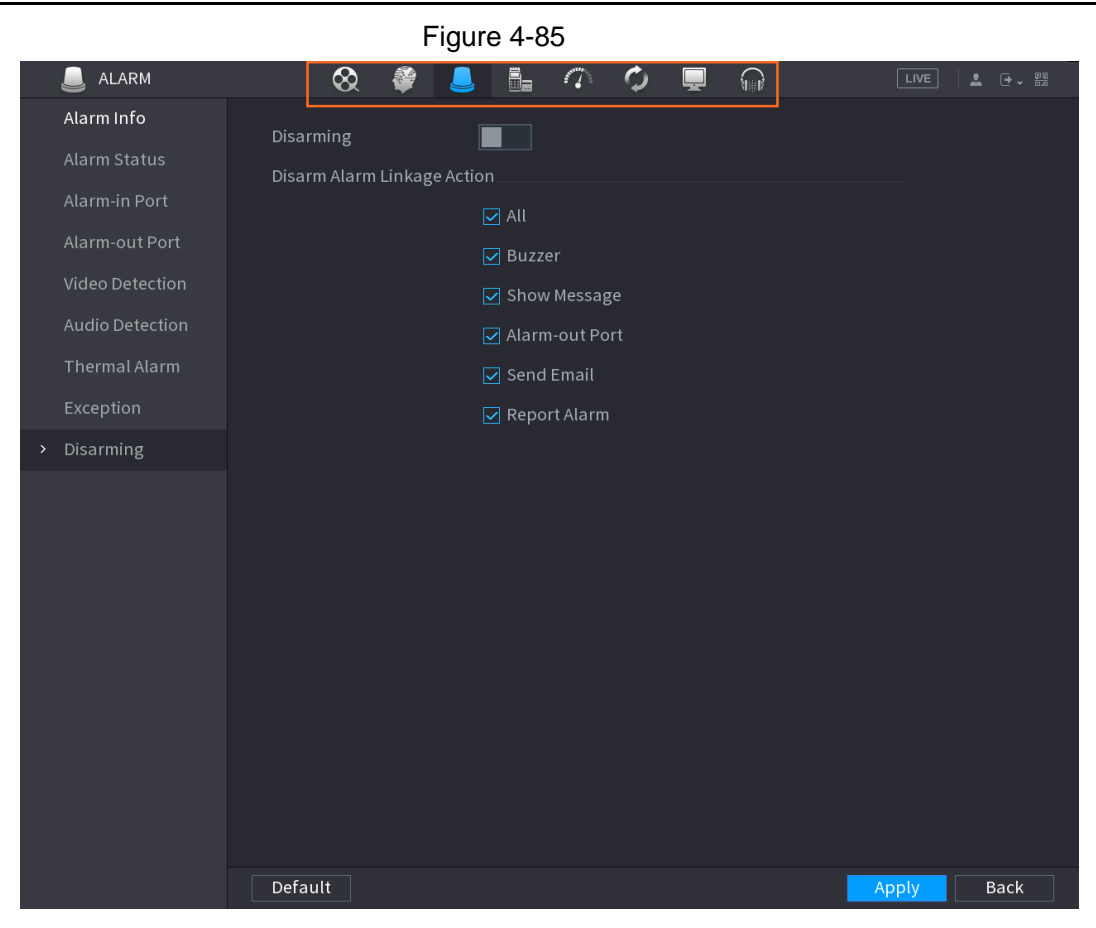

#### Table 4-24

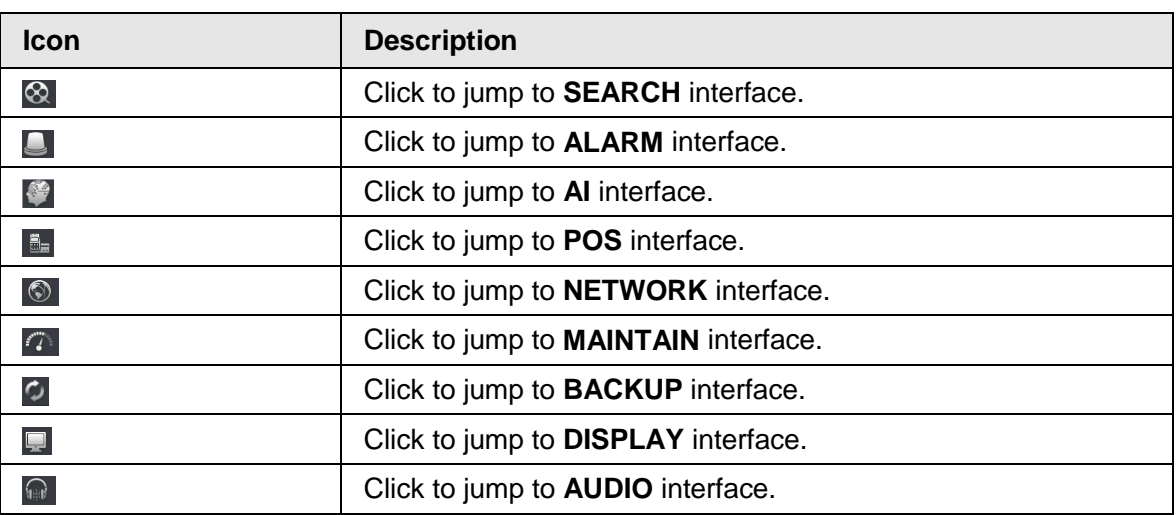

## Shortcut Icons on Setting Menu

Click **CAMERA** to enter the **CAMERA** interface.

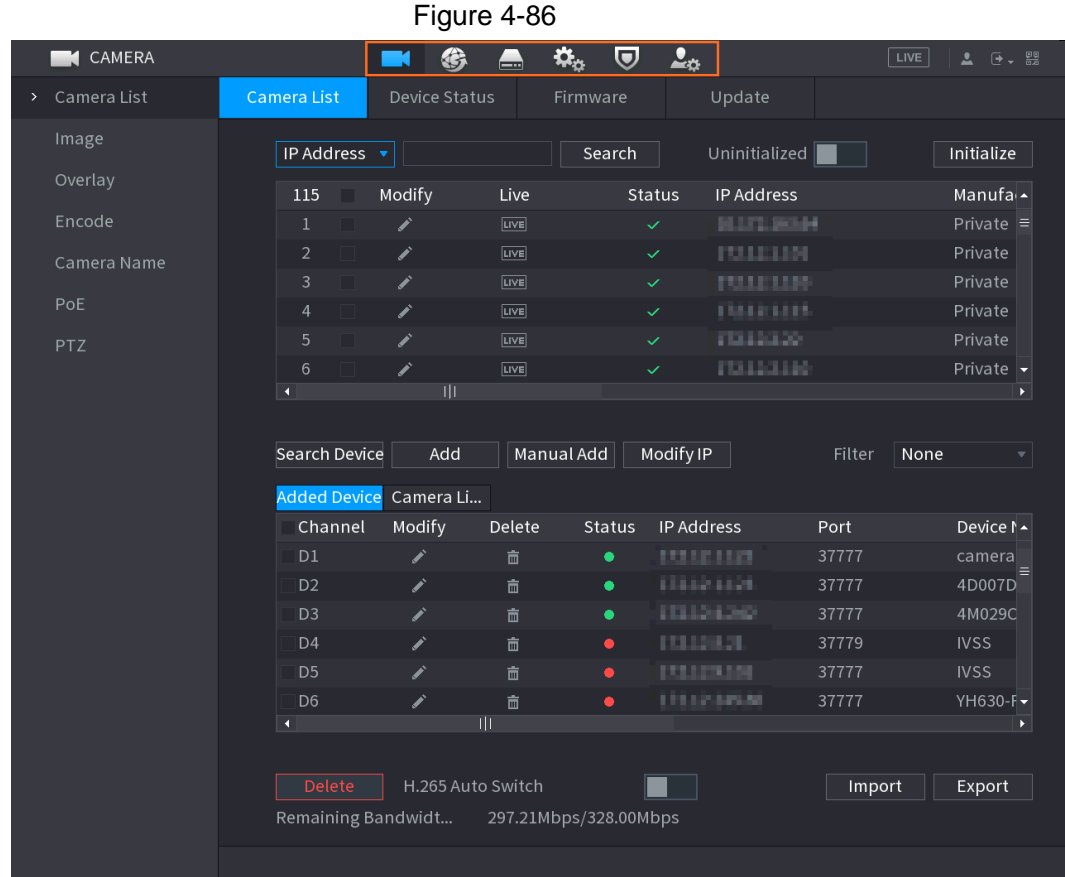

#### Table 4-25

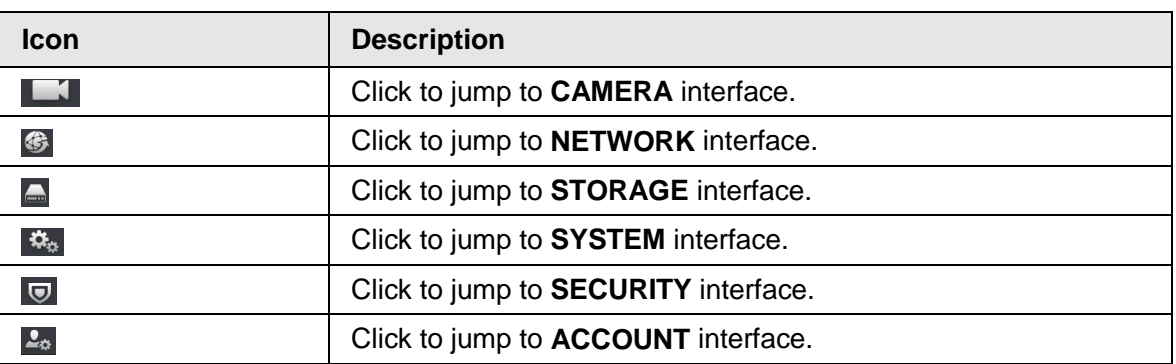

# **4.4 PTZ**

PTZ is a mechanical platform that carries a camera and a protective cover and performs overall control remotely. A PTZ can move in both horizontal and vertical direction to provide all-around view to the camera.

 $\boxed{1}$ 

Before you control the PTZ, make sure the PTZ decoder and the NVR network connection is OK.

## **4.4.1 PTZ Settings**

You can set different PTZ parameters for local type and remote type. Before you use local PTZ, make sure you have set PTZ protocol; otherwise you cannot control the local PTZ.

- Local: The PTZ device connects to the NVR via the cable.
- Remote: The PTZ device connects to the NVR via the network.

### M

This function is for some series products only.

Step 1 Select **Main menu** > **Camera** > **PTZ**.

<span id="page-191-0"></span>The **PTZ** interface is displayed. See [Figure 4-87](#page-191-0) or [Figure 4-88.](#page-192-0)

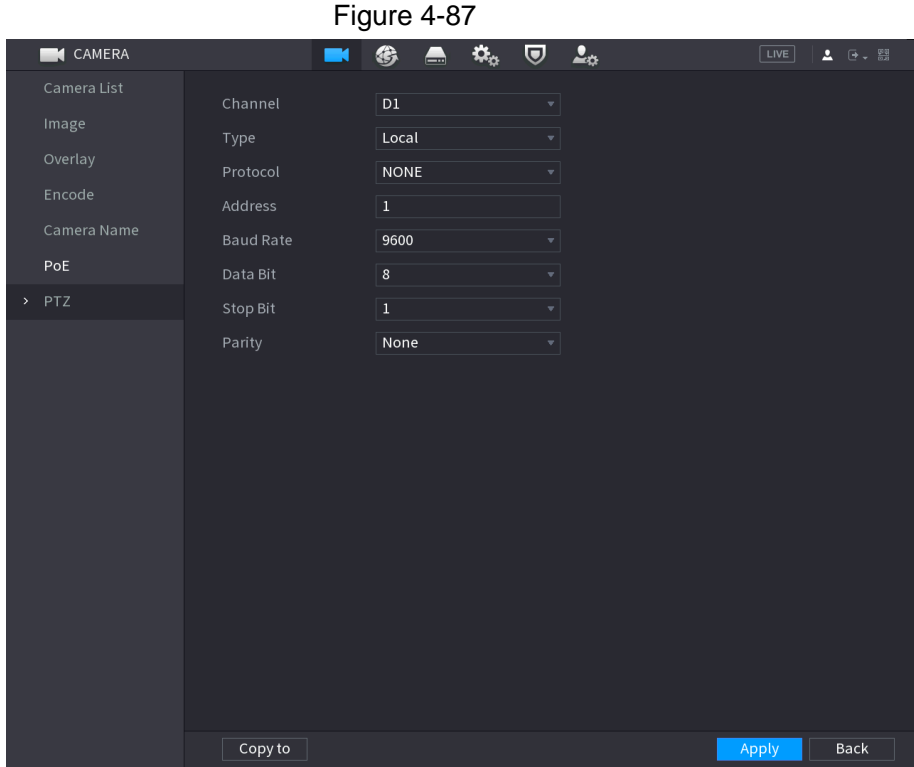

Figure 4-88

<span id="page-192-0"></span>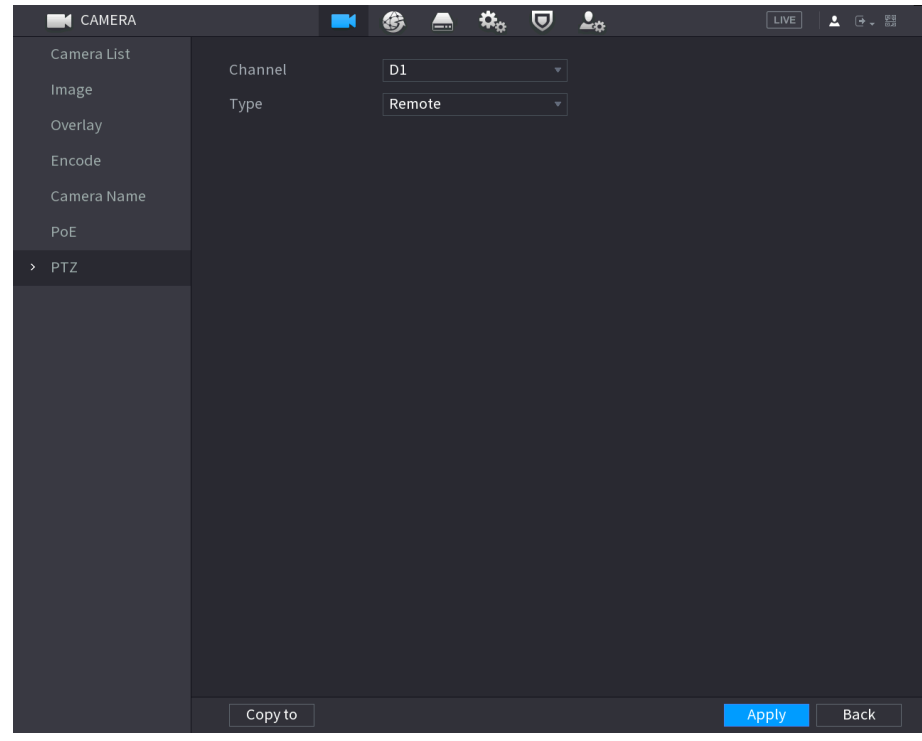

<span id="page-192-1"></span>Step 2 Configure parameters. See [Table 4-26.](#page-192-1)

Table 4-26

| <b>Parameter</b> | <b>Description</b>                                                                     |
|------------------|----------------------------------------------------------------------------------------|
| Channel          | In the Channel list, select the channel that you want to connect the<br>PTZ camera to. |

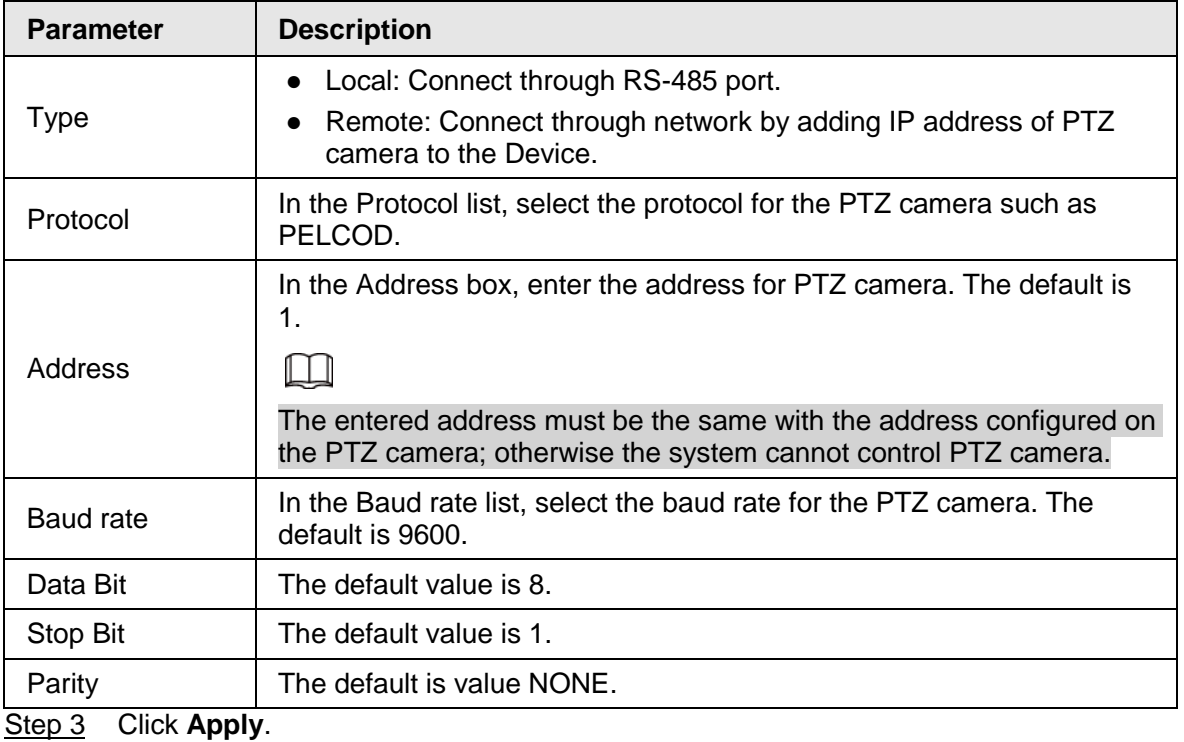

## **4.4.2 PTZ Control**

PTZ control panel performs the operations such as directing camera in eight directions, adjusting zoom, focus and iris settings, and quick positioning.

### Basic PTZ Control Panel

Right-click on the live view screen and then select PTZ. The PTZ control panel is displayed. See [Figure 4-89.](#page-193-0)

<span id="page-193-0"></span>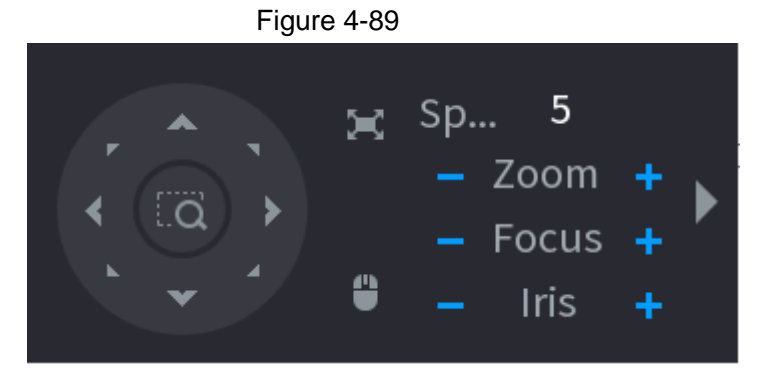

 $\square$ 

- The gray button means system does not support current function.
- For some series products, the PTZ function is valid in one-window mode.

#### Table 4-27

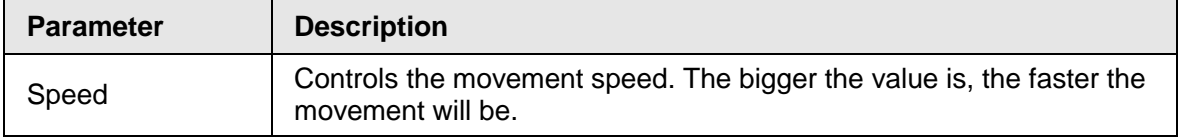

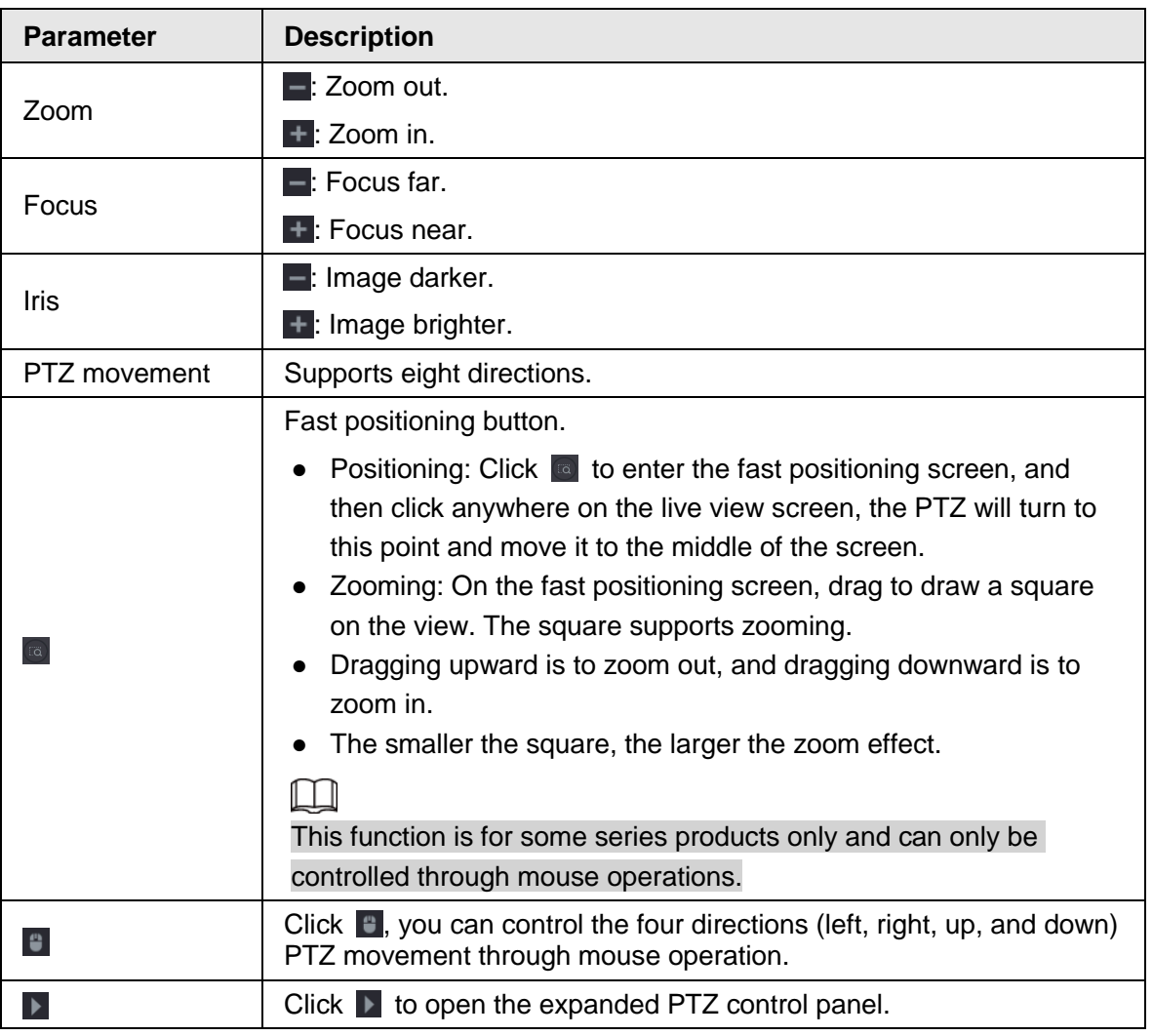

### Expanded PTZ Control Panel

<span id="page-194-0"></span>On the basic PTZ control panel, click  $\blacktriangleright$  to open the expanded PTZ control panel to find more options. See [Figure 4-90.](#page-194-0)

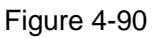

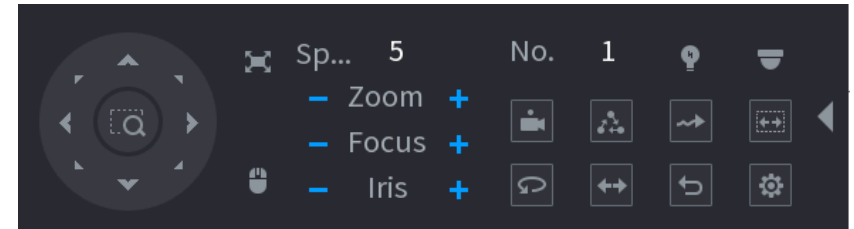

 $\square$ 

- The functions with buttons in gray are not supported by the system.
- Right-click once to return to the interface of PTZ basic control panel.

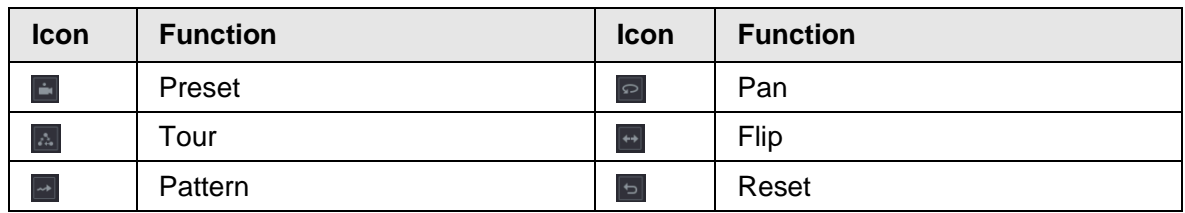

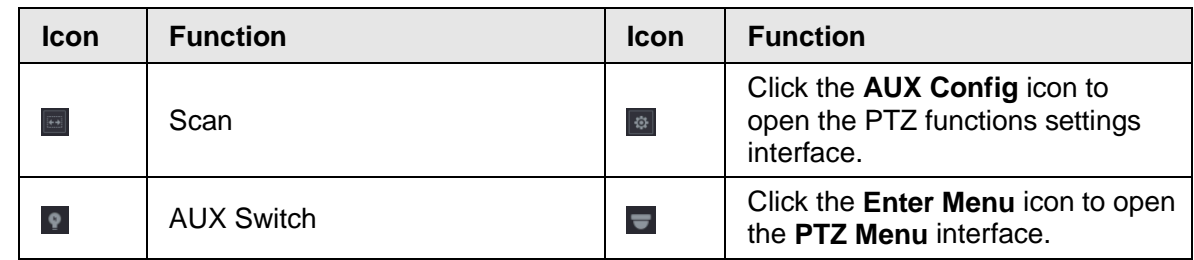

# **4.4.3 Configuring PTZ Functions**

### **4.4.3.1 Configuring Presets**

Step 1 On the expanded PTZ control panel, click  $\Box$ The **Preset** interface is displayed. See [Figure 4-91.](#page-195-0)

<span id="page-195-0"></span>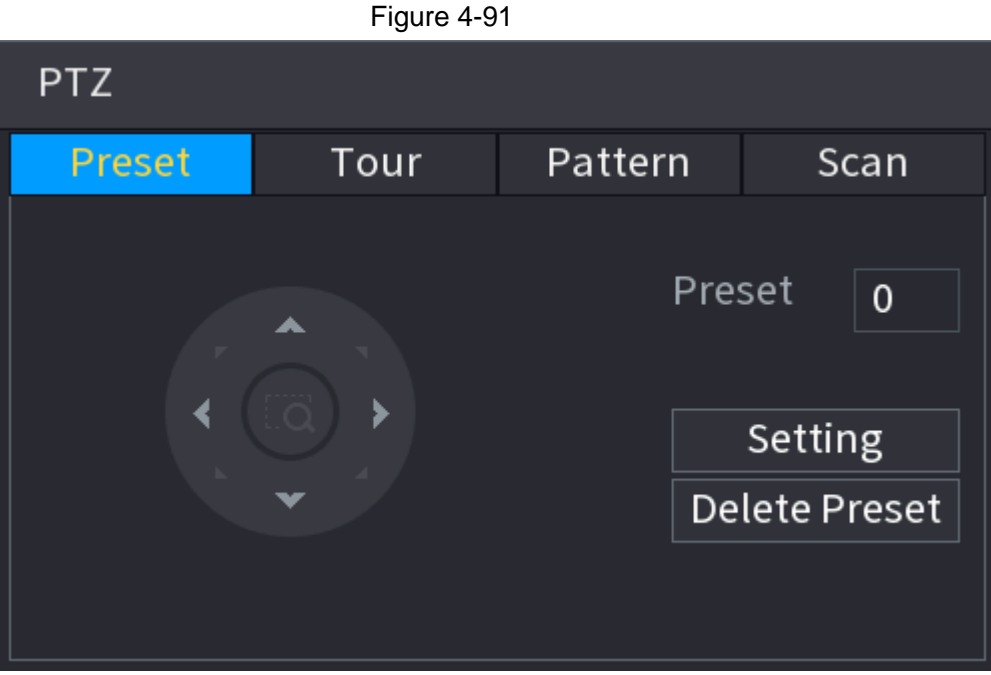

Step 2 Click the direction arrows to the required position.

- Step 3 In the **Preset** box, enter the value to represent the required position.
- Step 4 Click **Setting** to complete the preset settings.

### **4.4.3.2 Configuring Tours**

- Step 1 On the expanded PTZ control panel, click  $\blacksquare$ The **PTZ** interface is displayed.
- <span id="page-195-1"></span>Step 2 Click the **Tour** tab. The **Tour** tab is displayed. See [Figure 4-92.](#page-195-1)

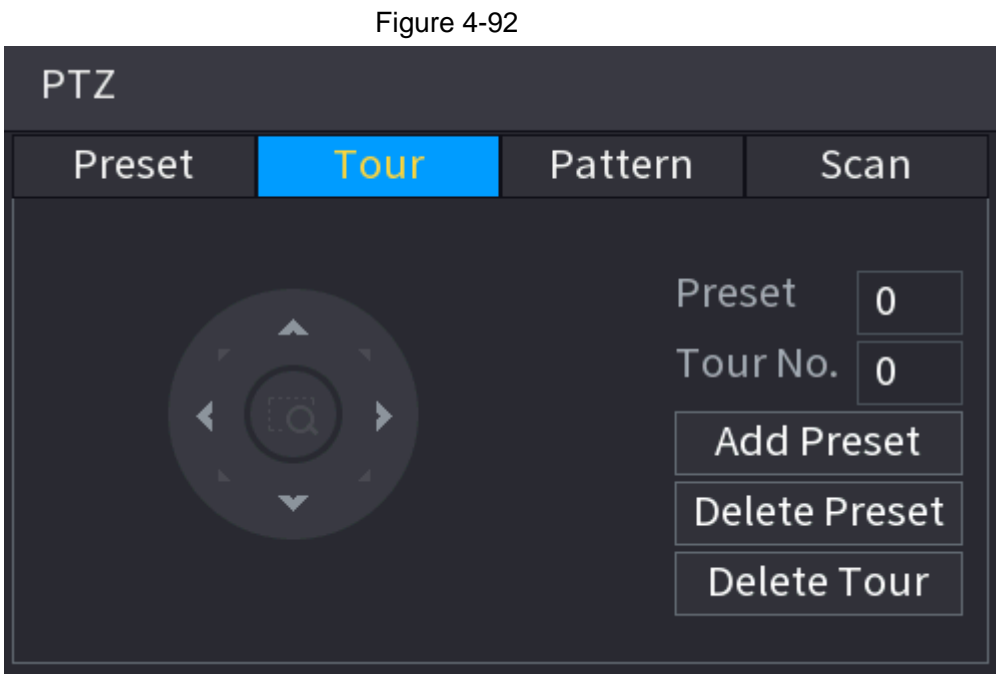

Step 3 In the **Tour No.** box, enter the value for the tour route.

Step 4 In the **Preset** box, enter the preset value.

Step 5 Click **Add Preset**.

A preset will be added for this tour.

 $\square$ 

- You can repeat adding more presets.
- <span id="page-196-0"></span>● Click **Delete Preset** to delete the preset for this tour. This operation can be repeated to delete more presets. Some protocols do not support deleting.

### **4.4.3.3 Configuring Patterns**

- Step 1 On the expanded PTZ control panel, click  $\lvert \cdot \rvert$ . The **PTZ** interface is displayed.
- Step 2 Click the **Pattern** tab. The **Pattern** interface is displayed. See [Figure 4-93.](#page-196-0)

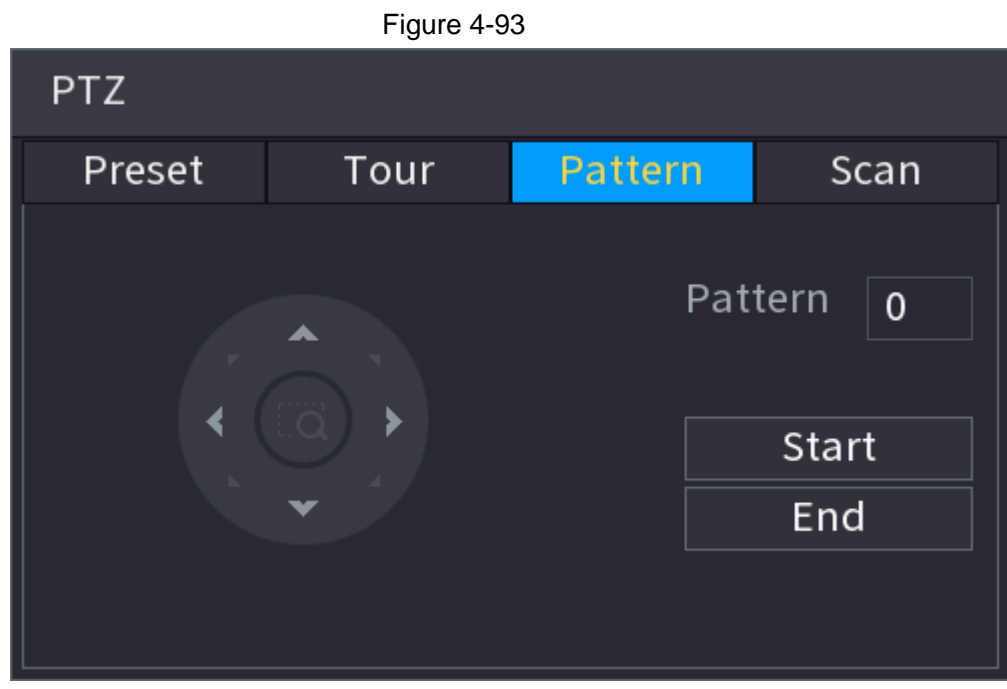

- Step 3 In the **Pattern** box, enter the value for pattern.
- Step 4 Click **Start** to perform the directions operations. You can also go to the PTZ Control Panel to perform the operations of adjusting zoom, focus, iris, and directions.
- Step 5 On the **PTZ** interface, click **End** to complete the settings.

### **4.4.3.4 Configuring AutoScan**

- Step 1 On the expanded PTZ control panel, click  $\lvert \cdot \rvert$ . The **PTZ** interface is displayed.
- Step 2 Click the **Scan** tab. The **Scan** interface is displayed. See [Figure 4-94.](#page-197-0)

<span id="page-197-0"></span>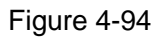

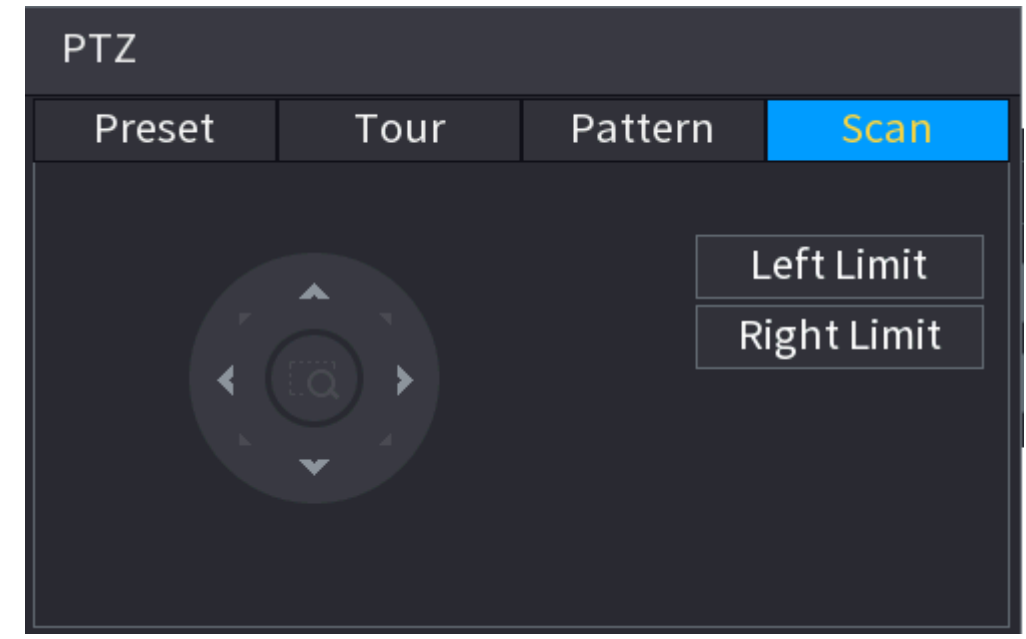

Step 3 Click the direction arrows to position the left and right limits.

# **4.4.4 Calling PTZ Functions**

<span id="page-198-0"></span>After you have configured the PTZ settings, you can call the PTZ functions for monitoring from the Expanded PTZ Control Panel. See [Figure 4-95.](#page-198-0)

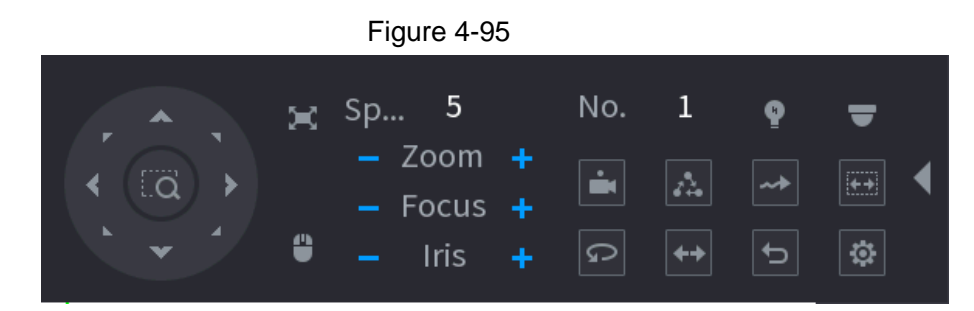

### **4.4.4.1 Calling Presets**

- Step 1 On the expanded PTZ control panel, in the **No.** box, enter the value of the preset that you want to call.
- Step 2 Click  $\Box$  to call the preset.
- Step 3 Click **a** again to stop calling the preset.

### **4.4.4.2 Calling Tours**

- Step 1 On the expanded PTZ control panel, in the **No.** box, enter the value of the tour that you want to call.
- Step 2 Click  $\boxed{\triangle}$  to call the tour.
- Step 3 Click  $\blacksquare$  again to stop calling the tour.

### **4.4.4.3 Calling Patterns**

- Step 1 On the expanded PTZ control panel, in the **No.** box, enter the value of the pattern that you want to call.
- Step 2 Call  $\blacksquare$  to call the pattern.
- Step 3 The PTZ camera moves according to the configured pattern repeatedly.
- Step 4 Click  $\blacksquare$  again to stop calling the pattern.

### **4.4.4.4 Calling AutoScan**

- Step 1 On the expanded PTZ control panel, in the **No.** box, enter the value of the border that you want to call.
- Step 2 Click **.**
- Step 3 The PTZ camera performs scanning according to the configured borders.
- Step 4 Click  $\Box$  again to stop auto scanning.

### **4.4.4.5 Calling AutoPan**

- Step 1 On the expanded PTZ control panel, click  $\lceil \cdot \rceil$  to start moving in horizontal direction.
- Step 2 Click  $\boxed{\circ}$  again to stop moving.

### **4.4.4.6 Using Auxiliary Button**

On the expanded PTZ control panel, click  $\bullet$ , the AUX setting interface is displayed. See [Figure 4-95.](#page-198-0)

In the **Shortcut Aux** list, select the option that corresponds to the applied protocol. In the **Aux No.** box, enter the number that corresponds to the AUX switch on the decoder.

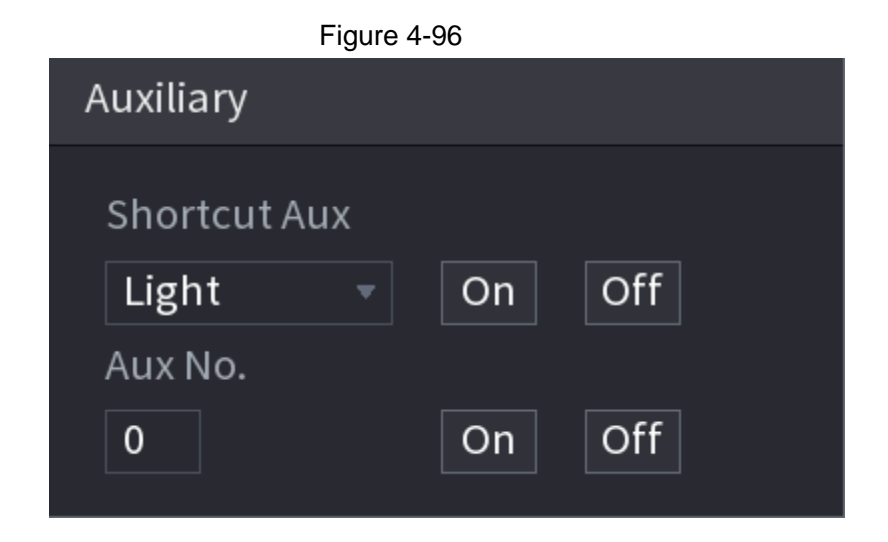

# **4.5 Record File**

Device adopts 24-hour continuous record by default. It supports customized record period and record type. Refer to "4.1.4.6 Schedule" for detailed information.

# **4.6 Playback and Search**

# **4.6.1 Instant Playback**

You can view the record file of previous 5 to 60 minutes. Refer to "4.3.2 Navigation bar" for instant playback information.

# **4.6.2 Search Interface**

You can search and playback the record fine on the NVR. Select **Main Menu** > **SEARCH**, or on the preview interface right click mouse and then select **Search**, you can go to the following interface. See [Figure 4-97.](#page-200-0)

#### <span id="page-200-0"></span> $\Box$ The following figure is for reference only.

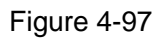

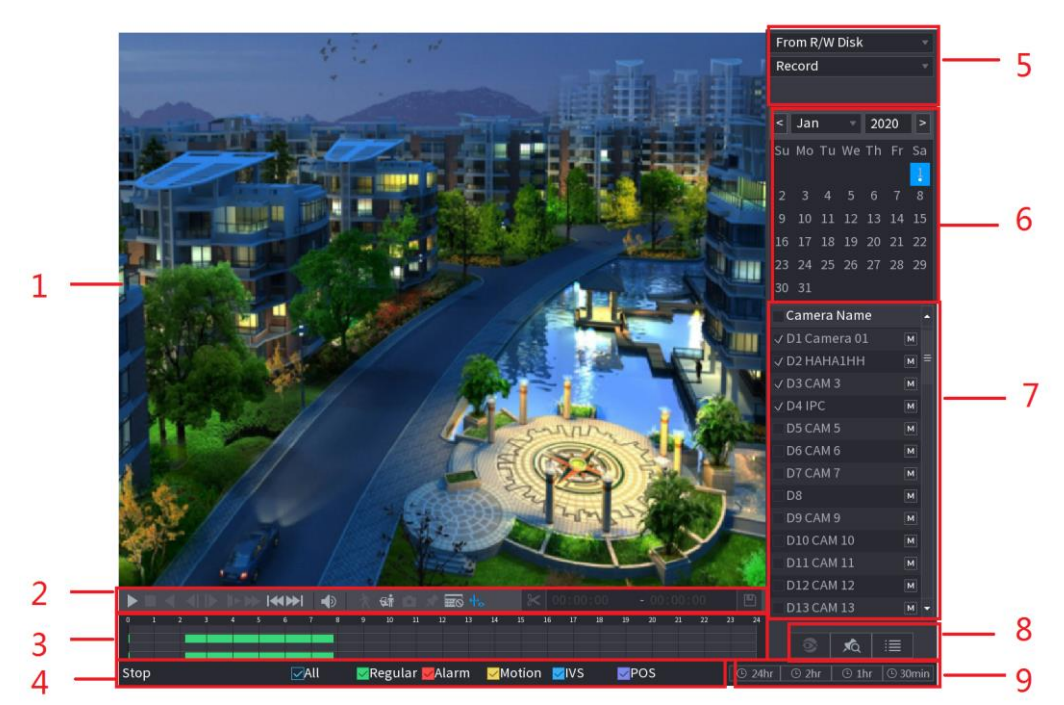

Table 4-28

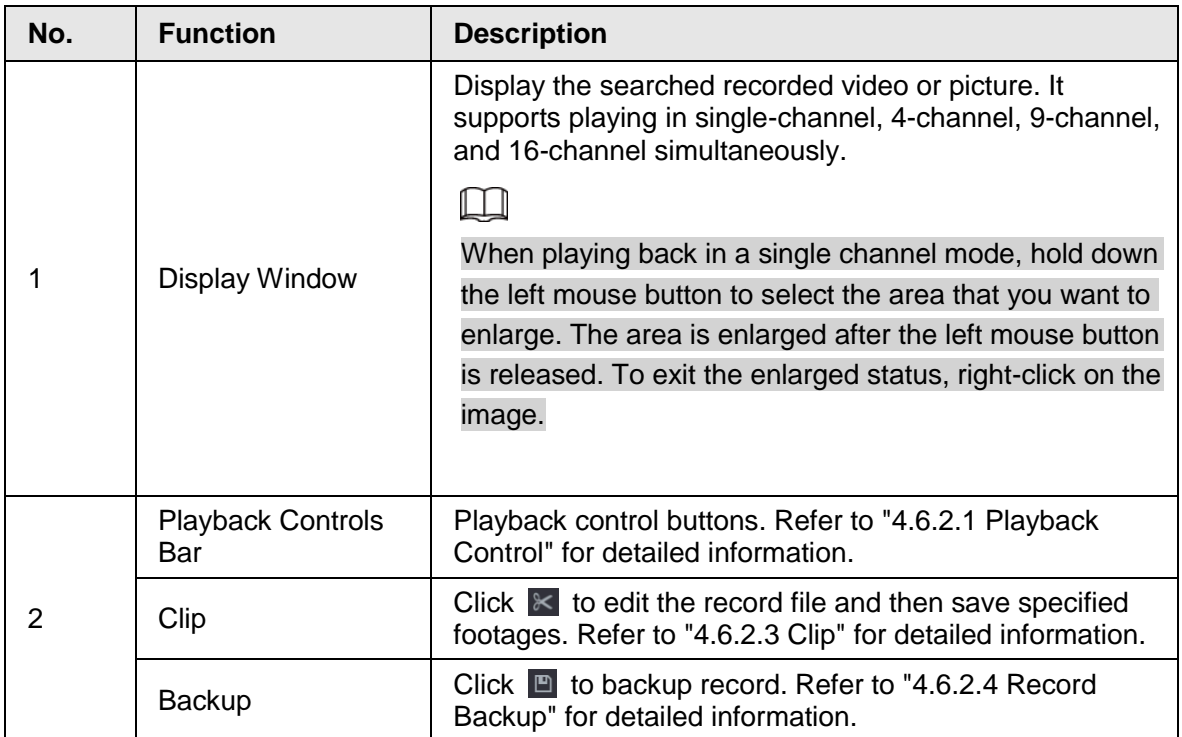

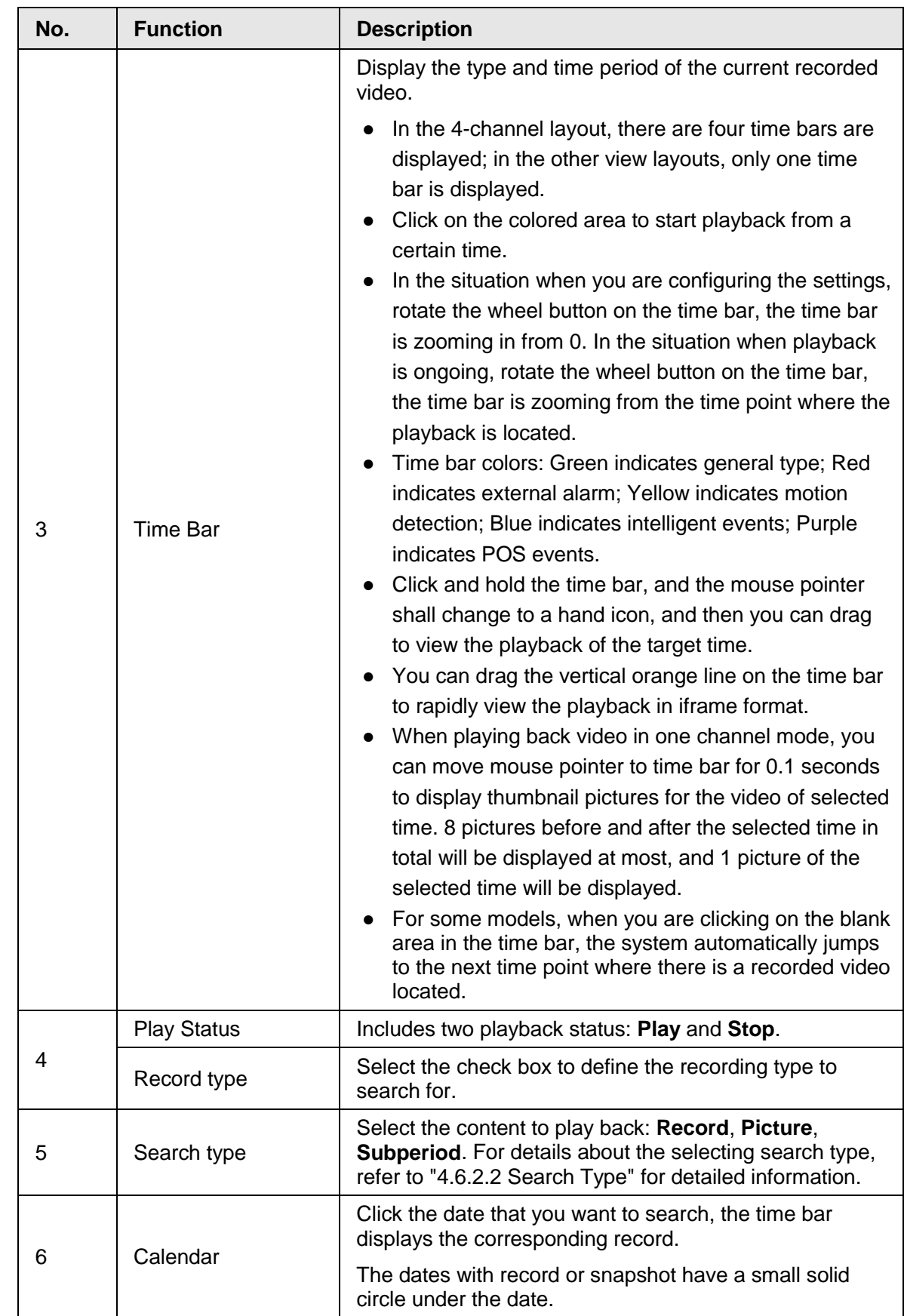

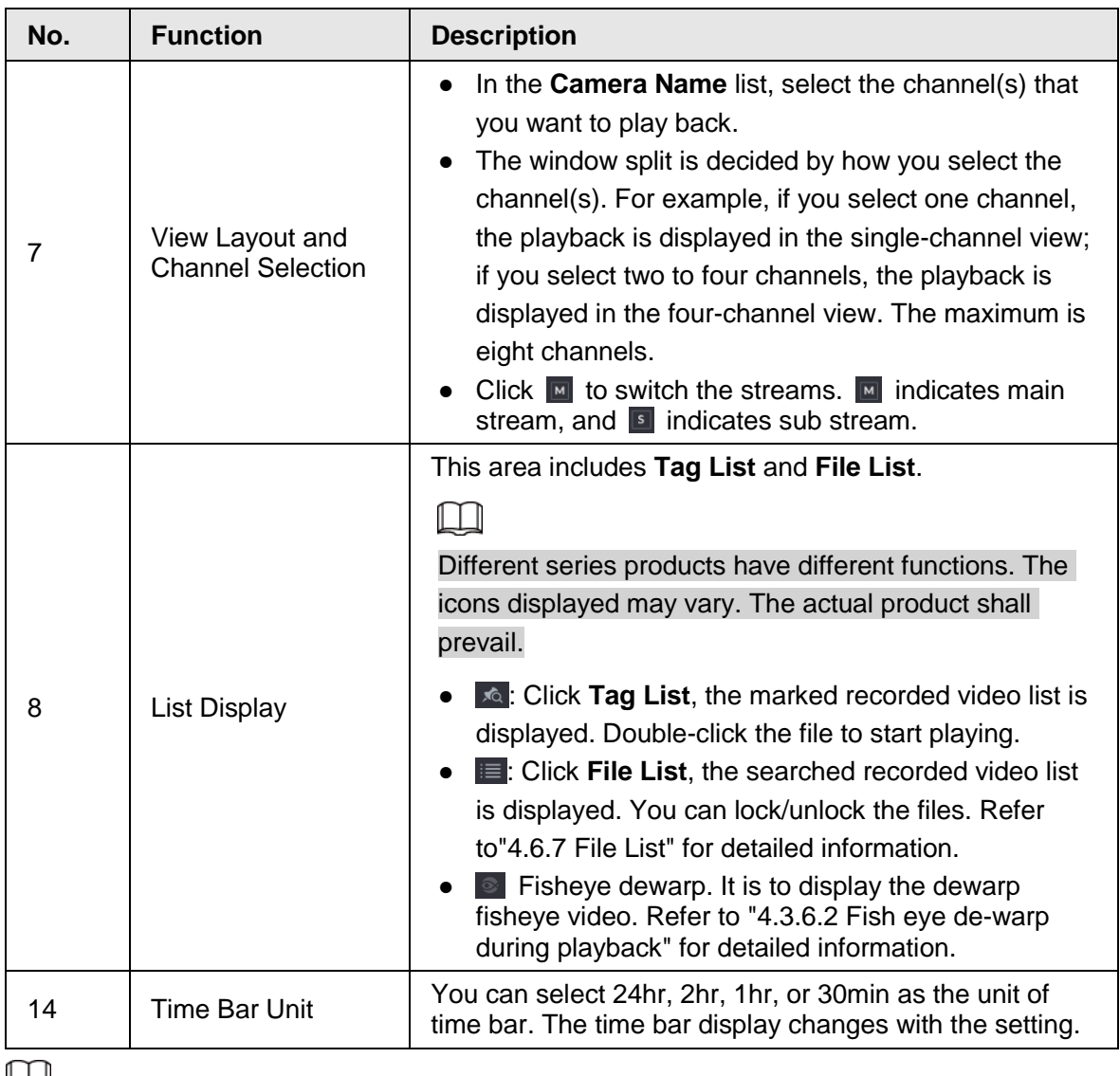

Щ

All the operations here (such as playback speed, channel, time and progress) have relationship with hardware version. Some series NVRs do not support some functions or playback speeds.

## <span id="page-202-0"></span>**4.6.2.1 Playback Control**

The playback control interface is shown as below. See [Figure 4-98.](#page-202-0)

Figure 4-98

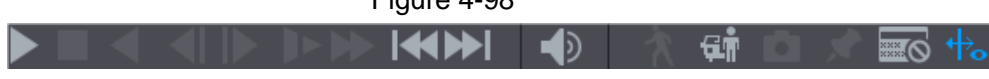

Refer to the following sheet for more information. See [Table 4-29.](#page-202-1)

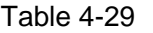

<span id="page-202-1"></span>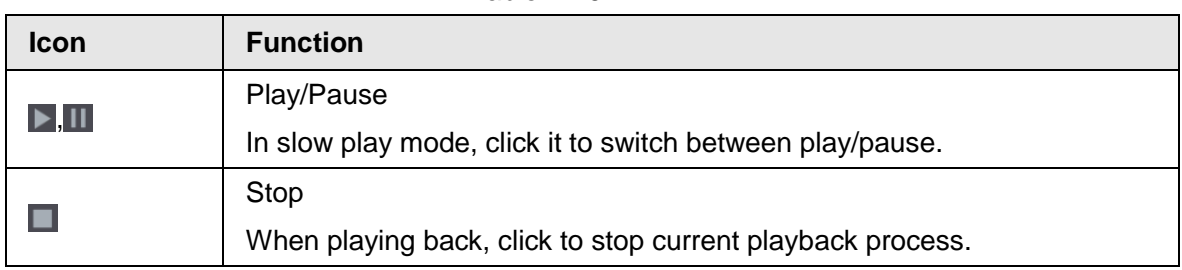

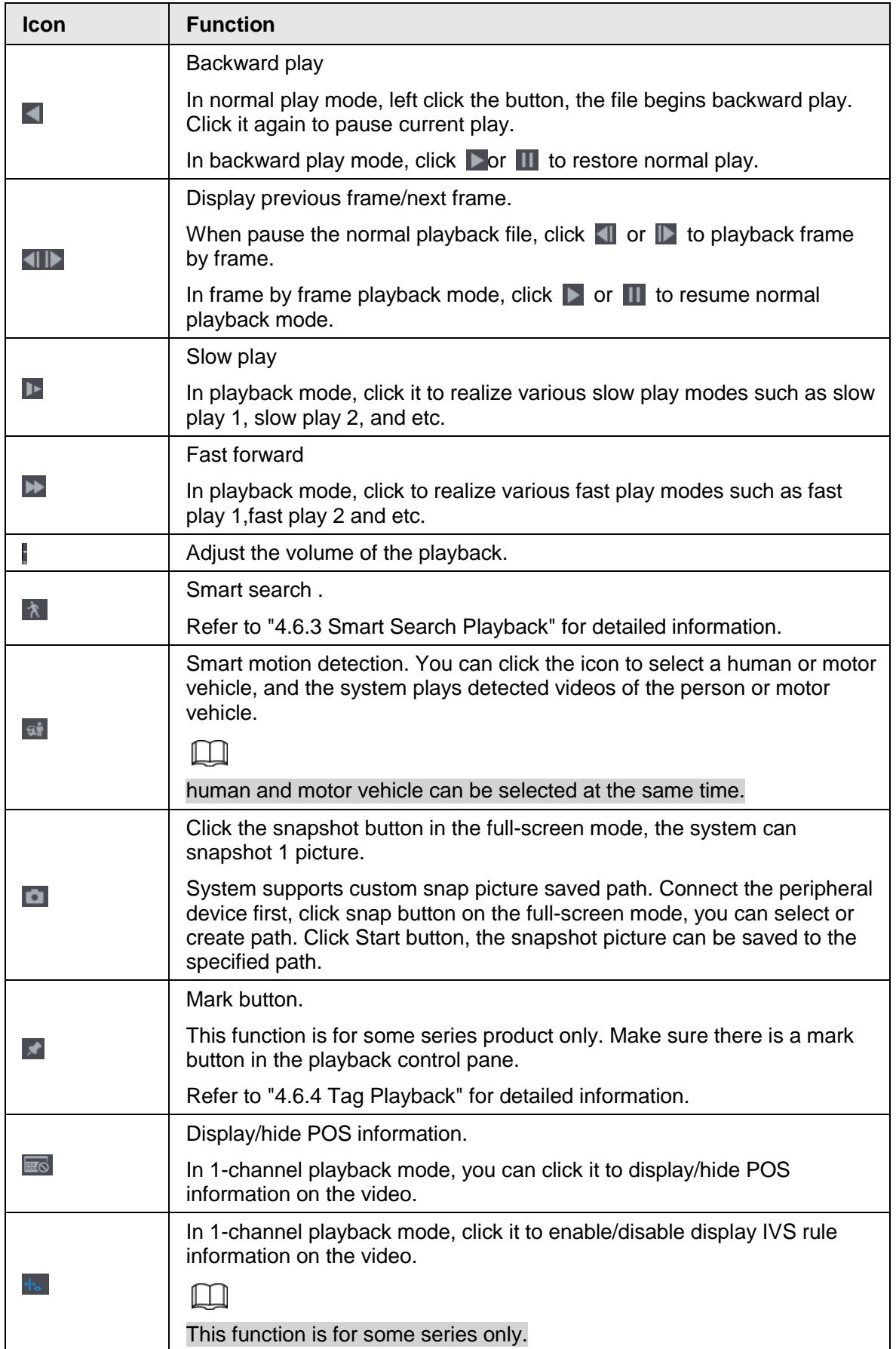

### **4.6.2.2 Search Type**

You can search the recorded videos, splice, or snapshots from Disk or external storage device.

● From R/W Disk: Recorded videos or snapshots playback from HDD of the Device. See [Figure 4-99.](#page-204-0)

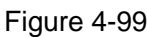

<span id="page-204-0"></span>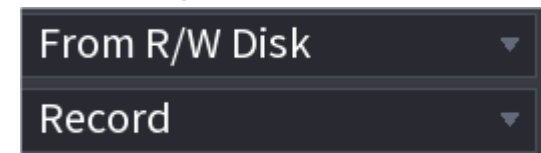

● From I/O Device: Recorded videos playback from external storage device. See [Figure](#page-204-1) [4-100.](#page-204-1)

<span id="page-204-1"></span>Click **Browse**, select the save path of recorded video file that you want to play. Double-click the video file or click  $\blacktriangleright$  to start playing.

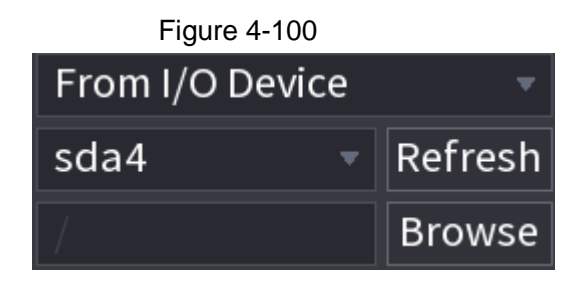

### **4.6.2.3 Clip**

This function allows you to clip some footages to a new file and then save it to the USB device. See [Figure 4-101.](#page-204-2) Follow the steps listed below.

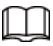

- Clip function is for one-channel/multiple-channel.
- Max save 1024 files at the same time.
- This function is not for the file already checked in the file list.
- Step 1 Select a record first and then click  $\blacktriangleright$  to playback.
- Step 2 Select a time at the time bar and then click  $\| \times \|$  to start clip.
- Step 3 Select a time at the time bar and then click  $\| \times \|$  to stop clip.
- <span id="page-204-2"></span>Step 4 Click  $\blacksquare$ , system pops up dialogue box to save the clip file.

Figure 4-101

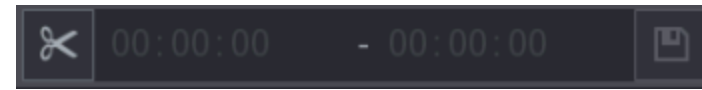

### **4.6.2.4 Record Backup**

This function is to backup files you checked in the file list, or the file you just clip.

- Step 1 Select the recorded video file that you want to back up. You can select the following two types of files:
	- Recorded video file: Click  $\equiv$ , the File List area is displayed. Select the file(s) that you want to back up.

● Saves the clip footages as a record file.

<span id="page-205-0"></span>Step 2 Click  $\blacksquare$ , the BACKUP interface is displayed. See [Figure 4-102.](#page-205-0)

Figure 4-102

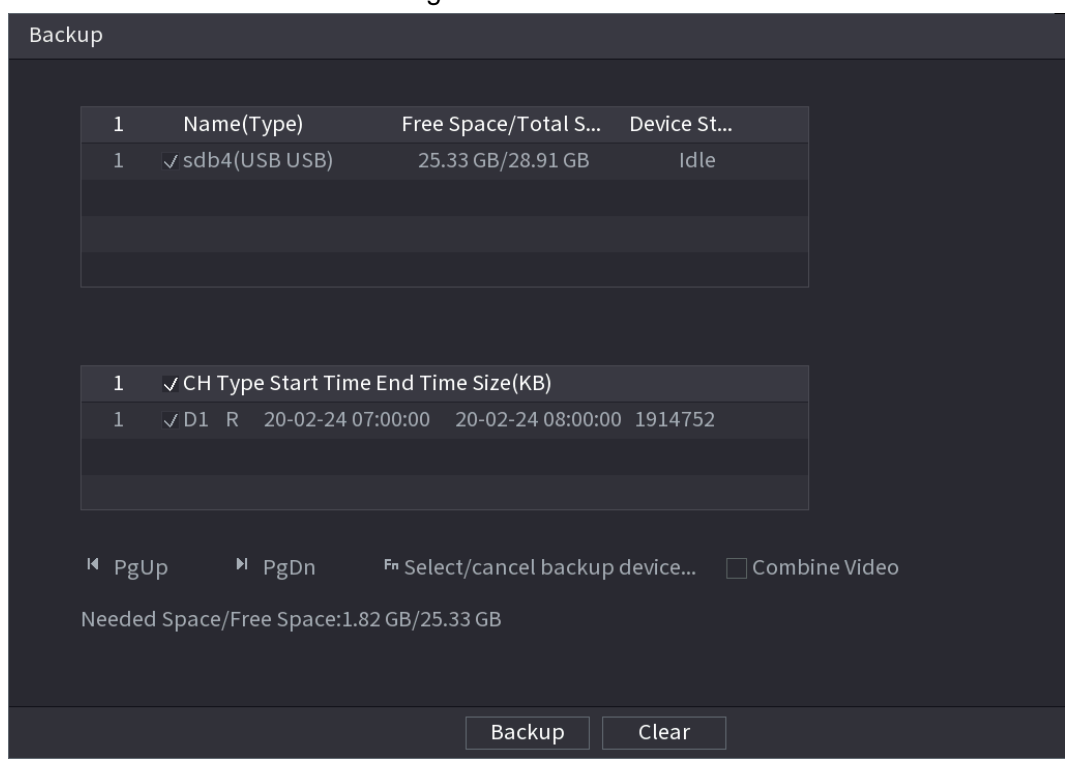

Step 3 Click **Backup** to begin the process.

## **4.6.3 Smart Search Playback**

M

This function is for some series product only.

During playback process, it can analyze the motion detect zone in the scene and give the analysis result.

This function is for channel that already enabled motion detect function (**Main Menu** >

#### **ALARM** > **Video Detection** > **Motion Detection**).

Step 1 Select a channel to playback video and then click  $\uparrow$  . You can view the grids on the playback video.

 $\square$ 

- This function is for one-channel playback mode.
- If you are in multiple-channel playback mode, double-click a channel first to switch to one-channel playback mode.
- Step 2 Left click mouse and then drag to select smart search zones(22\*18(PAL), 22\*15(NTSC)).
- Step 3 Click  $\mathbb{R}$  to go to smart search and playback. System is going to playback all motion detect record footages.
- Step 4 Click  $\uparrow$  again to stop smart search function.

#### $\square$

- The motion detect region cannot be the full screen zone.
- The motion detect region adopts the current whole play pane by default.
- Selects the other file on the list, system begins playing the motion detect footages of other file.
- The time bar unit switch, backward play, frame by frame are null when system is playing motion detect file.

# **4.6.4 Tag Playback**

When you are playing back a video record, you can tag the record as needed. After playback, you can use time or the tag keywords to search corresponding record and then play. It is very easy for you to get the important video information.

### Add Tag

When system is playing back, click  $\blacktriangleright$ , you can go to the following interface. See [Figure 4-103.](#page-206-0)

<span id="page-206-0"></span>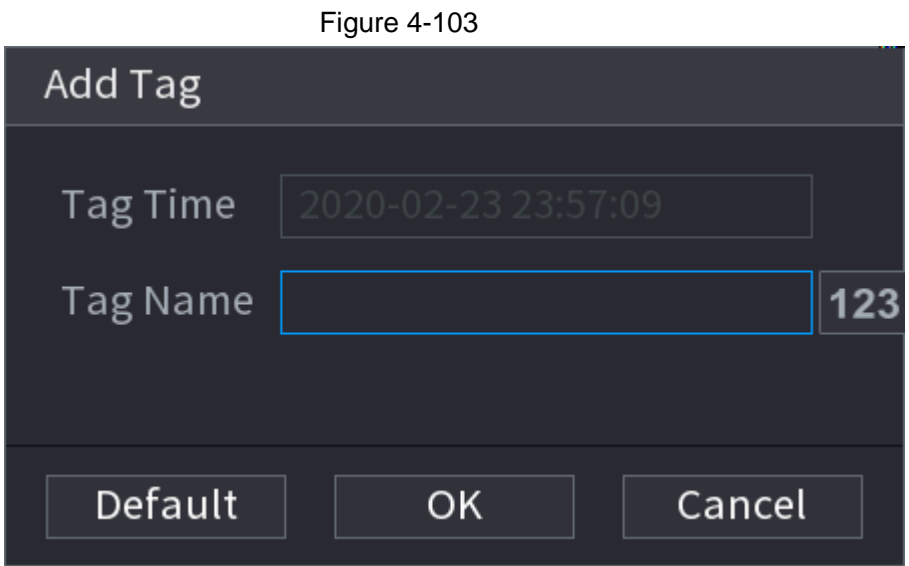

### Play back Tag

During 1-window playback mode, click **in** [Figure 4-97,](#page-200-0) you can go to tag file list interface. Double-click one tag file, you can begin playback from the tag time. Play before tag time

Here you can set to begin playback from previous N seconds of the tag time.

#### m

<span id="page-206-1"></span>Usually, system can playbacks previous N seconds record if there is such kind of record file. Otherwise, system playbacks from the previous X seconds when there is such as kind of record.

### Tag Manager

Click the mark manager button  $\triangle$  on the Search interface (Figure 492); you can go to Manager interface. See [Figure 4-104.](#page-206-1) System can manage all the record mark information of current channel by default. You can view all mark information of current channel by time.

Figure 4-104

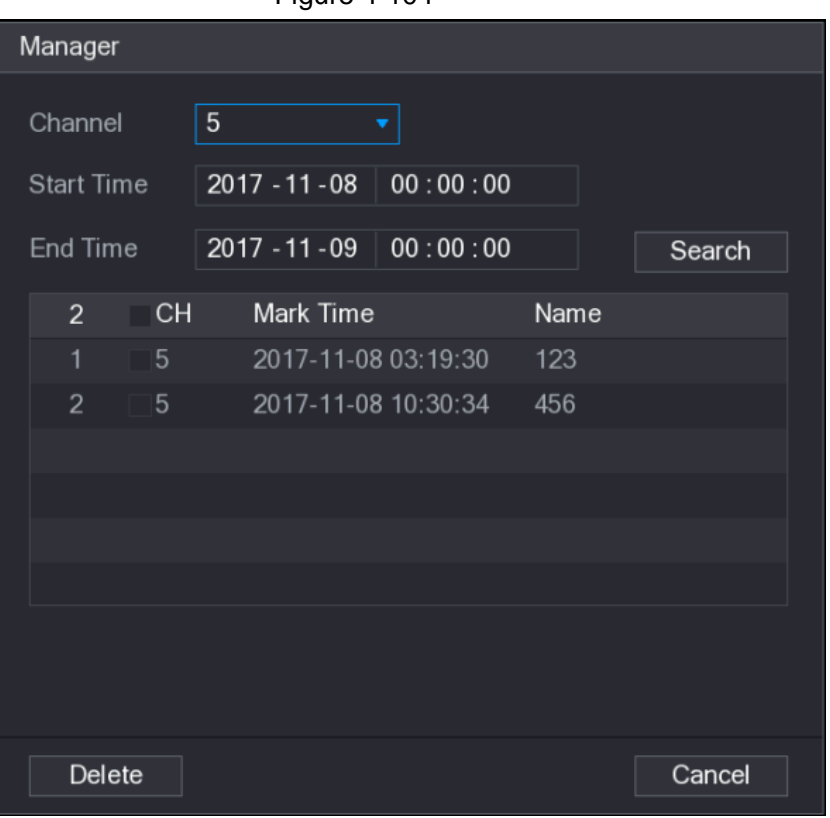

#### **Modify**

Double-click one tag information item, you can see system pops up a dialogue box for you to change tag information. You can only change tag name here.

#### **Delete**

Here you can check the tag information item you want to delete and then click Delete button, you can remove one tag item.

 $\Box$ 

- After you go to the tag management interface, system needs to pause current playback. System resume playback after you exit tag management interface.
- If the tag file you want to playback has been removed, system begins playback from the first file in the list.

### **4.6.5 Playback Image**

Here you can search and play the image. Follow the steps listed below.

- Step 1 Select **Main Menu** > **Search**, or right-click on the live view window and select **Search**, you can go to the **Search** interface.
- Step 2 At the upper-right corner, select image and then input playback interval.
- Step 3 Select date and channel, click  $\blacktriangleright$  to play.

## **4.6.6 Subperiod Playback**

You can clip the recorded video files into splices and then play back at the same time to save your time.

 $\square$ 

This function is for some series products only.

Step 1 Select **Main Menu** > **SEARCH**.

The **SEARCH** interface is displayed.

<span id="page-208-0"></span>Step 2 In the Search Type list, select **Subperiod**; In the Split Mode list, select 4, 8, or 16. See [Figure 4-105.](#page-208-0)

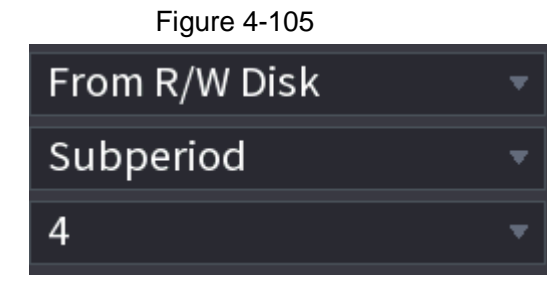

- Step 3 In the **Calendar** area, select a date.
- Step 4 In the **Camera Name** list, select a channel.

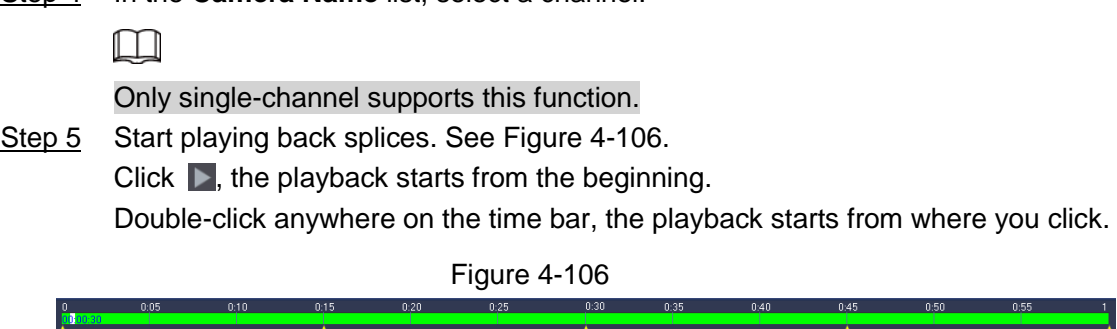

## <span id="page-208-1"></span>**4.6.7 File List**

Click  $\blacksquare$ , system displays file list. It displays the first channel of the record. See [Figure 4-107.](#page-209-0)

Figure 4-107

<span id="page-209-0"></span>

| 00<br>00<br>00                                                                              |
|---------------------------------------------------------------------------------------------|
| $\mathbf{1}$<br>StartTime Type                                                              |
| $-00:00:00$ R                                                                               |
| 01:00:00<br>R                                                                               |
| 02:00:00<br>R                                                                               |
| 03:00:00<br>R                                                                               |
| 04:00:00<br>R                                                                               |
| 05:00:00<br>R                                                                               |
| 06:00:00<br>R                                                                               |
| 07:00:00<br>R                                                                               |
| 08:00:00<br>R                                                                               |
| 09:00:00<br>R                                                                               |
| 10:00:00<br>R                                                                               |
| 11:00:00<br>R                                                                               |
|                                                                                             |
| <b>Start Time</b><br>17-11-08 00:00:00<br>End Time<br>17-11-08 01:00:00<br>Size(KB) 1847776 |
| 岡                                                                                           |

- Check a file name, double-click the file or click  $\blacktriangleright$  to play.
- Input accurate time at the top column, you can search records of current day.
- System max displays 128 record files in one list.
- Click  $\blacktriangleright$  to go back to the calendar/channel selection interface.

#### Lock or Unlock File

- To lock the recorded video, on the **File List** interface, select the check box of the recorded video, and then click  $\mathbf{F}$ . The locked video will not be overwritten.
- To view the locked information, click  $\mathbb{E}$ , the File Lock interface is displayed.

 $\Box$ 

<span id="page-209-1"></span>The recorded video that is under writing or overwriting cannot be locked.

● To unlock the recorded video, in the **File Lock** interface, select the video, and then click **Unlock**. See [Figure 4-108.](#page-209-1)

Figure 4-108

|                |               |              | ັ                   |                     |          |        |  |
|----------------|---------------|--------------|---------------------|---------------------|----------|--------|--|
| File Lock      |               |              |                     |                     |          |        |  |
|                |               |              |                     |                     |          |        |  |
| $\mathbf{3}$   | Cha Type      |              | <b>Start Time</b>   | <b>End Time</b>     | Size(KB) |        |  |
| $\mathbf{1}$   | $\mathsf{D}1$ | $\mathsf{R}$ | 2019-12-01 08:00:00 | 2019-12-01 09:00:00 | 35072    |        |  |
| $\overline{2}$ | D1            | $\mathsf{R}$ | 2020-01-04 06:00:00 | 2020-01-04 07:00:00 | 35712    |        |  |
| $\mathsf 3$    | D1            | $\mathsf{R}$ | 2020-02-24 14:00:00 | 2020-02-24 15:00:00 | 1914816  |        |  |
|                |               |              |                     |                     |          |        |  |
|                |               |              |                     |                     |          |        |  |
|                |               |              |                     |                     |          |        |  |
|                |               |              |                     |                     |          |        |  |
|                |               |              |                     |                     |          |        |  |
|                |               |              |                     |                     |          |        |  |
|                |               |              |                     |                     |          |        |  |
|                |               |              |                     |                     |          |        |  |
|                |               |              |                     |                     |          |        |  |
|                |               |              |                     |                     |          |        |  |
|                |               |              |                     |                     |          |        |  |
|                |               |              |                     |                     |          |        |  |
|                |               |              |                     |                     |          |        |  |
|                |               |              |                     |                     |          |        |  |
|                |               |              |                     |                     | Unlock   | Cancel |  |

## **4.6.8 Other Aux Functions**

### **4.6.8.1 Digital Zoom**

In 1-window playback mode, left click mouse to select any zone on the screen, you can zoom in current zone. Right click mouse to exit.

### **4.6.8.2 Switch Channel**

- During playback mode, select from the drop-down list to switch playback channel.
- The smart search channel does not support this function either.
- When system is playing back the record file, click the number button at the front panel, system begins playing the record file of selected channel dated the same time.

# **4.7 AI**

# **4.7.1 AI Search**

You can search the record file on the NVR and filter the record file meets the corresponding rule. It is suitable for you to play the specified file.

#### $\Box$

This series NVR products support playback the AI by camera file only. AI by camera means the connected camera does all the AI analytics, and then gives the results to the NVR.

### **4.7.1.1 Face Detection**

You can search the detected faces and play back.

<span id="page-211-0"></span>Step 1 Select **Main Menu** > **AI** > **AI Search** > **Face Detection**.

The **Face Detection** interface is displayed. See [Figure 4-109.](#page-211-0)

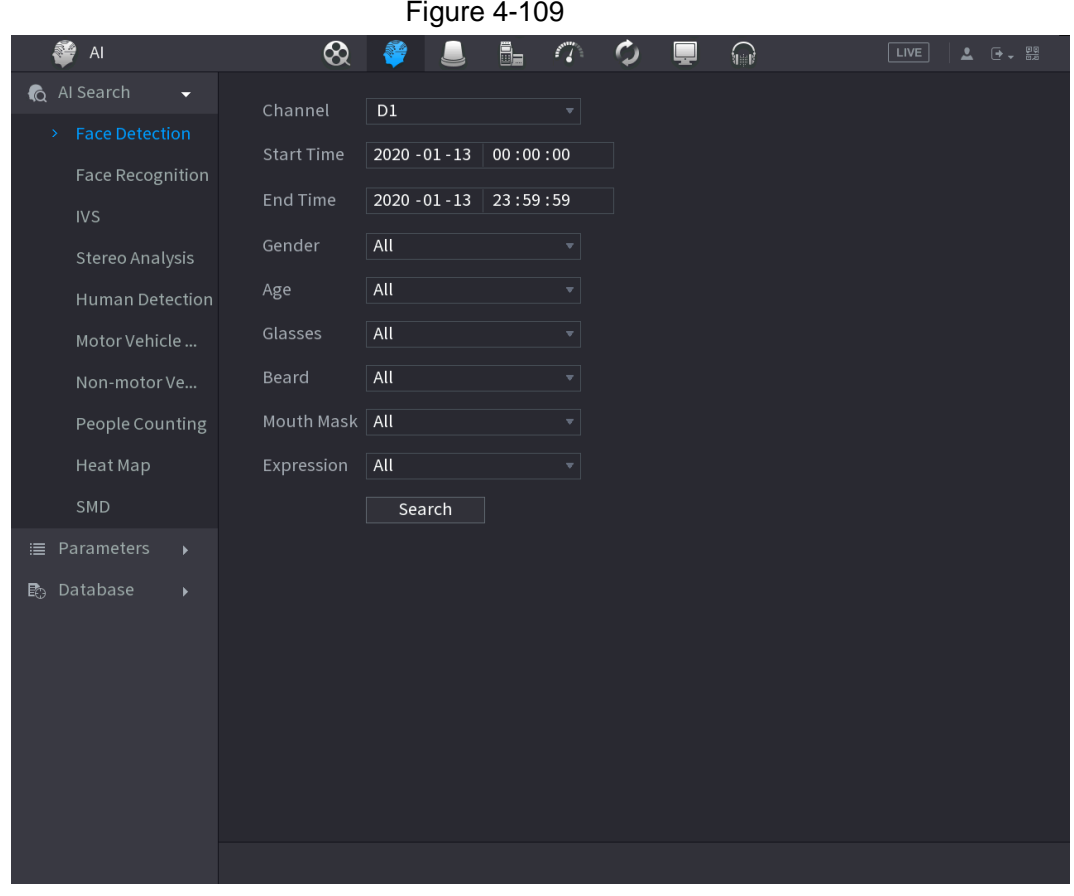

Step 2 Select the channel, enter the start time and end time, and set for the gender, age, glasses, beard, and mask. Click**Smart Search**. The results are displayed. See [Figure](#page-212-0)  [4-110.](#page-212-0)

#### $\Box$

For privacy reason, the human face in the image is pixelated. The actual image is clear.

<span id="page-212-0"></span>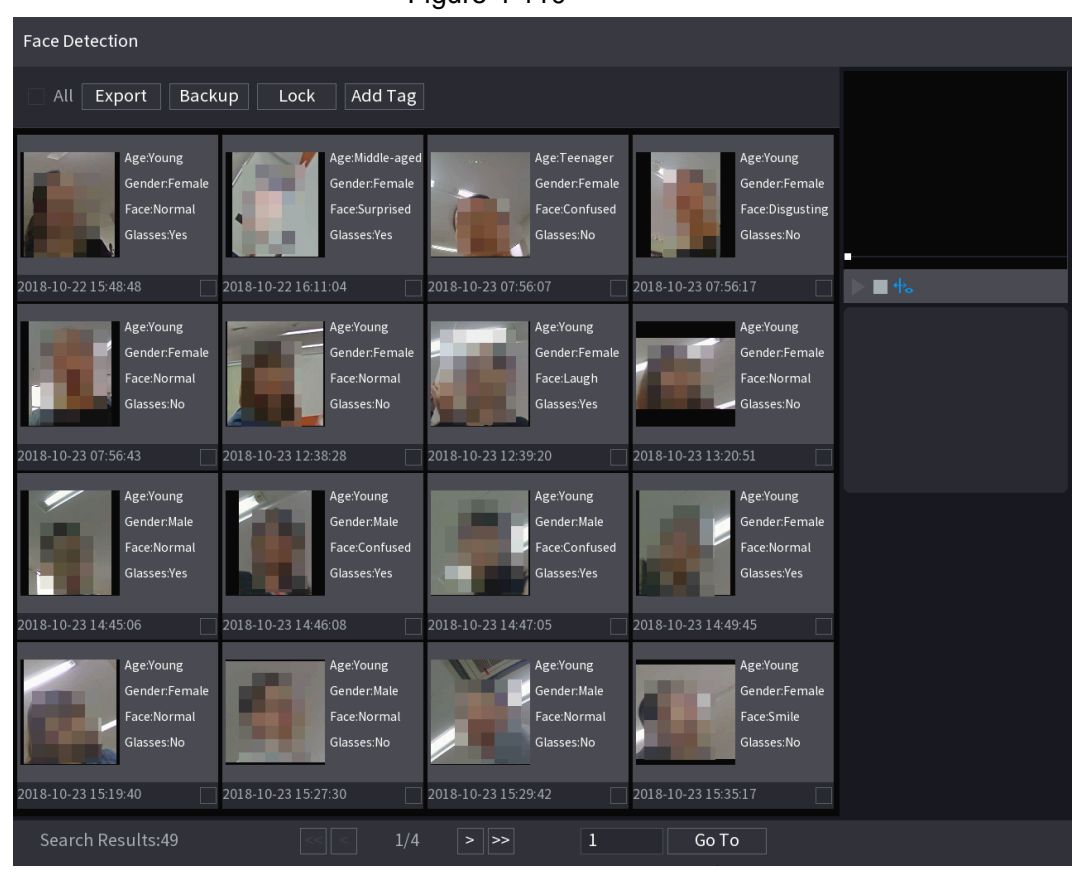

Figure 4-110

Step 3 Select the face that you want to play back.

The picture with registered information is displayed.

You can also do the following operations to the recorded files.

<span id="page-212-1"></span>● To back up the recorded files to the external storage device, select files, click **Backup**, select the save path and file type, and then click **Start**. See [Figure](#page-212-1) [4-111.](#page-212-1)

Figure 4-111

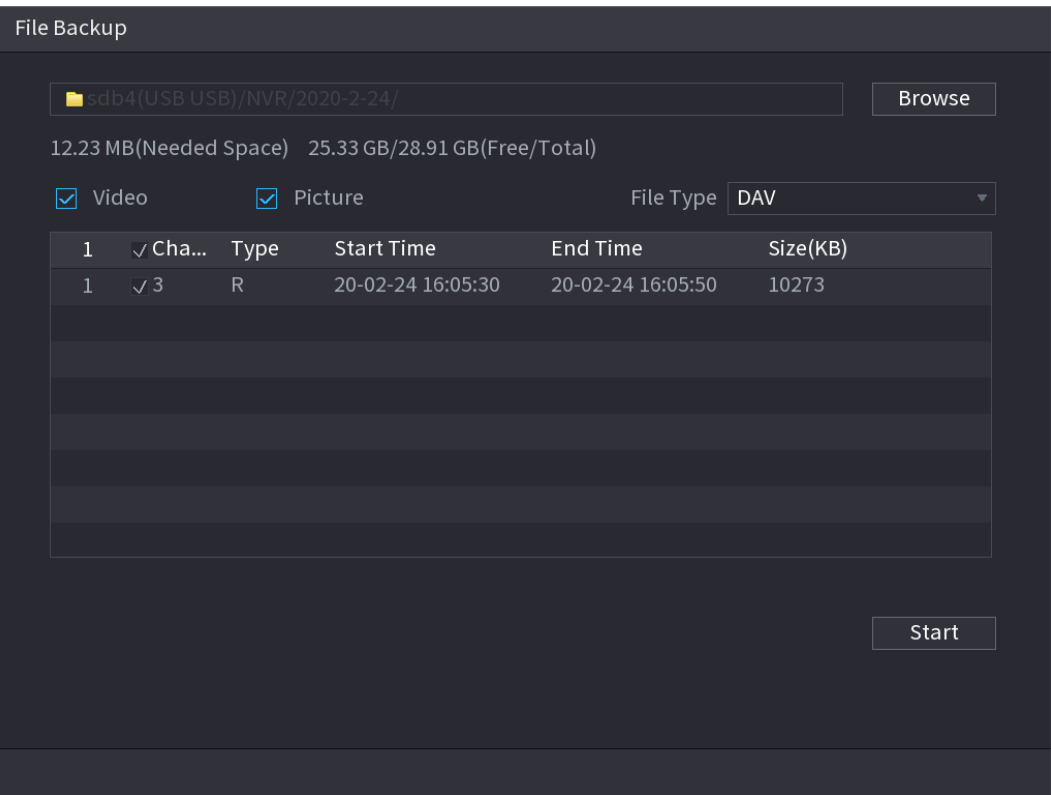

- To lock the files to make it unable to be overwritten, select the files, and then click **Lock**.
- To add a mark to the file, select the files and then click **Add Mark**.
- Go to **Face Properties** and **Person Details** to view detailed information.

### **4.7.1.2 Face Recognition**

System can search and compare the human face on the video with the face image on the database, and playback the corresponding record file.

The AI search includes two ways: Search by attributes and search by image.

This function is for some series products only.

#### **4.7.1.2.1 Searching by Attributes**

<span id="page-213-0"></span>Step 1 Select **Main Menu** > **AI** > **AI Search** > **Face Recognition** > **Search by Attributes**. The **Search by Attributes** interface is displayed. See [Figure 4-112.](#page-213-0)

M

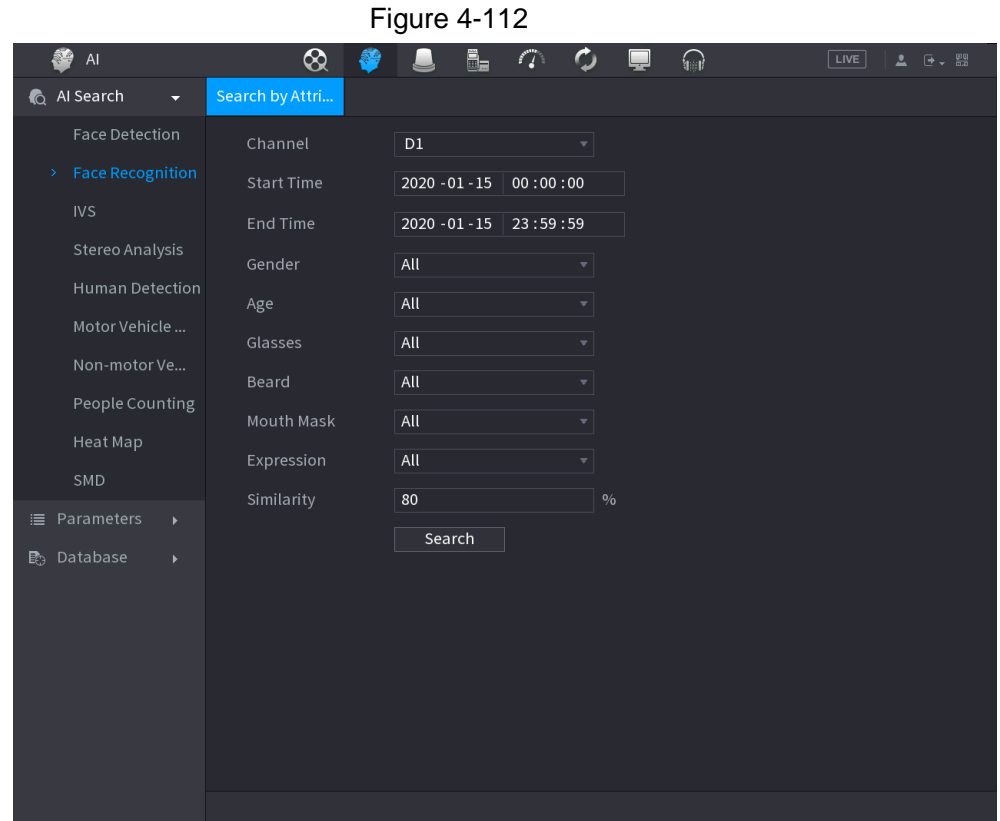

- Step 2 Select the channel and set the parameters such as start time, end time, gender, age, glasses, beard, mask, and similarity according to your requirement.
- Step 3 Click **Search**.

The search result is displayed. See [Figure 4-113.](#page-215-0)

 $\square$ 

The human face in the image is pixelated. The actual image is clear.

Figure 4-113

<span id="page-215-0"></span>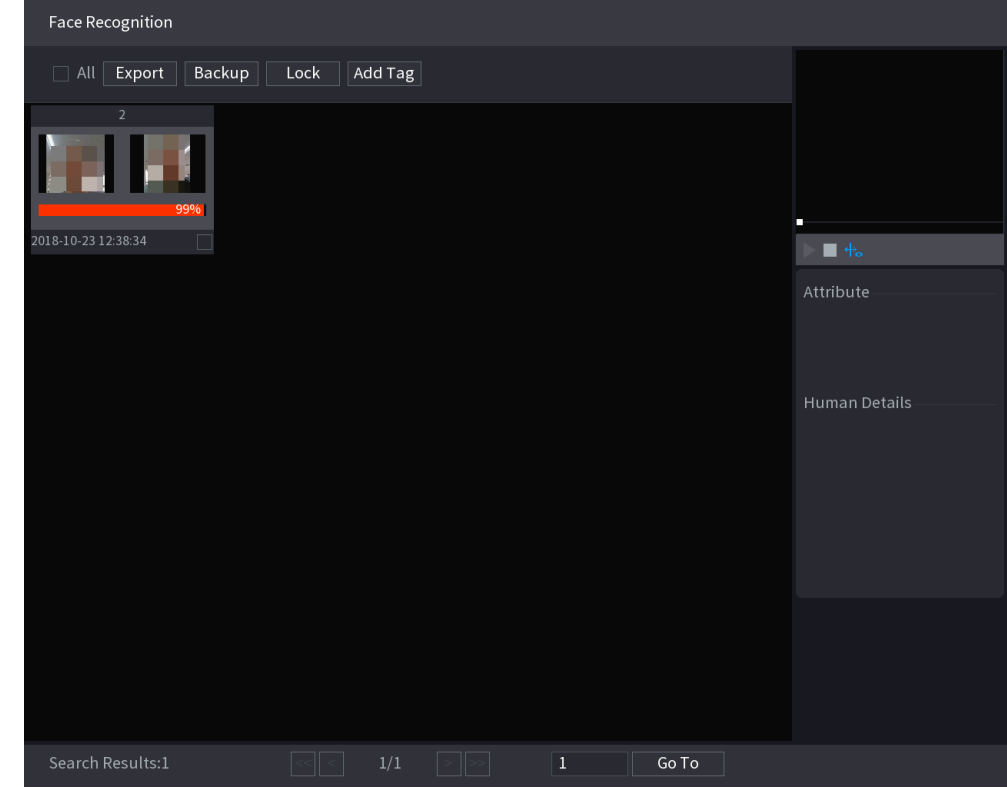

Step 4 Click the picture that you want to play back.

The picture with registered information is displayed.

You can also do the following operations to the recorded files.

- To back up the recorded files to the external storage device, select files, click **Backup**, select the save path and file type, and then click **Start**.
- To lock the files to make it unable to be overwritten, select the files, and then click **Lock**.
- To add a mark to the file, select the files and then click **Add Tag**.
- <span id="page-215-1"></span>● Go to the **Attributes** and **Human Details** to view detailed information.

#### **4.7.1.2.2 Search by Image**

Step 1 Select **Main Menu** > **AI** > **AI Search** > **Face Recognition** > **Search by Image**. The **Search by Image** interface is displayed. See [Figure 4-114.](#page-215-1)
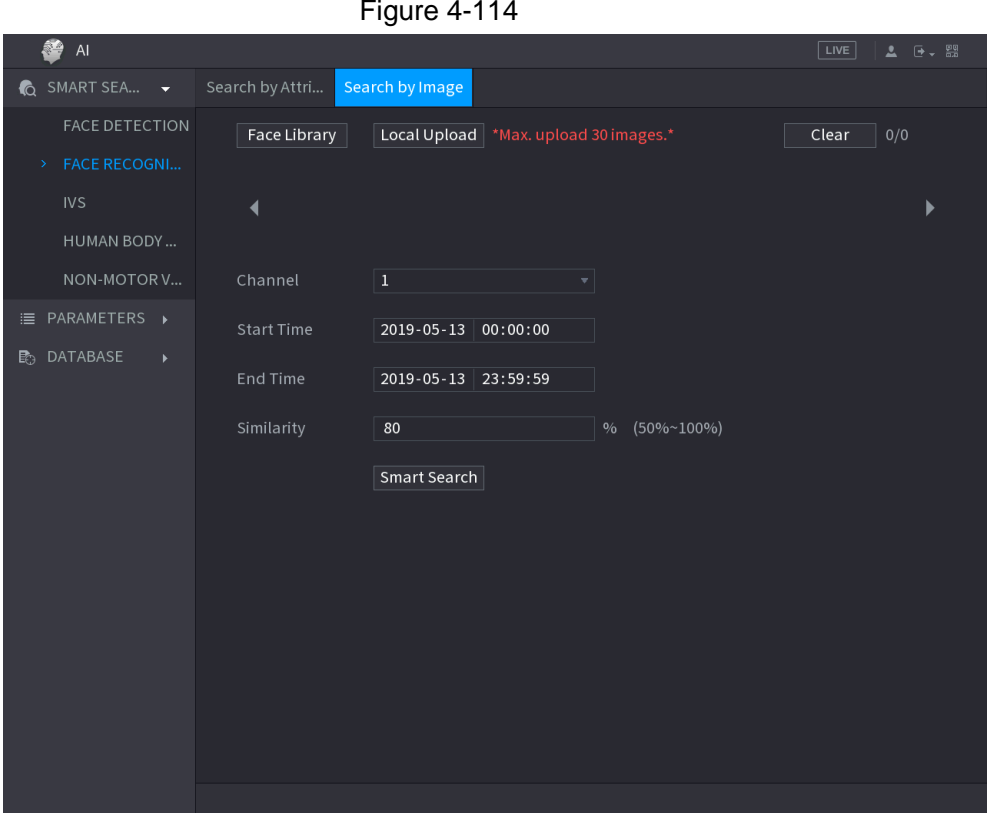

Figure 4-114

- Step 2 Select the channel and set the parameters such as start time, end time, gender, age, glasses, beard, mask, and similarity according to your requirement.
- Step 3 Click **Search**.

The search result is displayed. See [Figure 4-115.](#page-217-0)

 $\Box$ 

The human face in the image is pixelated. The actual image is clear.

<span id="page-217-0"></span>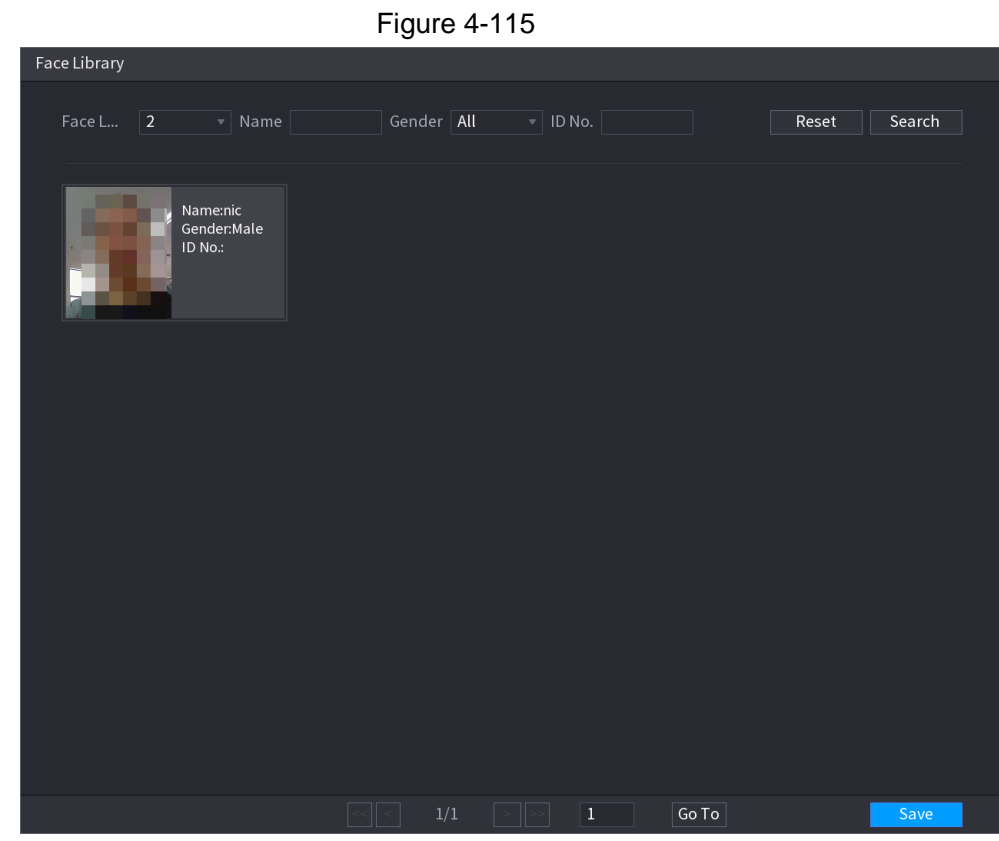

Step 4 Click the picture that you want to play back. The picture with registered information is displayed.

You can also do the following operations to the recorded files.

- To back up the recorded files to the external storage device, select files, click **Backup**, select the save path and file type, and then click **Start**.
- To lock the files to make it unable to be overwritten, select the files, and then click **Lock**.
- To add a mark to the file, select the files and then click **Add Tag**.
- <span id="page-217-1"></span>● Go to the **Face Properties** and **Person Details** to view detailed information.

## **4.7.1.3 IVS**

You can search and playback the alarm record files.

Step 1 Select **Main Menu** > **AI** > **AI Search** > **IVS**. The **IVS** interface is displayed. See [Figure 4-116.](#page-217-1)

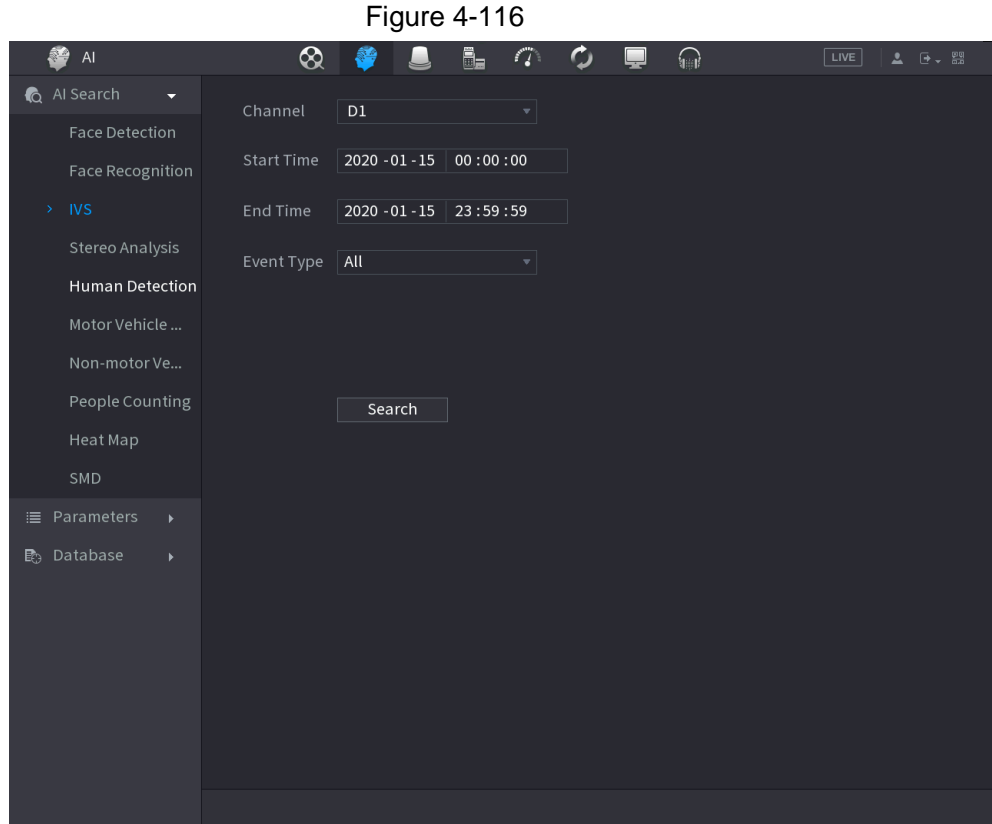

Step 2 Select a channel, start time, end time, event type, and then click **Search**. The search result is displayed.

Step 3 Click the picture that you want to play back.

You can also do the following operations to the recorded files.

- To back up the recorded files to the external storage device, select files, click **Backup**, select the save path and file type, and then click **Start**.
- To lock the files to make it unable to be overwritten, select the files, and then click **Lock**.
- To add a mark to the file, select the files and then click **Add Tag**.
- Go to the **Attributes** and **Human Details** to view detailed information.

## **4.7.1.4 Stereo Analysis**

By drawing and setting the rules of stereo behavior analysis, the system will perform an alarm linkage action when the video matches the detection rule. Types of events include: Human approaching detection, fall detection, severe exercise detection, number of abnormal detection and personnel retention detection.

 $\Box$ 

- This feature requires access to a camera support stereo behavior analysis.
- Stereo analysis and IVS are mutually exclusive, and you need to apply smart plan in advance.

### **4.7.1.4.1 People Approach Detection**

When two people stays in the same detection area for a minimum duration or when the distance between two people reaches the parameter setting, an alarm will be triggered.

- Step 1 Select **Main Menu** > **AI** > **Parameters** > **Stereo Analysis**.
- Step 2 Select a channel and click **Add**.
- Step 3 Select **Enable** and set **Type** to **People Approach Detection**.

Step 4 Click , and then click and hold left mouse key to draw an area on the screen.

Step 5 Configure parameters.

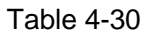

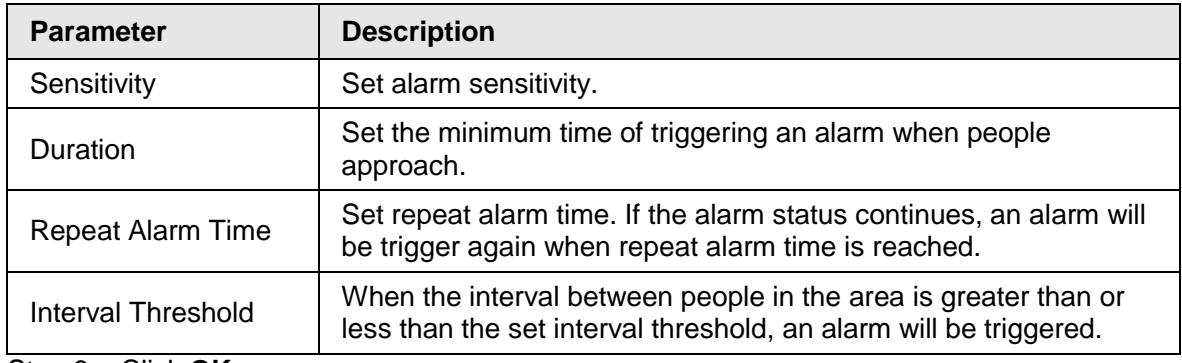

Step 6 Click **OK**.

### **4.7.1.4.2 Fall Detection**

When someone falls from a height in the detection area and the duration of the action is greater than the minimum duration set by the parameter, an alarm will be triggered.

Step 1 Select **Main Menu** > **AI** > **Parameters** > **Stereo Analysis**.

- Step 2 Select a channel and click **Add**.
- Step 3 Select **Enable** and set **Type** to **Fall Detection**.
- Step 4 Click  $\Box$ , and then click and hold left mouse key to draw an area on the screen.
- Step 5 Configure parameters.

| <b>Parameter</b> | <b>Description</b>                                            |  |
|------------------|---------------------------------------------------------------|--|
| Sensitivity      | Set alarm sensitivity.                                        |  |
| Duration         | Set the minimum time of triggering an alarm when people fall. |  |

Table 4-31

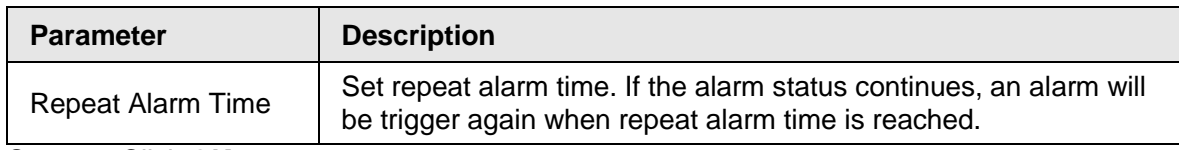

Step 6 Click **OK**.

### **4.7.1.4.3 People Exception Detection**

When the number of people and alarm type are reached in the same detection area, an alarm will be triggered.

#### Step 1 Select **Main Menu** > **AI** > **Parameters** > **Stereo Analysis**.

Step 2 Select a channel and click **Add**.

- Step 3 Select **Enable** and set **Type** to **People Exception Detection**.
- Step 4 Click  $\blacktriangleright$ , and then click and hold left mouse key to draw an area on the screen.
- Step 5 Configure parameters.

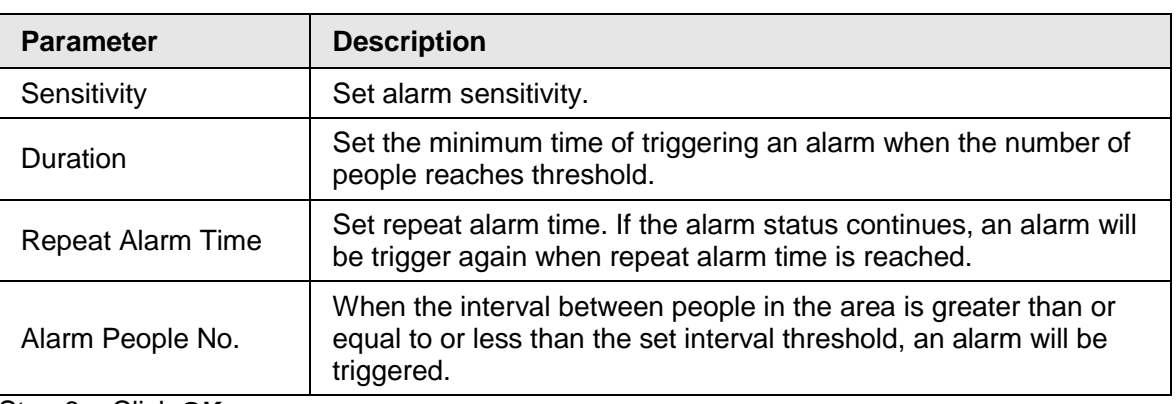

Table 4-32

Step 6 Click **OK**.

### **4.7.1.4.4 People Retention Detection**

When the target stays beyond the set retention time threshold in the detection area, an alarm will be triggered.

- Step 1 Select **Main Menu** > **AI** > **Parameters** > **Stereo Analysis**.
- Step 2 Select a channel and click **Add**.
- Step 3 Select **Enable** and set **Type** to **People Retention Detection**.
- Step 4 Click  $\blacksquare$ , and then click and hold left mouse key to draw an area on the screen.
- Step 5 Configure parameters.

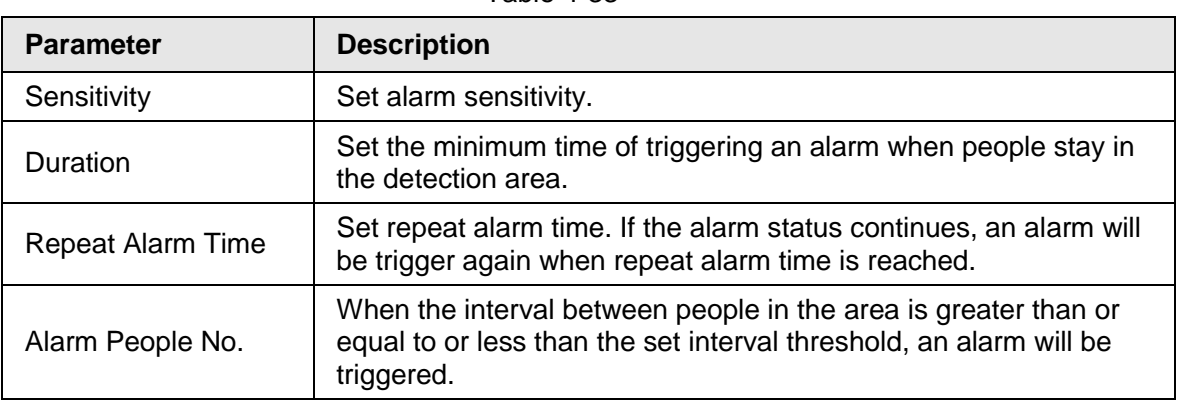

Table 4-33

Step 6 Click **OK**.

# **4.7.1.5 Human Body Detection**

You can search the human body in videos and search the alarm record during the specified period.

Step 1 Select **Main Menu** > **AI** > **AI Search** > **Human Detection** .

<span id="page-221-0"></span>The **Human Detection** interface is displayed. See [Figure 4-117.](#page-221-0)

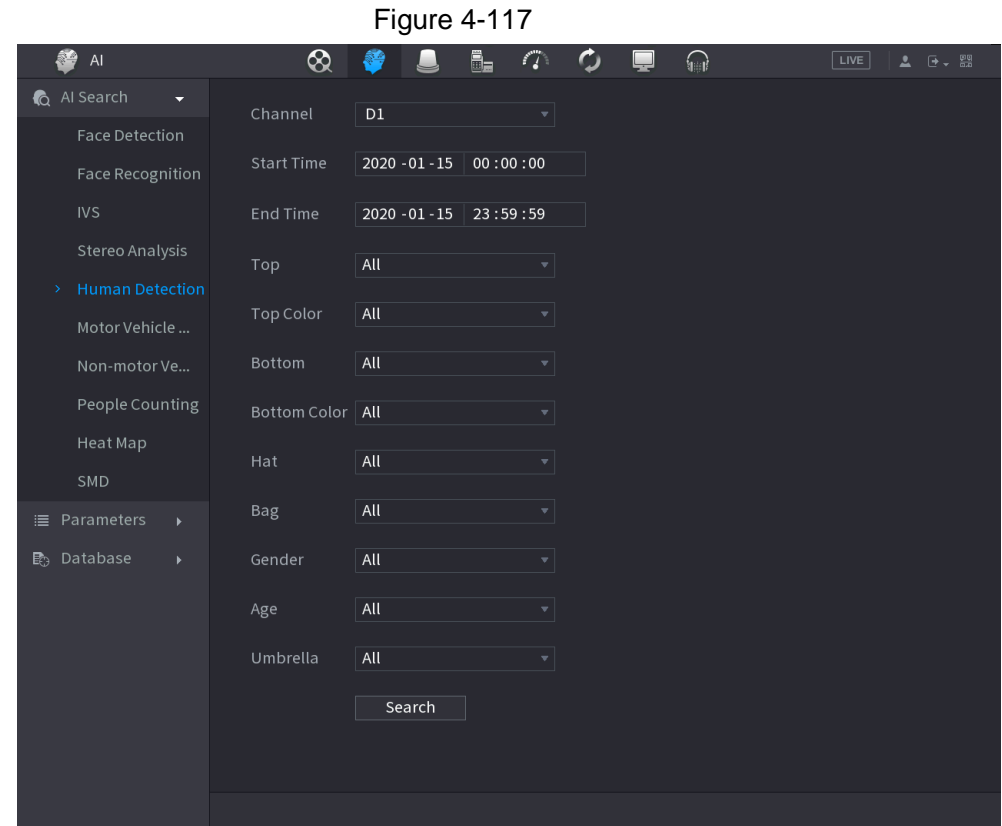

Step 2 Select a channel, start time, end time, and set corresponding parameters.

### Step 3 Click **Search**.

The search result is displayed. See [Figure 4-118.](#page-222-0)

### $\square$

For privacy reason, the human face in the image is pixelated.

<span id="page-222-0"></span>**Human Detection** All Export | Backup | Lock Add Tag Top:Long Slee Top:Short Sleev Top:Long Sleev Top:Long Sleev Bottom:Pants Bottom:Pants Bottom:Pants Bottom:Pants Hat:No Hat:No Hat:No Hat:No Bag:No Bag:No Bag:No Bag:No 019-05-13 20:12:28 2019-05-13 20:14:07 2019-05-13 20:16:51 2019-05-13 20:15:56 Top:Short Slee Top:Short Sleev Top:Short Slee **Top:Short Sleev** Top:Long Sleeve Bottom:Shorts **Bottom:Pants** Bottom:Pants Bottom:Pants Hat No Hat:No Hat:No Hat:No Bottom:Pants Bag:No Bag:No Bag:No Bag:No Hat:No 2019-05-13 20:17:33 2019-05-13 20:19:10 019-05-13 20:17:23 2019-05-13 20:17:42 Bag:No Umbrella:No Top:Short Sleey **Top:Short Sleev** Top:Short Sleeve Top:Long Sleev Bottom:Pants **Bottom:Pants** Bottom:Shorts Age:Young Hat:No Hat:No Gender:Male Bag:No Bag:No Bag:No Bag:No .<br>19-05-13 20:17:53 2019-05-13 20:19:10 05-13 20:19:19 019-05-13 20:19:52 Top:Short Sleev **Top:Short Slee Top:Short Slee Top:Short Sle** Bottom:Pants **Bottom:Pants** Bottom:Pants **Bottom:Pants** Hat:No Hat:No Hat:No Hat:No Bag:No Bag:No Bag:No Bag:No 019-05-13 20:19:10 2019-05-13 20:20:09 2019-05-13 20:20:28 2019-05-13 20:20:31 Go To  $\overline{2}$ 

Figure 4-118

Step 4 Select one or multiple results, and then you can

- To back up the recorded files to the external storage device, select files, click **Backup**, select the save path and file type, and then click **Start**.
- To lock the files to make it unable to be overwritten, select the files, and then click **Lock**.
- To add a mark to the file, select the files and then click **Add Tag**.
- <span id="page-222-1"></span>● Go to the **Attributes** and **Human Details** to view detailed information.

## **4.7.1.6 Vehicle Detection**

You can search according to the vehicle parameters and search the alarm record during the specified period.

 $\square$ 

This function is for some series products only.

Step 1 Select **Main Menu** > **AI** > **AI Search** > **Motor Vehicle Detection**. The **Motor Vehicle Detection** interface is displayed. See [Figure 4-119.](#page-222-1)

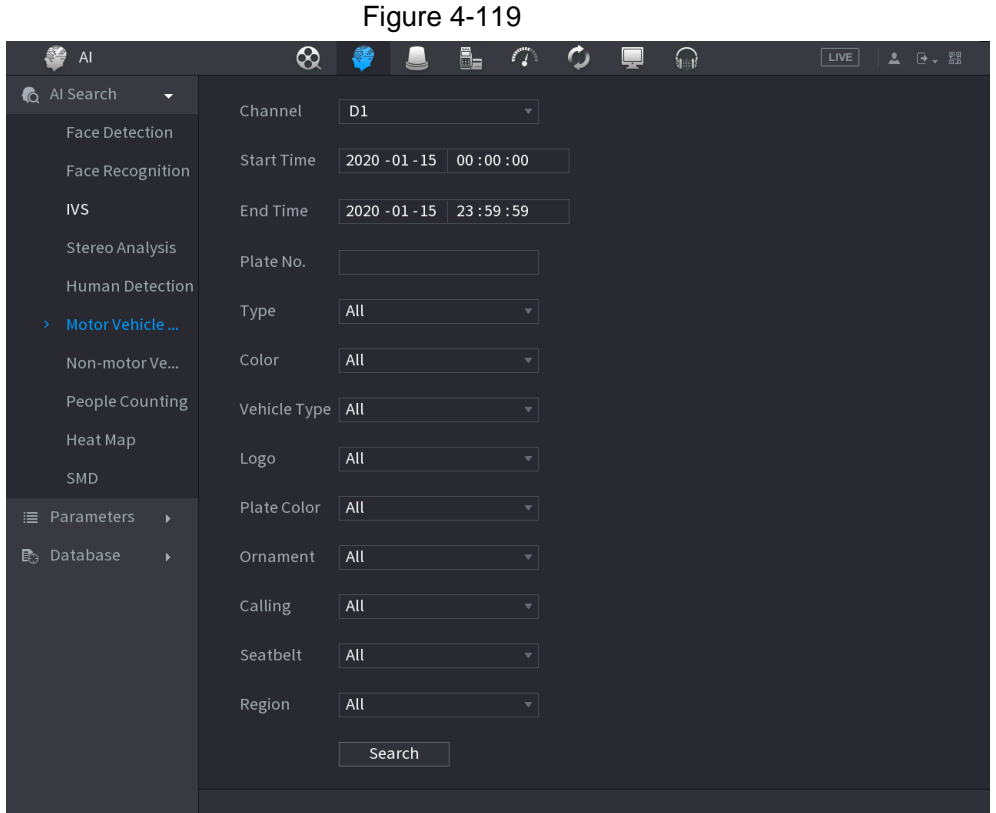

Step 2 Select a channel and set parameters.

- Ш
- System supports plate fuzzy search.
- System searches all plate numbers by default if you have not set a plate number.
- Step 3 Click **Search**.

The search result is displayed.

 $\Box$ 

When black list or white list is selected as **Type**, the black list or white list information will be displayed in search results.

- Step 4 Select one or multiple results, and then you can:
	- 1) To back up the recorded files to the external storage device, select files, click **Backup**, select the save path and file type, and then click **Start**.
	- 2) To lock the files to make it unable to be overwritten, select the files, and then click **Lock**.
	- 3) To add a mark to the file, select the files and then click **Add Tag**.

## **4.7.1.7 Non-motor Vehicle Detection**

You can search according to the non-motor vehicle parameters and search the alarm record during the specified period.

 $\Box$ 

This function is for some series products only.

Step 1 Select **Main Menu** > **AI** > **SAI Search** > **Non-Motor Vehicle Detection** .

<span id="page-223-0"></span>The **Non-Motor Vehicle Detection**interface is displayed. See [Figure 4-120.](#page-223-0)

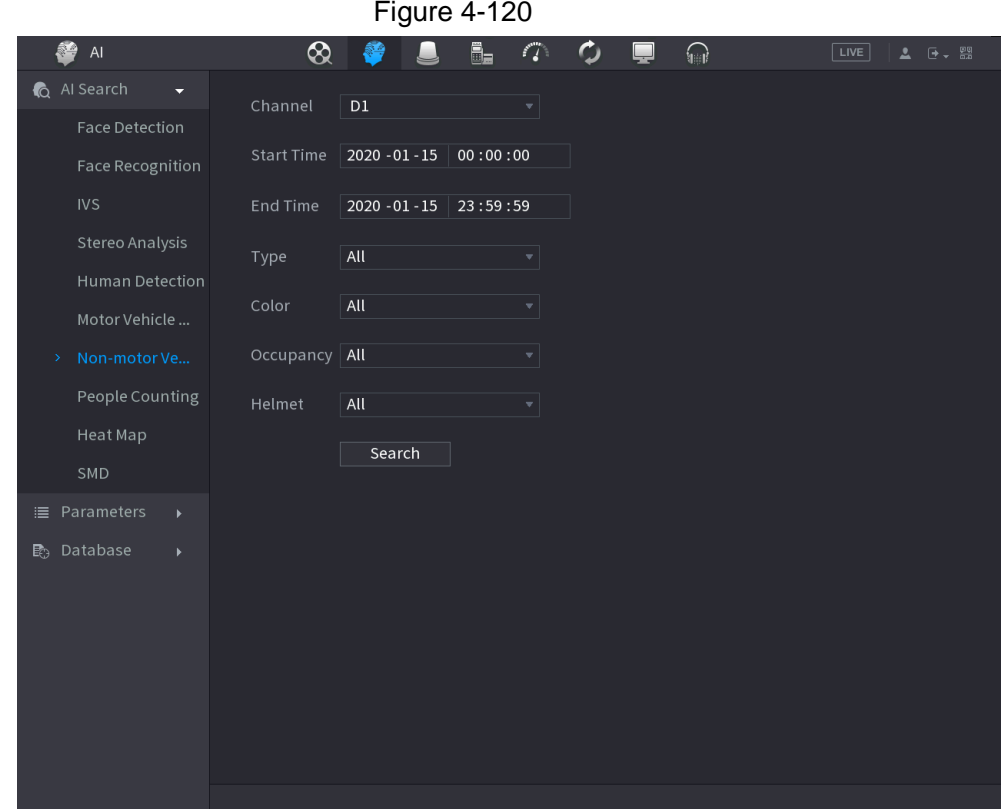

Step 2 Select the channel and the time, and then select one or multiple features from **Type**, **Color**, **Occupancy**, or **Helmet**.

#### Step 3 Click **Search**.

<span id="page-224-0"></span>The search result is displayed. See [Figure 4-121.](#page-224-0)

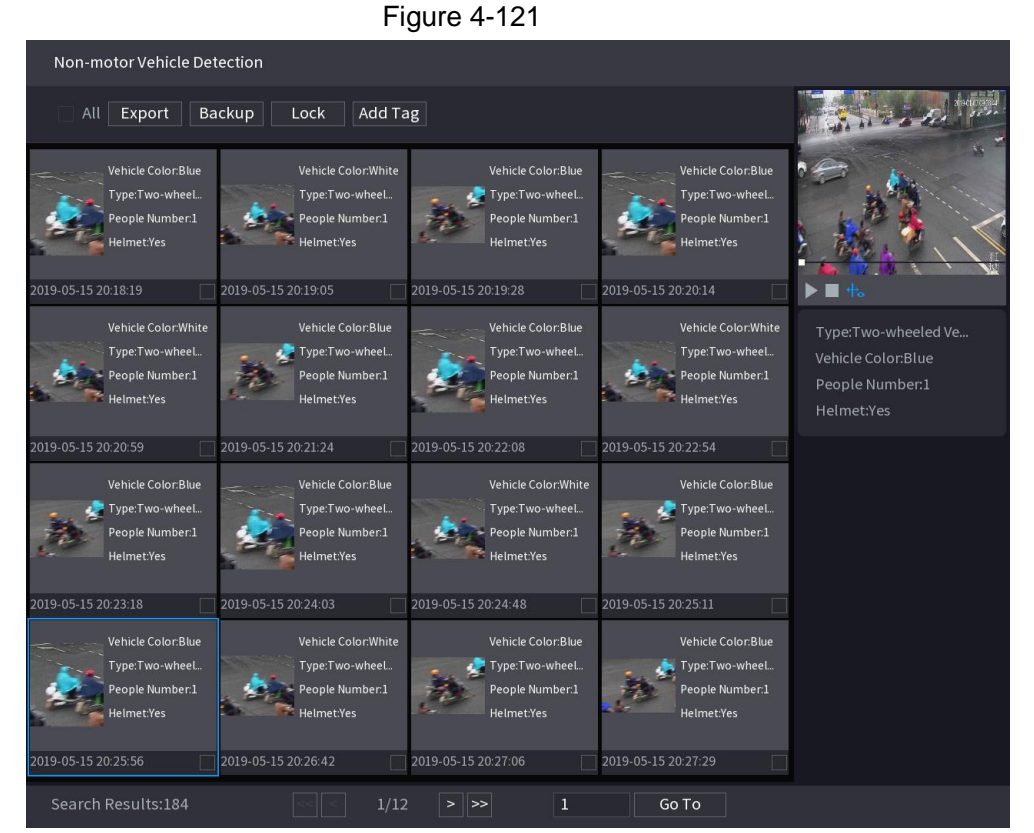

Step 4 Select one or multiple results, and then you can

- To back up the recorded files to the external storage device, select files, click **Backup**, select the save path and file type, and then click **Start**.
- To lock the files to make it unable to be overwritten, select the files, and then click **Lock**.
- To add a mark to the file, select the files and then click **Add Tag**.

## **4.7.1.8 People Counting**

You can detect the people amount in the specified zone, and display the statistics image. Step 1 Select **Main Menu** > **AI** > **AI Search** > **People Counting**.

The **People Counting** interface is displayed. See [Figure 4-122.](#page-225-0)

<span id="page-225-0"></span>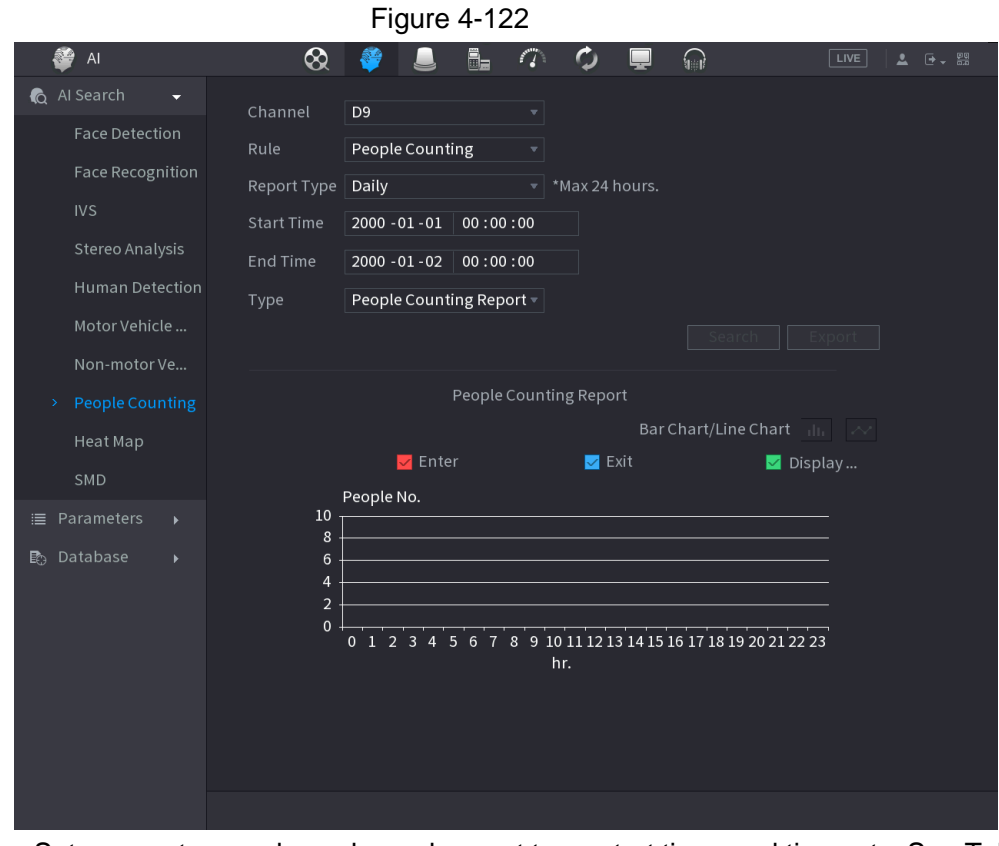

Step 2 Set parameters such as channel, report type, start time, end time, etc. See [Table](#page-225-1)  [4-34.](#page-225-1)

|  | Table 4-34 |
|--|------------|
|  |            |

<span id="page-225-1"></span>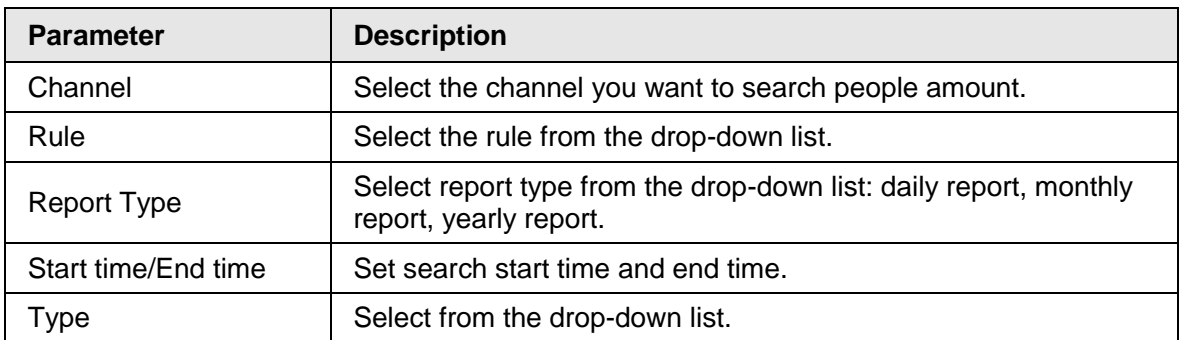

## **4.7.1.9 Heat map**

You can detect the active objects distribution in the monitor zone during the specified period, and use different colors to display on the heat map report.

### **4.7.1.9.1 General**

#### Step 1 Select **Main Menu** > **AI** > **AI Search** > **Heat Map** > **General**. The **General** interface is displayed. See [Figure 4-123.](#page-226-0)

<span id="page-226-0"></span>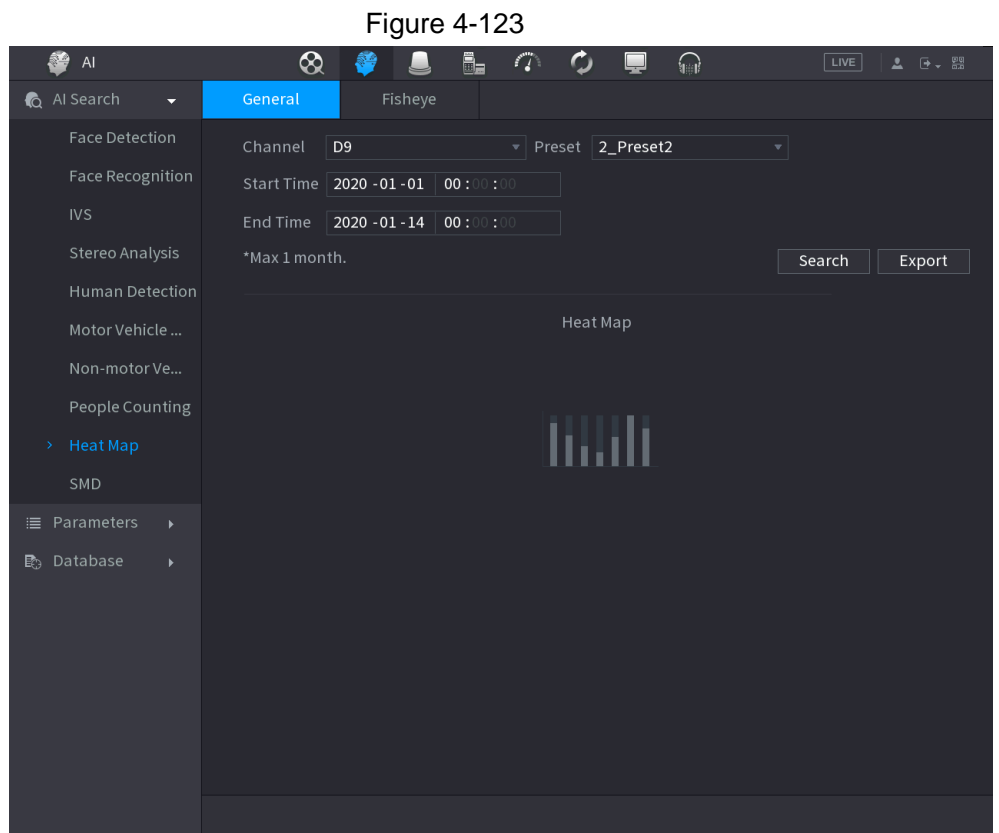

Step 2 Select channel, start time, end time.

- Step 3 Click **Search**.
- Step 4 System display heat map report.

## $\Box$

<span id="page-226-1"></span>Click **Export**, and then select path. Click **Save** to save current report to the USB device.

## **4.7.1.9.2 Fisheye**

Step 1 Select **Main Menu** > **AI** > **AI Search** > **Heat Map** > **Fisheye** . The **Fisheye** interface is displayed. See [Figure 4-124](#page-226-1) 

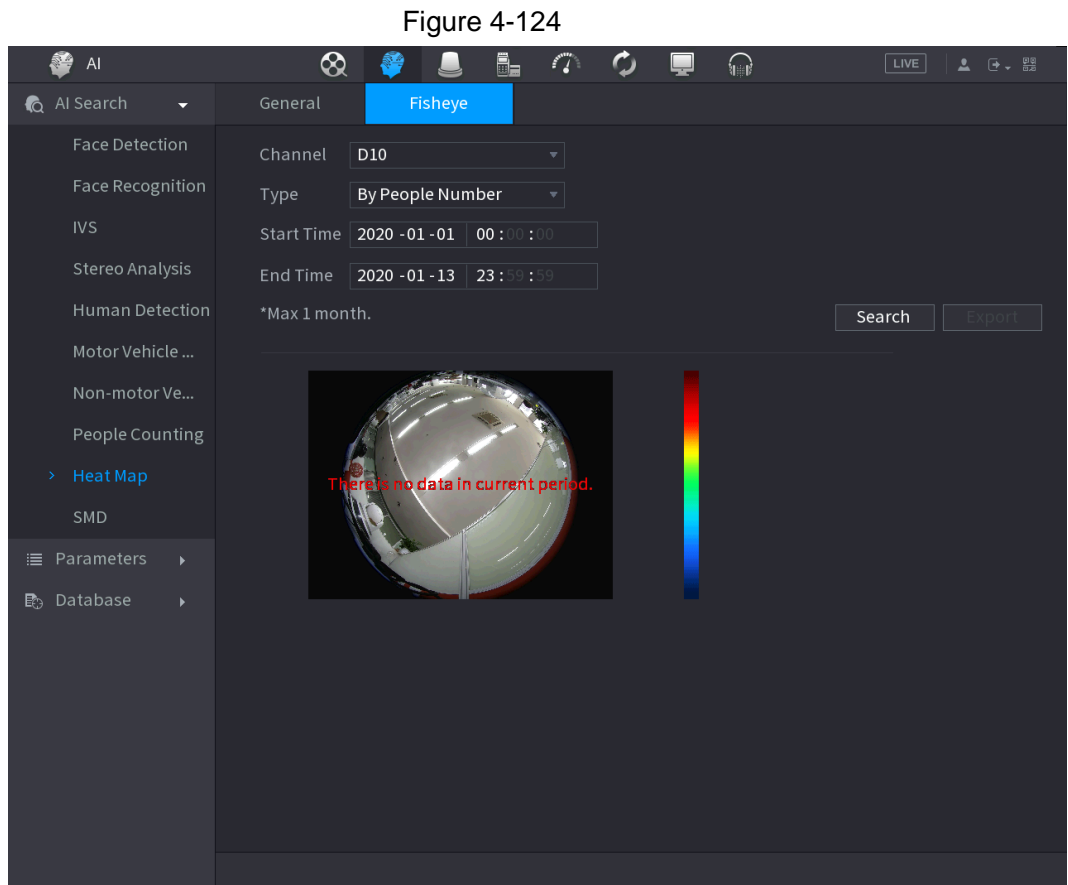

Step 2 Set **Channel**, **Type**, **Start Time**, **End time**.

- Step 3 Click **Search**.
- Step 4 System displays heat map report.

 $\Box$ 

Click **Export** and then select saved path, click **Save** to save the heat map report to the USB device.

## **4.7.1.10 SMD**

You can search and play back videos that triggered SMD alarms.

- Step 1 Select **Main Menu** > **AI** > **AI Search** > **SMD**
- Step 2 Select channel, type, start time and end time, and then click **Search**.
	- Click  $\odot$  to play back the video.
	- Select a video and click **Export** to export video file to a USB flash drive.

# **4.7.2 Parameters**

## **4.7.2.1 Smart Plan**

The smart plan is for the smart network camera. It includes IVS, human face detection, human face recognition, human body detection, people counting, heat map. If you do not set a rule here, you cannot use these AI intelligent functions when you are connecting to a smart network camera.

This series NVR products support AI by camera only. Make sure the connected network camera supports intelligent functions. For NVR, it just displays the intelligent alarm information from the smart network camera and set or playback the record file.

# Step 1 Select **Main menu** > **AI** > **Parameters** > **Smart Plan**.

<span id="page-228-0"></span>The **Smart Plan** interface is displayed. See [Figure 4-125.](#page-228-0)

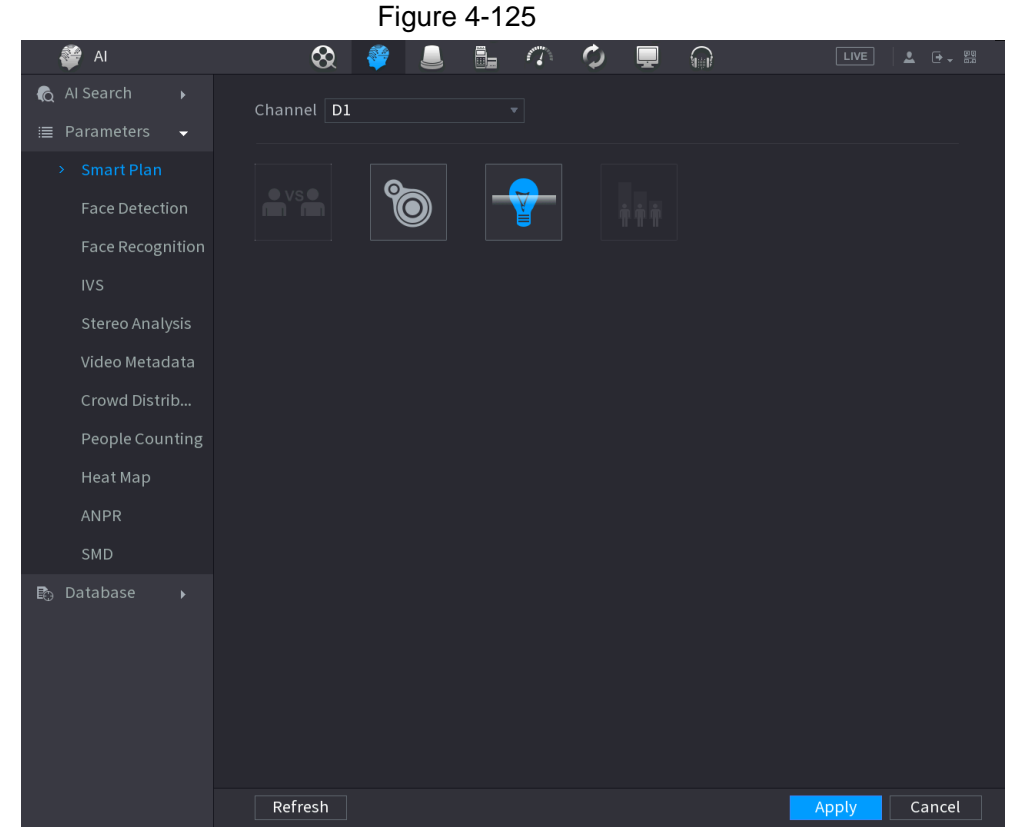

- <span id="page-228-1"></span>Step 2 Select a channel number. System displays different smart plan interfaces since the remote device may supports different functions.
	- The interface is shown as [Figure 4-126,](#page-228-1) if the remote device supports preset function.

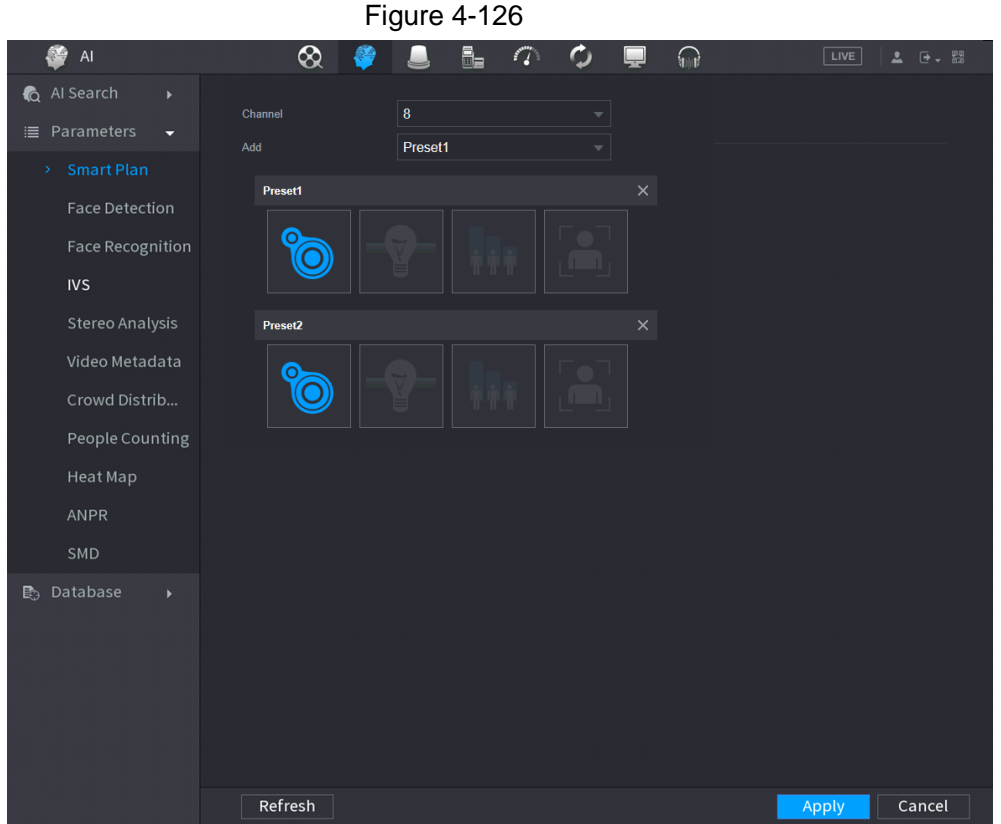

- 1. Select a channel.
- 2. Select a preset.
- 3. Click the smart plan icon at the bottom left. The icon becomes highlighted.
- 4. Click **Apply**.

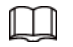

- $\Diamond$  Click  $\blacksquare$  to delete the preset.
- <span id="page-229-0"></span>◇ Click **Add** to add a preset.
- Once the remote device does not support preset function, the interface is shown as in [Figure 4-127.](#page-229-0)

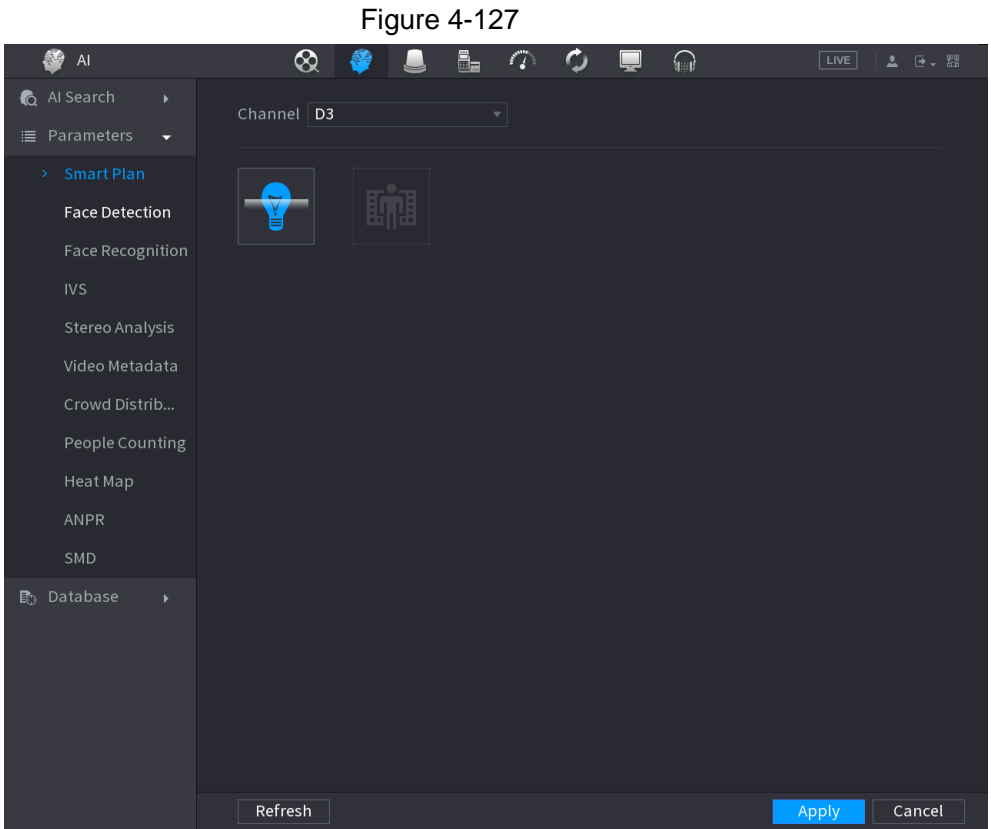

- 1. Select a channel.
- 2. Click the smart plan icon. The icon becomes blue highlighted.
- 3. Click **Apply**.

## **4.7.2.2 Face Detection**

The Device can analyze the pictures captured by the camera to detect whether the faces are on the pictures. You can search and filter the recorded videos the faces and play back.The connected camera shall support human face detection function.

## Procedure

Step 1 Select **Main Menu** > **AI** > **Parameters** > **Face Detection**.

<span id="page-230-0"></span>The **Face Detection** interface is displayed. See [Figure 4-128.](#page-230-0)

Figure 4-128

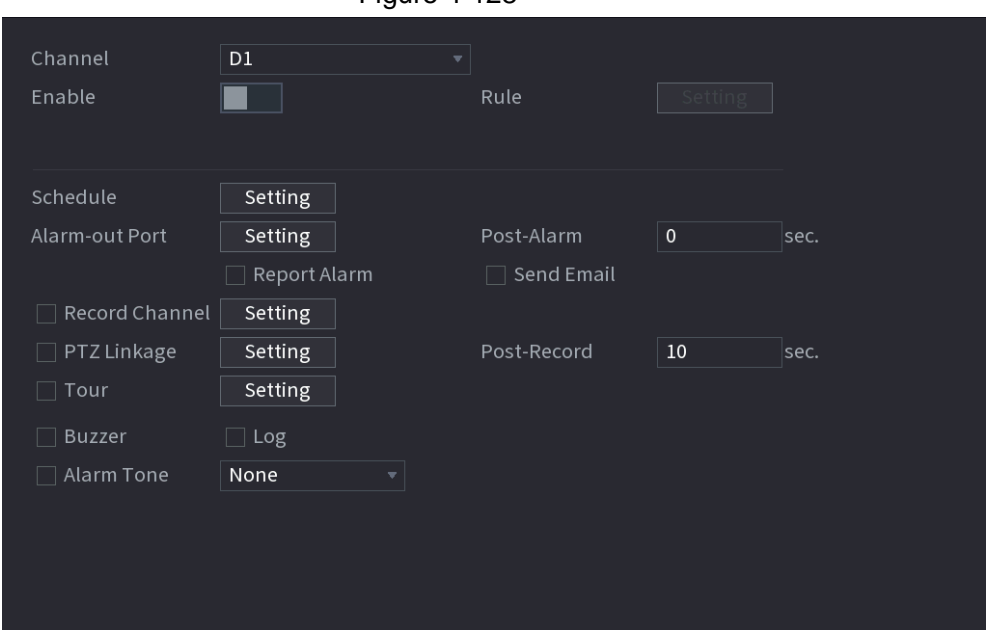

- Step 2 In the **Channel** list, select a channel that you want to configure face detection function, and then enable it.
- <span id="page-231-0"></span>Step 3 Configure the parameters. See [Table 4-35.](#page-231-0)

Table 4-35

| <b>Parameter</b>    | <b>Description</b>                                                                                                    |  |  |
|---------------------|----------------------------------------------------------------------------------------------------|--|--|
| Enable              | Click to enable or disable the face detection.                                                                                                    |  |  |
|                     | Click Setting to draw areas to filter the target.                                                                                                    |  |  |
| Rule                | You can configure two filtering targets (maximum size and<br>minimum size). When the target is smaller than the minimum<br>size or larger than the maximum size, no alarms will be<br>activated. The maximum size should be larger than the<br>minimum size. Left click to drag the four angles to adjust the<br>size. |  |  |
| Schedule            | Configure the period and in the set time range, the<br>corresponding configuration item will be linked to start the<br>alarm.                                                                                                    |  |  |
| Alarm-out Port      | The alarm device (such as lights, sirens, etc.) is connected to<br>the alarm output port. When an alarm occurs, the NVR device<br>transmits the alarm information to the alarm device.                                                                                                    |  |  |
| Post-Alarm          | When the alarm ends, the alarm extended for a period of time.<br>The time range is from 0 seconds to 300 seconds.                                                                                                    |  |  |
|                     | Select the check box. When an alarm occurs, the NVR device<br>uploads an alarm signal to the network (including the alarm<br>center).                                                                                                    |  |  |
| <b>Report Alarm</b> |                                                                                                    |  |  |
|                     | This function is for some series products only.                                                                                                    |  |  |
|                     | You need to set the alarm center first. For details, see<br>"4.12.13 Alarm Center".                                                                                                    |  |  |

| <b>Parameter</b>                                      | <b>Description</b>                                                                                                    |
|-------------------------------------------------------|----------------------------------------------------------------------------------------------------|
|                                                       | Select the check box. When an alarm occurs, the NVR device<br>sends an email to the set mailbox to notify the user.                                                                                                    |
| <b>Send Email</b>                                     |                                                                                                    |
|                                                       | You need to set the email first. For details, see "4.12.10<br>Email".                                                                                                    |
|                                                       | Select the check box and select the needed recording channel<br>(support multiple choices). When an alarm occurs, the NVR<br>device activates the channel for recording.                                                                                                  |
| <b>Record Channel</b>                                 |                                                                                                    |
|                                                       | You need to enable intelligent recording and auto recording<br>first. For details, see "4.1.4.6 Schedule".                                                                                                    |
|                                                       | Select the check box and click Setting to select the channel<br>and PTZ action. When an alarm occurs, the NVR device<br>associates the channel to perform the corresponding PTZ<br>action. For example, activate the PTZ in channel one to turn to<br>the preset point X. |
| PTZ Linkage                                           |                                                                                                    |
|                                                       | Tripwire alarm supports to activate PTZ preset point only.<br>You need to set the corresponding PTZ actions first, see<br>"4.4.4 Calling PTZ Functions".                                                                                                    |
| Post-Record                                           | At the end of the alarm, the recording extends for a period of<br>time. The time range is from 10 seconds to 300 seconds.                                                                                                    |
|                                                       | Select the check box and select the channel for tour. When an<br>alarm occurs, the local interface of the NVR device displays<br>the selected channel screen.                                                                                                    |
|                                                       |                                                                                                    |
| Tour                                                  | You need to set the time interval and mode for tour first,<br>see "4.17.2 Tour".                                                                                                    |
|                                                       | After the tour is over, the preview interface is restored to                                                                                                    |
|                                                       | the screen split mode before the tour.                                                                                                    |
| Log                                                   | Select the check box, the NVR device records the alarm<br>information in the log when an alarm occurs.                                                                                                    |
| Alarm Tone                                            | Check the box and then select the corresponding audio file<br>from the drop-down list. System plays the audio file when the<br>alarm occurs.                                                                                                    |
|                                                       |                                                                                                    |
|                                                       | Refer to "4.18.1 File Management" to add audio file first.                                                                                                    |
| <b>Buzzer</b><br>Cliek Annly to complete the pottings | Select the check box to activate the buzzer when an alarm<br>occurs.                                                                                                    |

Step 4 Click **Apply** to complete the settings.

# **4.7.2.3 Face Recognition**

You can compare the detected faces with the faces in the library to judge if the detected face

belongs to the library. The comparison result will be displayed on the AI mode live view screen and smart search interface, and link the alarms.

This series NVR products support AI by camera only.

You can use the connected camera to realize AI function. Make sure the connected camera supports human face detection function.

#### Step 1 Select **Main Menu** > **AI** > **Parameters** > **Face Recognition**.

The **Face Recognition** interface is displayed. See [Figure 4-129.](#page-233-0)

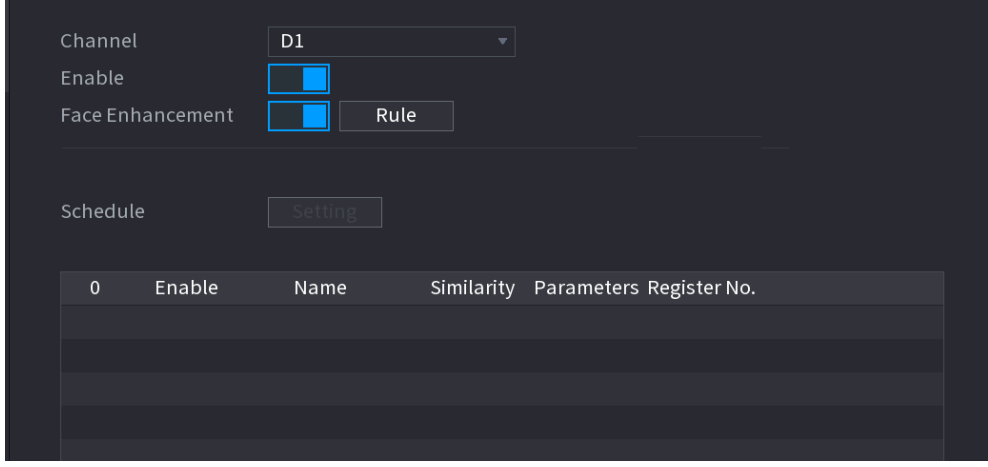

<span id="page-233-0"></span>Figure 4-129

- Step 2 In the **Channel** list, select a channel that you want to configure face recognition function, and then enable it.
- Step 3 At **Type**, system supports **AI by Camera** only.
- <span id="page-233-1"></span>Step 4 Set parameters. See [Table 4-36.](#page-233-1)

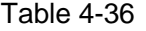

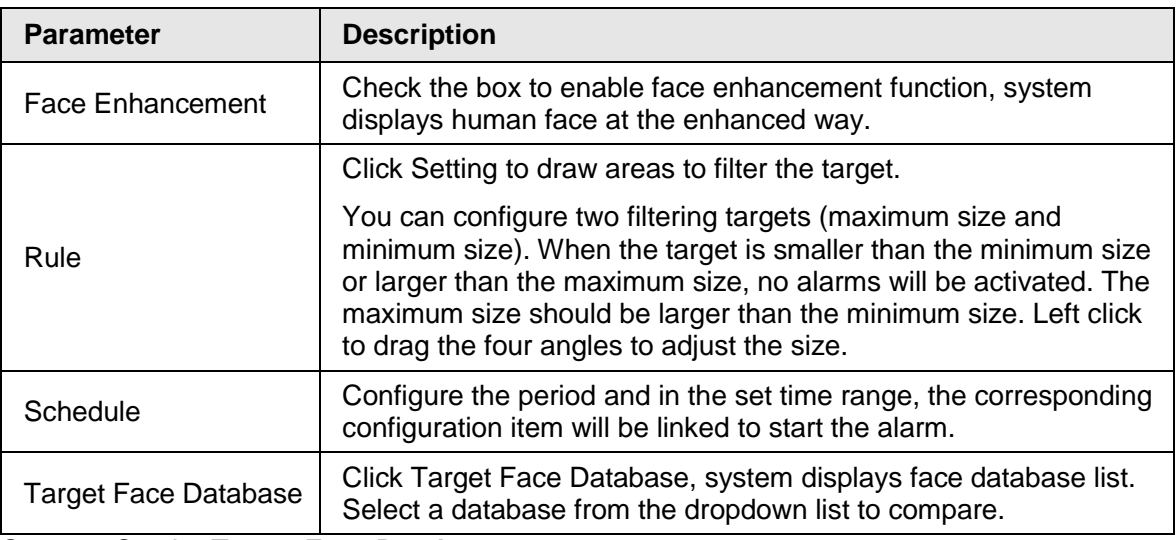

Step 5 Set the **Target Face Database**.

Step 6 (Optional) Click  $\Box$  to modify the similarity. The lower the number is, the easier the alarm linkage will trigger.

Step 7 Click **to** set the alarm linkage. See [Figure 4-130.](#page-234-0)

# $\Box$

Refer to "4.7.3 Database" for human target database settings information.

<span id="page-234-0"></span>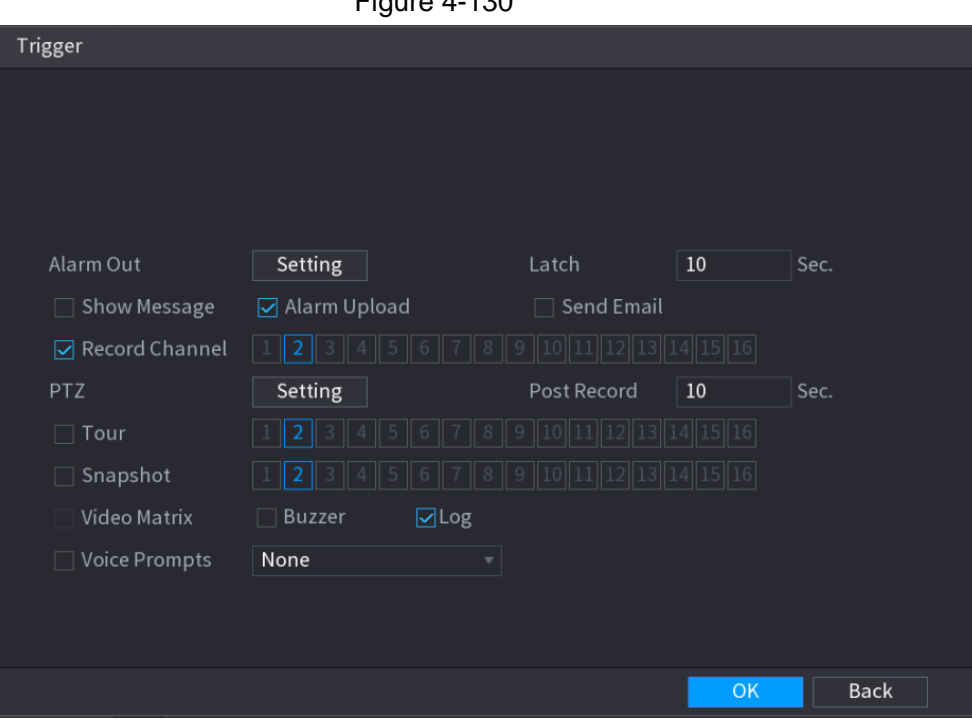

Figure 4-130

Step 8 Configure the parameters. See [Table 4-36.](#page-233-1)

Table 4-37

| <b>Parameter</b>    | <b>Description</b>                                                                                                    |  |  |
|---------------------|----------------------------------------------------------------------------------------------------|--|--|
| Period              | Configure the period and in the set time range, the corresponding<br>configuration item will be linked to start the alarm.                                                                |  |  |
| Alarm-out Port      | The alarm device (such as lights, sirens, etc.) is connected to the<br>alarm output port. When an alarm occurs, the NVR device<br>transmits the alarm information to the alarm device.    |  |  |
| Post-Alarm          | When the alarm ends, the alarm extended for a period of time.<br>The time range is from 0 seconds to 300 seconds.                                                                         |  |  |
| <b>Report Alarm</b> | Select the check box. When an alarm occurs, the NVR device<br>uploads an alarm signal to the network (including the alarm<br>center).                                                     |  |  |
|                     | This function is for some series products only.<br>You need to set the alarm center first. For details, see<br>"4.12.13 Alarm Center".                                                    |  |  |
| Send Email          | Select the check box. When an alarm occurs, the NVR device<br>sends an email to the set mailbox to notify the user.<br>You need to set the email first. For details, see "4.12.10 Email". |  |  |

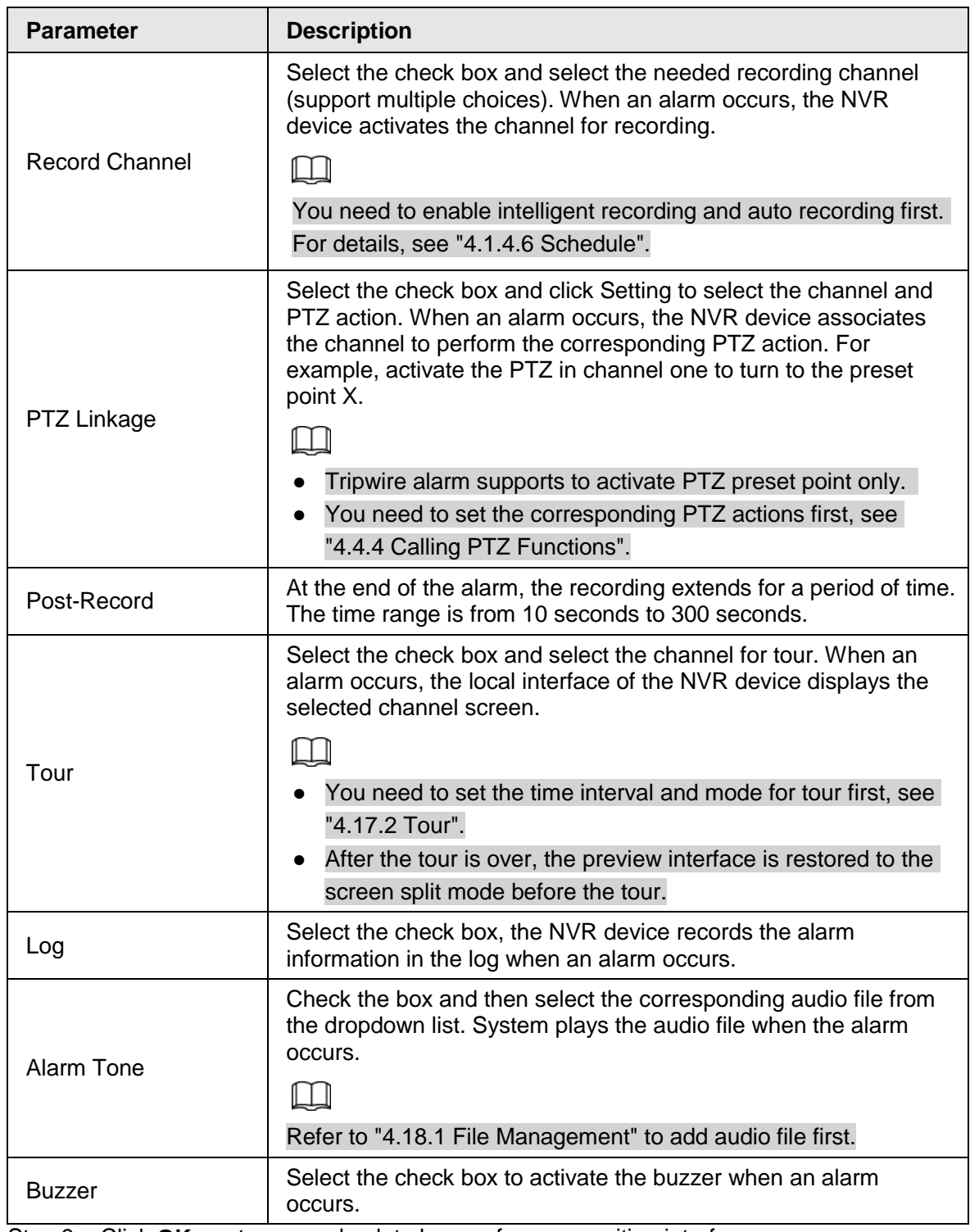

Step 9 Click OK, system goes back to human face recognition interface.

**Step 10** Click **Apply** to complete the settings.

<span id="page-235-0"></span>The interface is shown as [Figure 4-131](#page-235-0) if there is matched result.

Figure 4-131

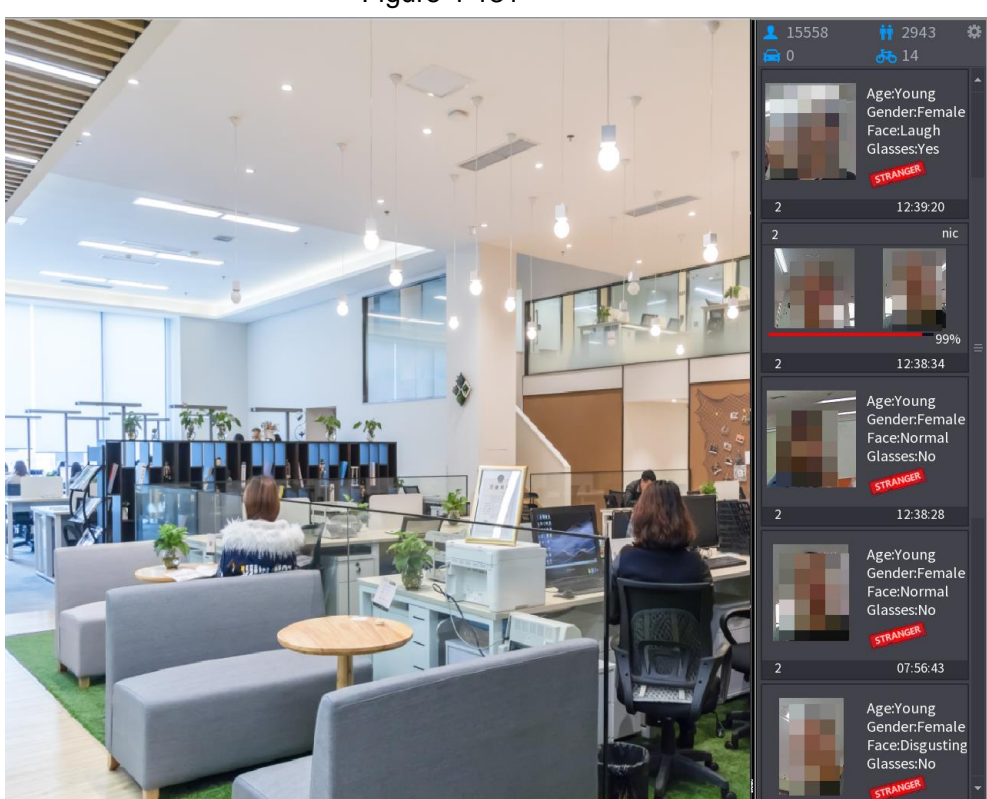

# **4.7.2.4 IVS (General Behavior Analytics)**

The IVS function processes and analyzes the images to extract the key information to match with the specified rules. When the detected behaviors match with the rules, the system activates alarms.

 $\Box$ 

- This function is for some series product only.
- IVS function and human face detection function cannot be valid at the same time.

The IVS function environment shall meet the following requirements.

### $\square$

- The object total size shall not be more than 10% of the whole video.
- The object size on the video shall not be more than 10pixels\*10 pixels. The abandoned object size shall be more than 15pixels\*15 pixels (CIF resolution). The object width shall not be more than 1/3 of the video height and width. The recommended height is 10% of the video.
- The object and the background brightness different shall be more than 10 grey levels.
- The object shall remain on the video for more than 2 seconds. The moving distance is larger than its own width and shall not be smaller than 15pixels (CIF resolution).
- The surveillance environment shall not be too complicated. The IVS function is not suitable for the environment of too many objects or the changing light.
- The surveillance environment shall not contain glasses, reflection light from the ground, and water. Free of tree branches, shadow, mosquito and bugs. Do not use the IVS function in the backlight environment, avoid direct sunlight.

Step 1 Select **Main Menu** > **AI** > > **Parameters** > **IVS**.

The **IVS** interface is displayed. See [Figure 4-132.](#page-237-0)

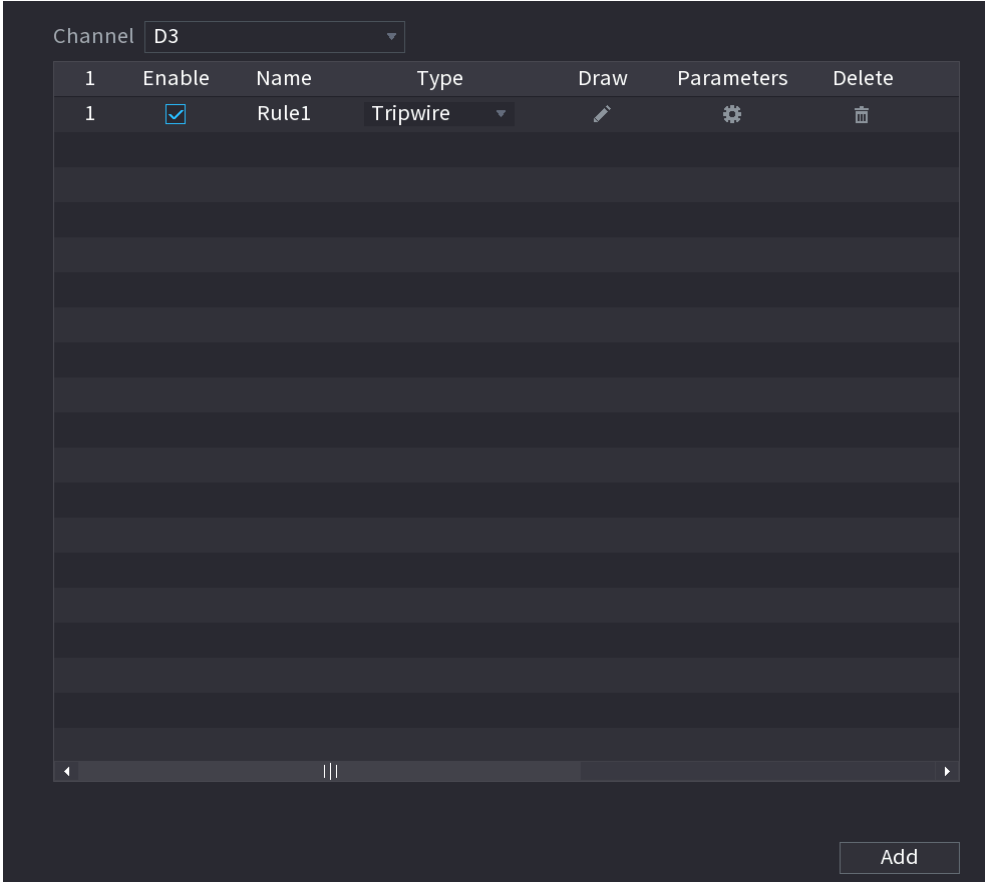

<span id="page-237-0"></span>Figure 4-132

Step 2 Select a channel from the dropdown list. Click **Add** and then set corresponding rule. See [Figure 4-133.](#page-238-0)  $\Box$ 

Click  $\blacksquare$  to delete the selected rule.

Figure 4-133

<span id="page-238-0"></span>

| Channel $\boxed{D3}$    |                          |              | $\bar{\mathbf{v}}$ |                          |               |                      |                               |
|-------------------------|--------------------------|--------------|--------------------|--------------------------|---------------|----------------------|-------------------------------|
| $\mathbf 2$             | Enable                   | Name         | Type               |                          | Draw          | Parameters           | Delete                        |
| $\,1$                   | $\boldsymbol{\boxtimes}$ | Rule1        | Tripwire           | $\color{red}\textbf{v}$  | $\mathcal{S}$ | ₩                    | 面                             |
| $\overline{2}$          | $\overline{\mathbf{z}}$  | Rule2        | Intrusion          | $\overline{\phantom{0}}$ | $\mathcal{S}$ | $\pmb{\hat{\omega}}$ | $\hat{\overline{\mathbf{m}}}$ |
|                         |                          |              |                    |                          |               |                      |                               |
|                         |                          |              |                    |                          |               |                      |                               |
|                         |                          |              |                    |                          |               |                      |                               |
|                         |                          |              |                    |                          |               |                      |                               |
|                         |                          |              |                    |                          |               |                      |                               |
|                         |                          |              |                    |                          |               |                      |                               |
|                         |                          |              |                    |                          |               |                      |                               |
|                         |                          |              |                    |                          |               |                      |                               |
|                         |                          |              |                    |                          |               |                      |                               |
|                         |                          |              |                    |                          |               |                      |                               |
|                         |                          |              |                    |                          |               |                      |                               |
|                         |                          |              |                    |                          |               |                      |                               |
|                         |                          |              |                    |                          |               |                      |                               |
|                         |                          |              |                    |                          |               |                      |                               |
|                         |                          |              |                    |                          |               |                      |                               |
|                         |                          |              |                    |                          |               |                      |                               |
| $\overline{\mathbf{A}}$ |                          | $\mathbb{H}$ |                    |                          |               |                      | $\blacktriangleright$         |
|                         |                          |              |                    |                          |               |                      |                               |
|                         |                          |              |                    |                          |               |                      |                               |
|                         |                          |              |                    |                          |               |                      | Add                           |

Step 3 Set corresponding parameters. Step 4 Click **Apply**.

### **4.7.2.4.1 Tripwire**

When the detection target crosses the warning line along the set direction, the system performs an alarm linkage action.

Step 1 Select **Main Menu** > **AI** > **Parameters** > **IVS**.

<span id="page-238-1"></span>In the **Type** drop-down list, select **Tripwire**. See [Figure 4-134.](#page-238-1)

Channel  $\boxed{D3}$ Enable Name Type Draw Parameters Delete  $\boxed{\textcolor{blue}{\blacktriangledown}}$ Tripwire  $\overline{\mathbf{z}}$ Intrusion  $\ddot{\mathbf{a}}$ ₹ Add

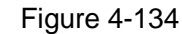

- <span id="page-239-0"></span>Step 2 Draw the detection rule.
	- 1) Click  $\blacktriangleright$  to draw the rule on the surveillance video, the system displays as Figure [4-135.](#page-239-0)

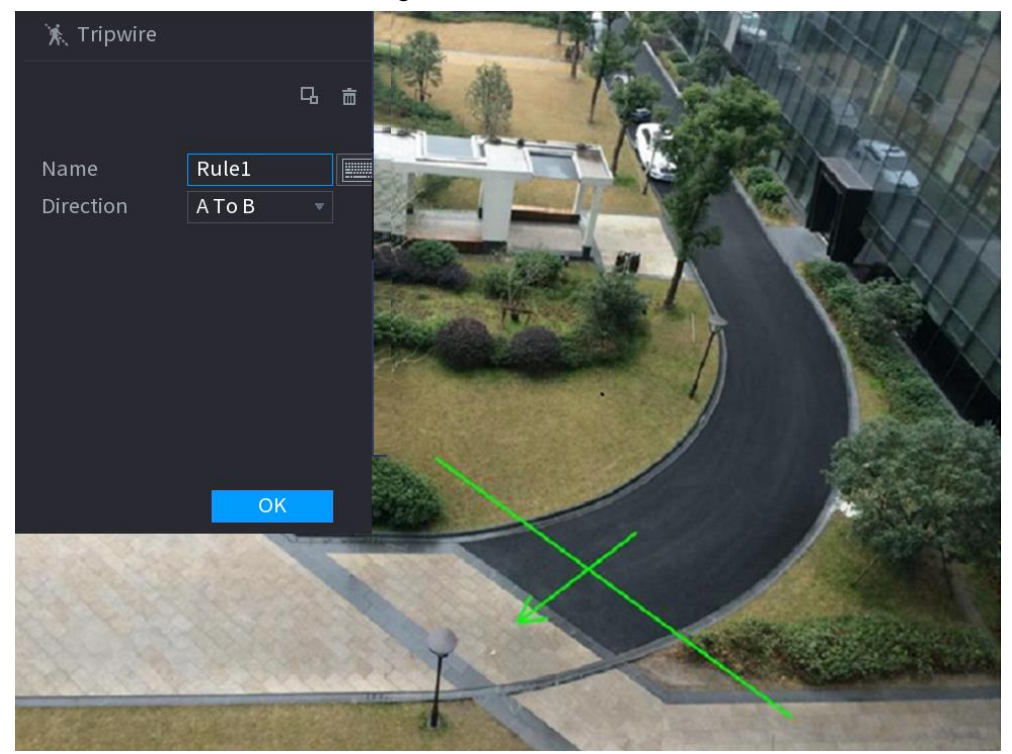

Figure 4-135

2) Configure the parameters. See [Table 4-38.](#page-240-0)

<span id="page-240-0"></span>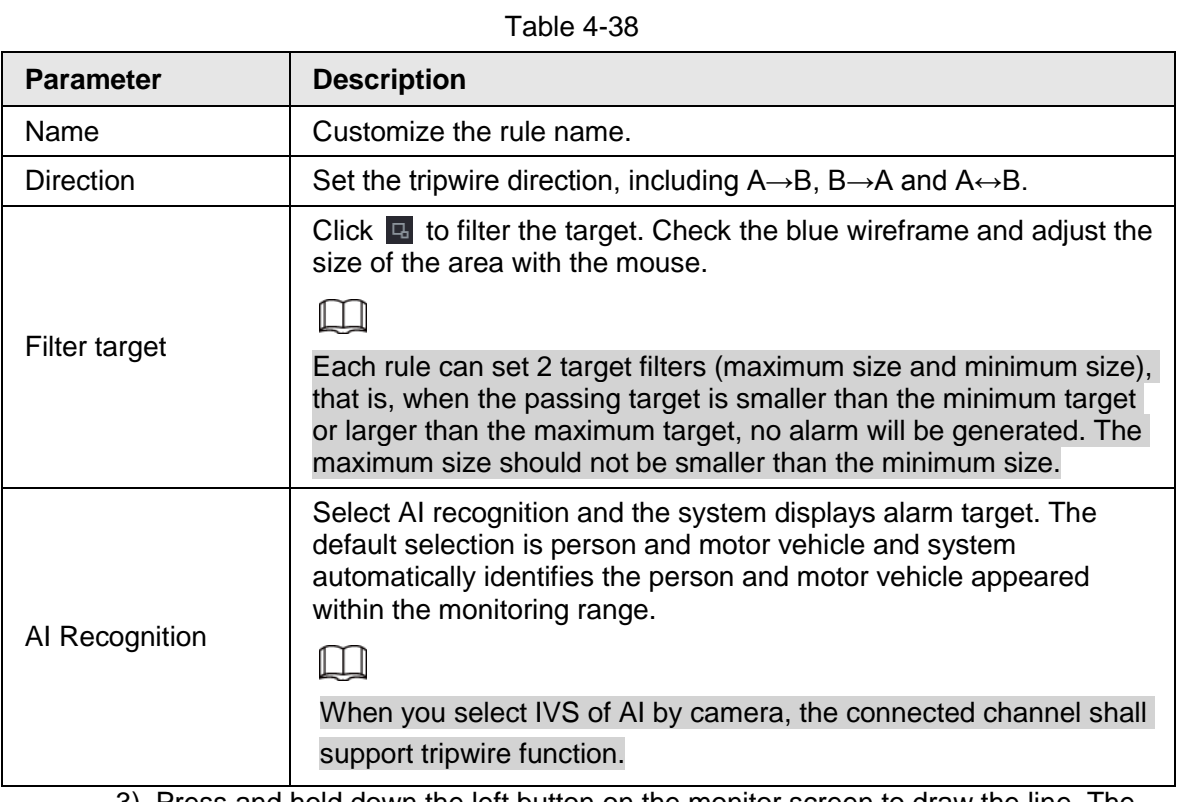

3) Press and hold down the left button on the monitor screen to draw the line. The line can be a straight line or a curve.

4) Click **OK** to complete the rule setting.

### Step 3 Click .

The **Parameters** interface is displayed. See [Figure 4-136.](#page-240-1)

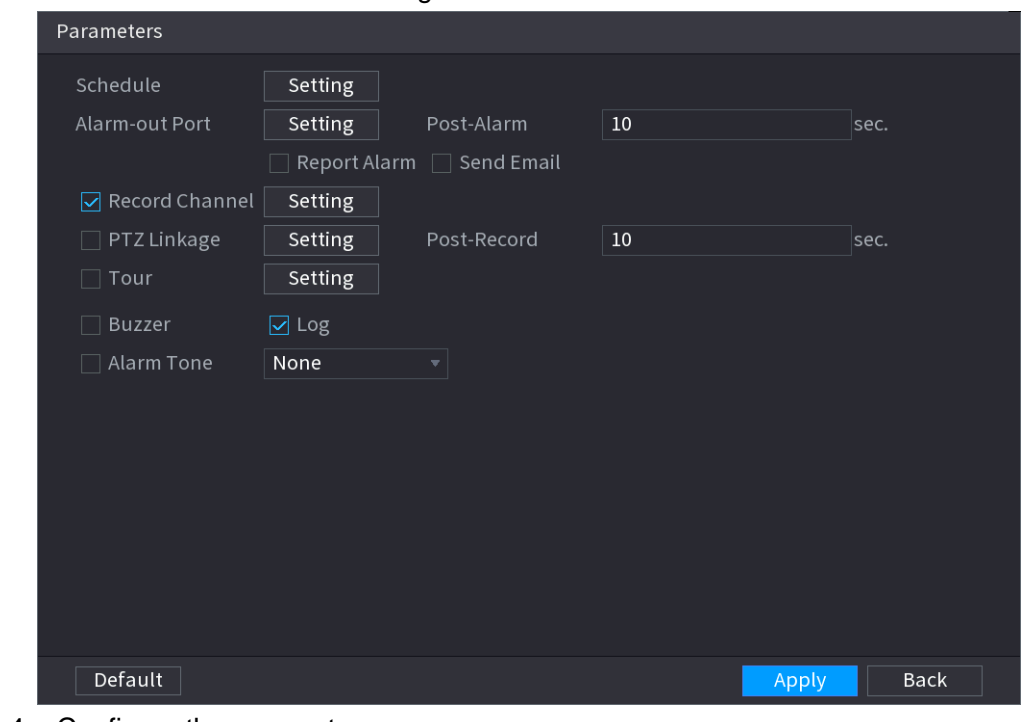

<span id="page-240-1"></span>Figure 4-136

Step 4 Configure the parameters.

| <b>Parameter</b>      | <b>Description</b>                                                                                                    |
|-----------------------|----------------------------------------------------------------------------------------------------|
| Enable                | Click to enable or disable the face detection.                                                                                                    |
|                       | Click Setting to draw areas to filter the target.                                                                                                    |
| Rule                  | You can configure two filtering targets (maximum size and<br>minimum size). When the target is smaller than the minimum<br>size or larger than the maximum size, no alarms will be<br>activated. The maximum size should be larger than the<br>minimum size. Left click to drag the four angles to adjust the<br>size. |
| Schedule              | Configure the period and in the set time range, the<br>corresponding configuration item will be linked to start the<br>alarm.                                                                                                    |
| Alarm-out Port        | The alarm device (such as lights, sirens, etc.) is connected to<br>the alarm output port. When an alarm occurs, the NVR device<br>transmits the alarm information to the alarm device.                                                                                                    |
| Post-Alarm            | When the alarm ends, the alarm extended for a period of time.<br>The time range is from 0 seconds to 300 seconds.                                                                                                    |
|                       | Select the check box. When an alarm occurs, the NVR device<br>uploads an alarm signal to the network (including the alarm<br>center).                                                                                                    |
| <b>Report Alarm</b>   |                                                                                                    |
|                       | This function is for some series products only.<br>You need to set the alarm center first. For details, see<br>"4.12.13 Alarm Center".                                                                                                    |
|                       | Select the check box. When an alarm occurs, the NVR device<br>sends an email to the set mailbox to notify the user.                                                                                                    |
| <b>Send Email</b>     |                                                                                                    |
|                       | You need to set the email first. For details, see "4.12.10"<br>Email".                                                                                                    |
|                       | Select the check box and select the needed recording channel<br>(support multiple choices). When an alarm occurs, the NVR<br>device activates the channel for recording.                                                                                                    |
| <b>Record Channel</b> |                                                                                                    |
|                       | You need to enable intelligent recording and auto recording<br>first. For details, see "4.1.4.6 Schedule".                                                                                                    |
| PTZ Linkage           | Select the check box and click Setting to select the channel<br>and PTZ action. When an alarm occurs, the NVR device<br>associates the channel to perform the corresponding PTZ<br>action. For example, activate the PTZ in channel one to turn to<br>the preset point X.                                              |
|                       |                                                                                                    |
|                       | Tripwire alarm supports to activate PTZ preset point only.<br>You need to set the corresponding PTZ actions first, see<br>"4.4.4 Calling PTZ Functions".                                                                                                    |

Table 4-39

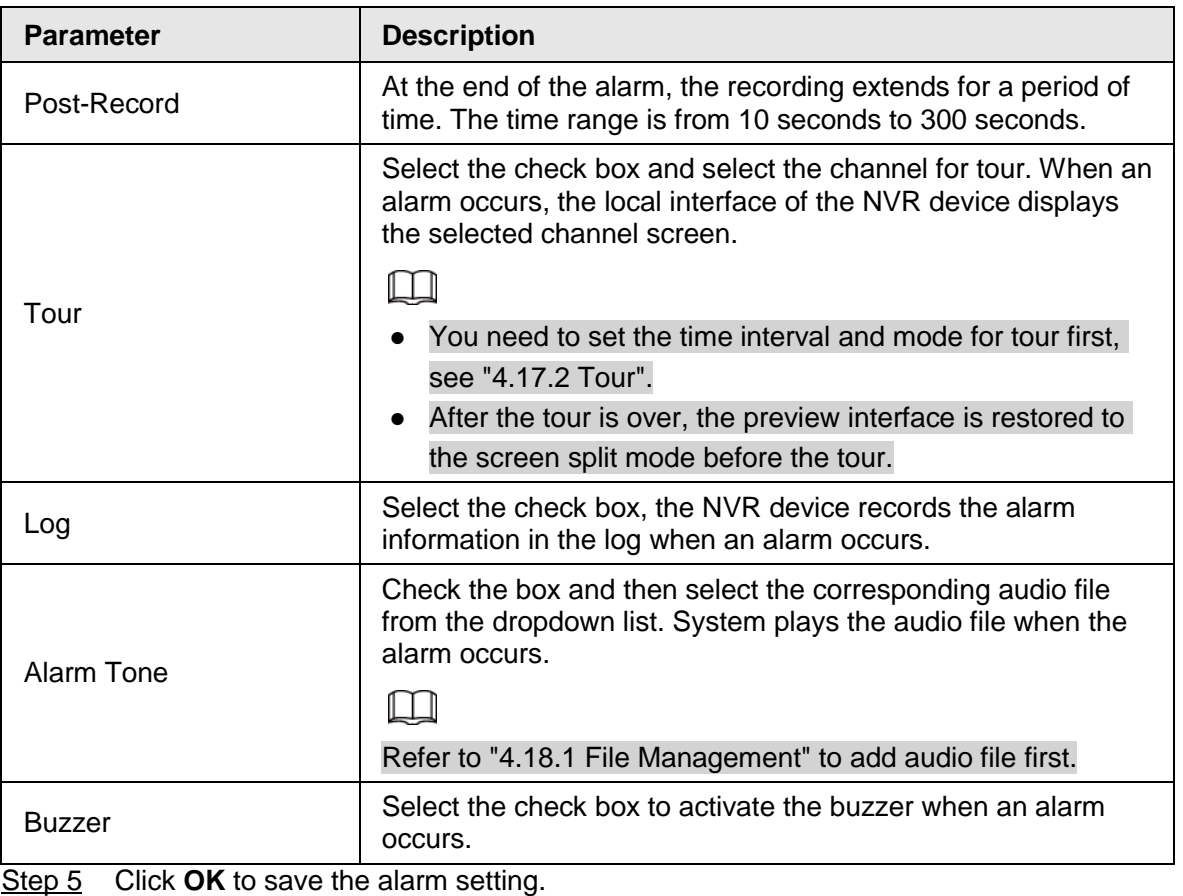

System displays the **IVS** interface.

Step 6 Select the **Enable** check box and click **Apply** to complete the tripwire setting.

### **4.7.2.4.2 Intrusion**

When the detection target passes the edge of the monitoring area, and enters, leaves or traverses the monitoring area, the system performs an alarm linkage action.

<span id="page-242-0"></span>Step 1 In the **Type** drop-down list, select **Intrusion**. See [Figure 4-137.](#page-242-0)

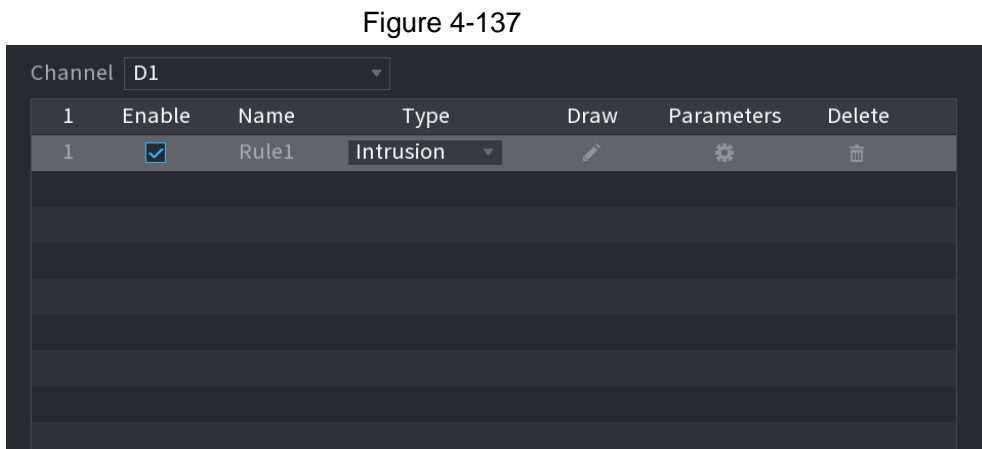

Step 2 Draw the detection rule.

1) Click  $\triangleright$  to draw the rule on the surveillance video, the system displays as Figure [4-138.](#page-243-0)

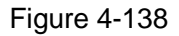

<span id="page-243-0"></span>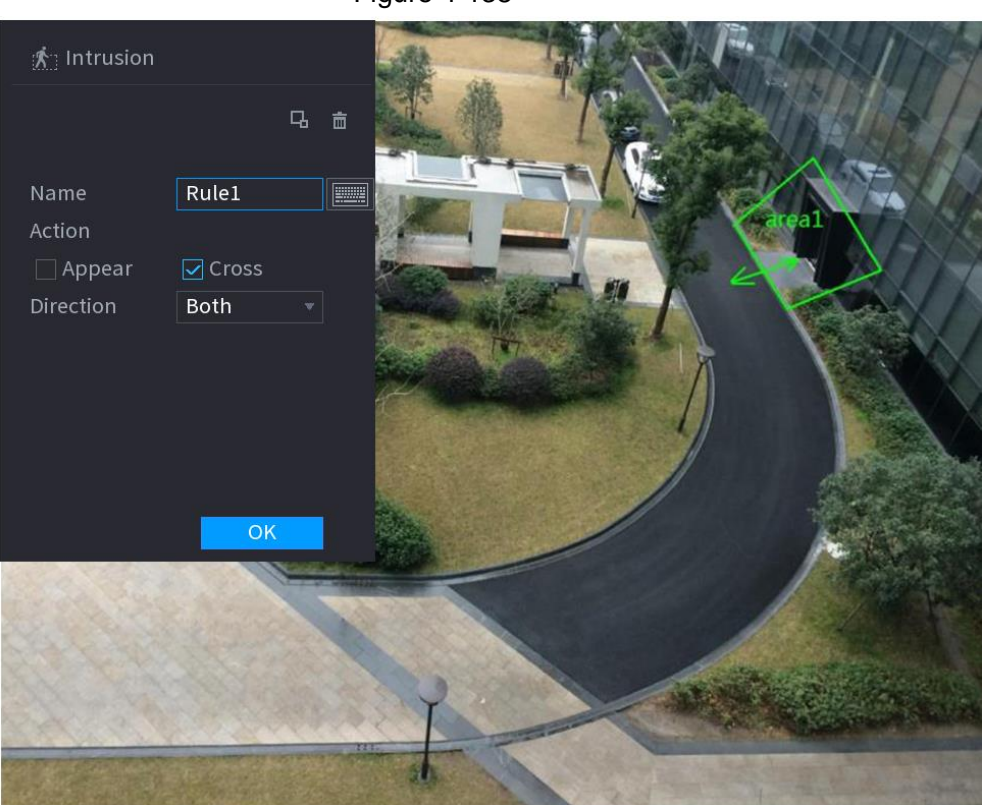

2) Configure the parameters. See [Table 4-38.](#page-240-0)

Table 4-40

| <b>Parameter</b> | <b>Description</b>                                                                                                    |  |  |
|------------------|----------------------------------------------------------------------------------------------------|--|--|
| Name             | Customize the rule name.                                                                                                    |  |  |
| Action           | Set the intrusion action, including appear and crossing area.                                                                                                    |  |  |
| <b>Direction</b> | Set the direction to cross the area, including enter, exit and both.                                                                                                    |  |  |
| Filter target    | Click $\blacksquare$ to filter the target. Check the blue wireframe and adjust the<br>size of the area with the mouse.                                                                                                    |  |  |
|                  | Each rule can set 2 target filters (maximum size and minimum size),<br>that is, when the passing target is smaller than the minimum target or<br>larger than the maximum target, no alarm will be generated. The<br>maximum size should not be smaller than the minimum size. |  |  |
| AI recognition   | Select AI recognition and the system displays alarm target. The<br>default selection is person and motor vehicle and system<br>automatically identifies the person and motor vehicle appeared within<br>the monitoring range.                                                 |  |  |
|                  | 3) Press and hold down the left button on the monitoring screen to draw the                                                                                                    |  |  |

- )Id down the left button on the monitoring screen to draw the monitoring area.
- 4) Click **OK** to complete the rule setting.
- Step 3 Click  $\approx$  , you can refer to "4.7.2.4.1 Tripwire" to set other parameters.
- Step 4 Select **Enable** check box and click **Apply** to complete the intrusion setting.

### **4.7.2.4.3 Abandoned Object Detection**

System generates an alarm when there is abandoned object in the specified zone.

#### Step 1 In the **Type** drop-down list, select **Abandoned Object**.

The interface is shown as [Figure 4-139.](#page-244-0)

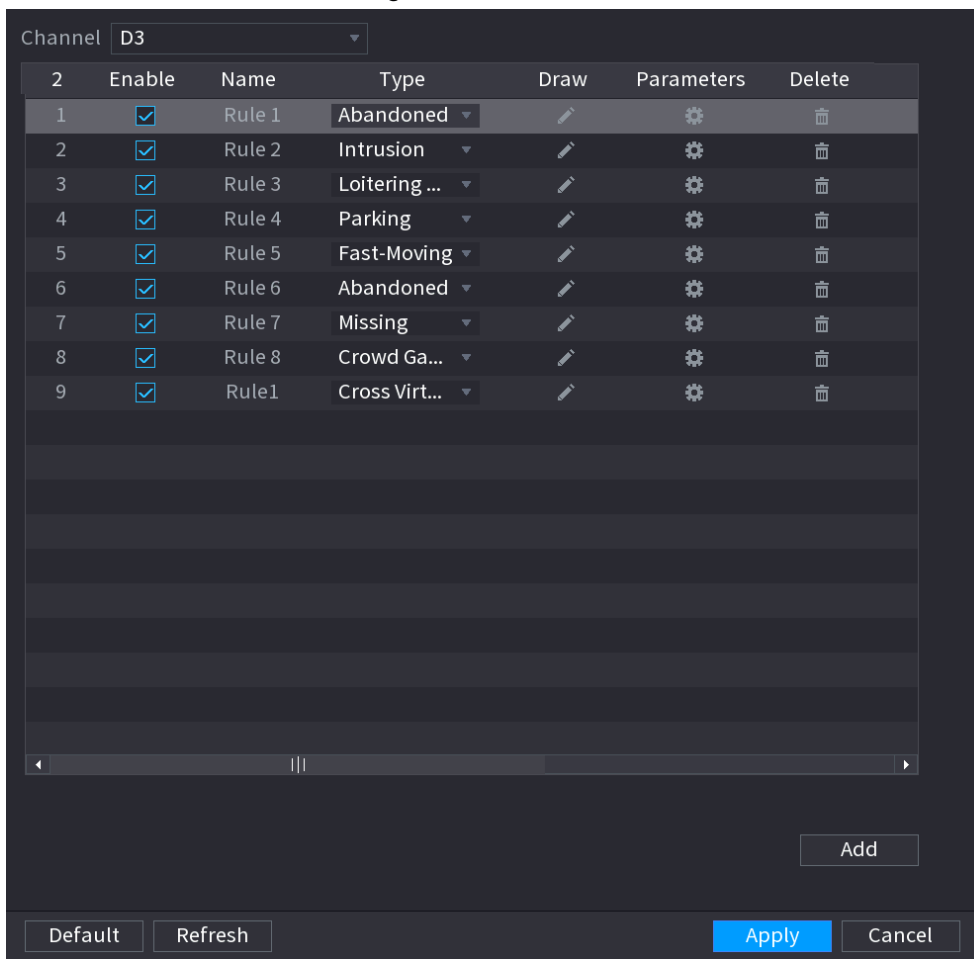

<span id="page-244-0"></span>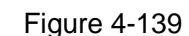

Step 2 Draw the detection rule.

1) Click  $\blacktriangleright$  to draw the rule on the surveillance video. See [Figure 4-140.](#page-245-0)

<span id="page-245-0"></span>Figure 4-140 Abandoned  $\Box$ 侖 Preset 2\_Preset2 Name Rule 1 Duration  $10\,$ 

2) Set parameters. See [Table 4-41.](#page-245-1)

Table 4-41

<span id="page-245-1"></span>

| <b>Parameter</b> | <b>Description</b>                                                                                             |  |  |
|------------------|----------------------------------------------------------------------------------------------------|--|--|
| Preset           | Select a preset you want to use IVS.                                                                           |  |  |
| Name             | Input customized rule name                                                                                     |  |  |
| Duration         | System can generate an alarm once the object is in the zone for the<br>specified period.                       |  |  |
| Filter target    | Click $\Box$ to filter the target. Check the blue wireframe and adjust the<br>size of the area with the mouse. |  |  |
|                  |                                                                                                    |  |  |
|                  | Each rule can set 2 target filters (maximum size and minimum size),                                            |  |  |
|                  | that is, when the passing target is smaller than the minimum target                                            |  |  |
|                  | or larger than the maximum target, no alarm will be generated. The                                             |  |  |
|                  | maximum size should not be smaller than the minimum size.                                                      |  |  |

- 3) Draw a rule. Left click mouse to draw a zone, until you draw a rectangle, you can right click mouse.
- <span id="page-245-2"></span>4) Click **OK** to complete the rule setting.
- Step 3 Click  $\approx$ , you can refer to "4.7.2.4.1 Tripwire" to set other parameters.
- Step 4 Click **Apply** to complete the setup.

### **4.7.2.4.4 Fast Moving**

You can detect the fast moving object in the specified zone.

- Step 1 In the **Type** drop-down list, select **Fast Moving**.
	- The interface is shown as below. See [Figure 4-141.](#page-245-2)

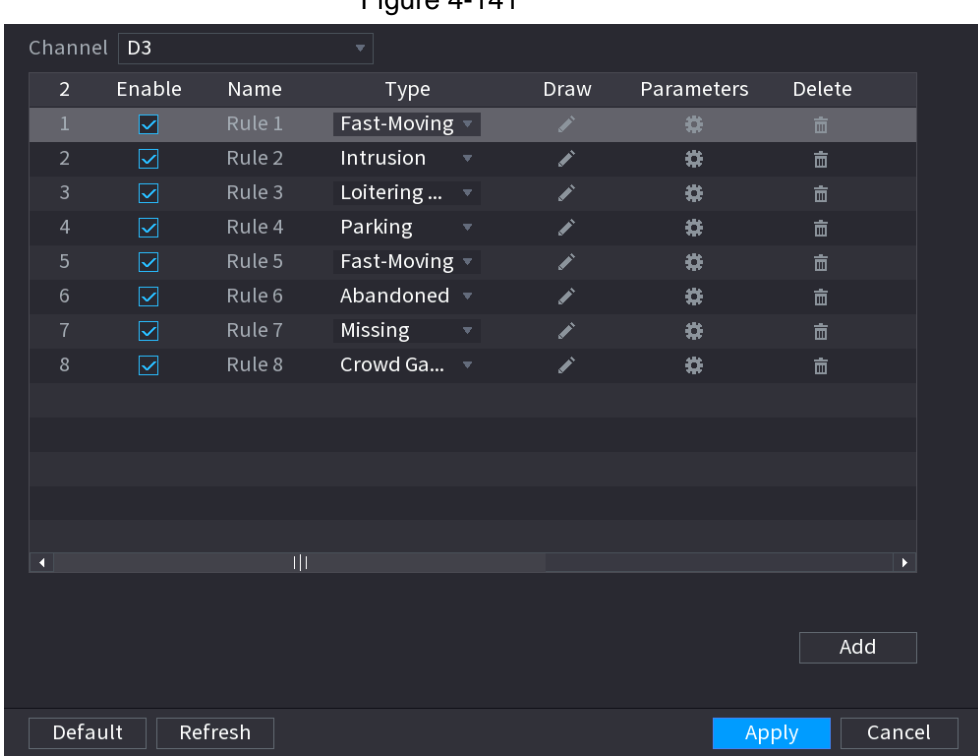

Figure 4-141

<span id="page-246-0"></span>Step 2 Draw the detection rule.

1) Click to draw the rule on the surveillance video. See [Figure 4-142.](#page-246-0)

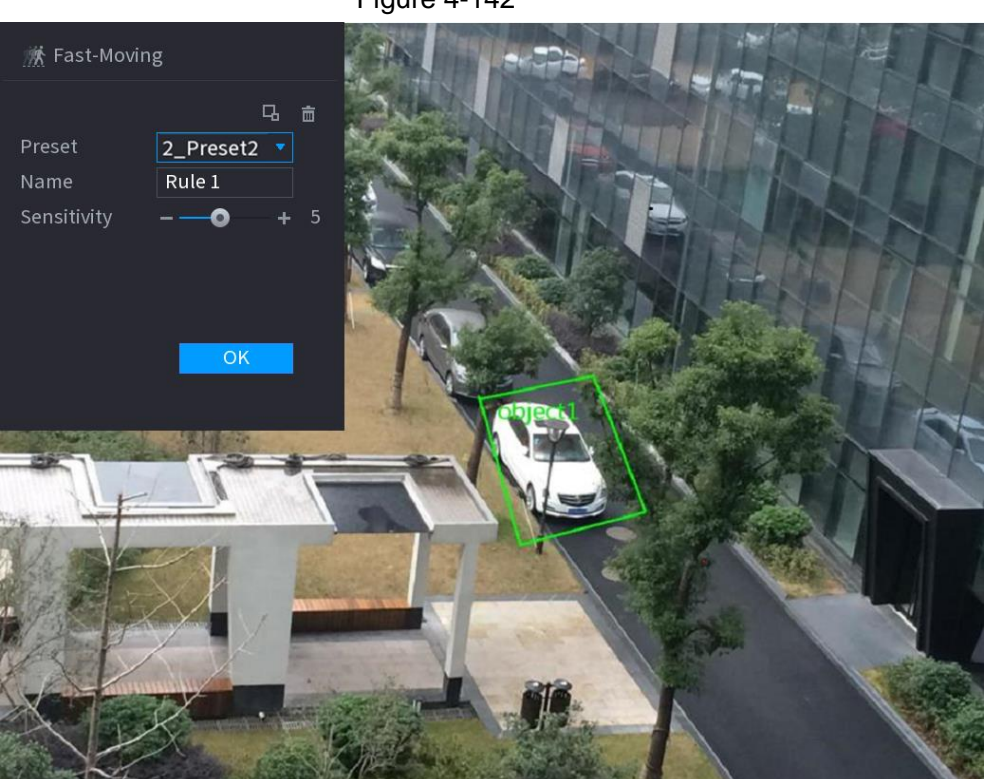

Figure 4-142

2) Set parameters. See [Table 4-42.](#page-246-1)

Table 4-42

<span id="page-246-1"></span>

| <b>Parameter</b> | <b>Description</b>                  |
|------------------|-------------------------------------|
| Preset           | Select a preset you want to use IVS |

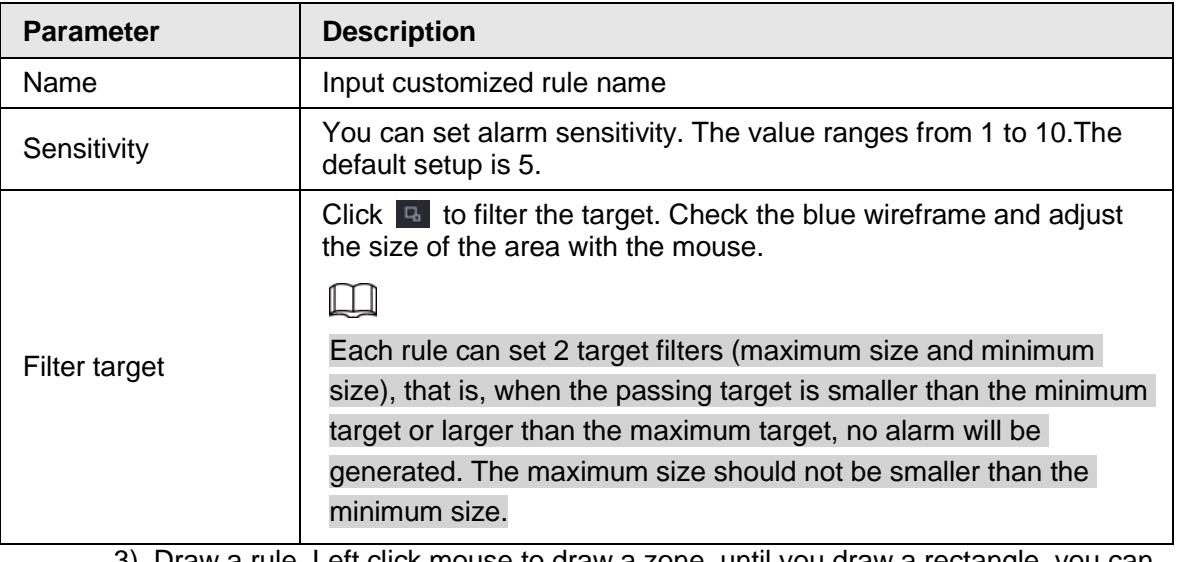

- 3) Draw a rule. Left click mouse to draw a zone, until you draw a rectangle, you can right click mouse.
- 4) Click **OK** to complete the rule setting.
- Step 3 Click  $\approx$ , you can refer to "4.7.2.4.1 Tripwire" to set other parameters.
- Step 4 Click Apply to complete the setup.

### **4.7.2.4.5 Crowd Gathering**

System can generate an alarm once the people amount gathering in the specified zone is larger than the threshold.

### Step 1 In the **Type** drop-down list, select **Crowd Gathering Estimation**.

The interface is shown as below. See [Figure 4-143.](#page-247-0)

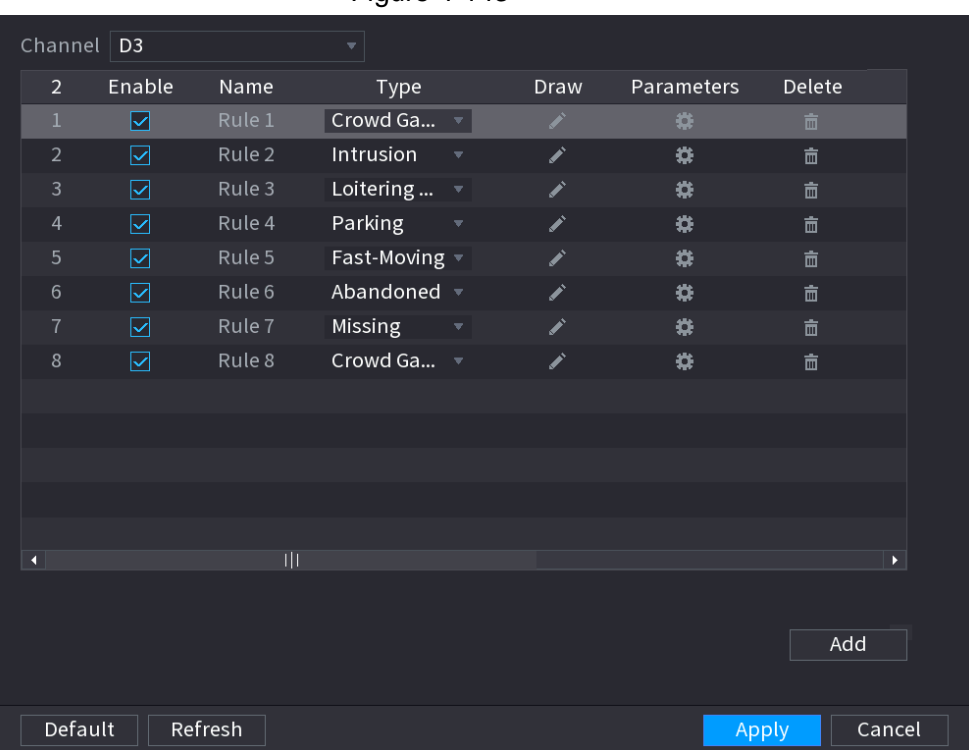

<span id="page-247-0"></span>Figure 4-143

Step 2 Draw the detection rule.

1) Click  $\triangleright$  to draw the rule on the surveillance video. See [Figure 4-144.](#page-248-0)

<span id="page-248-0"></span>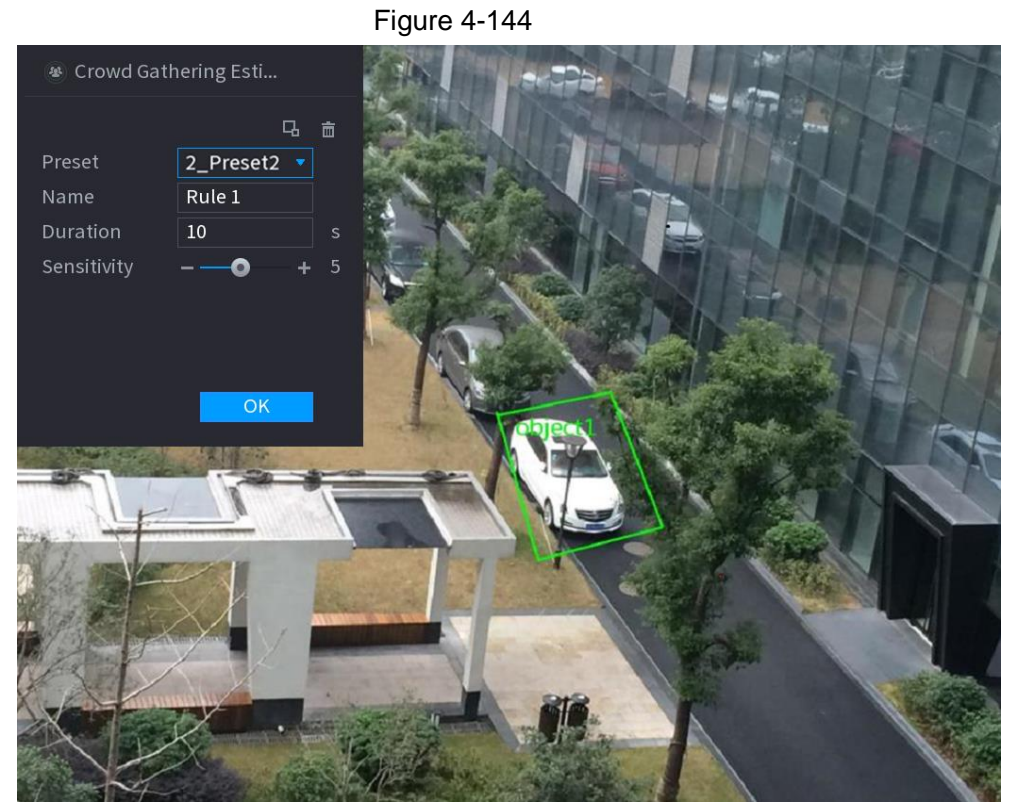

2) Set parameters. See [Table 4-43.](#page-248-1)

Table 4-43

<span id="page-248-1"></span>

| <b>Parameter</b> | <b>Description</b>                                                                                                    |
|------------------|----------------------------------------------------------------------------------------------------|
| Preset           | Select a preset you want to use IVS.                                                                                                    |
| Name             | Input customized rule name                                                                                                    |
| Duration         | Set the minimum time that the object stays until the alarm is triggered.                                                                                                    |
|                  | Click $\blacksquare$ to filter the target. Check the blue wireframe and adjust the<br>size of the area with the mouse.                                                                                                    |
| Filter target    | Each rule can set 2 target filters (maximum size and minimum size),<br>that is, when the passing target is smaller than the minimum target or<br>larger than the maximum target, no alarm will be generated. The<br>maximum size should not be smaller than the minimum size. |

3) Draw a rule. Left click mouse to draw a zone, until you draw a rectangle, you can right click mouse.

- <span id="page-248-2"></span>4) Click **OK** to complete the rule setting.
- Step 3 Click  $\frac{1}{2}$ , you can refer to "4.7.2.4.1 Tripwire" to set other parameters.
- **Step 4** Click **Apply** to complete the setup.

### **4.7.2.4.6 Parking**

When the detection target stays in the monitoring area for more than the set duration, the system performs alarm linkage action.

- Step 1 In the **Type** drop-down list, select **Parking**.
	- The interface is shown as below. See [Figure 4-145.](#page-248-2)

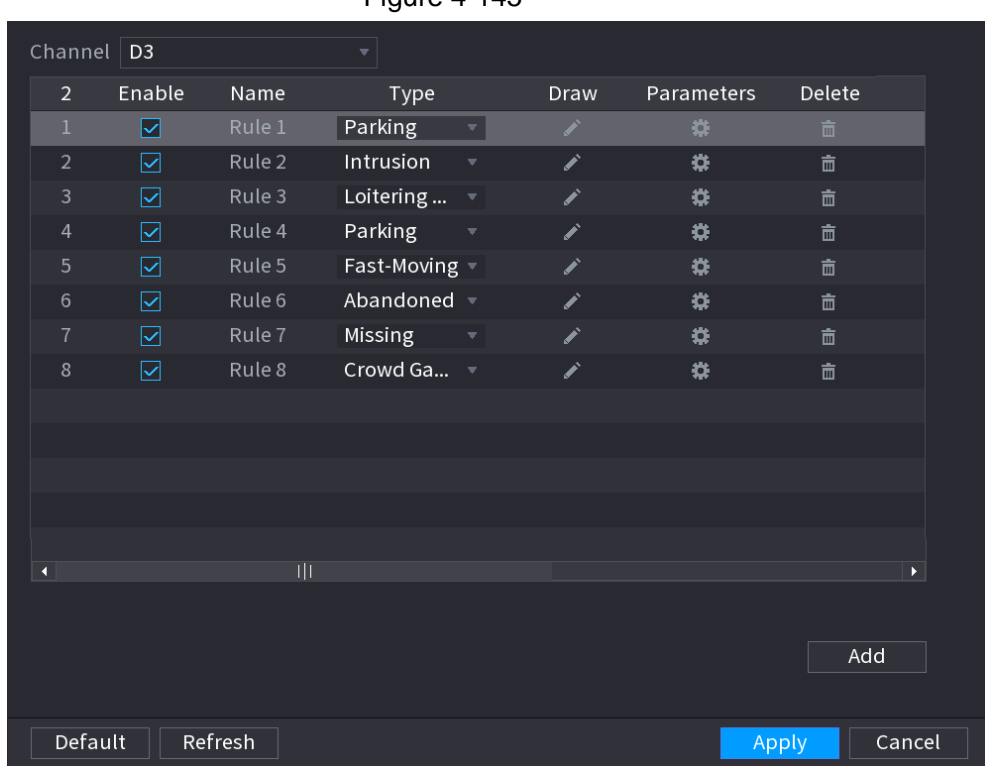

Figure 4-145

<span id="page-249-0"></span>Step 2 Draw the detection rule.

1) Click **to draw the rule on the surveillance video. See [Figure 4-146.](#page-249-0)** 

Figure 4-146

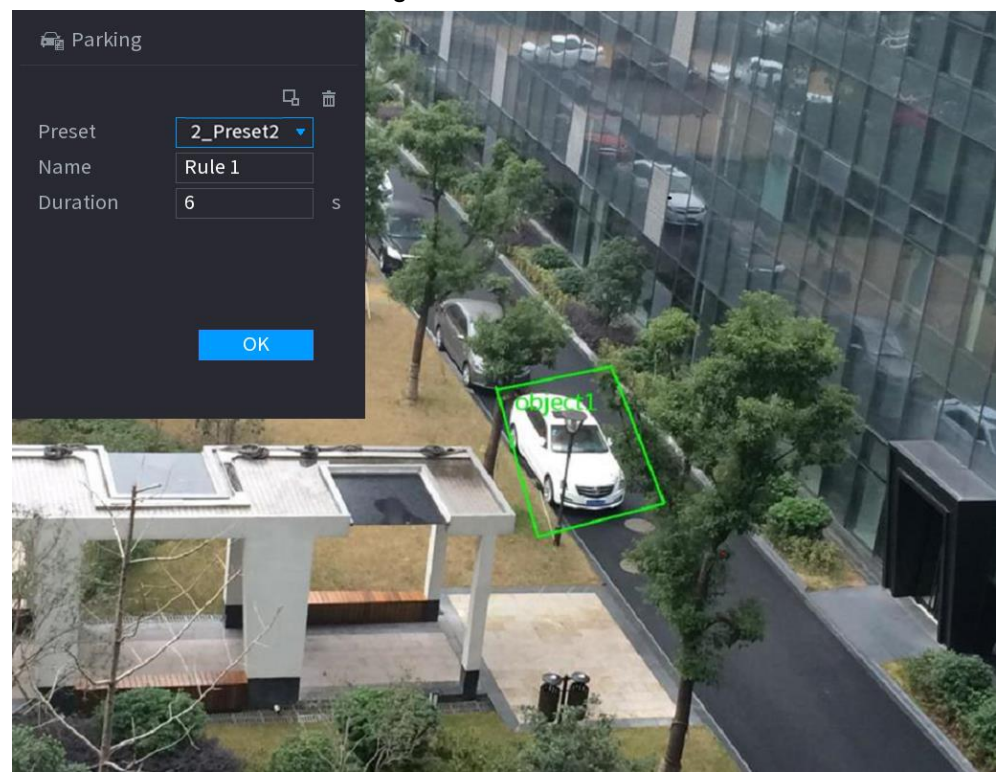

2) Set parameters. See [Table 4-44.](#page-250-0)

Table 4-44

<span id="page-250-0"></span>

| <b>Parameter</b> | <b>Description</b>                                                                                                    |  |
|------------------|----------------------------------------------------------------------------------------------------|--|
| Preset           | Set the preset point for IVS detection according to the actual<br>needs.                                                                                                    |  |
| Name             | Customize the rule name.                                                                                                    |  |
| Duration         | Set the minimum time that the object stays until the alarm is<br>triggered.                                                                                                    |  |
|                  | Click $\Box$ to filter the target. Check the blue wireframe and adjust<br>the size of the area with the mouse.                                                                                                    |  |
|                  |                                                                                                    |  |
| Filter target    | Each rule can set 2 target filters (maximum size and minimum<br>size), that is, when the passing target is smaller than the minimum<br>target or larger than the maximum target, no alarm will be<br>generated. The maximum size should not be smaller than the<br>minimum size. |  |
|                  | 2) Drow a rule Left gight moune to drow a zone until you drow a rectangle you can                                                                                                    |  |

- 3) Draw a rule. Left click mouse to draw a zone, until you draw a rectangle, you can right click mouse.
- 4) Click **OK** to complete the rule setting.
- Step 3 Click  $\approx$ , you can refer to "4.7.2.4.1 Tripwire" to set other parameters.
- Step 4 Click **Apply** to complete the setup.

### **4.7.2.4.7 Missing Object Detection**

System generates an alarm when there is missing object in the specified zone.

- Step 1 In the Type drop-down list, select Missing Object.
	- The interface is shown as below. See [Figure 4-147.](#page-250-1)

| Channel $\vert$ D3 |                         |                   | ۳                   |                         |      |            |                       |  |
|--------------------|-------------------------|-------------------|---------------------|-------------------------|------|------------|-----------------------|--|
| 2                  | Enable                  | Name              | Type                |                         | Draw | Parameters | Delete                |  |
| $\mathbf{1}$       | ☑                       | Rule 1            | Missing             | $\overline{\mathbf{v}}$ | ◢    | 券          | 亩                     |  |
| $\overline{2}$     | ☑                       | Rule <sub>2</sub> | Intrusion           | $\overline{\mathbf{v}}$ | i.   | ₩          | 亩                     |  |
| $\mathsf 3$        | ☑                       | Rule 3            | Loitering           | $\overline{\mathbf{v}}$ | j    | ₩          | 亩                     |  |
| $\overline{4}$     | ☑                       | Rule 4            | Parking             | $\overline{\mathbf{v}}$ | ◢    | ₩          | 亩                     |  |
| 5                  | ☑                       | Rule 5            | Fast-Moving =       |                         |      | ₩          | 亩                     |  |
| $\,$ 6             | $\overline{\mathbf{S}}$ | Rule <sub>6</sub> | Abandoned =         |                         | ◢    | ₩          | 亩                     |  |
| $\overline{7}$     | ☑                       | Rule 7            | Missing             | $\overline{\mathbf{v}}$ | v    | ₩          | 亩                     |  |
| $\,8\,$            | ☑                       | Rule 8            | Crowd Ga $\sqrt{ }$ |                         | v    | ₩          | 亩                     |  |
|                    |                         |                   |                     |                         |      |            |                       |  |
|                    |                         |                   |                     |                         |      |            |                       |  |
|                    |                         |                   |                     |                         |      |            |                       |  |
|                    |                         |                   |                     |                         |      |            |                       |  |
|                    |                         |                   |                     |                         |      |            |                       |  |
| п                  |                         | 11                |                     |                         |      |            | $\blacktriangleright$ |  |
|                    |                         |                   |                     |                         |      |            |                       |  |
|                    |                         |                   |                     |                         |      |            | Add                   |  |
|                    |                         |                   |                     |                         |      |            |                       |  |
| Default            |                         | Refresh           |                     |                         |      |            | Cancel<br>Apply       |  |

<span id="page-250-1"></span>Figure 4-147

Step 2 Draw the detection rule.

<span id="page-251-0"></span>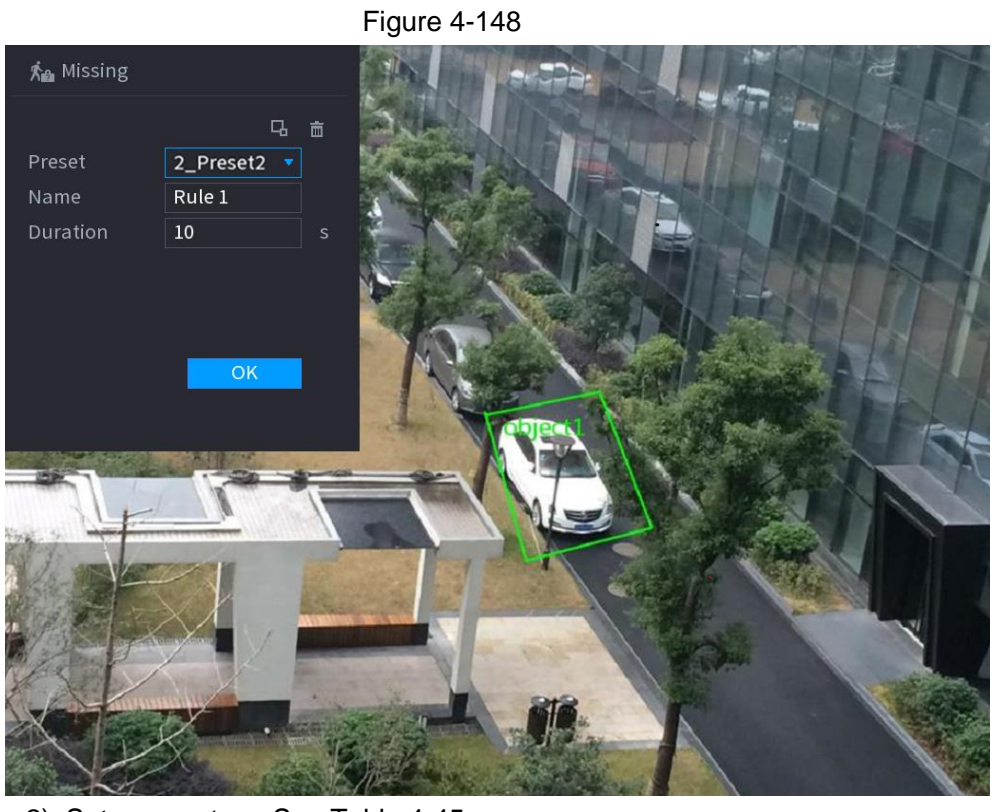

1) Click to draw the rule on the surveillance video. See [Figure 4-148.](#page-251-0)

2) Set parameters. See [Table 4-45.](#page-251-1)

Table 4-45

<span id="page-251-1"></span>

| <b>Parameter</b>                                                                  | <b>Description</b>                                                                                                    |  |  |  |  |
|-----------------------------------------------------------------------------------|----------------------------------------------------------------------------------------------------|--|--|--|--|
| Preset                                                                            | Set the preset point for IVS detection according to the actual<br>needs.                                                                                                    |  |  |  |  |
| Name                                                                              | Customize the rule name.                                                                                                    |  |  |  |  |
| Duration                                                                          | Set the minimum time that the object stays until the alarm is<br>triggered.                                                                                                    |  |  |  |  |
|                                                                                   | Click $\Box$ to filter the target. Check the blue wireframe and adjust<br>the size of the area with the mouse.                                                                                                    |  |  |  |  |
| Filter target                                                                     | Each rule can set 2 target filters (maximum size and minimum<br>size), that is, when the passing target is smaller than the minimum<br>target or larger than the maximum target, no alarm will be<br>generated. The maximum size should not be smaller than the<br>minimum size. |  |  |  |  |
| 2) Draw a rule Left click mouse to draw a zone until you draw a rectangle you can |                                                                                                    |  |  |  |  |

- 3) Draw a rule. Left click mouse to draw a zone, until you draw a rectangle, you can right click mouse.
- 4) Click **OK** to complete the rule setting.
- Step 3 Click  $\approx$ , you can refer to "4.7.2.4.1 Tripwire" to set other parameters.
- Step 4 Click **Apply** to complete the setup.

### **4.7.2.4.8 Loitering Detection**

System can generate an alarm once the object is staying in the specified zone longer than the
#### threshold.

#### Step 1 In the **Type** drop-down list, select Loitering Detection.

The interface is shown as below. See [Figure 4-149.](#page-252-0)

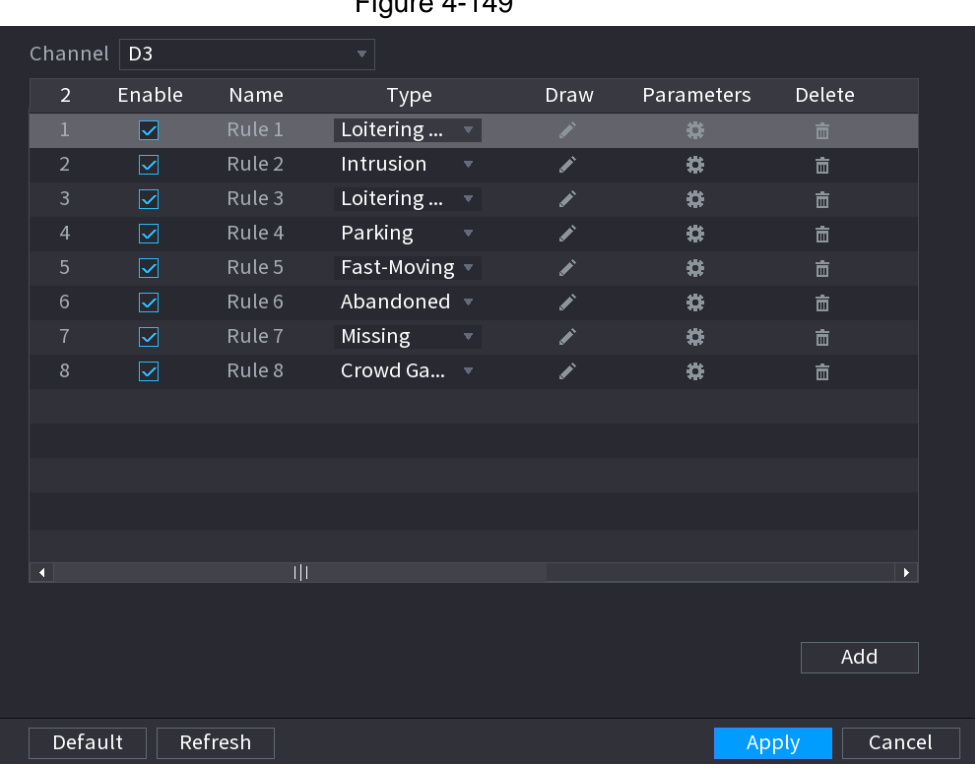

<span id="page-252-0"></span> $Fianira A-1AQ$ 

<span id="page-252-1"></span>Step 2 Draw the detection rule.

1) Click to draw the rule on the surveillance video. See [Figure 4-150.](#page-252-1)

Figure 4-150

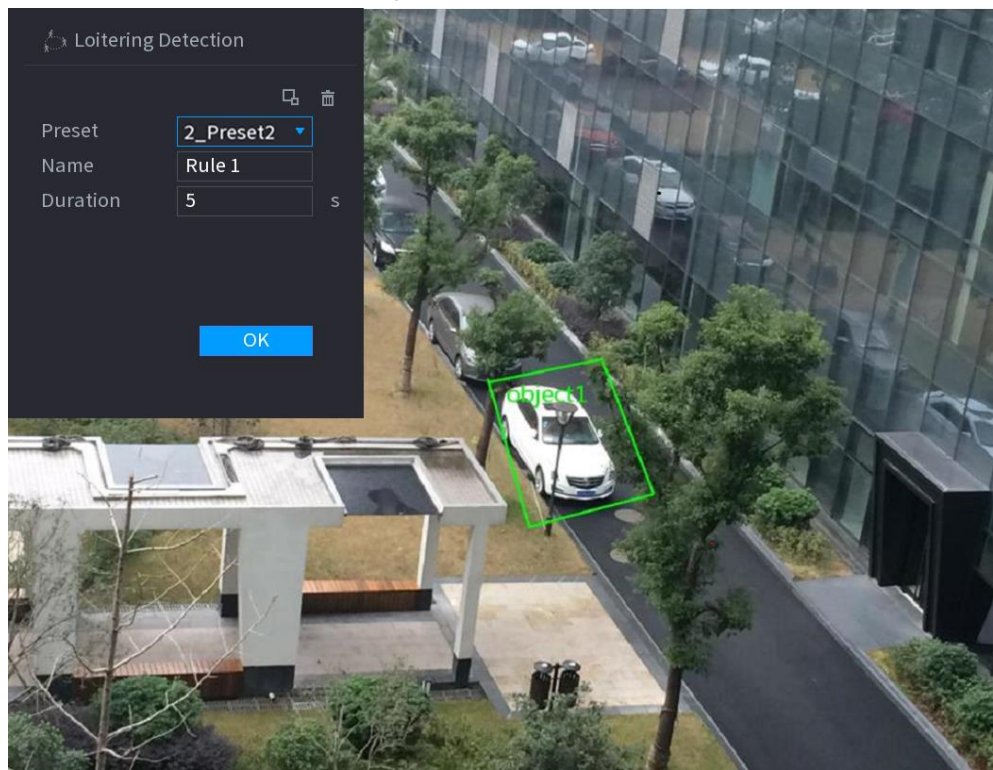

2) Set parameters. See [Table 4-46.](#page-253-0)

Table 4-46

<span id="page-253-0"></span>

| <b>Parameter</b> | <b>Description</b>                                                                                                    |  |  |
|------------------|----------------------------------------------------------------------------------------------------|--|--|
| Preset           | Set the preset point for IVS detection according to the actual<br>needs.                                                                                                    |  |  |
| Name             | Customize the rule name.                                                                                                    |  |  |
| Duration         | Set the minimum time that the object stays until the alarm is<br>triggered.                                                                                                    |  |  |
| Filter target    | Click $\Box$ to filter the target. Check the blue wireframe and adjust<br>the size of the area with the mouse.                                                                                                    |  |  |
|                  | Each rule can set 2 target filters (maximum size and minimum<br>size), that is, when the passing target is smaller than the minimum<br>target or larger than the maximum target, no alarm will be<br>generated. The maximum size should not be smaller than the<br>minimum size. |  |  |
|                  | 2) Drawn rule Left oliek mouse to drawn zone until vou drawn restangle vou son                                                                                                    |  |  |

3) Draw a rule. Left click mouse to draw a zone, until you draw a rectangle, you can right click mouse.

- 4) Click **OK** to complete the rule setting.
- Step 3 Click  $\frac{1}{2}$ , you can refer to "4.7.2.4.1 Tripwire" to set other parameters.
- Step 4 Click **Apply** to complete the setup.

# **4.7.2.5 Video Structuring**

The device can detect and extract key features from the human body, motor vehicle, and non-motor vehicles in the video, and then build a structured database. You can search any target you need with these features.

After enable the video structuring function, the corresponding smart plan can become valid.

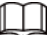

Make sure the connected camera supports video structuring (metadata) function.

Step 1 Select **Main Menu** > **AI** > **Parameters** > **Video Metadata**.

<span id="page-253-1"></span>The **Video Metadata** interface is displayed. See [Figure 4-151](#page-253-1)

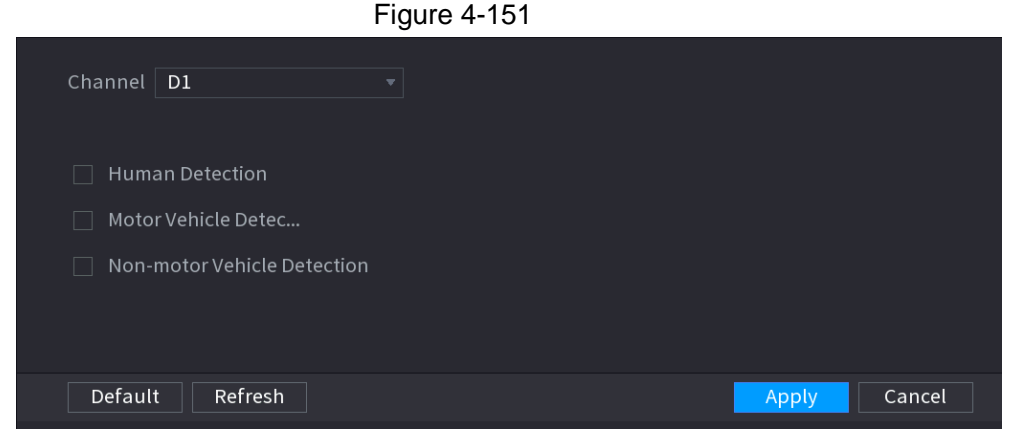

Step 2 In the **Channel** list, select a channel that you want to configure video structuring function, and then enable it. See [Table 4-47](#page-254-0)

Table 4-47

<span id="page-254-0"></span>

| <b>Parameter</b>               | <b>Description</b>                                                                    |
|--------------------------------|---------------------------------------------------------------------------------------|
| Human Detection                | Select <b>Human Detection</b> and then check the box to enable this<br>function.      |
| <b>Face Detection</b>          | Select Face Detection and then check the box to enable this<br>function.              |
| <b>Motor Vehicle Detection</b> | Select Motor Vehicle Detection and then check the box to<br>enable this function.     |
| Non-motor Vehicle<br>Detection | Select Non-motor Vehicle Detection and then check the box<br>to enable this function. |

Step 3 Click **Apply**.

# **4.7.2.6 Crowd Distribution**

Connecting to the front-end device that supports crowd distribution function, system can support the crowd distribution function. It supports crowd distribution event subscription and receive. It supports crowd distribution global and regional density settings, linkage alarm and triggered video storage, or upload the data to the platform. After connecting to the general network camera, the system adopts the algorithm to analyze the crowd density and trigger the corresponding actions.

### Step 1 Select **Main Menu** > **AI** > **Parameters** > **Crowd Distribution**.

<span id="page-254-1"></span>The **Crowd Distribution** interface is displayed. See [Figure 4-152.](#page-254-1)

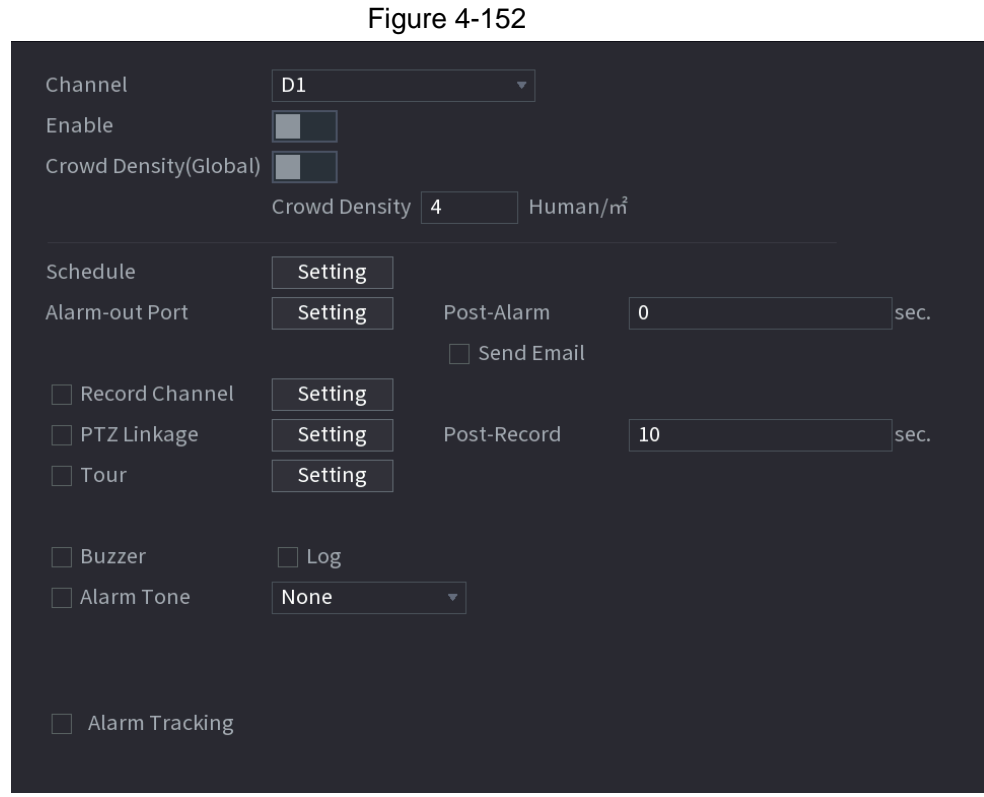

Step 2 Configure parameters. See [Table 4-48.](#page-255-0)

<span id="page-255-0"></span>

| <b>Parameter</b>      | <b>Description</b>                                                                                                    |  |  |  |
|-----------------------|----------------------------------------------------------------------------------------------------|--|--|--|
| Channel               | Select a channel from the dropdown list.                                                                                                    |  |  |  |
| Enable                | Check the box to enable the function.                                                                                                    |  |  |  |
| Global                | Check the box to enable global crowd distribution alarm.                                                                                                    |  |  |  |
| <b>Crowd Density</b>  | Configure the alarm threshold. The default setup is 4 persons/ $m2$ .<br>The value ranges from 2 to 10.                                                                                                    |  |  |  |
| Period                | Configure the period and in the set time range, the corresponding<br>configuration item will be linked to start the alarm.                                                                                                    |  |  |  |
| Alarm Out             | The alarm device (such as lights, sirens, etc.) is connected to the<br>alarm output port. When an alarm occurs, the NVR device<br>transmits the alarm information to the alarm device.                                                                                 |  |  |  |
| Latch                 | When the alarm ends, the alarm extended for a period of time. The<br>time range is from 0 seconds to 300 seconds.                                                                                                    |  |  |  |
|                       | Select the check box. When an alarm occurs, the NVR device<br>uploads an alarm signal to the network (including the alarm<br>center).                                                                                                    |  |  |  |
| Alarm Upload          |                                                                                                    |  |  |  |
|                       | This function is for some series products only.                                                                                                    |  |  |  |
|                       | You need to set the alarm center first. For details, see "4.12.13<br>$\bullet$<br>Alarm Center".                                                                                                    |  |  |  |
|                       | Select the check box. When an alarm occurs, the NVR device<br>sends an email to the set mailbox to notify the user.                                                                                                    |  |  |  |
| <b>Send Email</b>     |                                                                                                    |  |  |  |
|                       | You need to set the email first. For details, see "4.12.10 Email".                                                                                                    |  |  |  |
|                       | Select the check box and select the needed recording channel<br>(support multiple choices). When an alarm occurs, the NVR device<br>activates the channel for recording.                                                                                               |  |  |  |
| <b>Record Channel</b> | $\Box$                                                                                                    |  |  |  |
|                       | You need to enable intelligent recording and auto recording first.<br>For details, see "4.1.4.6 Schedule".                                                                                                    |  |  |  |
| <b>PTZ Activation</b> | Select the check box and click Setting to select the channel and<br>PTZ action. When an alarm occurs, the NVR device associates the<br>channel to perform the corresponding PTZ action. For example,<br>activate the PTZ in channel one to turn to the preset point X. |  |  |  |
|                       |                                                                                                    |  |  |  |
|                       | Tripwire alarm supports to activate PTZ preset point only.                                                                                                    |  |  |  |
|                       | You need to set the corresponding PTZ actions first, see "4.4.4<br>Calling PTZ Functions".                                                                                                    |  |  |  |
| Delay                 | At the end of the alarm, the recording extends for a period of time.<br>The time range is from 10 seconds to 300 seconds.                                                                                                    |  |  |  |

Table 4-48

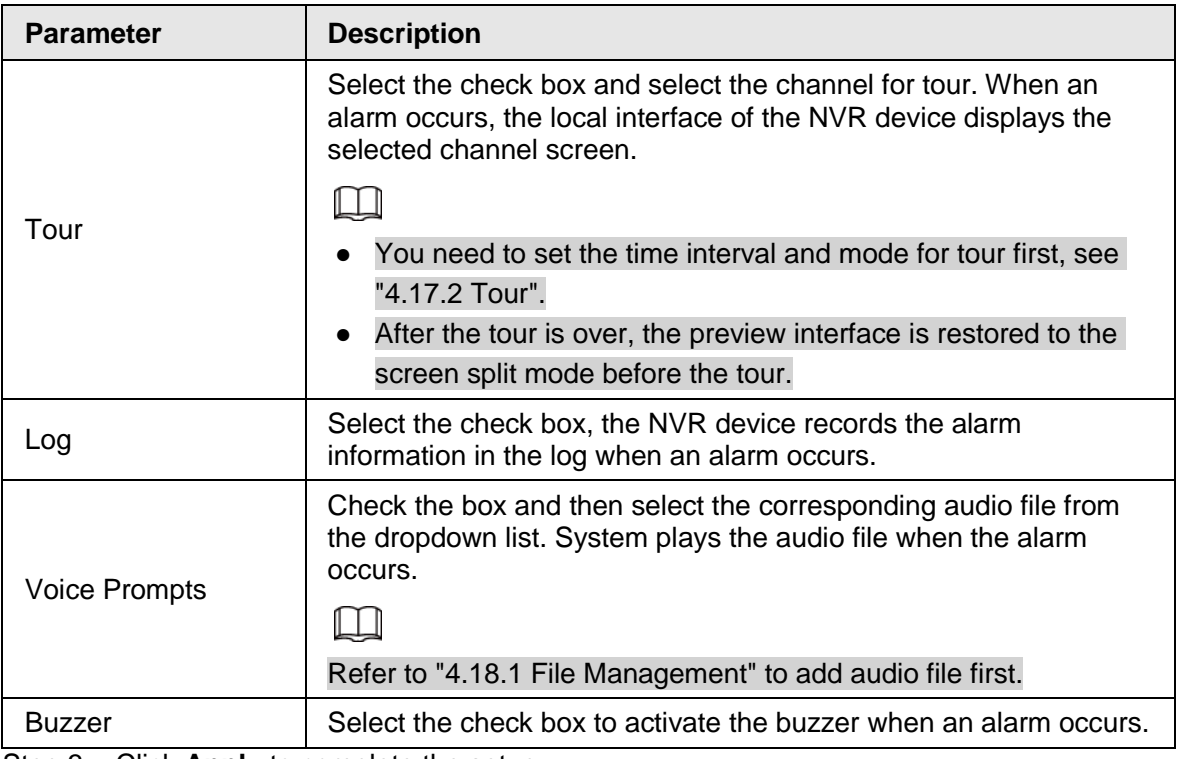

Step 3 Click **Apply** to complete the setup.

# **4.7.2.7 People Counting**

System adopts video image and graphics analysis technology. System can calculate the entry/exit people amount in the specified zone on the video. It can generate an alarm when the amount has exceeded the threshold.

### **4.7.2.7.1 People Counting**

<span id="page-256-0"></span>Step 1 Select **Main Menu** > **AI** > **Parameters** > **People Counting** > **People Counting**. The **People Counting** interface is displayed. See [Figure 4-153.](#page-256-0)

Figure 4-153

|                 |        |            | . .ga.o.oo              |                                      |            |         |
|-----------------|--------|------------|-------------------------|--------------------------------------|------------|---------|
| People Counting |        | Queuing    |                         |                                      |            |         |
| Channel         | D1     |            | $\overline{\mathbf{v}}$ |                                      |            |         |
| $\mathbf{1}$    | Enable | Name       | Type                    | Draw                                 | Parameters | Trigger |
| $\mathbf{1}$    |        | NumberStat | People Counting         | <b>X</b><br>$\langle \nabla \rangle$ | ۰          |         |
|                 |        |            |                         |                                      |            |         |
|                 |        |            |                         |                                      |            |         |
|                 |        |            |                         |                                      |            |         |
|                 |        |            |                         |                                      |            |         |
|                 |        |            |                         |                                      |            |         |
|                 |        |            |                         |                                      |            |         |
|                 |        |            |                         |                                      |            |         |
| п               |        | TП         |                         |                                      |            |         |
|                 |        |            |                         |                                      |            | ×       |
|                 |        |            |                         |                                      |            | Add     |
|                 |        |            |                         |                                      |            |         |
| Default         |        | Refresh    |                         |                                      |            | Cancel  |
|                 |        |            |                         |                                      | Apply      |         |

Step 2 Draw people counting rule.

1) Click  $\leq$  to draw people counting rule.

-135

2) Configure parameters.

Table 4-49

| <b>Parameter</b> | <b>Description</b>                                                                                                    |  |  |
|------------------|----------------------------------------------------------------------------------------------------|--|--|
| Name             | Customize the rule name.                                                                                                    |  |  |
| Duration         | Set the minimum time that the object stays until the alarm is<br>triggered.                                                                                                    |  |  |
|                  | Click $\Box$ to filter the target. Check the blue wireframe and adjust<br>the size of the area with the mouse.                                                                                                    |  |  |
| Filter target    | Each rule can set 2 target filters (maximum size and minimum<br>size), that is, when the passing target is smaller than the minimum<br>target or larger than the maximum target, no alarm will be<br>generated. The maximum size should not be smaller than the<br>minimum size. |  |  |

3) Click and hold the left mouse key to draw an area for people counting.

4) Click **OK**.

Step 3 Click  $\bullet$  in both **Parameters** and **Trigger** columns, and configure parameters.

Table 4-50

| <b>Parameter</b> | <b>Description</b>                                    |
|------------------|-------------------------------------------------------|
| Channel          | Select a channel from the dropdown list.              |
| Enable           | Check the box to enable the function.                 |
| Rule Type        | Select a people counting rule type.                   |
| Rule             | Click RULE to set statistics region, name, direction. |

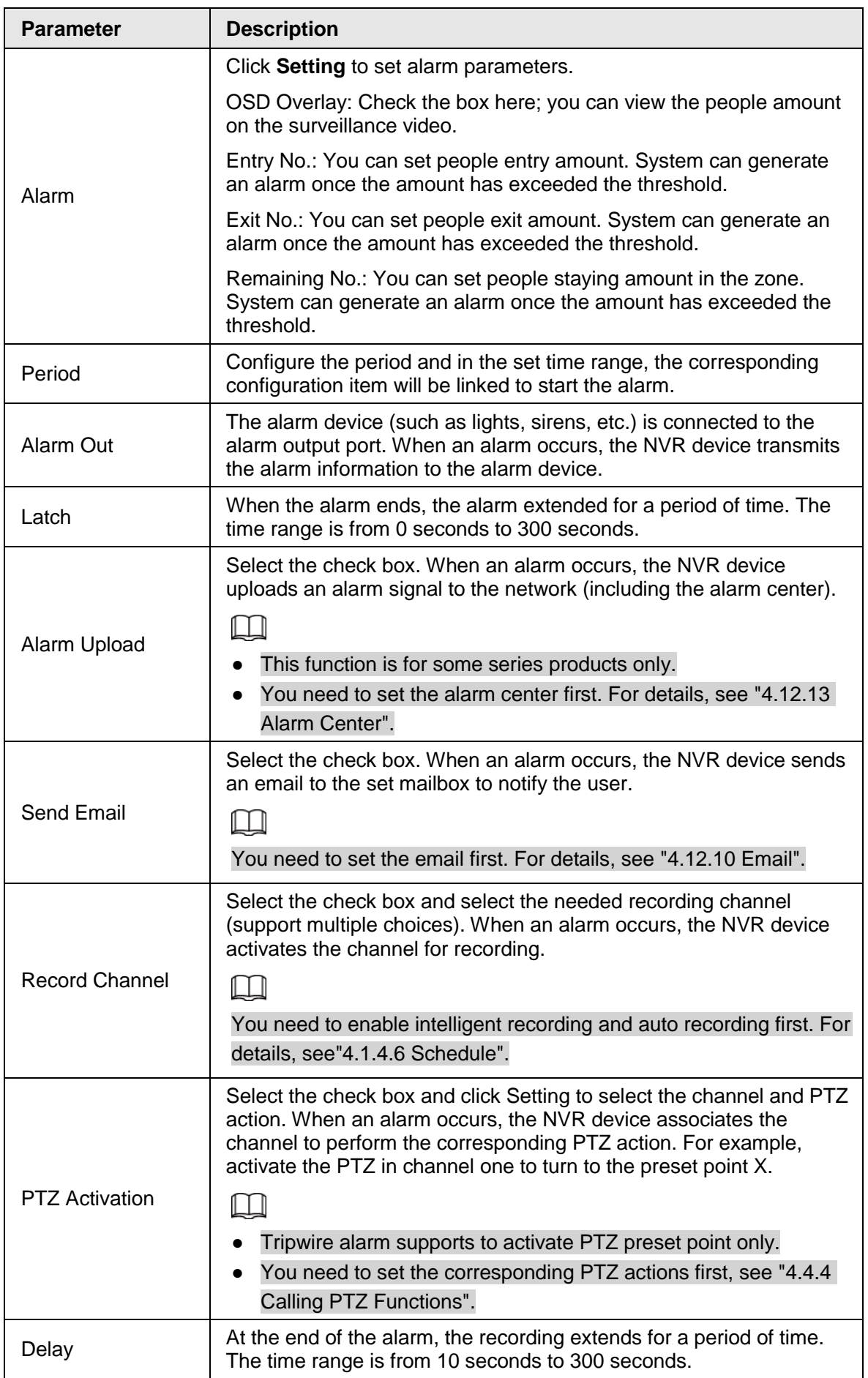

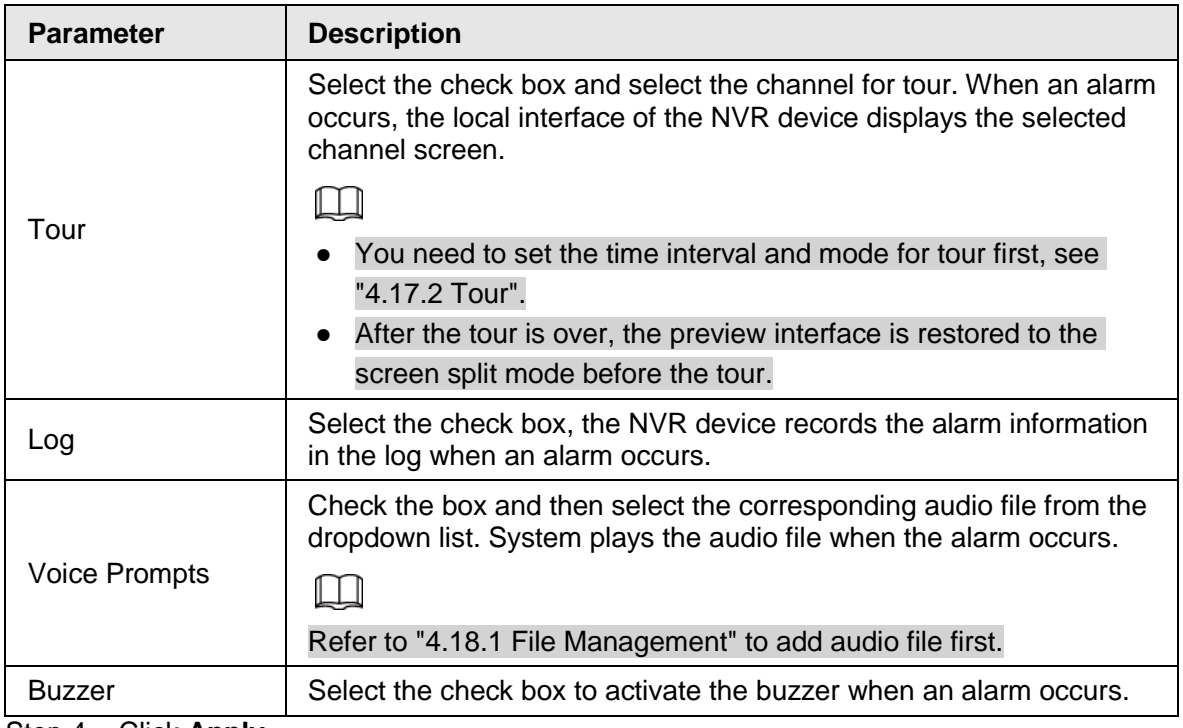

Step 4 Click **Apply**.

### **4.7.2.7.2 Queuing**

After connecting to the AI fisheye camera that supports the queuing function, system can realize the corresponding linkage actions once the people amount in the queue or the waiting time has trigger an alarm. Select a region first to set the corresponding actions. For the same line, the queue people number alarm and queue time alarm has the same linkage actions.

Step 1 Select **Main Menu** > **AI** > **Parameters** > **Queuing**.

Step 2 The **Queuing** interface is displayed. See [Figure 4-154.](#page-260-0)

<span id="page-260-0"></span>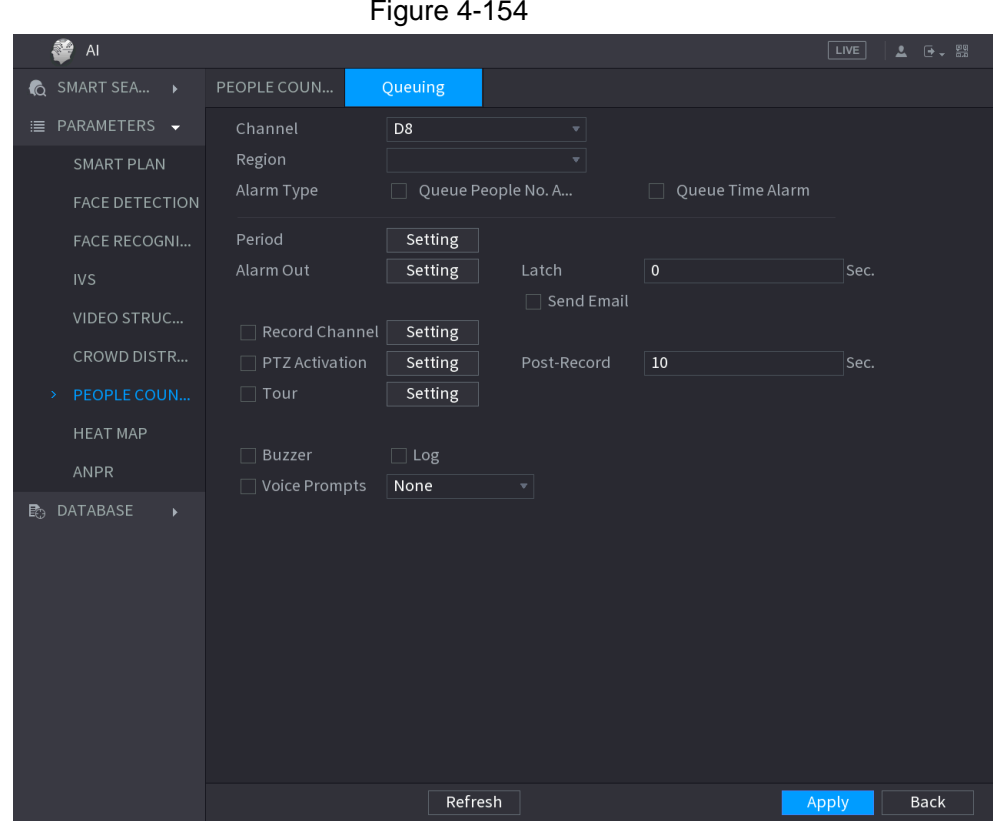

Step  $3$  Click  $\sim$  to draw queuing rule and area.

Step 4 Click **in both Parameters** and **Trigger** columns, and configure parameters.

Table 4-51

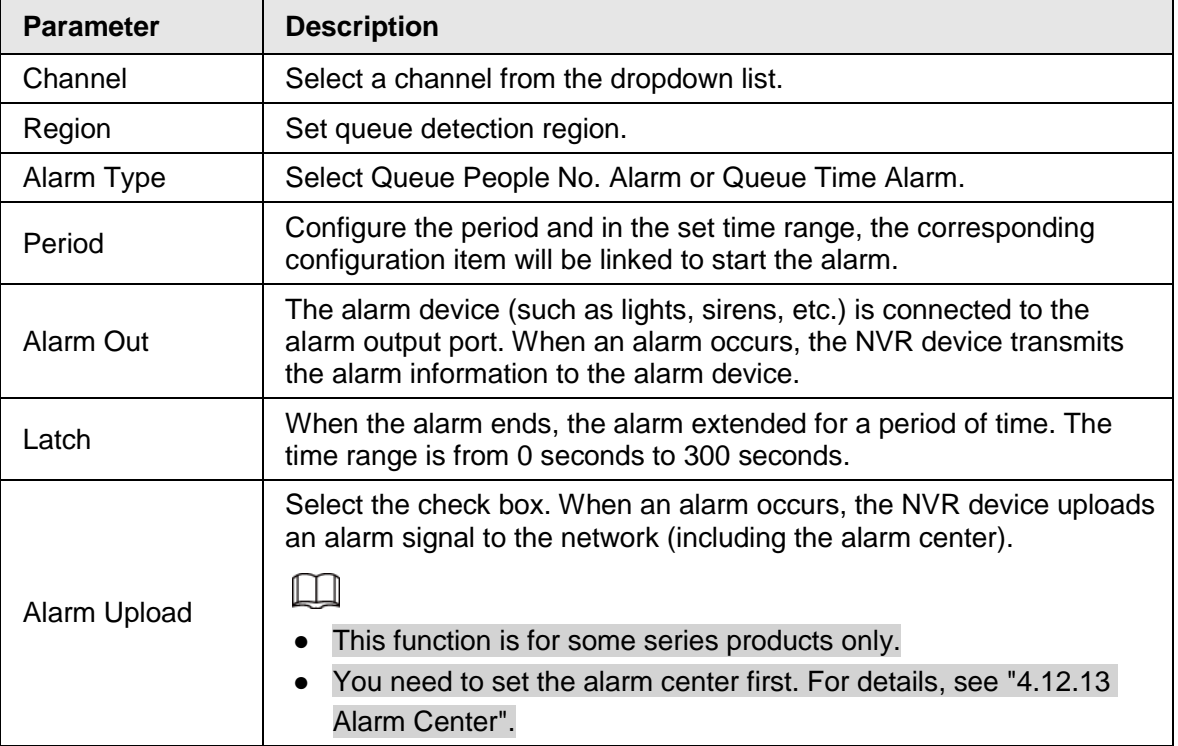

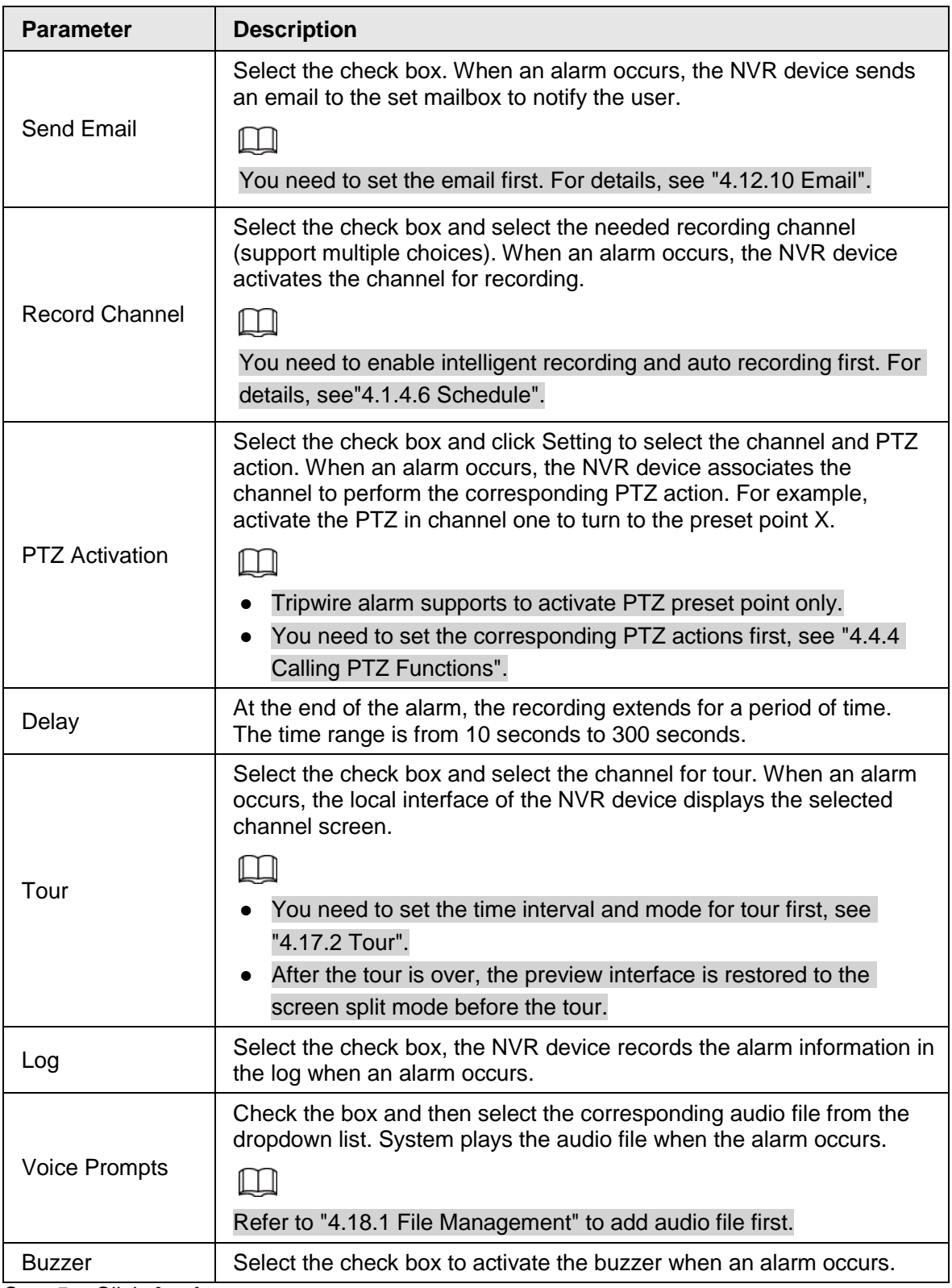

Step 5 Click **Apply**.

## **4.7.2.8 Heat map**

Heat map technology can monitor the active objects distribution status on the specified zone during a period of time, and use the different colors to display on the heat map.

Step 1 Select **Main Menu** > **AI** > **Parameters** > **Heat Map**.

<span id="page-261-0"></span>The **Heat Map** interface is displayed. See [Figure 4-155.](#page-261-0)

Figure 4-155

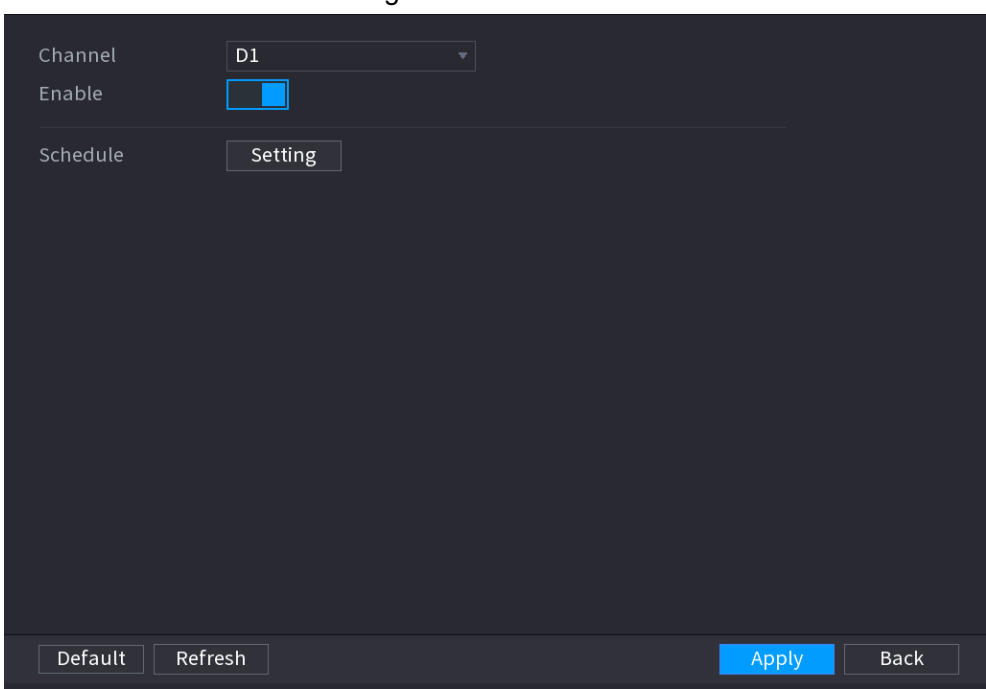

Step 2 Select a channel number and then check the box to enable the function.

### Step 3 Click **Setting**.

The **Setting** interface is displayed. See [Figure 4-156.](#page-262-0)

<span id="page-262-0"></span>Figure 4-156

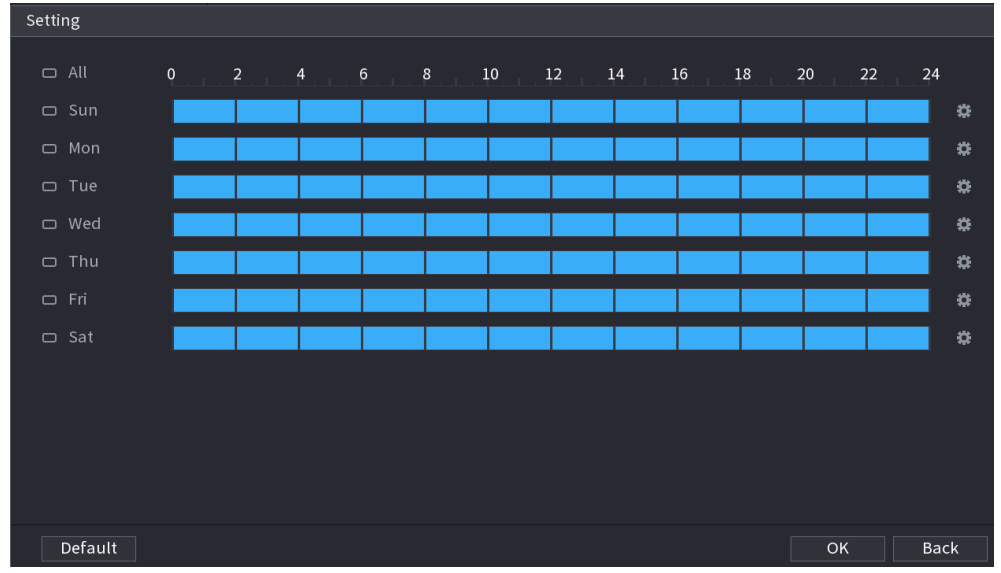

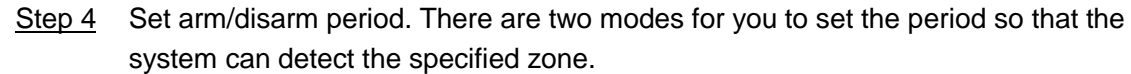

• Define the period by drawing.

Select the corresponding date and then use mouse to drag the bar to set period.

- $\circ$  Define for the whole week: Click  $\bullet$  next to All, all the icon switches to  $\bullet$ , you can define the period for all the days simultaneously.
- $\circ$  Define for several days of a week: Click  $\bullet$  before each day one by one, the icon switches to  $\infty$ . You can define the period for the selected days simultaneously.
- Define the period by editing.
	- 1. Click  $\Box$  of the corresponding date, and then set the period on the pop-up

interface. Click **OK** to save.

- $\Diamond$  There are six periods for you to set for each day.
- ◇ Under **Copy**, select **All** to apply the settings to all the days of a week, or select specific day(s) that you want to apply the settings to.
- 2. Click **Apply** to save the settings.

Step 5 Click **Apply** button to complete setup.

## **4.7.2.9 ANPR**

System uses the video recognition technology to extract the plate number on the surveillance video and then compare it with the specified plate information. System can trigger an alarm once there is a matched result.

You can set different plate recognition rule, alarm linkage actions in different environments (blacklist, whitelist and regular).

#### Step 1 Select **Main Menu** > **AI** > **Parameters** > **ANPR**.

<span id="page-263-0"></span>The **ANPR** interface is displayed. See [Figure 4-157.](#page-263-0)

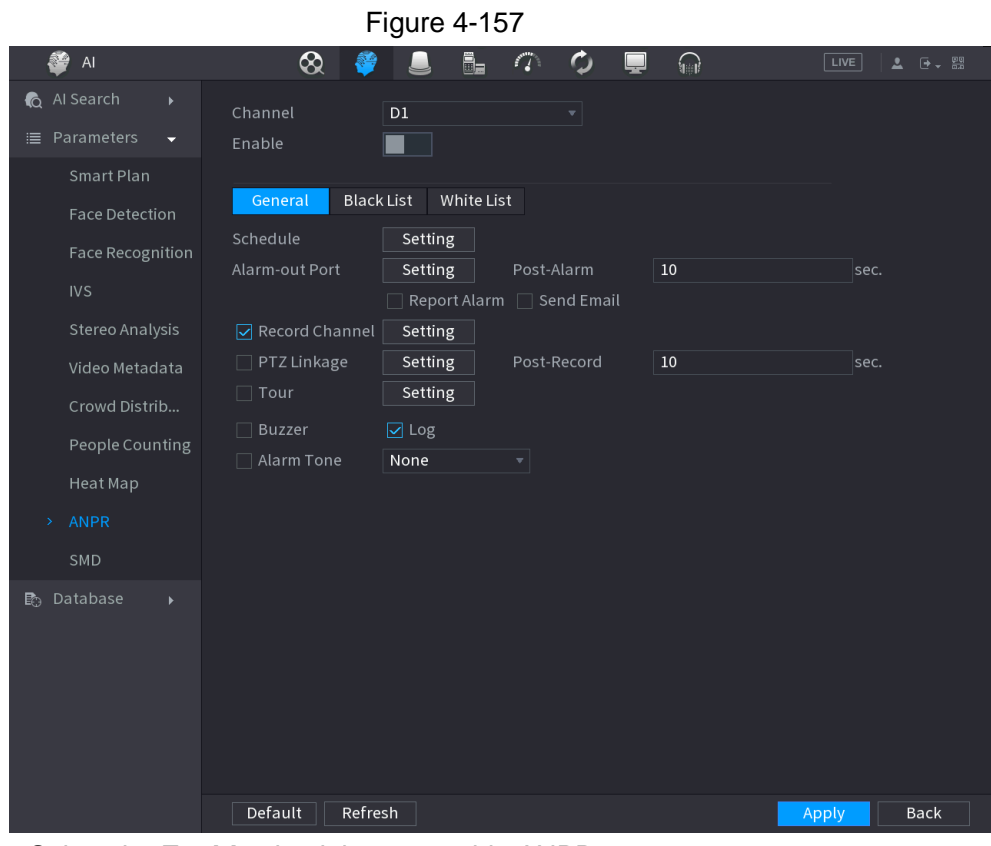

Step 2 Select the **Enable** check box to enable ANPR.

Step 3 Click **General** (default), **Blacklist** or **Whitelist** tab to configure it.

Щ

Before activate blacklist alarm or whitelist alarm, you need to add the corresponding plate information. Refer to "4.7.3.2 Black/whitelist" for detailed information.

- Regular: Device triggers an alarm when it detects any plate number.
- Blacklist: Device triggers an alarm when it detects plate number in the blacklist.
- Whitelist: Device triggers an alarm when it detects plate number in the whitelist.

Step 4 Set parameters. See [Table 4-52.](#page-264-0)

<span id="page-264-0"></span>

| <b>Parameter</b>      | <b>Description</b>                                                                                                    |  |  |  |
|-----------------------|----------------------------------------------------------------------------------------------------|--|--|--|
| Period                | Configure the period and in the set time range, the corresponding<br>configuration item will be linked to start the alarm.                                                                                                    |  |  |  |
| Alarm Out             | The alarm device (such as lights, sirens, etc.) is connected to the<br>alarm output port. When an alarm occurs, the NVR device transmits<br>the alarm information to the alarm device.                                                                                 |  |  |  |
| Latch                 | When the alarm ends, the alarm extended for a period of time. The<br>time range is from 0 seconds to 300 seconds.                                                                                                    |  |  |  |
|                       | Select the check box. When an alarm occurs, the NVR device uploads<br>an alarm signal to the network (including the alarm center).                                                                                                    |  |  |  |
| Alarm Upload          | This function is for some series products only.<br>You need to set the alarm center first. For details, see "4.12.13<br>Alarm Center".                                                                                                    |  |  |  |
| <b>Send Email</b>     | Select the check box. When an alarm occurs, the NVR device sends<br>an email to the set mailbox to notify the user.                                                                                                    |  |  |  |
|                       | You need to set the email first. For details, see "4.12.10 Email".                                                                                                    |  |  |  |
| <b>Record Channel</b> | Select the check box and select the needed recording channel<br>(support multiple choices). When an alarm occurs, the NVR device<br>activates the channel for recording.                                                                                               |  |  |  |
|                       | You need to enable intelligent recording and auto recording first. For<br>details, see "4.1.4.6 Schedule".                                                                                                    |  |  |  |
| <b>PTZ Activation</b> | Select the check box and click Setting to select the channel and PTZ<br>action. When an alarm occurs, the NVR device associates the<br>channel to perform the corresponding PTZ action. For example,<br>activate the PTZ in channel one to turn to the preset point X. |  |  |  |
|                       | Tripwire alarm supports to activate PTZ preset point only.<br>You need to set the corresponding PTZ actions first, see "4.4.4<br>Calling PTZ Functions".                                                                                                    |  |  |  |
| Delay                 | At the end of the alarm, the recording extends for a period of time.<br>The time range is from 10 seconds to 300 seconds.                                                                                                    |  |  |  |
| Tour                  | Select the check box and select the channel for tour. When an alarm<br>occurs, the local interface of the NVR device displays the selected<br>channel screen.                                                                                                    |  |  |  |
|                       | You need to set the time interval and mode for tour first, see<br>"4.17.2 Tour".<br>After the tour is over, the preview interface is restored to the<br>screen split mode before the tour.                                                                             |  |  |  |

Table 4-52

| <b>Parameter</b>                            | <b>Description</b>                                                                                                    |  |
|---------------------------------------------|----------------------------------------------------------------------------------------------------|--|
| Log                                         | Select the check box, the NVR device records the alarm information in<br>the log when an alarm occurs.                                   |  |
|                                             | Check the box and then select the corresponding audio file from the<br>dropdown list. System plays the audio file when the alarm occurs. |  |
| <b>Voice Prompts</b>                        |                                                                                                    |  |
|                                             | Refer to "4.18.1 File Management" to add audio file first.                                                                               |  |
| <b>Buzzer</b>                               | Select the check box to activate the buzzer when an alarm occurs.                                                                        |  |
| $\bigcap_{i=1}^n E_i = \bigcap_{i=1}^n E_i$ |                                                                                                    |  |

Step 5 Click **Apply**.

## **4.7.2.10 SMD**

You can use SMD (Smart Motion Detection) to detect human and vehicle in the video, and sore the detection result in structured storage for fast retrieval.

#### Step 1 Select **Main Menu** > **AI** > **Parameter** > **SMD**.

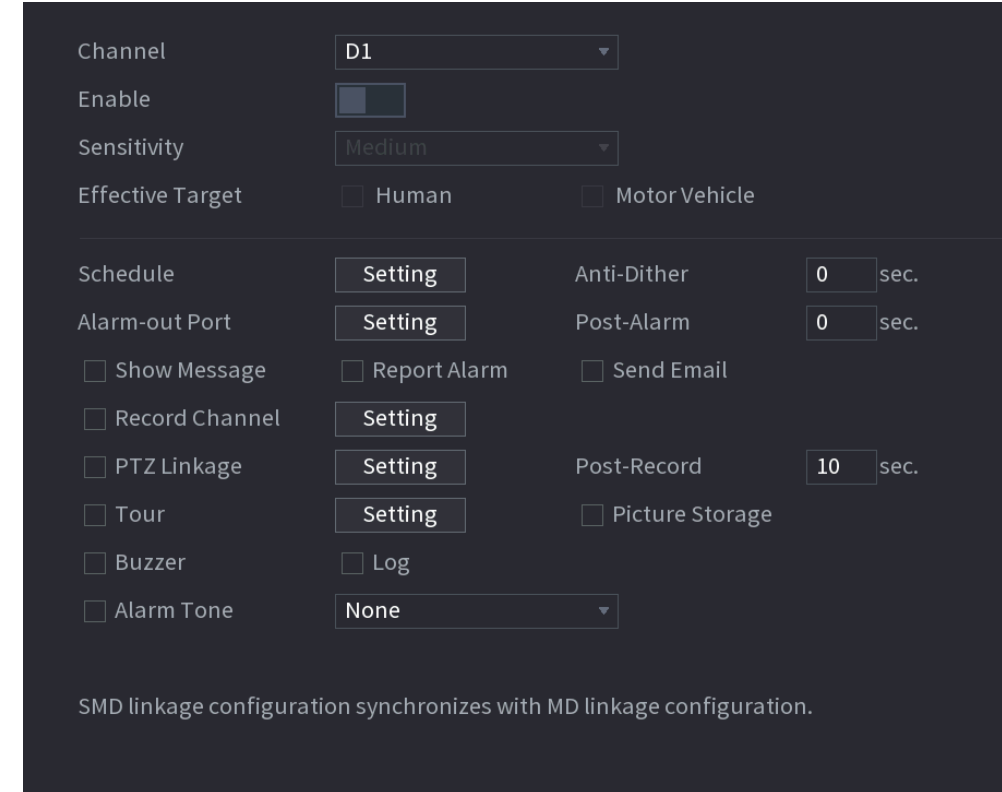

Figure 4-158

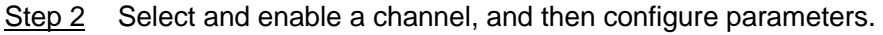

| <b>Parameter</b>        | <b>Description</b>                                                                                                    |  |  |
|-------------------------|----------------------------------------------------------------------------------------------------|--|--|
| Sensitivity             | The higher the value is, the easier it is to trigger an alarm. But at<br>the same time, the false alarm may occur. The default value is<br>recommended. |  |  |
| <b>Effective Target</b> | Choose human or vehicle or both.                                                                                                    |  |  |
| Schedule                | Configure the period and in the set time range, the<br>corresponding configuration item will be linked to start the alarm.                              |  |  |

Table 4-53

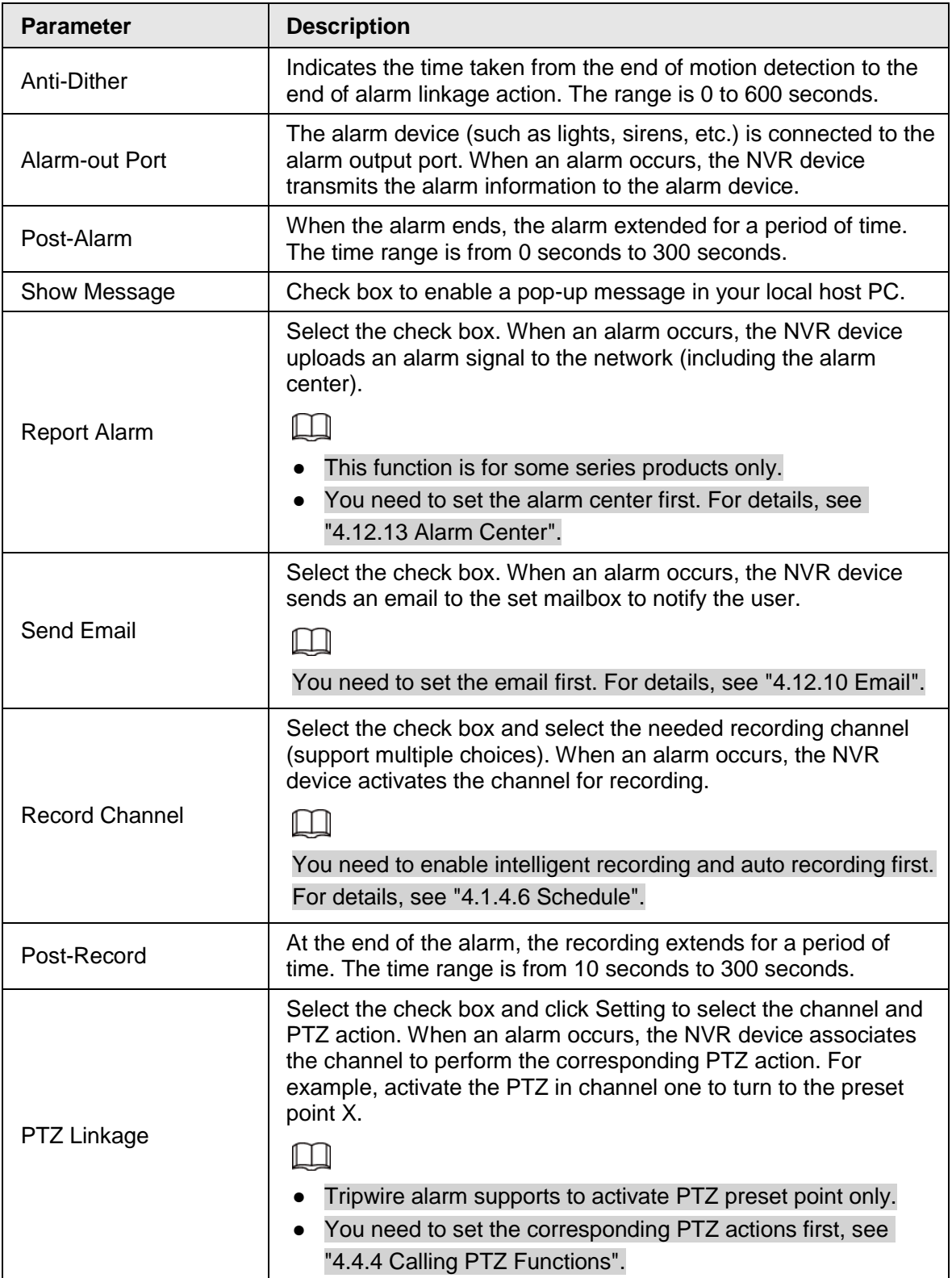

| <b>Parameter</b>       | <b>Description</b>                                                                                                    |  |  |  |
|------------------------|----------------------------------------------------------------------------------------------------|--|--|--|
|                        | Select the check box and select the channel for tour. When an<br>alarm occurs, the local interface of the NVR device displays the<br>selected channel screen. |  |  |  |
| Tour                   |                                                                                                    |  |  |  |
|                        | You need to set the time interval and mode for tour first, see<br>"4.17.2 Tour".                                                                              |  |  |  |
|                        | After the tour is over, the preview interface is restored to the<br>$\bullet$<br>screen split mode before the tour.                                           |  |  |  |
|                        | Select the Snapshot check box to take a snapshot of the<br>selected channel.                                                                                  |  |  |  |
| <b>Picture Storage</b> |                                                                                                    |  |  |  |
|                        | To use this function, select Main Menu $>$ CAMERA $>$ Encode $>$                                                                                              |  |  |  |
|                        | Snapshot, select Event in Type list.                                                                                                    |  |  |  |
| <b>Buzzer</b>          | Select the check box to activate the buzzer when an alarm<br>occurs.                                                                                          |  |  |  |
| Alarm Tone             | Check the box and then select the corresponding audio file from<br>the drop-down list. System plays the audio file when the alarm<br>occurs.                  |  |  |  |
|                        |                                                                                                    |  |  |  |
|                        | Refer to "4.18.1 File Management" to add audio file first.                                                                                                    |  |  |  |
| Step 3<br>Click Apply. |                                                                                                    |  |  |  |

# **4.7.3 Database**

After you successfully set the face library, the detected human face can compare with the image on the face library. The face library settings include create face library, add human face and human face modeling.

```
\Box
```
For privacy reason, the human face is pixelated.

# **4.7.3.1 Creating Human Face Library**

<span id="page-267-0"></span>Step 1 Select **Main Menu** > **AI** > **Database** > **Face Database Config**. The **Face Database Config** interface is displayed. See [Figure 4-159.](#page-267-0)

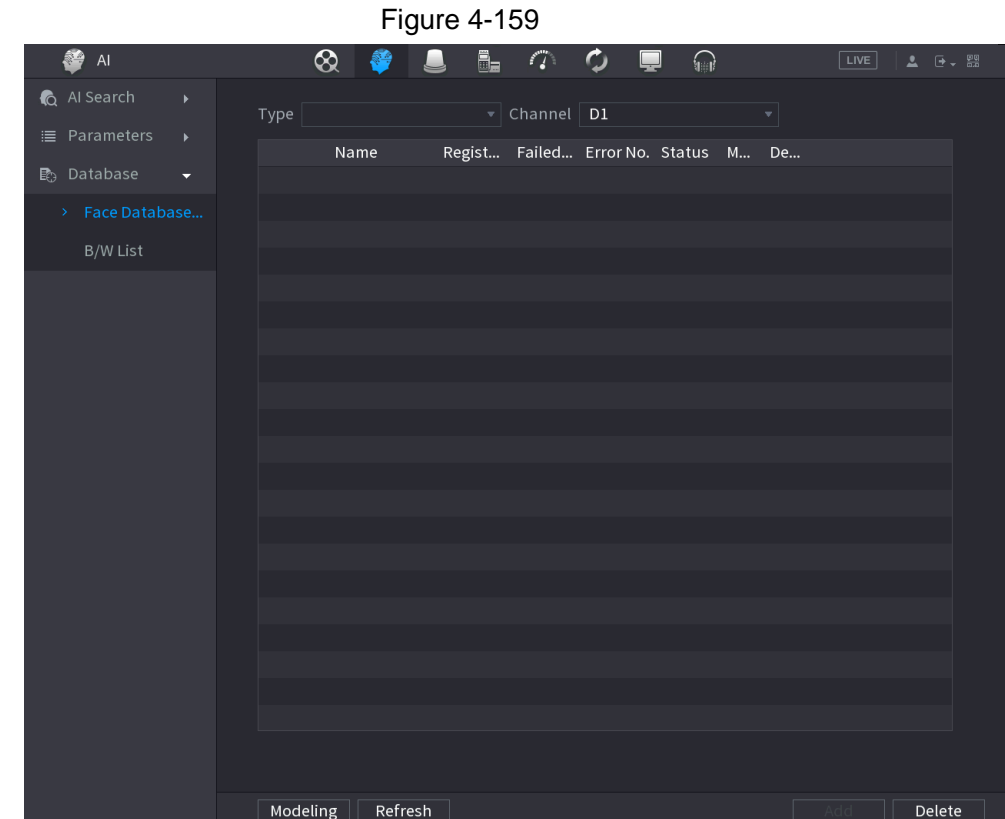

Step 2 Select a channel and then click **Add**. System displays Add interface. See [Figure 4-160.](#page-268-0)

<span id="page-268-0"></span>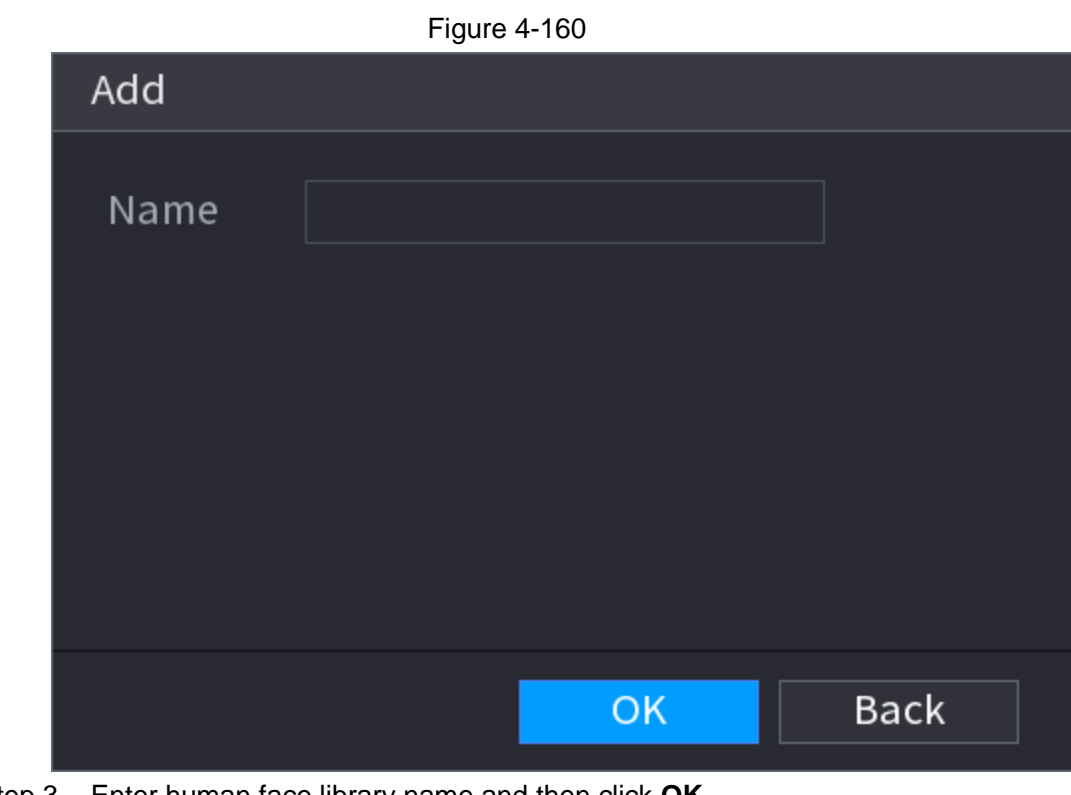

Step 3 Enter human face library name and then click **OK**. System successfully saves the face library.

### **4.7.3.1.1 Adding Face Pictures**

You can add face pictures to the existing libraries one by one or by batch, or add from the detected faces.

 $\square$ 

To add face pictures one by one or by batch, you need to get the pictures from the USB storage device. The picture size should be smaller than 256K with resolution between 200×200–6000×5000.

### **4.7.3.1.2 Adding One Face Picture**

You can add one face picture to the database. It is for the scenario that the registered human face picture amount is small.

- Step 1 Select **Main Menu** > **AI** > **Database** > **Face Database Config** The **Face Database Config** interface is displayed.
- <span id="page-269-0"></span>Step 2 Click  $\Box$  of the library that you want to configure. The **Details** interface is displayed. See [Figure 4-161.](#page-269-0)

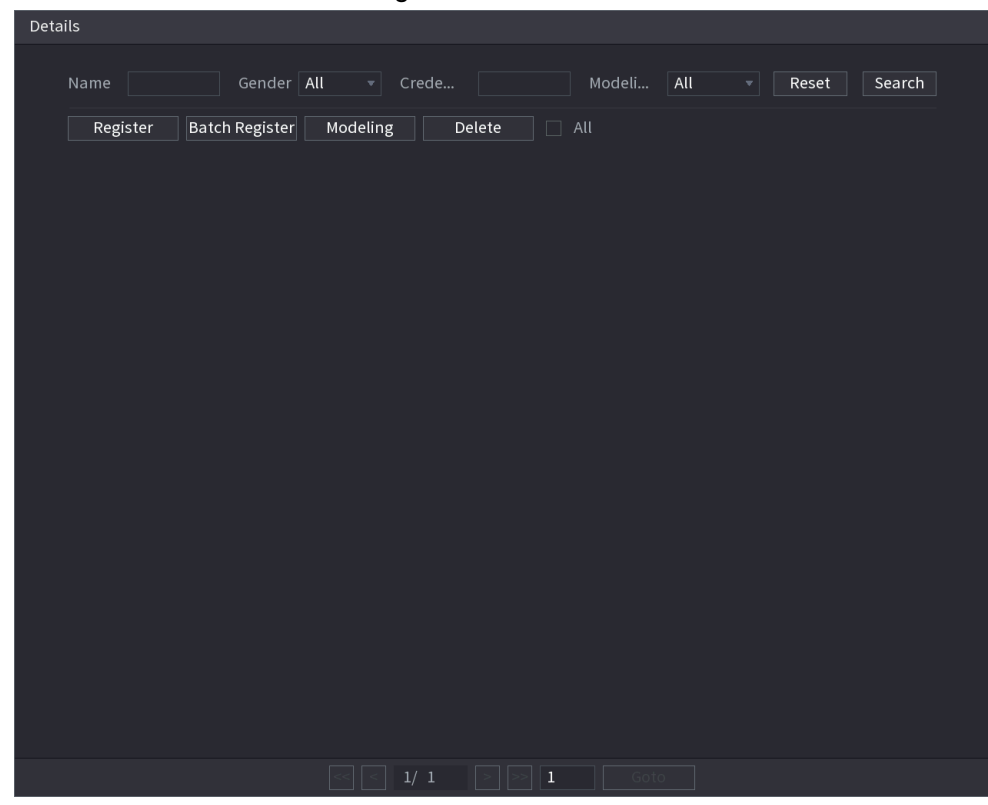

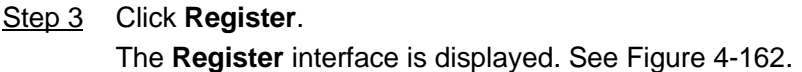

#### Figure 4-161

<span id="page-270-0"></span>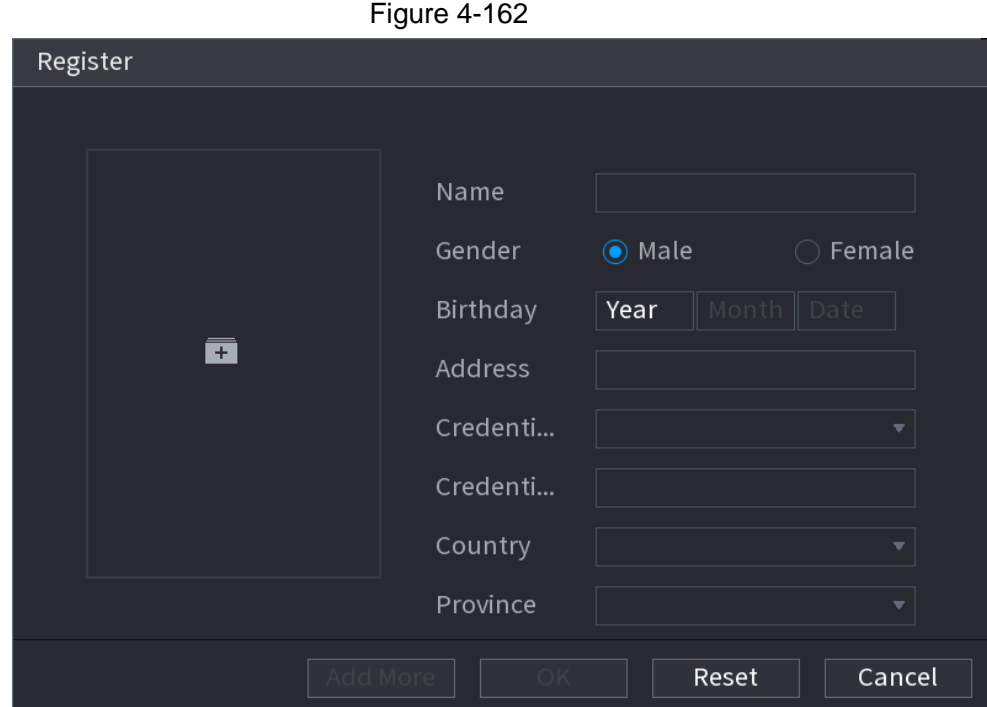

#### Step  $4$  Click  $\blacksquare$  to add a face picture.

The Browse interface is displayed. See [Figure 4-163.](#page-270-1)

<span id="page-270-1"></span>Figure 4-163

| <b>Browse</b>                                                                                                    |      |                                                                  |              |
|----------------------------------------------------------------------------------------------------|------|------------------------------------------------------------------|--------------|
| Device Name   sdb4(USB USB)                                                                                                   |      | $\overline{\mathbf{v}}$ Free Space/Total Space 25.33 GB/28.91 GB | Refresh      |
| <b>Address</b><br>$\vert$ /                                                                                                   |      |                                                                  |              |
|                                                                                                    | Name | Size                                                             | Type         |
| $\blacksquare$ .svn                                                                                                    |      |                                                                  | Folder       |
| $\blacksquare$ data                                                                                                    |      |                                                                  | Folder       |
| $\blacksquare$ dss                                                                                                    |      |                                                                  | Folder       |
| $E$ EFI                                                                                                    |      |                                                                  | Folder       |
| $\blacksquare$ images                                                                                                    |      |                                                                  | Folder       |
| $\blacksquare$ isolinux                                                                                                    |      |                                                                  | Folder       |
| $\blacksquare$ Packages                                                                                                    |      |                                                                  | Folder       |
| $\blacksquare$ repodata                                                                                                    |      |                                                                  | Folder       |
| $\blacksquare$ IVSS                                                                                                    |      |                                                                  | Folder       |
| $\blacksquare$ NVR                                                                                                    |      |                                                                  | Folder       |
|                                                                                                    |      |                                                                  |              |
|                                                                                                    |      |                                                                  |              |
|                                                                                                    |      |                                                                  |              |
| The picture format shall be .jpg                                                                                              |      |                                                                  |              |
| Naming Format:Name#SGender#BBirthday#NRegion#TCredential Type#MCredential No.#AAddress.jpg(Name<br>required, others optional) |      |                                                                  |              |
| e.g. Tom#S1#B19900101#NUS#T1#M123456789#ANorth Main Street.jpg<br>Gender, 1.Male 2.Female                                     |      |                                                                  |              |
| Type, 1.ID Card 2.Passport 3.Officer Card                                                                                     |      |                                                                  |              |
|                                                                                                    |      |                                                                  | OK<br>Cancel |

Step 5 Select a face picture and enter the registration information. See [Figure 4-164.](#page-271-0)

<span id="page-271-0"></span>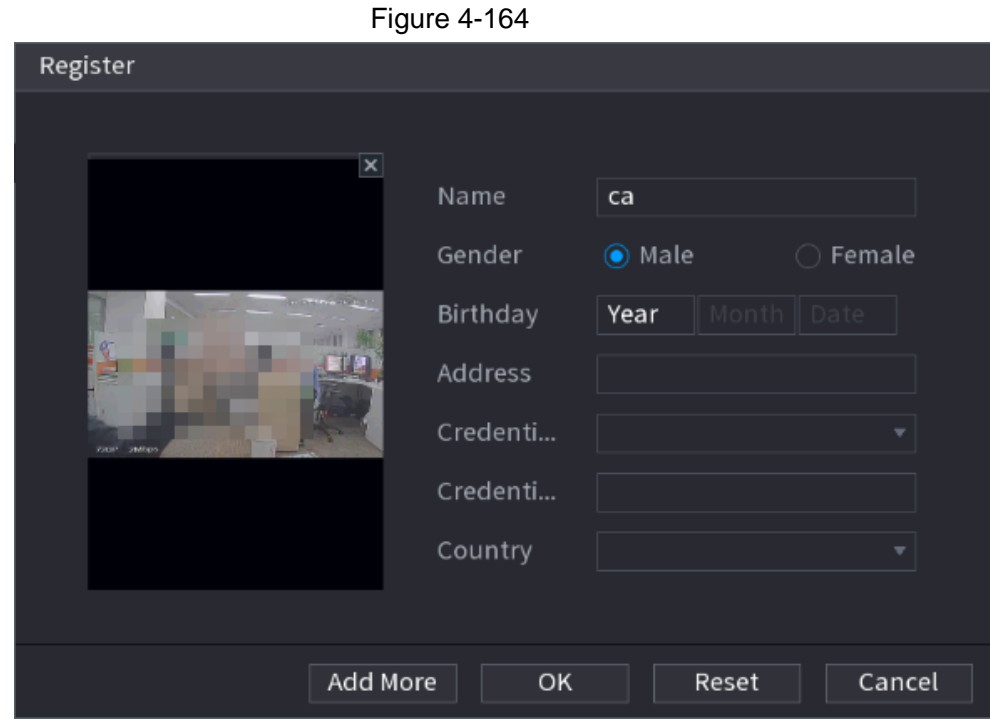

Step 6 Click **OK**.

The system prompts the registration is successful.

Step 7 On the **Details** interface, click **Search**.

The system prompts modeling is successful. See [Figure 4-165.](#page-272-0)

If the system prompts the message indicating modeling is in process, wait a while and then click Search again. If modeling is failed, the registered face picture cannot be used for face recognition.

<span id="page-272-0"></span>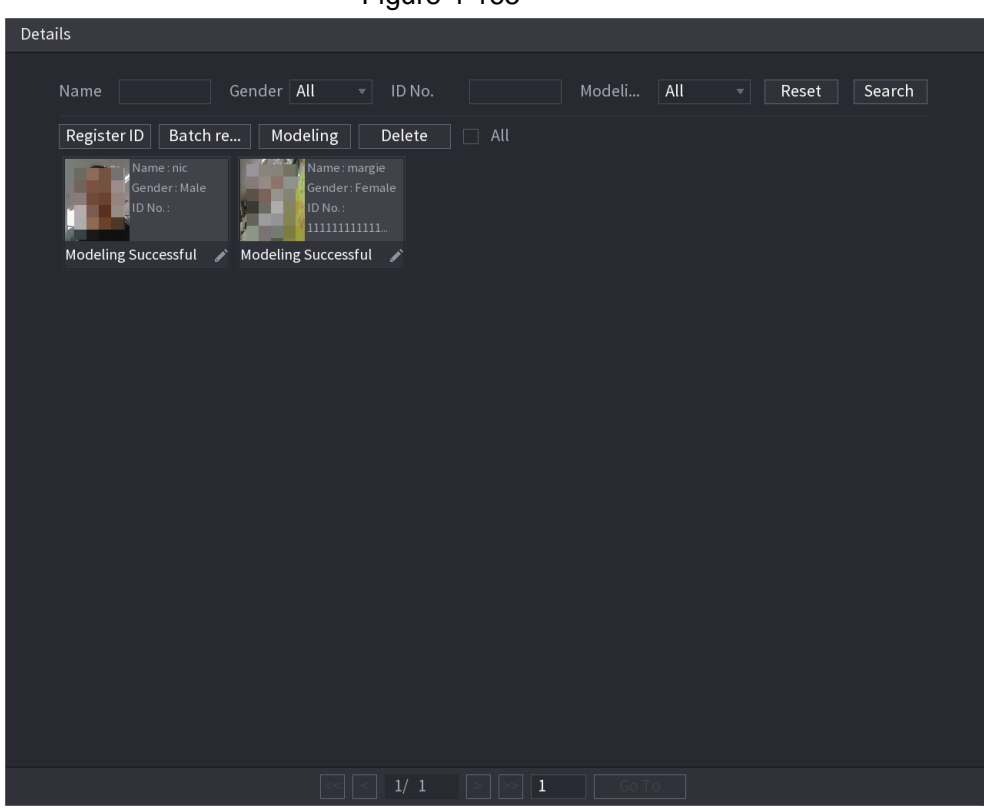

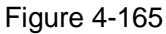

### **4.7.3.1.3 Adding Face Pictures in Batch**

System supports batch add if you want to import several human face image at the same time. Step 1 Give a name to the face picture by referring to the following table. See [Table 4-54.](#page-272-1)

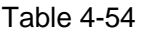

<span id="page-272-1"></span>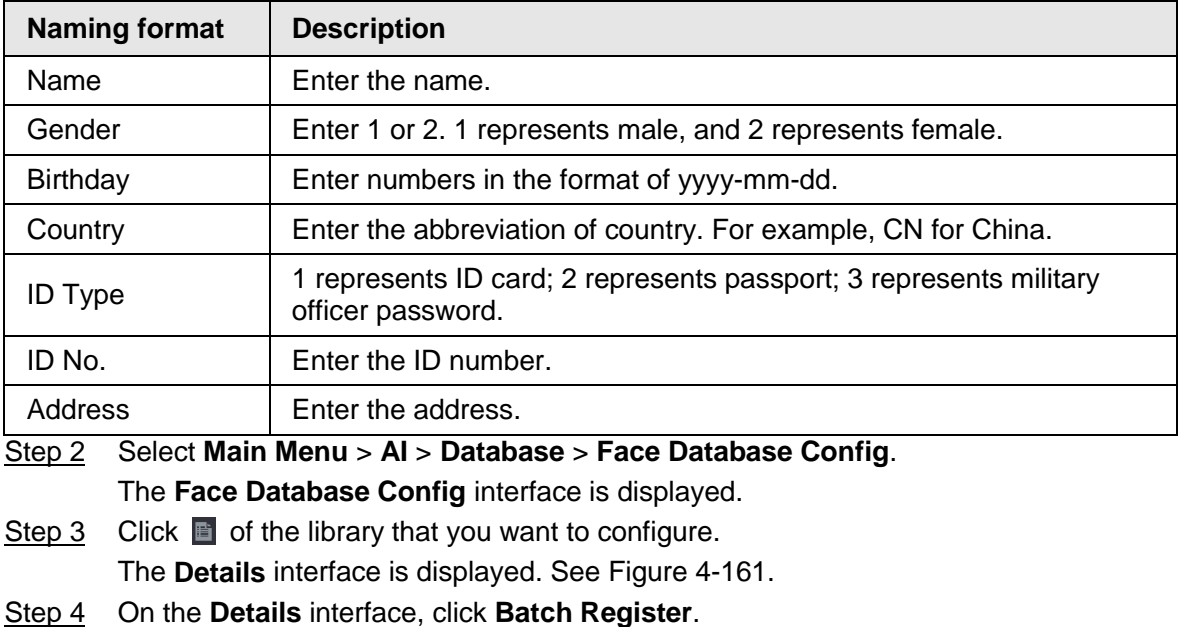

The Batch register interface is displayed. See [Figure 4-166.](#page-273-0)

<span id="page-273-0"></span>Figure 4-166

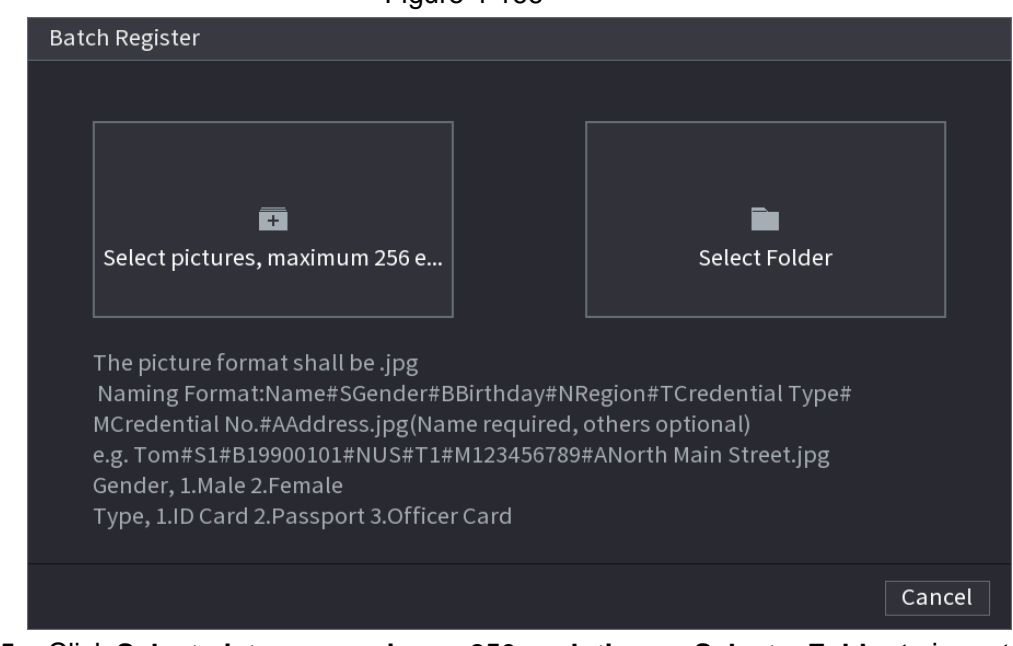

- Step 5 Click **Select pictures, maximum 256 each time** or **Select a Folder** to import face pictures.
- Step 6 Click OK to complete batch registration.

## **4.7.3.2 Black/whitelist**

To manage vehicle management, you can add the corresponding plate number on the blacklist or whitelist. System can compare the detected plate information with the plate on the blacklist/whitelist and then trigger the corresponding alarm linkage.

After enable black/whitelist, on the preview interface, the plate in the blacklist is displayed as red on the plate list, the plate in the whitelist is displayed as green on the plate list. For the plate not in the black/whitelist, the plate is displayed as white.

### **4.7.3.2.1 Adding B/W List**

<span id="page-273-1"></span>Step 1 Select **Main Menu** > **AI** > **Database** > **B/W List**. The **B/W List** interface is displayed. See [Figure 4-167.](#page-273-1)

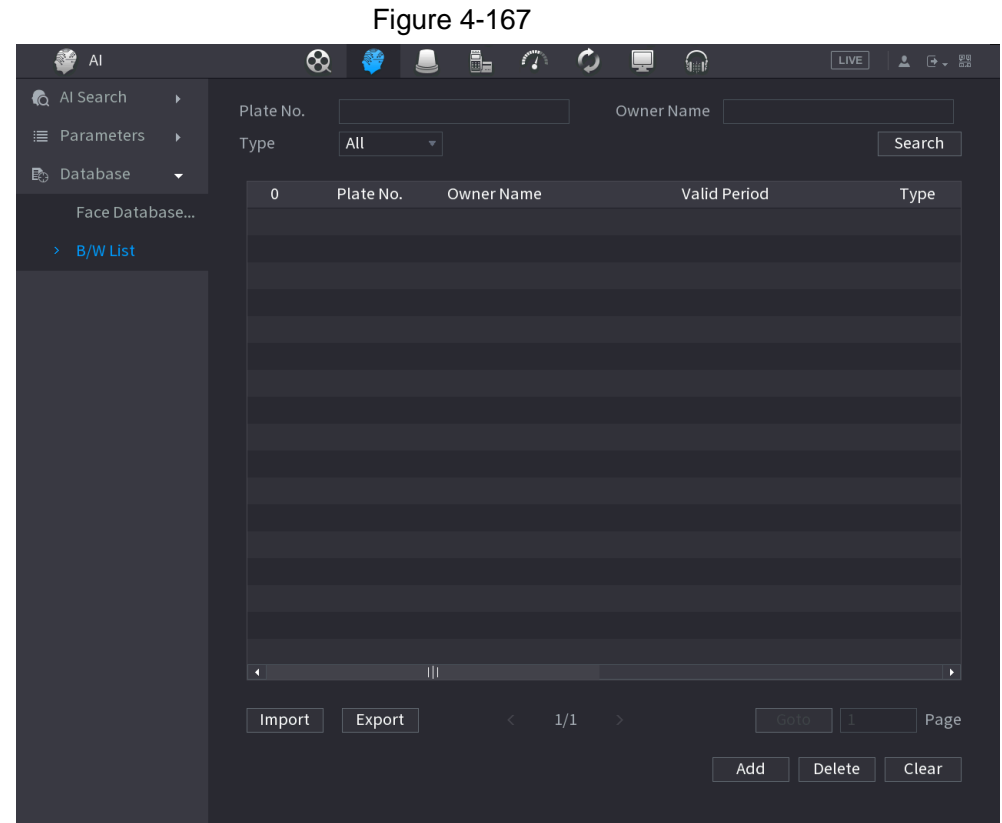

- Step 2 Set plate information such as plate number, car onwer name, and then select **Black List** or **White List**.
- Step 3 Click **Add**.

The change of black list/white list configurations on NVR will be synchronized to ITC that supports black list/white list function.

### **4.7.3.2.2 Deleting Black/White List**

Set type as **White List**, **Black List**, or **All**, and then click **Search**. System displays black/whitelist information. See [Figure 4-168.](#page-275-0)

- On the searched results list, check the box before the plate number and then click **Delete**, or click the  $\Box$  of the corresponding plate number, you can delete the plate information on the black/white list.
- Click **Clear** to delete all plate information on the black/white list.

<span id="page-275-0"></span>The change of black list/white list configurations on NVR will be synchronized to ITC that supports black list/white list function.

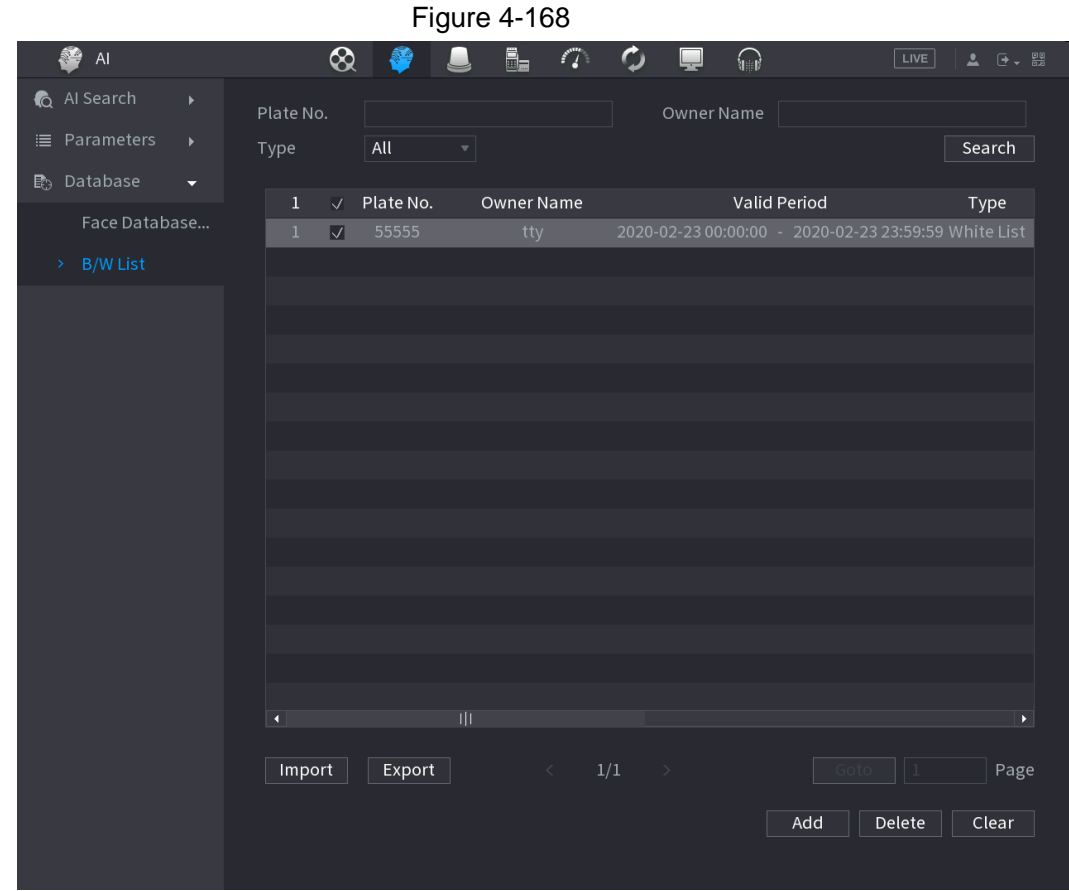

### **4.7.3.2.3 Import/Export Black/whitelist**

System supports export black/whitelist to the USB device, or import black/whitelist from the USB device. System supports .csv or .xlsx file. The export file format is .csv.

- Import black/whitelist: Click **Import** and then select the corresponding file, click **Browse** to import the file.
- Export black/whitelist: Click **Export** and then select the file storage path and then click **Save**.

# **4.8 Event Manager**

# **4.8.1 Alarm Info**

You can search, view and back up the alarm information.

Step 1 Select **Main Menu** > **ALARM** > **Alarm Info**.

<span id="page-275-1"></span>The **Alarm Info** interface is displayed. See [Figure 4-169.](#page-275-1)

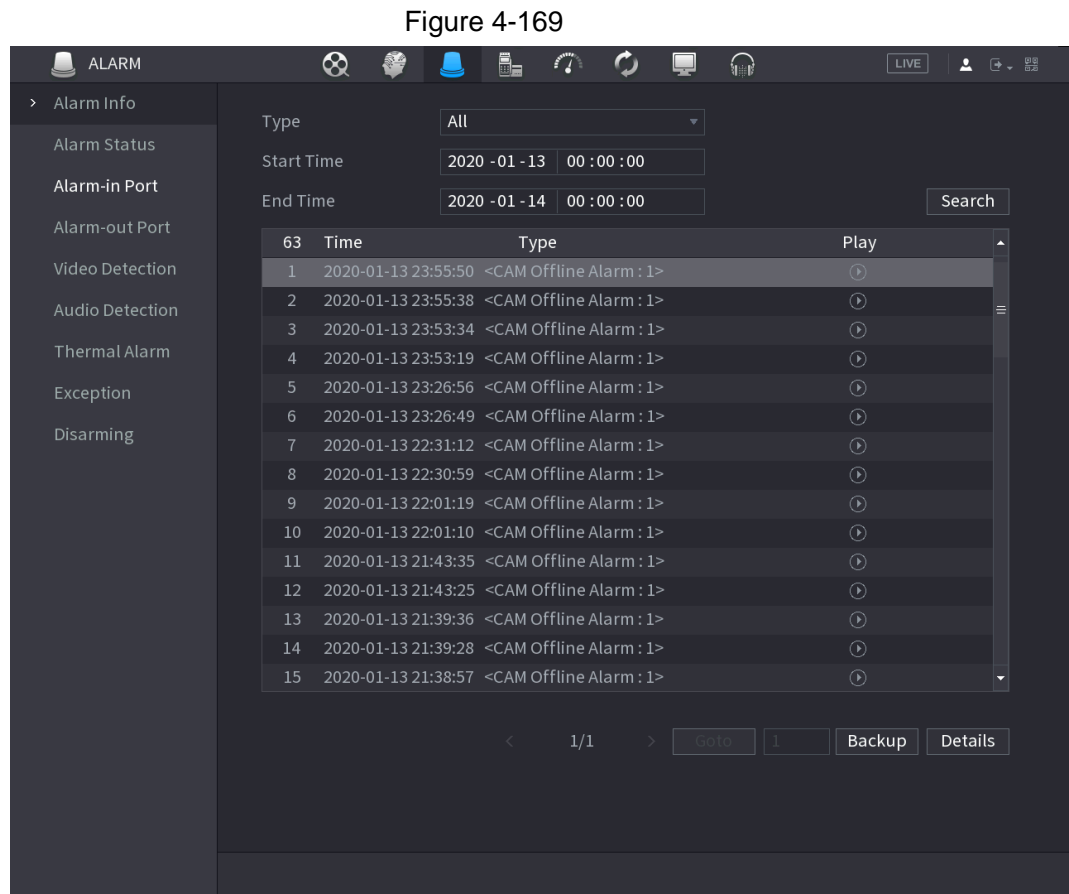

- Step 2 In the **Type** list, select the event type; In the **Start Time** box and **End Time** box, enter the specific time.
- Step 3 Click **Search**. The search results are displayed.
- Step 4 Click **Backup** to back up the search results into the external storage device.

- Select an alarm event log and then click Backup to back up it to peripheral USB device.
- Select an alarm event log, click  $\bullet$  to play the recorded video of alarm event. Double-click a log or click Details to view the detailed information of the event.

# **4.8.2 Alarm Status**

You can view NVR alarm event, and remote channel alarm event.

Select **Main Menu** > **ALARM** > **Alarm Status**, the **Alarm Status** interface is displayed. See [Figure 4-170.](#page-277-0)

<span id="page-277-0"></span>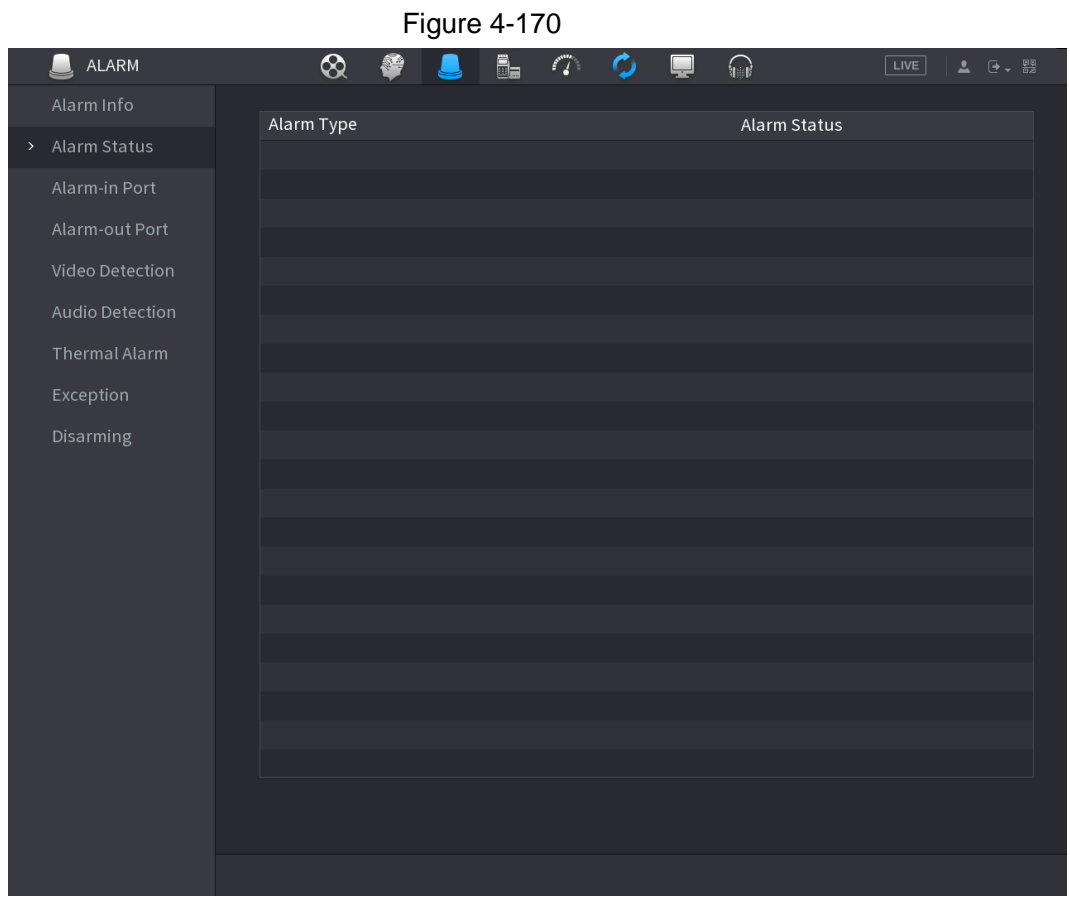

# **4.8.3 Alarm Input**

Step 1 Select **Main menu** > **ALARM** > **Alarm-in Port**.

The **Alarm-in Port** interface is displayed. See [Figure 4-171.](#page-278-0)

- Step 2 There are four alarm types.
	- Local alarm: After connect the alarm device to the NVR alarm input port, system can trigger the corresponding alarm operations when there is alarm signal from the alarm input port to the NVR.
	- Network alarm: NVR trigger corresponding alarm operations when it receives the alarm signal via the network transmission.
	- IPC external alarm: When the network camera connected peripheral device has triggered an alarm, it can upload the alarm signal to the NVR via the network transmission. The system can trigger the corresponding alarm operations.
	- IPC offline alarm: When the network connection between the NVR and the network camera is off, the system can trigger the corresponding alarm operations.

<span id="page-278-0"></span>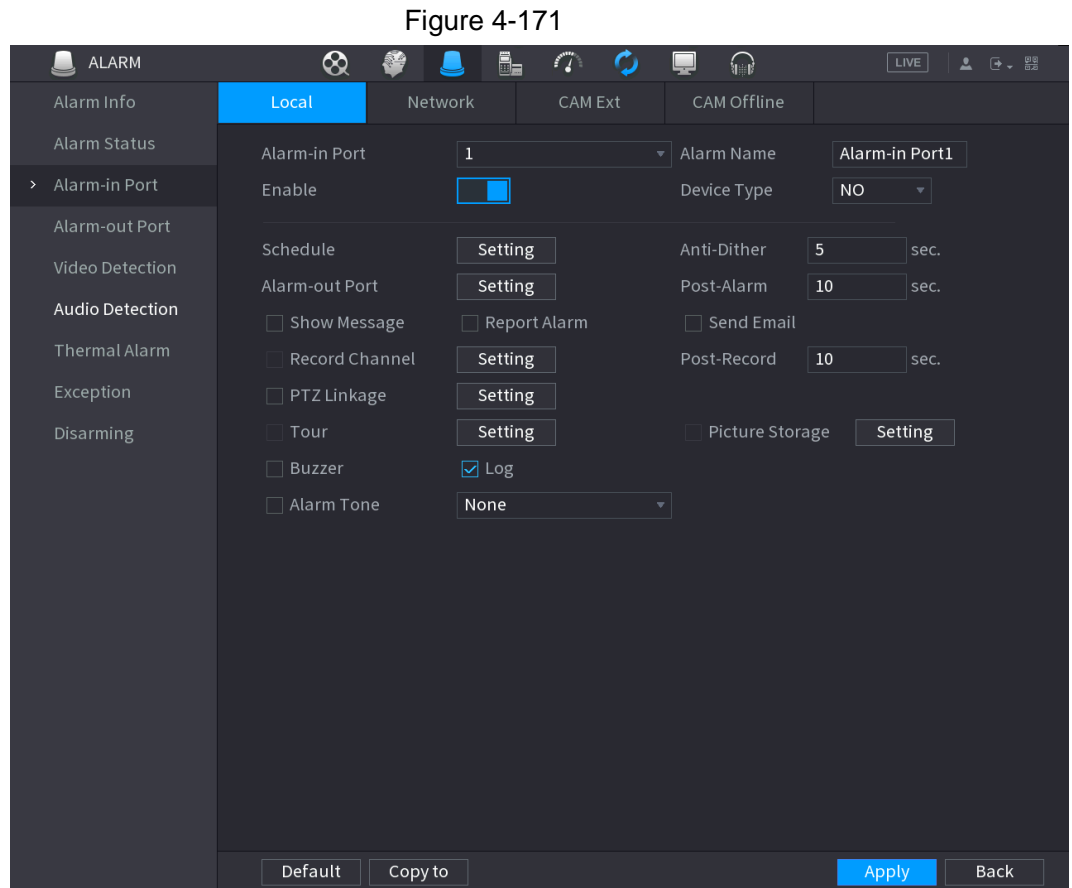

Step 3 Set **Alarm-in Port** channel number and then select the Enable check box to enable the function.

<span id="page-278-1"></span>Step 4 Configure parameters. See [Table 4-55.](#page-278-1)

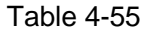

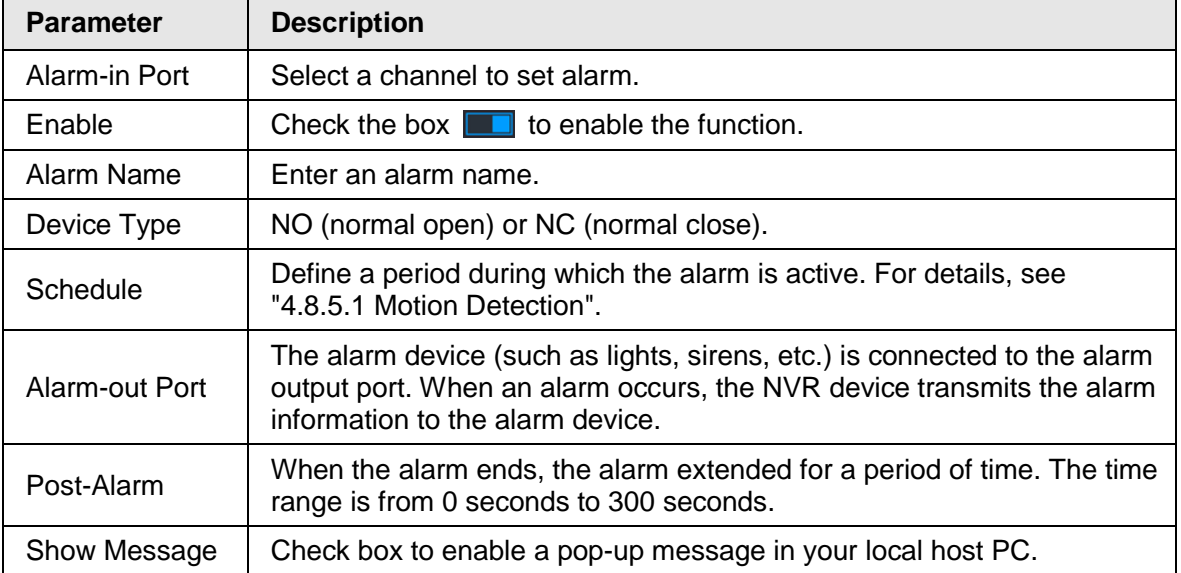

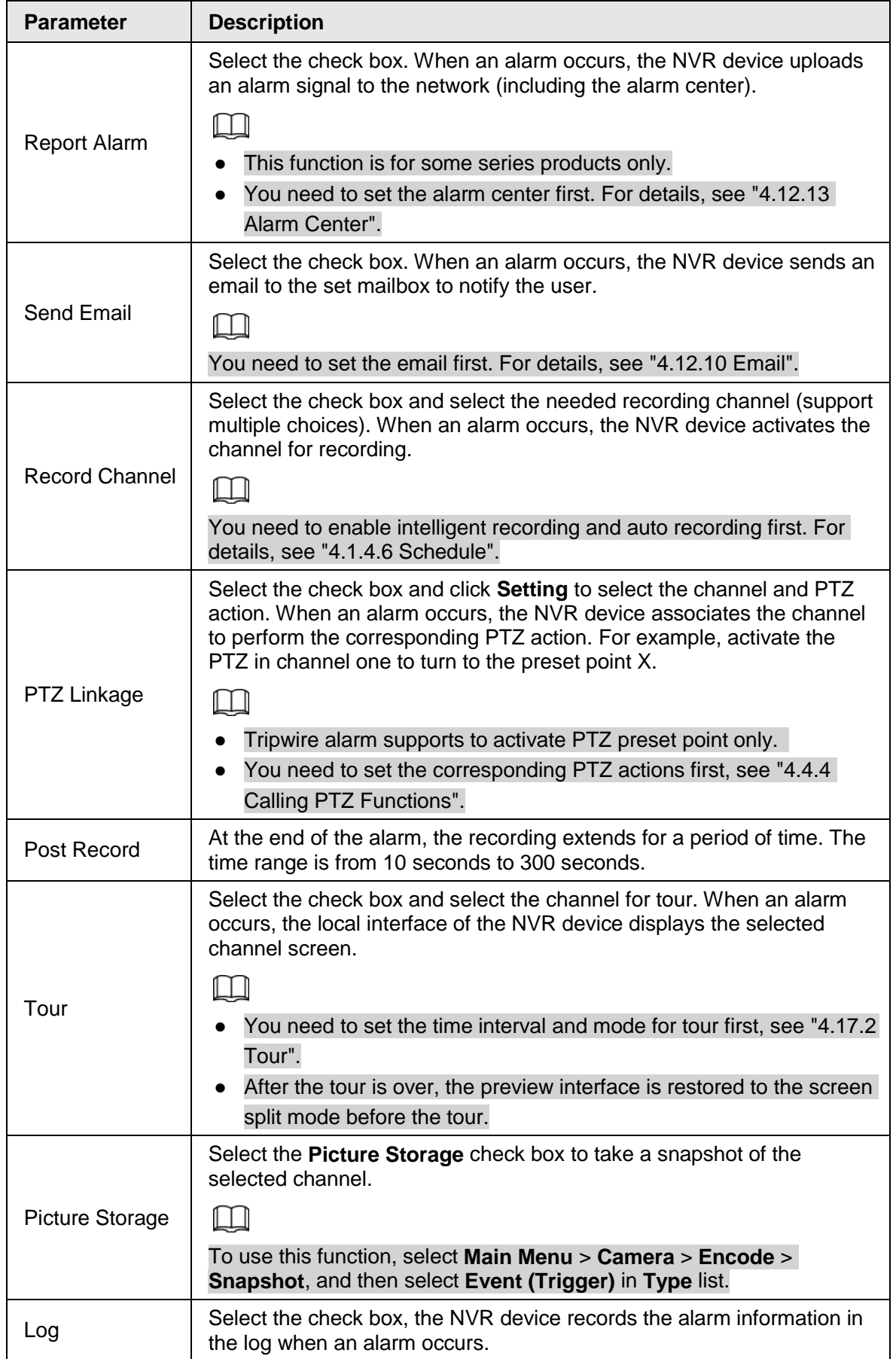

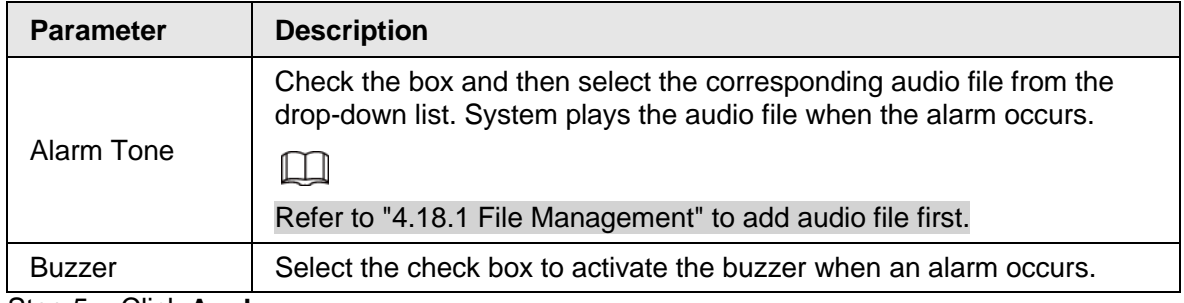

Step 5 Click **Apply**.

# **4.8.4 Alarm Control**

You can set proper alarm output (Auto/manual/off). Connect the alarm device to the system alarm output port, and set the mode as auto, system can trigger the corresponding operations when an alarm occurs.

- Auto: Once an alarm event occurs, system can generate an alarm.
- Manual: Alarm device is always on the alarming mode.
- Off: Disable alarm output function.

Step 1 Select **Main menu** > **ALARM** > **Alarm-out Port**.

<span id="page-280-0"></span>The **Alarm-out Port** interface is displayed. See [Figure 4-172.](#page-280-0)

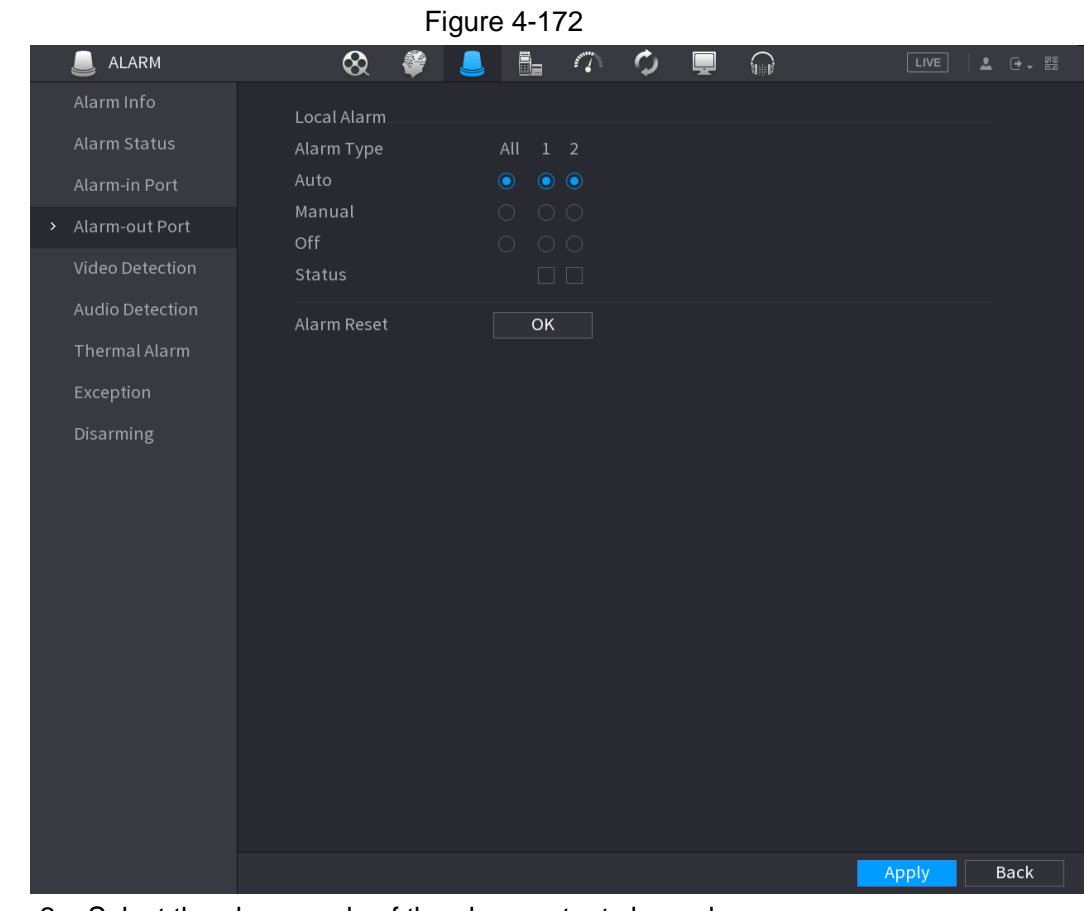

Step 2 Select the alarm mode of the alarm output channel.

- Click **OK** in 1**Alarm Reset** area, you can clear all alarm output statuses.
- View the alarm output status on the **Status** column.
- Step 3 Click **Apply**.

# **4.8.5 Video Detection**

The video detection adopts the computer image and graphics process technology. It can analyze the video and check there is considerable changing or not. Once video has changed considerably (such as there is any moving object, video is distorted), system can trigger the corresponding alarm activation operations.

Select **Main menu** > **ALARM** > **Video Detection** > **Motion Detection**, you can see motion detect interface. There are five detection types: motion detection, video loss, tampering, scene changing and PIR alarm.

# **4.8.5.1 Motion Detection**

When the moving object appears and moves fast enough to reach the preset sensitivity value, the system activates the alarm.

```
Step 1 Select Main menu > ALARM > Video Detection > Motion Detection.
```
<span id="page-281-0"></span>The **Motion Detection** interface is displayed. See [Figure 4-173.](#page-281-0)

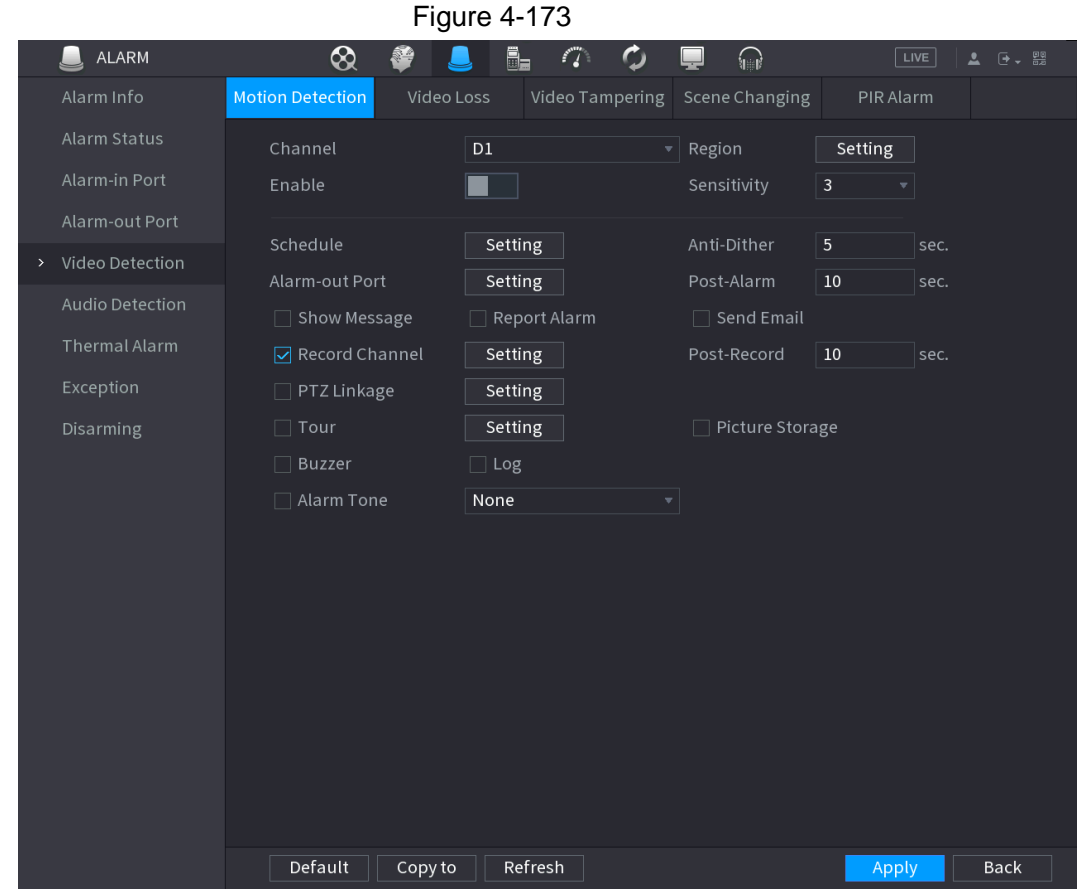

<span id="page-281-1"></span>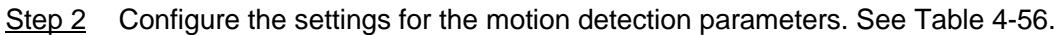

Table 4-56

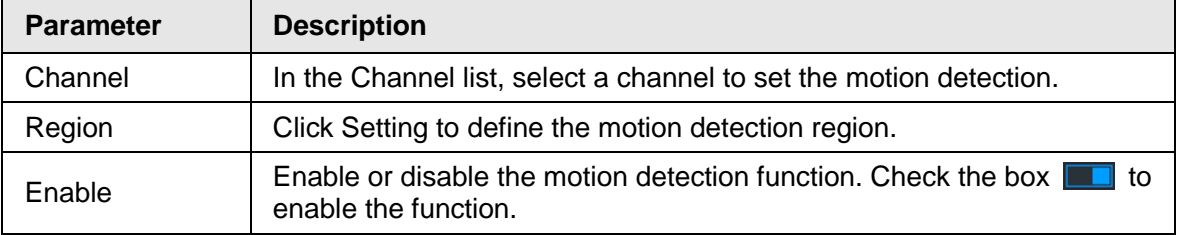

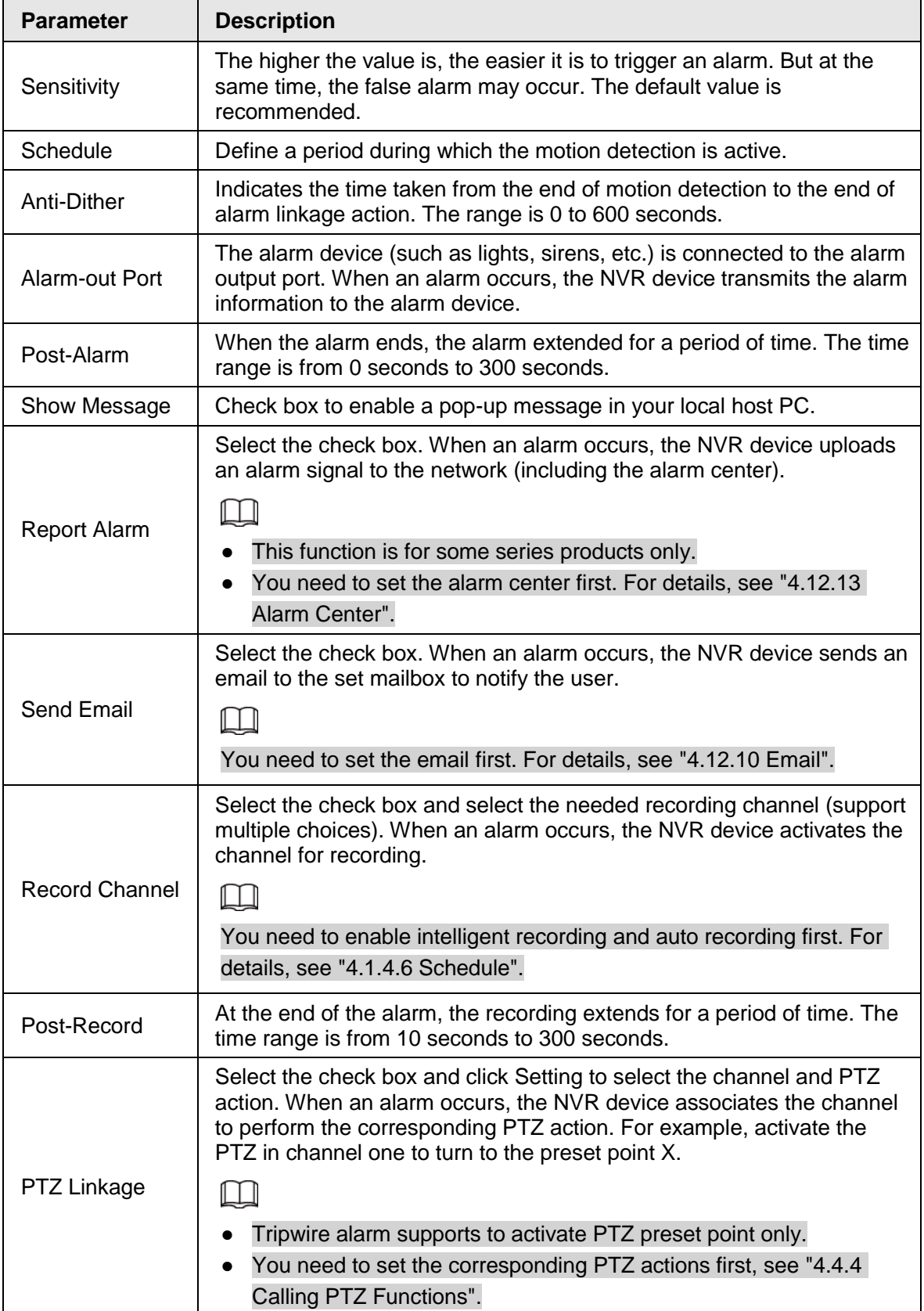

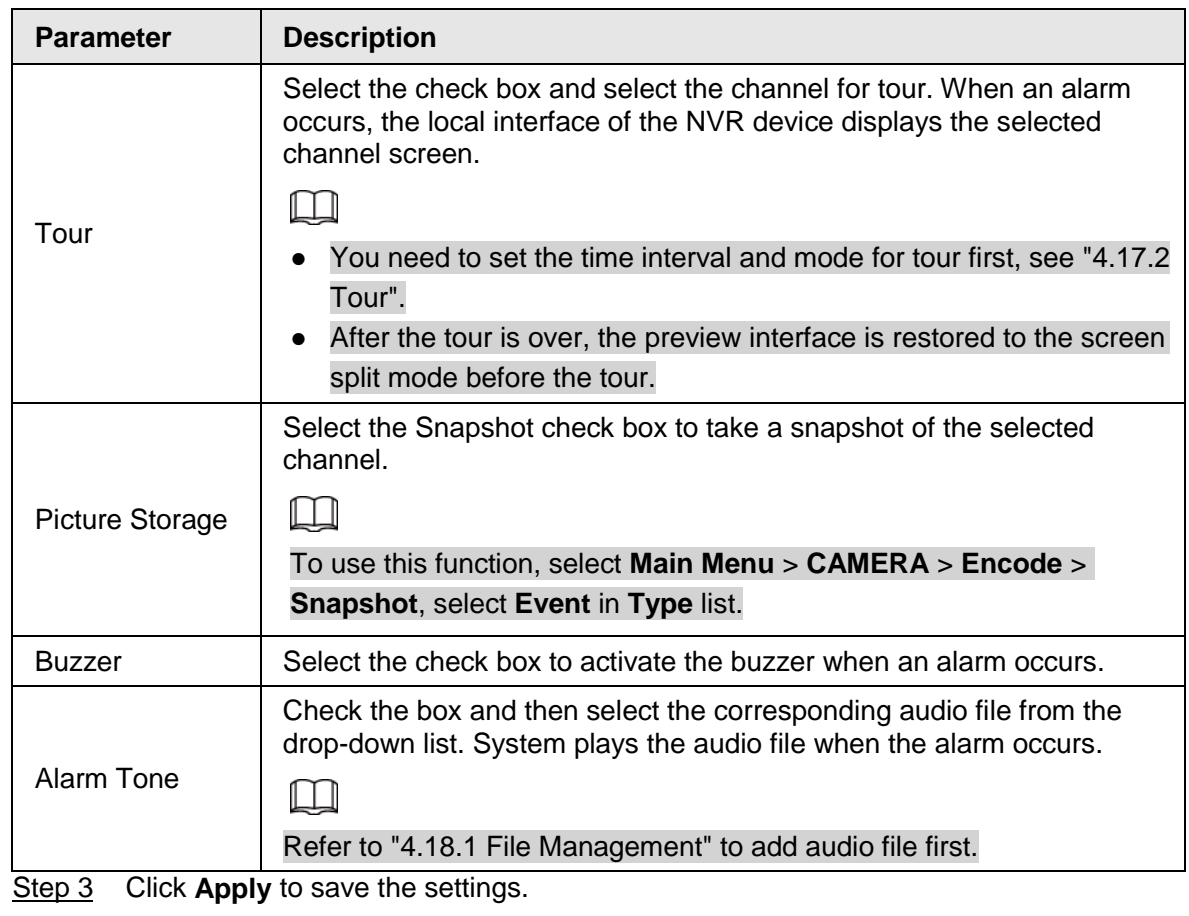

### $\square$

- Click **Default** to restore the default setting.
- Click **Copy to**, in the **Copy to** dialog box, select the additional channel(s) that you want to copy the motion detection settings to, and then click **Apply**.
- Click **Test** to test the settings.

### **4.8.5.1.1 Setting the Motion Detection Region**

Step 1 Next to **Region**, click **Setting**.

The region setting screen is displayed.

Step 2 Point to the middle top of the interface. The setting interface is displayed. See [Figure 4-174.](#page-283-0)

<span id="page-283-0"></span>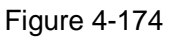

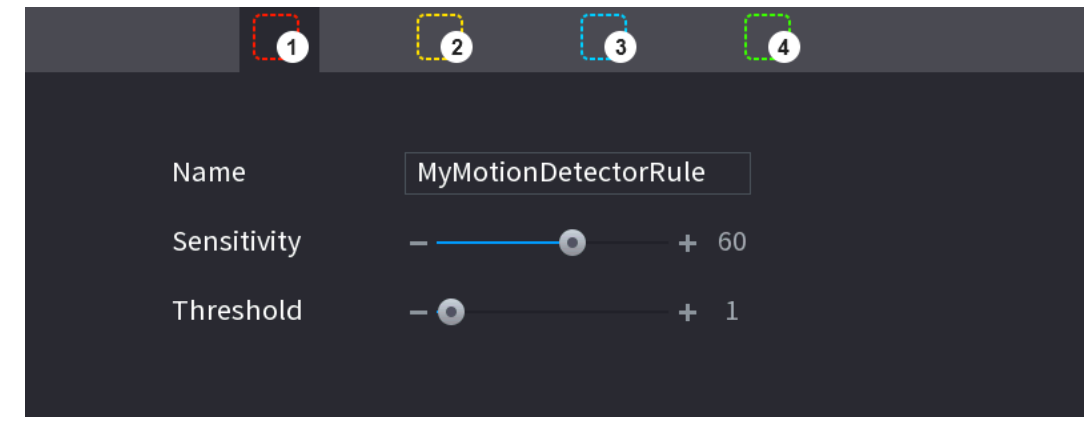

Step 3 Configure the regions settings. You can configure totally four regions.

- $\bullet$  Select one region, for example, click  $\bullet$ .
- Drag on the screen to select the region that you want to detect.
- The selected area shows the color that represents the region.
- Configure the parameters. See [Table 4-57.](#page-284-0)

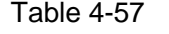

<span id="page-284-0"></span>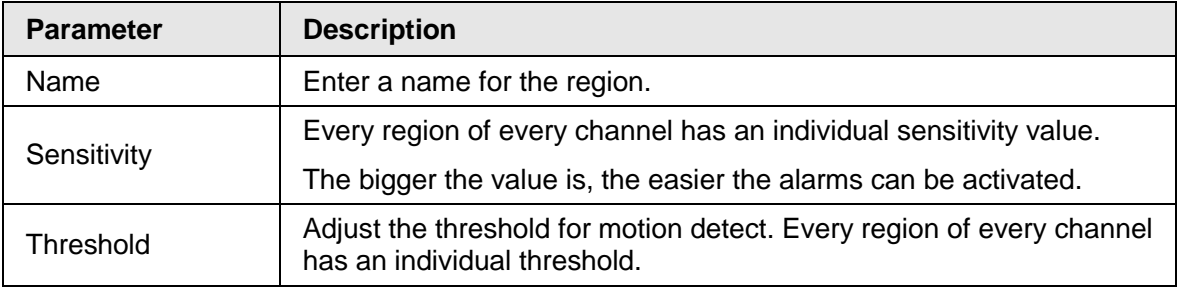

When anyone of the four regions activates motion detect alarm, the channel where this region belongs to will activate motion detect alarm.

- Step 4 Right-click on the screen to exit the region setting interface.
- Step 5 On the **Motion Detection** interface, click **Apply** to complete the settings.

### **4.8.5.1.2 Setting Schedule**

 $\square$ 

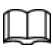

#### The system only activates the alarm in the defined period.

### <span id="page-284-1"></span>Step 1 Next to **Schedule**, click **Setting**.

The Setting interface is displayed. See [Figure 4-175.](#page-284-1)

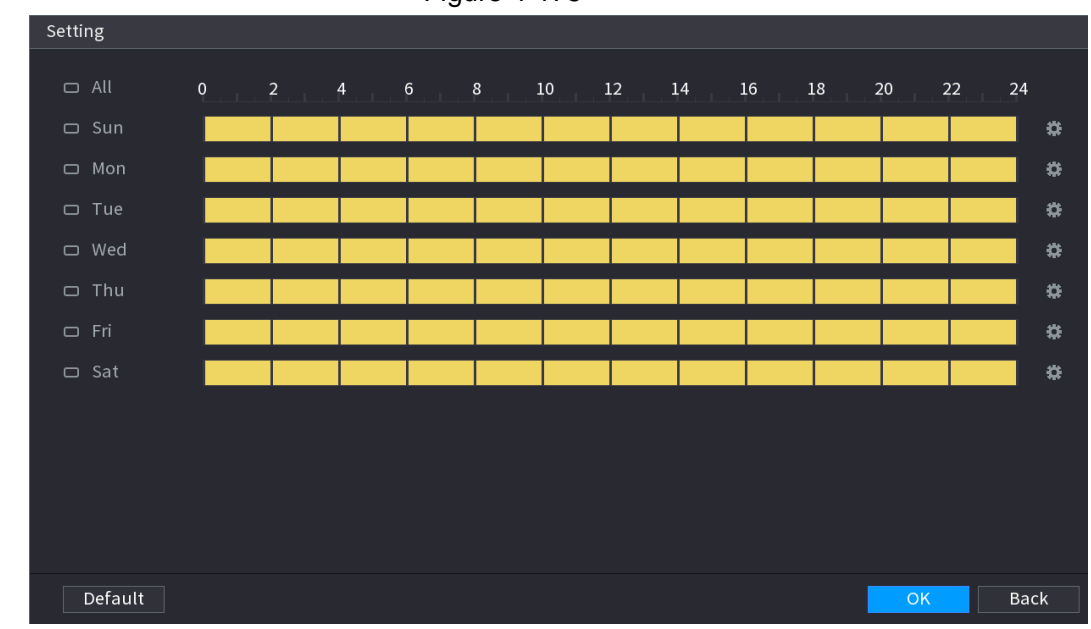

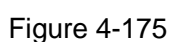

Step 2 Define the motion detection period. By default, it is active all the time.

- Define the period by drawing.
	- $\Diamond$  Define for a specified day of a week: On the timeline, click the half-hour blocks to select the active period.
	- $\circ$  Define for several days of a week: Click  $\Box$  before each day, the icon switches

to  $\infty$ . On the timeline of any selected day, click the half-hour blocks to select the active periods, all the days with  $\infty$  will take the same settings.

- $\circ$  Define for all days of a week: Click All, all  $\circ$  switches to  $\circ$ . On the timeline of any day, click the half-hour blocks to select the active periods, all the days will take the same settings.
- Define the period by editing. Take Sunday as an example.
	- 1. Click  $\frac{1}{10}$ .

The **Period** interface is displayed. See [Figure 4-176.](#page-285-0)

<span id="page-285-0"></span>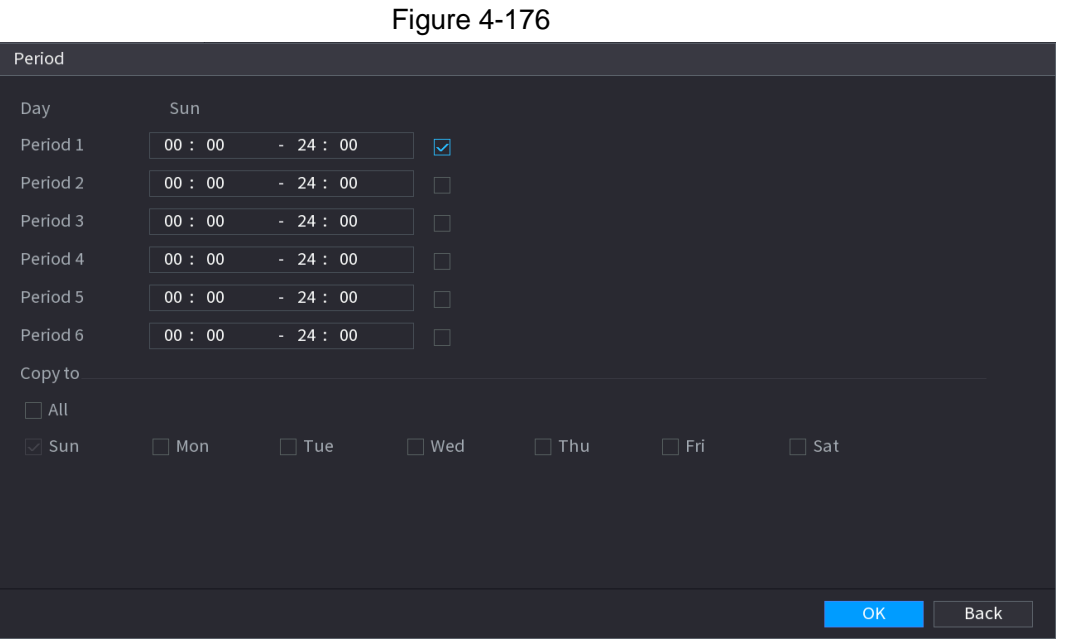

- 2. Enter the time frame for the period, and then select the check box to enable the settings.
	- $\Diamond$  There are six periods for you to set for each day.
	- ◇ Under **Copy to**, select **All** to apply the settings to all the days of a week, or select specific day(s) that you want to apply the settings to.
- 3. Click **OK** to save the settings.

Step 3 On the **Motion Detection** interface, click **Apply** to complete the settings.

# **4.8.5.2 Video Tampering**

When the camera lens is covered, or the video is displayed in a single color because of sunlight status, the monitoring cannot be continued normally. To avoid such situations, you can configure the tampering alarm settings.

Step 1 Select **Main Menu** > **ALARM** > **Video Detection** > **Video Tampering**. The **Video Tampering** interface is displayed. See [Figure 4-177.](#page-286-0)

<span id="page-286-0"></span>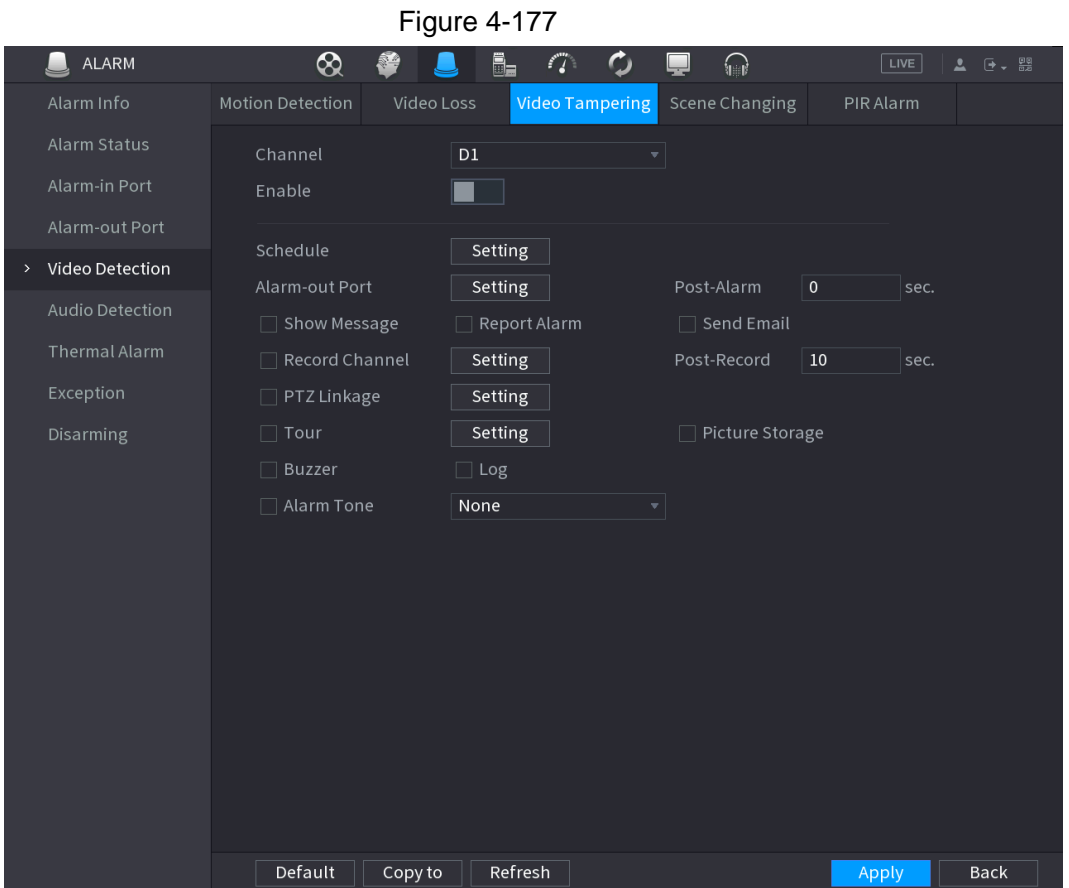

- Step 2 To configure the settings for the tampering detection parameters, see "4.8.5.1 Motion Detection".
	- $\square$

The Tampering function does not have region and sensitivity items.

Step 3 Click **Apply** to complete the settings.

 $\Box$ 

- Click **Default** to restore the default setting.
- Click **Copy to**, in the **Copy to** dialog box, select the additional channel(s) that you want to copy the motion detection settings to, and then click **Apply**.

### **4.8.5.3 Video Loss**

When the video loss occurs, the system activates the alarm.

Step 1 Select **Main Menu** > **ALARM** > **Video Detection** > **Video Loss**.

The **Video Loss** interface is displayed. See [Figure 4-178.](#page-287-0)

<span id="page-287-0"></span>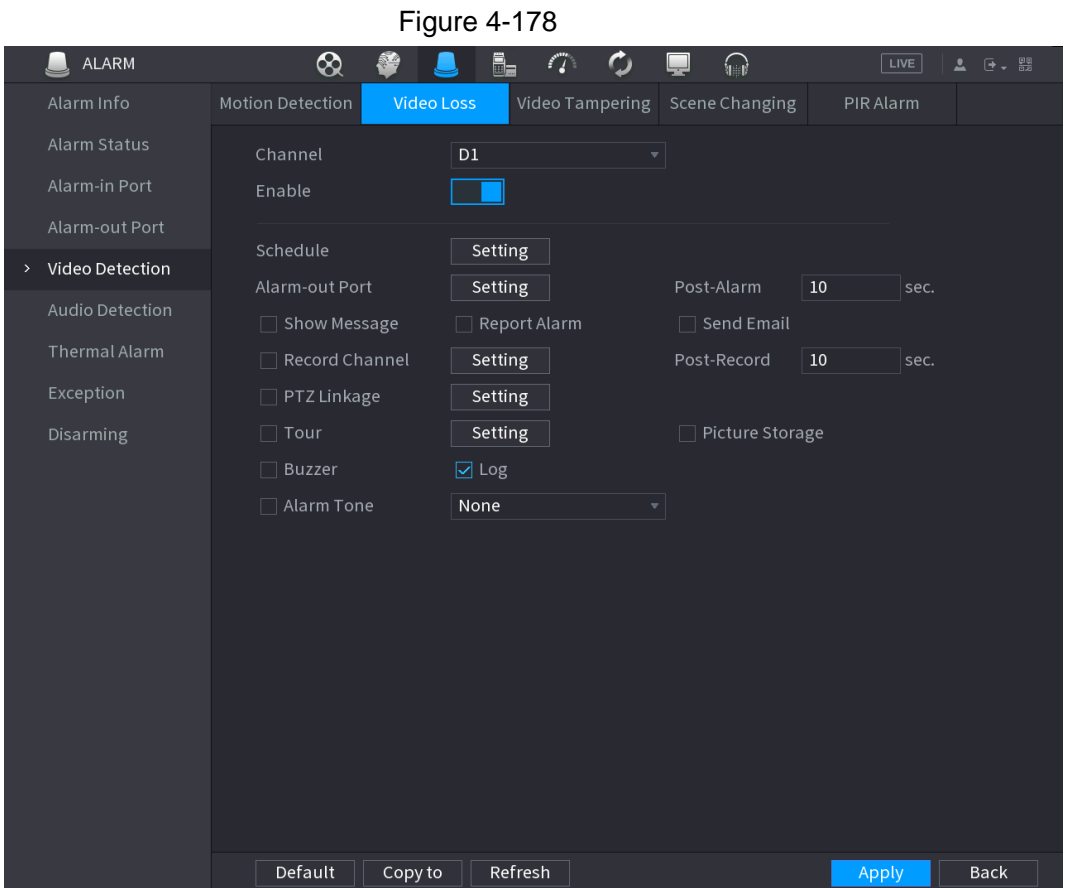

Step 2 To configure the settings for the video loss detection parameters, see "4.8.5.1 Motion Detection".

The video loss function does not have region and sensitivity items.

Step 3 Click Apply to complete the settings.

 $\Box$ 

- Click **Default** to restore the default setting.
- Click **Copy to**, in the **Copy to** dialog box, select the additional channel(s) that you want to copy the motion detection settings to, and then click **Apply**.

## **4.8.5.4 Scene Change**

When the detected scene has changed, system can generate an alarm.

Step 1 Select **Main Menu** > **ALARM** > **Video Detection** > **Scene Changing**. The **Scene Changing** interface is displayed. See [Figure 4-179.](#page-288-0)
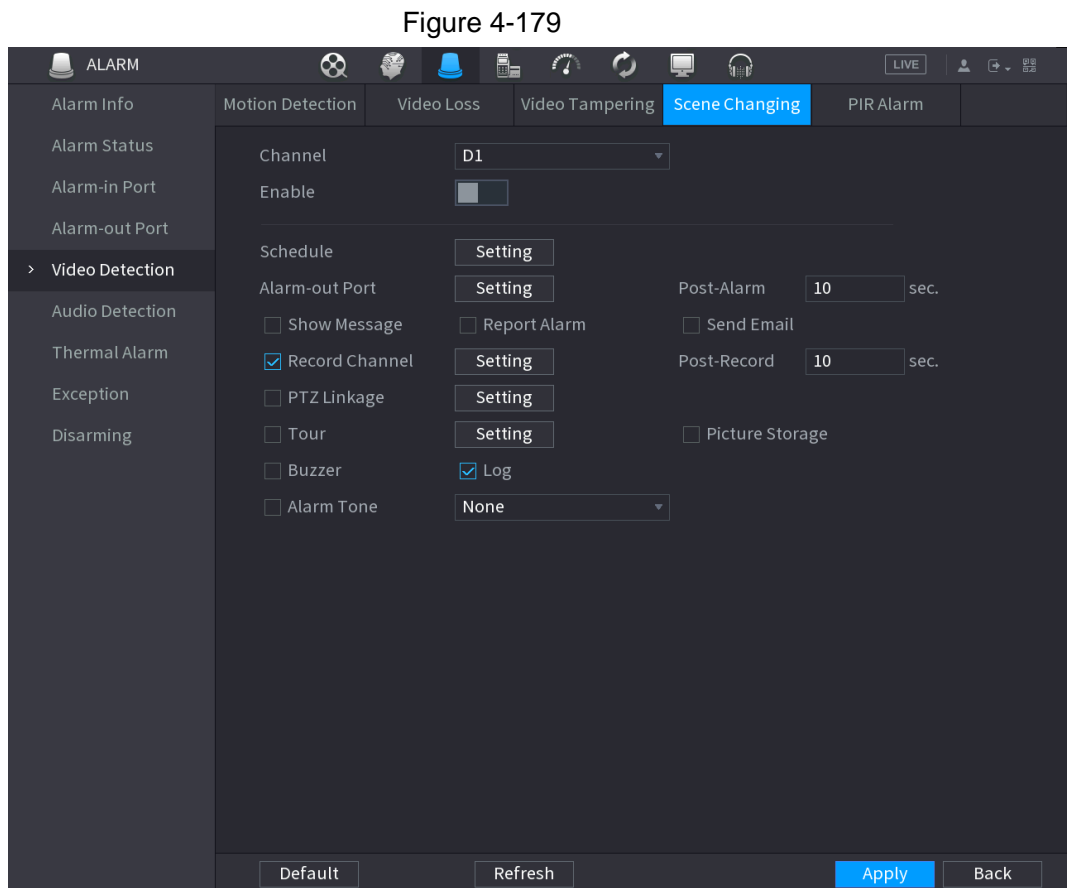

Step 2 To configure the settings for the scene change parameters, see "4.8.5.1 Motion Detection".

- Step 3 The scene change function does not have region and sensitivity items.
- Step 4 Click Apply to complete the settings.

 $\square$ 

- Click **Default** to restore the default setting.
- Click **Copy to**, in the **Copy to** dialog box, select the additional channel(s) that you want to copy the motion detection settings to, and then click **Apply**.

#### **4.8.5.5 PIR Alarm**

When the detected scene has changed, system can generate an alarm.

PIR function helps enhancing the accuracy and validity of motion detect. It can filter the meaningless alarms that are activated by the objects such as falling leaves, flies. The detection range by PIR is smaller than the field angle.

PIR function is enabled by default if it is supported by the cameras. Enabling PIR function will get the motion detect to be enabled automatically to generate motion detection alarms; if the PIR function is not enabled, the motion detect just has the general effect.

Step 1 Select **Main Menu** > **ALARM** > **Video Detection** > **PIR Alarm**. The PIR Alarm interface is displayed. See [Figure 4-180.](#page-289-0)

<span id="page-289-0"></span>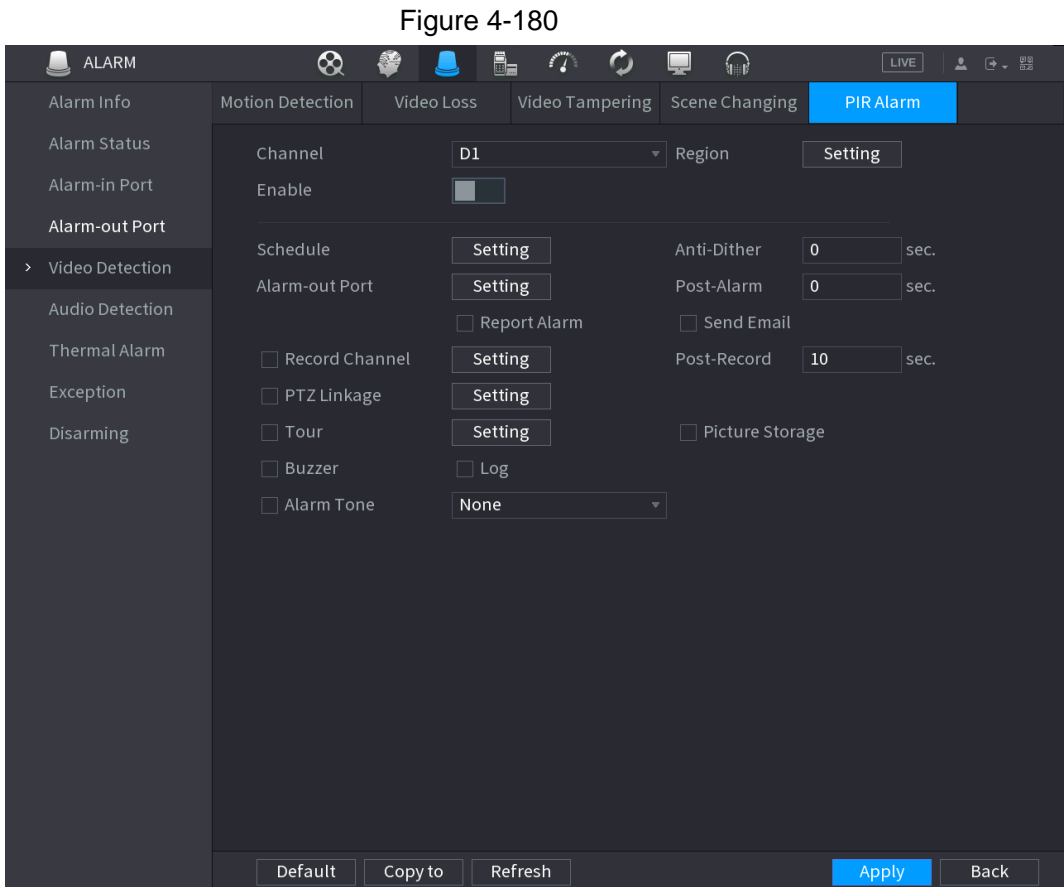

Step 2 To configure the settings for the PIR alarm parameters, see "4.8.5.1 Motion Detection".

Step 3 Click **Apply** to complete the settings.

 $\Box$ 

- Click **Default** to restore the default setting.
- Click **Copy to**, in the **Copy to** dialog box, select the additional channel(s) that you want to copy the motion detection settings to, and then click **Apply**.

## **4.8.6 Audio Detection**

System can generate an alarm once it detect the audio is not clear, the tone color has changed or there is abnormal or audio volume changes.

- Step 1 Select **Main Menu** > **ALARM** > **Audio Detection**.
- <span id="page-289-1"></span>Step 2 Configure parameters. See [Table 4-58.](#page-289-1)

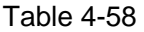

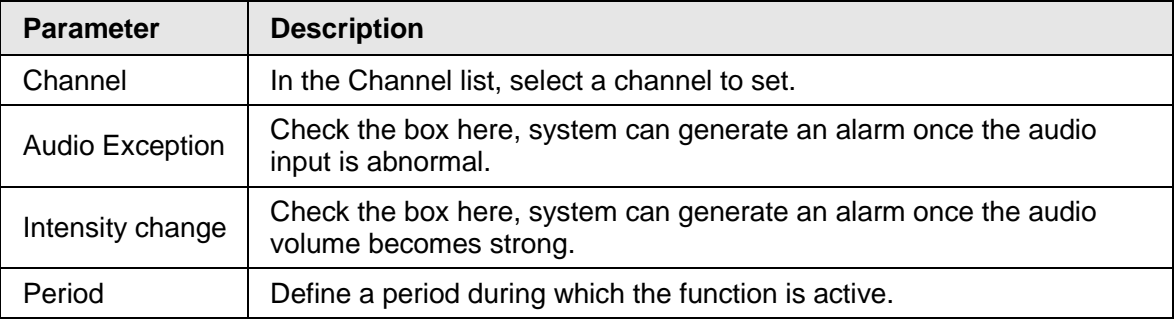

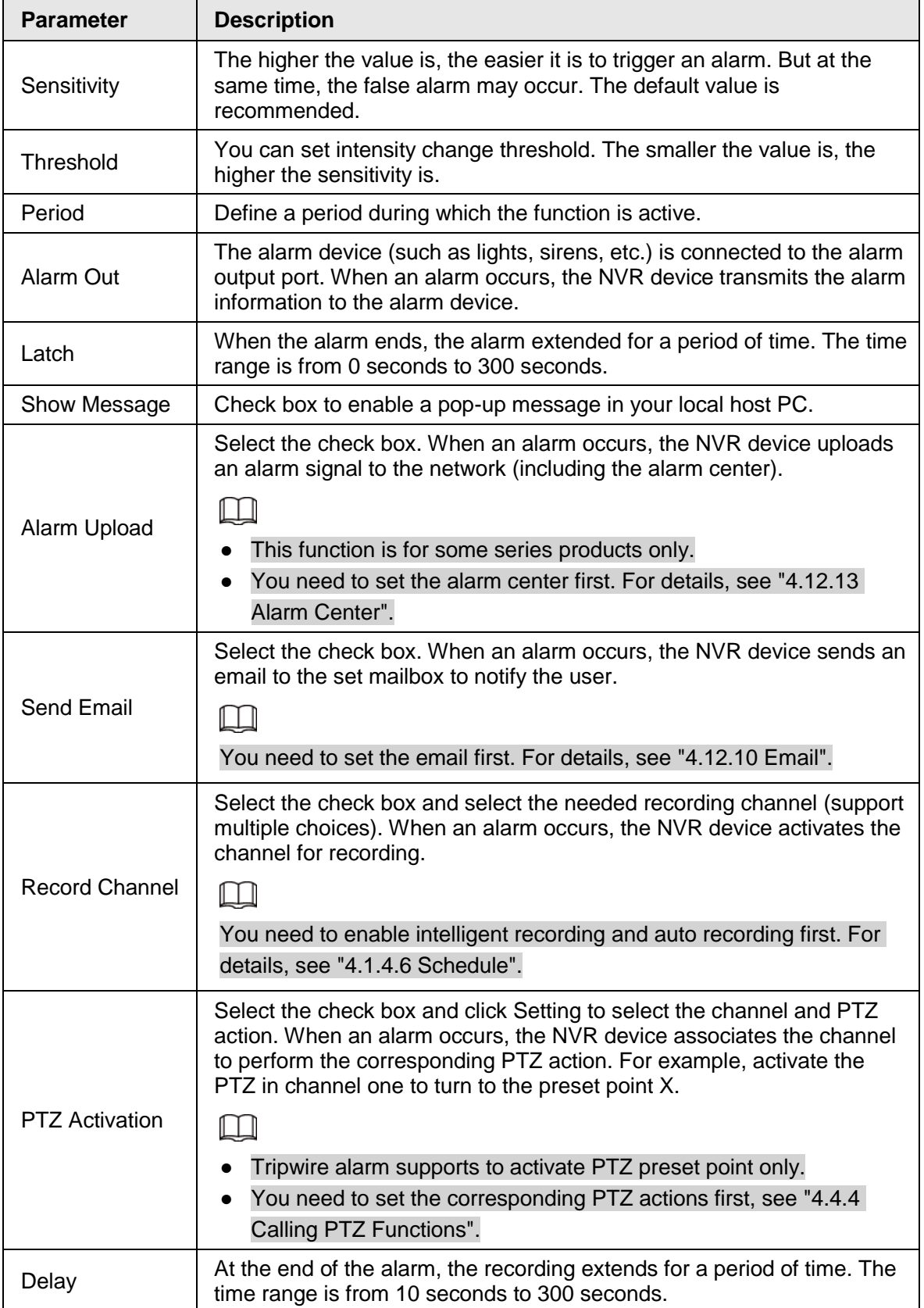

| <b>Description</b>                                                                                                    |  |  |
|----------------------------------------------------------------------------------------------------|--|--|
| Select the check box and select the channel for tour. When an alarm<br>occurs, the local interface of the NVR device displays the selected<br>channel screen. |  |  |
|                                                                                                    |  |  |
| You need to set the time interval and mode for tour first, see "4.17.2<br>Tour".                                                                              |  |  |
| After the tour is over, the preview interface is restored to the screen<br>$\bullet$<br>split mode before the tour.                                           |  |  |
| Select the Snapshot check box to take a snapshot of the selected<br>channel.                                                                                  |  |  |
|                                                                                                    |  |  |
| To use this function, select Main Menu > CAMERA > ENCODE >                                                                                                    |  |  |
| <b>Snapshot, in the Mode list, select Event (Trigger).</b>                                                                                                    |  |  |
| Select the check box, the NVR device records the alarm information in<br>the log when an alarm occurs.                                                        |  |  |
| Check the box and then select the corresponding audio file from the<br>dropdown list. System plays the audio file when the alarm occurs.                      |  |  |
|                                                                                                    |  |  |
| Refer to "4.18.1 File Management" to add audio file first.                                                                                                    |  |  |
| Select the check box to activate the buzzer when an alarm occurs.                                                                                             |  |  |
| Click Annly to complete the settings                                                                                                    |  |  |

Step 3 Click **Apply** to complete the settings.

## **4.8.7 Thermal Alarm**

System supports thermal devices and receives the alarm signal from it. It can recognize the alarm type, and then trigger the corresponding alarm actions.

The system supports fire alarm, temperature (temperature difference) and cold/hot alarm.

- Fire alarm: System generates an alarm once it detects there is a fire. The alarm mode includes Preset and Excluded zone.
- Temperature (temperature difference): System triggers an alarm once the temperature difference between two positions is higher or below the specified threshold.
- Clod/hot alarm: System triggers an alarm once the detected position temperature is higher or below the specified threshold.

M

- The connected channel shall support temperature test function.
- This function is for some series products only. It supports enable/disable function only. Go to the front-end device to set corresponding parameters.

Step 1 Select **Main Menu** > **ALARM** > **Thermal Alarm**.

<span id="page-291-0"></span>The **Thermal Alarm** interface is displayed. See [Figure 4-181.](#page-291-0)

Figure 4-181

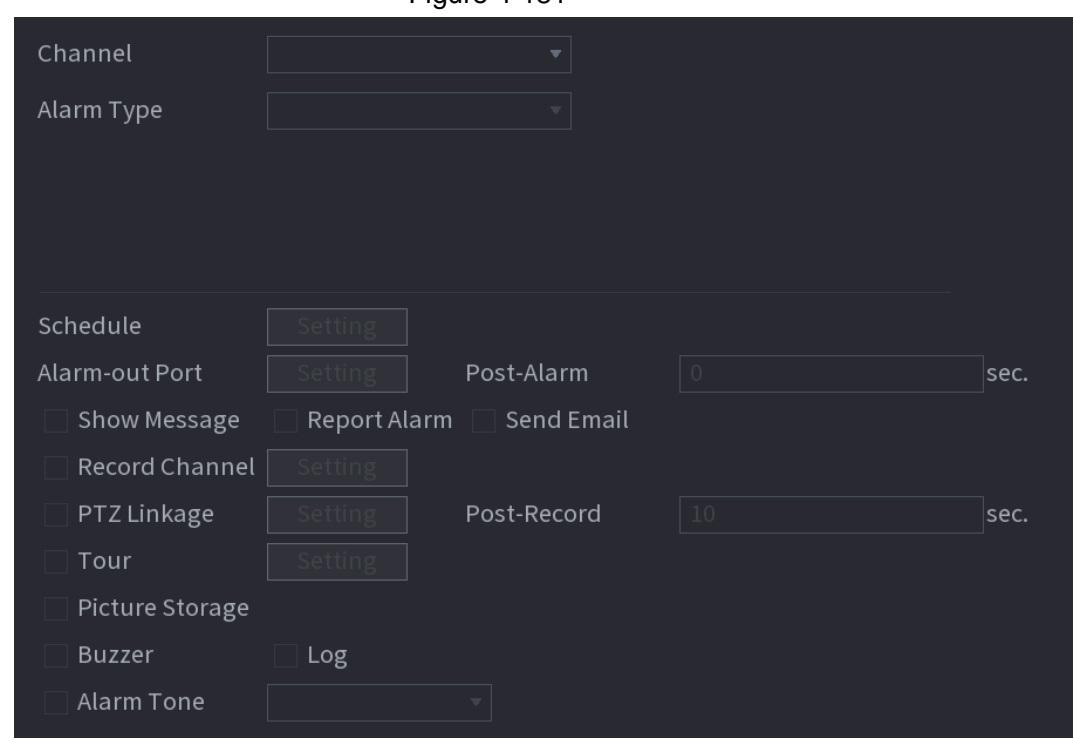

Step 2 Select a channel and alarm type, enable the thermal alarm function.

Step 3 Select fire mode and then enable this function (If the alarm type is **Fire Alarm**). System supports preset mode and zone excluded mode.

- **Preset**: Select a preset and then enable the function. System generates an alarm once it detect there is a fire.
- **Global**: System filters the specified high temperature zone. System generates an alarm once the rest zone has fire.
- Step 4 Set parameters. See Table 448.

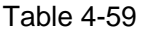

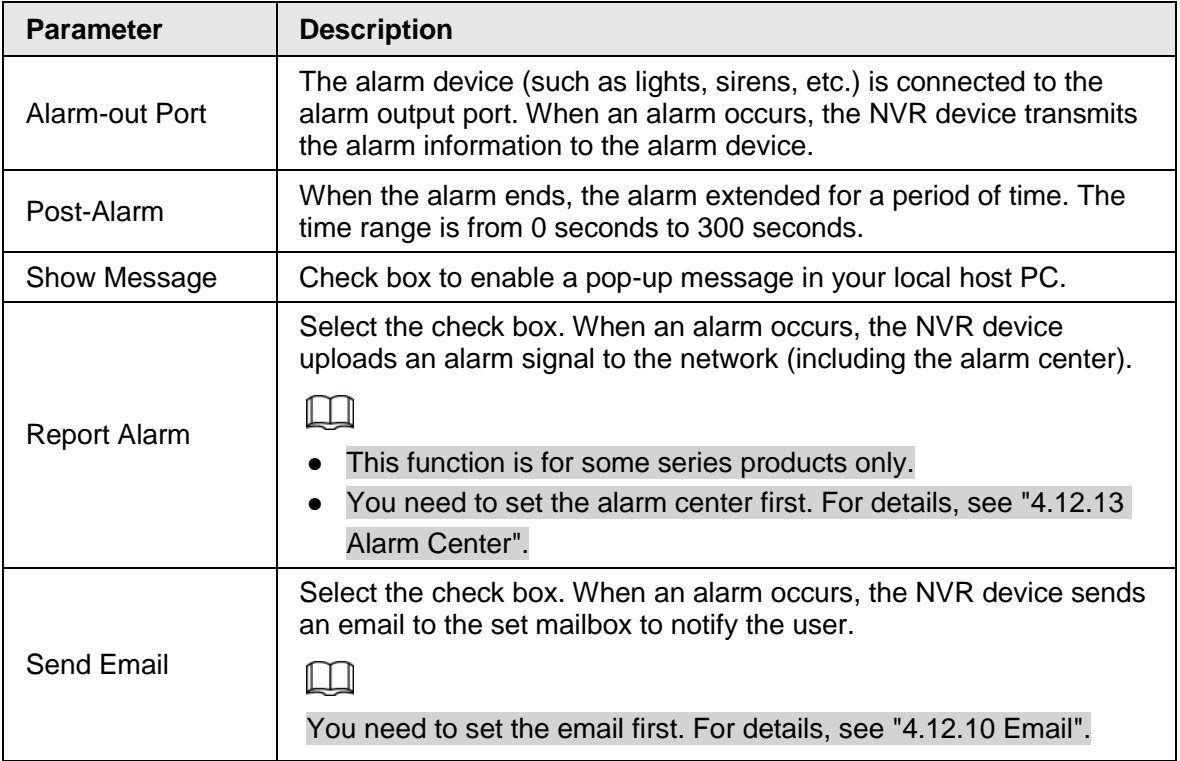

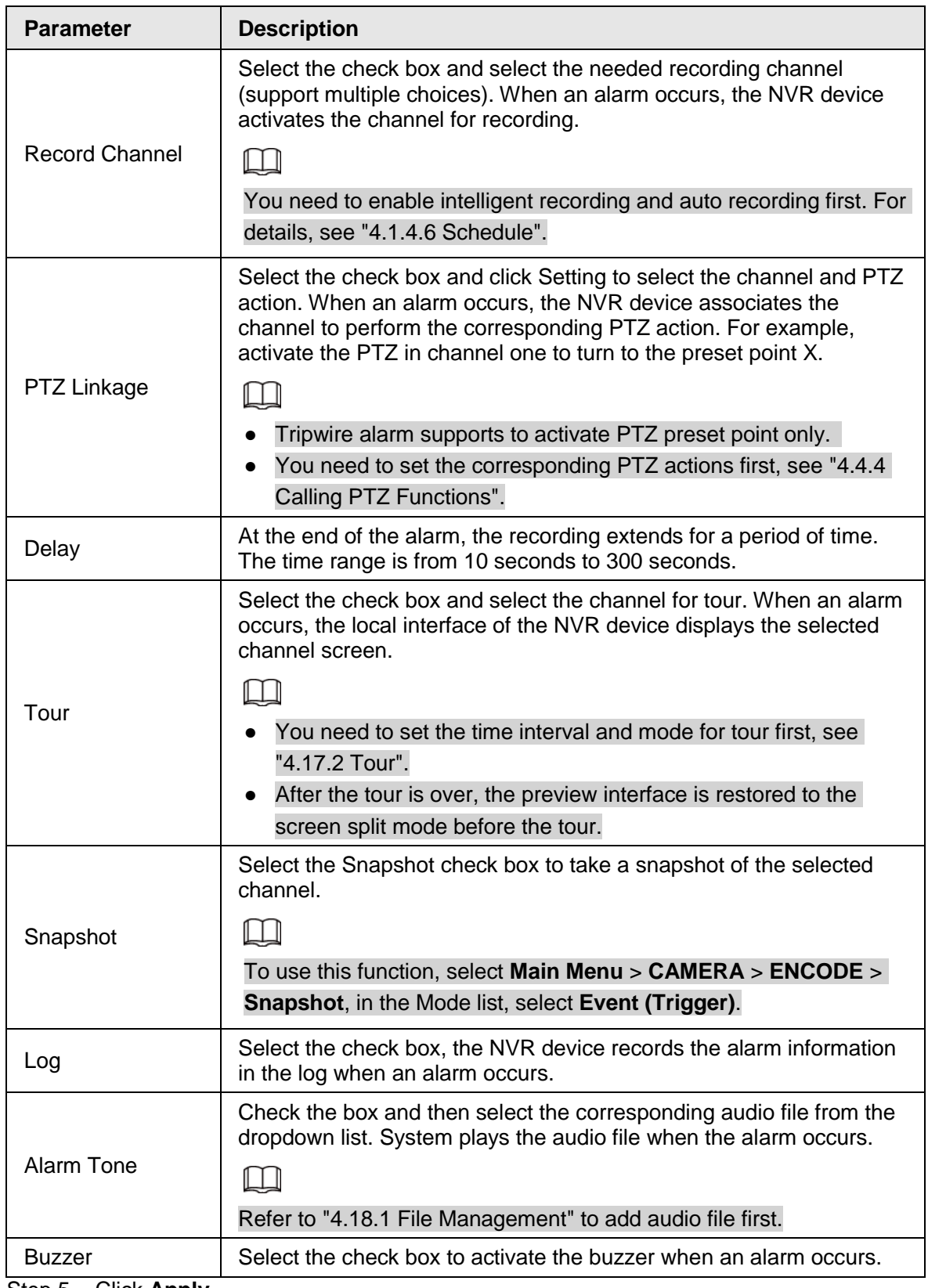

Step 5 Click **Apply**.

# **4.8.8 Exception**

- Step 1 Select **Main Menu** > **ALARM** > **Exception**.
- Step 2 The **Exception** interface is displayed.

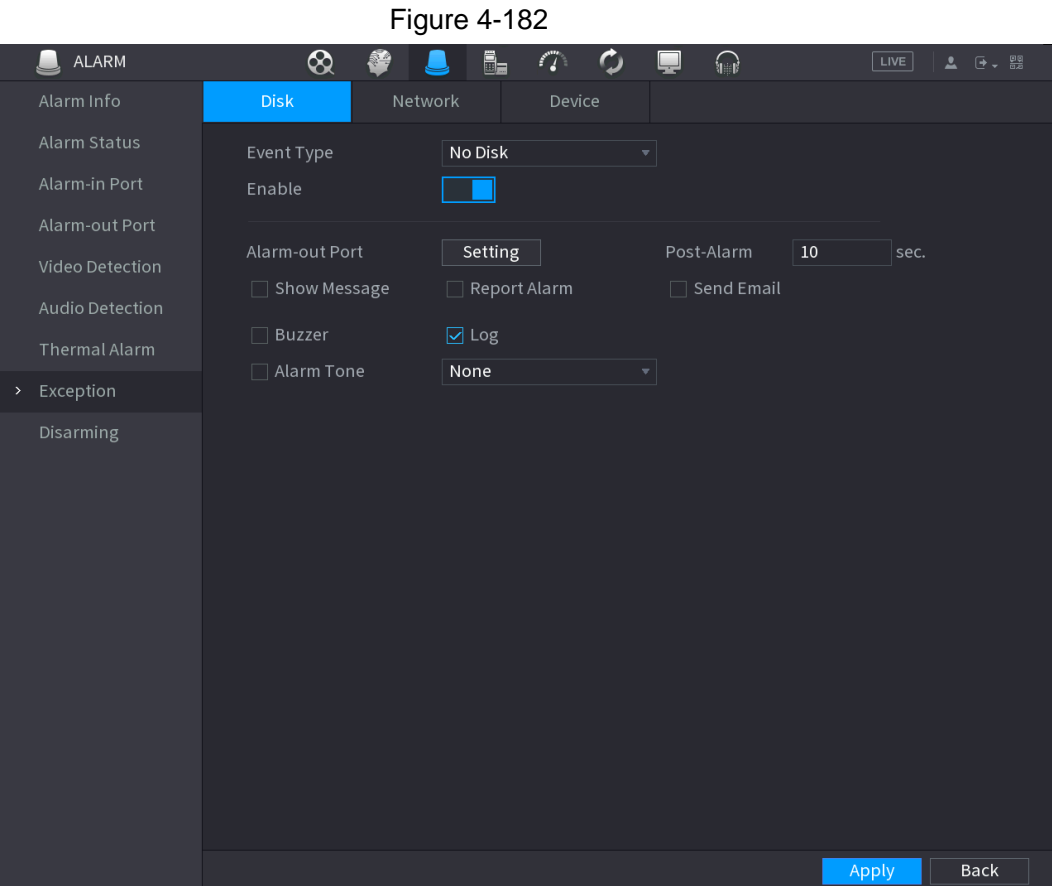

Figure 4-183

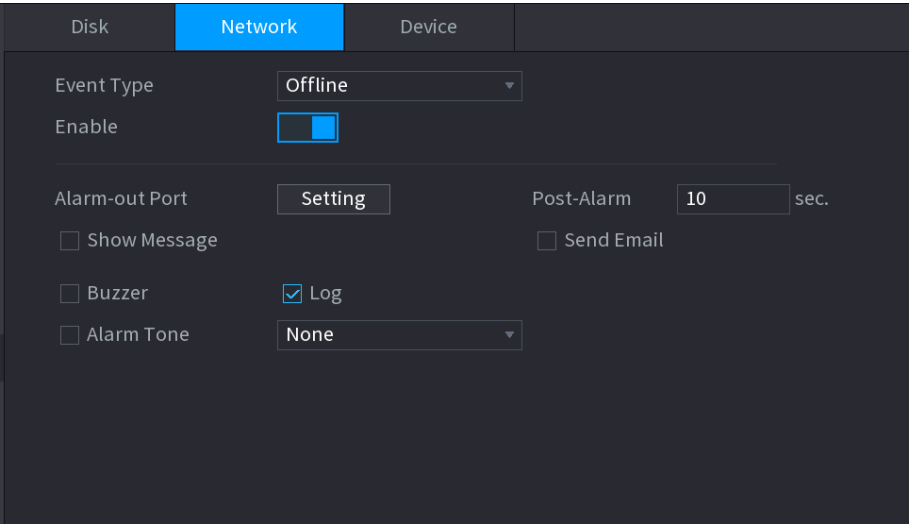

Figure 4-184

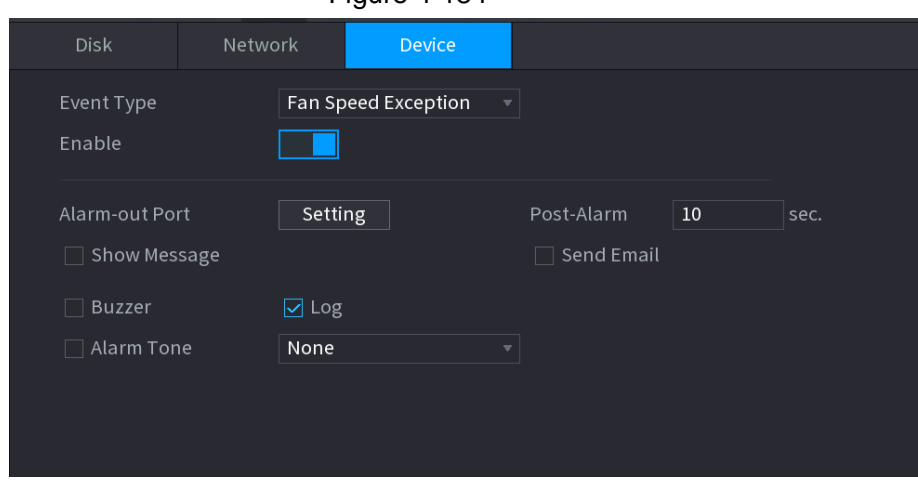

<span id="page-295-0"></span>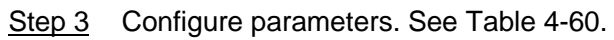

Table 4-60

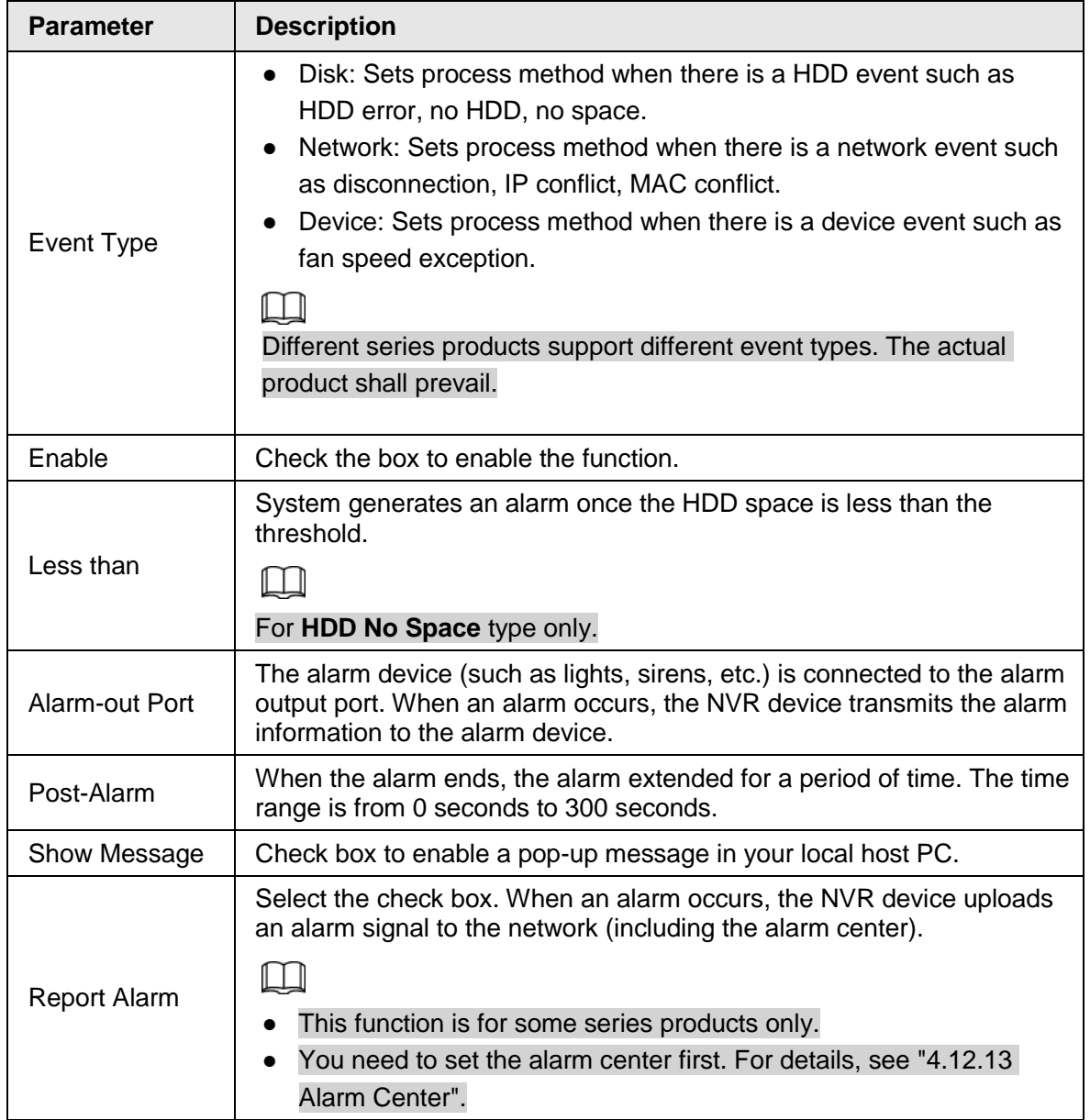

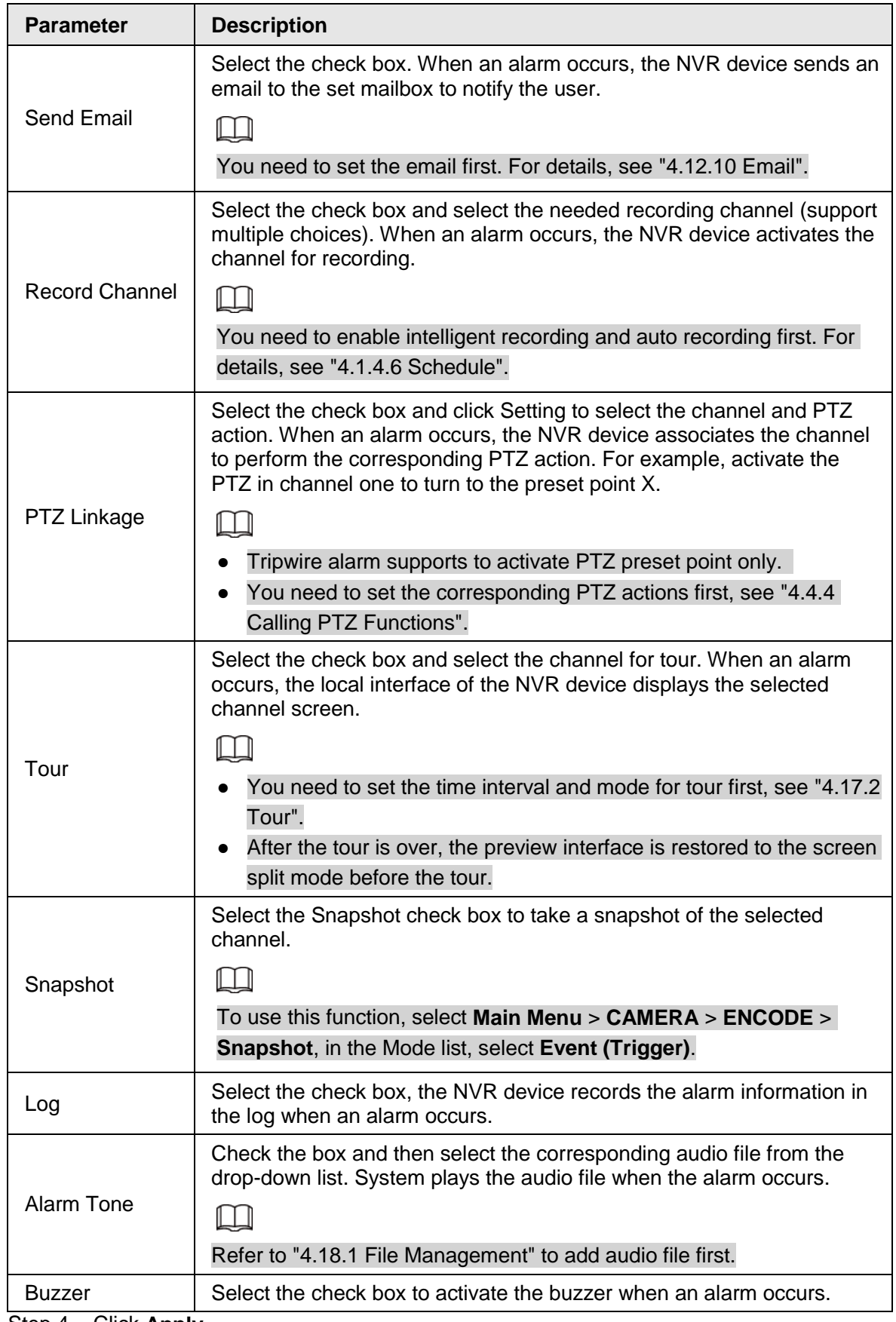

Step 4 Click **Apply**.

## **4.8.9 Disarming**

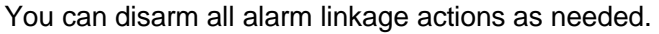

- Step 1 Select **Main Menu** > **Alarm** > **Disarming**.
- Step 2 Click  $\Box$  to enable disarming.

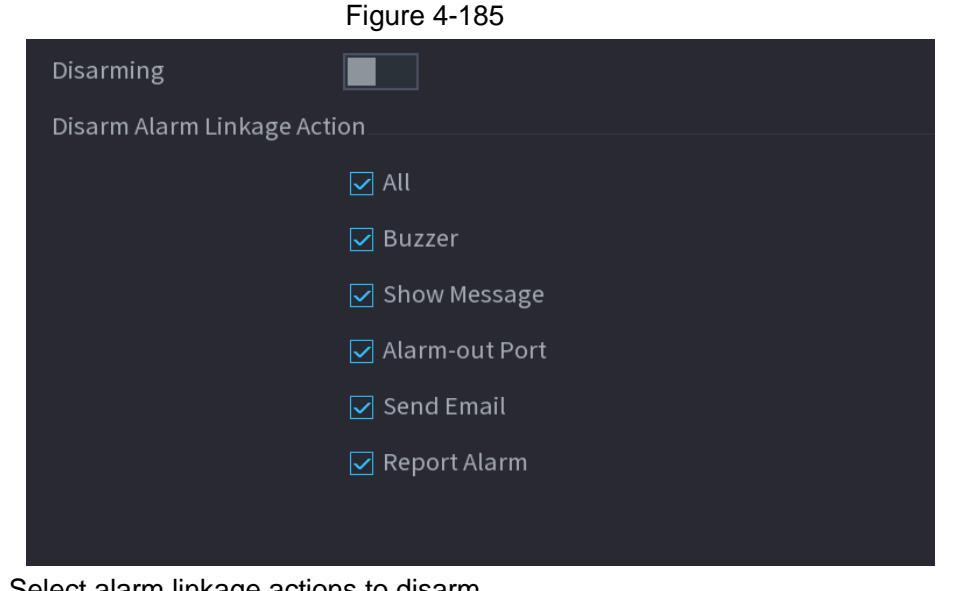

 $\Box$ 

Step 3 Select alarm linkage actions to disarm.

All alarm linkage actions will be disarmed when you select **All**. Step 4 Click **Apply**.

# **4.9 POS**

You can connect the Device to the POS (Point of Sale) machine and receive the information from it. This function applies to the scenarios such as supermarket POS machine. After connection is established, the Device can access the POS information and display the overlaid text in the channel window.

#### M

Playing POS information in the local playback and viewing the POS information in the live view screen support single-channel mode and four-channel mode. Displaying monitoring screen and playing back in the web support multi-channel mode.

## **4.9.1 Search**

Ш

The system supports fuzzy search.

Step 1 Select **Main Menu** > **POS** > **POS Search**.

<span id="page-297-0"></span>The **POS Search** interface is displayed. See [Figure 4-186.](#page-297-0)

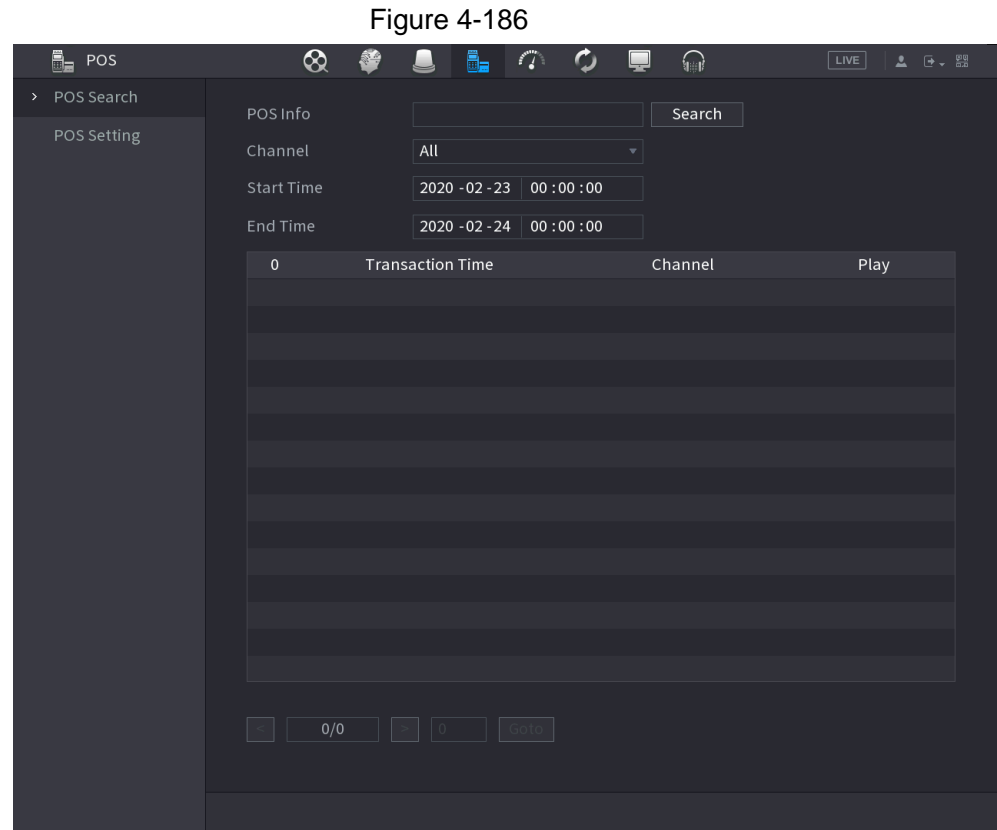

- Step 2 In the **POS Search** box, enter the information such as transaction number on your receipt, amount, or product name.
- Step 3 In the **Start Time** box and **End Time** box, enter the time period that you want to search the POS transaction information.
- Step 4 Click **Search**. The searched transaction results display in the table.

## **4.9.2 Settings**

Step 1 Select **Main Menu** > **POS** > **POS Setting**. The **POS Setting** interface is displayed. See [Figure 4-186.](#page-297-0)

|                     |           | Figure 4-187 |                      |                        |                                       |
|---------------------|-----------|--------------|----------------------|------------------------|---------------------------------------|
| $\frac{m}{2}$ POS   | $\otimes$ | i.           | ٥<br><b>Contract</b> | $\text{m}$<br>Q        | $\boxed{\text{LIVE}}$<br>$2 - 5 - 59$ |
| POS Search          | POS Name  | pos1         |                      | Enable                 |                                       |
| POS Setting<br>$\,$ |           |              | ▼ 〆                  |                        |                                       |
|                     |           |              |                      | Record Channel         | ۰                                     |
|                     |           |              |                      | Privacy                | ۰                                     |
|                     |           |              |                      | Protocol               | General<br>v.                         |
|                     |           |              |                      | <b>Connection Mode</b> | <b>TCP</b><br>₩<br>▾∣                 |
|                     |           |              |                      | Character Encode       | Unicode(UTF-8)<br>$\mathcal{A}$       |
|                     |           |              |                      | Overlay Mode           | Page<br>$\boldsymbol{\mathrm{v}}$     |
|                     |           |              |                      | Network Timeout        | 100<br>sec.                           |
|                     |           |              |                      | Overlay Time           | 120<br>sec.                           |
|                     |           |              |                      | Font Size              | Medium<br>$\boldsymbol{\mathrm{v}}$   |
|                     |           |              |                      | Font Color             | $\checkmark$                          |
|                     |           |              |                      | POS Info               |                                       |
|                     |           |              |                      | Line Break             |                                       |
|                     |           |              |                      |                        |                                       |
|                     |           |              |                      |                        |                                       |
|                     |           |              |                      |                        |                                       |
|                     |           |              |                      |                        |                                       |
|                     |           |              |                      |                        |                                       |
|                     |           |              |                      |                        |                                       |
|                     | Default   |              |                      |                        | <b>Back</b><br>Apply                  |

<span id="page-299-0"></span>Step 2 Configure the settings for the POS parameters. See [Table 4-61.](#page-299-0)

Table 4-61

| <b>Parameter</b>    | <b>Description</b>                                                                                                    |  |
|---------------------|----------------------------------------------------------------------------------------------------|--|
| <b>POS Name</b>     | In the POS Name list, select the POS machine that you want to<br>configures settings for. Click $\blacktriangleright$ to modify the POS name.                                                                                                    |  |
|                     |                                                                                                    |  |
|                     | The POS name shall be unique.                                                                                                    |  |
|                     | The POS name supports 21 Chinese characters or 63 English                                                                                                    |  |
|                     | characters.                                                                                                    |  |
| Enable              | Enable the POS function.                                                                                                    |  |
| Record Channel      | Click $\ast$ to select a channel to record.                                                                                                    |  |
| Privacy             | Enter the privacy contents. Refer to "4.9.2.1 Privacy Setup".                                                                                                    |  |
| Protocol            | Select POS by default. Different machine corresponds to different<br>protocol.                                                                                                    |  |
| Connection<br>Mode  | In the <b>Connection Mode</b> list, select the connection protocol type. Click<br><b>Ed.</b> , the IP Address interface is displayed. In the <b>Source IP</b> box, enter<br>the IP address (the machine that is connected to the Device) that<br>sends messages. |  |
| Character<br>Encode | Select a character encoding mode.                                                                                                    |  |

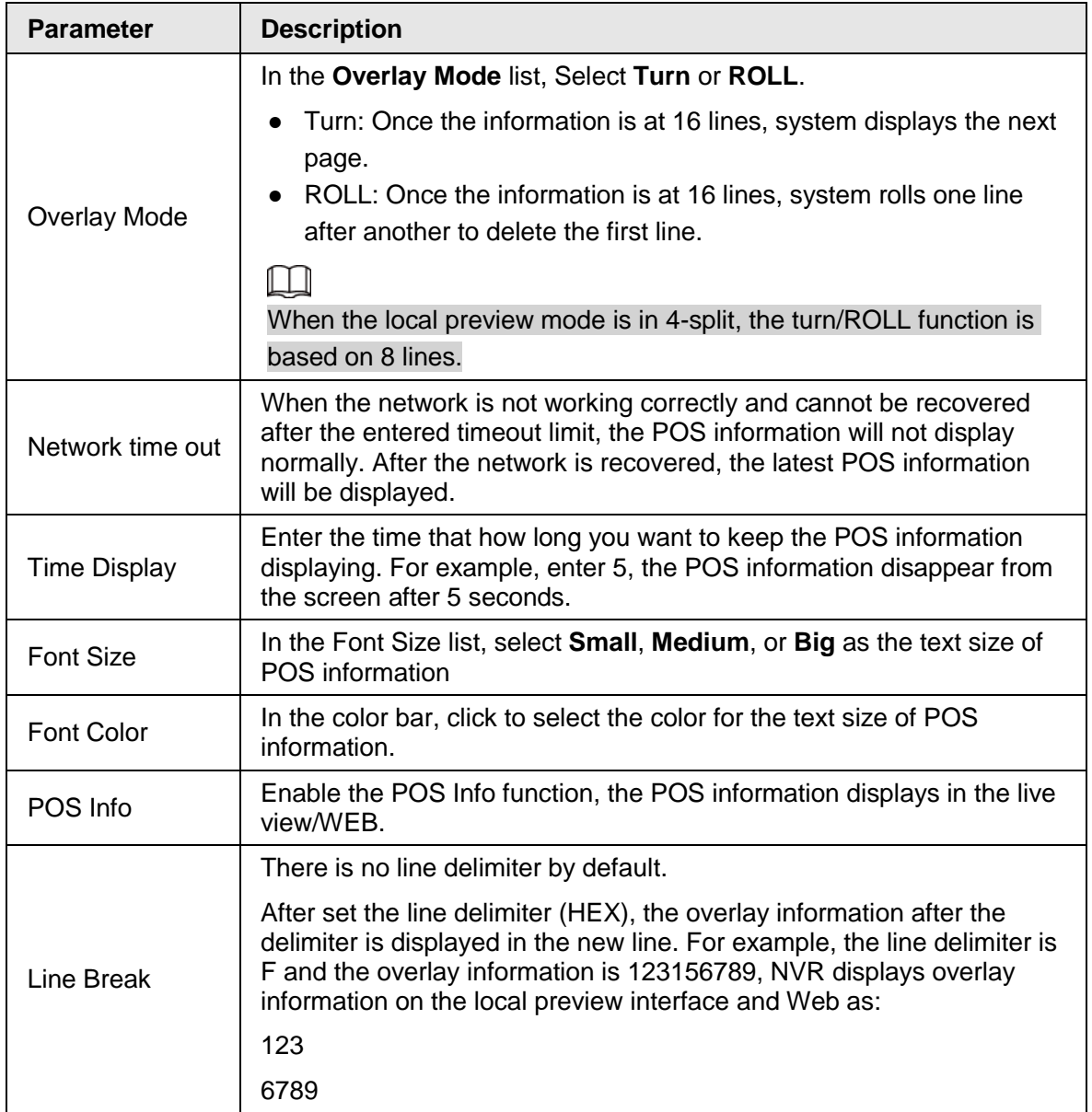

Step 3 Click **Apply** to complete the settings.

## **4.9.2.1 Privacy Setup**

Step 1 Click next to **Privacy**.

The **Privacy** interface is displayed. See [Figure 4-188.](#page-301-0)

<span id="page-301-0"></span>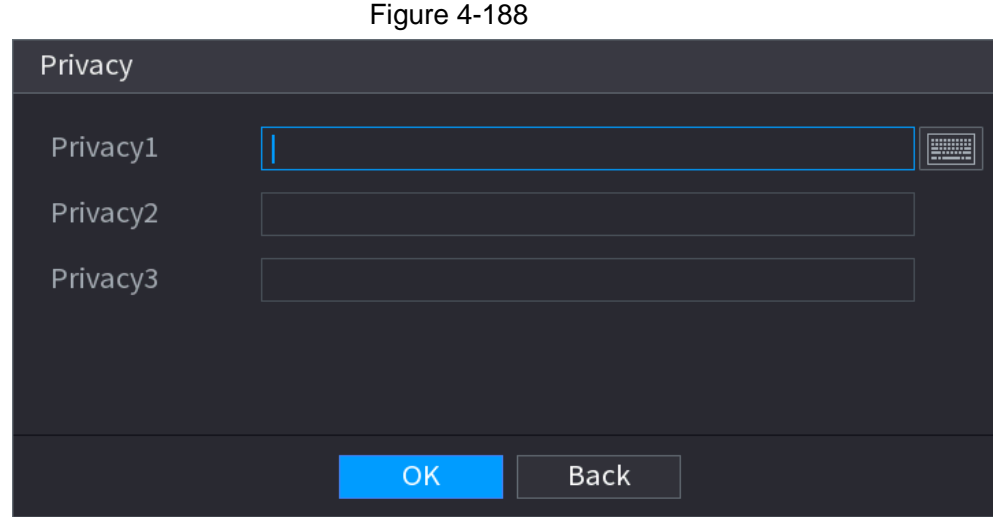

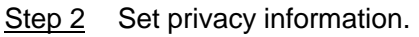

Step 3 Click **OK**.

#### **4.9.2.2 Connection type**

Connection type is UDP or TCP.

- Step 1 Select **Connection Mode** as **UDP**, **TCP\_CLINET** or **TCP**.
- Step 2 Click .

<span id="page-301-1"></span>The **IP Address** interface is displayed. See [Figure 4-189.](#page-301-1)

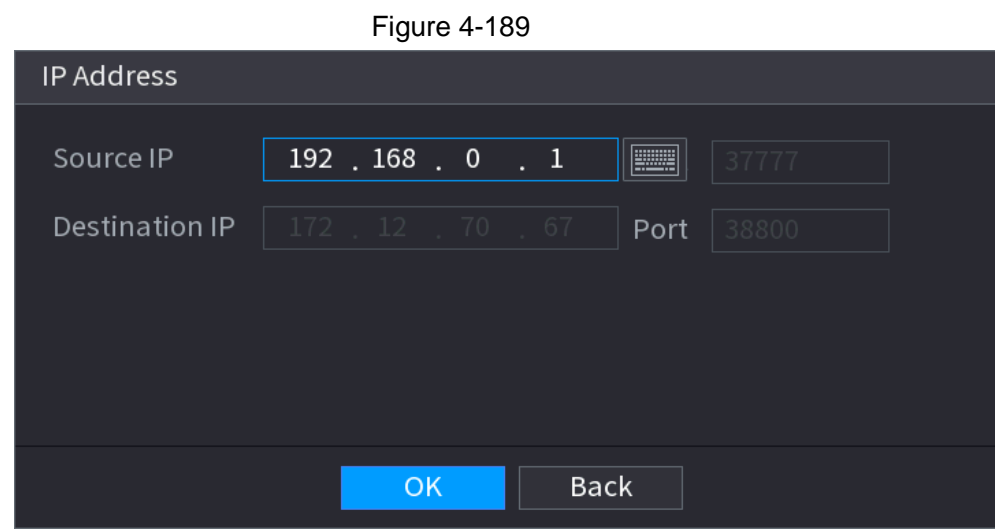

Step 3 Enter **Source IP** and **Port**. Refers to POS IP address and port. Step 4 Click OK to complete setup.

# **4.10 Operation and Maintenance**

## **4.10.1 Log**

You can view and search the log information, or backup log to the USB device.

Step 1 Select **Main Menu** > **MAINTAIN** > **Log**.

<span id="page-301-2"></span>The **Log** interface is displayed. See [Figure 4-190.](#page-301-2)

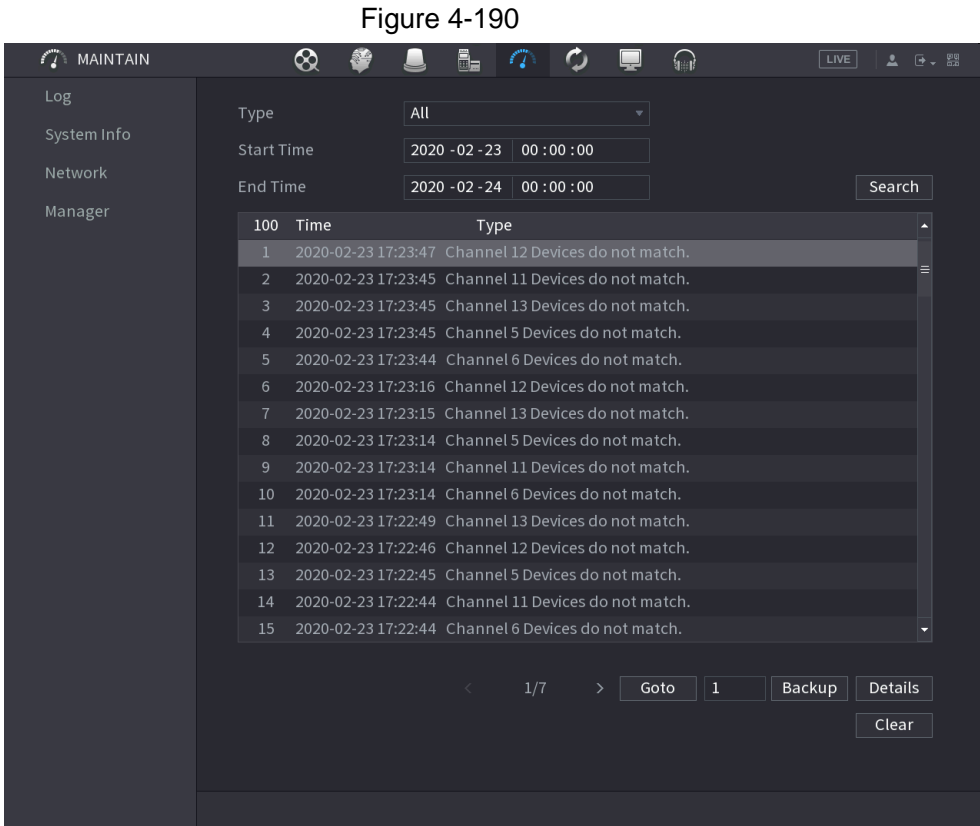

- Step 2 In the **Type** list, select the log type that you want to view (**System**, **Config**, **Storage**, **Record**, **Account**, **Clear Log**, **Playback**, and **Connection**) or select All to view all logs.
- Step 3 In the **Start Time** box and **End Time** box, enter the time period to search, and then click **Search**.

The search results are displayed.

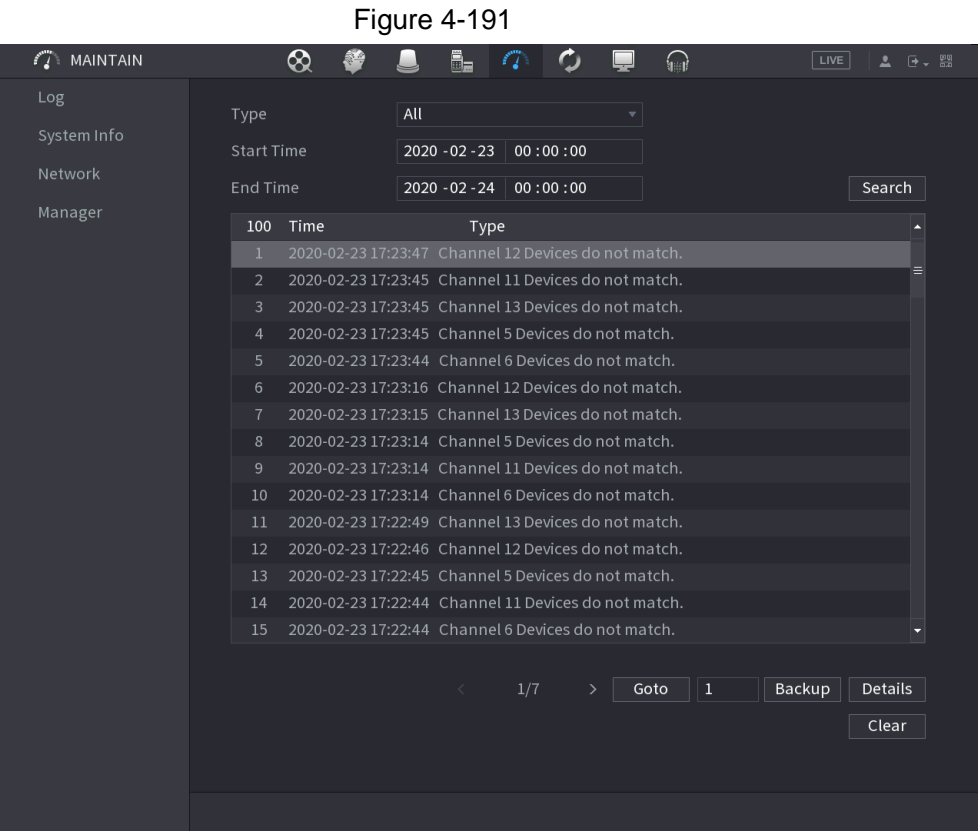

#### $\square$

- Click **Details** or double-click the log that you want to view, the **Detailed Information** interface is displayed. Click **Next** or **Previous** to view more log information.
- Click **Backup** to back up the logs into the USB storage device.
- Click **Clear** to remove all logs.

## **4.10.2 System**

### **4.10.2.1 Version**

Select **Main Menu** > **MAINTAIN** > **System Info** > **Version**. You can view NVR version information. Slight different may be found on the user interface.

## **4.10.2.2 HDD Info**

You can view the HDD quantity, HDD type, total space, free space, status, and S.M.A.R.T information.

Select **Main Menu** > **MAINTAIN** > **System Info** > **Disk**, the **Disk** interface is displayed. See [Figure 4-192.](#page-304-0) Refer to [Table 4-62](#page-304-1) for detailed information.

<span id="page-304-0"></span>

|      | Figure 4-192           |                          |             |                          |                                       |                        |                              |
|------|------------------------|--------------------------|-------------|--------------------------|---------------------------------------|------------------------|------------------------------|
|      | $\mathcal{L}$ MAINTAIN | $\otimes$                |             | Ō.<br>$\mathcal{C}$      | $\ddot{\bm{\circ}}$<br>$\blacksquare$ | $\widehat{\mathbb{R}}$ | $2 - 5 - 5$<br>$\sqrt{LIVE}$ |
|      | Log                    | Version                  | <b>Disk</b> | <b>BPS</b>               |                                       | Device Status          | <b>Health Monitoring</b>     |
| $\,$ | System Info            | $1^{\star}$              | Device Name | <b>Physical Position</b> | Properties                            | <b>Total Space</b>     | Free Space                   |
|      | Network                | All                      |             |                          |                                       | 2.71 TB                | $0.00$ MB                    |
|      | Manager                | $1^{\star}$              | sda         | Host-2                   | Read/Write                            | 2.71 TB                | $0.00$ MB                    |
|      |                        | $\overline{\phantom{a}}$ |             |                          |                                       |                        | $\blacktriangleright$        |

Table 4-62

<span id="page-304-1"></span>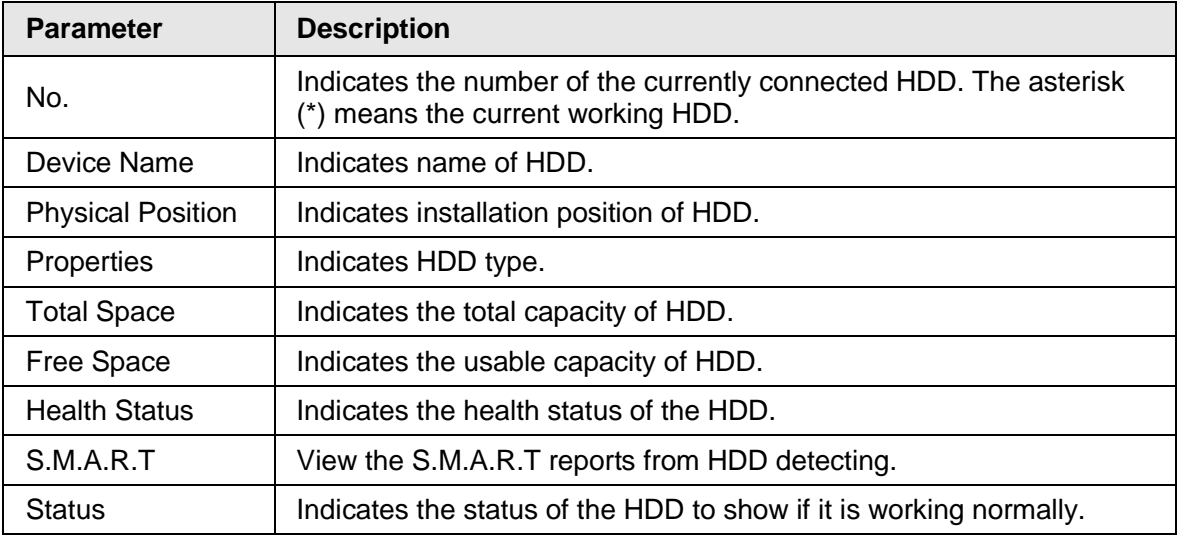

### **4.10.2.3 BPS**

Here is for you to view current video bit rate (kb/s) and resolution.

Select **Main Menu** > **MAINTAIN** > **System Info** > **BPS**, the BPS interface is displayed. See [Figure 4-193.](#page-305-0)

<span id="page-305-0"></span>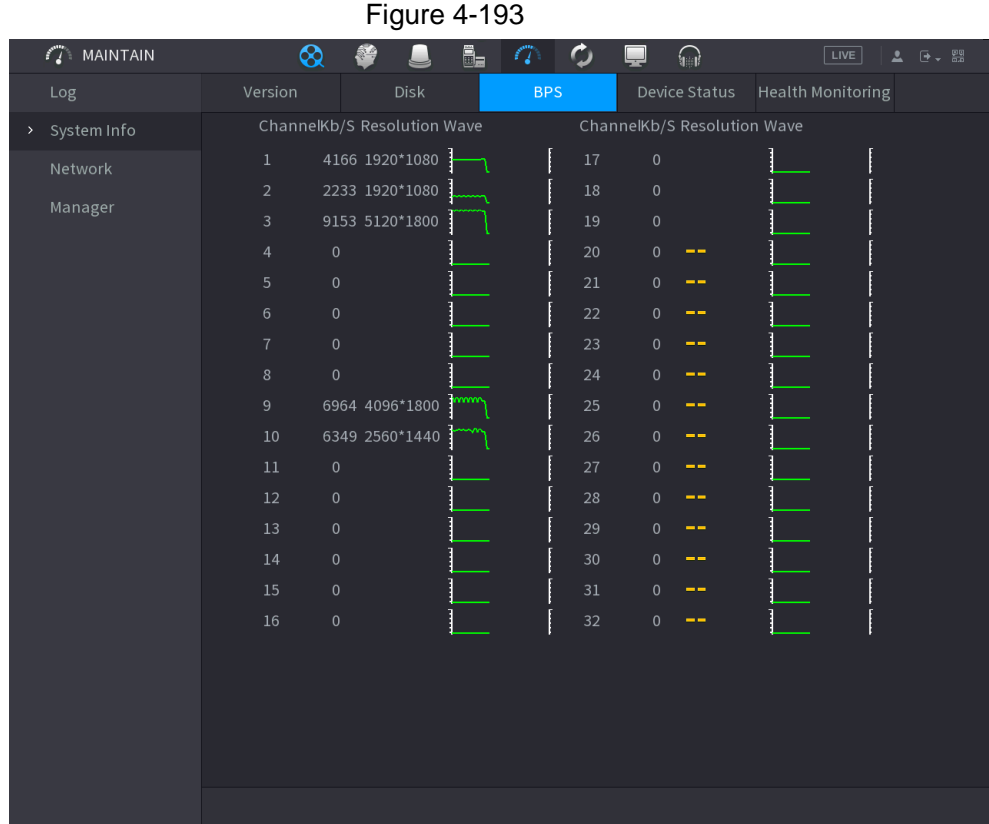

## **4.10.2.4 Device Status**

You can view fan running status such as speed, CPU temperature, and memory. Select **Main Menu** > **MAINTAIN** > **System Info** > **Device Status**, the **Device Status** interface is displayed. See [Figure 4-194.](#page-306-0)

<span id="page-306-0"></span>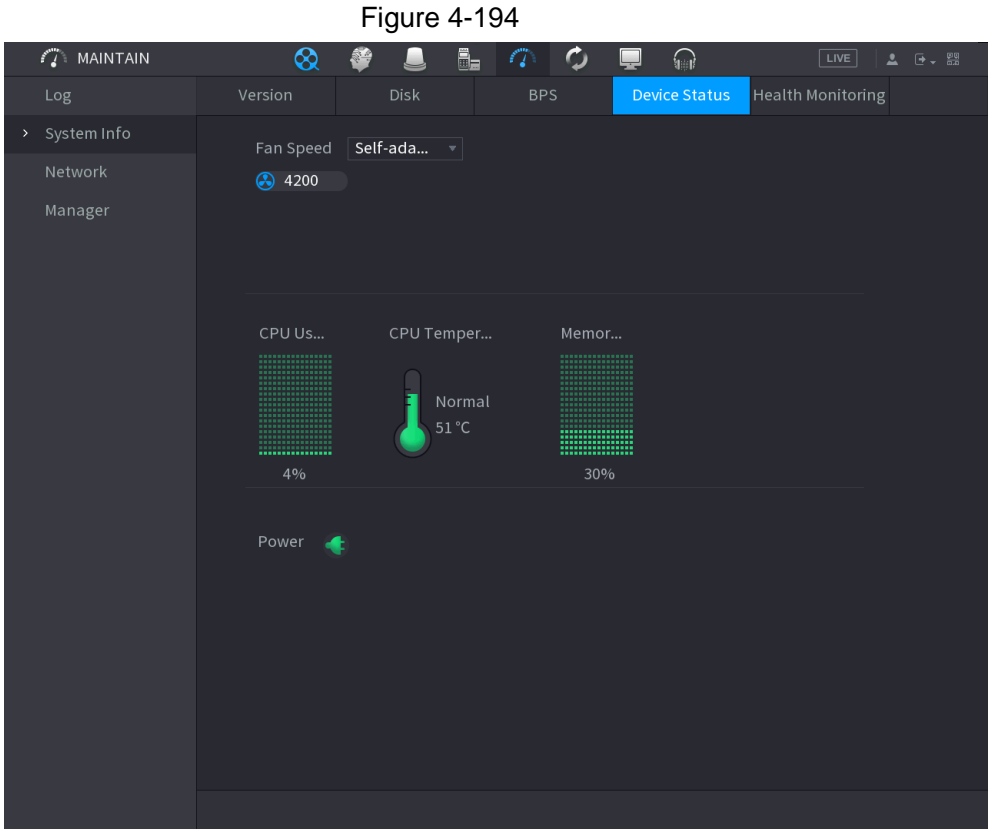

## **4.10.2.5 HDD Health Detection**

You can view HDD health status. System supports Seagate SKYHAWK series 4T and higher HDD. It displays HDD name, space, manufacturer, Serial No., and health status.

<span id="page-306-1"></span>Step 1 Select **Main Menu** > **MAINTAIN** > **System Info** > **Health Monitoring**. The **Health Monitoring** interface is displayed. See [Figure 4-195.](#page-306-1)

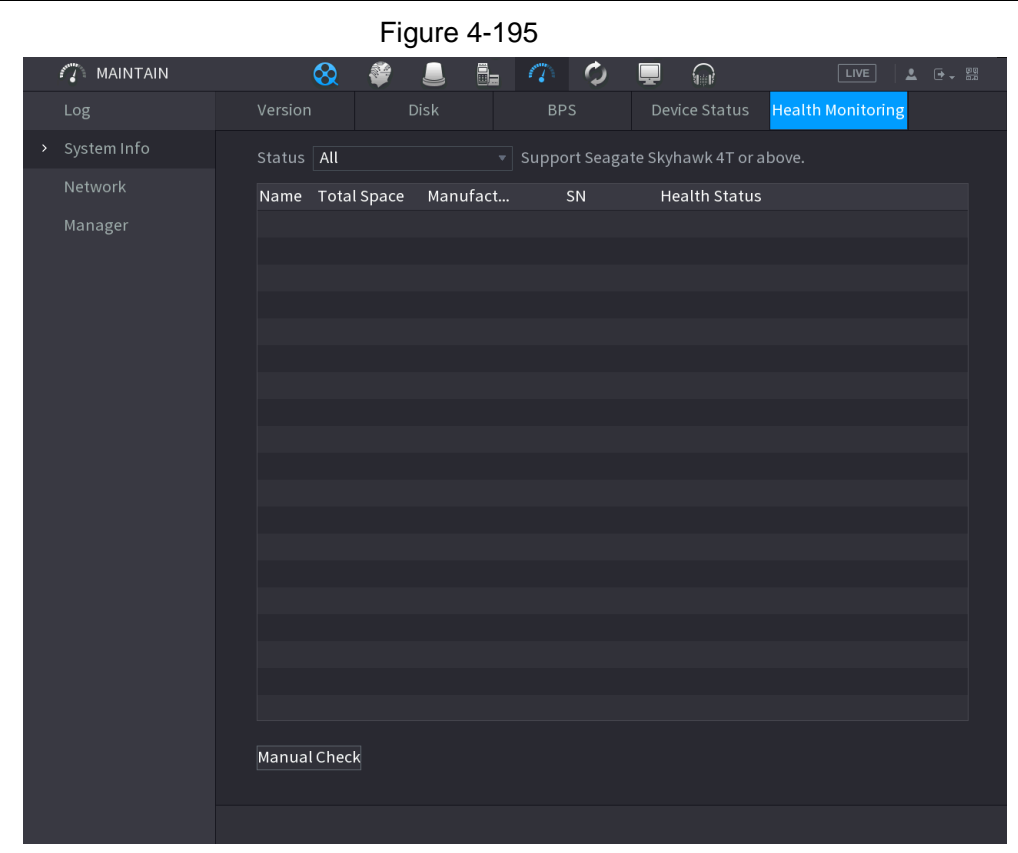

Step 2 Double-click the HDD in the list, system displays the detection report.

Step 3 Select an item in the list, system displays the corresponding report. System displays the curve report of the recent week by default.

## **4.10.3 Network**

## **4.10.3.1 Online User**

You can view the online user information or block any user for a period of time. To block an online user, click  $\Box$  and then enter the time that you want to block this user. The maximum value you can set is 65535.

The system detects every 5 seconds to check whether there is any user added or deleted, and update the user list timely.

Select **Main Menu** > **MAINTAIN** > **Network** > **Online User**, the **Online User** interface is displayed. See [Figure 4-196.](#page-308-0)

<span id="page-308-0"></span>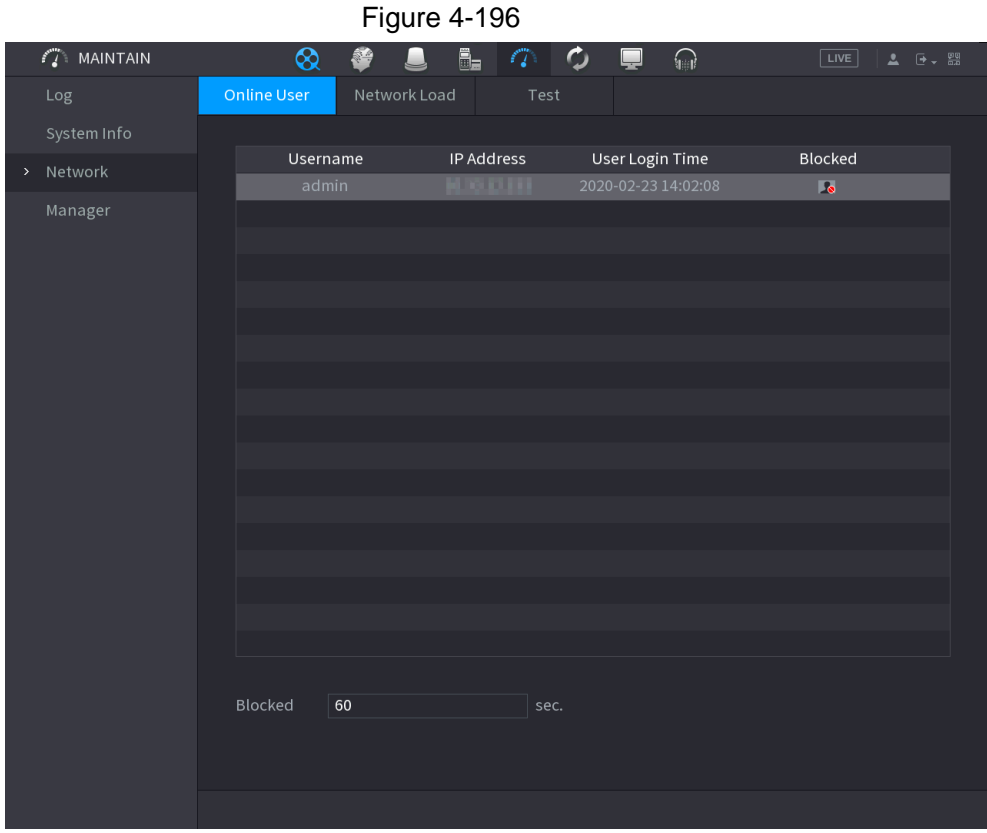

## **4.10.3.2 Network Load**

Network load means the data flow which measures the transmission capability. You can view the information such as data receiving speed and sending speed.

<span id="page-308-1"></span>Step 1 Select **Main Menu** > **MAINTAIN** > **Network** > **Network Load**. The **Network Load** interface is displayed. See [Figure 4-197.](#page-308-1)

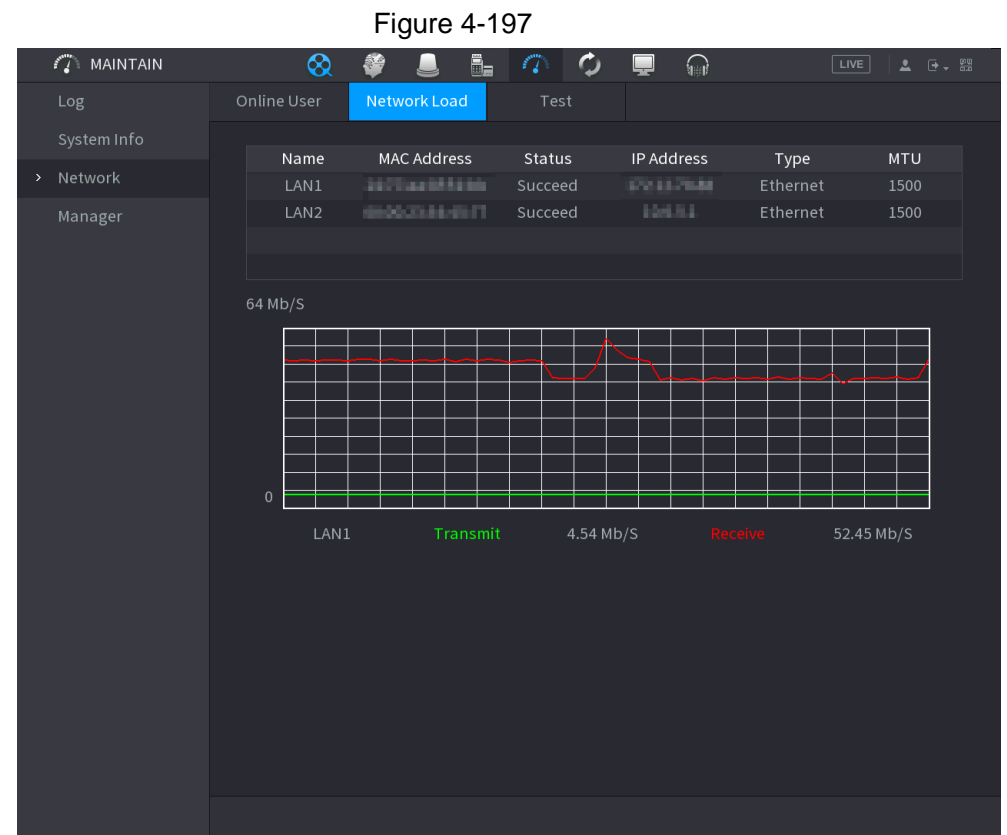

- Step 2 Click the LAN name that you want to view, for example, **LAN1**. The system displays the information of data sending speed and receiving speed.  $\Box$ 
	- System displays LAN1 load by default.
	- Only one LAN load can be displayed at one time.

#### **4.10.3.3 Network Test**

You can test the network connection status between the Device and other devices.

<span id="page-309-0"></span>Step 1 Select **Main Menu** > **MAINTAIN** > **Network** > **Test**. The **Test** interface is displayed. See [Figure 4-198.](#page-309-0)

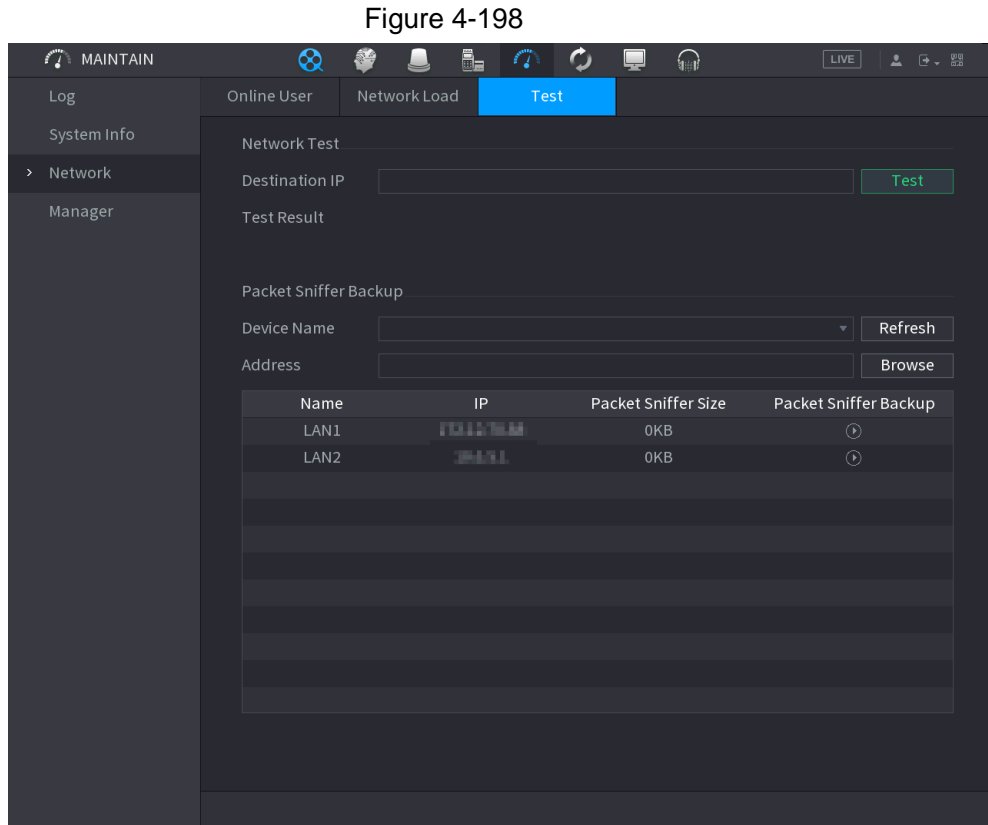

Step 2 In the **Destination IP** box, enter the IP address.

Step 3 Click Test.

After testing is completed, the test result is displayed. You can check the evaluation for average delay, packet loss, and network status.

## **4.10.4 Maintenance and Management**

### **4.10.4.1 Device Maintenance**

When the Device has been running for a long time, you can configure the auto reboot when the Device is not working. You can also configure the case fan mode to reduce noise and extend the service life.

Step 1 Select **Main Menu** > **MAINTAIN** > **Manager** > **Maintenance**.

<span id="page-310-0"></span>The **Maintenance** interface is displayed. See [Figure 4-199.](#page-310-0)

| Figure 4-199           |              |                          |                                 |                                |                      |  |
|------------------------|--------------|--------------------------|---------------------------------|--------------------------------|----------------------|--|
| $\mathcal{L}$ MAINTAIN | $\otimes$    | Ō,<br>誊                  | $\sigma$ $\circ$ $\blacksquare$ | $\textcircled{\scriptsize{1}}$ | LIVE <br>$2 - 5 - 5$ |  |
| Log                    | Maintenance  | Import/Export            | Default                         | Update                         |                      |  |
| System Info            | Auto Reboot. |                          |                                 |                                |                      |  |
| Network                | Never        | $\overline{\phantom{a}}$ |                                 |                                |                      |  |
| Manager<br>$\,$        |              |                          |                                 |                                |                      |  |
|                        |              |                          |                                 |                                |                      |  |
|                        |              |                          |                                 |                                | Back<br>Apply        |  |

<span id="page-311-0"></span>Step 2 Configure the settings for the system maintenance parameters. See [Table 4-63.](#page-311-0)

Table 4-63

| <b>Parameter</b>                                                              | <b>Description</b>                                                                                                    |
|-------------------------------------------------------------------------------|----------------------------------------------------------------------------------------------------|
| Auto Reboot                                                                   | In the Auto Reboot list, select the reboot time.                                                                                                    |
| Case Fan Mode<br>$\sum_{i=1}^{n}$<br>Olisic Amplecta agreements the agattings | In the Case Fan Mode list, you can select Always run or Auto.<br>If you select Auto, the case fan will stop or start according to the<br>external conditions such as the Device temperature. |
|                                                                               | This function is for some series products only, and it is only<br>supported on the local configuration interface.                                                                            |

Step 3 Click **Apply** to complete the settings.

## **4.10.4.2 Exporting System Settings**

You can export or import the Device system settings if there are several Devices that require the same setup.

 $\square$ 

- The **Import/Export** interface cannot be opened if the backup operation is ongoing on the other interfaces.
- When you open the **Import/Export** interface, the system refreshes the devices and sets the current directory as the first root directory.
- Click **Format** to format the USB storage device.
- Step 1 Select **Main Menu** > **MAINTAIN** > **Manager** > **Import/Export**.

<span id="page-311-1"></span>The **Import/Export** interface is displayed. See [Figure 4-200.](#page-311-1)

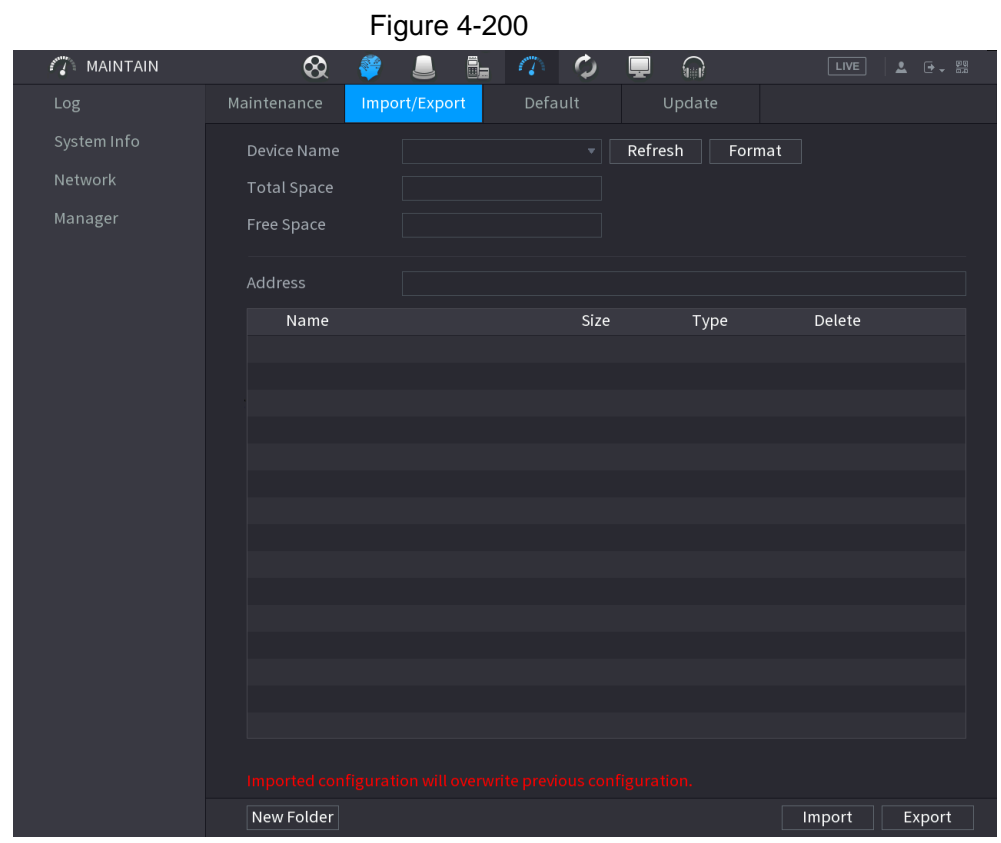

- Step 2 Insert a USB storage device into one of the USB ports on the Device.
- <span id="page-312-0"></span>Step 3 Click **Refresh** to refresh the interface.
	- The connected USB storage device is displayed. See [Figure 4-201.](#page-312-0)

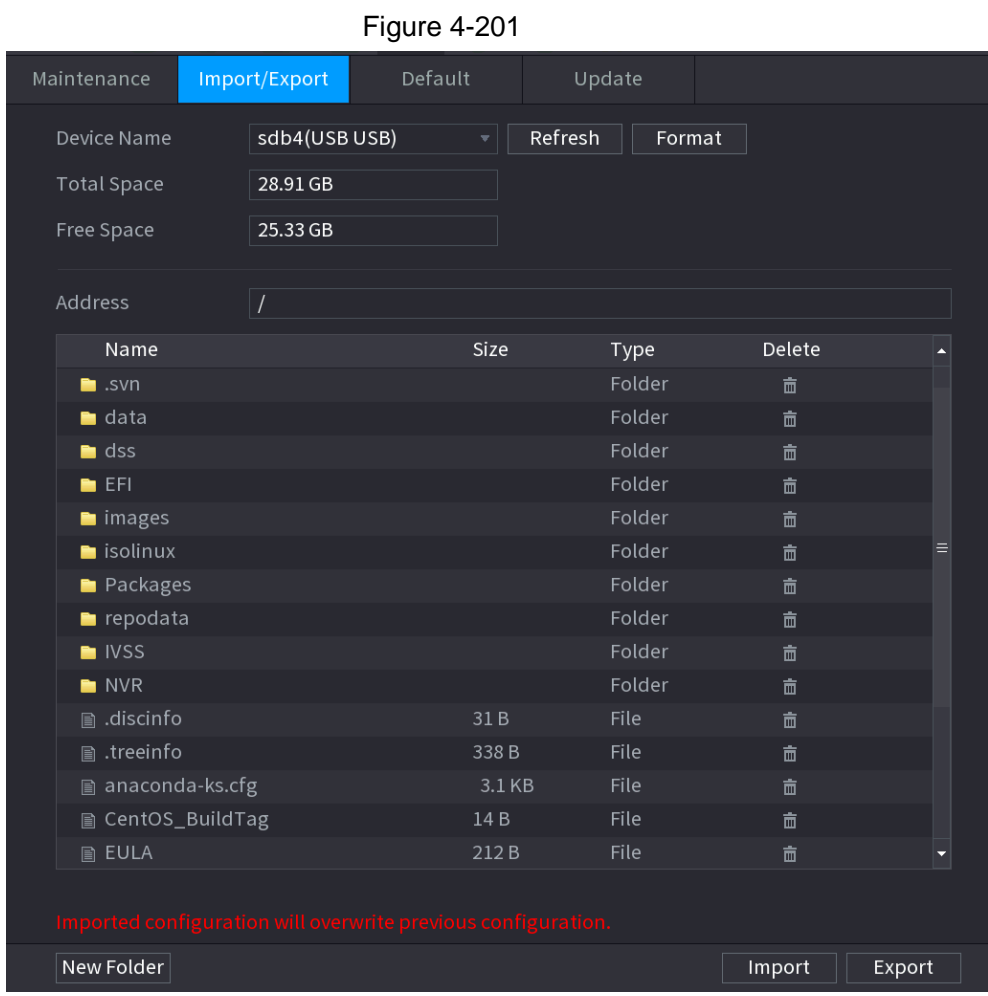

#### Step 4 Click **Export**.

There is a folder under the name style of "Config\_[YYYYMMDDhhmmss]". Double-click this folder to view the backup files.

### **4.10.4.3 Default**

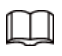

This function is for admin account only.

You can select the settings that you want to restore to the factory default.

Step 1 Select **Main Menu** > **MAINTAIN** > **Manager** > **Default**.

<span id="page-313-0"></span>The **Default** interface is displayed. See [Figure 4-202.](#page-313-0)

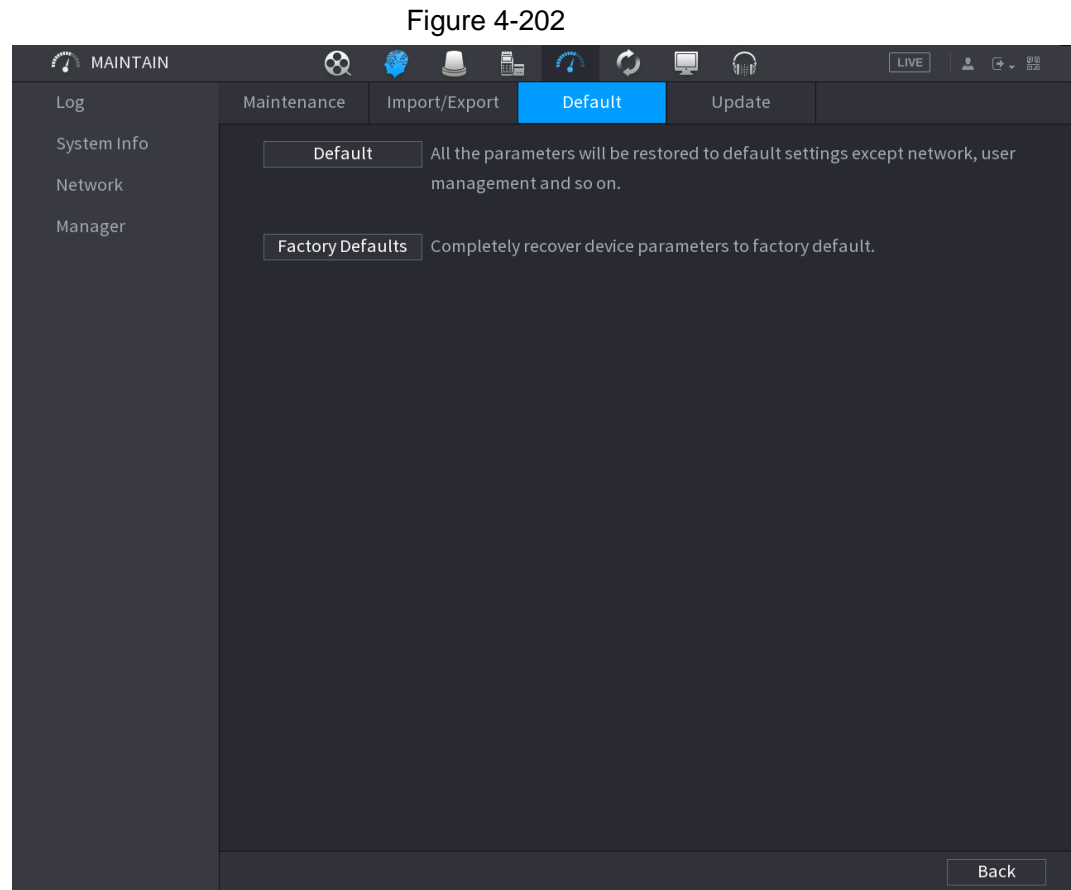

Step 2 Restore the settings.

- Click **Default**, and then click **OK** in the prompted dialog box. The system starts restoring the selected settings.
- Click **Factory Default**, and then click **OK** in the prompted dialog box.
	- 1. Enter the admin password in the second dialog box.
	- 2. Click **OK**.

The system starts restoring the whole settings.**4.10.4.4 System Update** 

#### **4.10.4.4.1 Upgrading File**

- Step 1 Insert a USB storage device containing the upgrade files into the USB port of the Device.
- <span id="page-314-0"></span>Step 2 Select **Main Menu** > **MAINTAIN** > **Manager** > **Update** The **Update** interface is displayed. See [Figure 4-203.](#page-314-0)

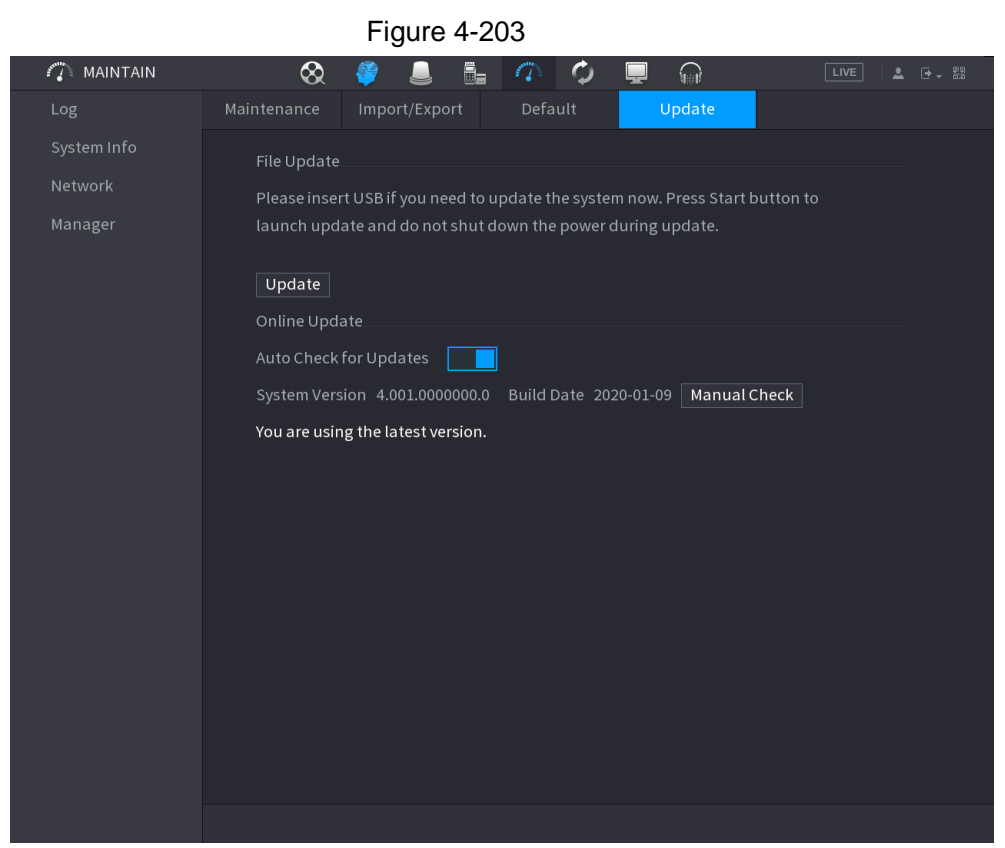

#### Step 3 Click **Update**.

<span id="page-315-0"></span>The **Update** interface is displayed. See [Figure 4-204.](#page-315-0)

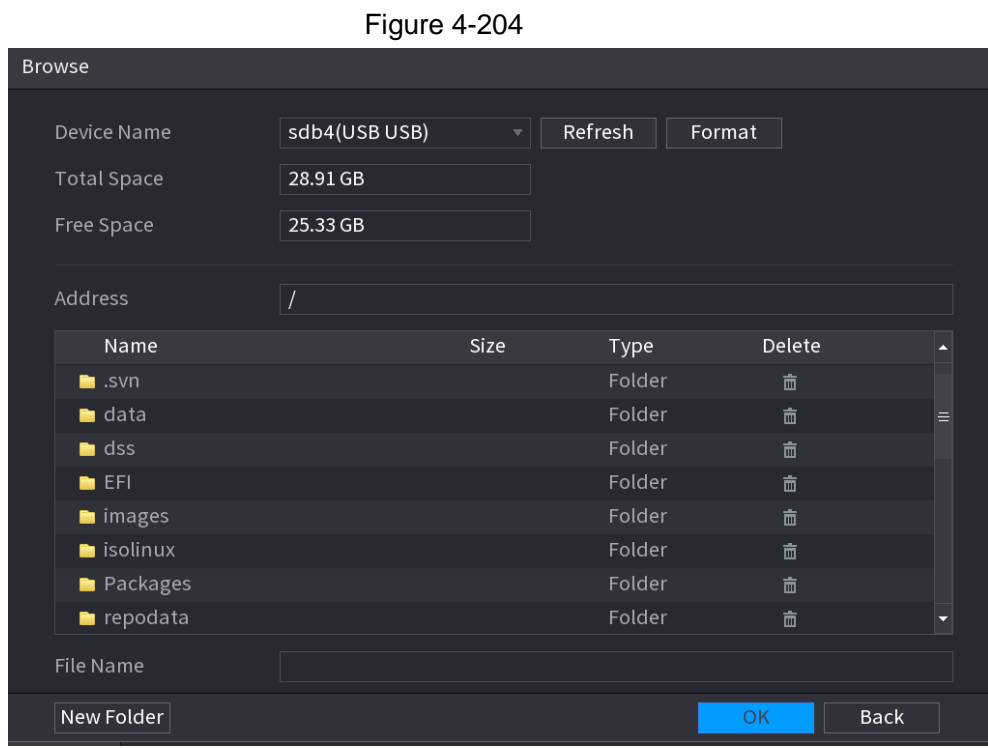

Step 4 Click the file that you want to upgrade.

Step 5 The selected file is displayed in the **Update File** box.

Step 6 Click **Start**.

#### **4.10.4.4.2 Online Upgrade**

When the Device is connected to Internet, you can use online upgrade function to upgrade the system.

Before using this function, you need to check whether there is any new version by auto check or manual check.

- Auto check: The Device checks if there is any new version available at intervals.
- Manual check: Perform real-time check whether there is any new version available.

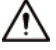

Ensure the correct power supply and network connection during upgrading; otherwise the upgrading might be failed.

<span id="page-316-0"></span> $F: \dots \dots 4.205$ 

#### Step 1 Select **Main Menu** > **MAINTAIN** > **Manager** > **Update**.

The **Update** interface is displayed. See [Figure 4-205.](#page-316-0)

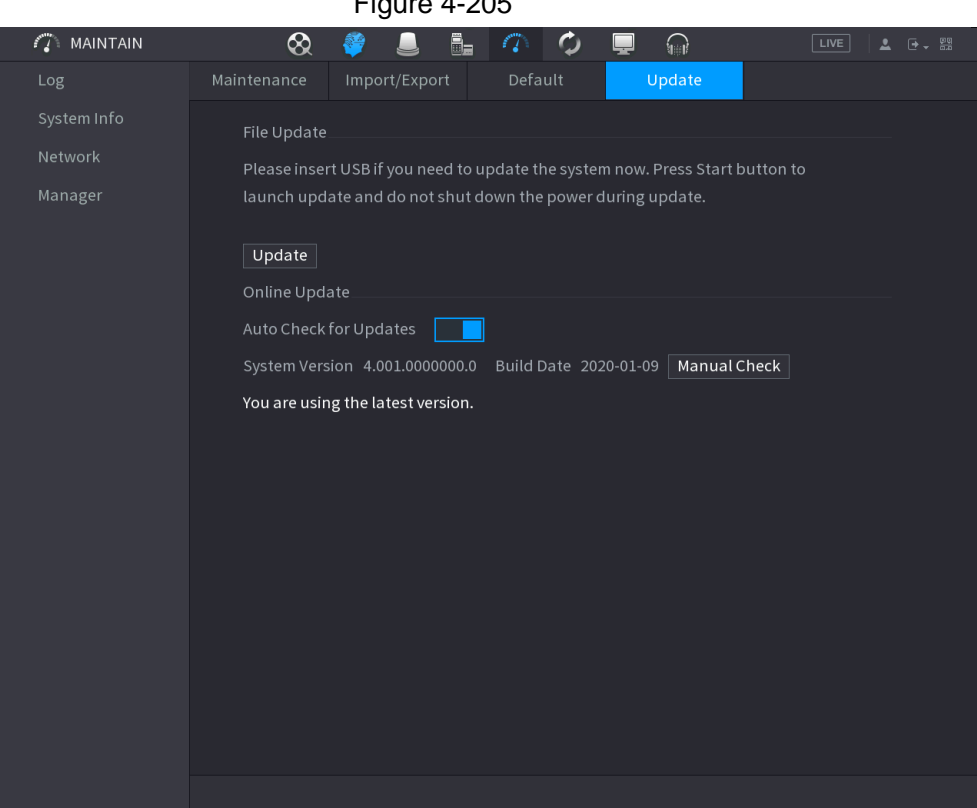

Step 2 Check whether there is any new version available.

- Auto-check for updates: Enable Auto-check for updates.
- Manual check: Click Manual Check.

The system starts checking the new versions. After checking is completed, the check result is displayed.

- If the "It is the latest version" text is displayed, you do not need to upgrade.
- If the text indicating there is a new version, go to the step 3.

Step 3 Click **Update now** to update the system.

#### **4.10.4.4.3 Uboot Upgrading**

- Under the root directory in the USB storage device, there must be "u-boot.bin.img" file and "update.img" file saved, and the USB storage device must be in FAT32 format.
- Make sure the USB storage device is inserted; otherwise the upgrading cannot be performed.

When starting the Device, the system automatically check whether there is a USB storage device connected and any upgrade file, and if yes and the check result of the upgrade file is correct, the system will upgrade automatically. The Uboot upgrade can avoid the situation that you have to upgrade through +TFTP when the Device is halted.

# **4.11 File Backup**

You can back up the record file to the UBS device.

- Step 1 Connect USB burner, USB device or portable HDD to the device.
- <span id="page-317-0"></span>Step 2 Select **Main Menu** > **BACKUP**, the **Backup** interface is displayed. See [Figure 4-206.](#page-317-0)

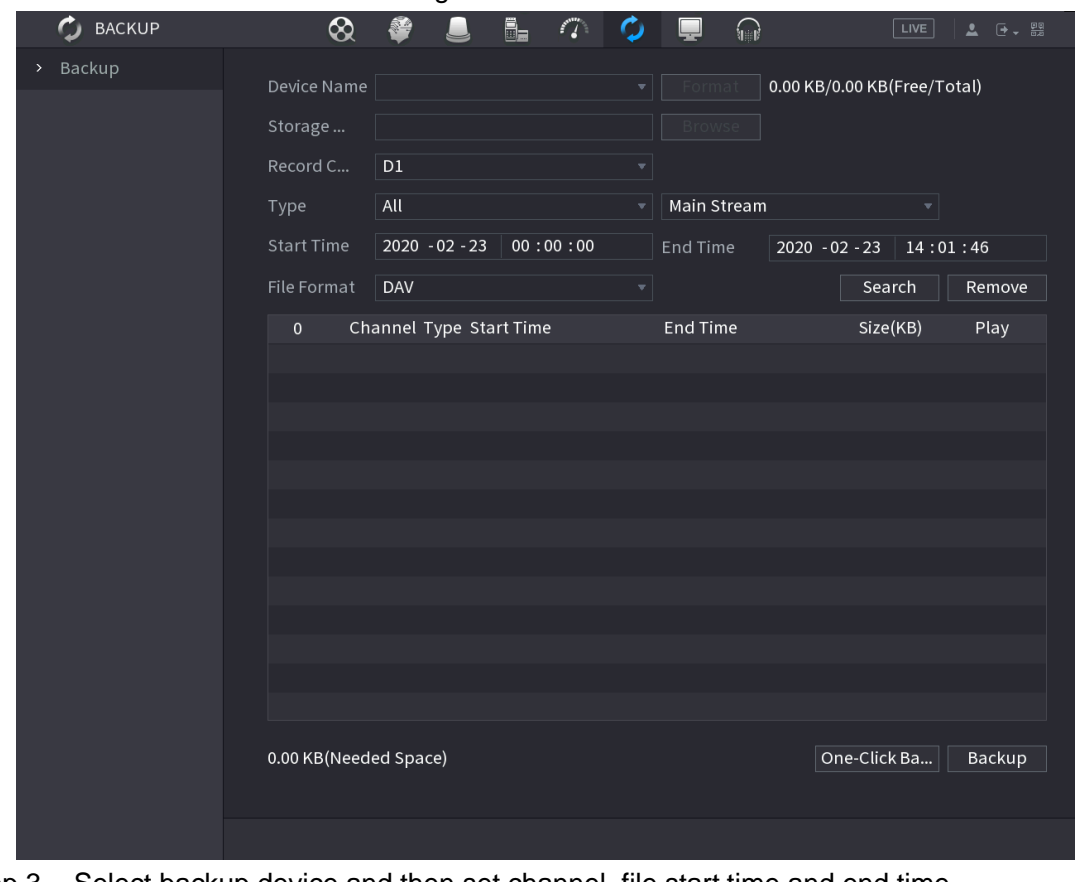

Figure 4-206

Step 3 Select backup device and then set channel, file start time and end time.

- Step 4 Click **Search**, system begins search. All matched files are listed below. System automatically calculates the capacity needed and remained.
- Step 5 System only backups files with a  $\sqrt{ }$  before channel name. You can use Fn or cancel button to delete  $\sqrt{ }$  after file serial number.
- Step 6 Click backup button, you can backup selected files. There is a process bar for

reference.

- Step 7 When the system completes backup, you can see a dialogue box prompting successful backup.
- Step 8 Click **Backup**, system begins burning. At the same time, the **Backup** becomes **Stop**. You can view the remaining time and process bar at the left bottom.

1 T T

- During backup process, you can click **ESC** to exit current interface for other operation (For some series product only). The system will not terminate backup process. (This function is for some series products only.)
- System pops up corresponding dialogue box if there is no backup device, or no backup file, or error occurs during backup process.
- The file name format usually is: Channel number+Record type+Time. In the file name, the YDM format is Y+M+D+H+M+S. File extension name is .dav.
- Click **One-Click Backup** to back up all required files.

# **4.12 Network**

You can set NVR network parameters so that the NVR can communicate with devices in the same LAN.

## **4.12.1 TCP/IP**

Select **Main Menu** > **NETWORK** > **TCP/IP**, the **TCP/IP** interface is displayed. See [Figure](#page-319-0)  [4-207.](#page-319-0)

<span id="page-319-0"></span>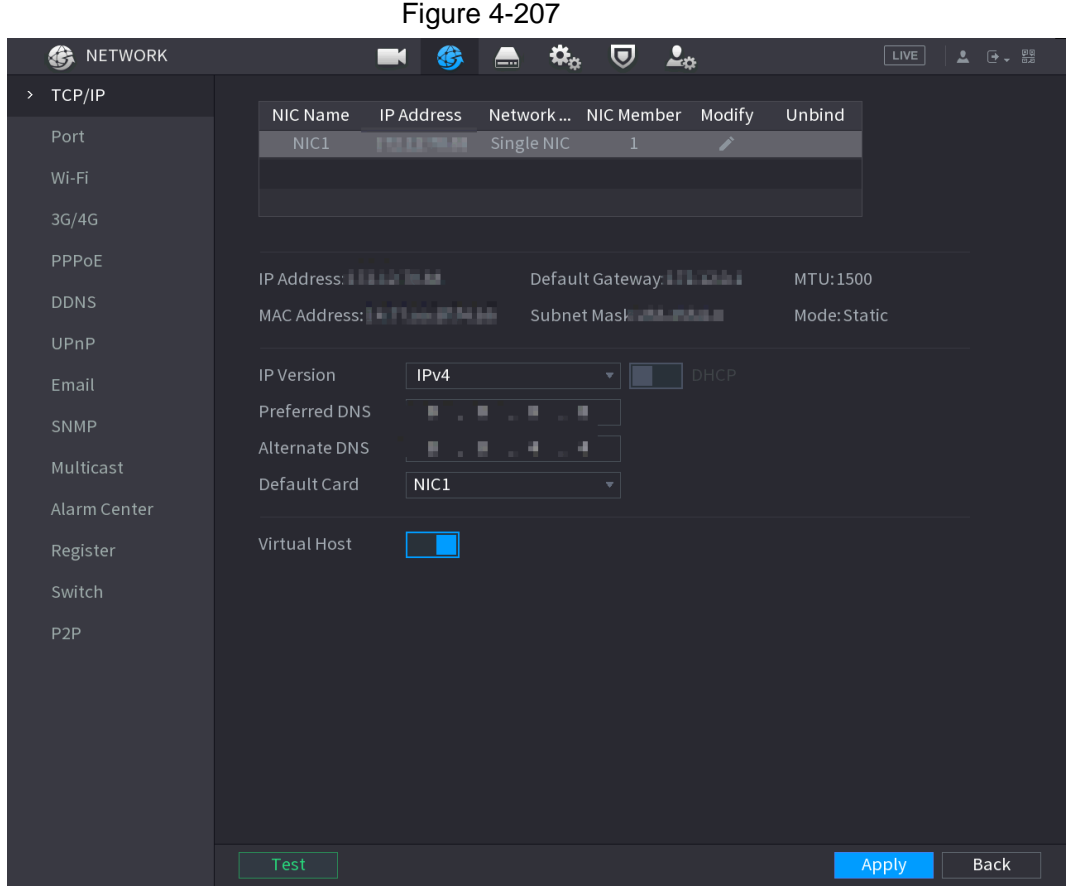

#### Table 4-64

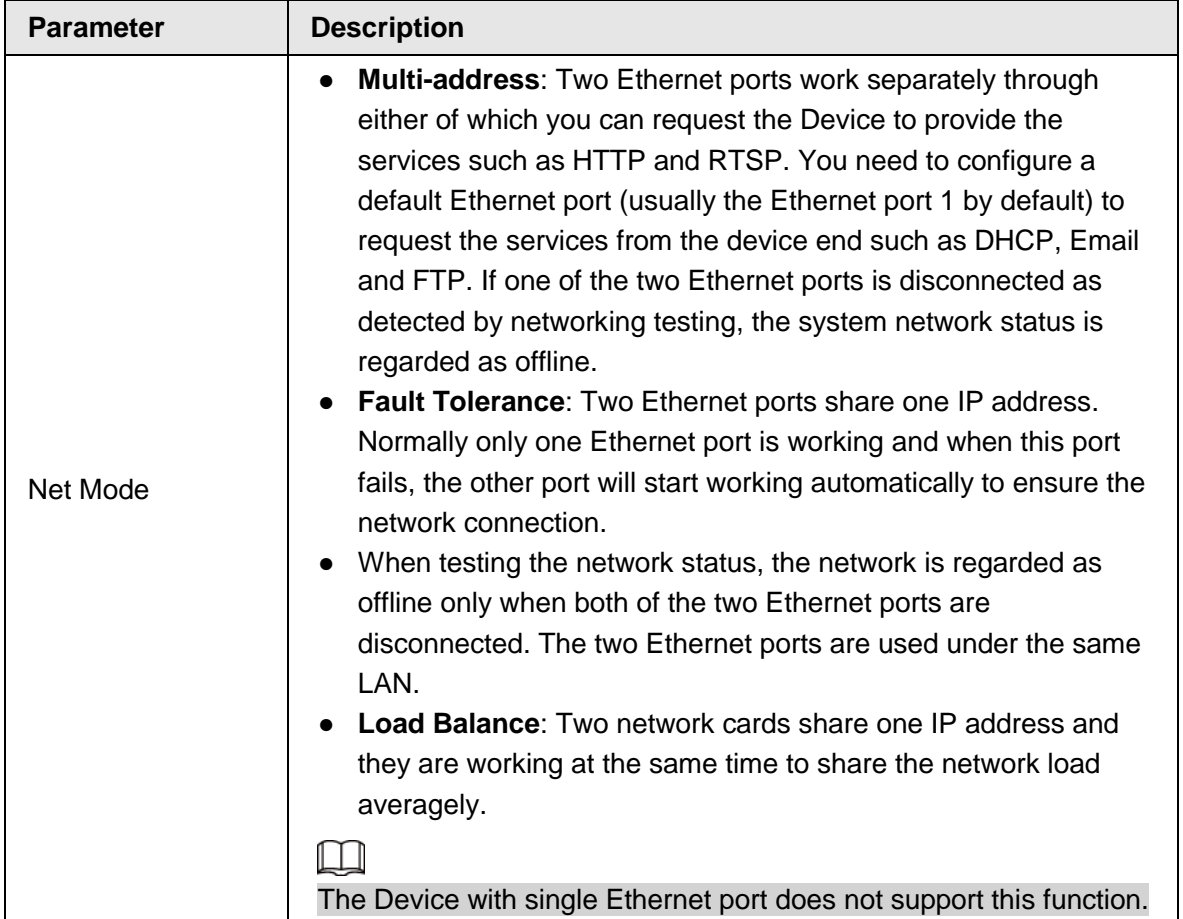

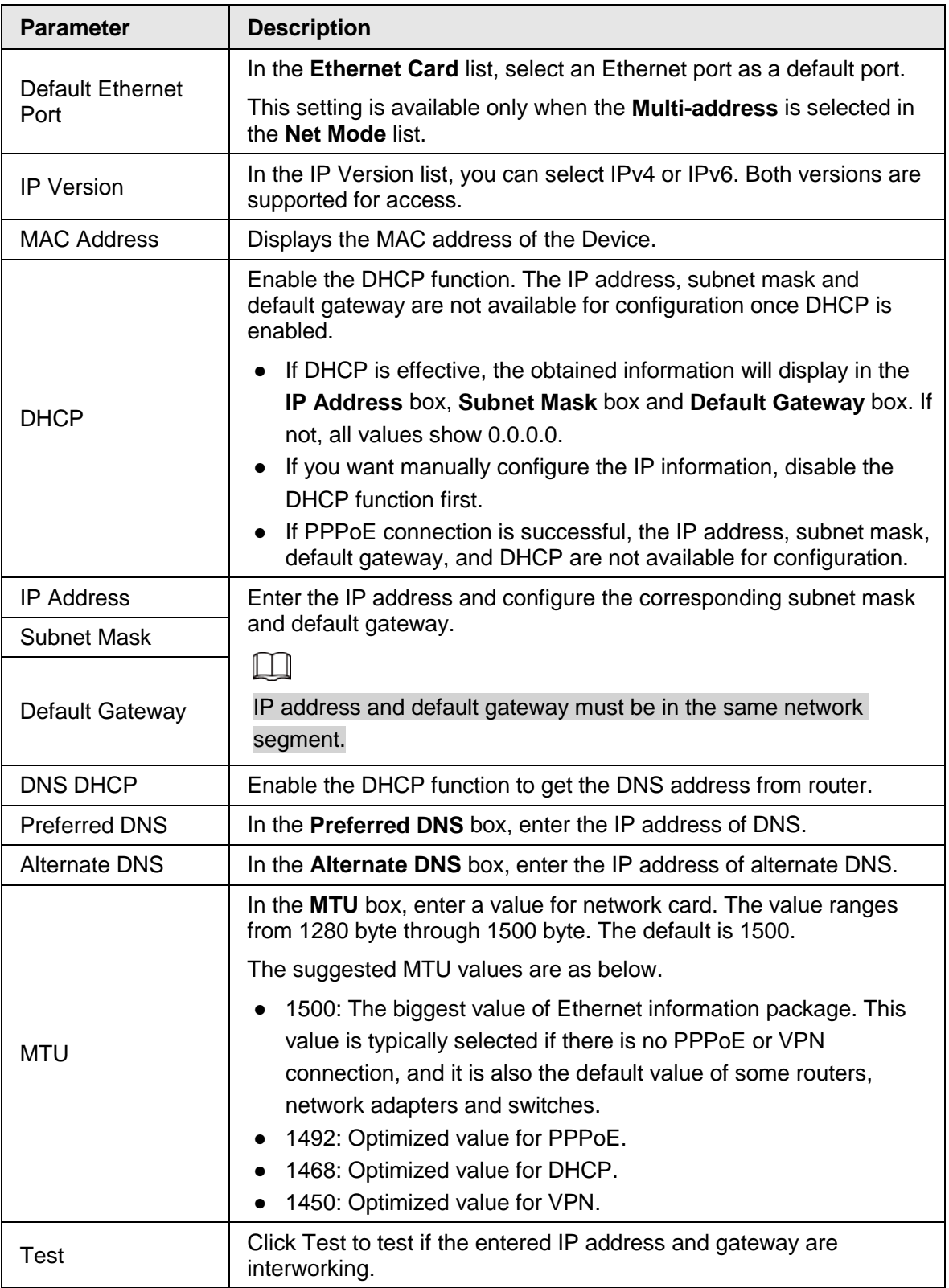

## **4.12.2 Port**

You can configure the maximum connection accessing the Device from Client such as WEB, Platform, and Mobile Phone and configure each port settings.

Step 1 Select **Main Menu** > **NETWORK** > **Port**.

<span id="page-320-0"></span>The **Port** interface is displayed. See [Figure 4-208.](#page-320-0)

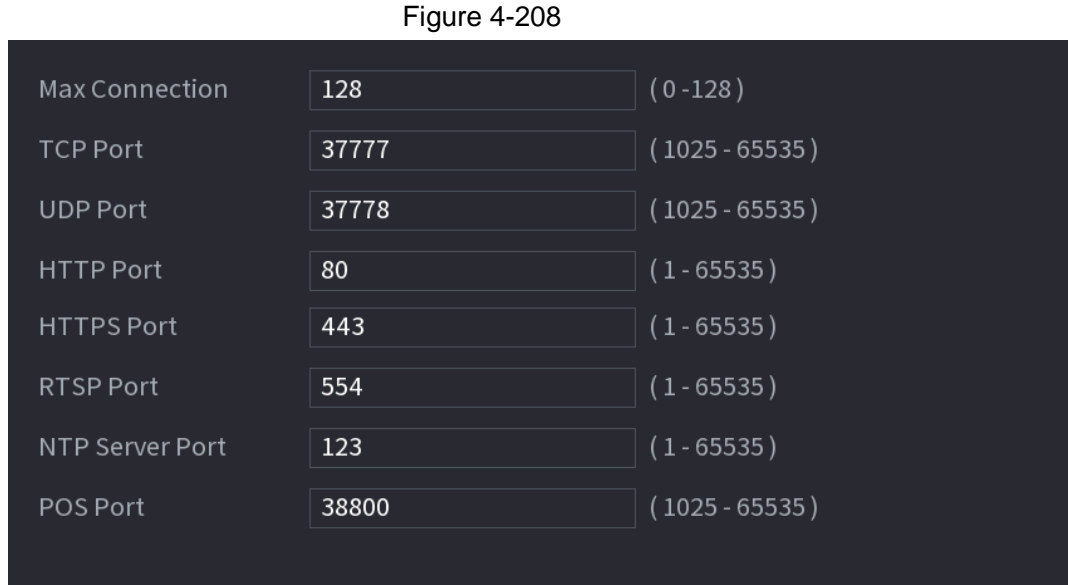

Step 2 Configure the settings for the connection parameters. See [Table 4-65.](#page-321-0)

The connection parameters except Max Connection cannot take effects until the Device has been restarted.

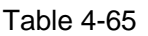

<span id="page-321-0"></span>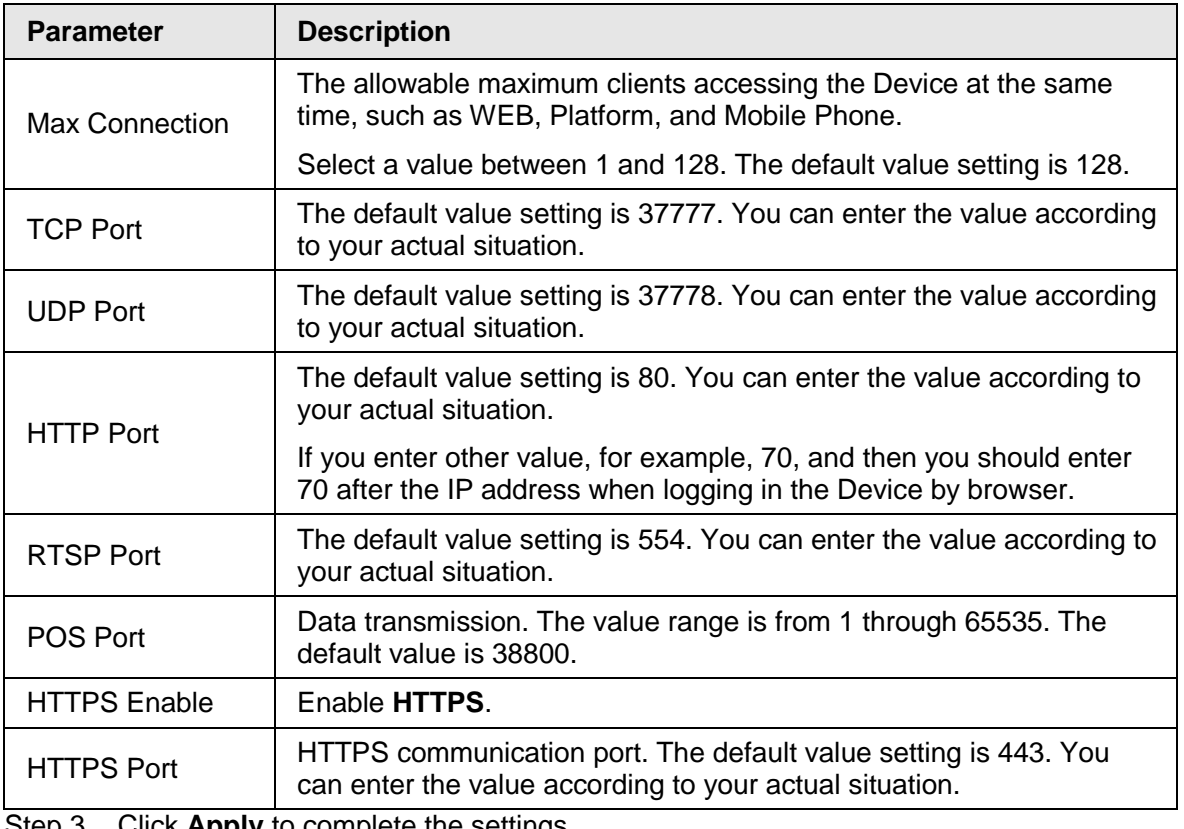

Step 3 Click **Apply** to complete the settings.

 $\Box$ 

## **4.12.3 External Wi-Fi**

The device can be connected via wireless network with an external Wi-Fi module, and it can reduce the difficulty of device connection without a network cable.

#### **Prerequisites**

Make sure that external Wi-Fi module is installed on the device.

 $\Box$ 

This function is supported on select models.

#### Procedure

Step 1 Select **Main Menu** > **NETWORK** > **Wi-Fi**.

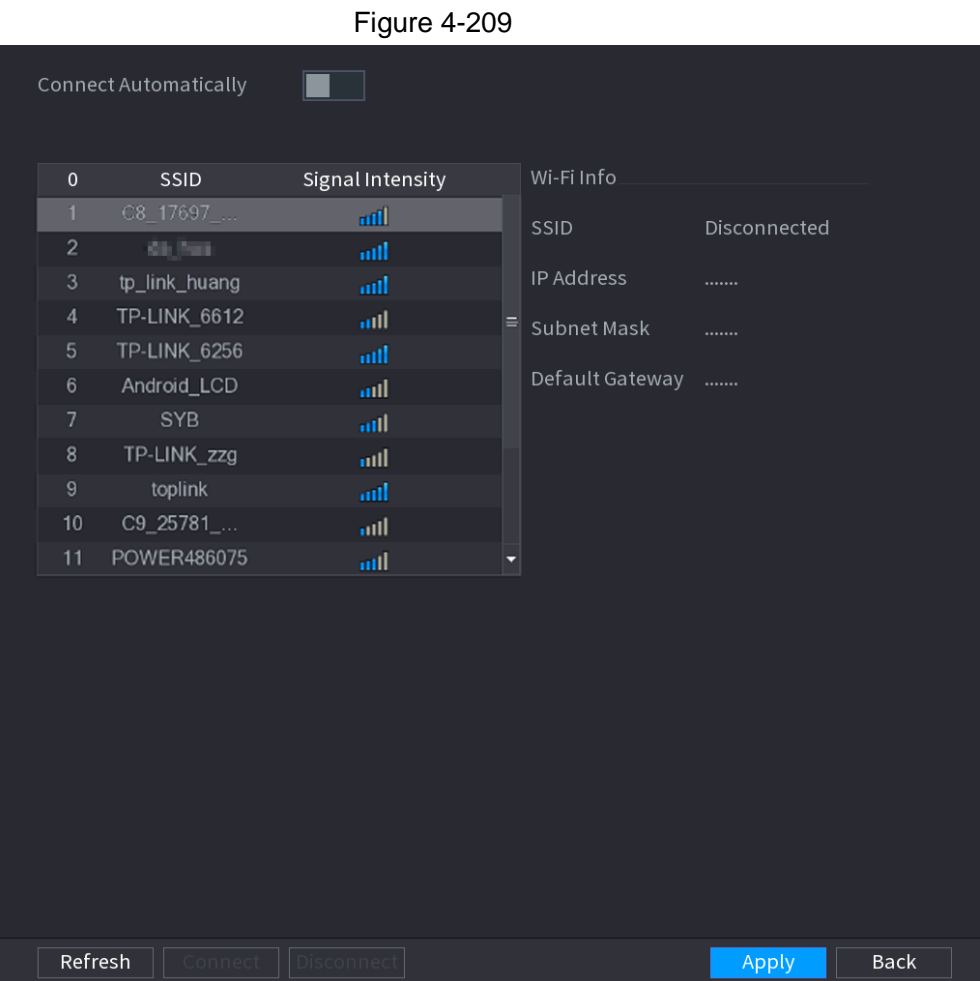

Step 2 Select a site and click **Connect**.

Table 4-66

| <b>Parameter</b>         | <b>Description</b>                                                                                                    |
|--------------------------|----------------------------------------------------------------------------------------------------|
| Connect<br>Automatically | After it is enabled, the NVR will connect to the nearest site that was<br>previously successfully connected after boot-up. |
| Refresh                  | Re-search the site.                                                                                                    |
| <b>Disconnect</b>        | Disconnect the current connection.                                                                                         |

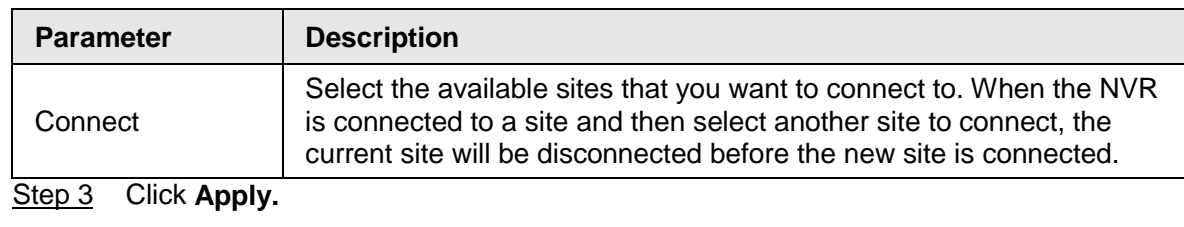

 $\square$ 

- After the connection is successful, a Wi-Fi connection signal flag appears in the upper-right corner of the live view interface.
- The Wi-Fi module models currently supported are D-LINK, dongle and EW-7811UTC wireless cards.

## **4.12.4 Wi-Fi AP**

### **Prerequisites**

This function requires the built-in Wi-Fi module in the device, and actual product shall prevail. You can configure Wi-Fi parameters for the NVR to ensure that a wireless IPC can connect to the NVR through Wi-Fi AP.

## **4.12.4.1 General Settings**

You can configure SSID, encryption type, password and channel of the device.

 $\square$ 

- This function is supported on select wireless models.
- When the wireless IPC and NVR are matched, the pairing will be completed in 120 seconds after they are powered-on.
- Step 1 Select **Main Menu** > **NETWORK** > **Wi-Fi AP** > **General**.

<span id="page-323-0"></span>The **General** interface is displayed. See [Figure 4-210.](#page-323-0)
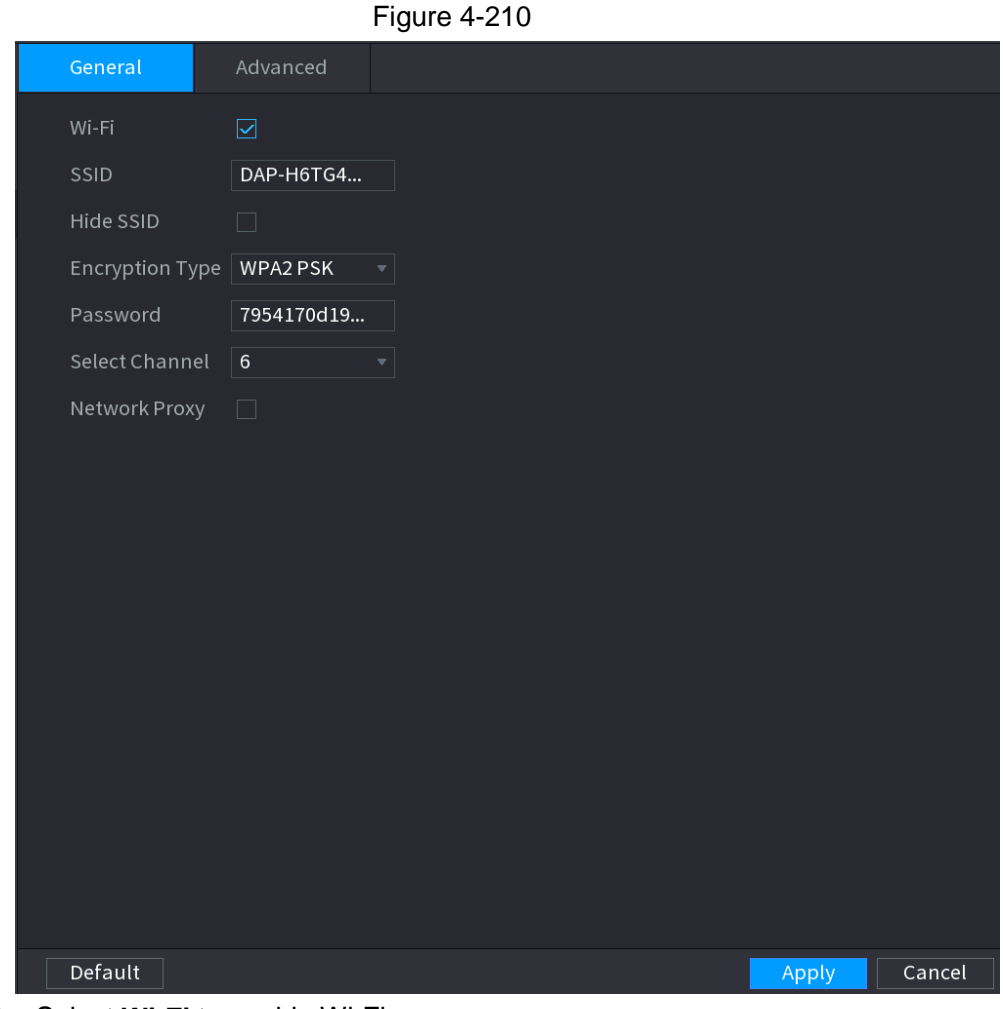

Step 2 Select **Wi-Fi** to enable Wi-Fi.

<span id="page-324-0"></span>Step 3 Configure parameters. For details, see [Table 4-67.](#page-324-0)

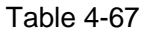

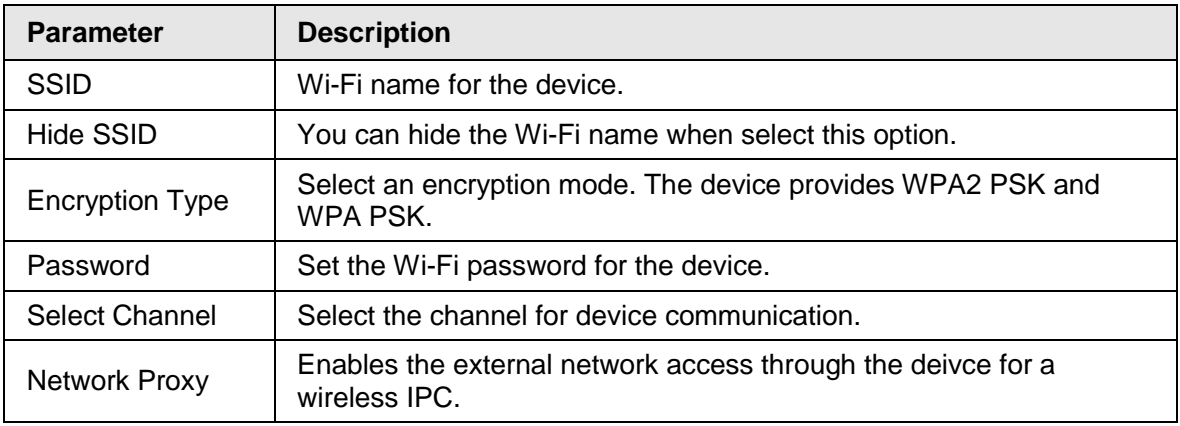

# **4.12.4.2 Advanced Settings**

## $\square$

This function is supported on select wireless models.

You can configure IP address, subnet mask, default gateway, DHCP server of the device.

Step 1 Select **Main Menu** > **NETWORK** > **Wi-Fi AP** > **Advanced**.

<span id="page-324-1"></span>The **Advanced** interface is displayed. See [Figure 4-211.](#page-324-1)

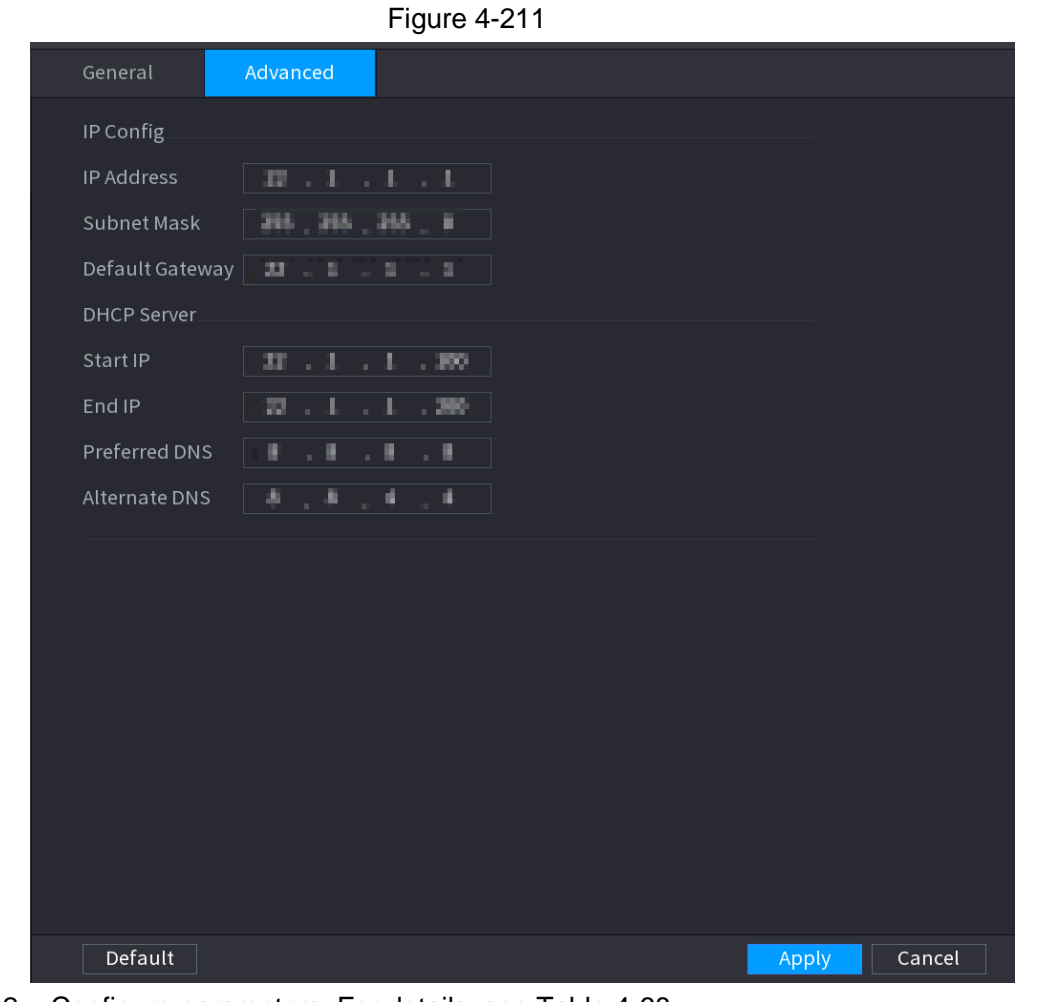

<span id="page-325-0"></span>Step 2 Configure parameters. For details, see [Table 4-68.](#page-325-0)

| Table 4-68 |  |
|------------|--|
|------------|--|

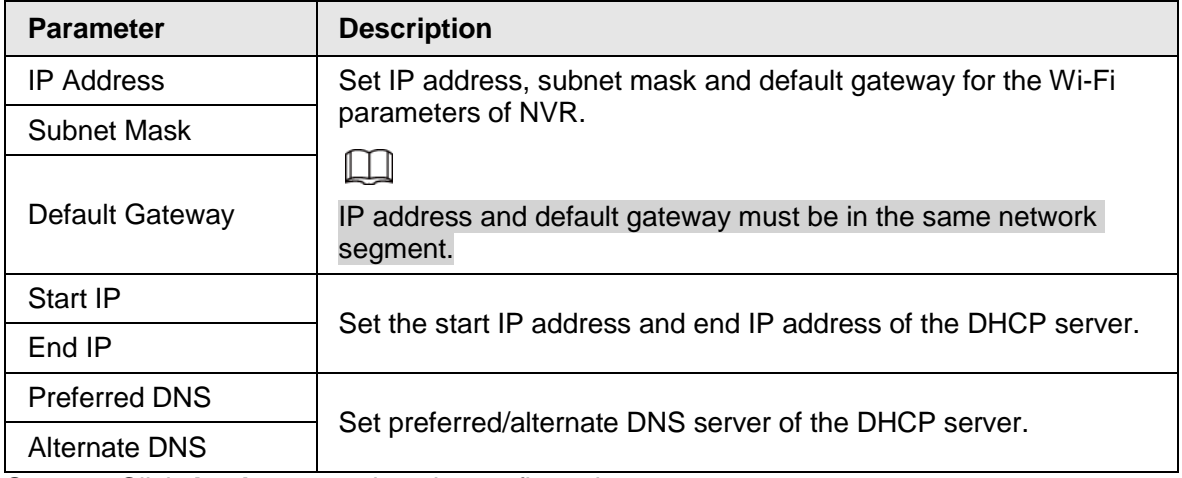

**Step 3** Click Apply to complete the configuration.

# **4.12.5 3G/4G**

## **Prerequisites**

Make sure that 3G/4G module is installed on the device.

## $\boxed{1}$

This function is supported on select models.

#### Procedure

Step 1 Select **Main Menu** > **NETWORK** > **3G/4G**

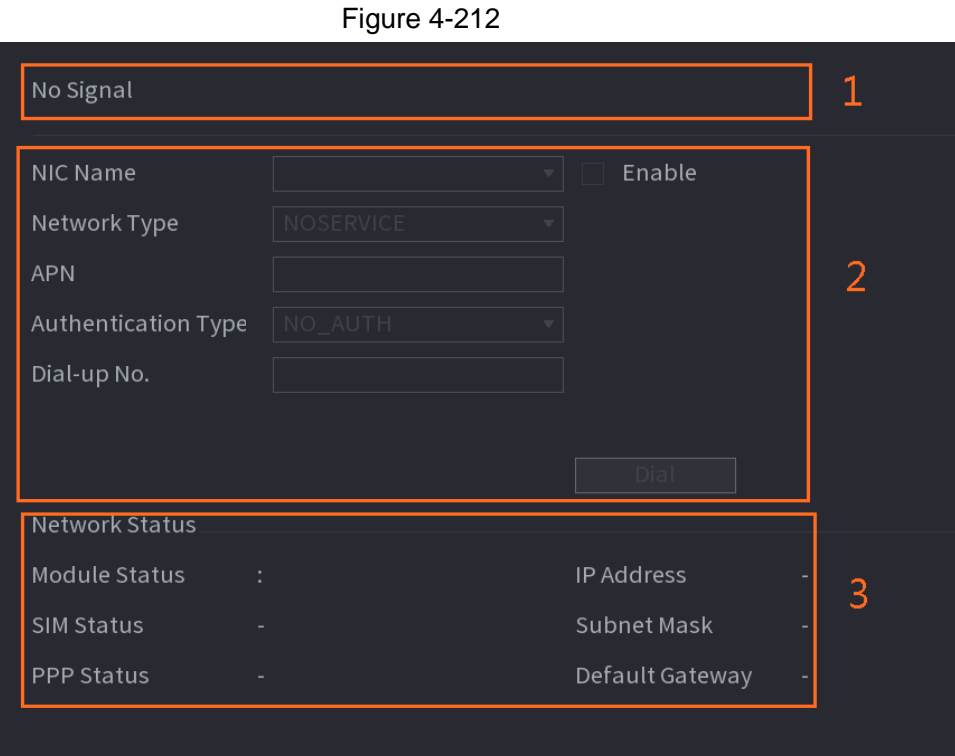

The interface is divided into three main areas:

- Zone 1 displays a 3G/4G signal indication.
- Zone 2 displays 3G/4G module configuration information.
- Zone 3 displays the status information of the 3G/4G module.

#### $\Box$

Zone 2 displays the corresponding information when the 3G/4G module is connected, while Zone 1 and Zone 3 will only display the corresponding content when the 3G/4G is enabled.

Step 2 Configure Parameters.

Table 4-69

| <b>Parameter</b>           | <b>Description</b>                                                                          |
|----------------------------|---------------------------------------------------------------------------------------------|
| <b>NIC Name</b>            | Select a NIC name.                                                                          |
| Network Type.              | Select a 3G/4G network type to distinguish between 3G/4G<br>modules from different vendors. |
| APN, Dial-up No.           | Main parameters of PPP dial.                                                                |
| <b>Authentication Type</b> | Select PAP, CHAP or NO_AUTH. NO_AUTH represents no<br>authentication for 3G/4G.             |

# **4.12.6 Repeater**

The device supports relay settings for the wireless relay IPC to extend video transmission distance and range.

#### **Prerequisites**

- The device has the built-in Wi-Fi module.
- The IPC has wireless relay module.

M

This function is supported on select models.

#### Procedure

Step 1 Power on the NVR and wireless relay IPC, and connect all IPCs to the NVR through Wi-Fi.

Step 2 Select **Main Menu** > **NETWORK** > **REPEATER**.

The **REPEATER** interface is displayed. See [Figure 4-213.](#page-327-0)

#### $\Box$

- Green connection line represents the successful connection between channel and wireless IPC.
- <span id="page-327-0"></span>● Auto cascade: After selecting auto cascade, the IPC can cascade to NVR automatically.

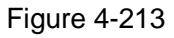

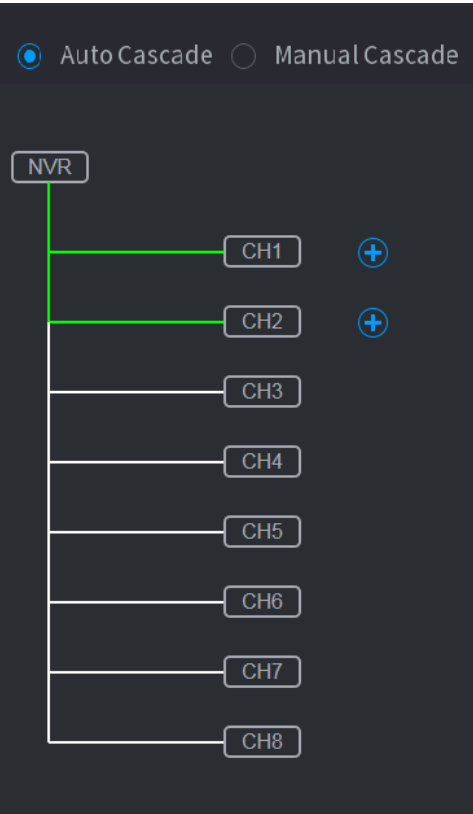

Step 3 Select **Mannual Cascade**.

The **Manual Cascade** interface is displayed. See [Figure 4-214.](#page-328-0)

#### $\boxed{1}$

<span id="page-328-0"></span>Mannual cascade: You can use manual cascade when there are 2 IPCs in the network at least.

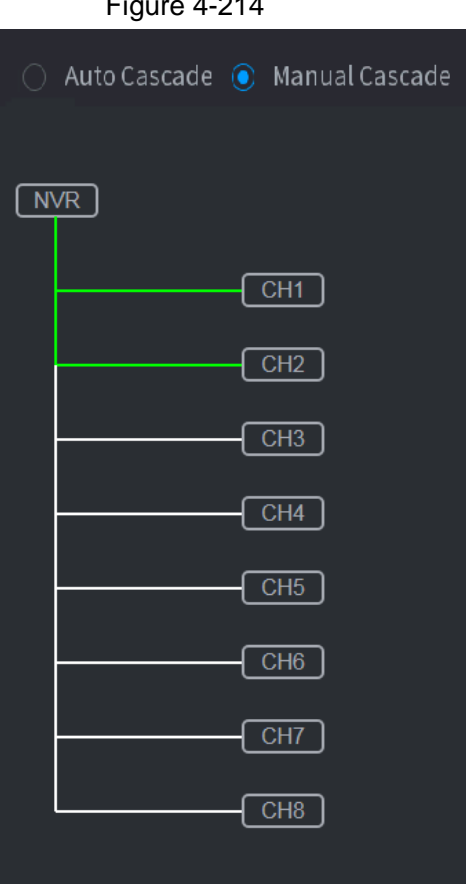

<span id="page-328-1"></span>Step  $4$  Click  $\bigoplus$  and select the channel to be added. The following interface is displayed after successful adding. See [Figure 4-215.](#page-328-1)

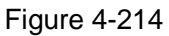

Figure 4-215  $\bigcirc$  Auto Cascade  $\bigcirc$  Manual Cascade  $\sqrt{NVR}$  $\boxed{CH1}$   $\rightarrow$   $\rightarrow$   $\boxed{CH2}$   $\rightarrow$  $\sqrt{CH3}$  $\sqrt{CH4}$  $\sqrt{CH5}$  $\sqrt{CH6}$  $CH7$  $\sqrt{CH8}$ 

# **4.12.7 PPPoE**

PPPoE is another way for the Device to access the network. You can establish network connection by configuring PPPoE settings to give the Device a dynamic IP address in the WAN. To use this function, firstly you need to obtain the user name and password from the Internet Service Provider.

#### Step 1 Select **Main Menu** > **NETWORK** > **PPPoE**.

The **PPPoE** interface is displayed. See [Figure 4-216.](#page-329-0)

<span id="page-329-0"></span>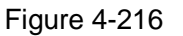

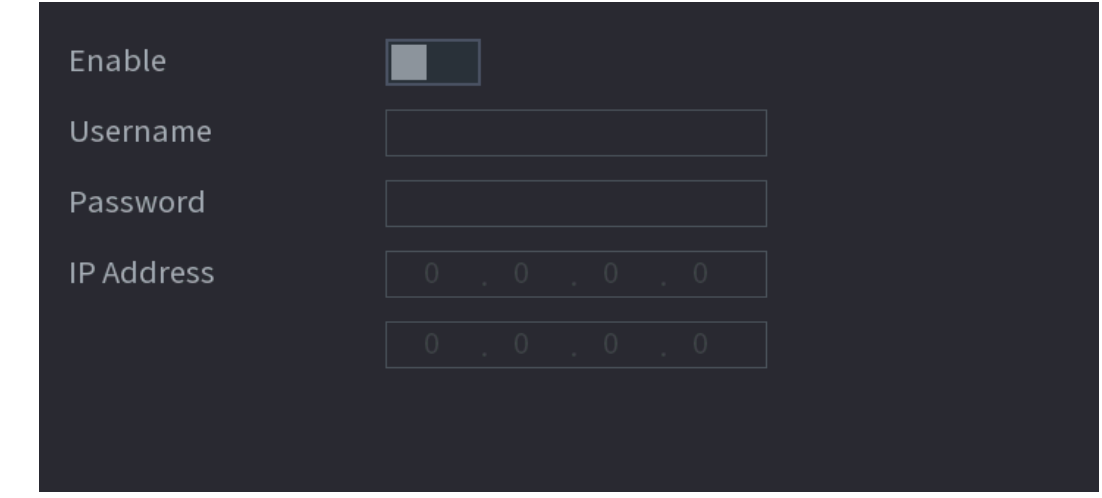

Step 2 Enable the PPPoE function.

Step 3 In the **User Name** box and **Password** box, enter the user name and password accordingly provided by the Internet Service Provider.

Step 4 Click Apply to complete the settings. The system pops up a message to indicate the successfully saved. The IP address appears on the PPPoE interface. You can use this IP address to access the Device.

#### $\square$

When the PPPoE function is enabled, the IP address on the **TCP/IP** interface cannot be modified.

# **4.12.8 DDNS**

When the IP address of the Device changes frequently, the DDNS function can dynamically refresh the correspondence between the domain on DNS and the IP address, ensuring you access the Device by using the domain.

#### Background Information

Ensure the Device supports the DDNS Type and log in the website provided by the DDNS service provider to register the information such as domain from PC located in the WAN.

 $\square$ 

After you have registered and logged in the DDNS website successfully, you can view the information of all the connected devices under this user name.

#### Step 1 Select **Main Menu** > **NETWORK** > **DDNS**.

The **DDNS** interface is displayed. See [Figure 4-217.](#page-330-0)

#### <span id="page-330-0"></span>Figure 4-217

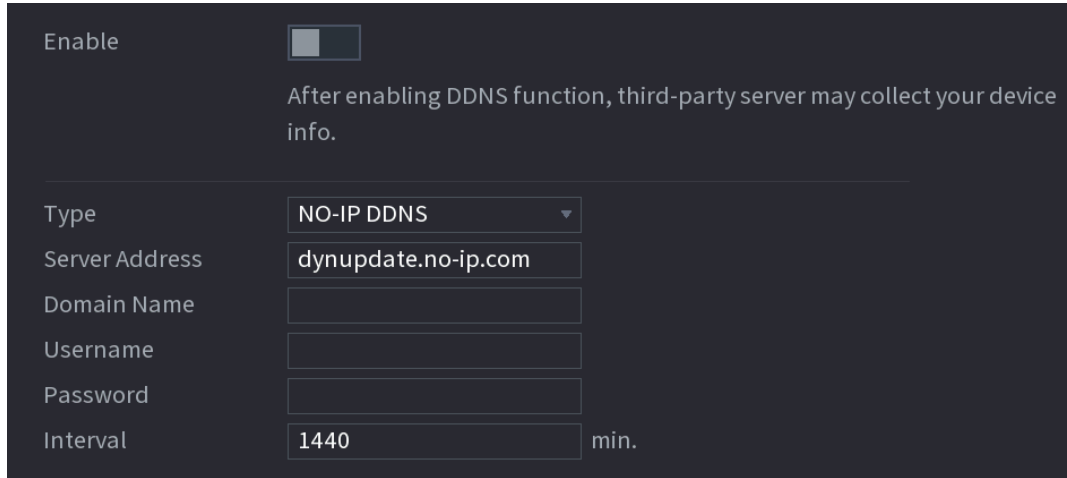

<span id="page-330-1"></span>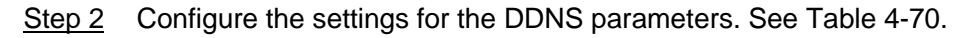

Table 4-70

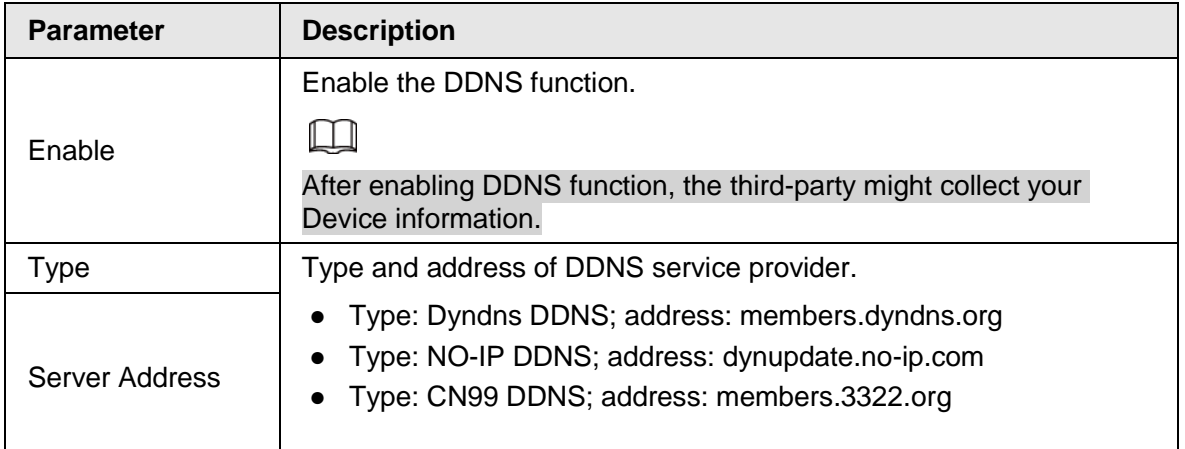

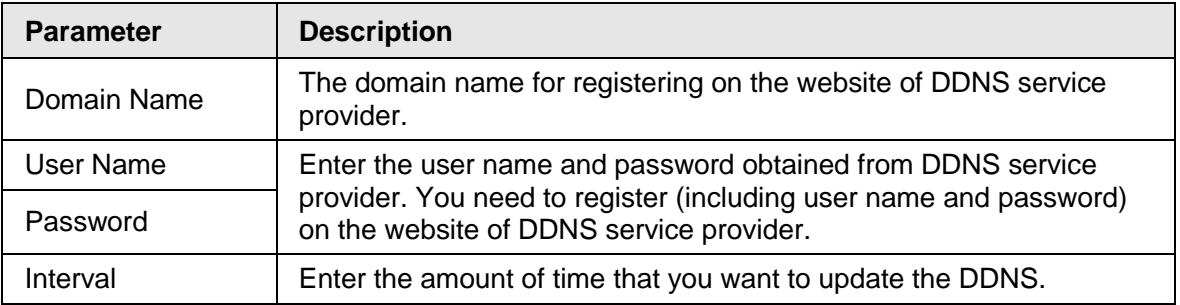

**Step 3** Click **Apply** to complete the settings.

Enter the domain name in the browser on your PC, and then press **Enter**.

If the web interface of the Device is displayed, the configuration is successful. If not, the configuration is failed.

# **4.12.9 UPnP**

You can map the relationship between the LAN and the WAN to access the Device on the LAN through the IP address on the WAN.

## **4.12.9.1 Configuring Router**

- Step 1 Log in to the router to set the WAN port to enable the IP address to connect into the WAN.
- Step 2 Enable the UPnP function on the router.
- Step 3 Connect the Device with the LAN port on the router to connect into the LAN.
- Step 4 Select **Main Menu** > **NETWORK** > **TCP/IP**, configure the IP address into the router IP address range, or enable the DHCP function to obtain an IP address automatically.

## **4.12.9.2 Configuration UPnP**

- Step 1 Select **Main Menu** > **NETWORK** > **UPnP**.
- Step 2 The **UPnP** interface is displayed. See [Figure 4-218.](#page-332-0)

<span id="page-332-0"></span>

|                 | Figure 4-218       |                     |                    |                      |       |          |  |
|-----------------|--------------------|---------------------|--------------------|----------------------|-------|----------|--|
|                 | Port Mapping       |                     |                    |                      |       |          |  |
| Status          |                    | Offline             |                    |                      |       |          |  |
| <b>LAN IP</b>   |                    | $\circ$             | $\circ$<br>$\circ$ | $\circ$              |       |          |  |
| WAN IP          |                    | $\circlearrowright$ | $\circ$<br>$\circ$ | $\overline{0}$<br>n. |       |          |  |
|                 | Port Mapping List. |                     |                    |                      |       |          |  |
| 6               | Service Name       |                     | Protocol           | Internal Externa     |       | Modify   |  |
| $\mathbf{1}$    | <b>HTTP</b>        |                     | <b>TCP</b>         | 80                   | 80    | <b>D</b> |  |
| $\overline{2}$  | <b>TCP</b>         |                     | <b>TCP</b>         | 37777                | 37777 | ◢        |  |
| 3               | <b>UDP</b>         |                     | <b>UDP</b>         | 37778                | 37778 | ◢        |  |
| $\overline{4}$  | <b>RTSP</b>        |                     | <b>UDP</b>         | 554                  | 554   | ◢        |  |
| $\overline{5}$  | <b>RTSP</b>        |                     | <b>TCP</b>         | 554                  | 554   |          |  |
| $6\phantom{.}6$ | <b>HTTPS</b>       |                     | <b>TCP</b>         | 443                  | 443   |          |  |
|                 |                    |                     |                    |                      |       |          |  |
|                 |                    |                     |                    |                      |       |          |  |
|                 |                    |                     |                    |                      |       |          |  |

Figure 4-219

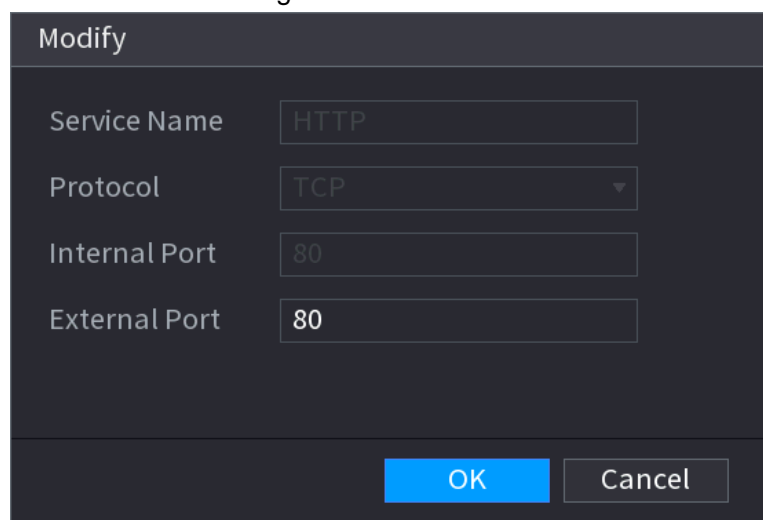

<span id="page-332-1"></span>Step 3 Configure the settings for the UPnP parameters. See [Table 4-71.](#page-332-1)

Table 4-71

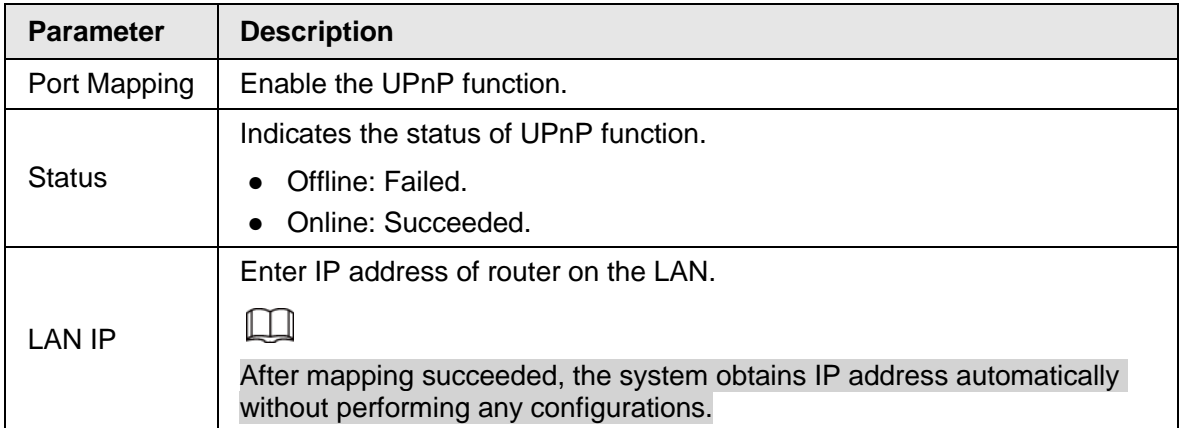

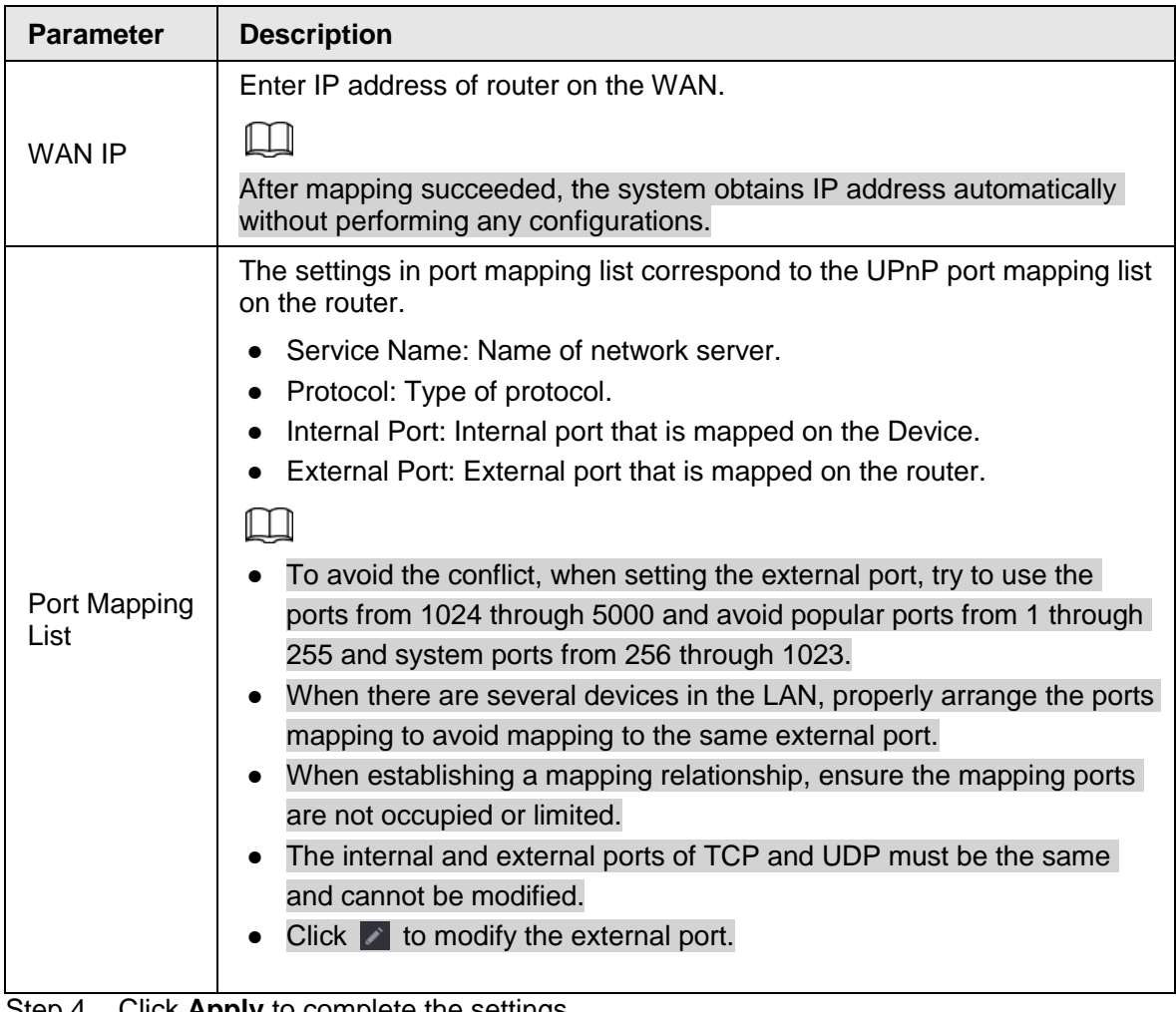

Step 4 Click **Apply** to complete the settings. In the browser, enter http://WAN IP: External IP port. You can visit the LAN Device.

# **4.12.10 Email**

You can configure the email settings to enable the system to send the email as a notification when there is an alarm event occurs.

Step 1 Select **Main Menu** > **NETWORK** > **Email**.

<span id="page-333-0"></span>The **Email** interface is displayed. See [Figure 4-220.](#page-333-0)

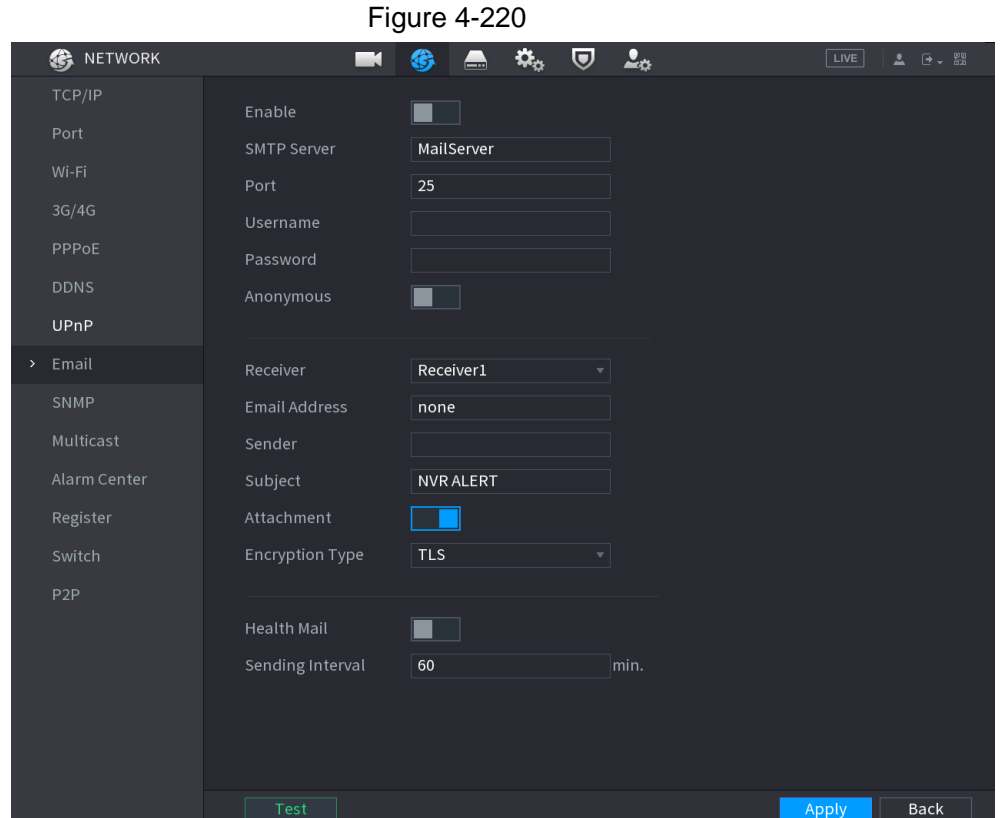

<span id="page-334-0"></span>Step 2 Configure the settings for the email parameters. See [Table 4-72.](#page-334-0)

Table 4-72

| <b>Parameter</b>     | <b>Description</b>                                                                                                    |
|----------------------|----------------------------------------------------------------------------------------------------|
| Enable               | Enable the email function.                                                                                                    |
| <b>SMTP Server</b>   | Enter the address of SMTP server of sender's email account.                                                                                          |
| Port                 | Enter the port value of SMTP server. The default value setting is<br>25. You can enter the value according to your actual situation.                 |
| Username             |                                                                                                    |
| Password             | Enter the username and password of sender's email account.                                                                                           |
| Anonymous            | If enable the anonymity function, you can login as anonymity.                                                                                        |
| Receiver             | In the Receiver list, select the number of receiver that you want to<br>receive the notification. The Device supports up to three mail<br>receivers. |
| <b>Email Address</b> | Enter the email address of mail receiver(s).                                                                                                    |
| Sender               | Enter the sender's email address. It supports maximum three<br>senders separated by comma.                                                           |
|                      | Enter the email subject.                                                                                                    |
| Subject              | Supports Chinese, English and Arabic numerals. It supports<br>maximum 64 characters.                                                                 |
| Attachment           | Enable the attachment function. When there is an alarm event, the<br>system can attach snapshots as an attachment to the email.                      |

| <b>Parameter</b>       | <b>Description</b>                                                                                                    |
|------------------------|----------------------------------------------------------------------------------------------------|
|                        | Select the encryption type: NONE, SSL, or TLS.                                                                                                    |
| <b>Encryption Type</b> |                                                                                                    |
|                        | For SMTP server, the default encryption type is TLS.                                                                                                    |
| Interval (Sec.)        | This is the interval that the system sends an email for the same<br>type of alarm event, which means, the system does not send emails<br>caused by frequent alarm events. |
|                        | The value ranges from 0 to 3600. 0 means that there is no interval.                                                                                                    |
| <b>Health Mail</b>     | Enable the health test function. The system can send a test email to<br>check the connection.                                                                             |
|                        | This is the interval that the system sends a health test email.                                                                                                    |
| Sending Interval       | The value ranges from 30 to 1440. 0 means that there is no<br>interval.                                                                                                   |
|                        | Click Test to test the email sending function. If the configuration is<br>correct, the receiver's email account will receive the email.                                   |
| Test                   |                                                                                                    |
|                        | Before testing, click Apply to save the settings.                                                                                                    |

Step 3 Click **Apply** to complete the settings.

# **4.12.11 SNTMP**

You can connect the Device with some software such as MIB Builder and MG-SOFT MIB Browser to manage and control the Device from the software.

#### **Prerequisites**

- Install the software that can manage and control the SNMP, such as MIB Builder and MG-SOFT MIB Browser
- Obtain the MIB files that correspond to the current version from the technical support.

 $\square$ 

This function is for some series only.

#### Procedure

Step 1 Select **Main Menu** > **NETWORK** > **SNMP**.

<span id="page-335-0"></span>The SNMP interface is displayed. See [Figure 4-221.](#page-335-0)

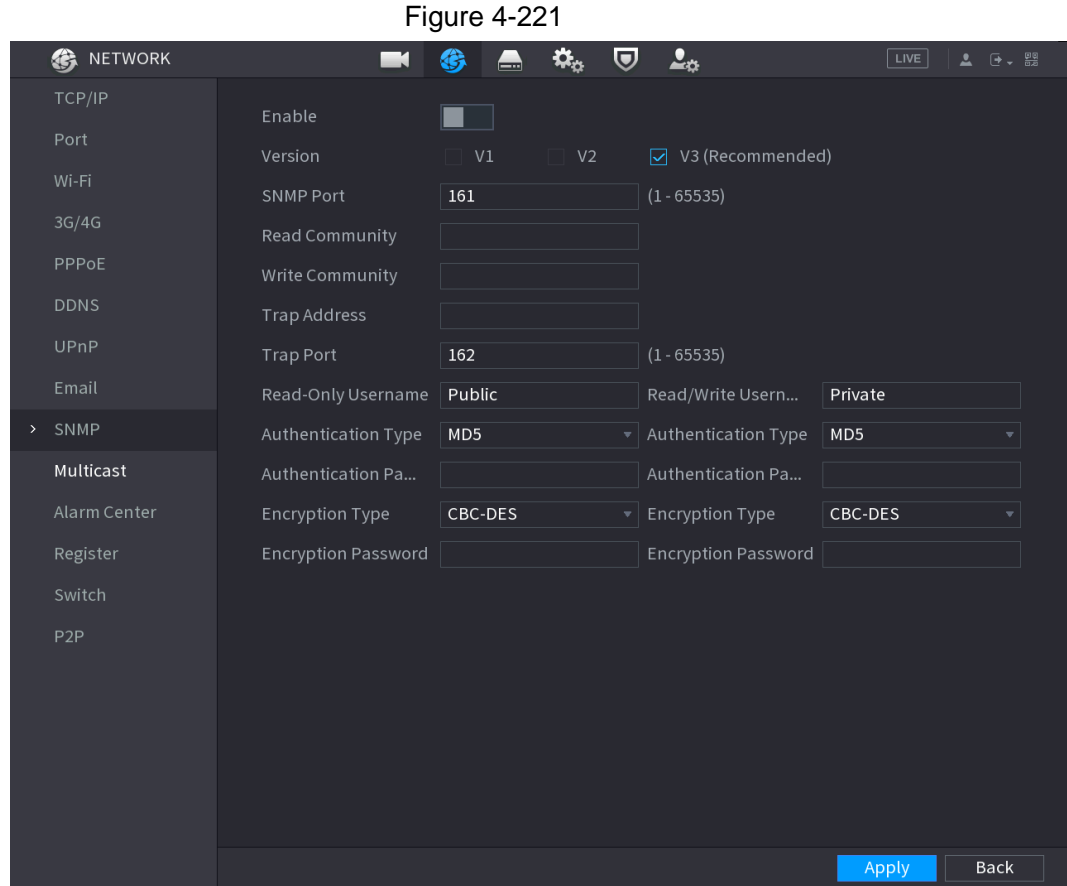

<span id="page-336-0"></span>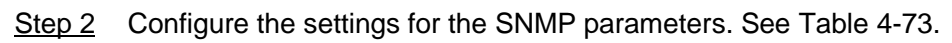

#### Table 4-73

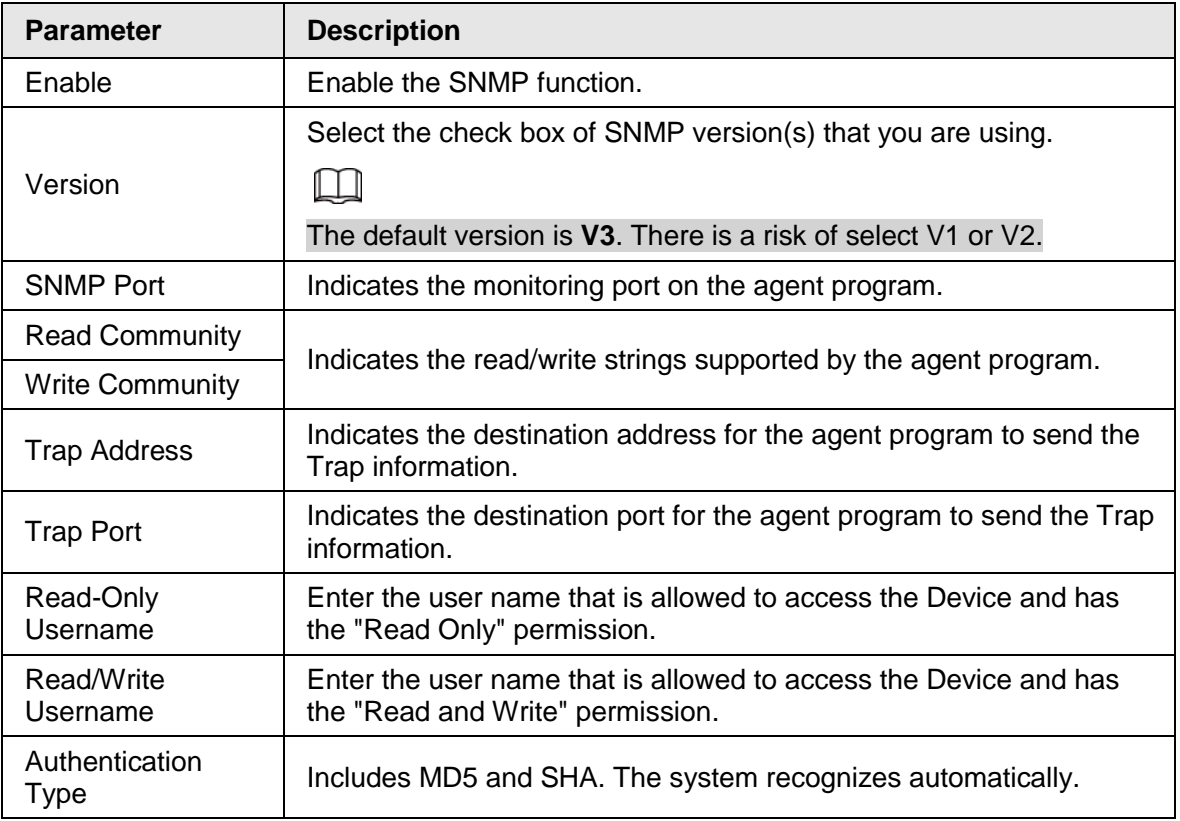

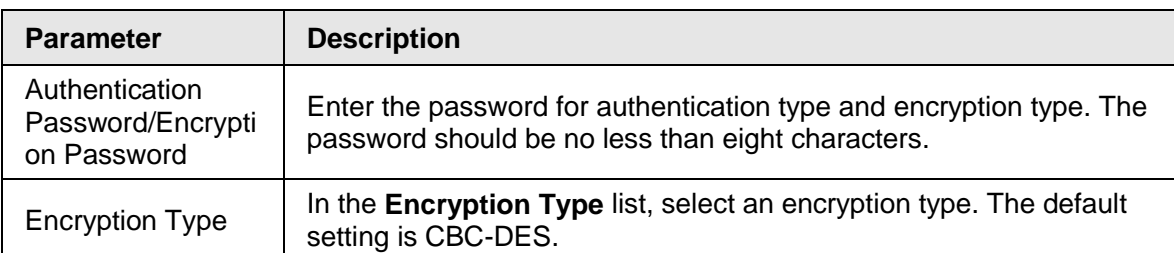

Step 3 Compile the two MIB files by MIB Builder.

Step 4 Run MG-SOFT MIB Browser to load in the module from compilation.

- Step 5 On the MG-SOFT MIB Browser, enter the Device IP that you want to manage, and then select the version number to query.
- Step 6 On the MG-SOFT MIB Browser, unfold the tree-structured directory to obtain the configurations of the Device, such as the channels quantity and software version.

# **4.12.12 Multicast**

When you access the Device from the network to view the video, if the access is exceeded, the video will not display. You can use the multicast function to group the IP to solve the problem.

#### Step 1 Select **Main Menu** > **NETWORK** > **Multicast**.

<span id="page-337-0"></span>The **MULTICAST** interface is displayed. See [Figure 4-222.](#page-337-0)

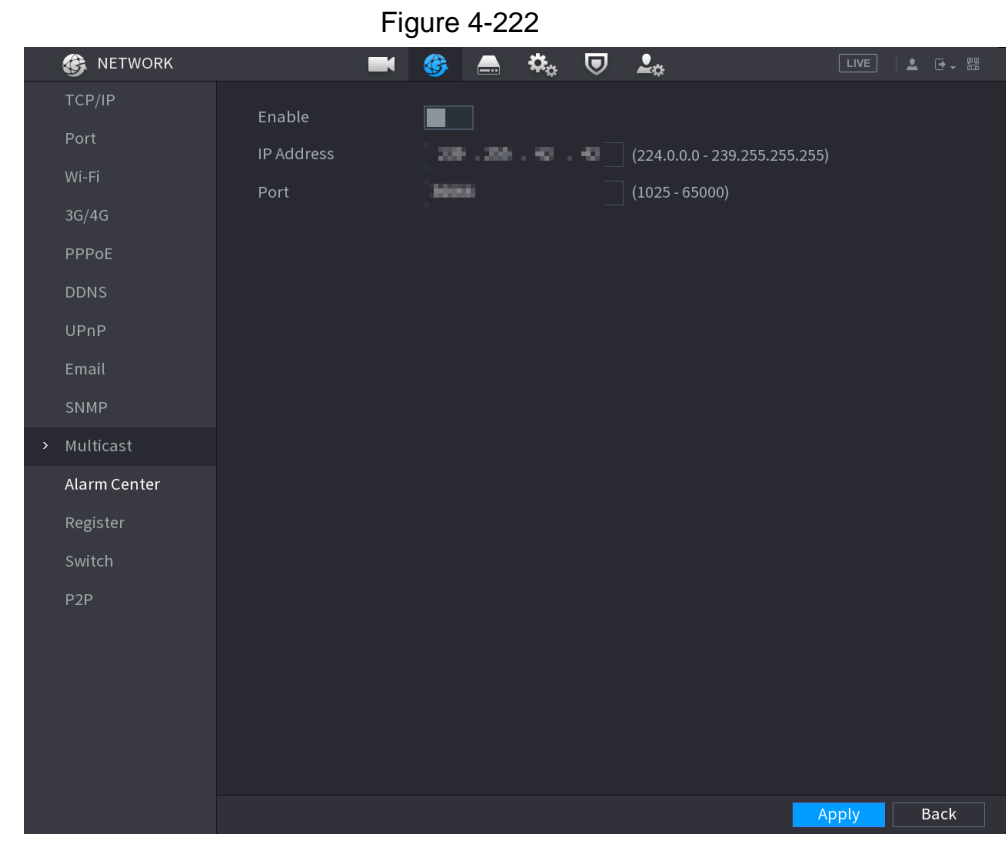

<span id="page-337-1"></span>Step 2 Configure the settings for the multicast parameters. See [Table 4-74.](#page-337-1)

Table 4-74

| <b>Parameter</b> | <b>Description</b>             |
|------------------|--------------------------------|
| Enable           | Enable the multicast function. |

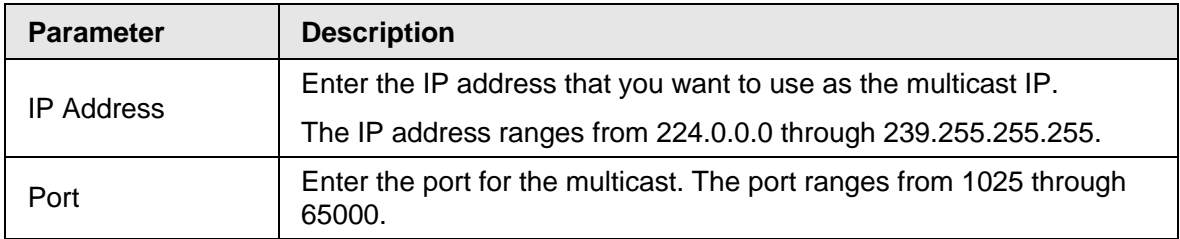

Step 3 Click **Apply** to complete the settings.

You can use the multicast IP address to login the web. On the web login dialog box, in the **Type** list, select **MULTICAST**. The web will automatically obtain the multicast IP address and join. Then you can view the video through multicast function.

# **4.12.13 Alarm Center**

You can configure the alarm center server to receive the uploaded alarm information. To use this function, the **Alarm Upload** check box must be selected.

Step 1 Select **Main Menu** > **NETWORK** > **Alarm Center**.

The **Alarm Center** interface is displayed. See [Figure 4-223.](#page-338-0)

<span id="page-338-0"></span>Figure 4-223

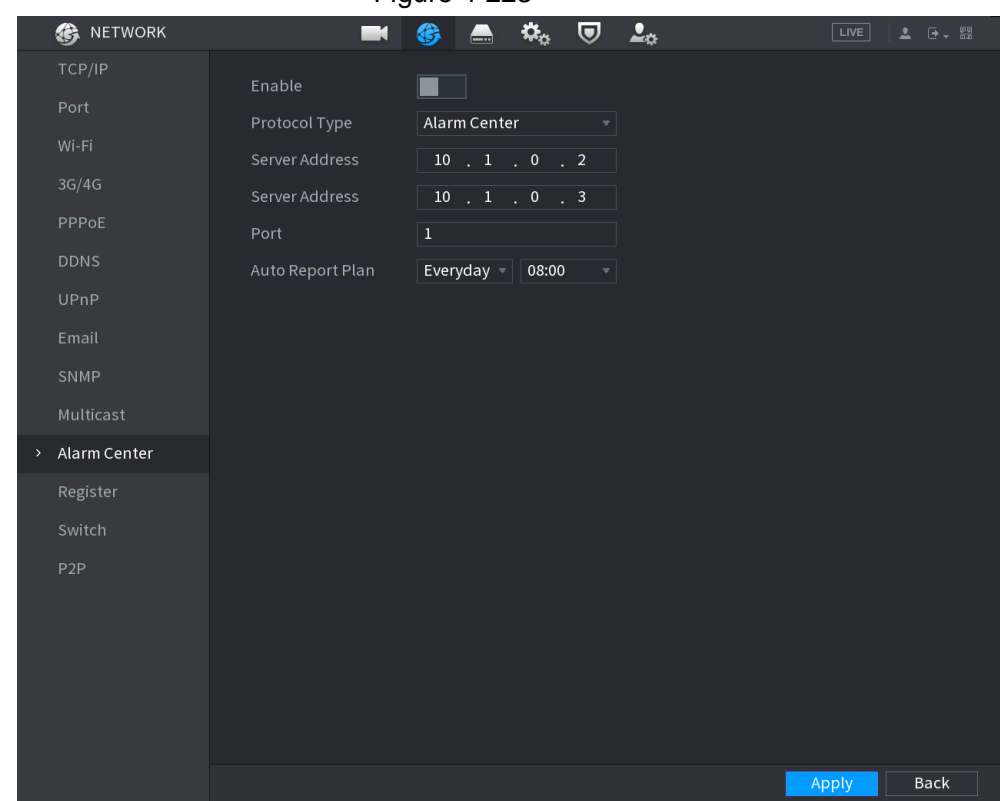

Step 2 Configure the settings for the alarm center parameters. See [Table 4-75.](#page-338-1)

Table 4-75

<span id="page-338-1"></span>

| <b>Parameter</b> | <b>Description</b>                                                               |
|------------------|----------------------------------------------------------------------------------|
| Enable           | Enable the alarm center function.                                                |
| Protocol Type    | In the Protocol Type list, select protocol type. The default is Alarm<br>Center. |

User's Manual

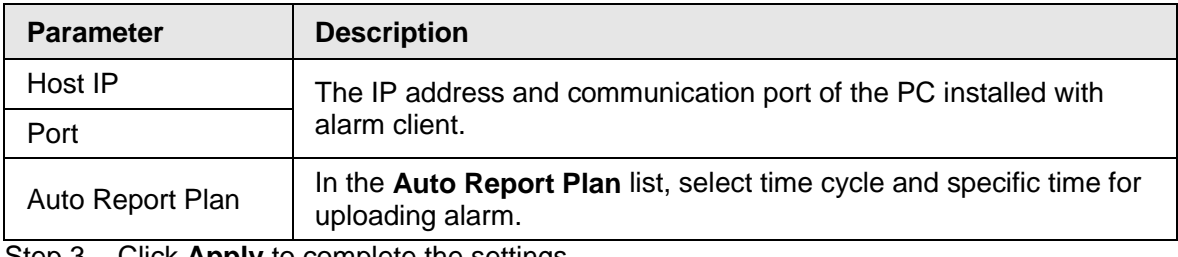

Step 3 Click **Apply** to complete the settings.

# **4.12.14 Register**

You can register the Device into the specified proxy server which acts as the transit to make it easier for the client software to access the Device.

<span id="page-339-0"></span>Figure 4-224

- Step 1 Select **Main Menu** > **NETWORK** > **Register**.
	- The **Register** interface is displayed. See [Figure 4-224.](#page-339-0)

| <b>B</b> NETWORK | $\blacksquare$ | ❀<br>$\blacksquare$     | $\pmb{\alpha}_\alpha$<br>$\boldsymbol{\nabla}$ | 2 <sub>0</sub> | $\sqrt{LIVE}$ | $2 - 5 - 29$ |
|------------------|----------------|-------------------------|------------------------------------------------|----------------|---------------|--------------|
| TCP/IP           |                |                         |                                                |                |               |              |
| Port             | Enable         |                         |                                                |                |               |              |
|                  | No.            | $1\,$                   | $\boldsymbol{\mathrm{v}}$                      |                |               |              |
| Wi-Fi            | Server Address | 0.0.0.0                 |                                                |                |               |              |
| 3G/4G            | Port           | 7000                    |                                                | $(1 - 65535)$  |               |              |
| PPPoE            | Sub-Device ID  | $\overline{\mathbf{0}}$ |                                                |                |               |              |
| <b>DDNS</b>      |                |                         |                                                |                |               |              |
| UPnP             |                |                         |                                                |                |               |              |
| Email            |                |                         |                                                |                |               |              |
| SNMP             |                |                         |                                                |                |               |              |
| Multicast        |                |                         |                                                |                |               |              |
| Alarm Center     |                |                         |                                                |                |               |              |
| Register<br>$\,$ |                |                         |                                                |                |               |              |
|                  |                |                         |                                                |                |               |              |
| Switch           |                |                         |                                                |                |               |              |
| P <sub>2</sub> P |                |                         |                                                |                |               |              |
|                  |                |                         |                                                |                |               |              |
|                  |                |                         |                                                |                |               |              |
|                  |                |                         |                                                |                |               |              |
|                  |                |                         |                                                |                |               |              |
|                  |                |                         |                                                |                |               |              |
|                  |                |                         |                                                |                | Apply         | <b>Back</b>  |

<span id="page-339-1"></span>Step 2 Configure the settings for the register parameters. See [Table 4-76.](#page-339-1)

Table 4-76

| <b>Function</b>   | <b>Description</b>                                                                |
|-------------------|-----------------------------------------------------------------------------------|
| Enable            | Enable the register function.                                                     |
| Server IP Address | Enter the server IP address or the server domain that you want<br>to register to. |
| Port              | Enter the port of the server.                                                     |
| Sub Service ID    | This ID is allocated by the server and used for the Device.                       |

**Step 3** Click **Apply** to complete the settings.

# **4.12.15 P2P**

P2P is a kind of convenient private network penetration technology. You do not need to apply for dynamic domain name, doing port mapping or deploying transit server. You can add NVR devices through the below way to achieve the purpose of managing multiple NVR devices at the same time.

- Scan the QR code, download mobile app, and then register an account. For details, see Mobile App Operation.
- Log in [www.gotop2p.com,](http://www.gotop2p.com/) register an account, and then add device via the serial number. For details, see Introduction of P2P Operations.

 $\Box$ 

Connect the NVR device to the Internet, otherwise P2P can not run properly.

#### Step 1 Select **Main Menu** > **NETWORK** > **P2P**.

<span id="page-340-0"></span>The P2P interface is displayed. See [Figure 4-225.](#page-340-0)

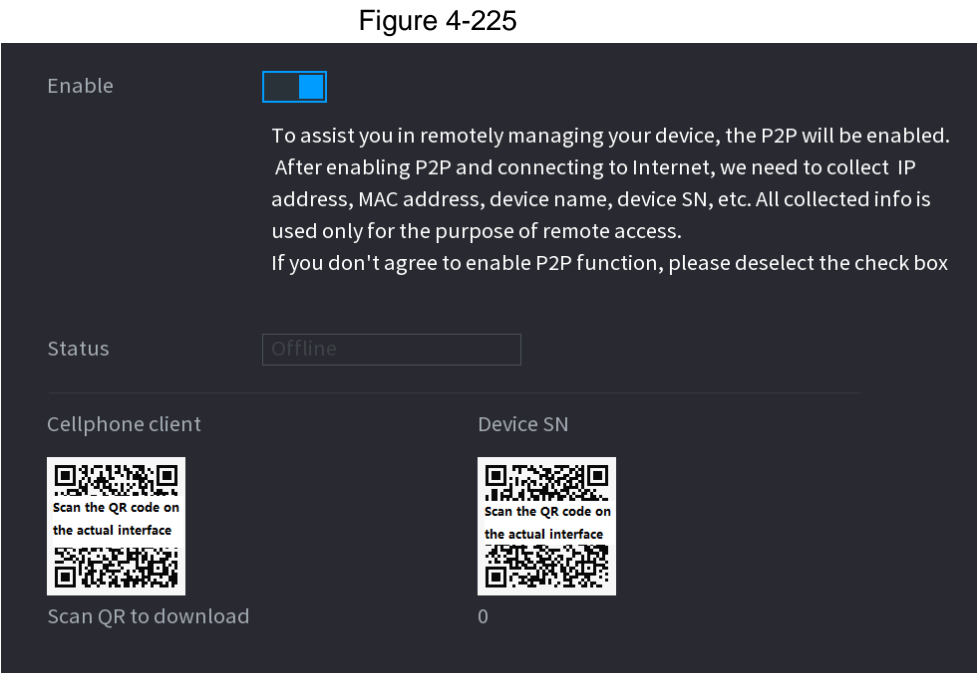

Step 2 Enable the P2P function.

 $\square$ 

After the P2P function is enabled and connected to the Internet, the system will collects your information for remote access, and the information includes but not limited to email address, MAC address, and device serial number. You can start adding the device.

- Cell Phone Client: Use your mobile phone to scan the QR code to add the device into the Cell Phone Client, and then you can start accessing the Device.
- Platform: Obtain the Device SN by scanning the QR code. Go to the P2P management platform and add the Device SN into the platform. Then you can access and manage the device in the WAN. For details, refer to the P2P operation manual.

#### $\square$

You can also enter the QR code of Cell Phone Client and Device SN by clicking on the top right of the interfaces after you have entered the Main Menu.

## **4.12.15.1 Mobile APP Operation**

The following contents are introduced in the example of mobile App.

- Step 1 Scan the QR code to download and install the mobile App.
- Step 2 Select Camera and enter the main interface.
- <span id="page-341-0"></span>Step 3 Register device in the mobile App:
	- 1) Click **a** and select Device Manager. See [Figure 4-226.](#page-341-0)

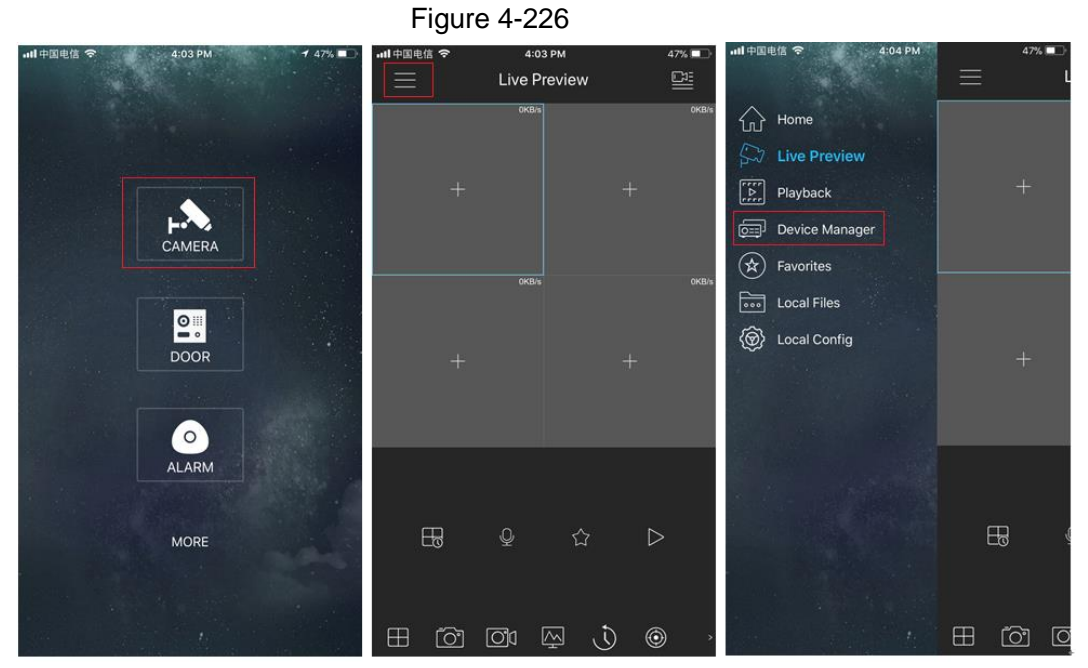

2) Click  $\|\cdot\|$  and enter the Add Device interface.

 $\square$ 

Mobile App supports device initialization.

- 3) Select **Wired Device** > **P2P** to enter the P2P interface.
- 4) Click the QR code icon behind the SN to enter the QR code scan interface.
- 5) Scan the device label or scan the SN QR code got by selecting **Main Menu** > **Network** > **P2P**. When the scan is successful, the device SN will be displayed in the SN item.
- 6) Enter name and password.
- Step 4 After device registration on mobile App, click Start Preview and you can see the monitor screen.

# **4.13 Storage**

You can manage the storage resources (such as record file) and storage space. So that it is easy for you to use and enhance storage space usage.

# **4.13.1 Basic**

You can set basic storage parameters.

- Step 1 Select **Main Menu** > **STORAGE** > **BASIC**.
	- The Basic interface is displayed. See [Figure 4-227.](#page-342-0)

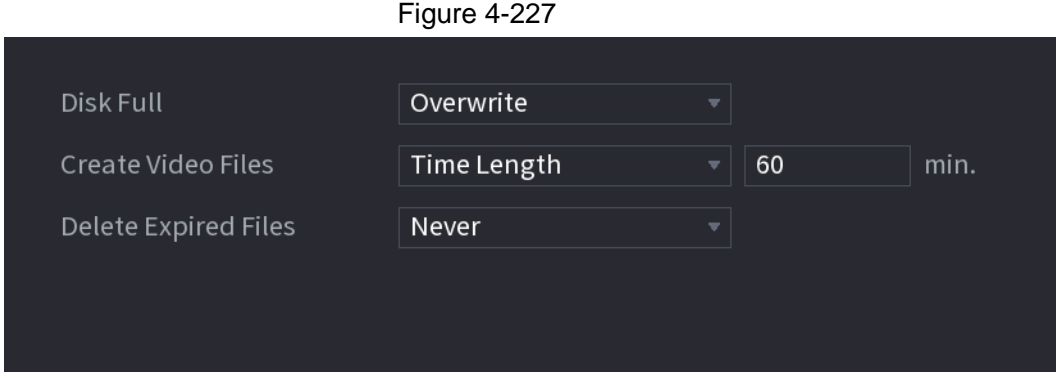

<span id="page-342-1"></span>Step 2 Set parameters. See [Table 4-77.](#page-342-1)

<span id="page-342-0"></span>Table 4-77

| <b>Parameter</b>   | <b>Description</b>                                                                                             |  |  |  |  |
|--------------------|----------------------------------------------------------------------------------------------------|--|--|--|--|
|                    | Configure the settings for the situation all the read/write discs are<br>full, and there is no more free disc. |  |  |  |  |
| Disk Full          | Select Stop Record to stop recording                                                                           |  |  |  |  |
|                    | Select Overwrite to overwrite the recorded video files always<br>from the earliest time.                       |  |  |  |  |
| Create Video Files | Configure the time length and file length for each recorded video.                                             |  |  |  |  |
| Delete Expired     | Configure whether to delete the old files and if yes, configure the<br>days.                                   |  |  |  |  |
| <b>Files</b>       |                                                                                                    |  |  |  |  |
|                    | Deleted files cannot be recovered!                                                                             |  |  |  |  |

Step 3 Click **Apply** or **Save** to complete setup.

# **4.13.2 Schedule**

You can set schedule record and schedule snapshot. NVR can record or snapshot as you specified. For detailed information, refer to "4.1.4.6.1 Recording Schedule" and "4.1.4.6.2 Snapshot Schedule".

# **4.13.3 Disk Manager**

You can view and sett HDD properties and format HDD.

You can view current HDD type, status, capacity and etc. The operation includes format HDD, and change HDD property (read and write/read-only/redundancy).

- To prevent files be overwritten in the future, you can set HDD as read-only.
- To backup recorded video file, you can set HDD as redundant HDD.

Step 1 Select **Main Menu** > **Storage** > **Disk Manager**.

<span id="page-342-2"></span>The **Disk Manager** interface is displayed. See [Figure 4-228.](#page-342-2)

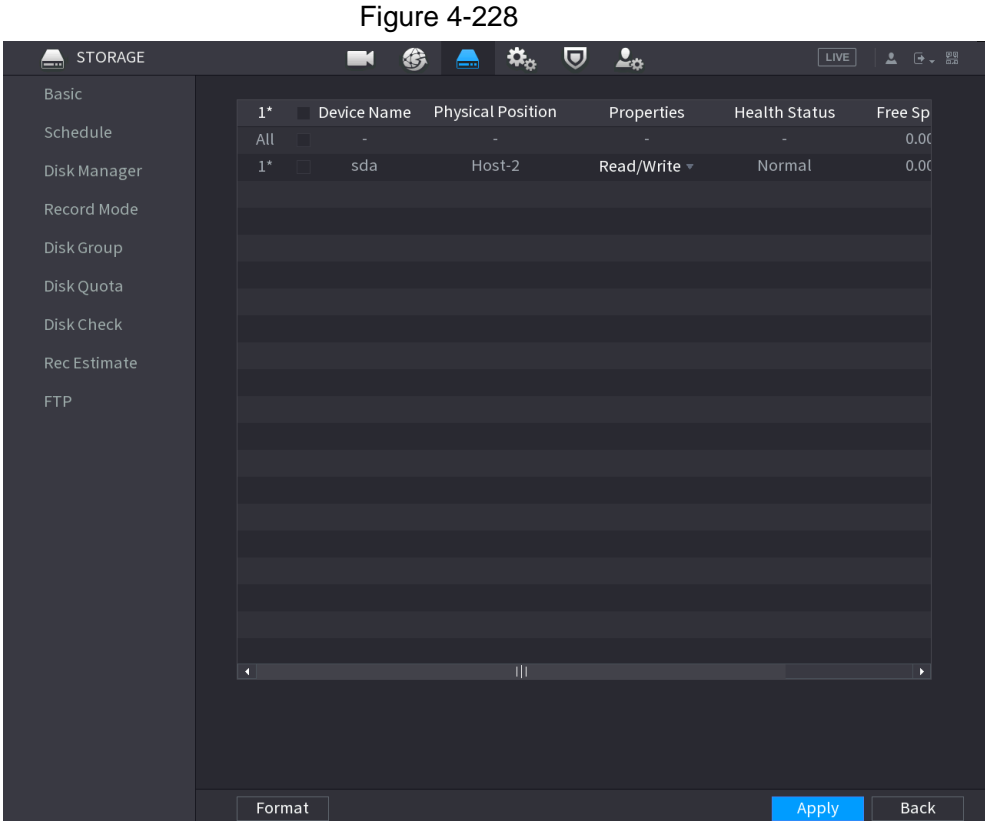

Step 2 Select a HDD and then select a time from the drop-down list.

- Step 3 (Optional) Format a HDD.
	- 1) Select a HDD and then click **Format**.
	- 2) Click **OK**.
	- 3) Enter the admin password and click **OK**.
		- Ш
		- This operation will erase all data in the HDD, proceed with caution.
		- If xxx is selected, database will also be cleaned.
- Step 4 Click **Apply** button to complete the setup. System needs to restart to activate current setup if you want to format the HDD.

# **4.13.4 Record Control**

After you set schedule record or schedule snapshot function, set auto record/snapshot function so that the NVR can automatically record or snapshot. For detailed information, refer to "4.1.4.6.3 Record Control".

# **4.13.5 Disk Group**

You can set HDD group, and HDD group setup for main stream, sub stream and snapshot operation.

 $\Box$ 

When you are setting HDD group, set a HDD for each channel, otherwise NVR cannot save current setup.

Step 1 Select **Main Menu** > **STORAGE** > **Disk Group**.

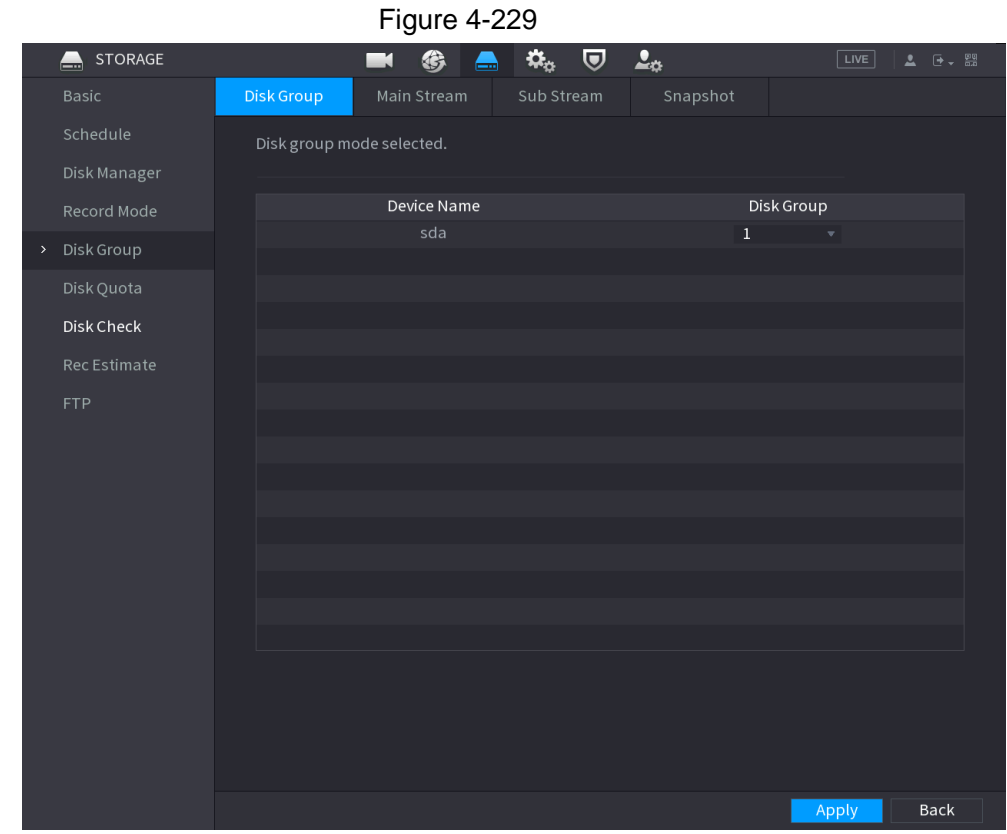

<span id="page-344-0"></span>The **Disk Group** interface is displayed. See [Figure 4-229.](#page-344-0)

Step 2 Select the group for each HDD group, and then click Save to save the settings. After configuring HDD group, under the **Main Stream** tab, **Sub Stream** tab and **Snapshot** tab, configure settings to save the main stream, sub stream and snapshot to different HDD group as selected by you.

# **4.13.6 Disk Quota**

You can allocate a fixed storage capacity for each channel through disk quota function, and allocate the recording storage space for each channel.

 $\Box$ 

- If **Disk group mode selected.** is shown in the interface, click **Switch to Quota mode.**
- Disk quota mode and disk group mode can not be selected at the same time.

Step 1 Select **Main Menu** > **STORAGE** > **Disk Quota**.

Figure 4-230

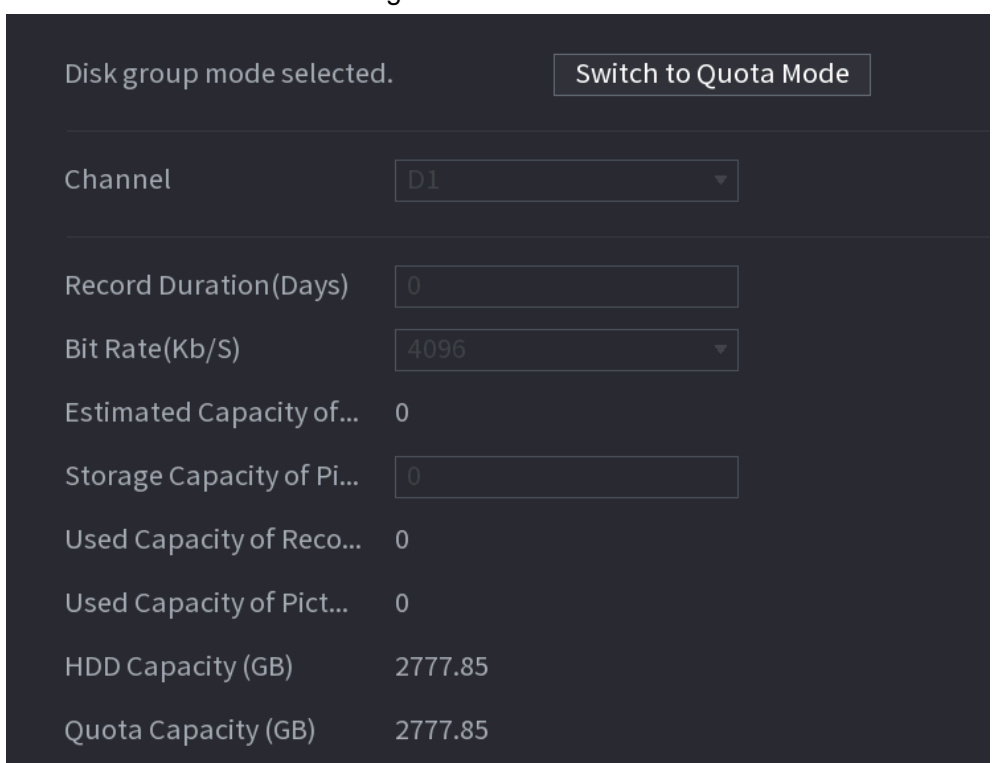

- Step 2 Select a channel and set the values of record duration, bit rate and storage capacity of picture.
- Step 3 Click **Apply**.

# **4.13.7 Disk Check**

The HDD detect function is to detect HDD current status so that you can clearly understand the HDD performance and replace the malfunction HDD.

There are two detect types:

- Quick detect is to detect via the universal system files. System can quickly complete the HDD scan. If you want to use this function, make sure the HDD is in use now. If the HDD is removed from other device, make sure the HDD once storage the record files when installed on current device.
- Global detect adopts Windows mode to scan. It may take a long time and may affect the HDD that is recording.

#### **4.13.7.1 Manual Check**

<span id="page-345-0"></span>Step 1 Select **Main Menu** > **STORAGE** > **Disk Check** > **Manual Check**. The **Manual Check** interface is displayed. See [Figure 4-231.](#page-345-0)

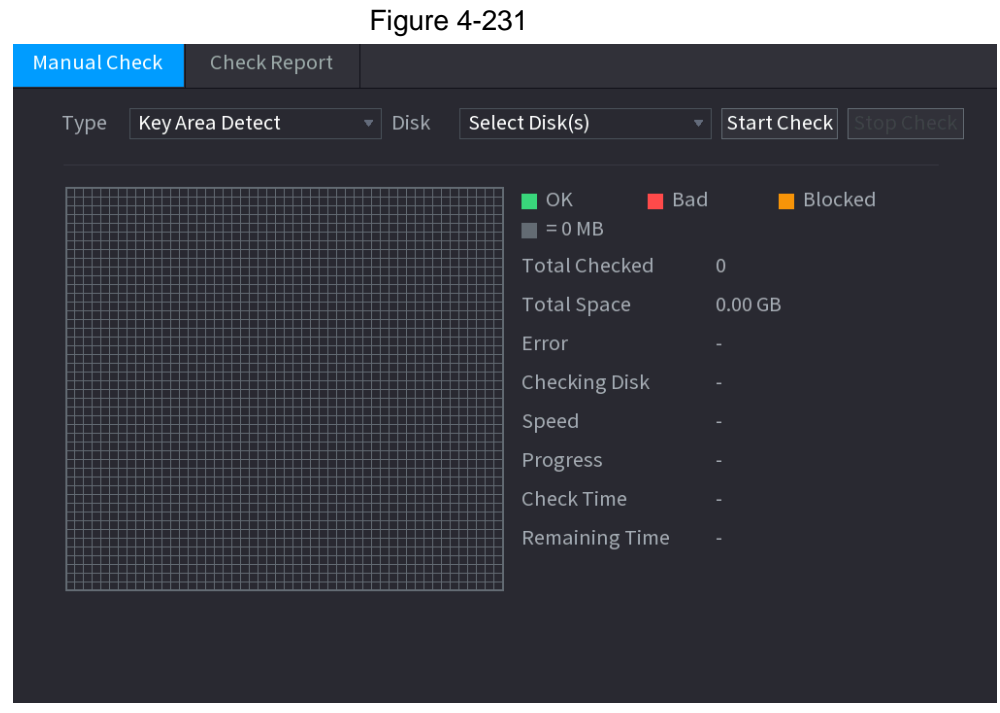

Step 2 In the **Type** list, select **Key Area Detect** or **Global Check**; and in the **Disk** list, select the HDD that you want to detect.

#### Step 3 Click **Start Check**.

The system starts detecting the HDD and displays the detection information.

```
\square
```
<span id="page-346-0"></span>When system is detecting HDD, click **Stop Check** to stop current detection. Click **Start Check** to detect again.

## **4.13.7.2 Detect Report**

After the detect operation, you can go to the detect report to view corresponding information. Replace the malfunction HDD in case there is data loss.

Step 1 Select **Main Menu** > **STORAGE** > **Disk Check** > **Check Report**. The **Check Report** interface is displayed. See [Figure 4-232.](#page-346-0)

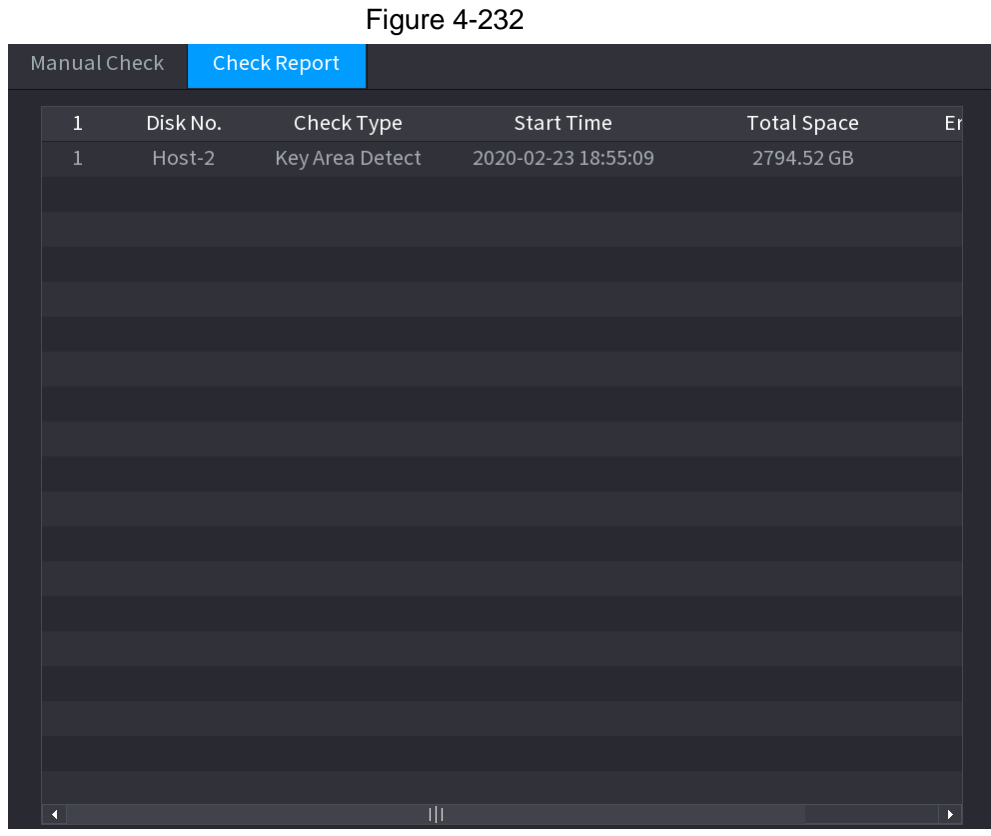

Step 2 Click **a**.

<span id="page-347-0"></span>The Details interface is displayed. You can view detecting results and S.M.A.R.T reports. See [Figure 4-233](#page-347-0) and [Figure 4-234.](#page-348-0)

Figure 4-233

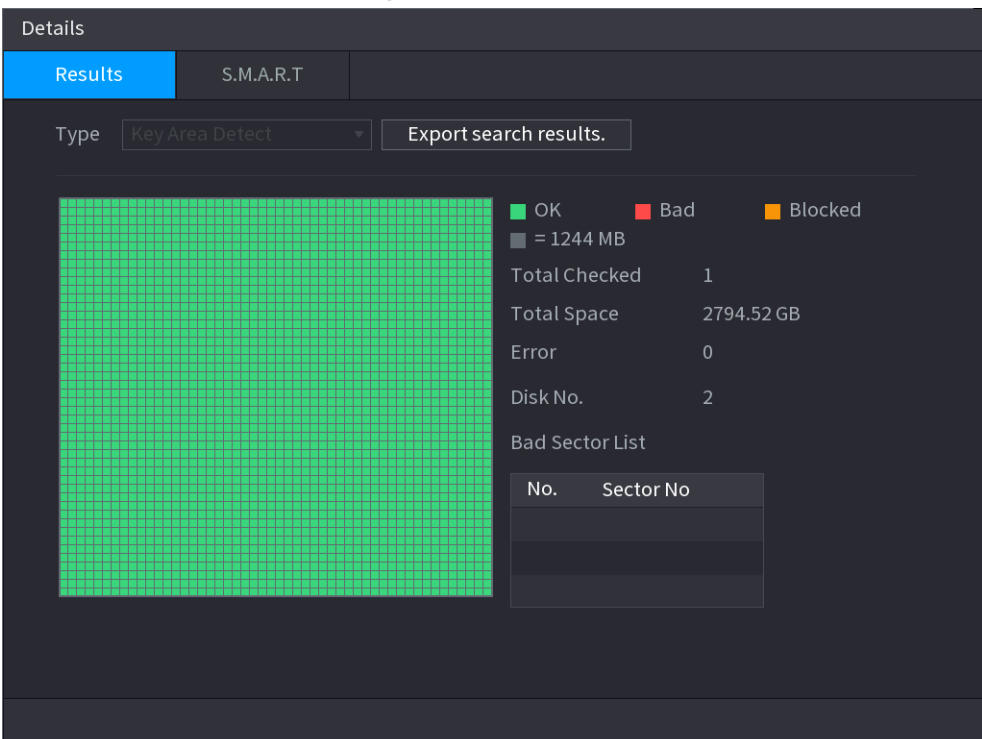

Figure 4-234

<span id="page-348-0"></span>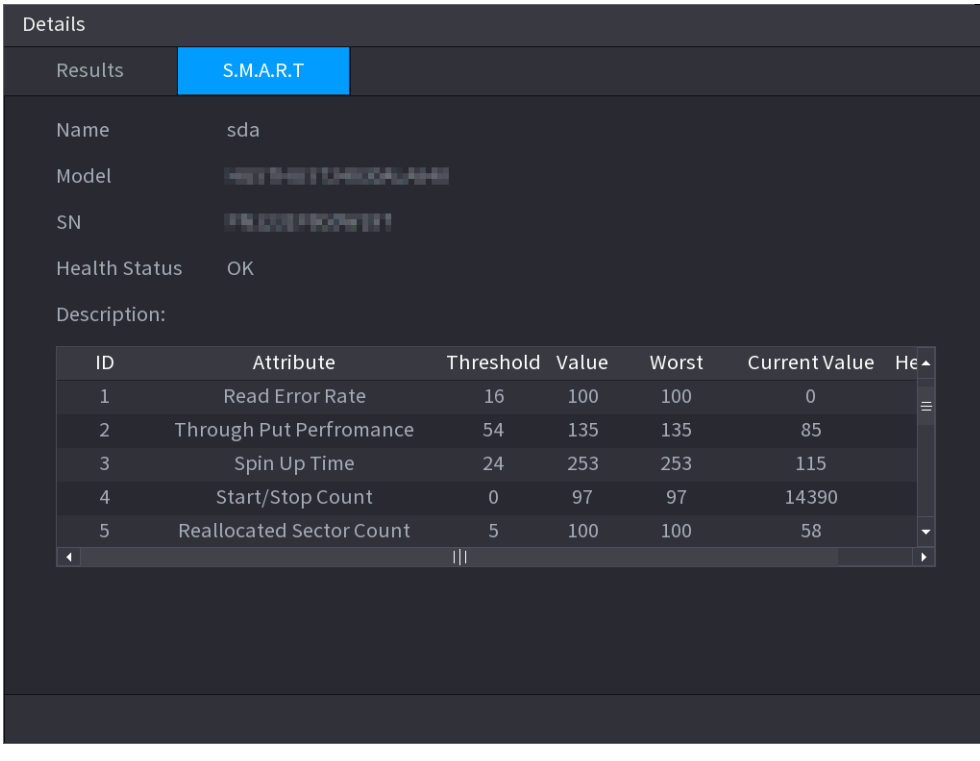

# **4.13.8 RAID**

RAID (redundant array of independent disks) is a data storage virtualization technology that combines multiple physical HDD components into a single logical unit for the purposes of data redundancy, performance improvement, or both.

#### M

- RAID function is for some series products only. Slight difference may be found on the user interface.
- The NVR supports RAID0, RAID1, RAID5, RAID6, and RAID 10. Local hot spare supports RAID1, RAID5, RAID6, and RAID10.

For the disk quantity required for each RAID type. See [Table 4-78.](#page-349-0)

Table 4-78

<span id="page-349-0"></span>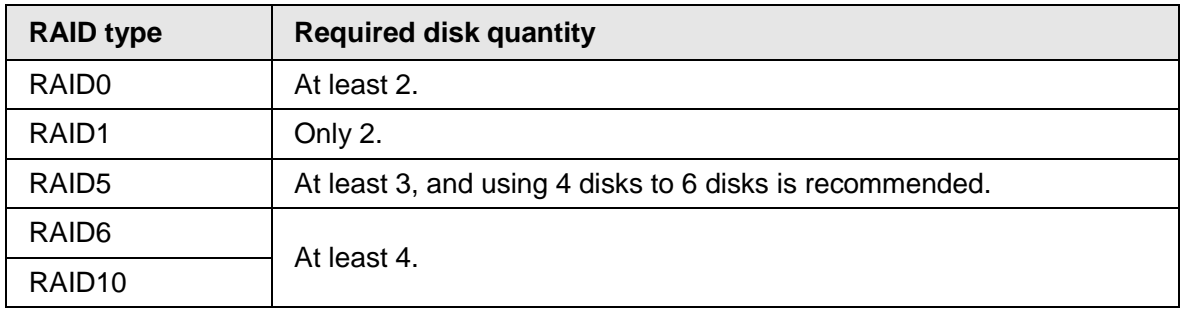

## **4.13.8.1 Creating Manager**

RAID has different levels (such as RAID5, RAID6). Each level has different data protection, data availability, and performance grade.

You can manually create RAID or just one click one button to create RAID. For creating RAID function, you can select the physical HDD that does not included in the RAID group or the created disk array to create a RAID5. You can refer to the following situations:

Ш

- There is no RAID, no hotspare disk: System directly creates the RAID5 and creates one hotspare disk at the same time.
- There is no RAID, but there is a hotspare disk: System creates the RAID5 only. It uses previous hotspare disk.
- There is RAID: System cancel the previous RAID setup and then create the new RAID5. System creates the hotspare disk if there is no one. System uses previous hotspare disk if there is hotspare disk available.
- The background will format the virtual disk.

You can create different types of RAID as needed.

Step 1 Select **Main Menu** > **STORAGE** > **RAID** > **RAID**.

<span id="page-349-1"></span>The RAID interface is displayed. See [Figure 4-235.](#page-349-1)

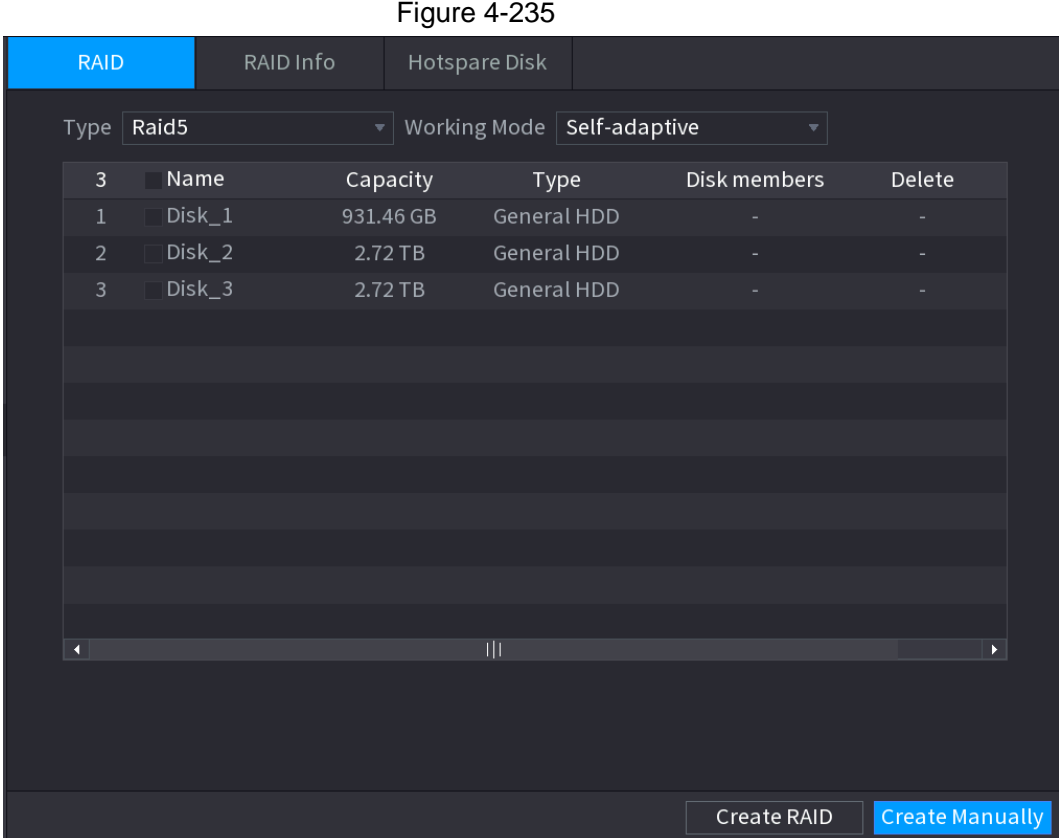

Step 2 You can click **Create RAID** or **Create Manually**, and all the disks involved will be formatted.

- Click Create RAID, the system will create RAID automatically.
	- $\Diamond$  If there is no existing RAID and no hot spare disk, the system will create RAID5 and a hot spare disk automatically.
	- $\Diamond$  If there is no existing RAID, but existing hot spare disk, the system will only create RAID5 and use the existing hot spare disk automatically.
	- $\circ$  If there is existing RAID and existing hot spare disk, the system will delete the original RAID and create RAID5 with all the disks and use the existing hot spare disk automatically.
- Click **Create Manually**.
	- 1. Select RAID type and disks as system instructed.
	- 2. Click **Create Manually**, and then the format disk notice is displayed.
	- 3. Click **OK**.
- Step 3 After creating RAID, the disks need to sync with each other to finish the process. For RAID5 and RAID6, you can select different working mode.
	- **Self-Adaptive**: Automatically adjust the RAID sync speed according to the business status.
		- $\Diamond$  When there is no business running, sync is performed at a high speed.
		- $\diamond$  When there is business running, sync is performed at a low speed.
	- **Sync First**: Resource priority is assigned to RAID sync.
	- **Business First**: Resource priority is assigned to business operations.
	- **Balance**: Resource is evenly distributed to RAID sync and business operations.

## **4.13.8.2 Raid Info**

You can view the existing RAID information, including type, disk space, hot spare, and status. Select **Main Menu** > **STORAGE** > **RAID** > **RAID Info**.

The RAID Info interface is displayed. See [Figure 4-236.](#page-351-0)

<span id="page-351-0"></span>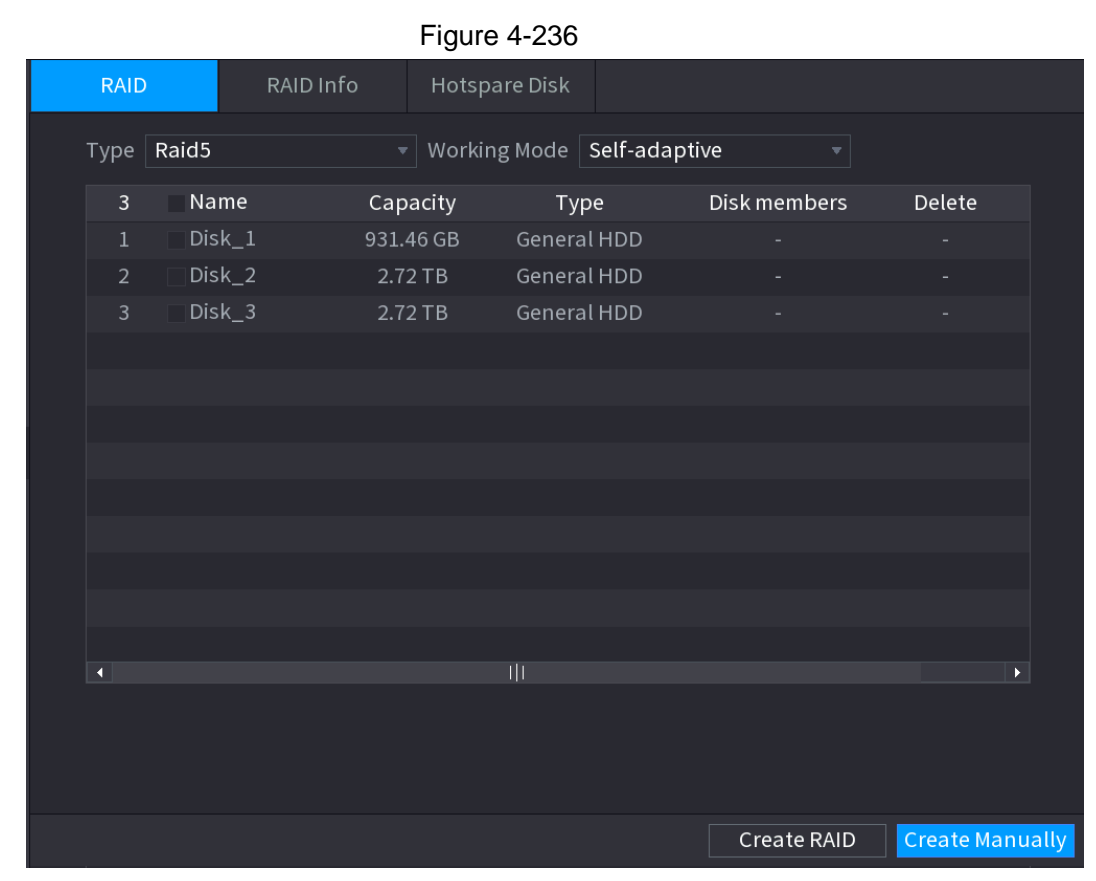

## **4.13.8.3 Hot Spare Disk**

You can add a hot spare disk to a specific disk in the RAID or to the entire RAID, and the hot spare disk is switched into operation if any disk fails.

```
Step 1 Select Main Menu > STORAGE > RAID > Hotspare Disk.
```
<span id="page-351-1"></span>The **Hotspare Disk** interface is displayed. See [Figure 4-237.](#page-351-1)

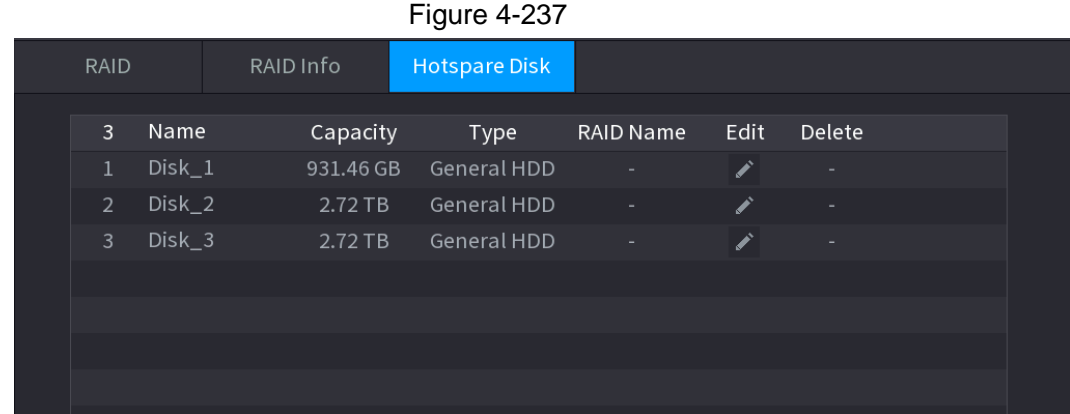

Step 2 Click the  $\triangleright$  icon behind a disk.

Step 3 The **New Hotspare** interface is displayed. See [Figure 4-238](#page-352-0) (New hot spare (local) or

[Figure 4-239](#page-352-1) (New hot spare (global).

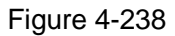

<span id="page-352-1"></span><span id="page-352-0"></span>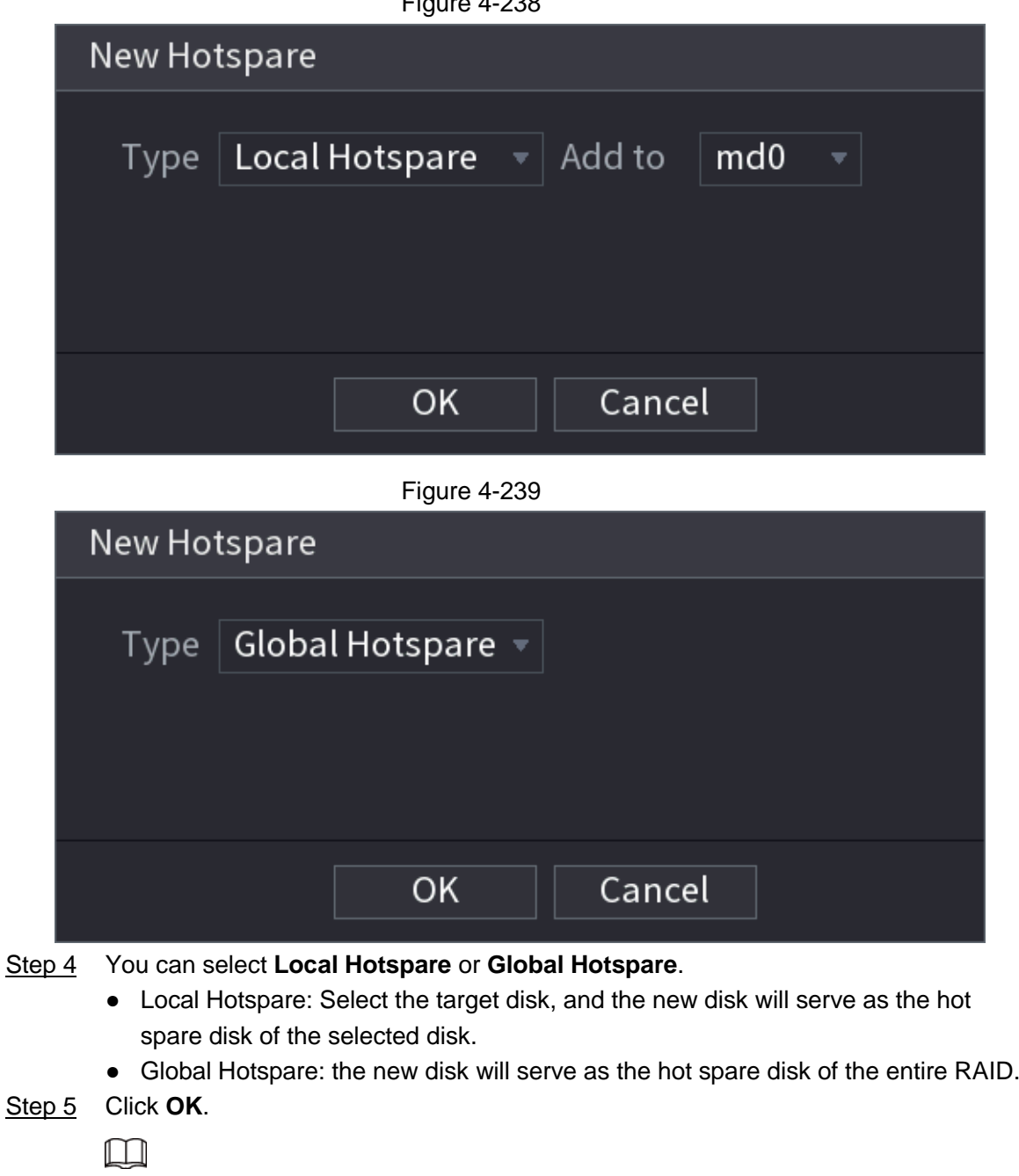

# **4.13.9 Record Estimate**

Record estimate function can calculate how long you can record video according to the HDD capacity, and calculate the required HDD capacity according to the record period.

Step 1 **Select Main Menu** > **STORAGE** > **Rec Estimate**.

Click  $\blacksquare$  behind a hot spare disk to delete it.

<span id="page-352-2"></span>The **Rec Estimate** interface is displayed. See [Figure 4-240.](#page-352-2)

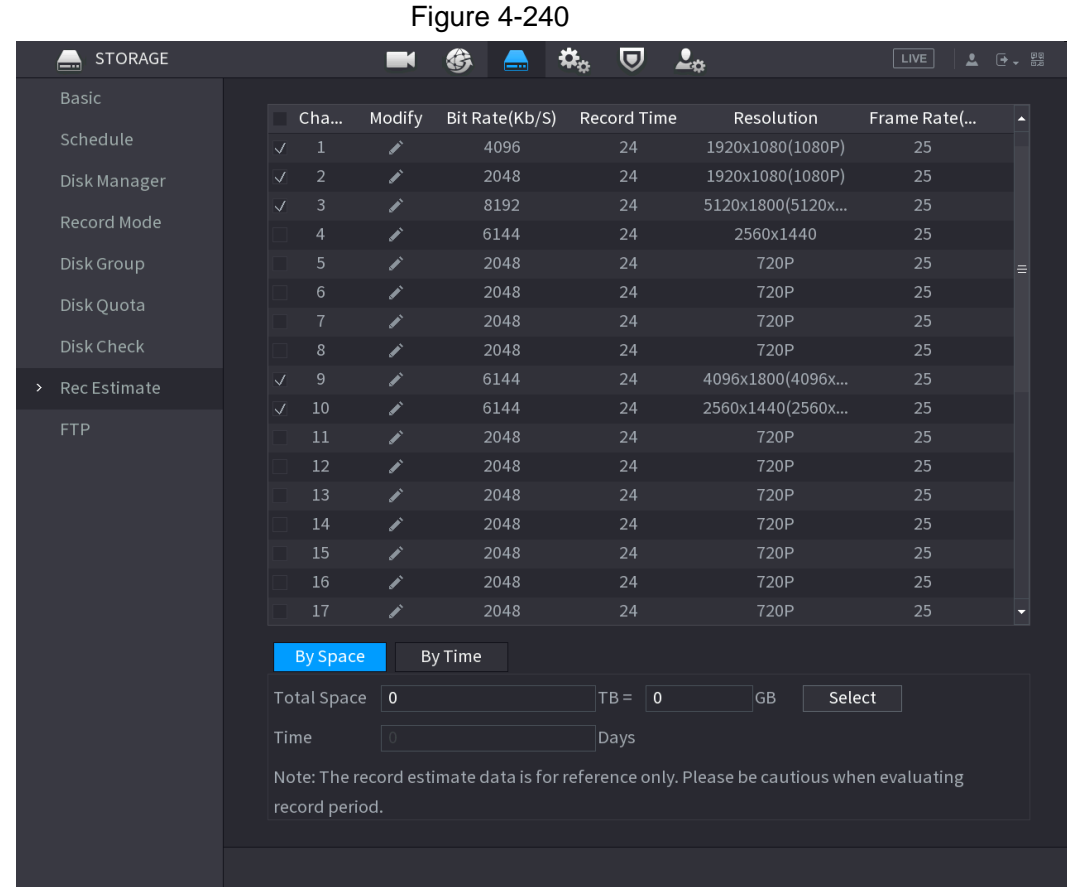

<span id="page-353-0"></span>Step 2 Click .

The **Edit** dialogue box is displayed. See [Figure 4-241.](#page-353-0)You can configure the **Resolution**, **Frame Rate**, **Bit Rate** and **Record Time** for the selected channel.

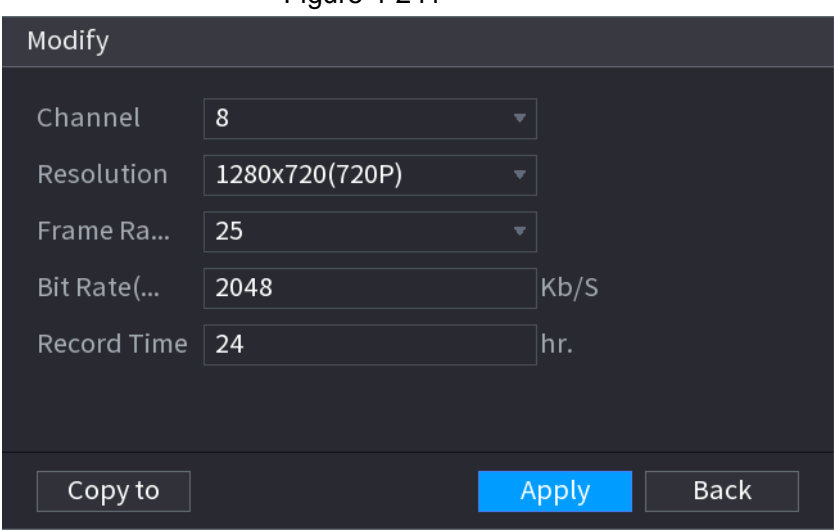

Figure 4-241

**Step 3** Click **Apply** to save the settings.

Then the system will calculate the time period that can be used for storage according to the channels settings and HDD capacity.

 $\Box$ 

<span id="page-354-0"></span>Click **Copy to** to copy the settings to other channels.

## **4.13.9.1 Calculating Recording Time**

Step 1 On the **Rec Estimate** interface, click the **By Space** tab. The **By Space** interface is displayed. See [Figure 4-242.](#page-354-0)

|                                                                                                    |                    |                                                                                          |  | Figure 4-242 |                |    |        |  |
|----------------------------------------------------------------------------------------------------|--------------------|------------------------------------------------------------------------------------------|--|--------------|----------------|----|--------|--|
|                                                                                                    | <b>By Space</b>    | By Time                                                                                  |  |              |                |    |        |  |
|                                                                                                    | Total Space        | $\vert 0 \vert$                                                                          |  | $TB =$       | $\overline{0}$ | GB | Select |  |
| Time                                                                                                    |                    |                                                                                          |  | Days         |                |    |        |  |
|                                                                                                    | record period.     | Note: The record estimate data is for reference only. Please be cautious when evaluating |  |              |                |    |        |  |
| Click Select.<br>Step 2<br>The Select HDD(s) interface is displayed.<br>Select the check box of the HDD that you want to calculate.<br>Step 3<br>In the Known Space tab, in the Time box, the recording time is displayed. See Figure<br>$4 - 243$ |                    |                                                                                          |  |              |                |    |        |  |
|                                                                                                    |                    |                                                                                          |  | Figure 4-243 |                |    |        |  |
|                                                                                                    | <b>By Space</b>    | By Time                                                                                  |  |              |                |    |        |  |
|                                                                                                    | <b>Total Space</b> | 2.982                                                                                    |  | $TB =$       | 2982           | GB | Select |  |

<span id="page-354-2"></span><span id="page-354-1"></span>Time Days Note: The record estimate data is for reference only. Please be cautious when evaluating record period.

## **4.13.9.2 Calculating HDD Capacity for Storage**

Step 1 On the **Rec Estimate** interface, click the **By Time** tab. The **By Time** interface is displayed. See [Figure 4-244.](#page-354-2)

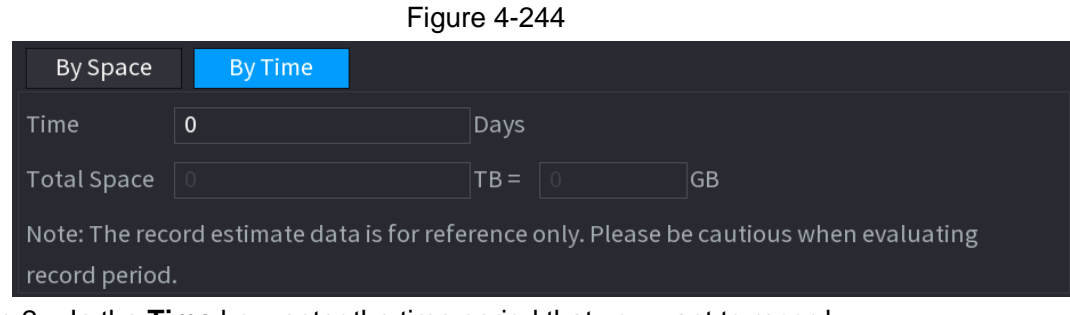

Step 2 In the **Time** box, enter the time period that you want to record.

In the **Total Space** box, the required HDD capacity is displayed.

# **4.13.10 FTP**

You can store and view the recorded videos and snapshots on the FTP server.

Purchase or download a FTP (File Transfer Protocol) server and install it on your PC.

 $\boxed{1}$ 

For the created FTP user, you need to set the write permission; otherwise the upload of recorded videos and snapshots will be failed.

Step 1 Select **Main Menu** > **STORAGE** > **FTP**.

<span id="page-355-0"></span>The **FTP** interface is displayed. See [Figure 4-245.](#page-355-0)

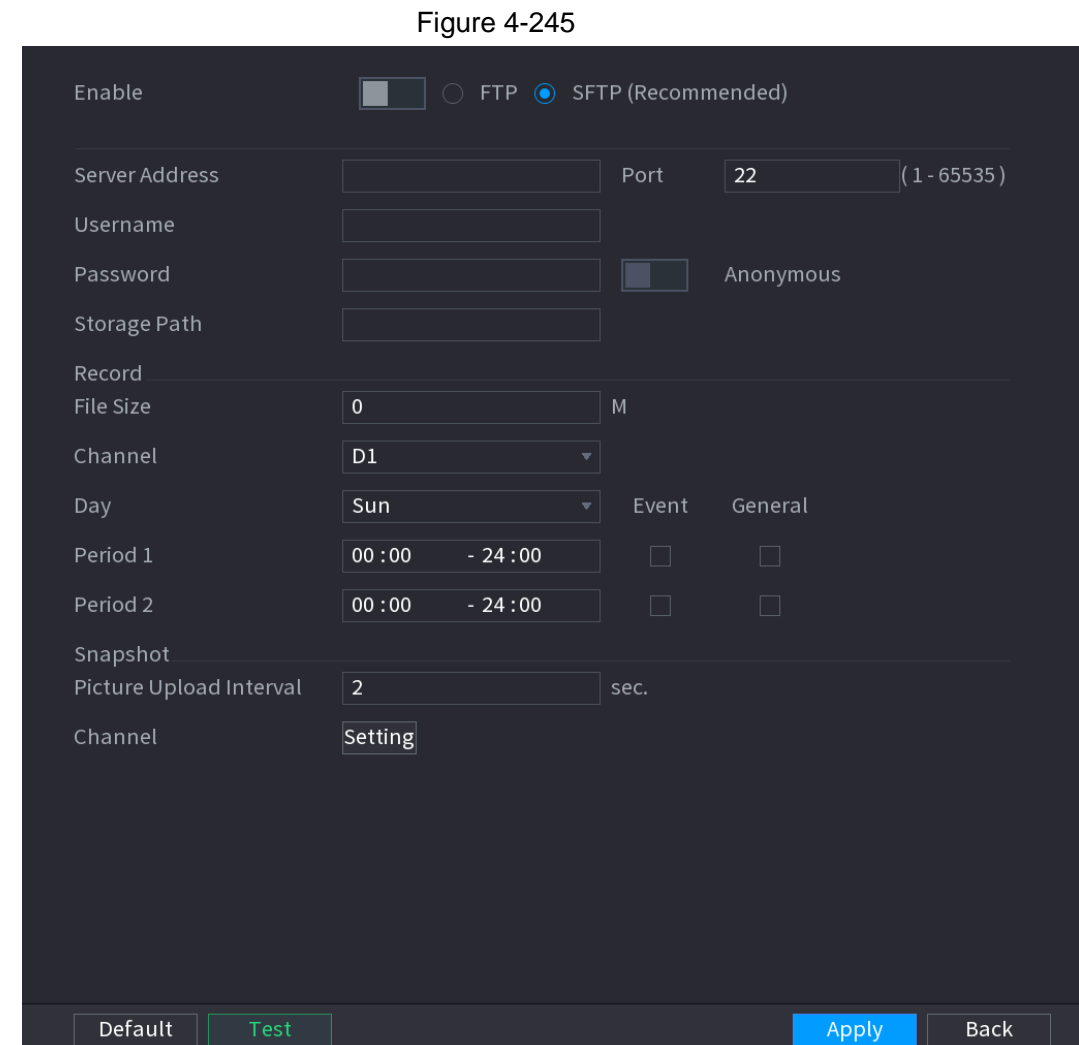

<span id="page-355-1"></span>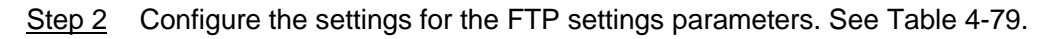

Table 4-79

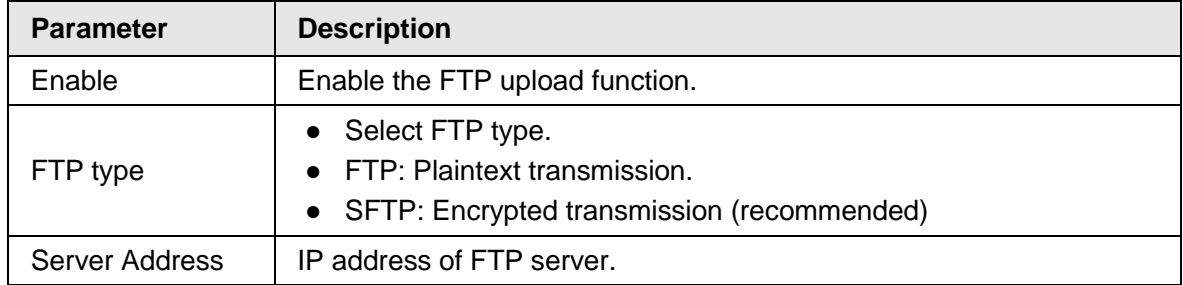

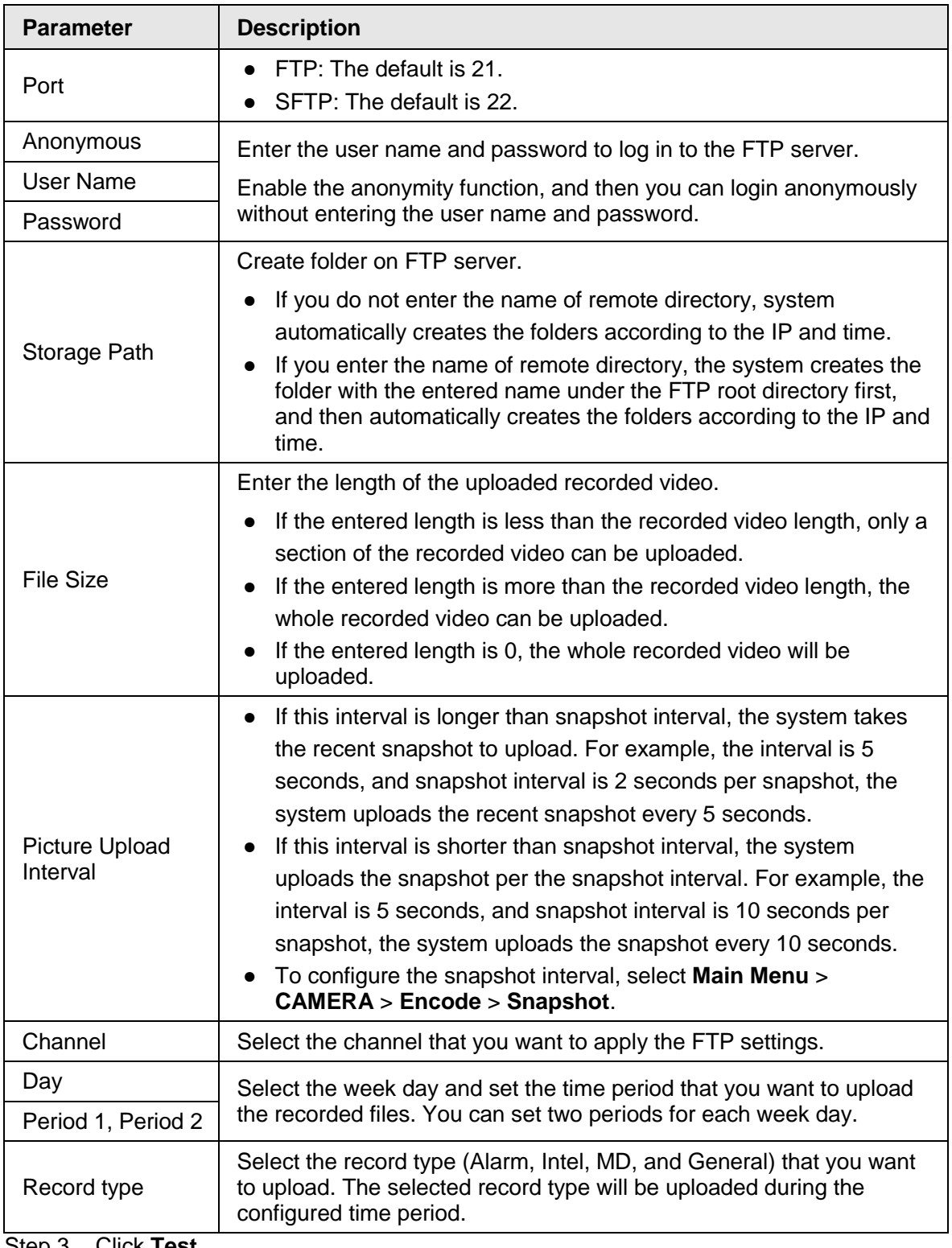

Step 3 Click **Test**.

The system pops up a message to indicate success or failure. If failed, check the network connection or configurations.

**Step 4** Click **Apply** to complete the settings.

# **4.14 System**

# **4.14.1 General**

You can set device general information. It includes device information, system date. Refer to "4.1.4.1 General" for detailed information.

# **4.14.2 RS232**

After setting RS-232 parameters, the NVR can use the COM port to connect to other device to debug and operate.

Step 1 Select **MAIN MENU** > **SYSTEM** > **RS232**.

<span id="page-357-0"></span>Step 2 The **RS232** interface is displayed. See [Figure 4-246.](#page-357-0)

![](_page_357_Picture_124.jpeg)

Figure 4-246

Step 3 Configure parameters. See [Table 4-80.](#page-357-1)

Table 4-80

<span id="page-357-1"></span>

| <b>Parameter</b> | <b>Description</b>                                                                                                    |
|------------------|----------------------------------------------------------------------------------------------------|
| <b>Function</b>  | Select serial port control protocol.<br>Console: Upgrade the program and debug with the console<br>and mini terminal software.<br>Keyboard: Control this Device with special keyboard.<br>Adapter: Connect with PC directly for transparent transmission<br>of data.<br>Protocol COM: Configure the function to protocol COM, in<br>order to overlay card number.<br><b>PTZ Matrix: Connect matrix control.</b> |
|                  | Different series products support different RS232 functions. The<br>actual product shall prevail.                                                                                                    |

![](_page_358_Picture_99.jpeg)

Step 4 Click **Apply**.

# **4.15 Security**

You can set security options to strengthen device security and use the device in a much safer way.

# **4.15.1 Security Status**

Security scanning helps get a whole picture of device security status. You can scan user, service and security module status for detailed information about the security status of the device.

#### Detecting User and Service

 $\square$ 

Green icon represents a healthy status of the scanned item, and orange icon represents a risky status.

- Login authentication: When there's a risk in the device configuration, the icon will be in orange to warn risk. You can click **Details** to see the detailed risk description.
- User Status: When one of device users or Onvif users uses weak password, the icon will be in orange to warn risk. You can click **Details** to optimize or ignore the risk warning.

![](_page_359_Picture_1.jpeg)

![](_page_359_Picture_61.jpeg)

<span id="page-359-0"></span>● Configuration Security: When there's a risk in the device configuration, the icon will be in orange to warn risk. You can click **Details** to see the detailed risk description. See [Figure](#page-359-0) [4-249.](#page-359-0)
Figure 4-249

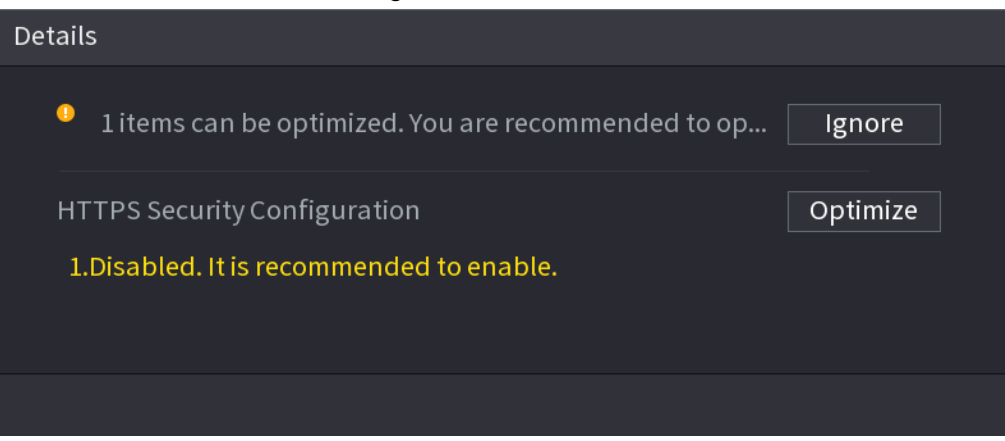

#### Scanning Security Modules

This area shows the running status of security modules. For details about the security modules, move mouse pointer on the icon to see the on-screen instructions.

#### Scanning Security Status

You can click **Rescan** to scan security status.

# **4.15.2 System Service**

You can set NVR basic information such as basic services, 802.1x and HTTPS.

#### **4.15.2.1 Basic Services**

<span id="page-360-0"></span>Step 1 Select **Main Menu** > **SECURITY** > **Systm Service** > **Basic Services**. The **Basic Services** interface is displayed. See [Figure 4-250.](#page-360-0)

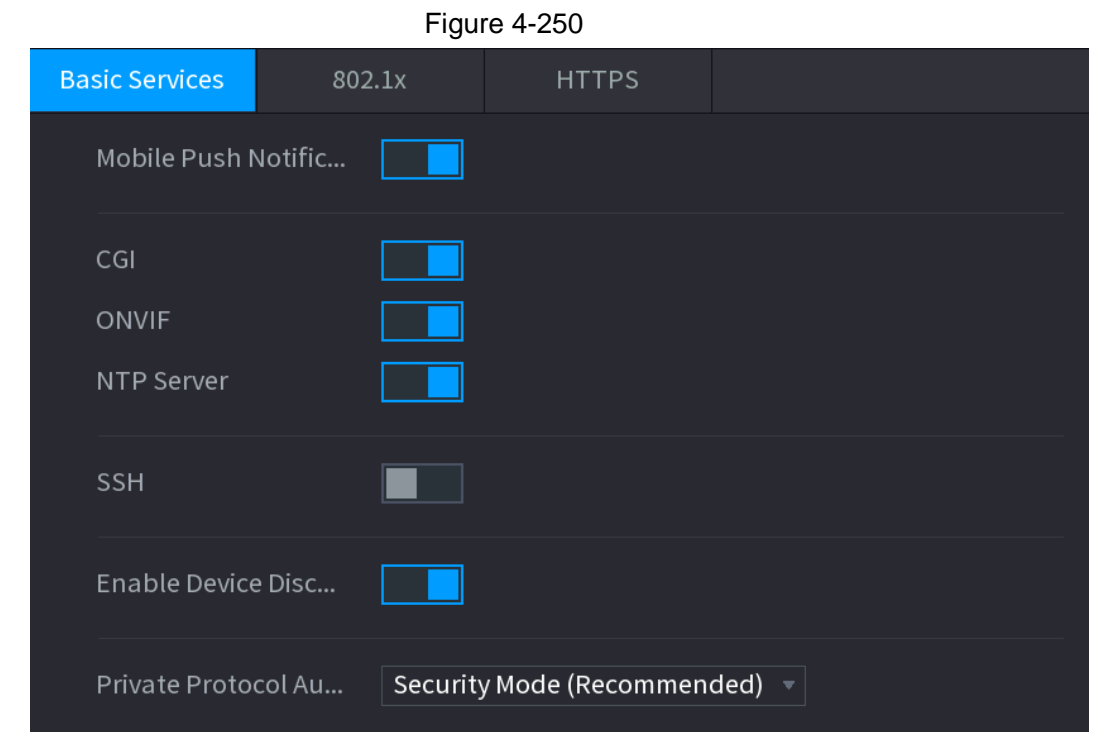

Step 2 Select **Basic Services** and configure parameters. There might be safety risk when **Mobile Push Notifications**, **CGI**, **ONVIF**, **SSH** and **NTP Server** is enabled.

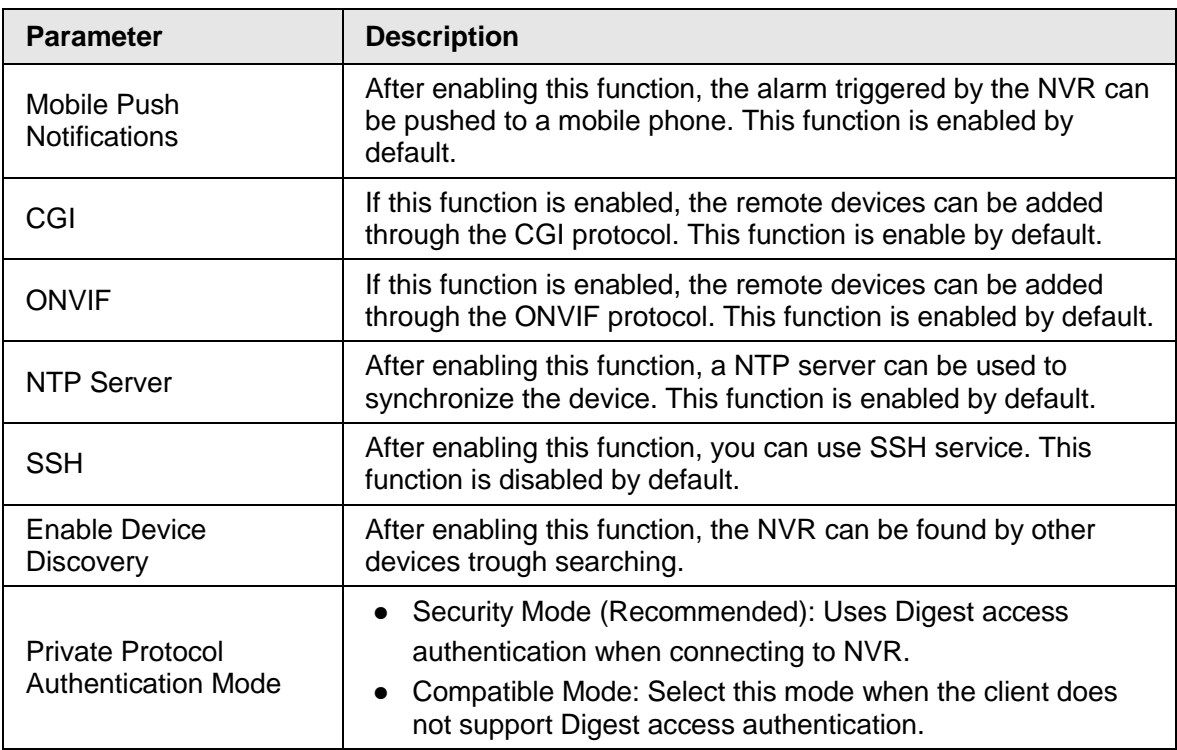

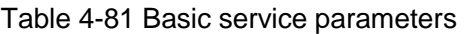

Step 3 Click **Apply** to complete the settings.

#### **4.15.2.2 802.1x**

The device needs to pass 802.1x certification to enter the LAN.

- <span id="page-362-0"></span>Step 1 Select **Main Menu** > **SECURITY** > **Systm Service** > **802.1x**.
	- The **802.1x** interface is displayed. See [Figure 4-251](#page-362-0)

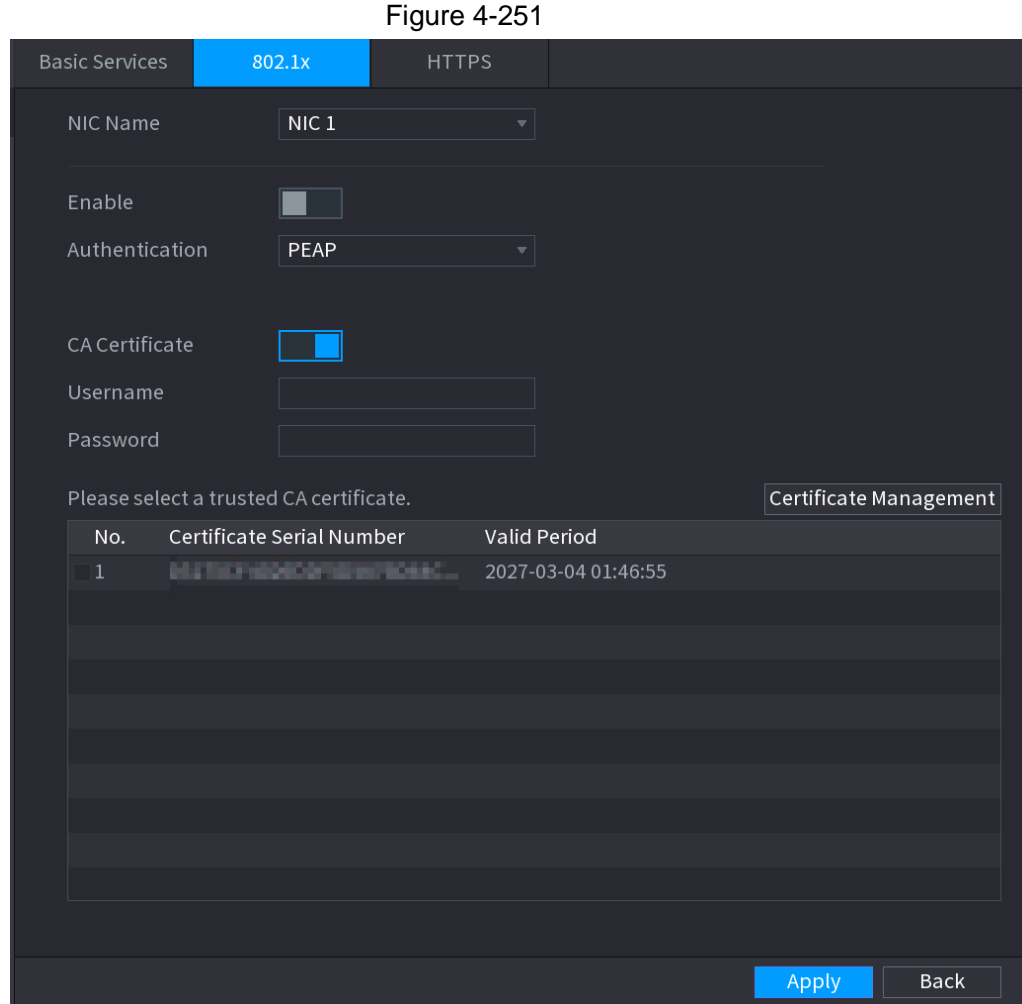

Step 2 Select the Ethernet card you want to certify.

<span id="page-362-1"></span>Step 3 Select **Enable** and configure parameters. See [Table 4-82.](#page-362-1)

#### Table 4-82 802.1x parameters

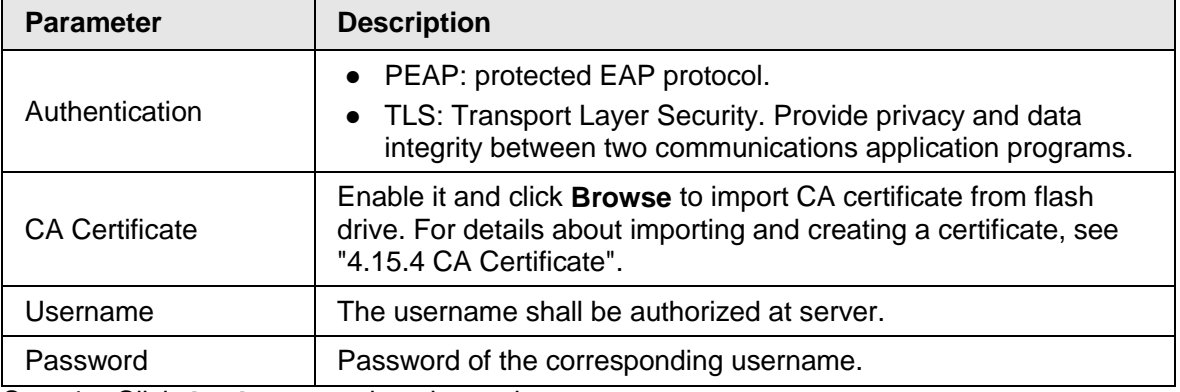

Step 4 Click Apply to complete the settings.

#### **4.15.2.3 HTTPS**

We recommend that you enable HTTPS function to enhance system security.

- Step 1 Select **Main Menu** > **SECURITY** > **Systm Service** > **HTTPS**.
	- The **HTTPS** interface is displayed. See [Figure 4-252.](#page-363-0)

<span id="page-363-0"></span>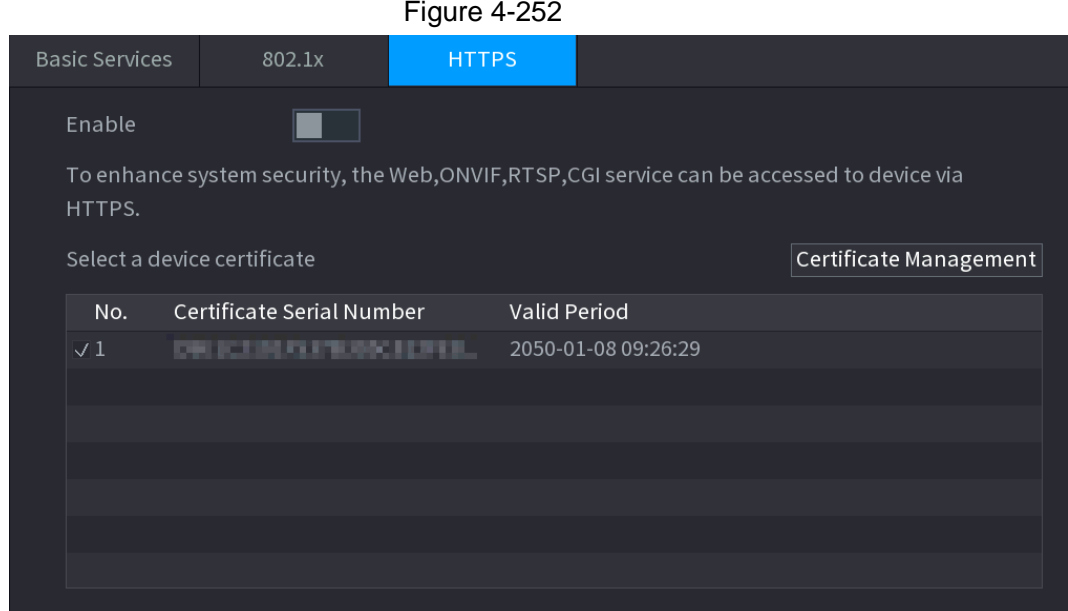

- Step 2 Select **HTTPSEnable** to enable HTTPS function.
- Step 3 Click **Certificate Management** to create or import a HTTPS certificate from USB drive. For details about importing or creating a CA certificate, see "4.15.4 CA Certificate".
- Step 4 Select a HTTPS certificate.
- Step 5 Click **Apply** to complete the settings.

## **4.15.3 Attack Defense**

#### **4.15.3.1 Firewall**

<span id="page-363-1"></span>Step 1 Select **Main Menu** > **SECURITY** > **Attack Defense** > **Firewall**. The **HTTPS** interface is displayed. See [Figure 4-253.](#page-363-1)

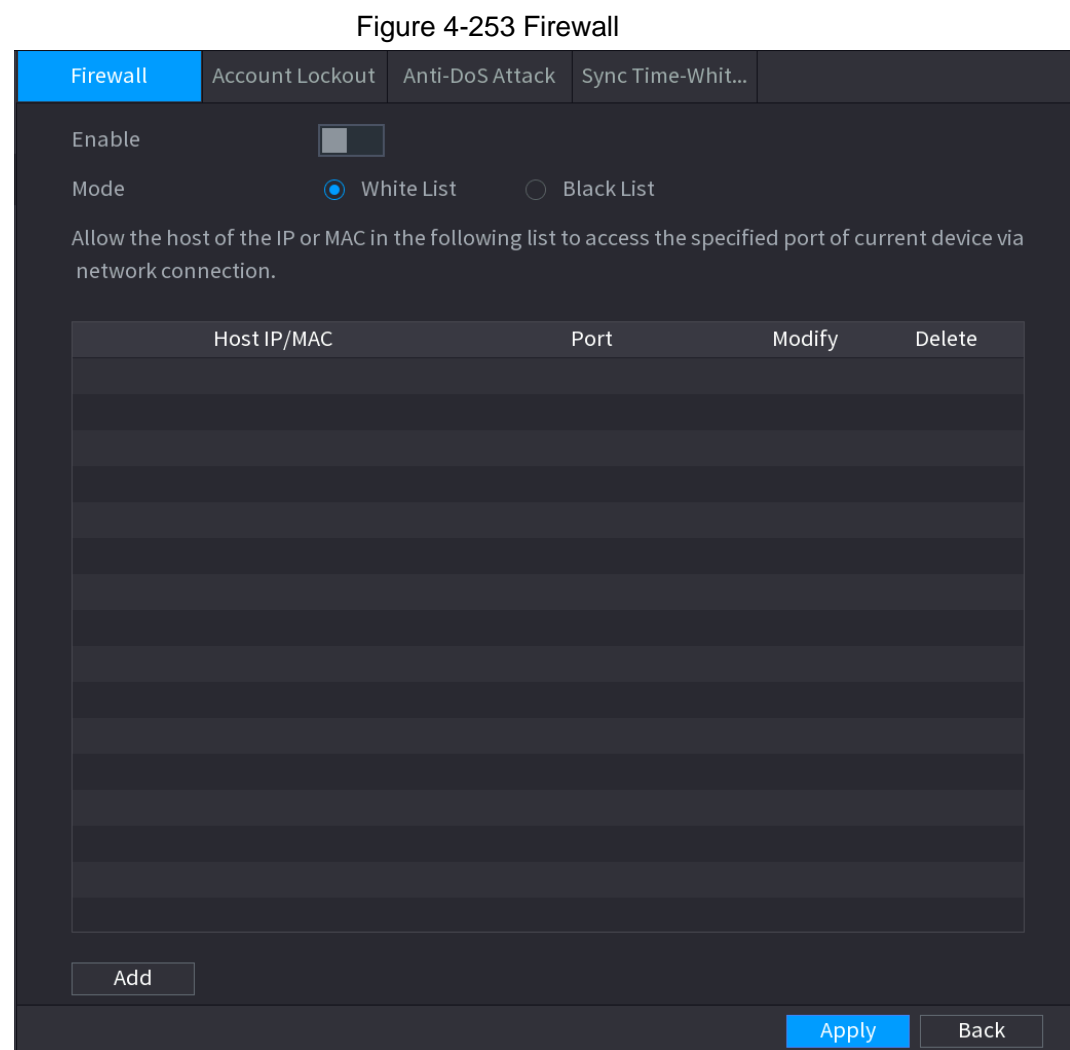

Step 2 Select **Enable** to enable firewall.

<span id="page-364-0"></span>Step 3 Configure the parameters. See [Table 4-83.](#page-364-0)

Table 4-83 Parameters

| <b>Parameter</b>  | <b>Description</b>                                                                                                    |  |
|-------------------|----------------------------------------------------------------------------------------------------|--|
| Mode              | Mode can be configured when Type is Network Access.                                                                        |  |
|                   | • If Trusted Sites is enabled, you can visit device port successfully<br>with IP/MAC hosts in Trusted Sites.               |  |
|                   | • If Blocked Sites is enabled, you cannot visit device port with<br><b>IP/MAC hosts in Blocked Sites.</b>                  |  |
| Add               | When Type is Network Access, you can configure IP Address, IP<br>Segment and MAC Address.                                  |  |
| <b>Type</b>       | You can select IP address, IP segment and MAC address.                                                                     |  |
| <b>IP Address</b> | Enter IP Address, Start Port and End Port that is allowed or forbidden.                                                    |  |
| <b>Start Port</b> |                                                                                                    |  |
| End Port          | When Type is IP Address, they can be configured. Start Port and End<br>Port can be configured only in Network Access Type. |  |

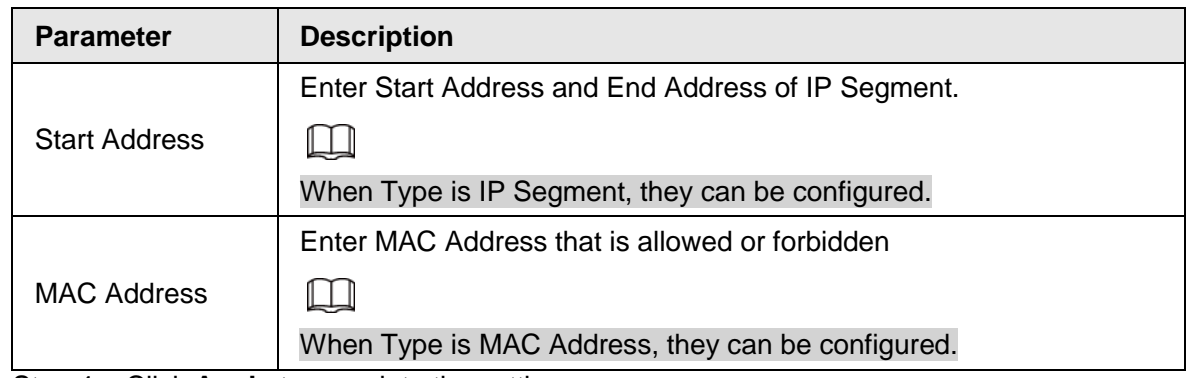

Step 4 Click **Apply** to complete the settings.

#### **4.15.3.2 Account Lockout**

Step 1 Select **Main Menu** > **SECURITY** > **Attack Defense** > **Account Lockout**. The **Account Lockout** interface is displayed. See [Figure 4-254.](#page-365-0)

<span id="page-365-0"></span>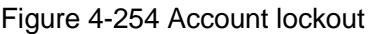

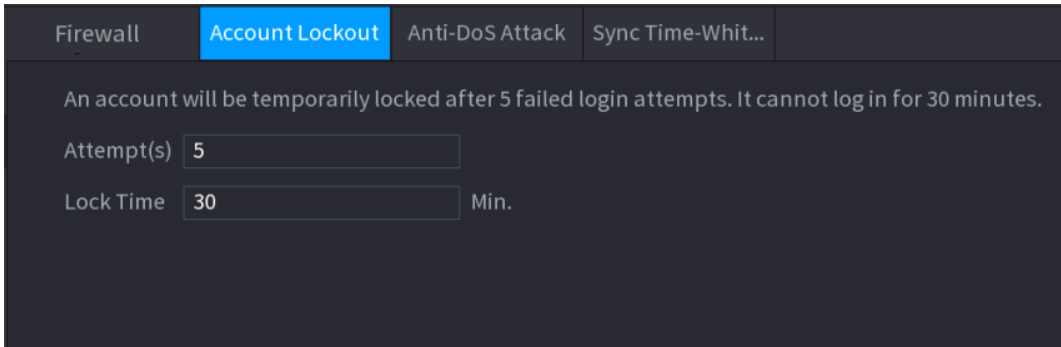

<span id="page-365-1"></span>Step 2 Set parameters. See [Table 4-84.](#page-365-1)

Table 4-84 Account lockout parameters

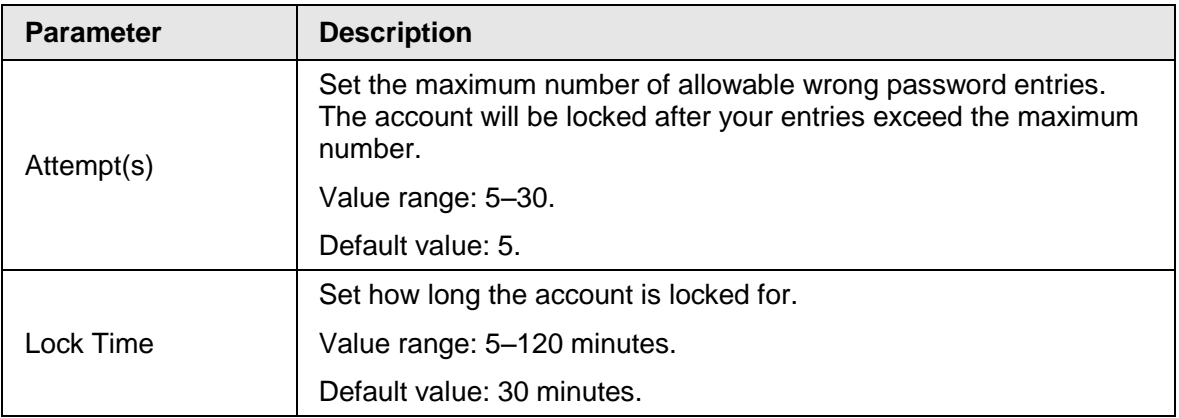

Step 3 Click **Apply** to complete the settings.

#### **4.15.3.3 Anti-Dos Attack**

You can enable **SYN Flood Attack Defense** and **ICMP Flood Attack Defense** to defend the device against Dos attack. See [Figure 4-255.](#page-366-0)

<span id="page-366-0"></span>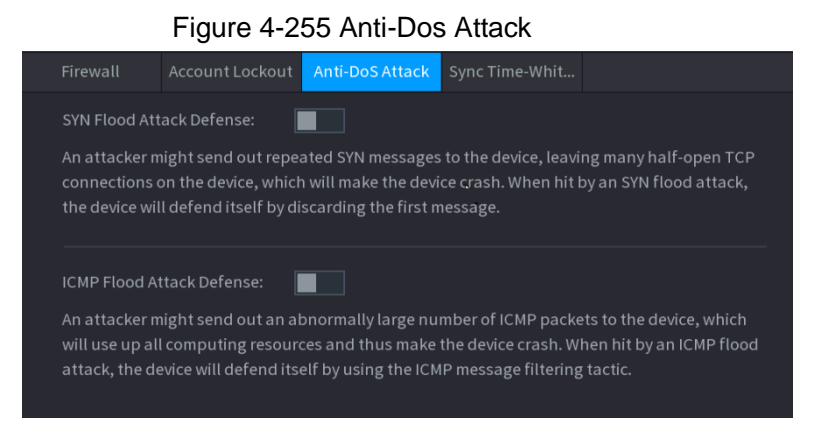

## **4.15.3.4 Sync Time-Whitelist**

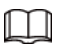

The synchronization is only allowed with hosts in the trusted list.

Step 1 Select **Main Menu** > **SECURITY** > **Attack Defense** > **Sync Time-Whitelist**. The **Sync Time-Whitelist** interface is displayed. See [Figure 4-256.](#page-366-1)

<span id="page-366-1"></span>Figure 4-256 Sync Time-Whitelist

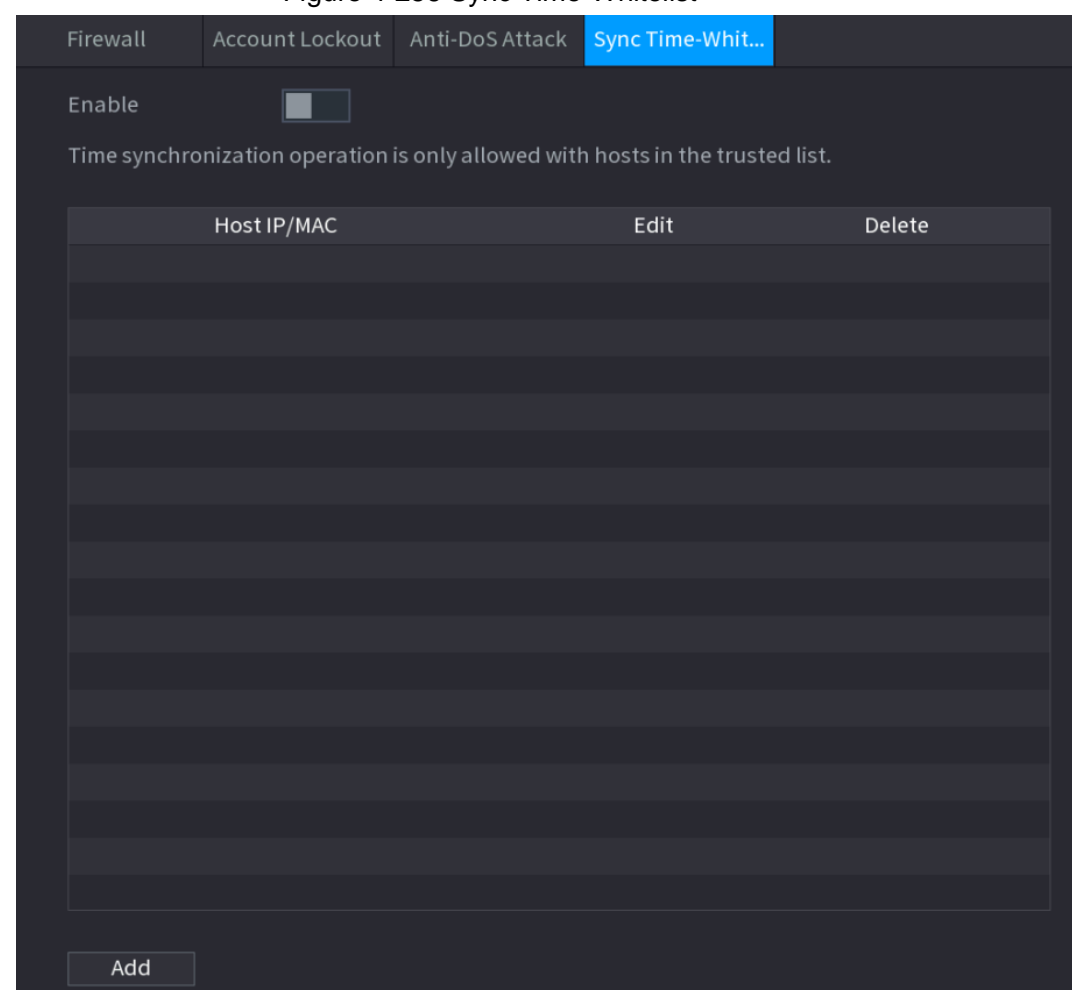

Step 2 Select **Enable** to enable **Sync Time-Whitelist** function.

Step 3 Configure the parameters. See [Table 4-85.](#page-367-0)

<span id="page-367-0"></span>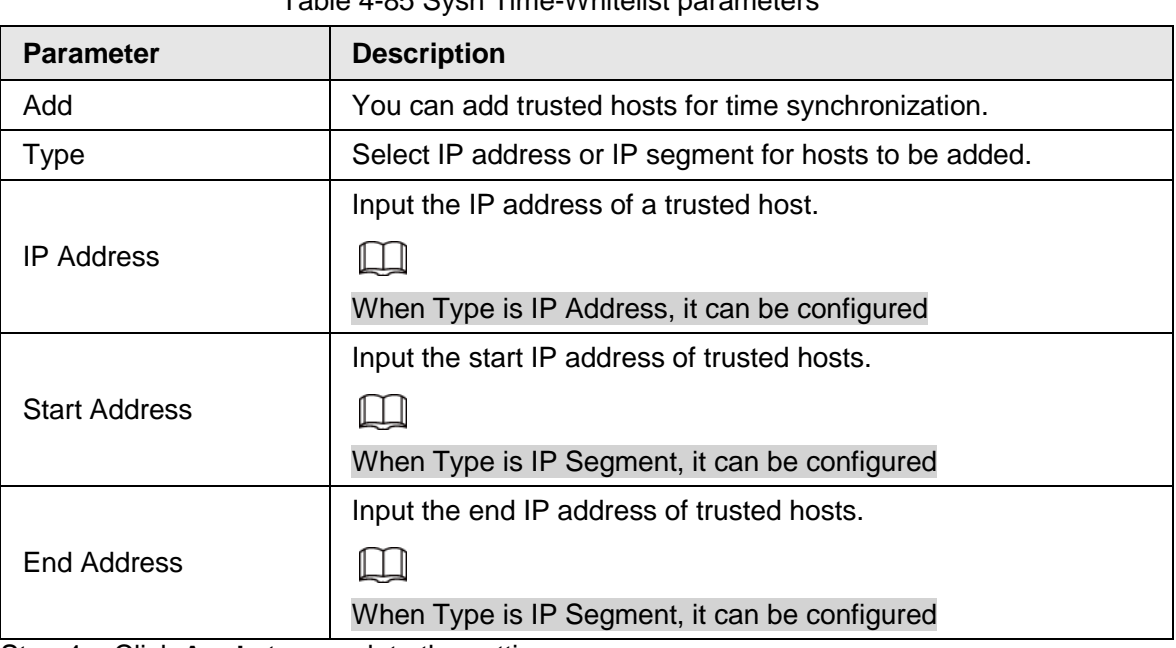

Table 4-85 Sysn Time-Whitelist parameters

Step 4 Click **Apply** to complete the settings.

## **4.15.4 CA Certificate**

#### **4.15.4.1 Device Certificate**

#### Create Certificate

1. Select **Main Menu** > **SECURITY** > **CA Certificate** > **Device Certificate**. The **Device Certificate** interface is displayed. See [Figure 4-257.](#page-367-1)

#### <span id="page-367-1"></span>Figure 4-257 Device Certificate

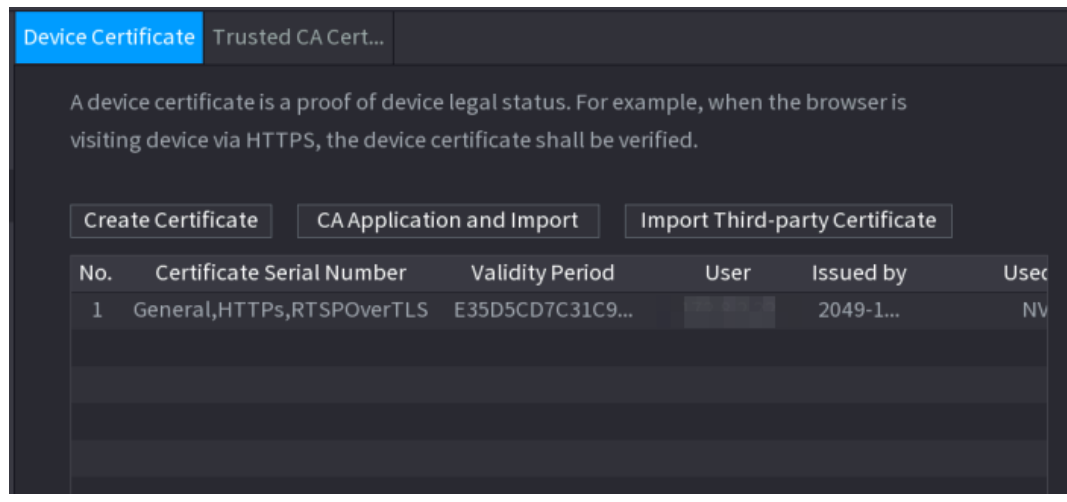

2. Configure parameters. See [Table 4-86.](#page-367-2)

<span id="page-367-2"></span>Table 4-86 Creating Certificate

| <b>Parameter</b> | <b>Description</b>              |
|------------------|---------------------------------|
| County           | This parameter is user defined. |

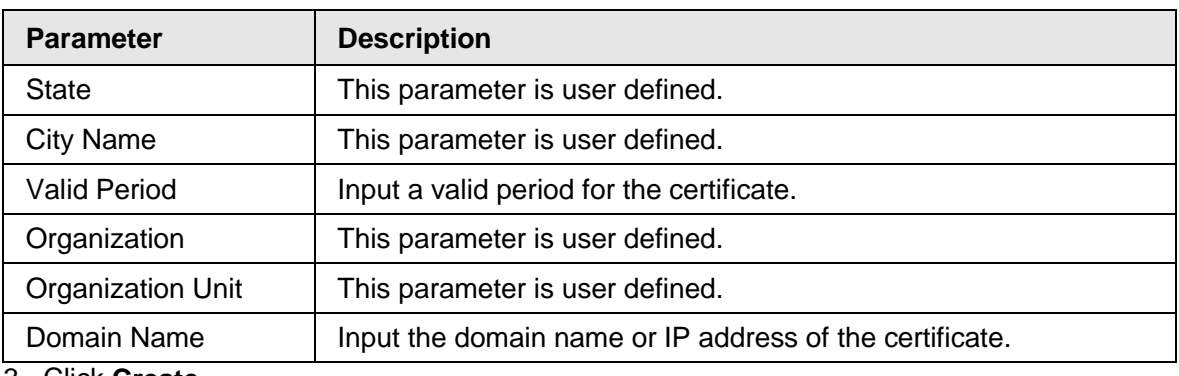

3. Click **Create**.

## CA Application and Import

Follow the on-screen instructions to finish CA application and import. See [Figure 4-258.](#page-368-0)

<span id="page-368-0"></span>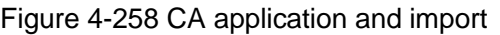

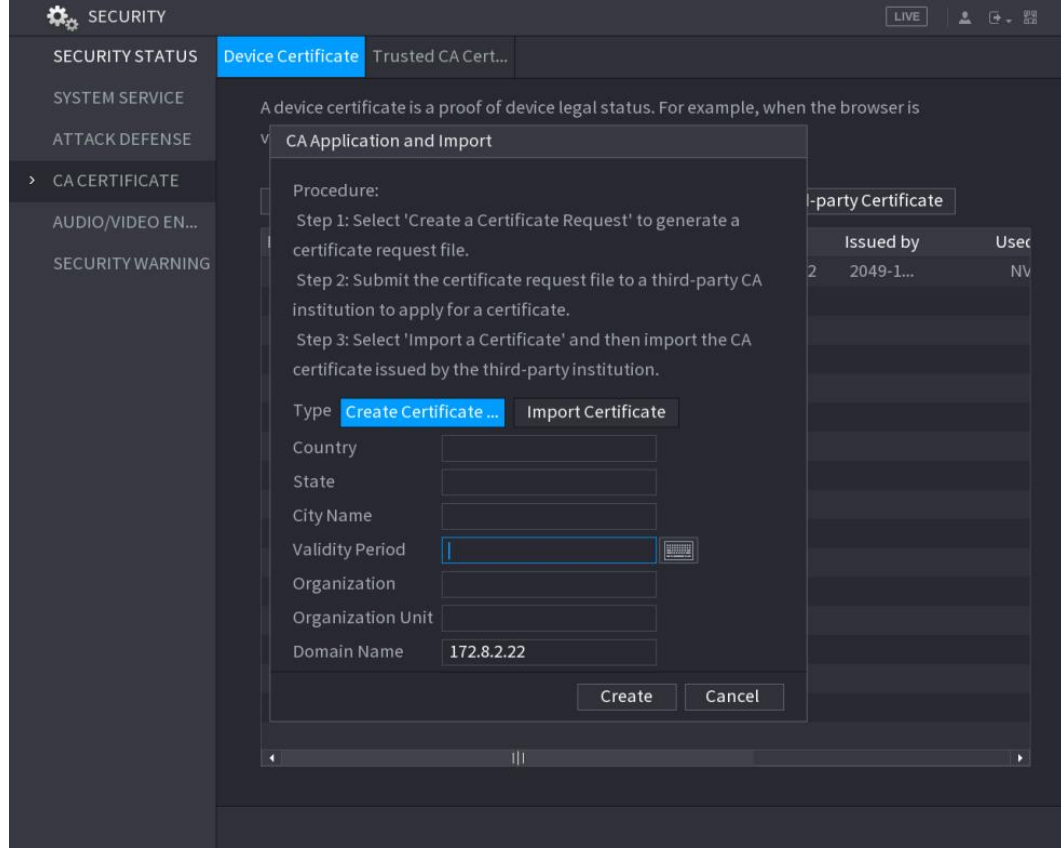

## Import Third-Party Certificate

1. Configure Parameters. See [Table 4-87.](#page-368-1)

<span id="page-368-1"></span>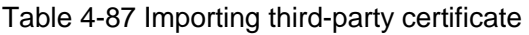

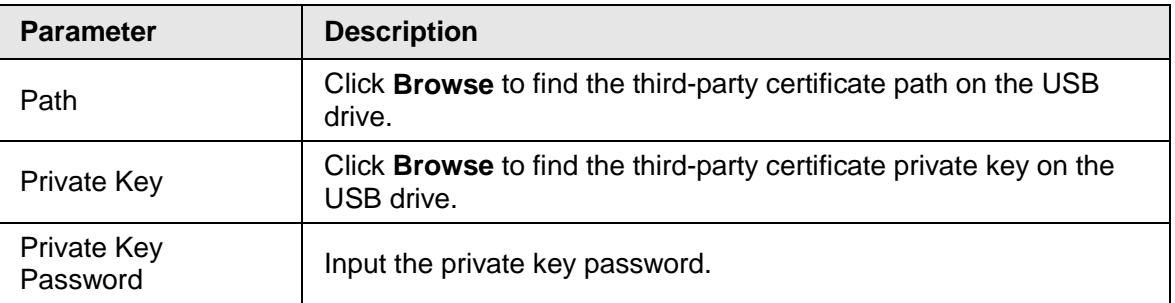

2. Click **Create**.

## **4.15.4.2 Trusted CA Certificate**

- Step 1 Select **Main Menu** > **SECURITY** > **CA Certificate** > **Trusted CA Certificate**.
- Step 2 Click **Install Trusted Certificate**.

The **Create Certificate** is displayed. See [Figure 4-259.](#page-369-0)

<span id="page-369-0"></span>Figure 4-259 Creating certificate

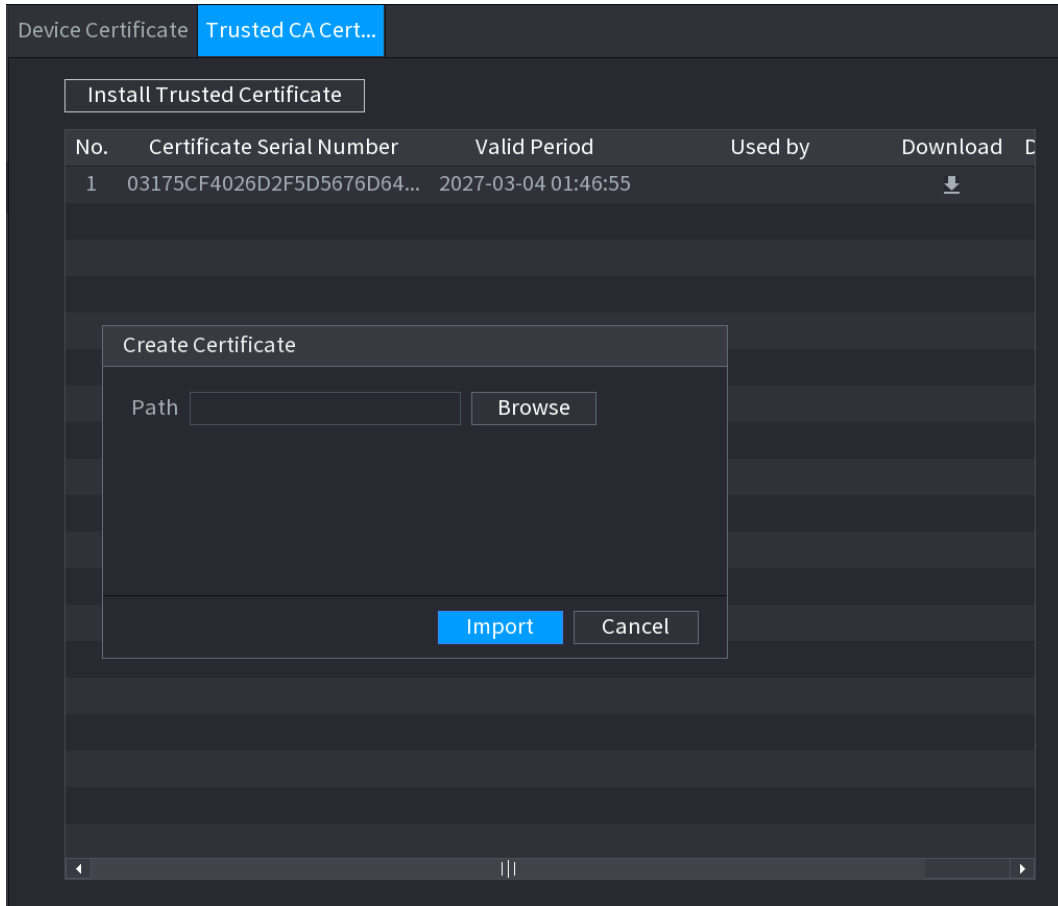

Step 3 Click **Browse** to select the certificate that you want to install. Step 4 Click **Import**.

# **4.15.5 Audio/Video Encryption**

The device supports audio and video encryption during data transmission.

Step 1 Select **Main Menu** > **SECURITY** > **AUDIO/VIDEO ENCRYPTION** > **Audio/Video Transmission**.

<span id="page-369-1"></span>The **Audio/Video Transmission** interface is displayed. See [Figure 4-260.](#page-369-1)

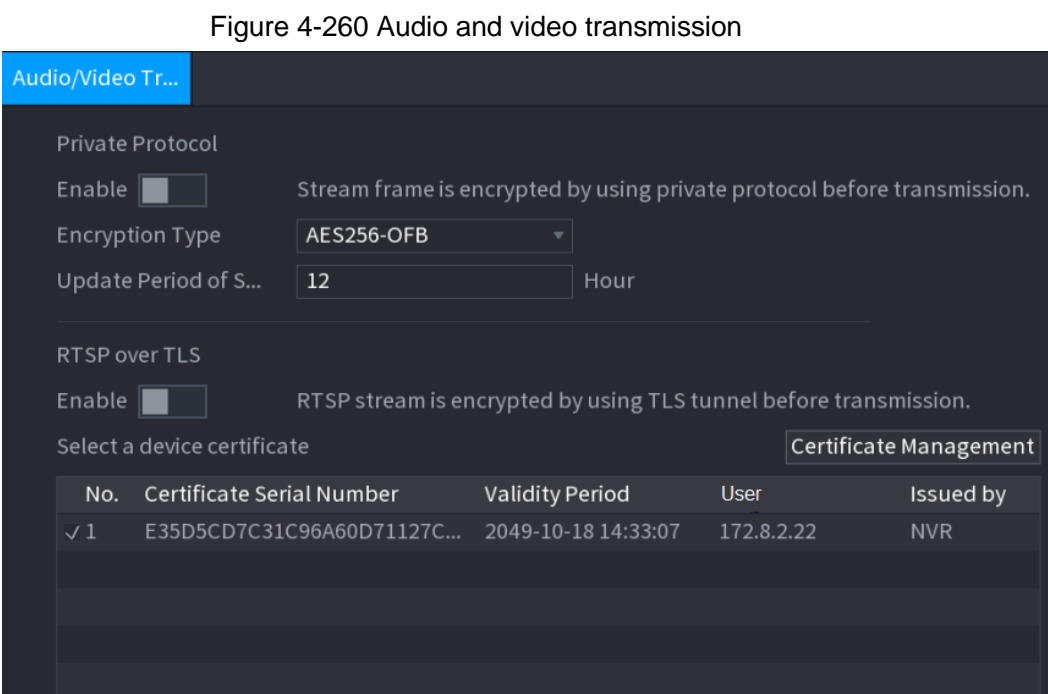

<span id="page-370-0"></span>Step 2 Configure parameters. See [Table 4-88.](#page-370-0)

| Area                           | <b>Parameter</b>                                                                                                    | <b>Description</b>                                                               |
|--------------------------------|----------------------------------------------------------------------------------------------------|----------------------------------------------------------------------------------|
| Private<br>Protocol            |                                                                                                    | Enables stream frame encryption by using private<br>protocol.                    |
|                                | Enable                                                                                                    |                                                                                  |
|                                |                                                                                                    | There might be safety risk if this service is disabled.                          |
|                                | Encryption<br>Type                                                                                                    | Use the default setting.                                                         |
|                                | <b>Update Period</b><br>of Secret Key                                                                                                    | Secret key update period.                                                        |
|                                |                                                                                                    | Value range: 0-720 hours. 0 means never update the<br>secret key.                |
|                                |                                                                                                    | Default value: 12.                                                               |
| <b>RTSP</b> over<br><b>TLS</b> |                                                                                                    | Enables RTSP stream encryption by using TLS.                                     |
|                                | Enable                                                                                                    |                                                                                  |
|                                |                                                                                                    | There might be safety risk if this service is disabled.                          |
|                                | Select a<br>device<br>certificate                                                                                                    | Select a device certificate for RTSP over TLS.                                   |
|                                | Certificate<br>Management<br>$\bigcap \mathbb{R}^n$ . A set of the set of the set of the set of the set of the set of the set of the set of the set of the set of the set of the set of the set of the set of the set of the set of the set of the set of the set o | For details about certificate management, see "4.15.4.1"<br>Device Certificate". |

Table 4-88 Audio and video transmission parameters

Step 3 Click **Apply** to complete the settings.

# **4.15.6 Security Warning**

#### **4.15.6.1 Security Exception**

Step 1 Select **Main Menu** > **SECURITY** > **Security Warning** > **Security Exception**. The **Security Exception** interface is displayed. See [Figure 4-261.](#page-371-0)

Figure 4-261 Security Exception

<span id="page-371-0"></span>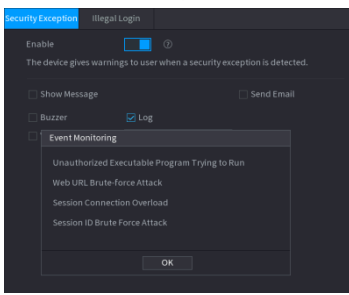

<span id="page-371-1"></span>Step 2 Select **Enable** and configure parameters. See [Table 4-89.](#page-371-1)

Table 4-89 Security exception parameters

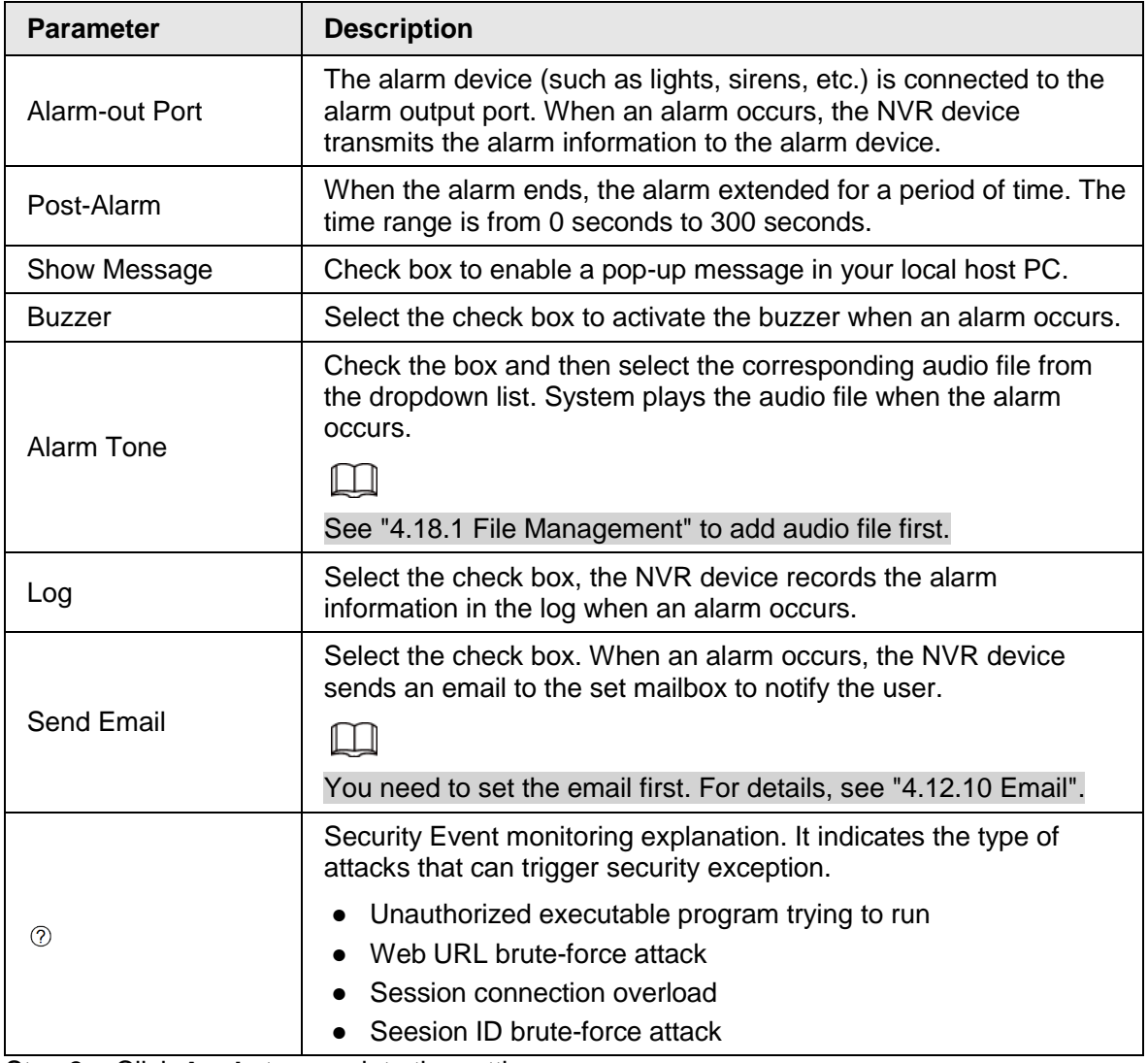

Step 3 Click **Apply** to complete the settings.

## **4.15.6.2 Illegal Login**

Step 1 Select **Main Menu** > **SECURITY** > **Security Warning** > **Illegal Login**. The **Illegal Login** interface is displayed. See [Figure 4-262.](#page-372-0)

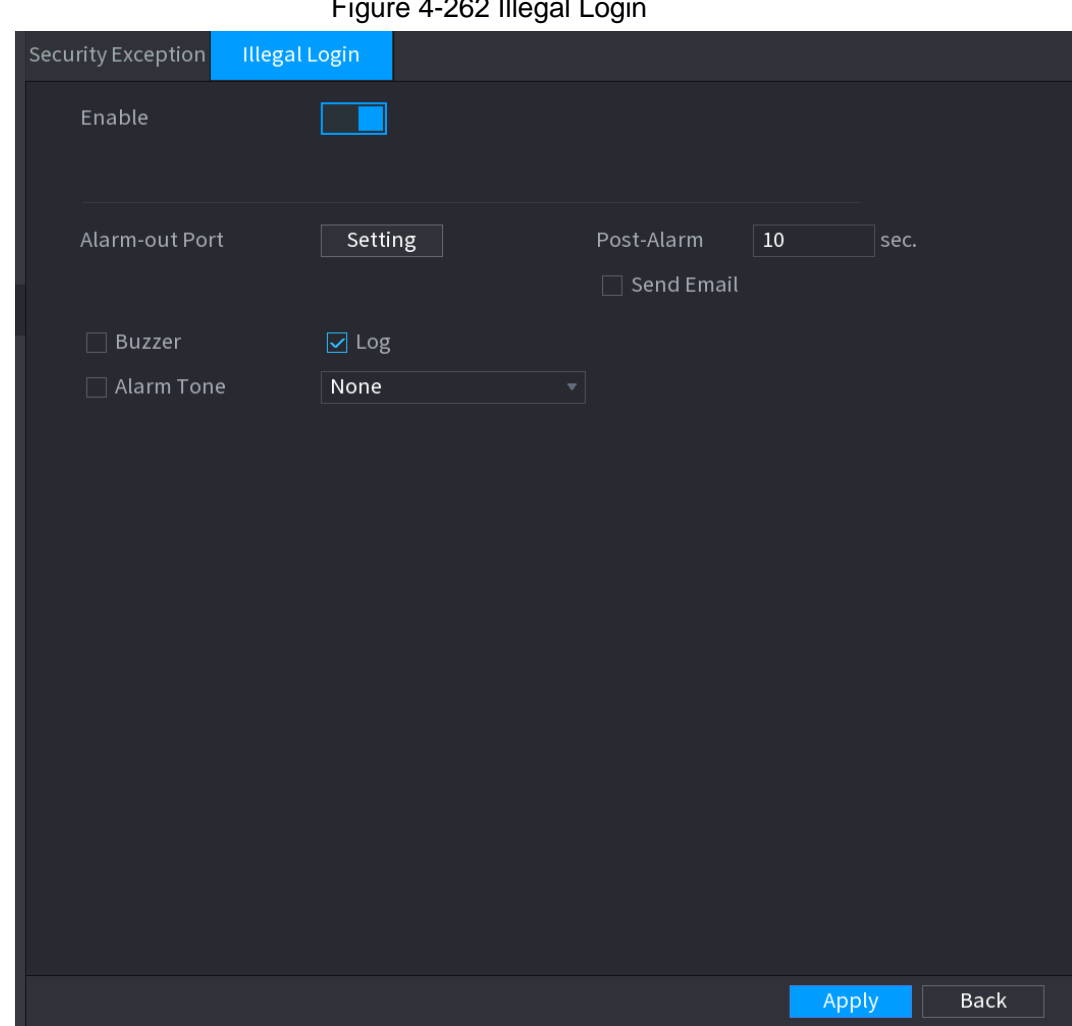

<span id="page-372-0"></span>Figure 4-262 Illegal Login

<span id="page-372-1"></span>Step 2 Select **Enable** and configure parameters. See [Table 4-90.](#page-372-1)

#### Table 4-90 Illegal login parameters

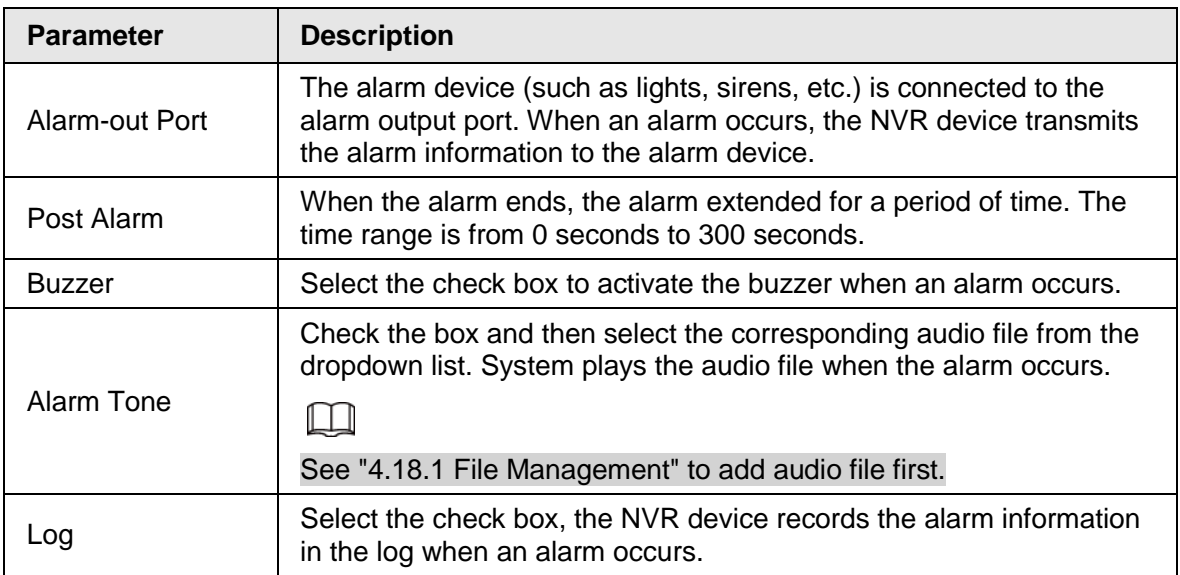

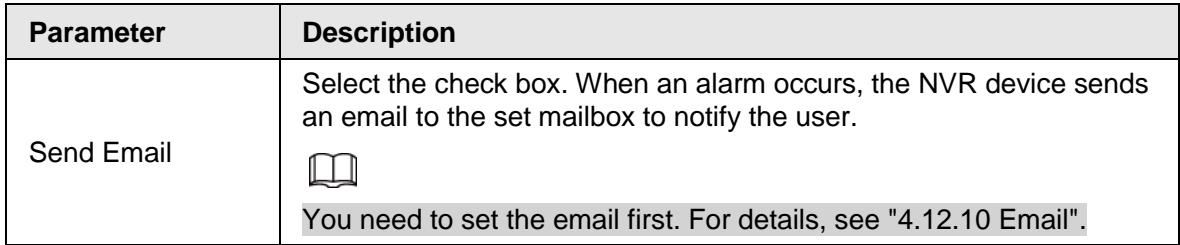

# **4.16 Account**

You can manage users, user group and ONVIF user, set admin security questions.

 $\Box$ 

- For the user name, the string max length is 31-byte, and for the user group, the string max length is 15-byte. The user name can only contain English letters, numbers and "\_", "@",  $"$  .
- The default user amount is 64 and the default group amount is 20. System account adopts two-level management: group and user. The user authorities shall be smaller than group authorities (The admin user authorities are set by default).
- For group or user management, there are two levels: admin and user. The user name shall be unique and one user shall only belong to one group.

## **4.16.1 User**

#### **4.16.1.1 Add User**

<span id="page-373-0"></span>Step 1 Select **Main Menu** > **ACCOUNT** > **User**. The **User** interface is displayed. See [Figure 4-263.](#page-373-0)

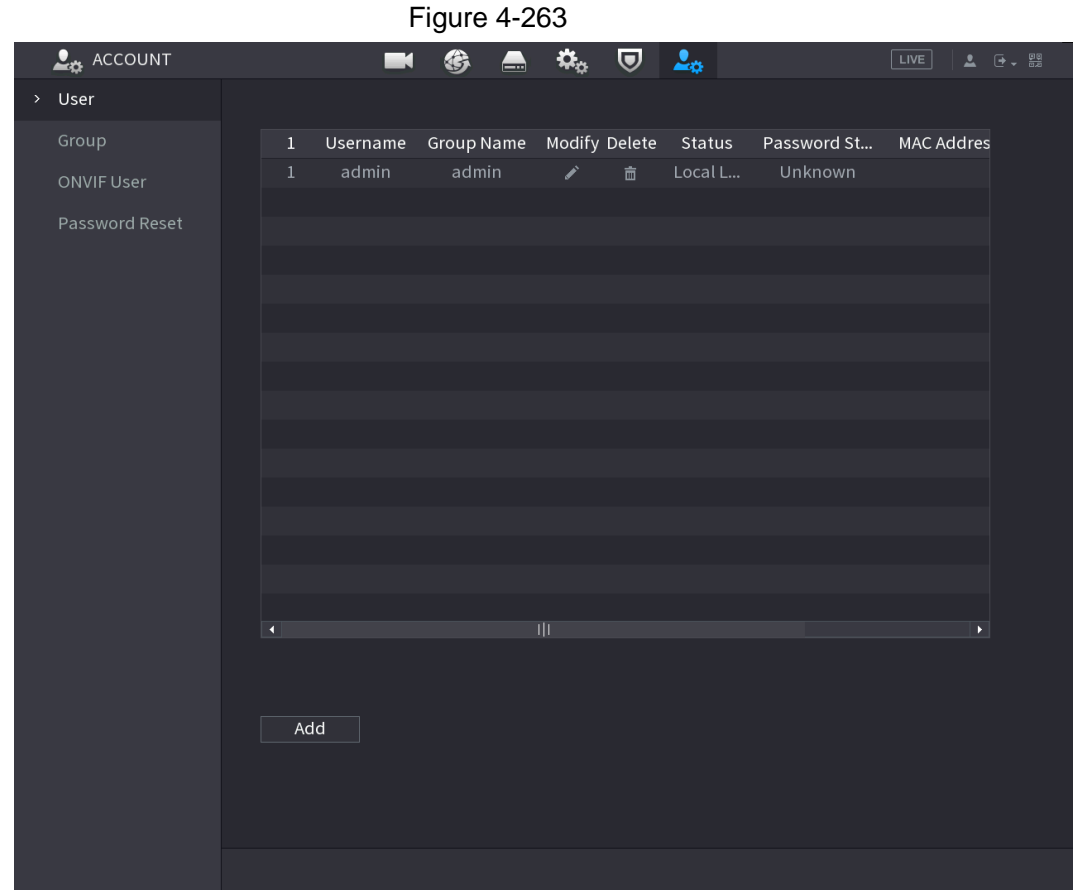

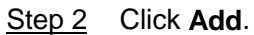

The **Add** interface is displayed. See [Figure 4-264.](#page-374-0)

<span id="page-374-0"></span>Figure 4-264

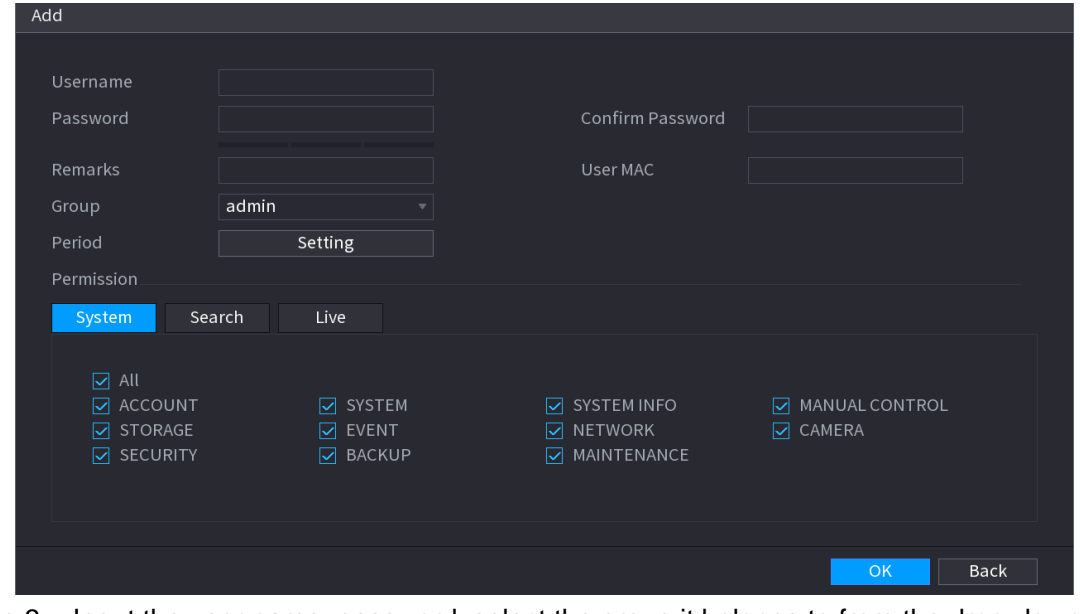

Step 3 Input the user name, password, select the group it belongs to from the drop-down list. Then you can check the corresponding rights for current user. See [Table 4-91.](#page-374-1)

Table 4-91

<span id="page-374-1"></span>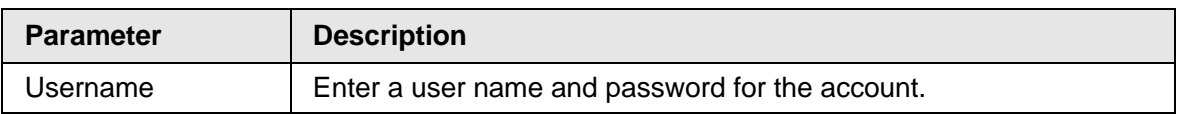

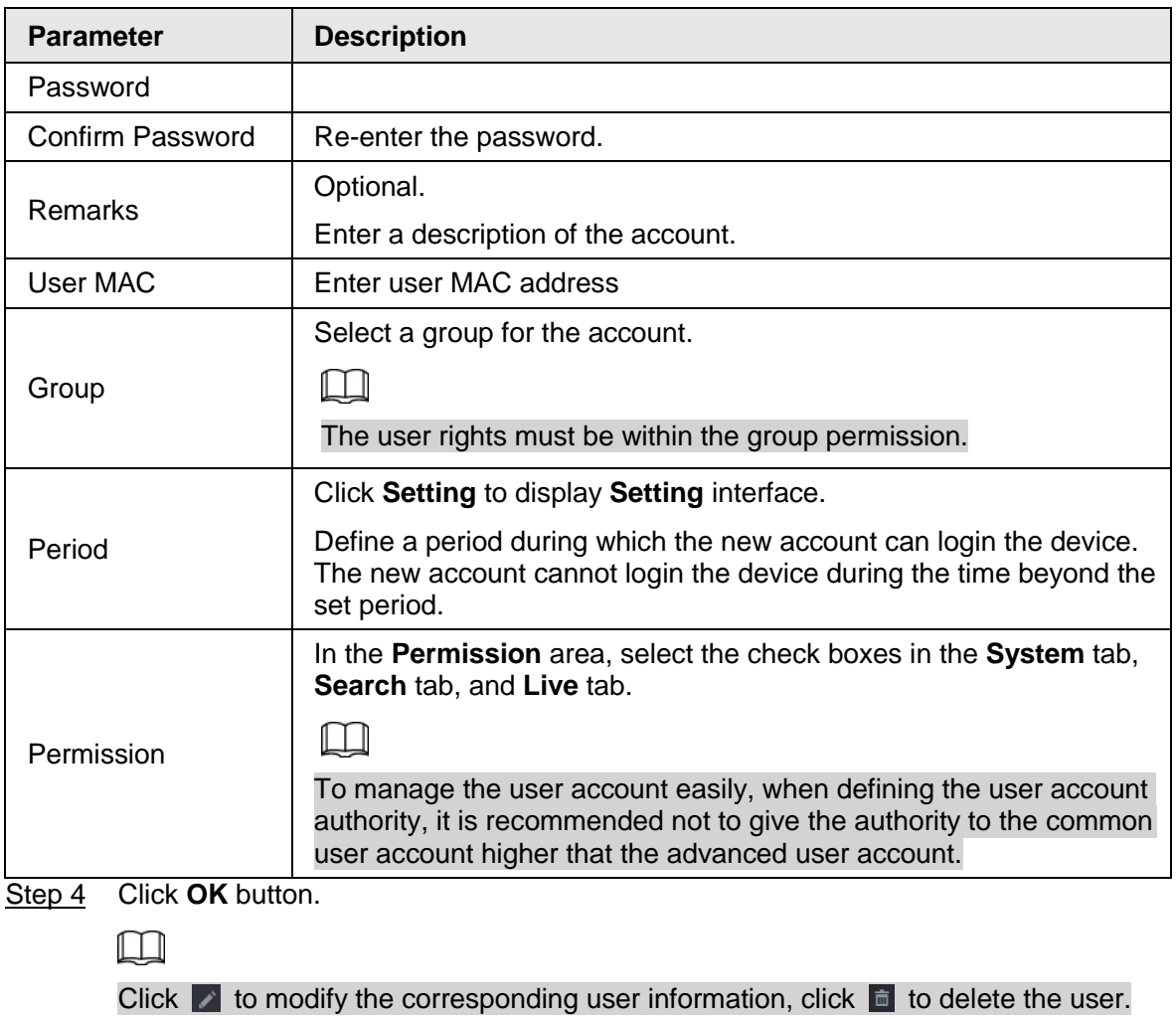

## **4.16.1.2 Modify Password**

Step 1 Select Main Menu > ACCOUNT > User, click of the corresponding user. The **Modify User** interface is displayed. See [Figure 4-265.](#page-375-0)

<span id="page-375-0"></span>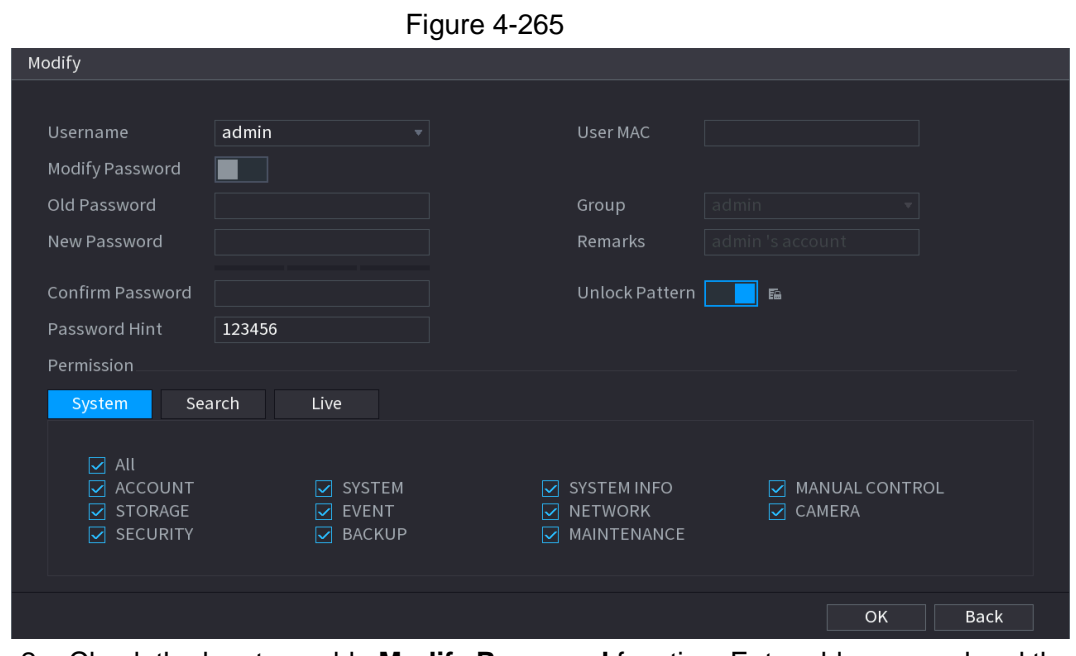

Step 2 Check the box to enable **Modify Password** function. Enter old password and then

enter new password twice.

 $\square$ 

- Password/confirm password: The password ranges from 8 to 32 digitals. It can contain letters, numbers and special characters (excluding "","",",",",","&"). The password shall contain at least two categories. Usually we recommend the strong password.
- For the user of account authority, it can modify the password of other user.
- STRONG PASSWORD RECOMMENDED-For your device own safety, create a strong password of your own choosing. We also recommend you change your password periodically especially in the high security system.
- Check the box to enable Unlock Pattern function, click  $\blacksquare$ .
- <span id="page-376-0"></span>Step 3 Enter the **Unlock Pattern** interface to set. See [Figure 4-266.](#page-376-0)

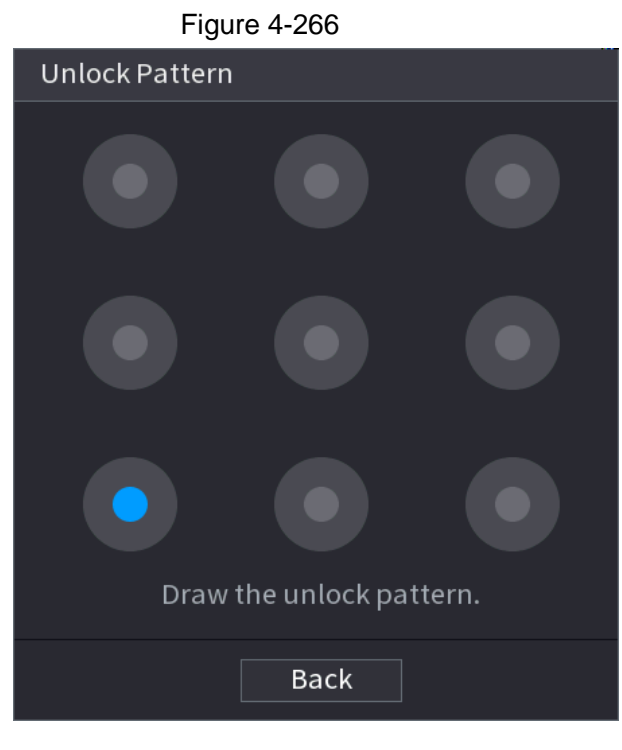

#### **4.16.2 Group**

Step 4 Click **Back**.

<span id="page-376-1"></span>Step 1 Select **Main Menu** > **ACCOUNT** > **Group**. The **Group** interface is displayed. See [Figure 4-267.](#page-376-1)

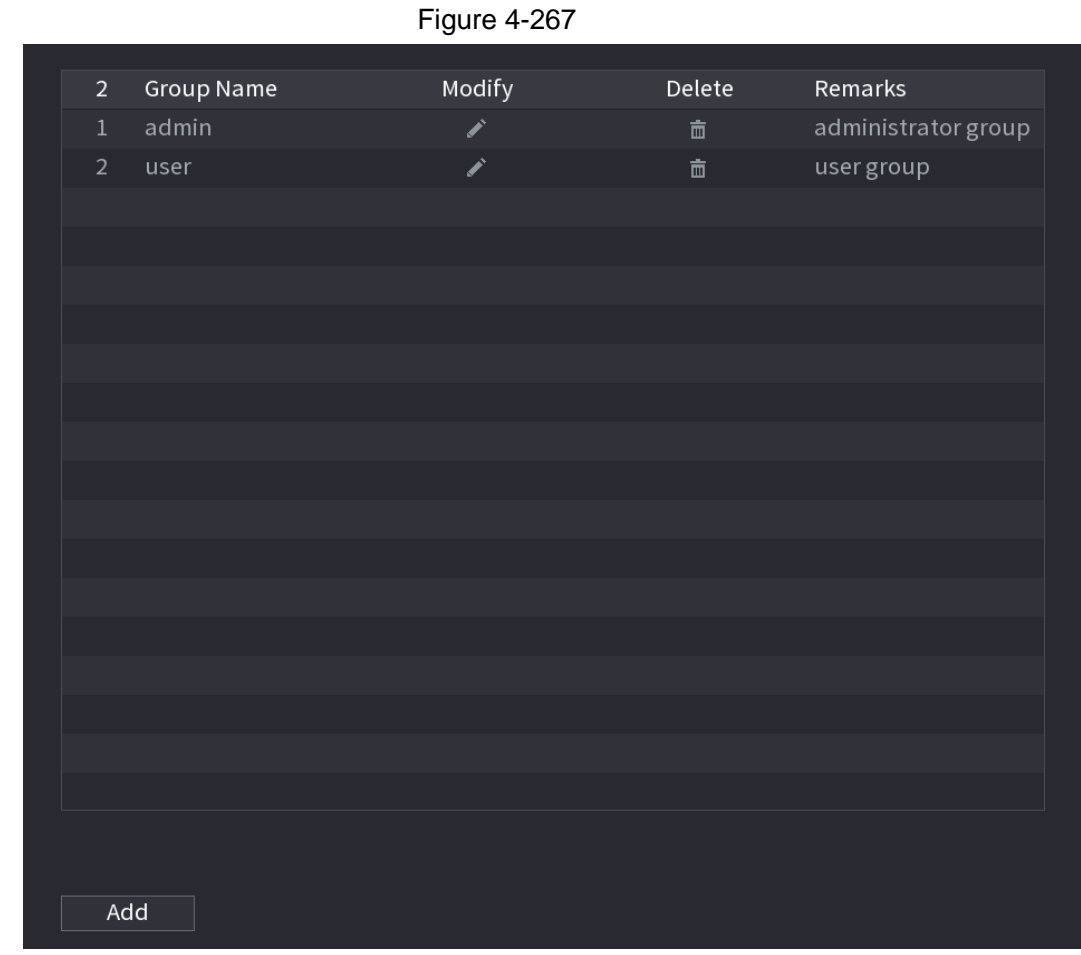

Step 2 Click **Add** .

The **Add** interface is displayed. See [Figure 4-268.](#page-377-0)

<span id="page-377-0"></span>Step 3 Enter group name and then input some memo information if necessary. Check the box to select authorities.

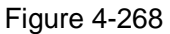

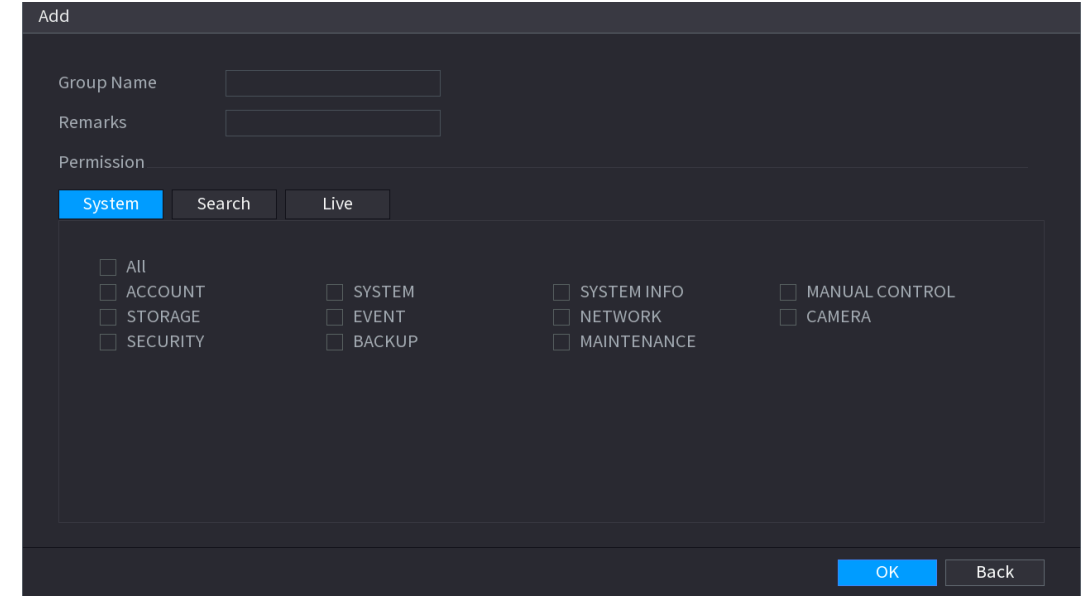

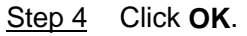

 $\square$ 

Click  $\blacktriangleright$  to modify the corresponding group information, click  $\blacksquare$  to delete the group.

# **4.16.3 Reset Password**

You can set security questions and answers. After you successfully answered security questions, you can reset admin account password.

 $\Box$ 

This function is for **admin** user only.

#### Step 1 Select **Main Menu** > **ACCOUNT** > **Password Reset**.

The **Password Reset** interface is displayed. See [Figure 4-269.](#page-378-0)

<span id="page-378-0"></span>Figure 4-269

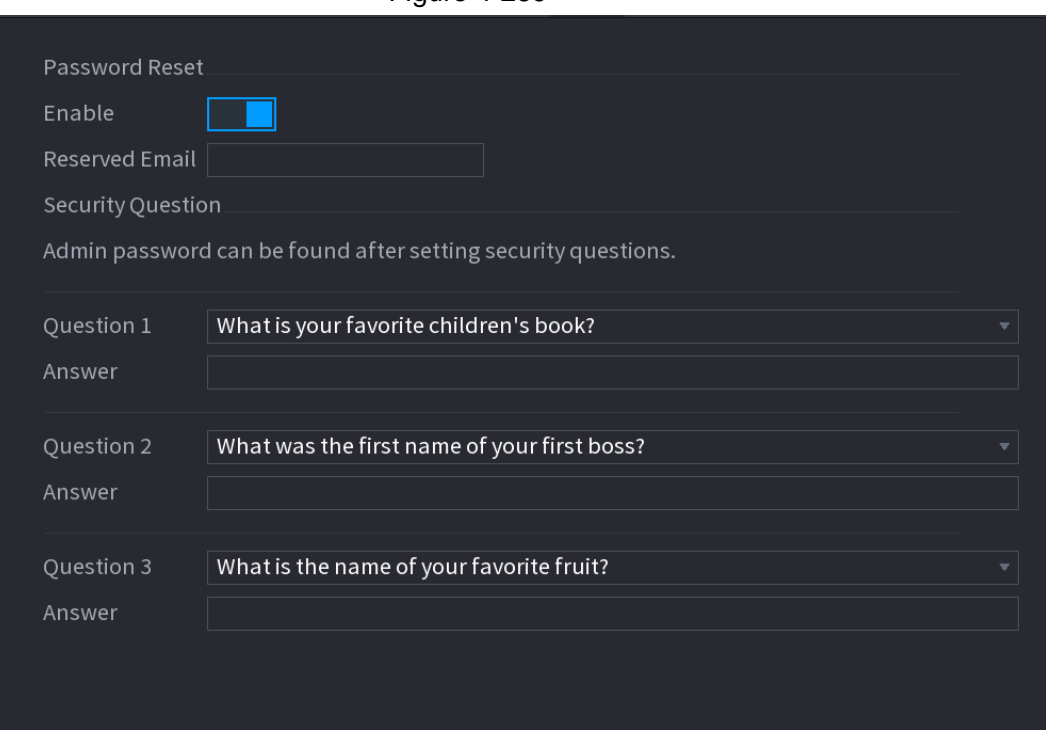

Step 2 Check the box to enable Reset password function.

 $\square$ 

This function is enabled by default.

- Step 3 Input proper security questions and answers.
- Step 4 Click **OK**.

After you successfully set security questions, you can answer the security questions to reset **admin** password.

## **4.16.4 ONVIF User**

When the camera from the third party is connected with the NVR via the ONVIF user, use the verified ONVIF account to connect to the NVR. Here you can add/delete/modify user.

 $\boxed{1}$ 

- The default ONVIF user is **admin**. It is created after you initialize the NVR.
- For some series product, the ONVIF user password is modified when you are initializing the admin password.

Step 1 Select **Main Menu** > **ACCOUNT** > **ONVIF User**.

The **ONVIF User** interface is displayed. See [Figure 4-270](#page-379-0)

<span id="page-379-0"></span>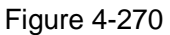

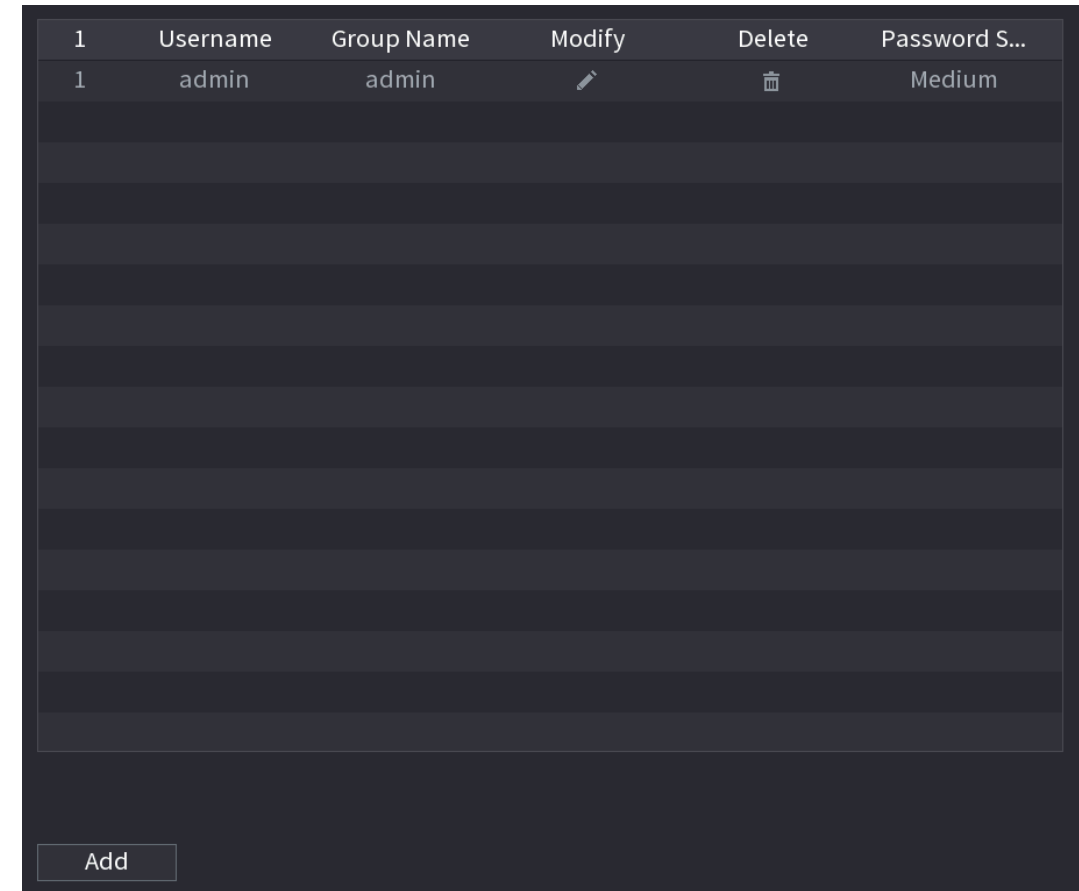

Step 2 Click **Add**.

The **Add** interface is displayed. See [Figure 4-271.](#page-379-1)

<span id="page-379-1"></span>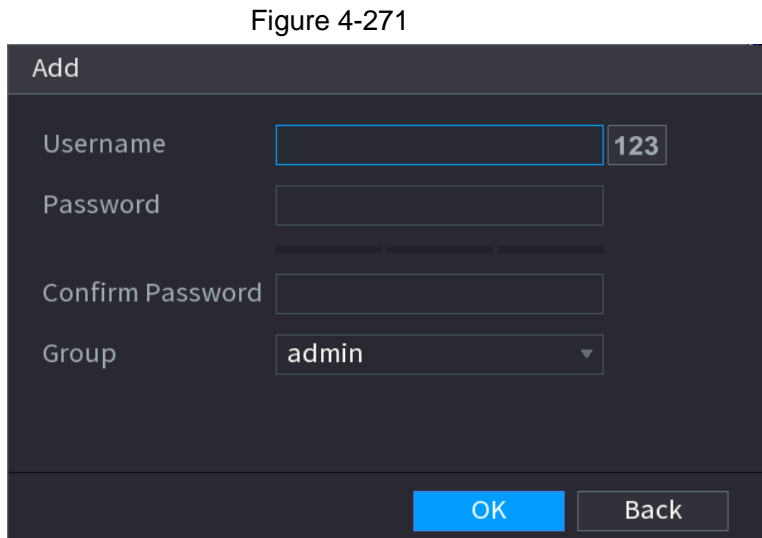

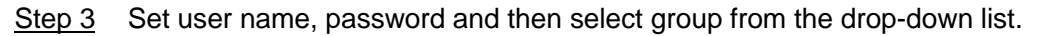

Step 4 Click **OK** to complete setup.

Click  $\blacktriangleright$  to modify the corresponding user information, click  $\blacksquare$  to delete current user.

# **4.17 Output and Display**

## **4.17.1 Display**

You can configure the display effect such as displaying time title and channel title, adjusting image transparency, and selecting the resolution.

<span id="page-380-0"></span>Figure 4-272

The **Display** interface is displayed. See [Figure 4-272.](#page-380-0)

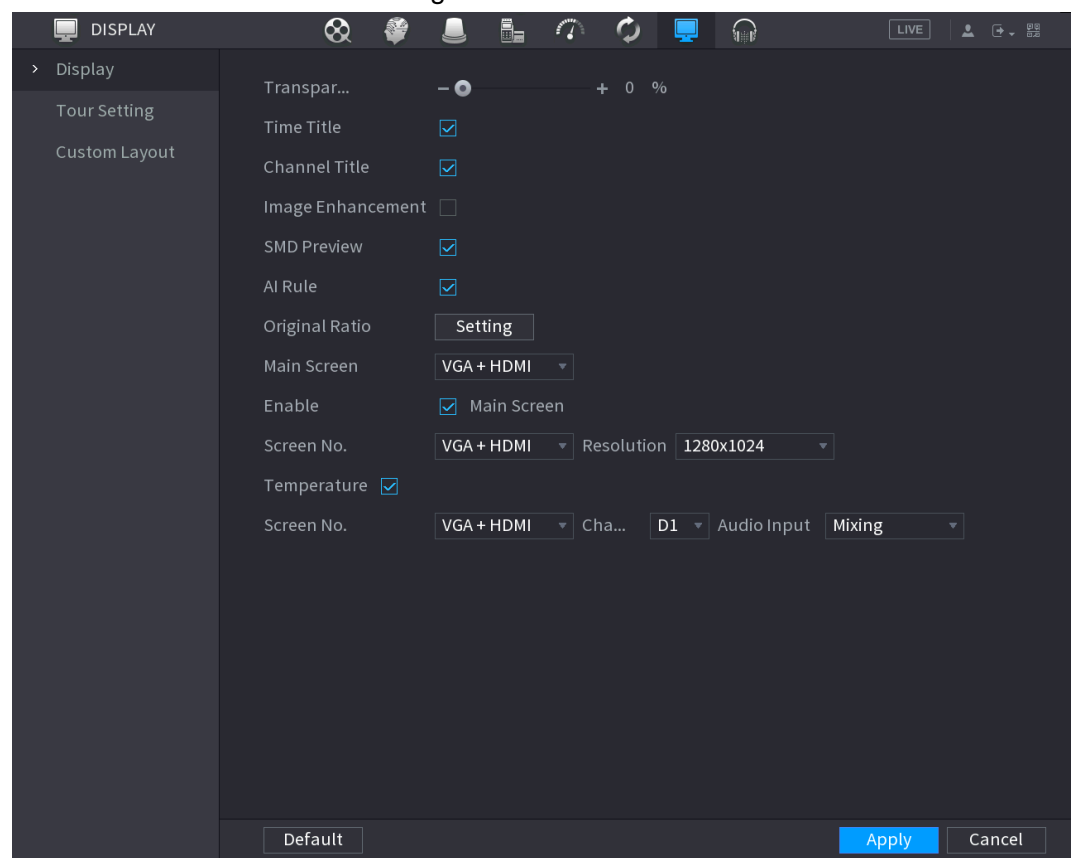

<span id="page-380-1"></span>Step 2 Configure the settings for the display parameters. See [Table 4-92.](#page-380-1)

Table 4-92

| <b>Parameter</b>                   | <b>Description</b>                                                                                                    |
|------------------------------------|----------------------------------------------------------------------------------------------------|
| Transparency                       | Set the transparency of the local menu of the NVR device. The higher<br>the transparency, the more transparent the local menu. |
| <b>Time Title/Channel</b><br>Title | Select the check box and the date and time of the system will be<br>displayed in the preview screen.                           |
| Image<br>Enhancement               | Select the check box to optimize the preview image edges.                                                                      |

Step 1 Select **Main Menu** > **DISPLAY** > **Display**.

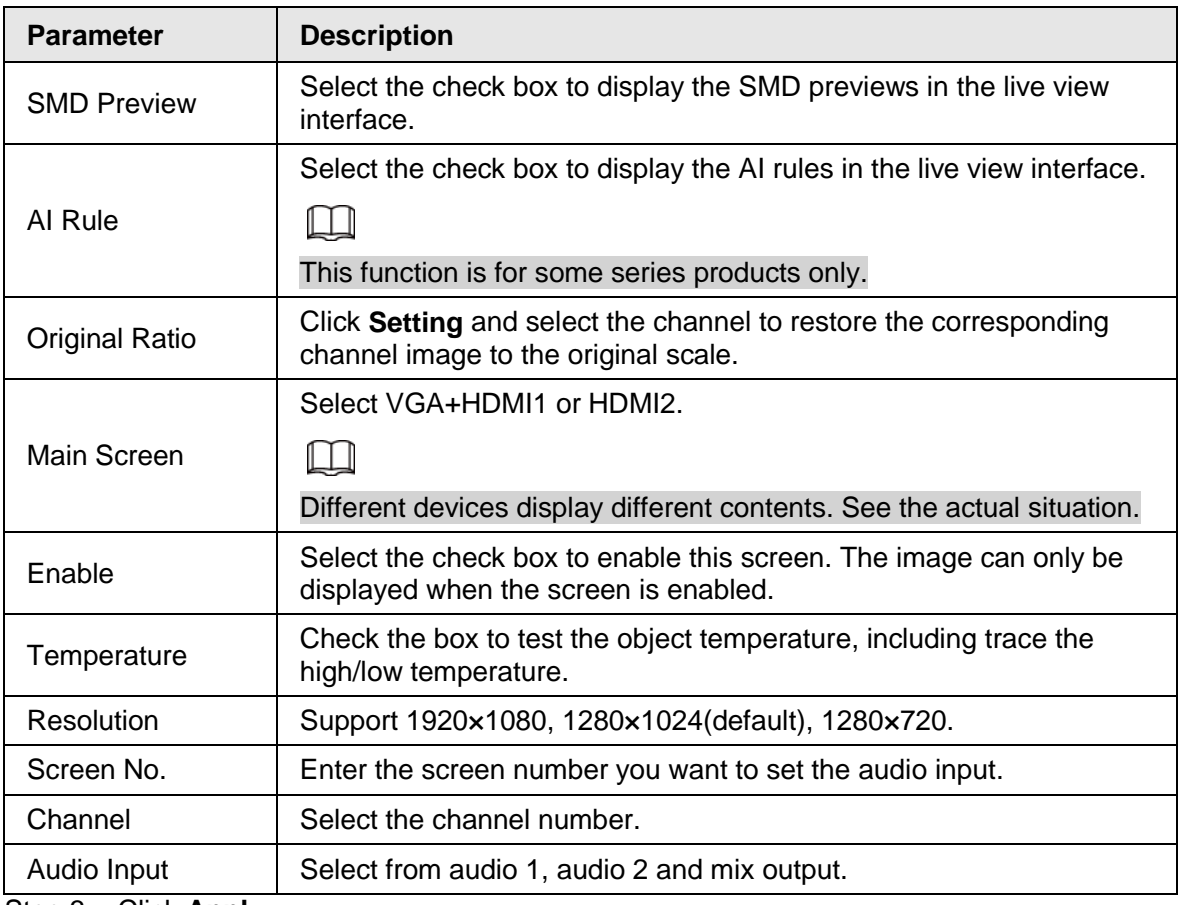

Step 3 Click **Apply**.

## **4.17.2 Tour**

You can configure a tour of selected channels to repeat playing videos. The videos display in turn according to the channel group configured in tour settings. The system displays one channel group for a certain period and then automatically changes to the next channel group.

Step 1 Select **Main Menu** > **DISPLAY** > **Tour**.

<span id="page-381-0"></span>The **Tour** interface is displayed. See [Figure 4-273.](#page-381-0)

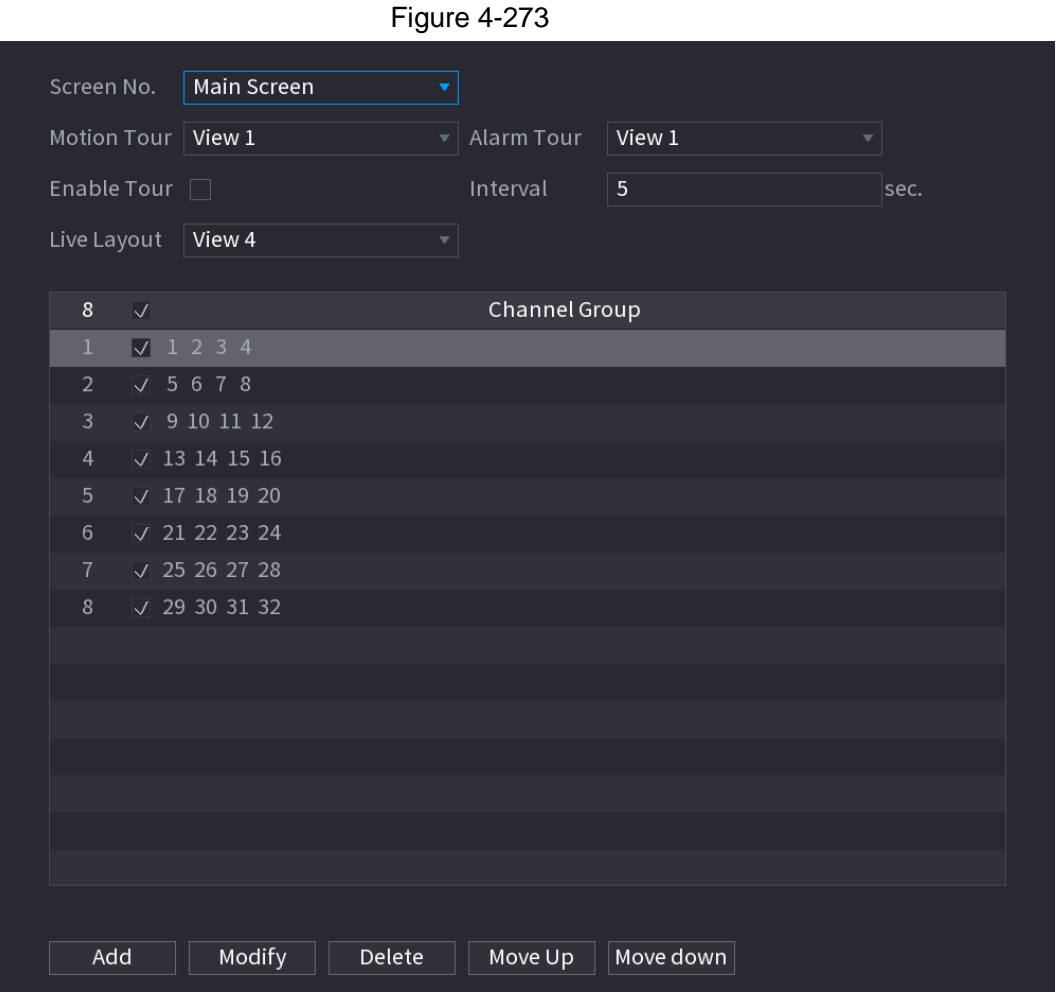

 $\overline{\mathbb{O}}$ -11

- On the top right of the live view screen, use the left mouse button or press Shift to switch between  $\heartsuit$  (image switching is allowed) and  $\heartsuit$  (image switching is not allowed) to turn on/off the tour function.
- On the navigation bar, click **to** to enable the tour and click **to** to disable it.

<span id="page-382-0"></span>Step 2 Configure the settings for the tour parameters. See [Table 4-93.](#page-382-0)

Table 4-93

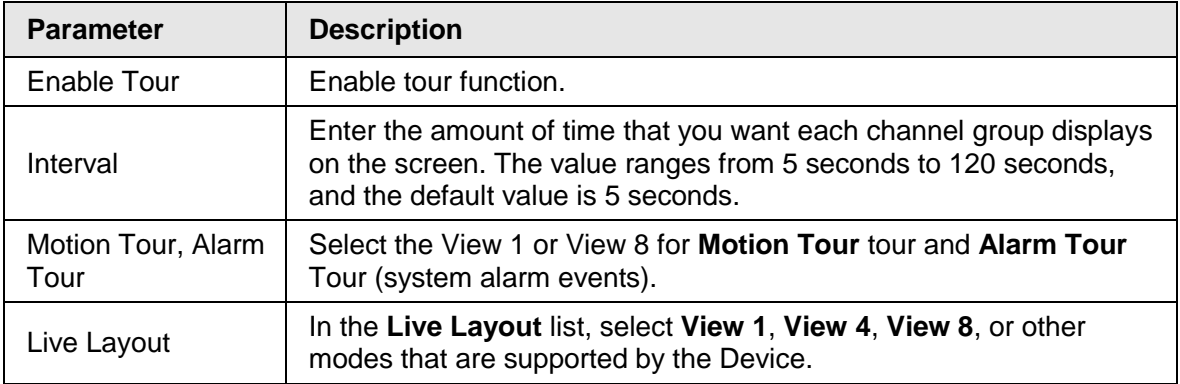

| <b>Parameter</b>                     | <b>Description</b>                                                                                                    |  |
|--------------------------------------|----------------------------------------------------------------------------------------------------|--|
| <b>Channel Group</b><br>$\mathbf{r}$ | Display all channel groups under the current Window Split setting.<br>• Add a channel group: Click Add, in the pop-up Add Group<br>channel, select the channels to form a group, and then click<br>Save.<br>Delete a channel group: Select the check box of any channel<br>$\bullet$<br>group, and then click Delete.<br>Edit a channel group: Select the check box of any channel group<br>$\bullet$<br>and then click Modify, or double-click on the group. The Modify<br><b>Channel Group</b> dialog box is displayed. You can regroup the<br>channels.<br>Click Move up or Move down to adjust the position of channel<br>$\bullet$<br>group.<br>Other Americans are the problems of the |  |

**Step 3** Click **Apply** to save the settings.

# **4.17.3 Customized Display**

You can set customized video split mode.

 $\boxed{1}$ 

- This function is for some series products. Refer to the actual product for detailed information.
- Device max. supports 5 customized videos.
- Step 1 Select **Main Menu** > **DISPLAY** > **Custom Split**.

<span id="page-383-0"></span>The **Custom Split** interface is displayed. See [Figure 4-274.](#page-383-0)

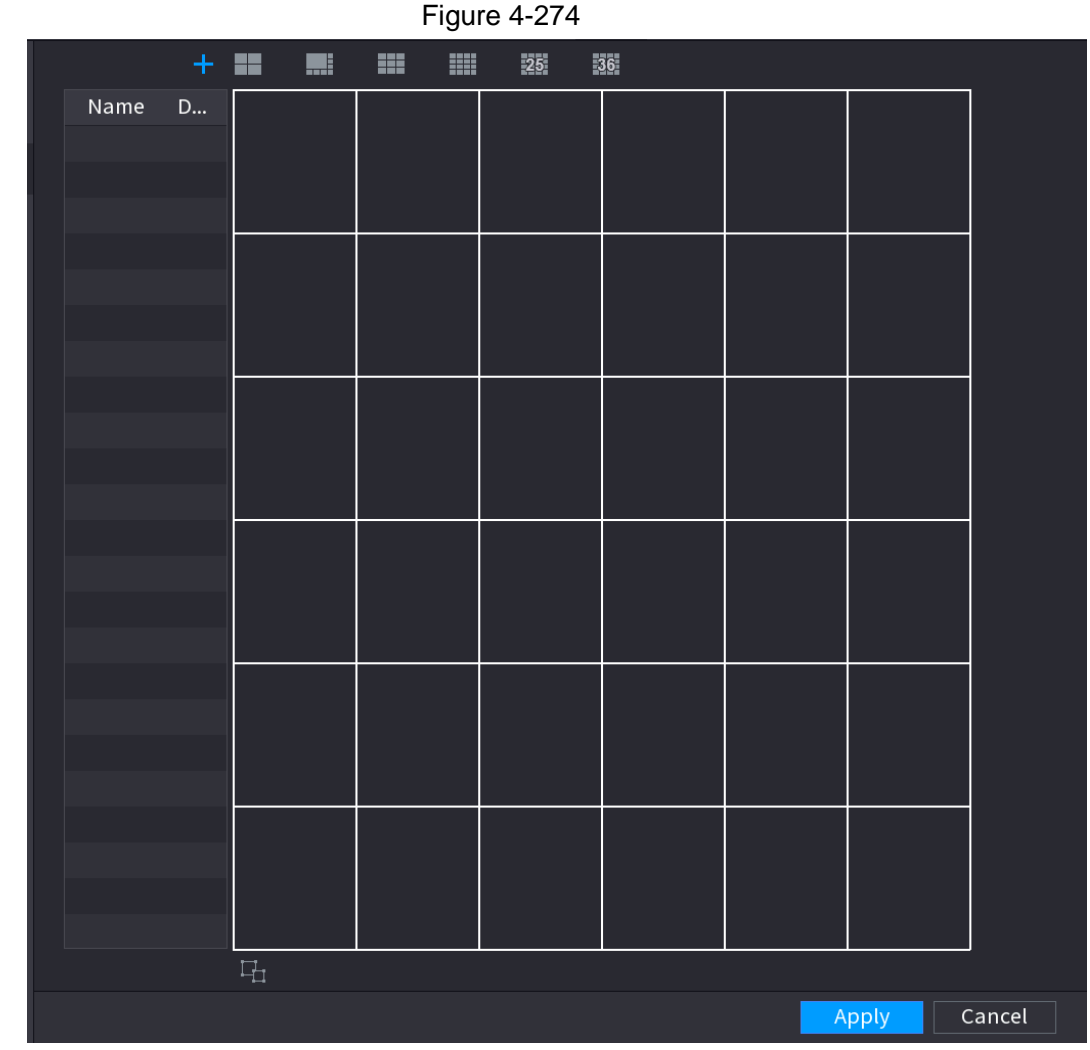

Step 2 Click  $\frac{1}{1}$  and then click  $\frac{1}{1}$   $\frac{1}{1}$   $\frac{1}{1}$   $\frac{1}{1}$   $\frac{1}{1}$   $\frac{1}{1}$   $\frac{1}{1}$  and then click  $\frac{1}{1}$   $\frac{1}{1}$   $\frac{1}{1}$   $\frac{1}{1}$   $\frac{1}{1}$   $\frac{1}{1}$   $\frac{1}{1}$   $\frac{1}{1}$   $\frac{1}{1}$   $\frac{1}{1}$ 

System adopts the basic window mode as the new window name. For example, if you select the 8 display mode, the default name is Split8.In regular mode, drag the mouse in the preview frame; you can merge several small windows to one window so that you can get you desired split mode. See [Figure 4-275.](#page-385-0)

#### $\boxed{1}$

- After merge the window, system adopts the remaining window amount as the new name such as Split6.
- Select the window you want to merge (red highlighted), click **the to cancel the** merge to restore the basic mode.
- Click **to delete the customized window mode.**

<span id="page-385-0"></span>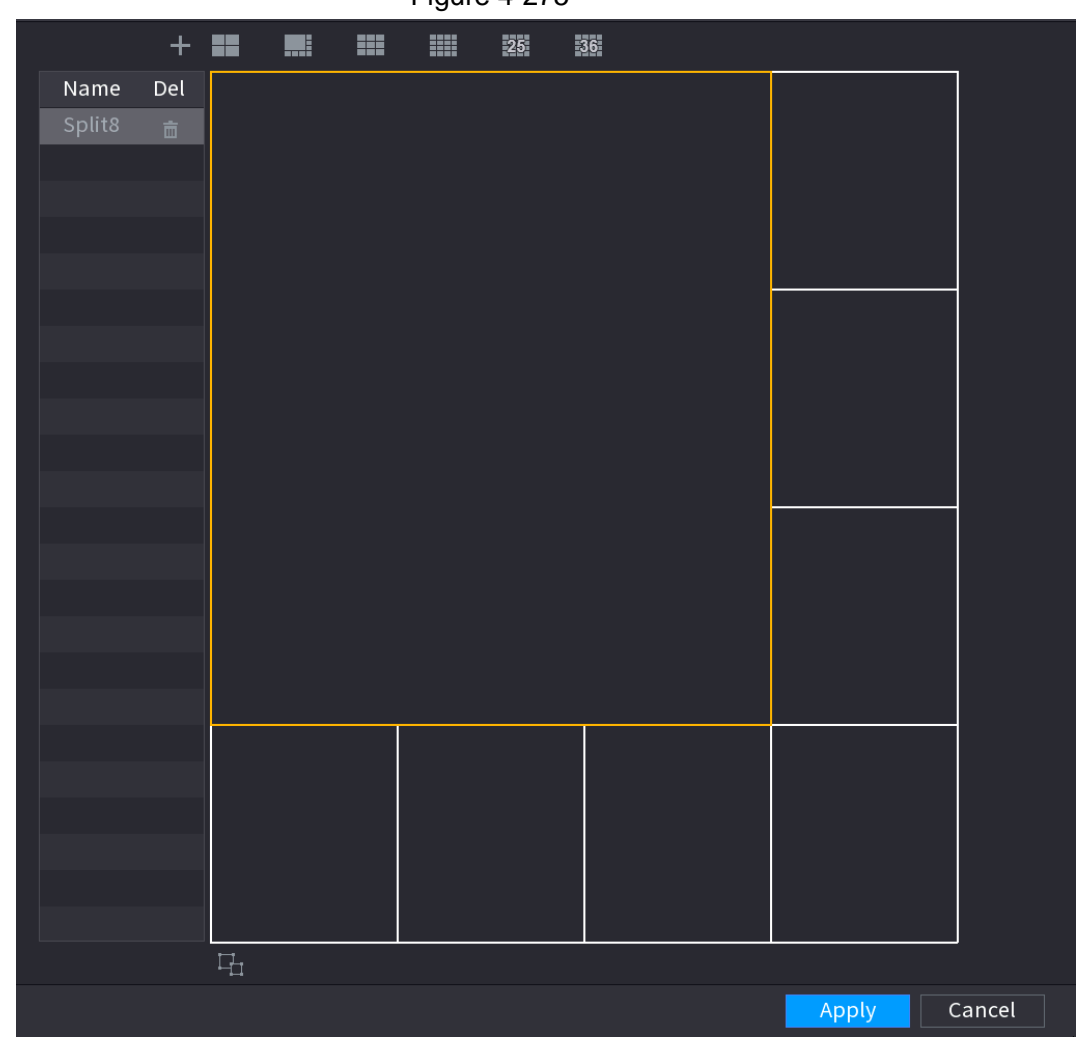

Figure 4-275

Step 3 Click Apply to exit.

<span id="page-385-1"></span>After the setup, you can go to the preview window, right click mouse and then select Custom Split. See [Figure 4-276.](#page-385-1)

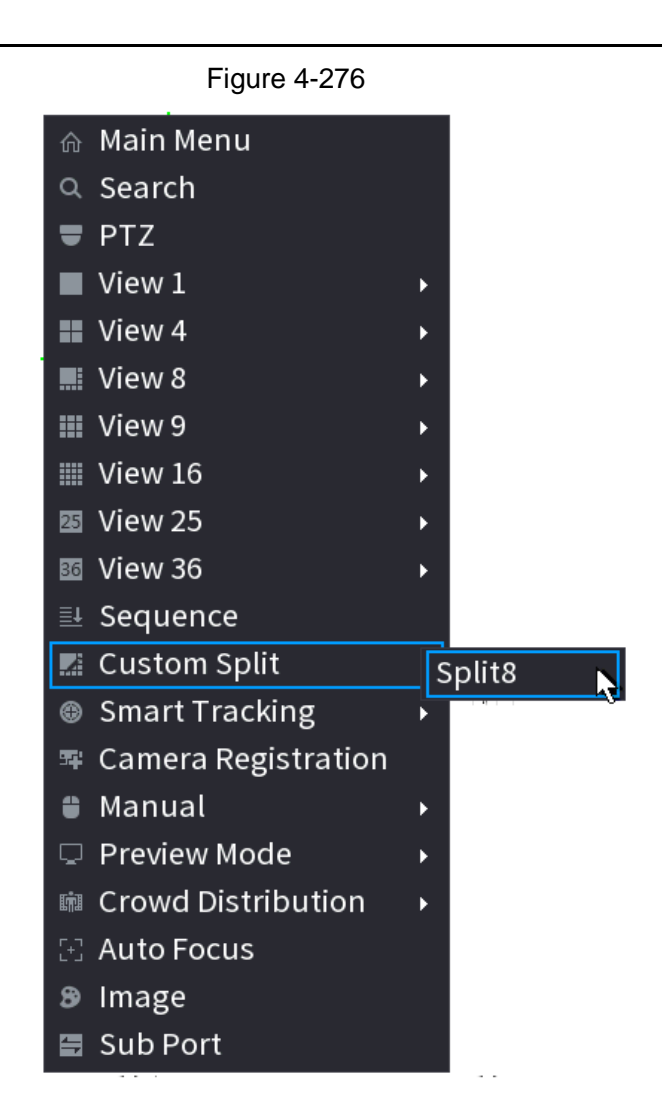

# **4.18 Audio**

The audio function is to manage audio files and set schedule play function. It is to realize audio broadcast activation function.

 $\square$ 

This function is for some series product only.

## **4.18.1 File Management**

You can add audio files, listen to audio files, rename and delete audio files, and configure the audio volume.

Step 1 Select **Main Menu** > **AUDIO** > **File Management**.

<span id="page-386-0"></span>The **File Management** interface is displayed. See [Figure 4-277.](#page-386-0)

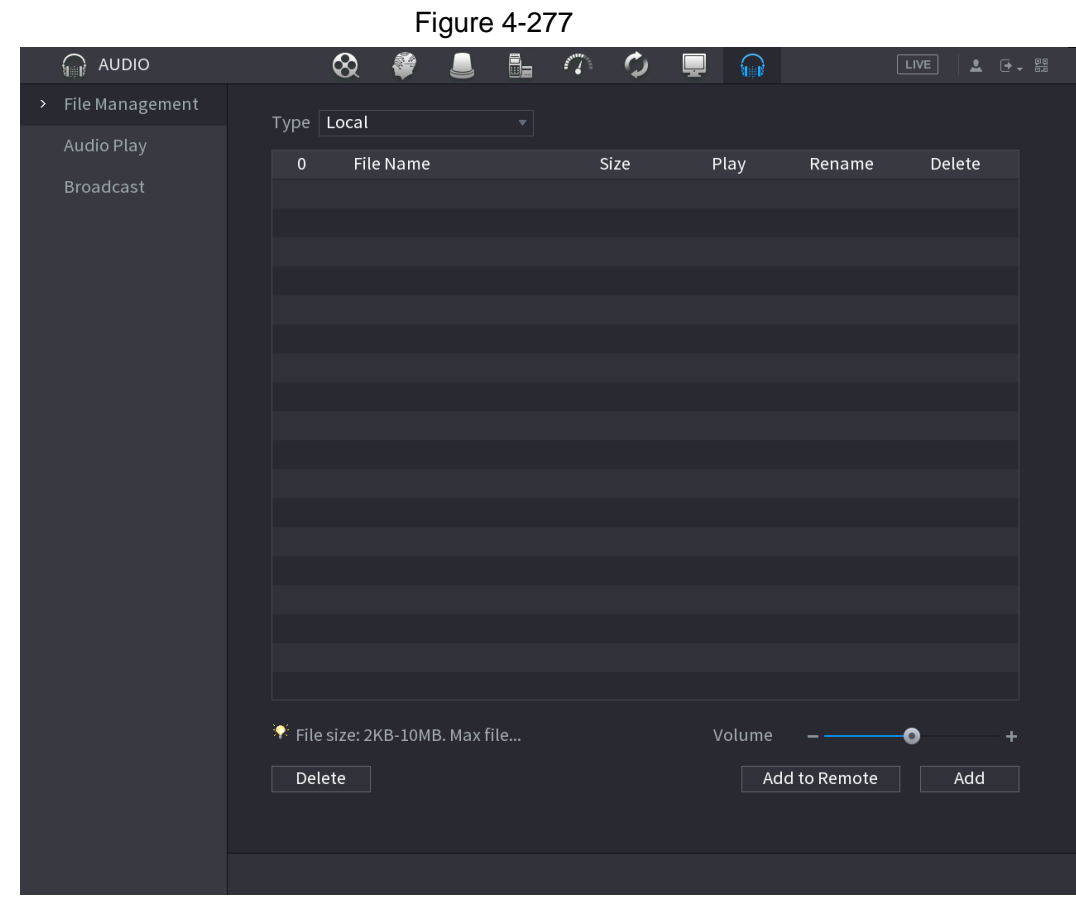

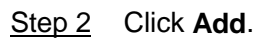

The **Add** interface is displayed. See [Figure 4-278.](#page-388-0)

 $\Box$ 

NVR supports USB port to import audio file only.

<span id="page-388-0"></span>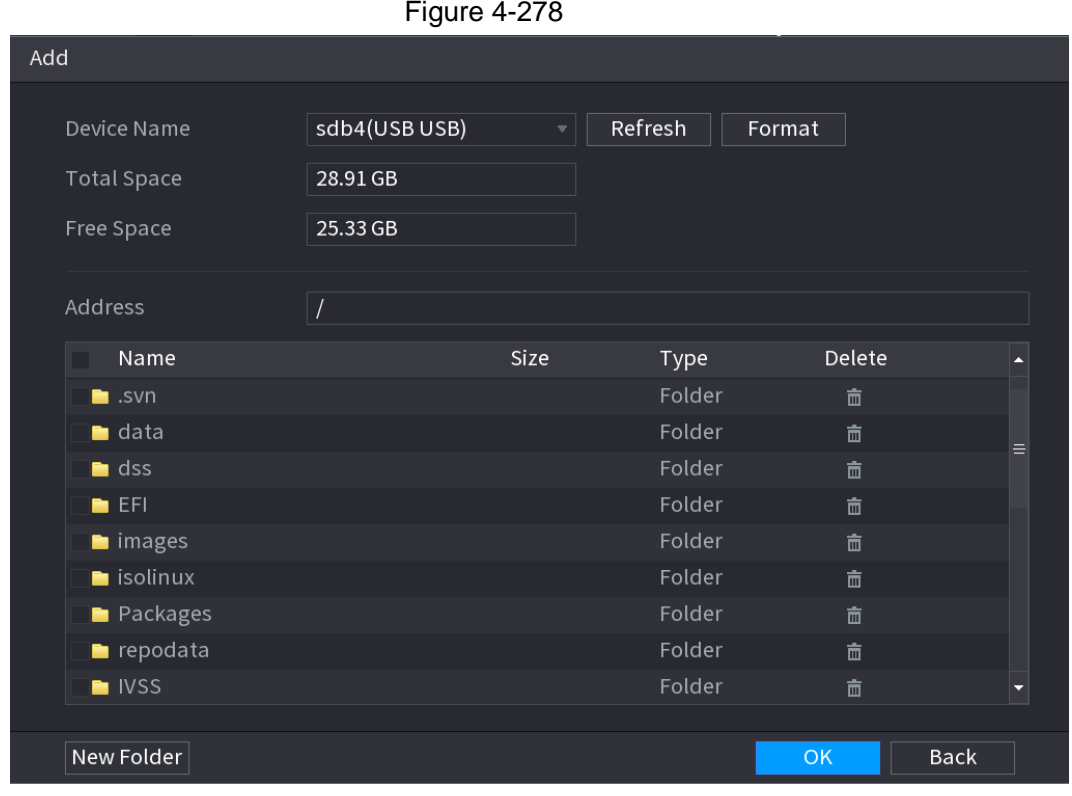

Step 3 Select the audio file and then click **Import**. System supports MP3 and PCM audio format.

Step 4 Click **OK** to start importing audio files from the USB storage device. If the importing is successful, the audio files will display in the **File Management** interface.

## **4.18.2 Audio Play**

You can configure the settings to play the audio files during the defined time period.

<span id="page-388-1"></span>Step 1 Select **Main Menu** > **AUDIO** > **Schedule**.

The **Schedule** interface is displayed. See [Figure 4-279.](#page-388-1)

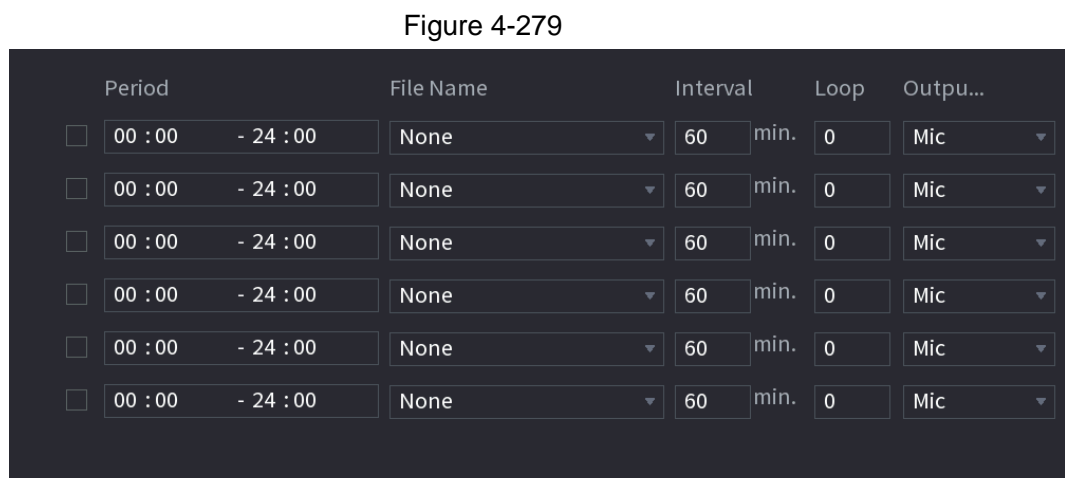

Step 2 Configure the settings for the schedule parameters. See [Table 4-94.](#page-389-0)

<span id="page-389-0"></span>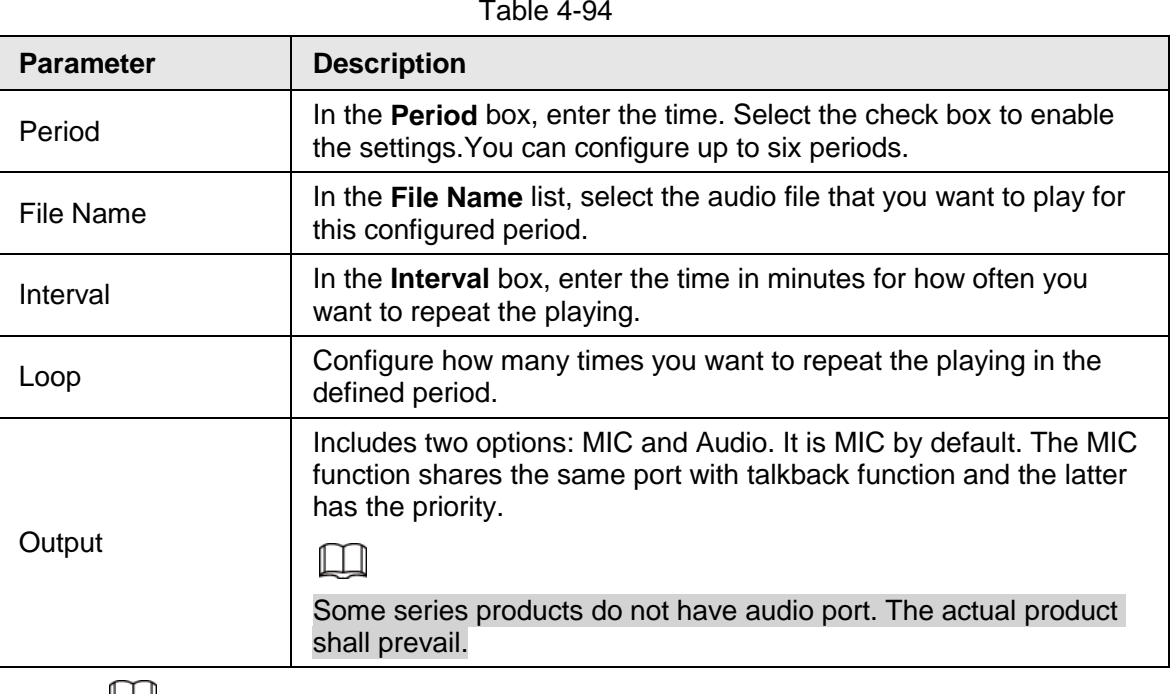

#### ĻЦ

- The finish time for audio playing depends on audio file size and the configured interval.
- Playing priority: Alarm event > Audio talk > Trial listening > Schedule audio file.

Step 3 Click Apply to complete the settings.

#### **4.18.3 Broadcast**

System can broadcast to the camera, or broadcast to a channel group.

#### Step 1 Select **Mani Menu** > **AUDIO** > **Broadcast**.

<span id="page-389-1"></span>The **Broadcast** interface is displayed. See [Figure 4-280.](#page-389-1)

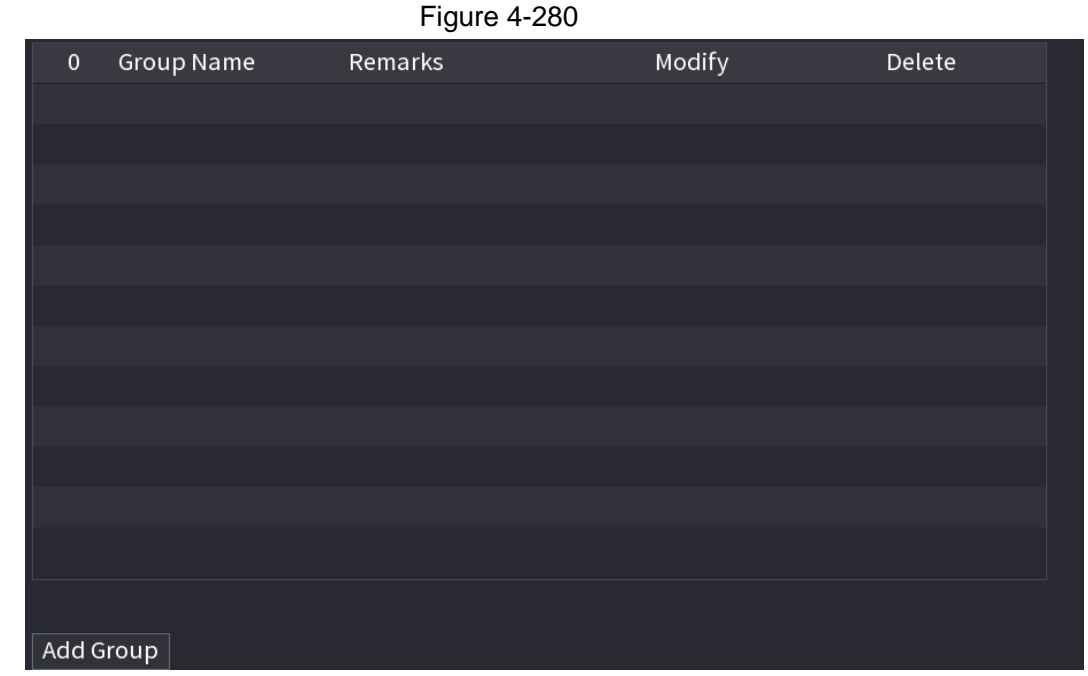

Step 2 Click **Add Group**.

The Add Group interface is displayed. See [Figure 4-281.](#page-390-0)

<span id="page-390-0"></span>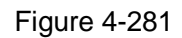

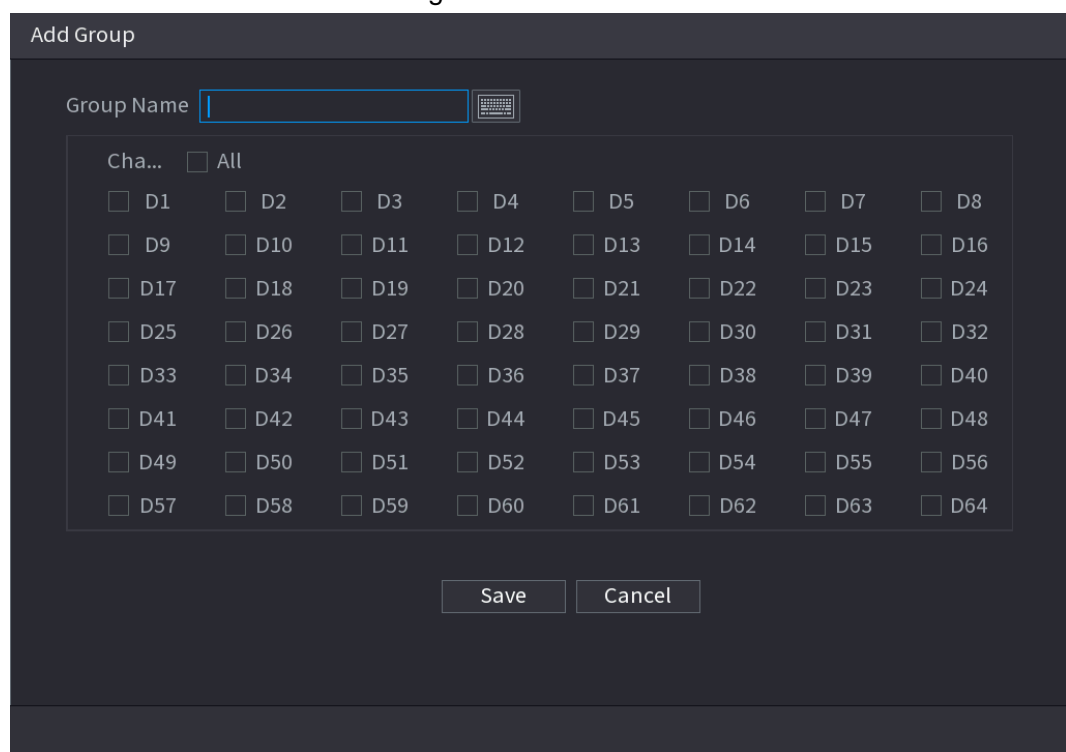

Step 3 Input group name and select one or more channels.

Step 4 Click **Save** to complete broadcast group setup.

#### $\square$

- On the broadcast interface, click  $\blacktriangleright$  to change group setup, click  $\blacksquare$  to delete group.
- After complete broadcast setup, on the preview interface and then click  $\Box$  on the navigation bar, device pops up broadcast dialogue box. Select a group name and then click  $\Box \in \Box$  to begin broadcast. See [Figure 4-282.](#page-391-0)

<span id="page-391-0"></span>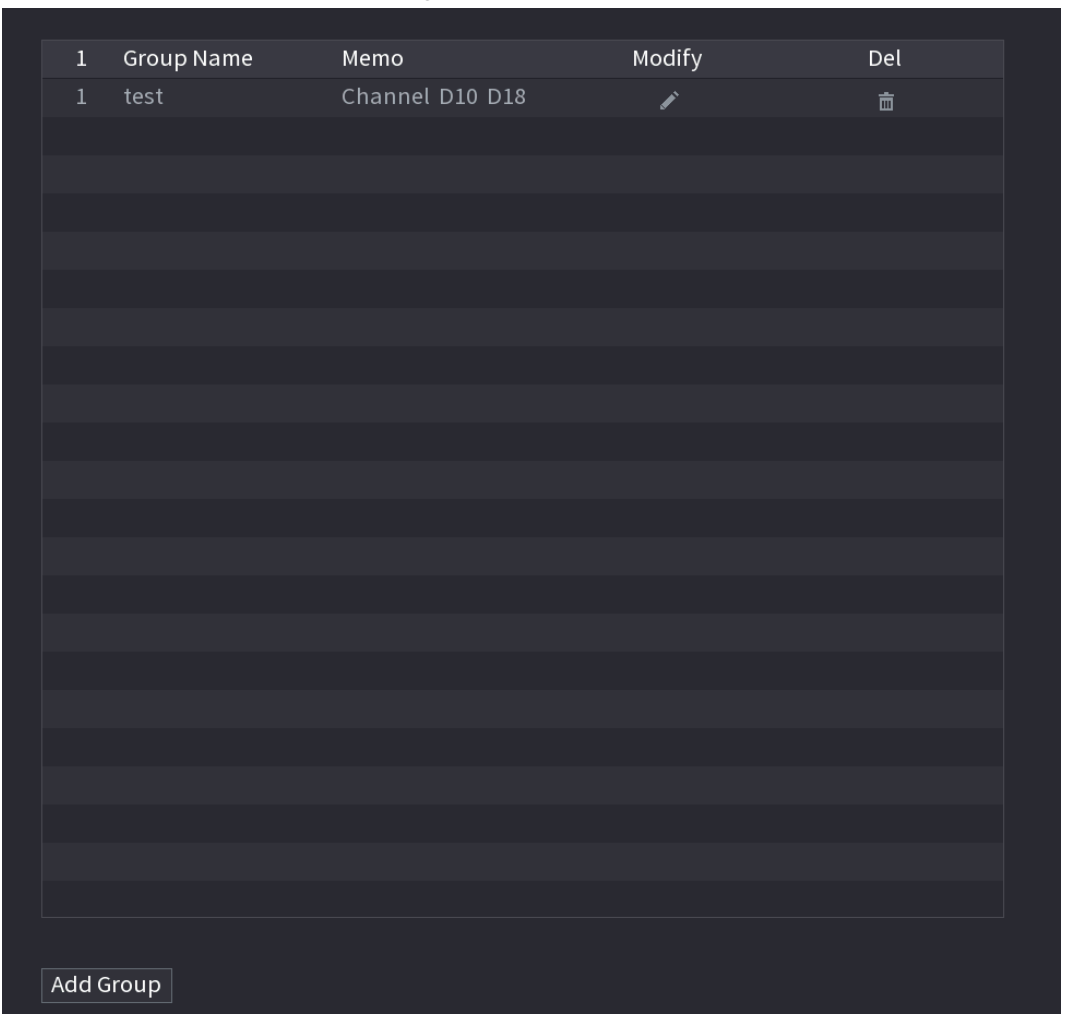

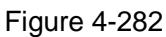

# **4.19 USB Device Auto Pop-up**

After you inserted the USB device, system can auto detect it and pop up the following dialogue box. It allows you to conveniently backup file, log, configuration or update system. See [Figure](#page-392-0)  [4-283.](#page-392-0)

Refer to "4.18.1 File Management", "4.10.1 Log", IMP/EXP, and "4.10.4.4 System Update" for detailed information.

#### $\square$

<span id="page-392-0"></span>You can add a USB keyboard through USB port, and it can input characters limited to soft keyboard.

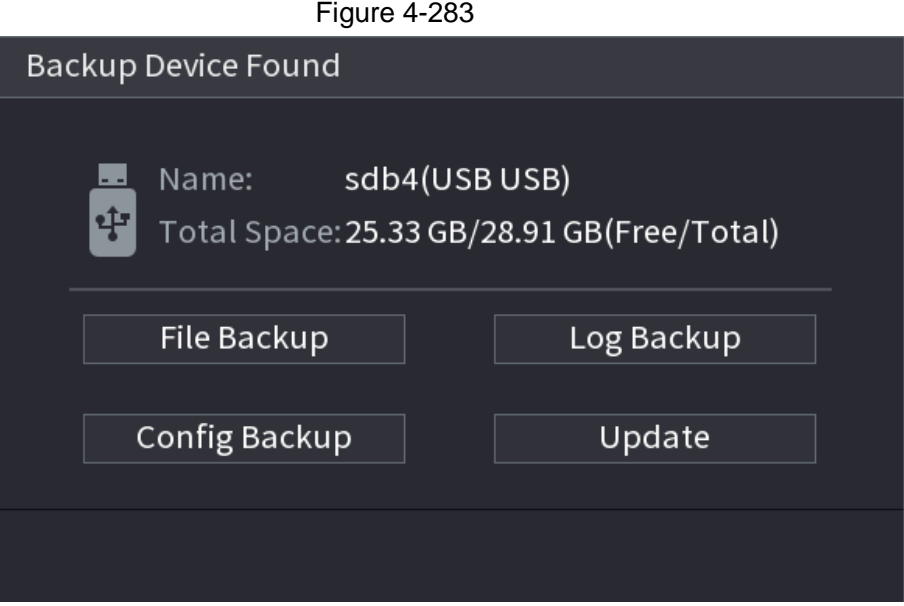

# **4.20 Shutdown**

- When you see corresponding dialogue box "System is shutting down..." Do not click power on-off button directly.
- Do not unplug the power cable or click power on-off button to shutdown device directly when device is running (especially when it is recording.)
- Shut down the device and then unplug the power cable before you replace the HDD.

#### Procedure

- <span id="page-392-1"></span>● From the main menu (Recommended)
	- 1. Click  $\overline{e}$  at the top right corner. See [Figure 4-284.](#page-392-1)

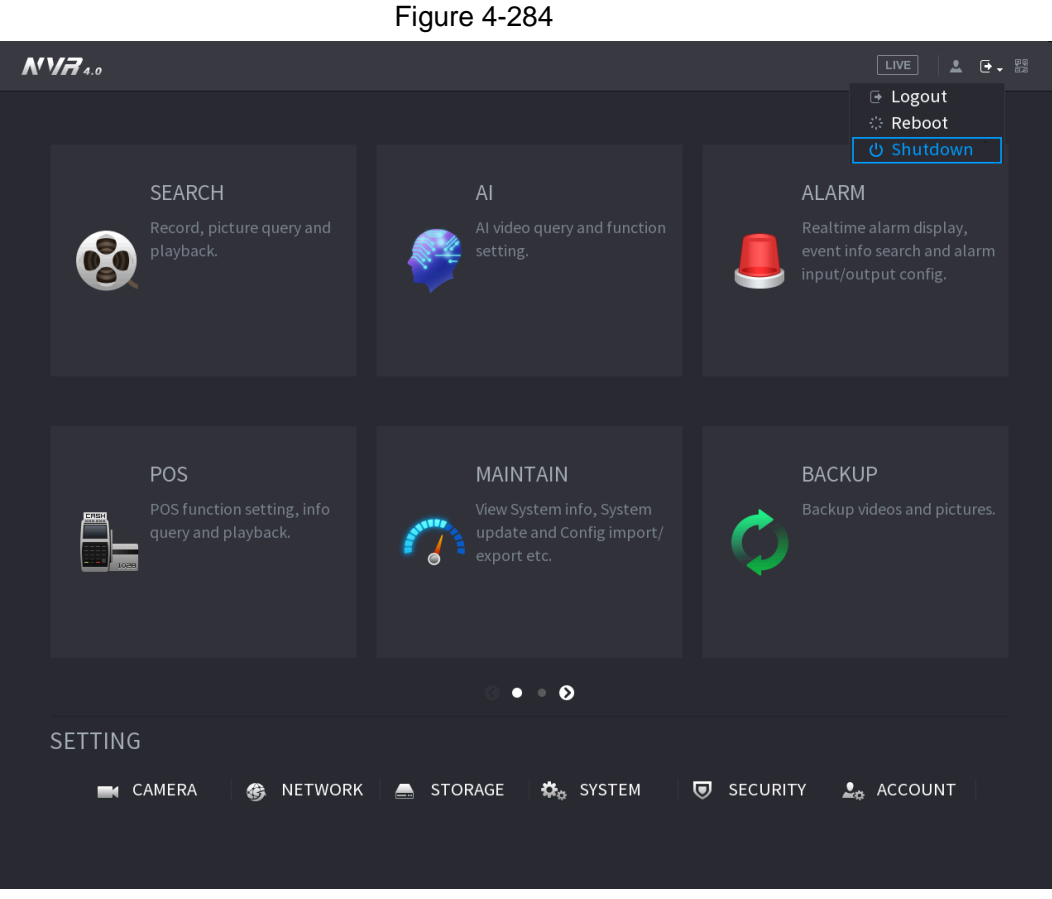

#### 2. Select **Shutdown.**

Draw the unlock pattern or input password first if you have no authority to shut down. See [Figure 4-285](#page-394-0) or [Figure 4-286](#page-394-1)

<span id="page-394-0"></span>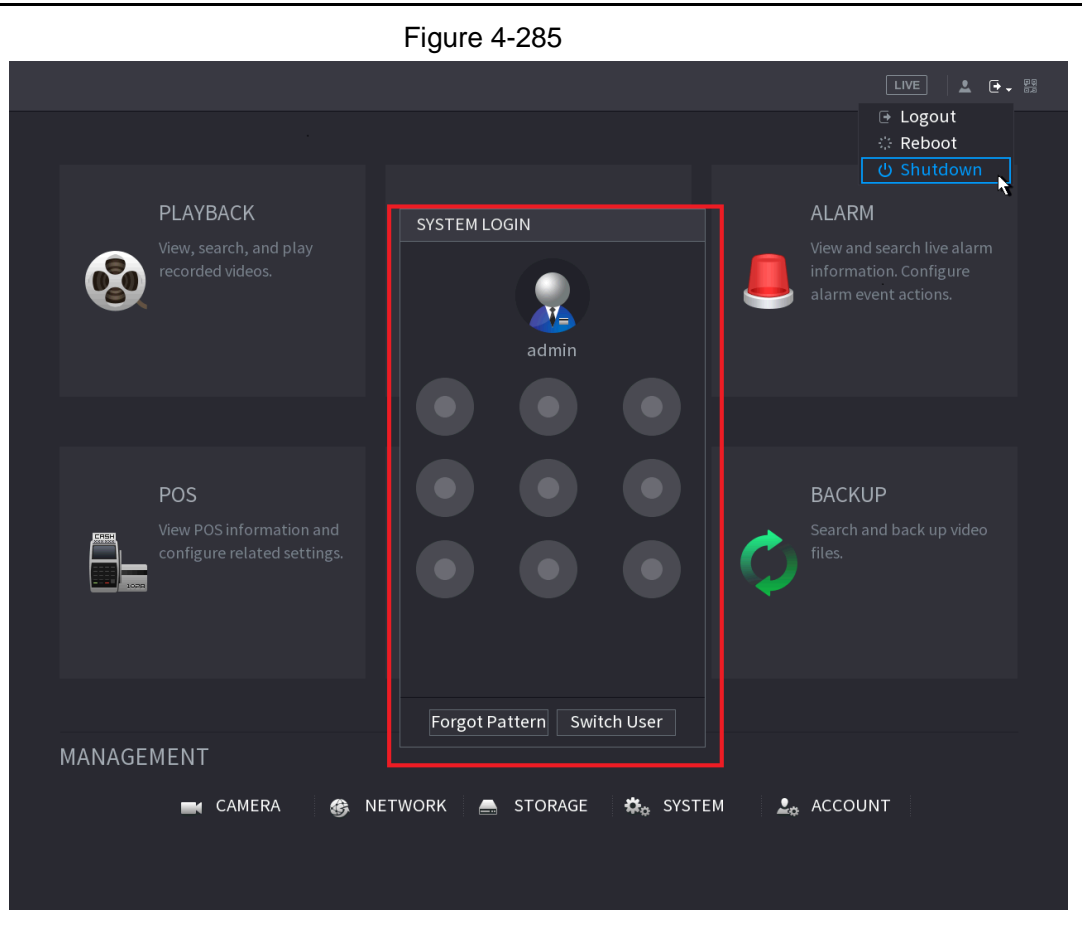

Figure 4-286

<span id="page-394-1"></span>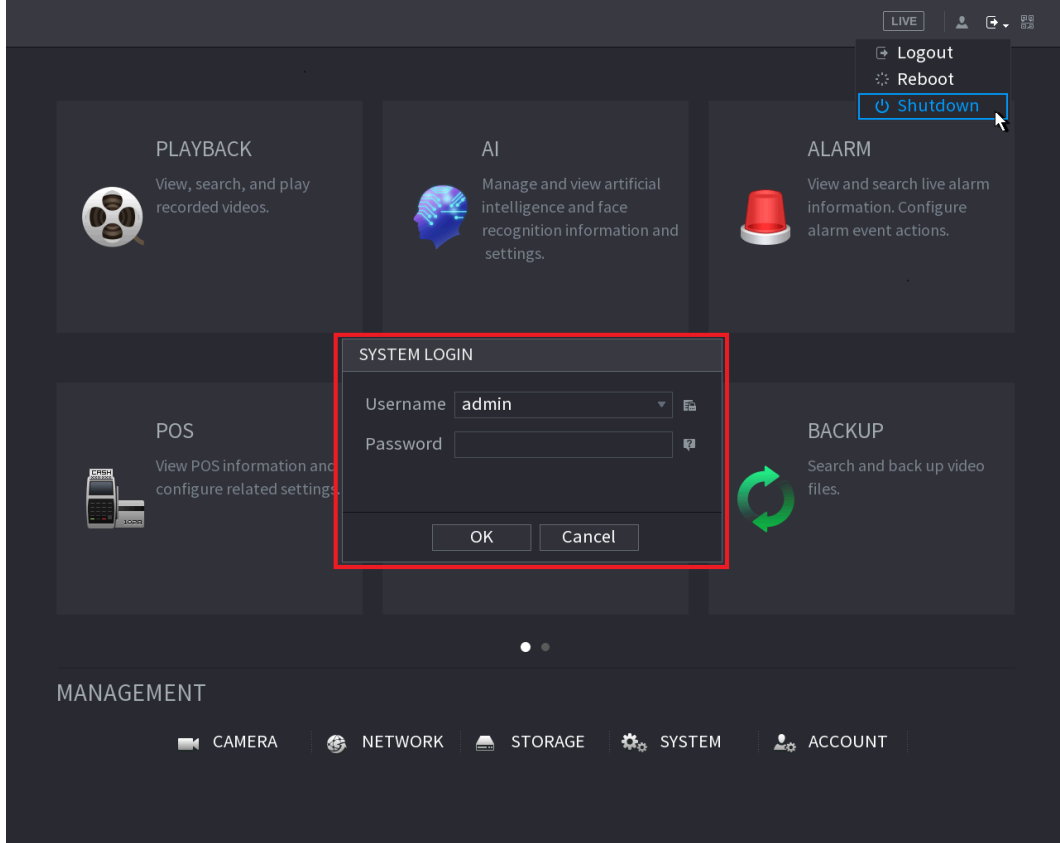

● Remote Control

Press the power button on the remote for at least 3 seconds.

● Press the power button at the rear panel of the device.

#### Auto Resume after Power Failure

The system can automatically backup video file and resume previous working status after power failure.
# **5 Web Operation**

## 1 I I

- The interfaces in the Manual are used for introducing the operations and only for reference. The actual interface might be different dependent on the model you purchased. If there is inconsistency between the Manual and the actual product, the actual product shall govern.
- The Manual is a general document for introducing the product, so there might be some functions described for the Device in the Manual not apply to the model you purchased.
- Besides Web, you can use our Smart PSS to login the device. For detailed information, refer to Smart PSS user's manual.

# **5.1 Network Connection**

## $\Box$

- The factory default IP of the Device is 192.168.1.108.
- The Device supports monitoring on different browsers such as Safari, Firefox, Google to perform the functions such as multi-channel monitoring, PTZ control, and device parameters configurations.
- Step 1 Check to make sure the Device has connected to the network.
- Step 2 Configure the IP address, subnet mask and gateway for the PC and the Device. For details about network configuration of the Device, refer to "4.10.3 Network".
- Step 3 On your PC, check the network connection of the Device by using "ping \*\*\* \*\*\* \*\*\*. \*\*\*". Usually the return value of TTL is 255.

# **5.2 Web Login**

<span id="page-396-0"></span>Step 1 Open the browser, enter the IP address of the Device, and then press Enter. The Login in dialog box is displayed. See [Figure 5-1.](#page-396-0)

Figure 5-1

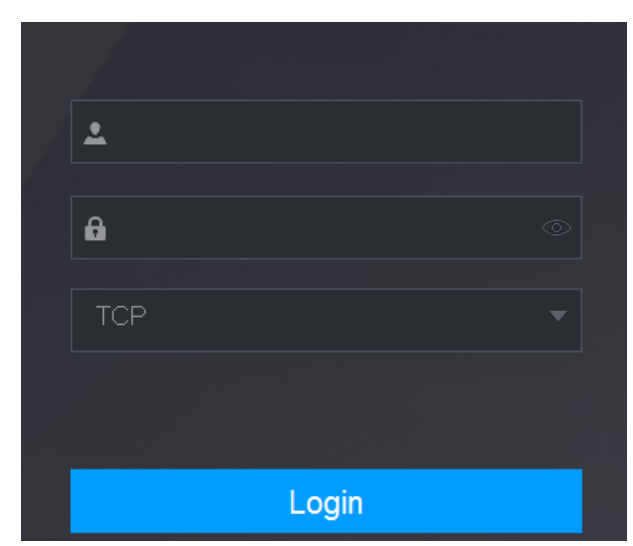

Step 2 Enter the user name and password.

 $\square$ 

- The default administrator account is **admin**. The password is the one that was configured during initial settings. To security your account, it is recommended to keep the password properly and change it regularly.
- $\bullet$  Click  $\bullet$  to display the password.

Step 3 Click **Login**.

# **5.3 Web Main Menu**

After you have logged in the Web, the main menu is displayed. See [Figure 5-2.](#page-398-0) For detailed operations, you can refer to "4 Local Basic Operation".

<span id="page-398-0"></span>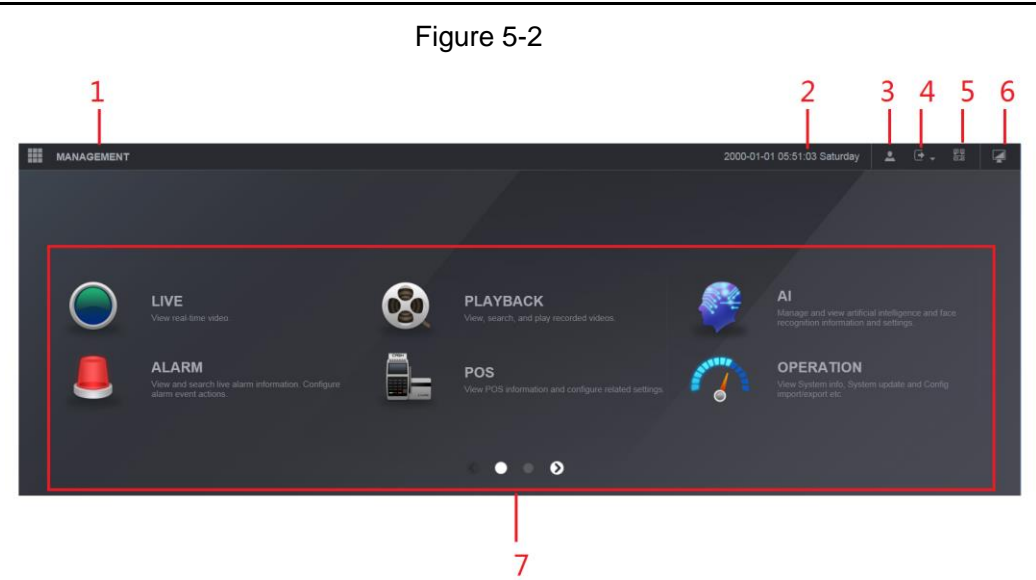

Table 5-1

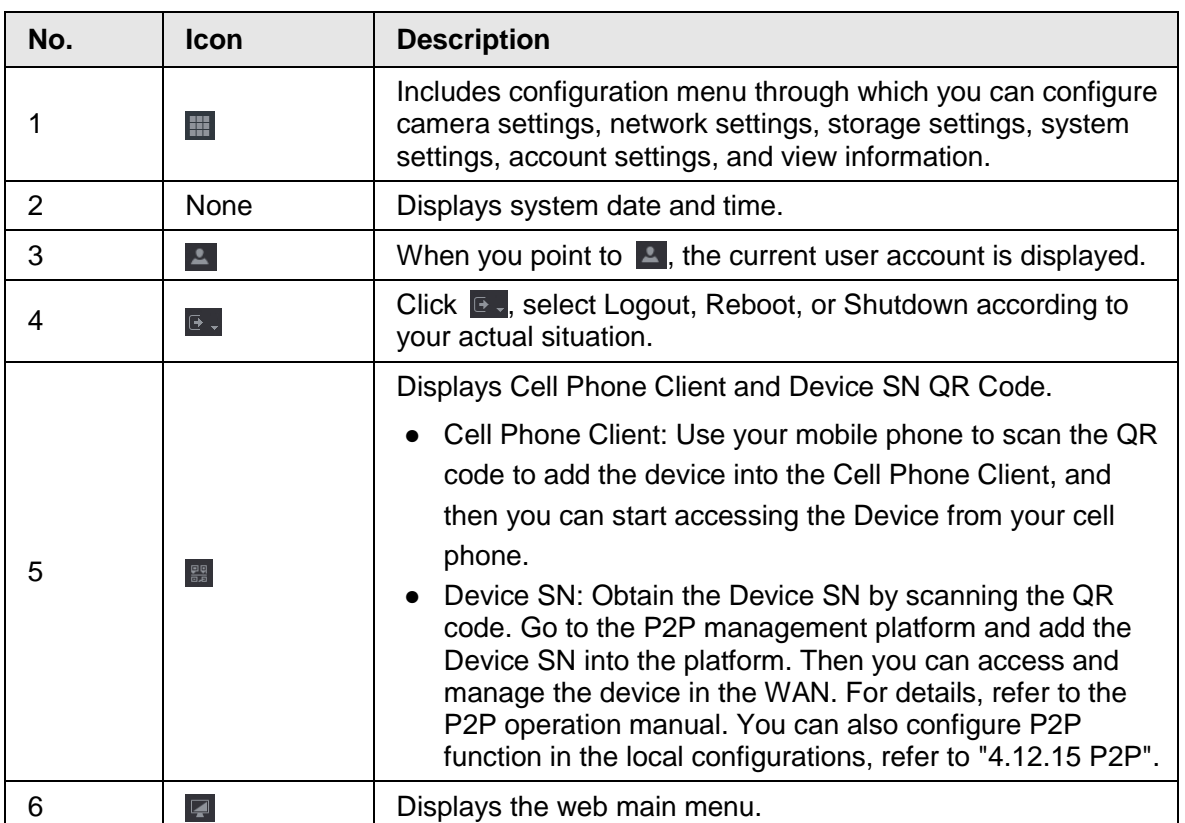

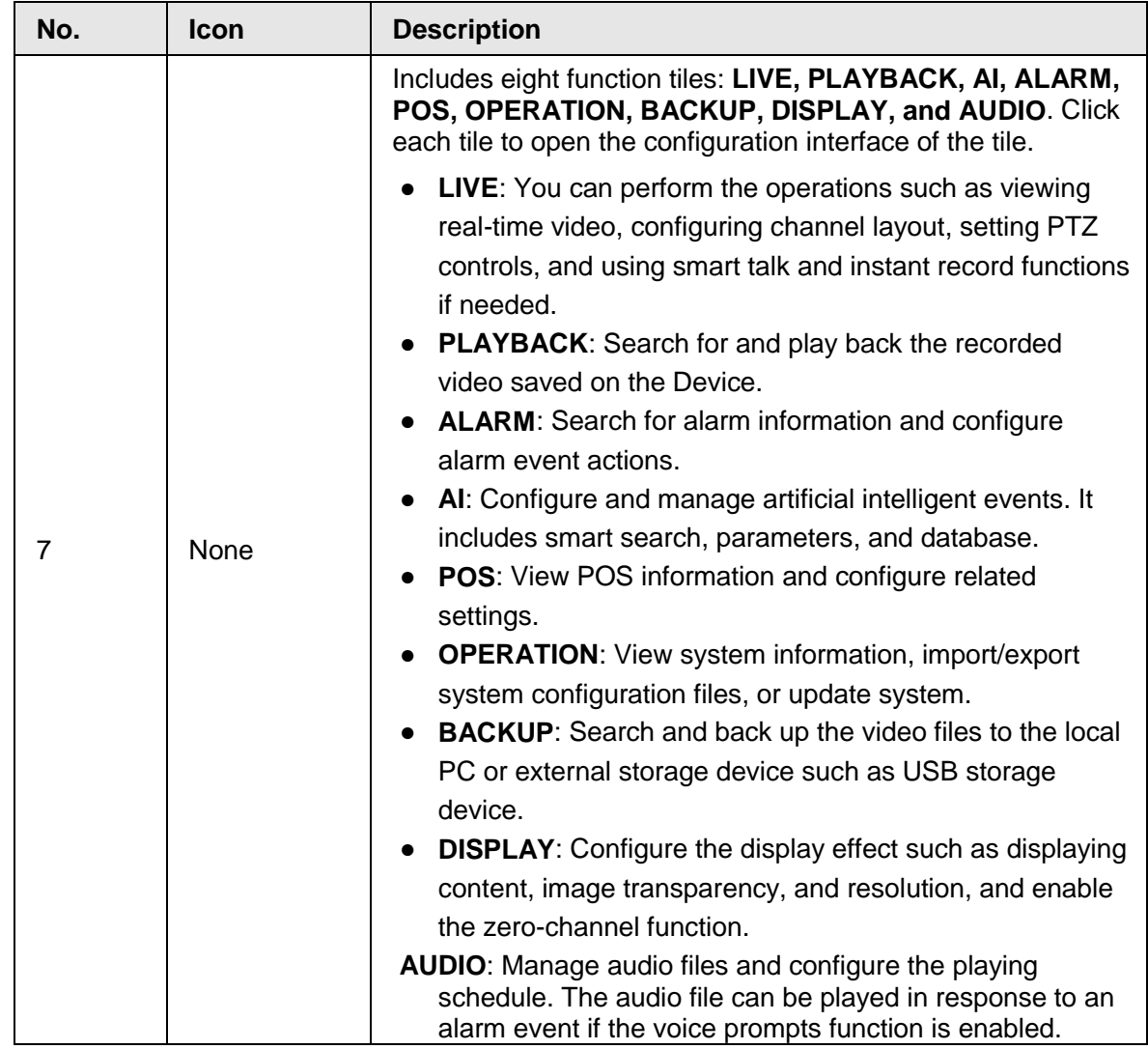

# **6 Glossary**

- **DHCP**: DHCP (Dynamic Host Configuration Protocol) is a network protocol. It is one of the TCP/IP protocol cluster. It is principally used to assign temporary IP addresses to computers on a network.
- **DDNS**: DDNS (Dynamic Domain Name Server) is a service that maps Internet domain names to IP addresses. This service is useful to anyone who wants to operate a server (web server, mail server, ftp server and etc) connected to the internet with a [dynamic IP](http://support.easydns.com/tutorials/DynamicDNS/glossary.php) or to someone who wants to connect to an office computer or server from a remote location with software.
- **eSATA:** eSATA(External Serial AT) is an interface that provides fast data transfer for external storage devices. It is the extension specifications of a SATA interface.
- **GPS**: GPS (Global Positioning System) is a satellite system, protected by the US military, safely orbiting thousands of kilometers above the earth.
- **PPPoE**: PPPoE **(**Point to Point Protocol over Ethernet) is a specification for connecting multiple computer users on an Ethernet local area network to a remote site. Now the popular mode is ADSL and it adopts PPPoE protocol.
- **Wi-Fi**: Wi-Fi is the name of a popular wireless networking technology that uses radio waves to provide wireless high-speed Internet and network connections. The standard is for wireless local area networks (WLANs). It is like a common language that all the devices use to communicate to each other. It is actually IEEE802.11, a family of standard The IEEE (Institute of Electrical and Electronics Engineers Inc.)
- **3G**: 3G is the wireless network standard. It is called 3G because it is the third generation of cellular telecom standards. 3G is a faster network for phone and data transmission and speed Is over several hundred kbps. Now there are four standards: CDMA2000, WCDMA, TD-SCDMA and WiMAX.
- **Dual-stream**: The dual-stream technology adopts high-rate bit stream for local HD storage such as QCIF/CIF/2CIF/DCIF/4CIF encode and one low-rate bit stream for network transmission such as QCIF/CIF encode. It can balance the local storage and remote network transmission. The dual-stream can meet the difference band width requirements of the local transmission and the remote transmission. In this way, the local transmission using high-bit stream can achieve HD storage and the network transmission adopting low bit stream suitable for the fluency requirements of the 3G network such as WCDMA, EVDO, TD-SCDMA..
- **On-off value**: It is the non-consecutive signal sampling and output. It includes remote sampling and remote output. It has two statuses: 1/0.

# **7 FAQ**

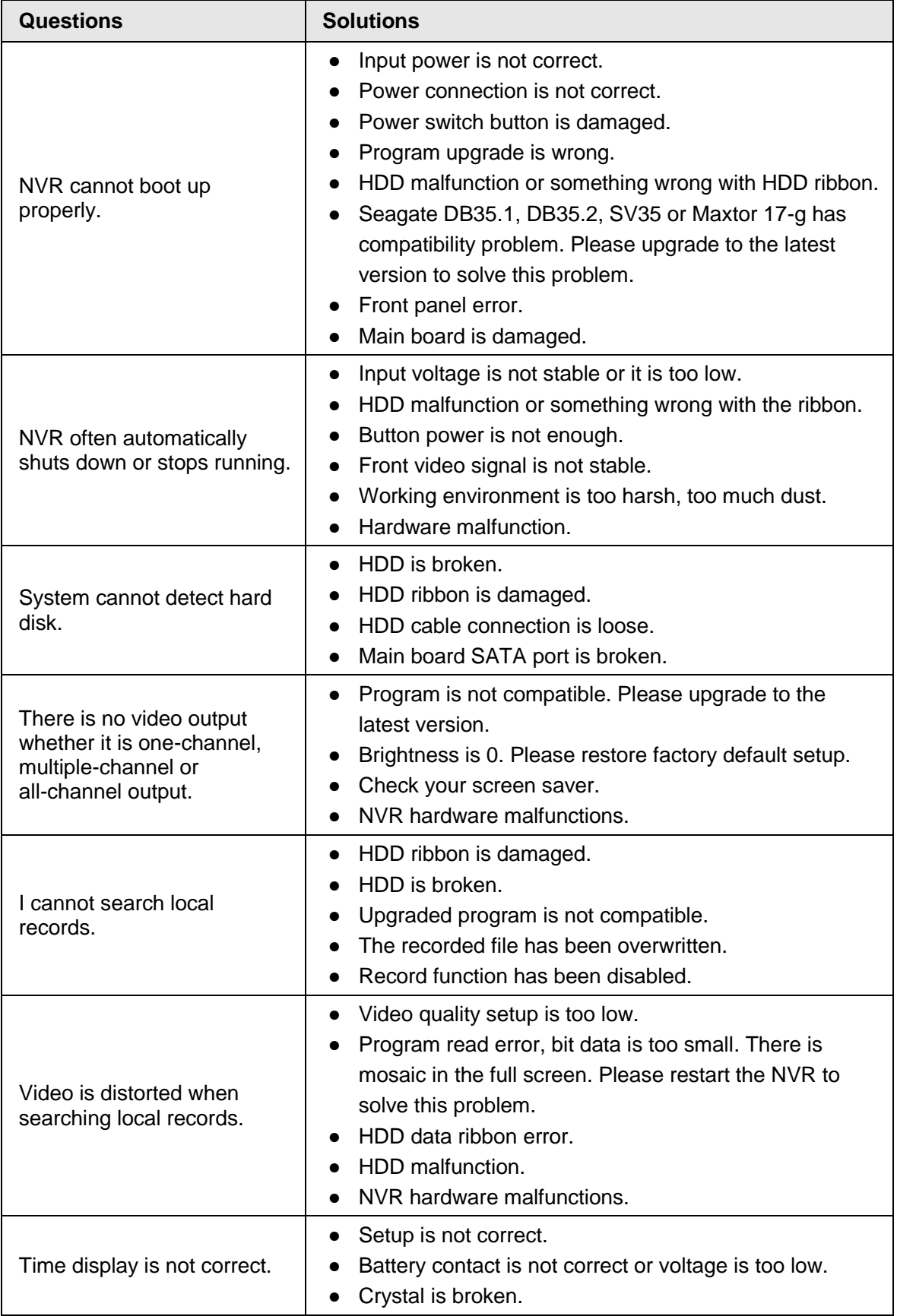

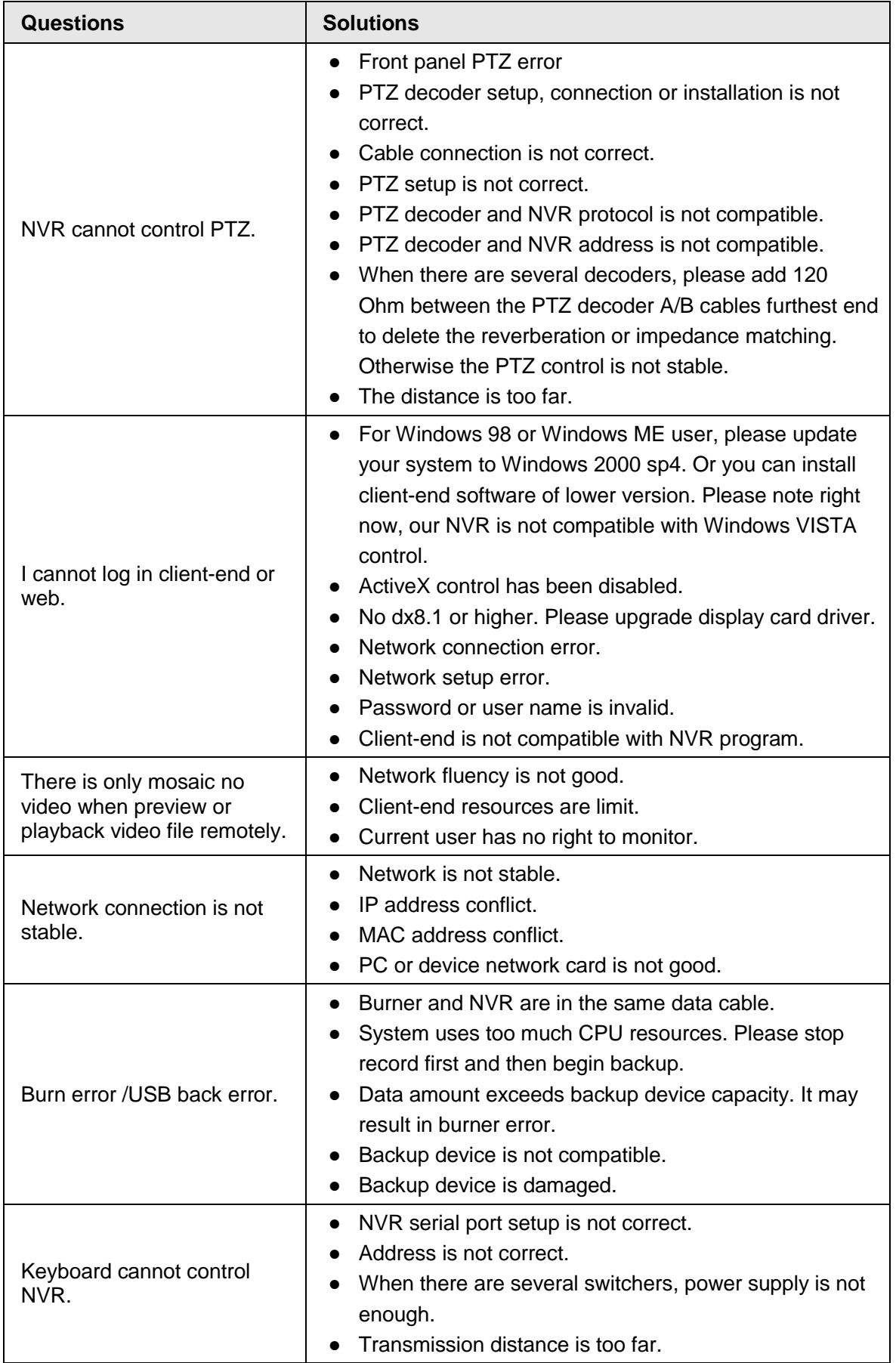

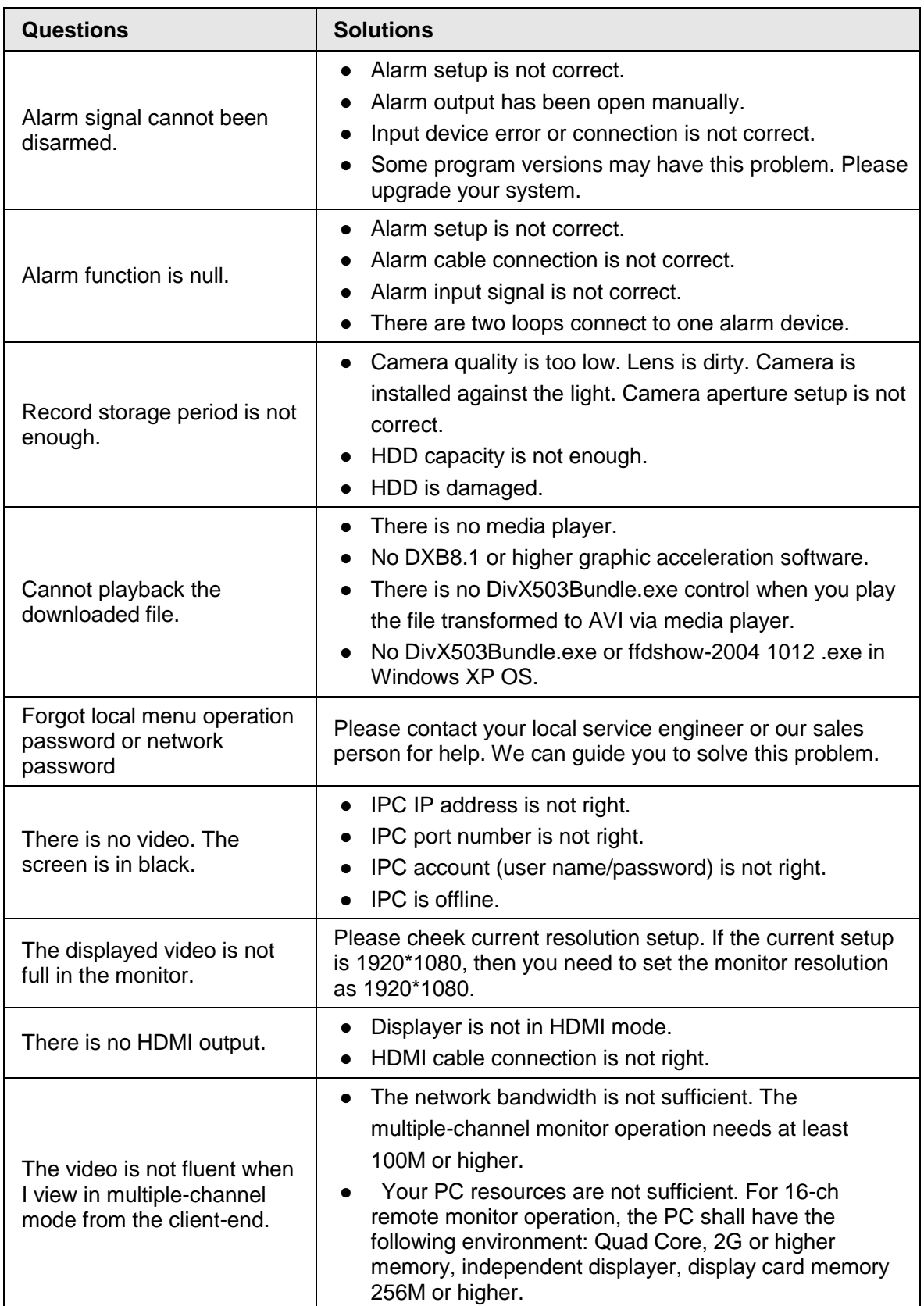

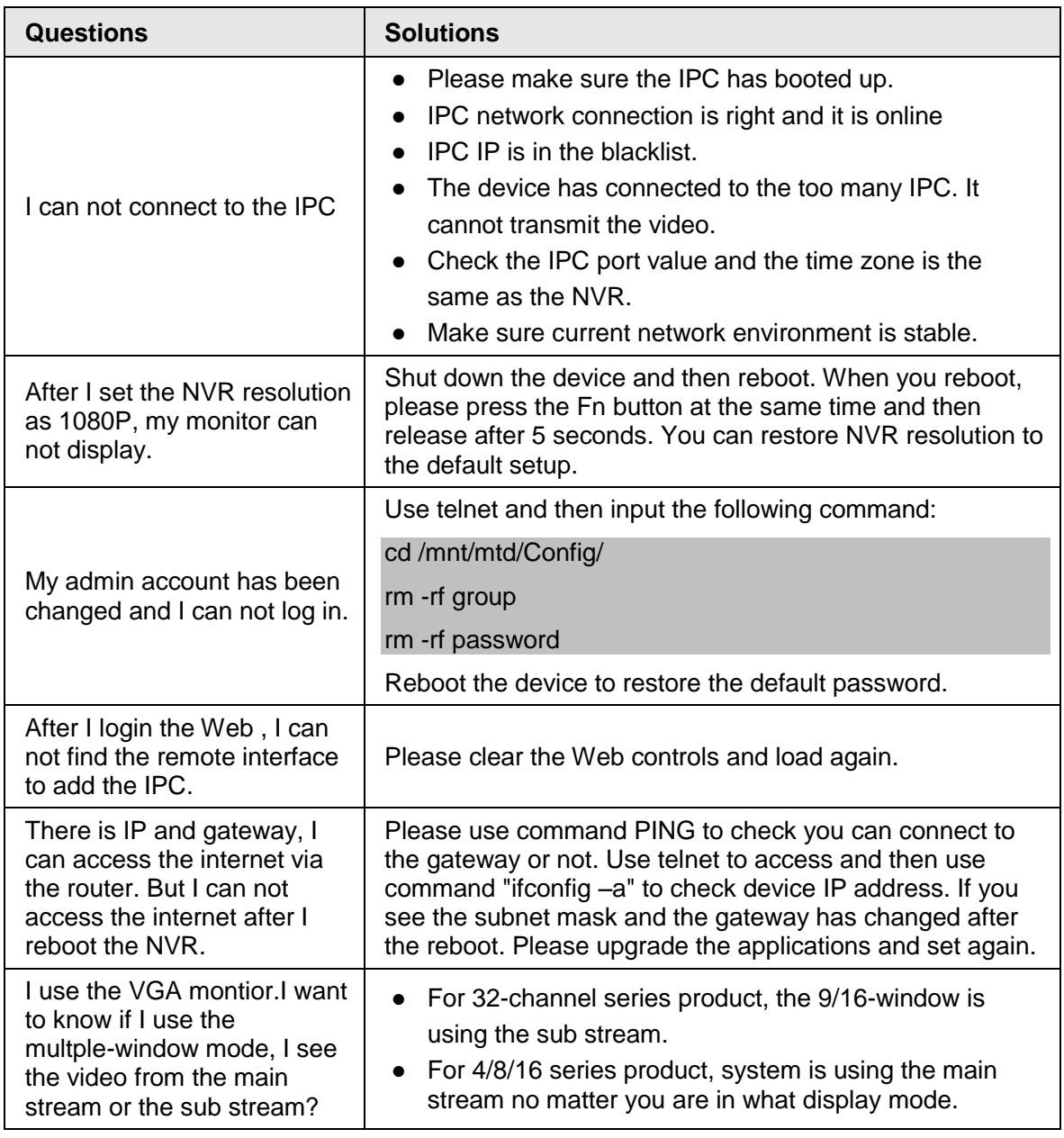

# Daily Maintenance

- Please use the brush to clean the board, socket connector and the chassis regularly.
- The device shall be soundly earthed in case there is audio/video disturbance. Keep the device away from the static voltage or induced [voltage.](http://www.iciba.com/voltage/)
- Please unplug the power cable before you remove the audio/video signal cable, RS232 or RS485 cable.
- Do not connect the TV to the local video output port (VOUT).It may result in video output circuit.
- Always shut down the device properly. Please use the shutdown function in the menu, or you can press the power button in the rear pane for at least three seconds to shut down the device. Otherwise it may result in HDD malfunction.
- Please make sure the device is away from the direct sunlight or other heating sources. Please keep the sound ventilation.
- Please check and maintain the device regularly.

# **Appendix 1 Cybersecurity Recommendations**

Cybersecurity is more than just a buzzword: it's something that pertains to every device that is connected to the internet. IP video surveillance is not immune to cyber risks, but taking basic steps toward protecting and strengthening networks and networked appliances will make them less susceptible to attacks. Below are some tips and recommendations on how to create a more secured security system.

# Mandatory actions to be taken for basic equipment network security

### 1. **Use Strong Passwords**

Please refer to the following suggestions to set passwords:

- The length should not be less than 8 characters;
- Include at least two types of characters; character types include upper and lower case letters, numbers and symbols;
- Do not contain the account name or the account name in reverse order;
- Do not use continuous characters, such as 123, abc, etc.;
- Do not use overlapped characters, such as 111, aaa, etc.;

### 2. **Update Firmware and Client Software in Time**

- According to the standard procedure in Tech-industry, we recommend to keep your equipment (such as NVR, DVR, IP camera, etc.) firmware up-to-date to ensure the system is equipped with the latest security patches and fixes. When the equipment is connected to the public network, it is recommended to enable the "auto-check for updates" function to obtain timely information of firmware updates released by the manufacturer.
- We suggest that you download and use the latest version of client software.

# "Nice to have" recommendations to improve your equipment network security

# 1. **Physical Protection**

We suggest that you perform physical protection to equipment, especially storage devices. For example, place the equipment in a special computer room and cabinet, and implement well-done access control permission and key management to prevent unauthorized personnel from carrying out physical contacts such as damaging hardware, unauthorized connection of removable equipment (such as USB flash disk, serial port), etc.

## 2. **Change Passwords Regularly**

We suggest that you change passwords regularly to reduce the risk of being guessed or cracked.

## 3. **Set and Update Passwords Reset Information Timely**

The equipment supports password reset function. Please set up related information for password reset in time, including the end user's mailbox and password protection questions. If the information changes, please modify it in time. When setting password protection questions, it is suggested not to use those that can be easily guessed.

## 4. **Enable Account Lock**

The account lock feature is enabled by default, and we recommend you to keep it on to guarantee the account security. If an attacker attempts to log in with the wrong password several times, the corresponding account and the source IP address will be locked.

#### 5. **Change Default HTTP and Other Service Ports**

We suggest you to change default HTTP and other service ports into any set of numbers between 1024~65535, reducing the risk of outsiders being able to guess which ports you are using.

### 6. **Enable HTTPS**

We suggest you to enable HTTPS, so that you visit Web service through a secure communication channel.

#### 7. **Enable Whitelist**

We suggest you to enable whitelist function to prevent everyone, except those with specified IP addresses, from accessing the system. Therefore, please be sure to add your computer's IP address and the accompanying equipment's IP address to the whitelist.

#### 8. **MAC Address Binding**

We recommend you to bind the IP and MAC address of the gateway to the equipment, thus reducing the risk of ARP spoofing.

#### 9. **Assign Accounts and Privileges Reasonably**

According to business and management requirements, reasonably add users and assign a minimum set of permissions to them.

#### 10.**Disable Unnecessary Services and Choose Secure Modes**

If not needed, it is recommended to turn off some services such as SNMP, SMTP, UPnP, etc., to reduce risks.

If necessary, it is highly recommended that you use safe modes, including but not limited to the following services:

- SNMP: Choose SNMP v3, and set up strong encryption passwords and authentication passwords.
- SMTP: Choose TLS to access mailbox server.
- FTP: Choose SFTP, and set up strong passwords.
- AP hotspot: Choose WPA2-PSK encryption mode, and set up strong passwords.

### 11.**Audio and Video Encrypted Transmission**

If your audio and video data contents are very important or sensitive, we recommend that you use encrypted transmission function, to reduce the risk of audio and video data being stolen during transmission.

Reminder: encrypted transmission will cause some loss in transmission efficiency.

#### 12.**Secure Auditing**

- Check online users: we suggest that you check online users regularly to see if the device is logged in without authorization.
- Check equipment log: By viewing the logs, you can know the IP addresses that were used to log in to your devices and their key operations.

#### 13.**Network Log**

Due to the limited storage capacity of the equipment, the stored log is limited. If you need to save the log for a long time, it is recommended that you enable the network log function to ensure that the critical logs are synchronized to the network log server for tracing.

### 14.**Construct a Safe Network Environment**

In order to better ensure the safety of equipment and reduce potential cyber risks, we recommend:

- Disable the port mapping function of the router to avoid direct access to the intranet devices from external network.
- The network should be partitioned and isolated according to the actual network needs. If there are no communication requirements between two sub networks, it is suggested to use VLAN, network GAP and other technologies to partition the network, so as to achieve the network isolation effect.
- Establish the 802.1x access authentication system to reduce the risk of unauthorized access to private networks.

# **Appendix 2 HDD Capacity Calculation**

Calculate total capacity needed by each device according to video recording (video recording type and video file storage time).

1. According to Formula (1) to calculate storage capacity  $q_i$  that is the capacity of each channel needed for each hour, unit Mbyte.

$$
q_i = d_i + 8 \times 3600 + 1024 \tag{1}
$$

In the formula:  $d_i$  means the bit rate, unit Kbit/s

2. After video time requirement is confirmed, according to Formula (2) to calculate the storage capacity  $m_i$ , which is storage of each channel needed unit Mbyte.

$$
m_i = q_i \times h_i \times D_i \tag{2}
$$

In the formula:

- $h_i$  means the recording time for each day (hour)
- $D_i$  means number of days for which the video shall be kept
- 3. According to Formula (3) to calculate total capacity (accumulation)  $q<sub>r</sub>$  that is needed for all channels in the device during **scheduled video recording**.

$$
q_T = \sum_{i=1}^c m_i \tag{3}
$$

In the formula:

- $c$  means total number of channels in one device
- 4. According to Formula (4) to calculate total capacity (accumulation)  $q<sub>r</sub>$  that is needed for all channels in device during **alarm video recording (including motion detection)**.

$$
q_T = \sum_{i=1}^c m_i \times \mathbf{a} \quad \text{(4)}
$$

In the formula:  $a\%$  means alarm occurrence rate

# **Appendix 3 Compatible Network Camera List**

Please note all the models in the following list for reference only. For those products not included in the list, please contact your local retailer or technical supporting engineer for detailed information.

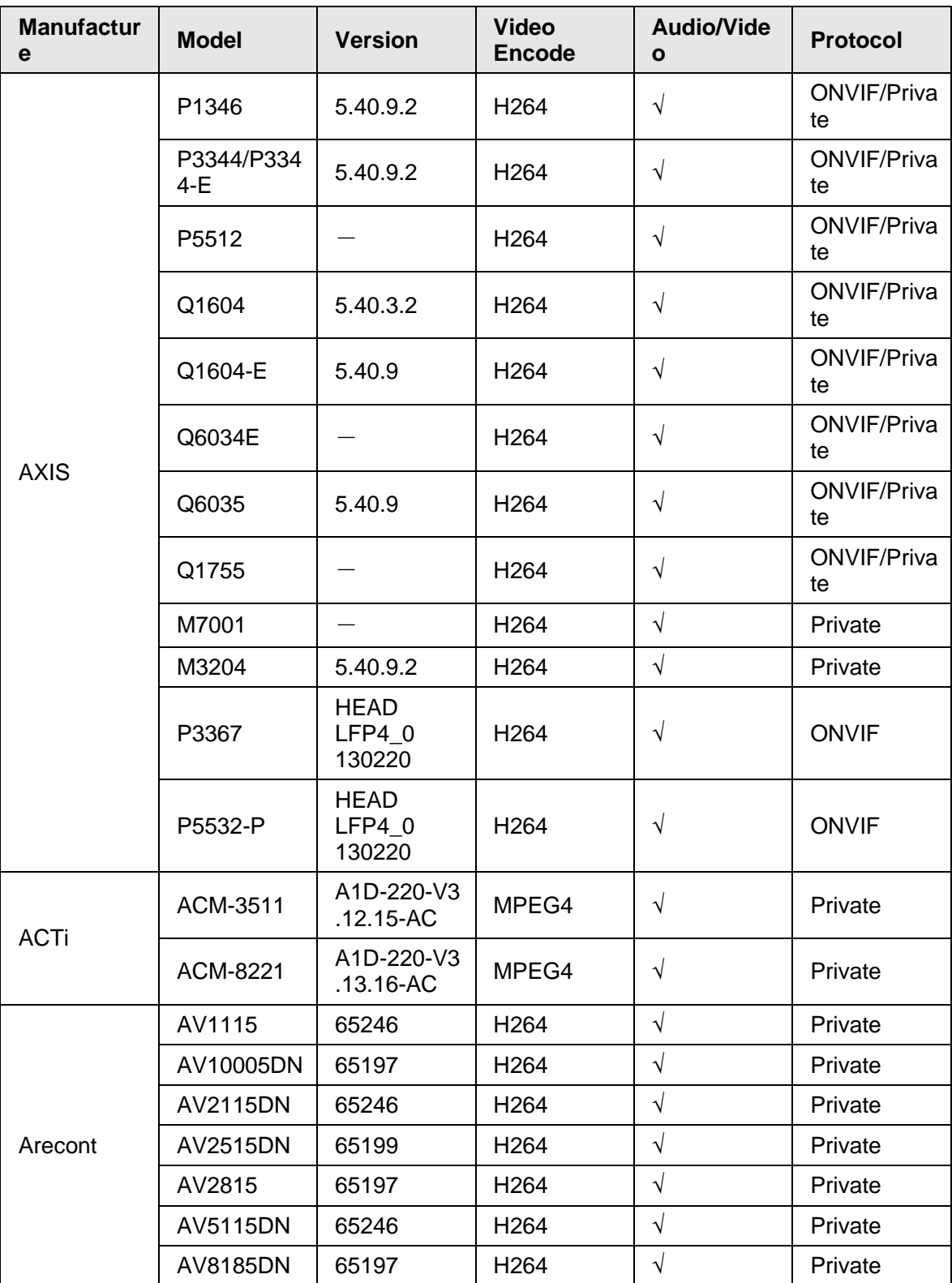

Appendix Table 3-1

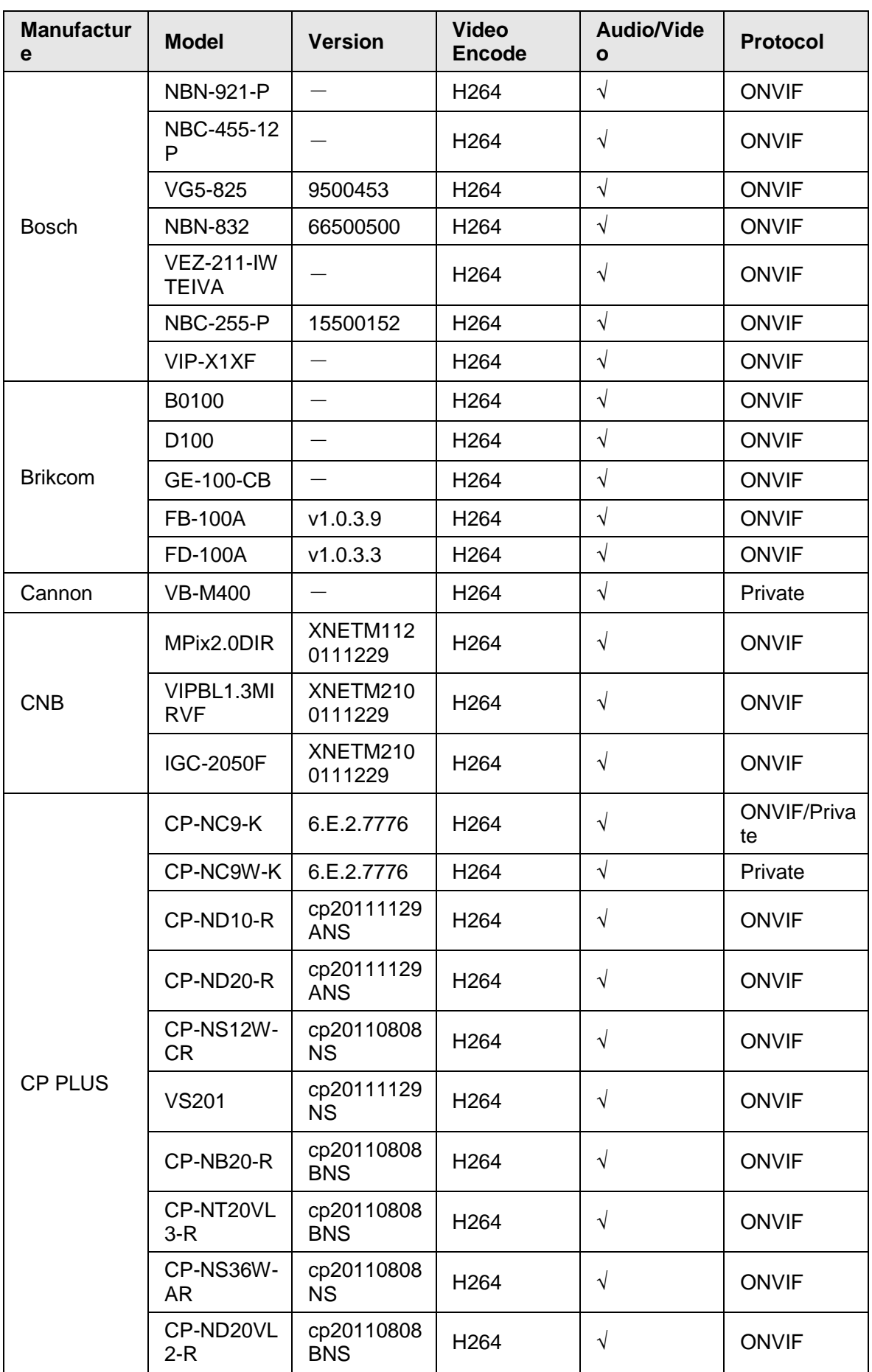

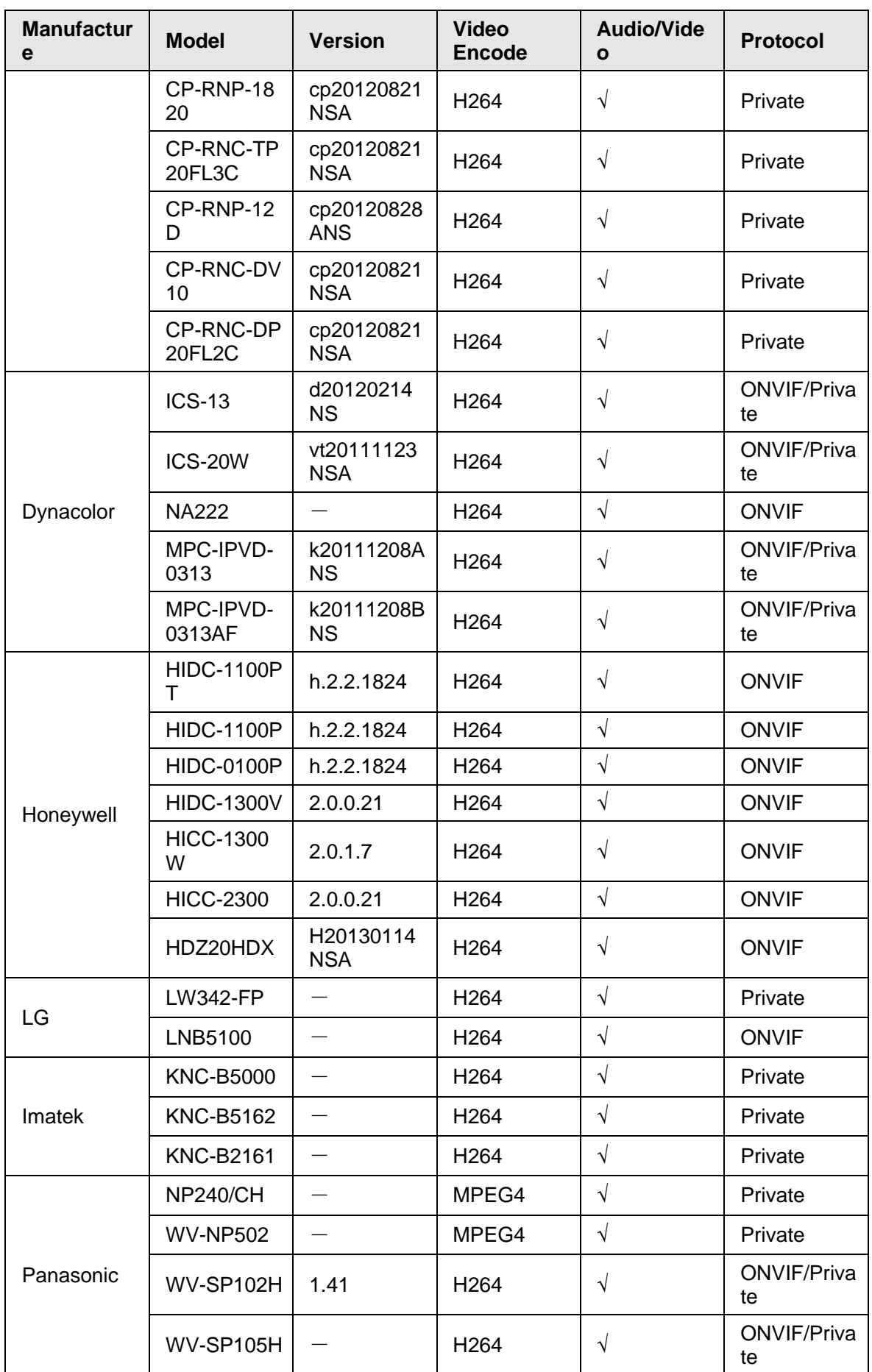

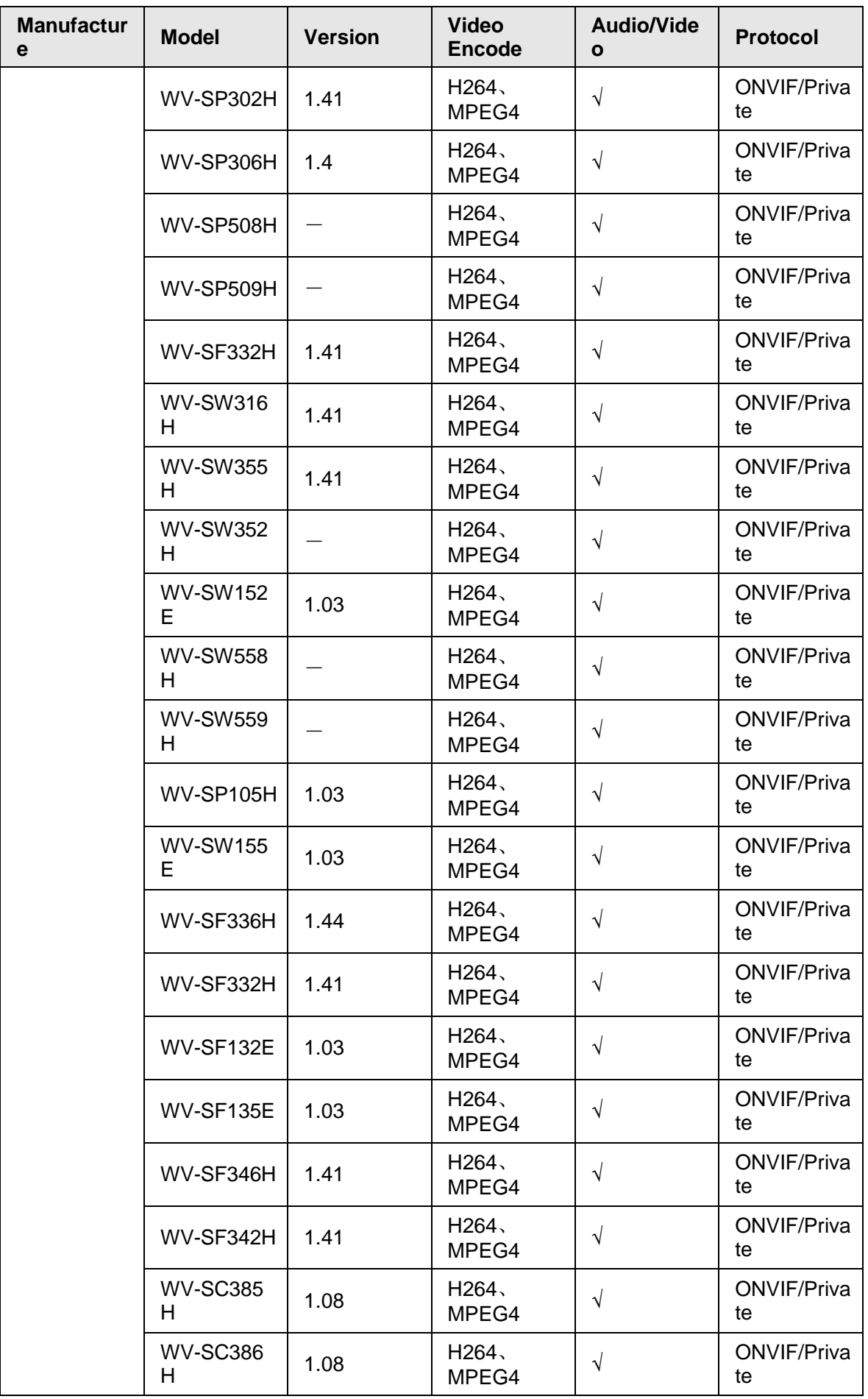

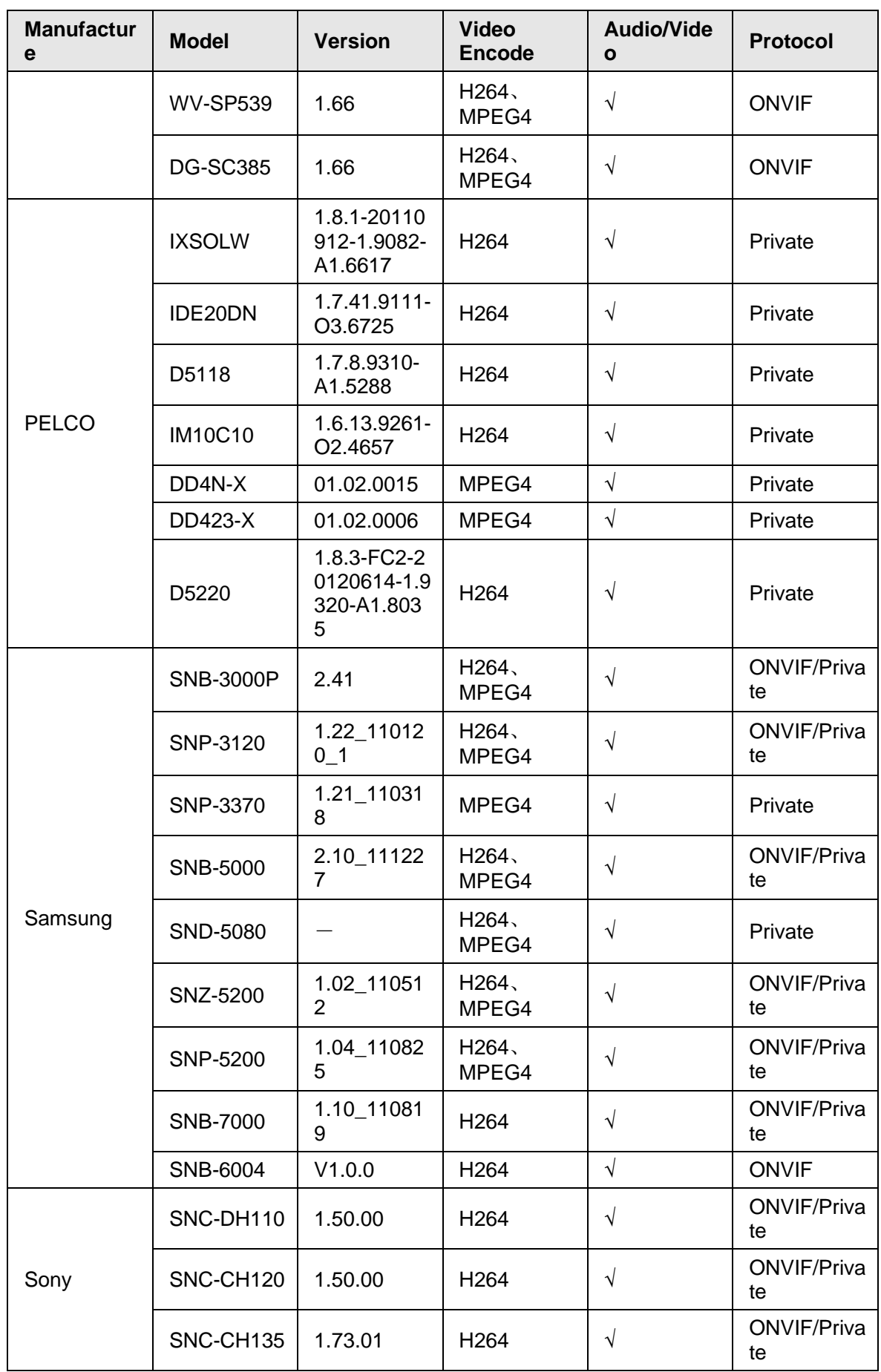

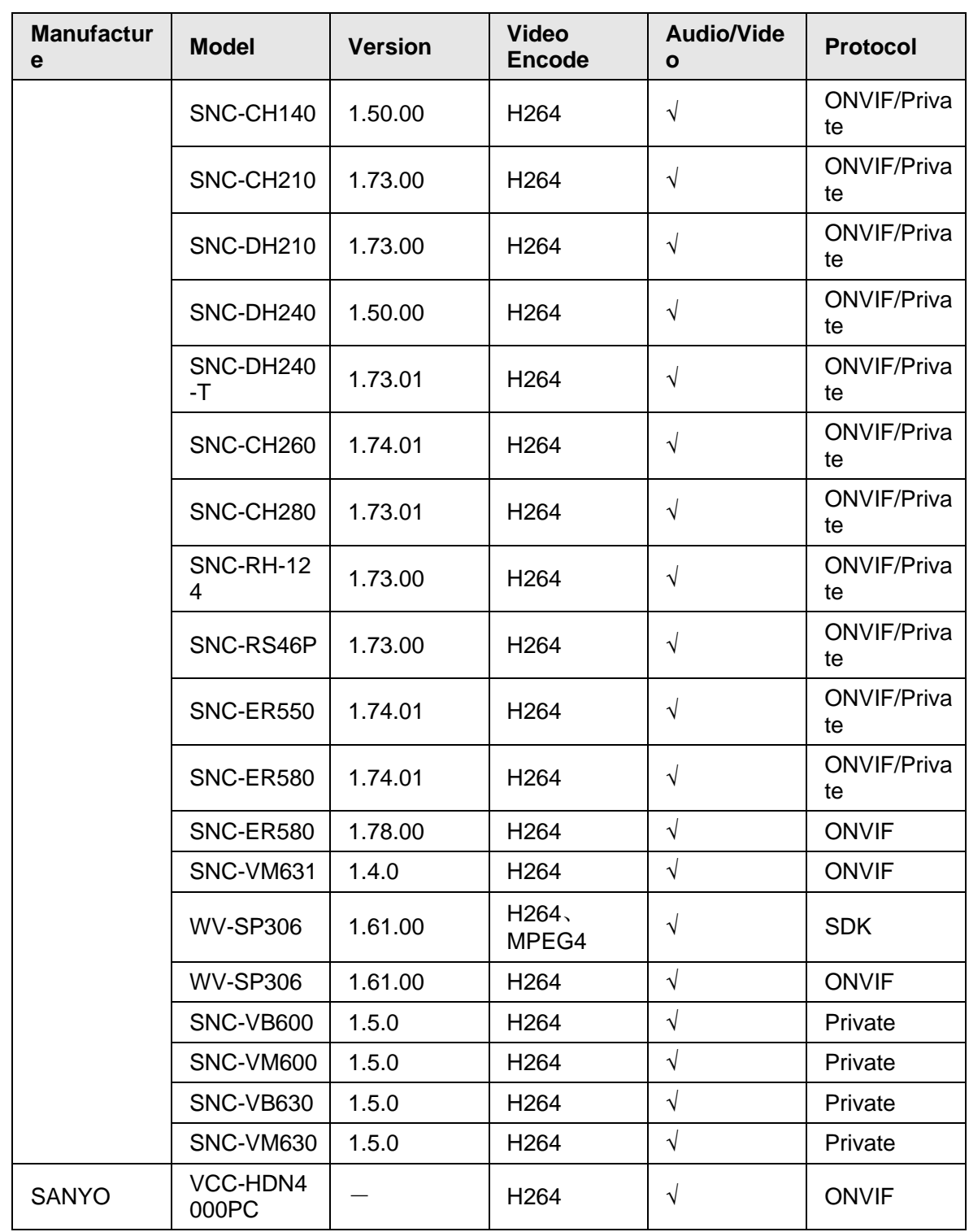